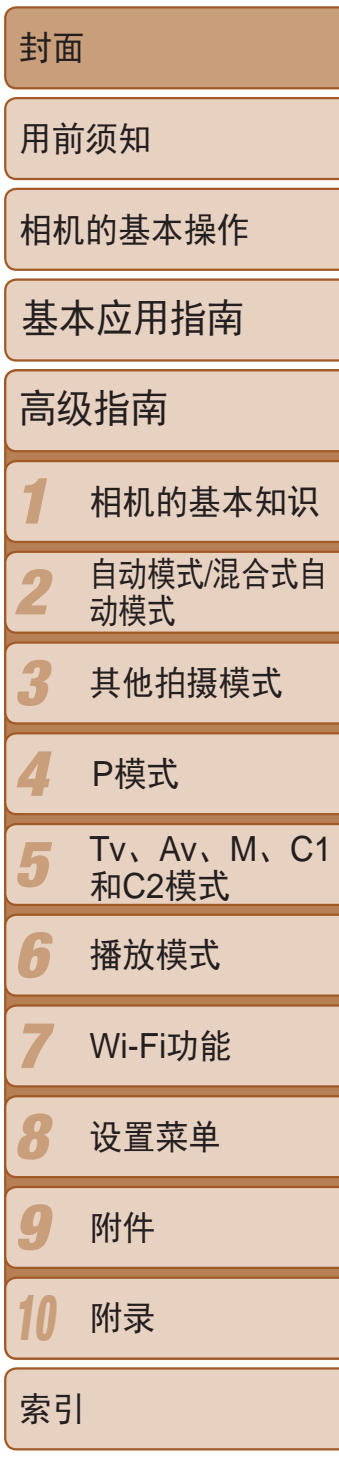

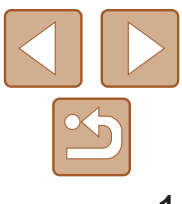

- - $\triangleright$ : 下一页 :上一页
	-
	- 返回至单击链接前的页面
- **•**  要跳转至章节的篇首,请单击右侧对应的章节标题。 在章节标题页面,可单击各主题访问相应的内容。

# 相机使用者指南 使用说明书

- **中文 • • • 在使用本产品之前,请务必先仔细阅读本使用说明书。 • 单击右下角按钮可访问其他页面。**<br>中文
	- **•**  请务必妥善保管好本书,以便日后能随时查阅 ( 保留备用 )。
	- **•**  请在充分理解内容的基础上,正确使用。

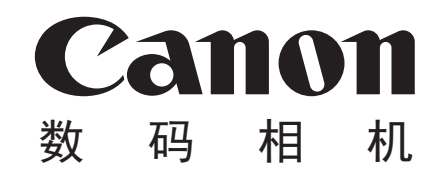

# **PowerShot G16**

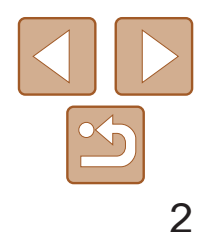

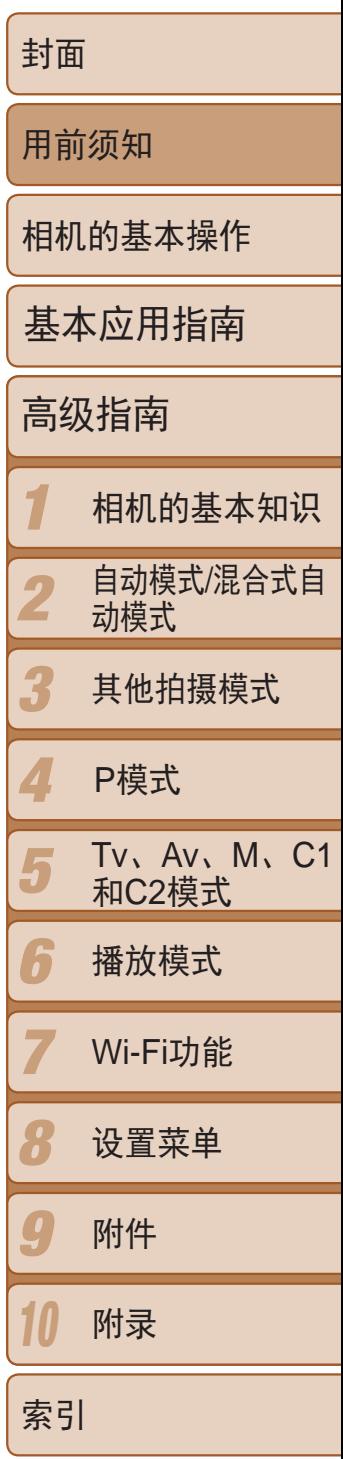

# <span id="page-1-0"></span>包装内物品

使用本相机前,请确保您的相机包装中包含下列物件。 如有任何物件缺失,请与您的相机零售商联系。

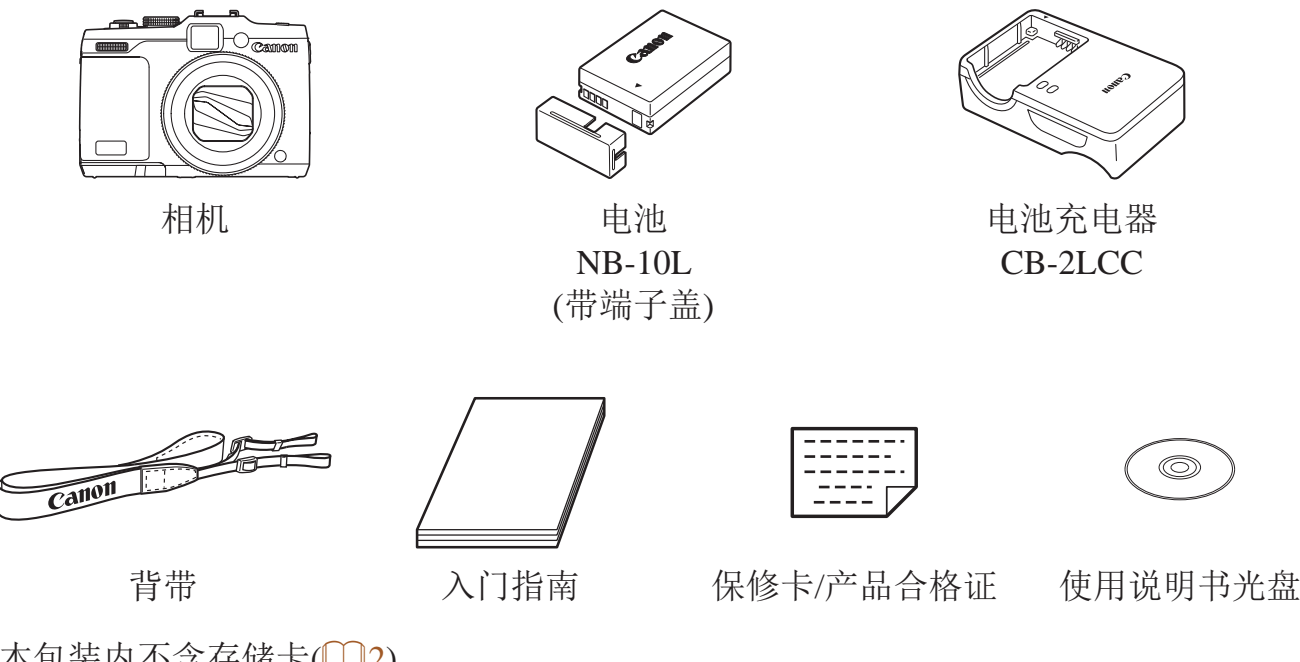

兼容的存储卡

可使用以下各种容量的存储卡(选购)。

- **•**  SD存储卡\*1
- SDHC存储卡\*<sup>1\*2</sup>
- SDXC存储卡\*<sup>1\*2</sup>
- \*1 存储卡均符合SD标准。但并非所有存储卡都确定可与相机兼容。 \*2 还支持UHS-I存储卡。

# 请拍摄前测试相机并注意如下事项

- **•**  请先试拍几张图像并查看,以确保这些图像记录正确。请注意,如果由于 相机或存储卡故障而无法记录图像等数据或将图像等数据下载到计算机, 对由此丢失的图像等数据佳能公司无法恢复,敬请谅解。
- **•**  本相机记录的图像仅供个人使用。禁止进行任何违反版权法的未授权记 录,同时请注意,即使拍摄的图像仅供个人使用,在拍摄某些表演、展览 或商业环境时,也可能侵犯别人的版权或其他法律权益。
- **•**  本相机的保修条款仅在该相机的购买地区适用。如果本相机在国外出现问 题,请将其送回原购买地区,再向佳能热线中心求助。
- **•**  虽然液晶显示屏和取景器以非常精密的制造技术生产而成,99.99%以上的 像素点均符合设计规格,但在极少数情况下,某些像素点可能会损坏或者 可能会显示为红点或黑点。这不是相机故障,不会影响已记录的图像。
- **•**  液晶显示屏上可能贴有一层塑料保护膜,防止运输期间刮伤。这种情况 下,请在使用相机前除去该塑料膜。
- **•**  如果长时间使用相机,机身可能会发热。这并非相机故障。

• 本包装内不含存储卡(02)。

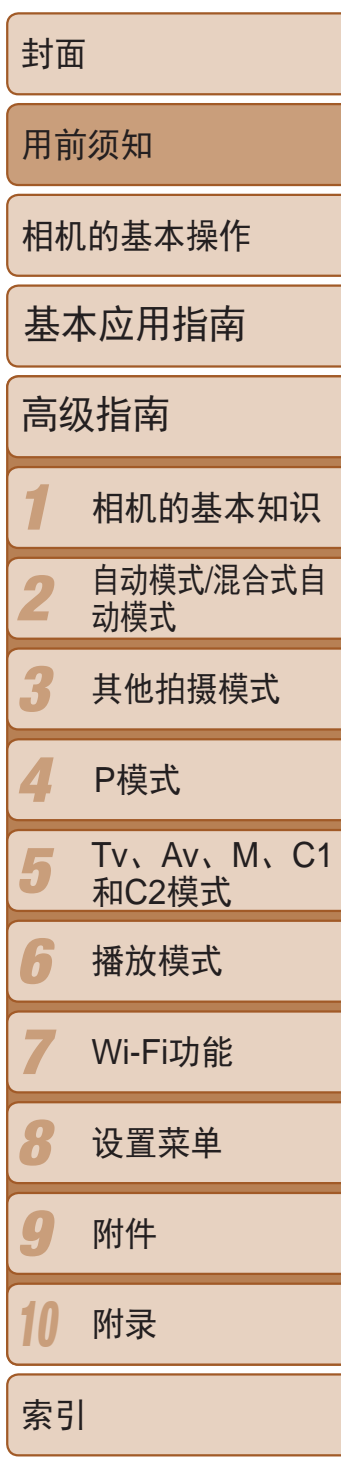

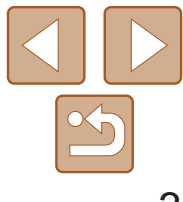

- ① 电子转盘
- ② 指示灯
- 3 镜头
- 变焦杆

#### 拍摄时:<L $\Box$ (长焦)>/  $\langle M(\vec{r})^{\dagger} \hat{f} | \rangle$ 播放时:< Q(放大)>/ <图(索引)>

- 5 相机带安装部位
- 快门按钮
- 电源按钮/指示灯
- 8 模式转盘
- 9 热靴
- 10 <▶ → (升起闪光灯)>开关
- 闪光灯
- 扬声器
- 13 镜头环释放按钮
- (4) 直流电连接器连接线通孔
- 存储卡/电池仓盖
- 16 三脚架插孔

# <span id="page-2-0"></span>部件名称与本指南编辑常规

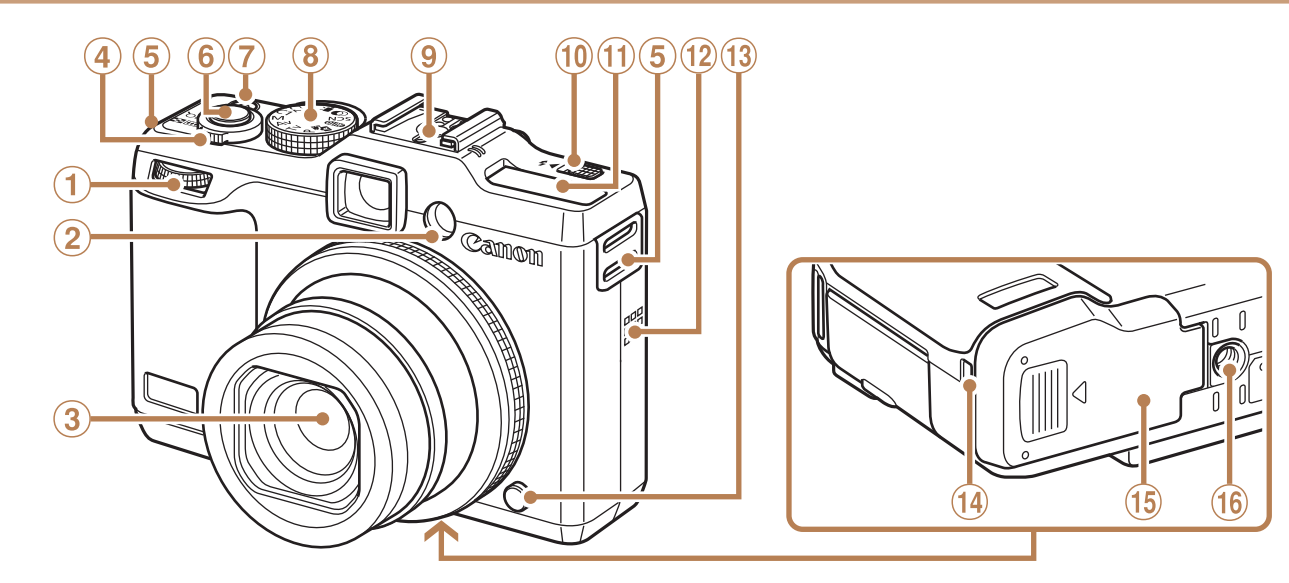

- **•**  方括号中的内容为拍摄模式及屏幕上显示的图标和文字。
- ①: 需要了解的重要信息
- $\ell$ : 有关熟练使用相机的注意事项和提示
- **①xx**: 相关信息页(本例中,"xx"代表页码)
- **•**  本指南以相机处于默认设置为前提进行说明。
- 为方便起见, 相机支持的所有存储卡统称为"存储卡"。
- **•**  显示在标题上方的标签表明该功能适用于何种情况:静止图像、短片或两 者均适用。

静止图像 :表示该功能可在拍摄或观看静止图像时使用。 短片 :表示该功能可在拍摄或观看短片时使用。

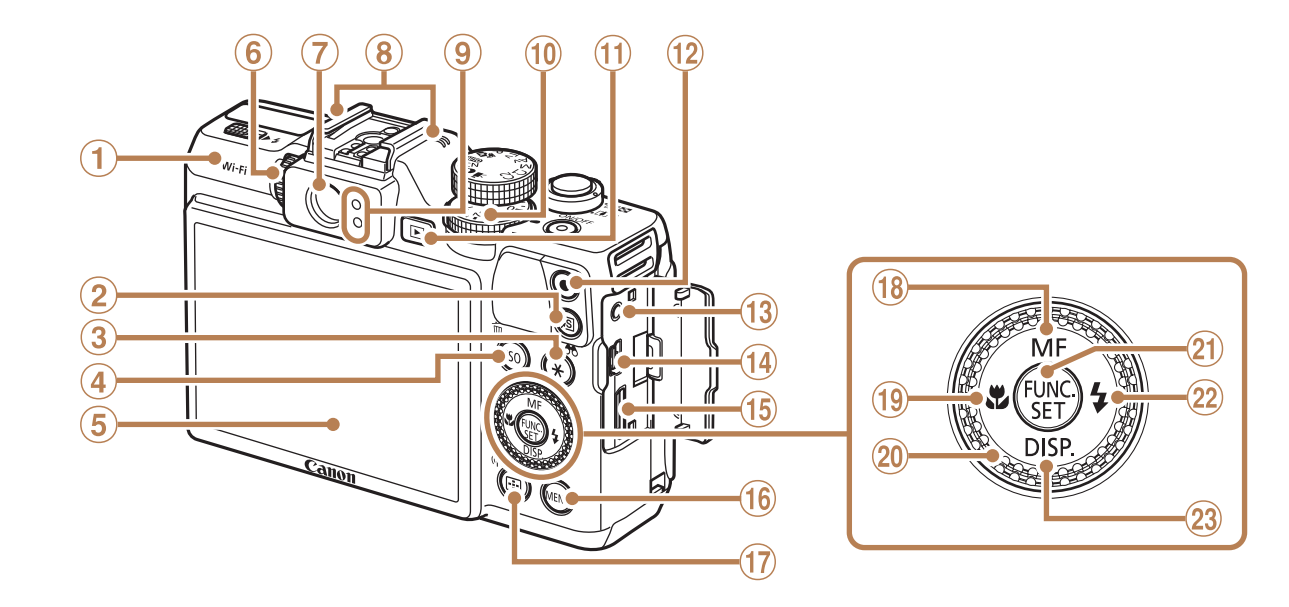

- Wi-Fi天线区域 <sup>P</sup>模式
- 2 << S (快捷)> 按钮
- 3 < \* (自动曝光锁/闪光曝光锁)>/ < 60 (筛选图像显示)>按钮
- 4 < SO (ISO感光度)>/ <而(删除单张图像)>按钮
- 屏幕(液晶显示屏)
- 屈光度调整转盘
- 取景器
- 麦克风
- 9 指示灯
- 曝光补偿转盘
- $\textcircled{\tiny{1}}$  (播放)>按钮
- 12 短片按钮
- (3) 遥控端子
- AV OUT(音频/视频输出)/ DIGITAL(数码)端子
- **(6) HDMI™端子**
- 16 < MENU>按钮
- $\textcircled{r}$  $\lt$  $\blacksquare$  $\textcircled{r}$ 自动对焦框选择)>/ <((p) (Wi-Fi)>按钮
- 18 < MF (手动对焦) >/上按钮
- 19<2 (微距)>/左按钮
- 控制转盘
- FUNC./SET(功能/设置)按钮
- 22 < 5(闪光灯)>/右按钮
- 23 < DISP. (显示)>/下按钮

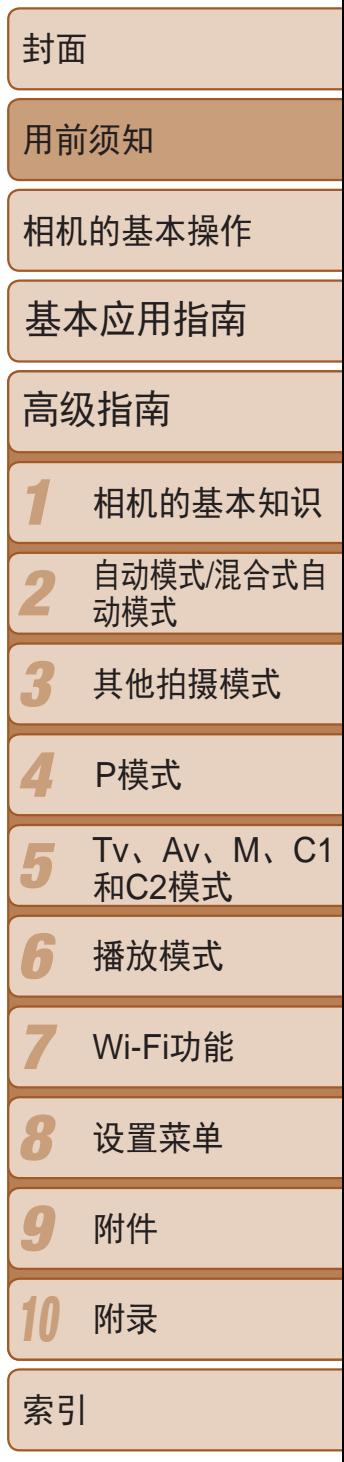

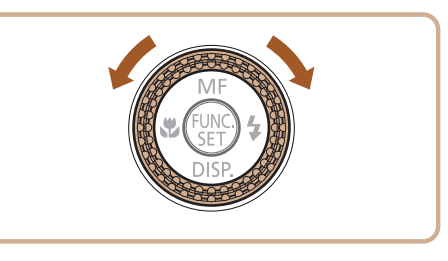

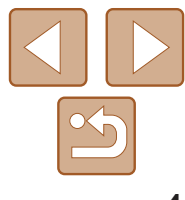

- **•**  本指南使用按钮和转盘上的图标或与其外形相似的图标表示相机上对应的 按钮和转盘。
- **•**  以下的相机按钮等用图标表示。
	- 相机背面的控制转盘 (> <<> 相机背面的左按钮 (0)
	- <z\*\* 相机正面的电子转盘① <>>相机背面的右按钮2
	- <▲> 相机背面的上按钮® <▼> 相机背面的下按钮2
- 

● 转动控制转盘可选择设置项目、切换图像 以及执行其他操作,而其中大部分操作也 可使用<▲><▼><<◆>>>>按钮完成。

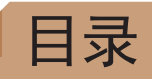

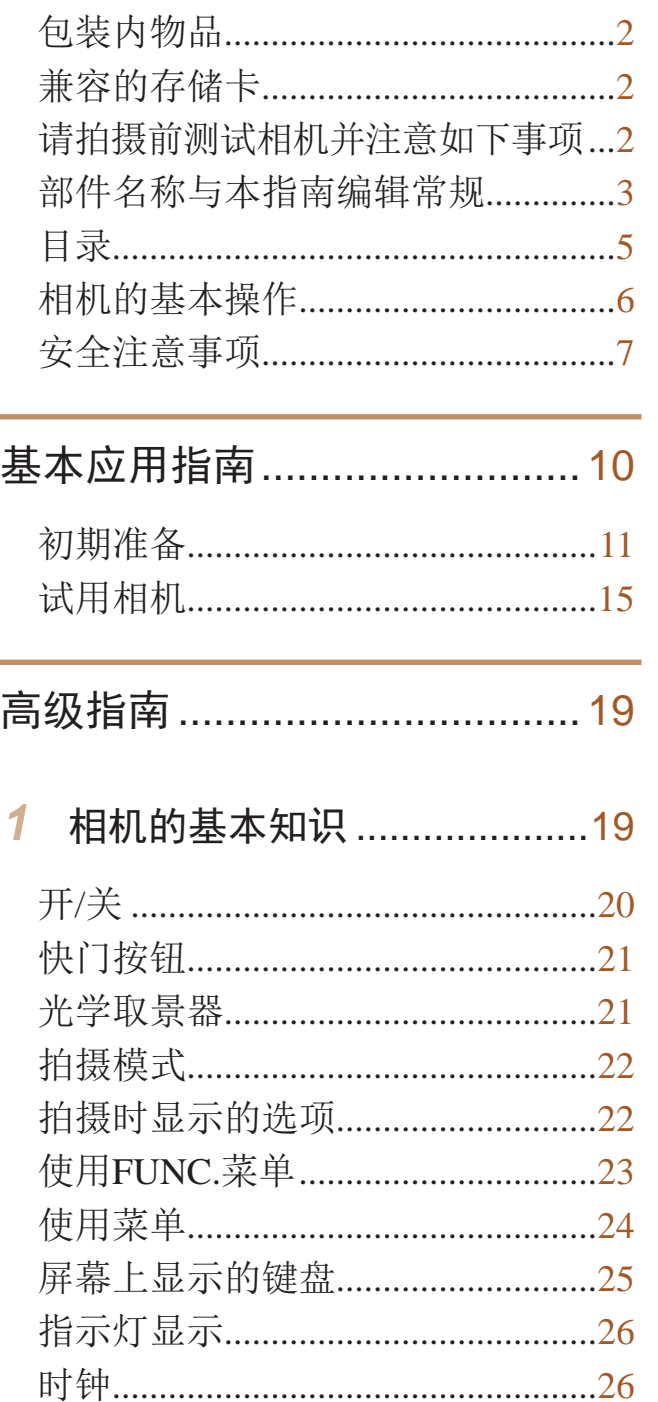

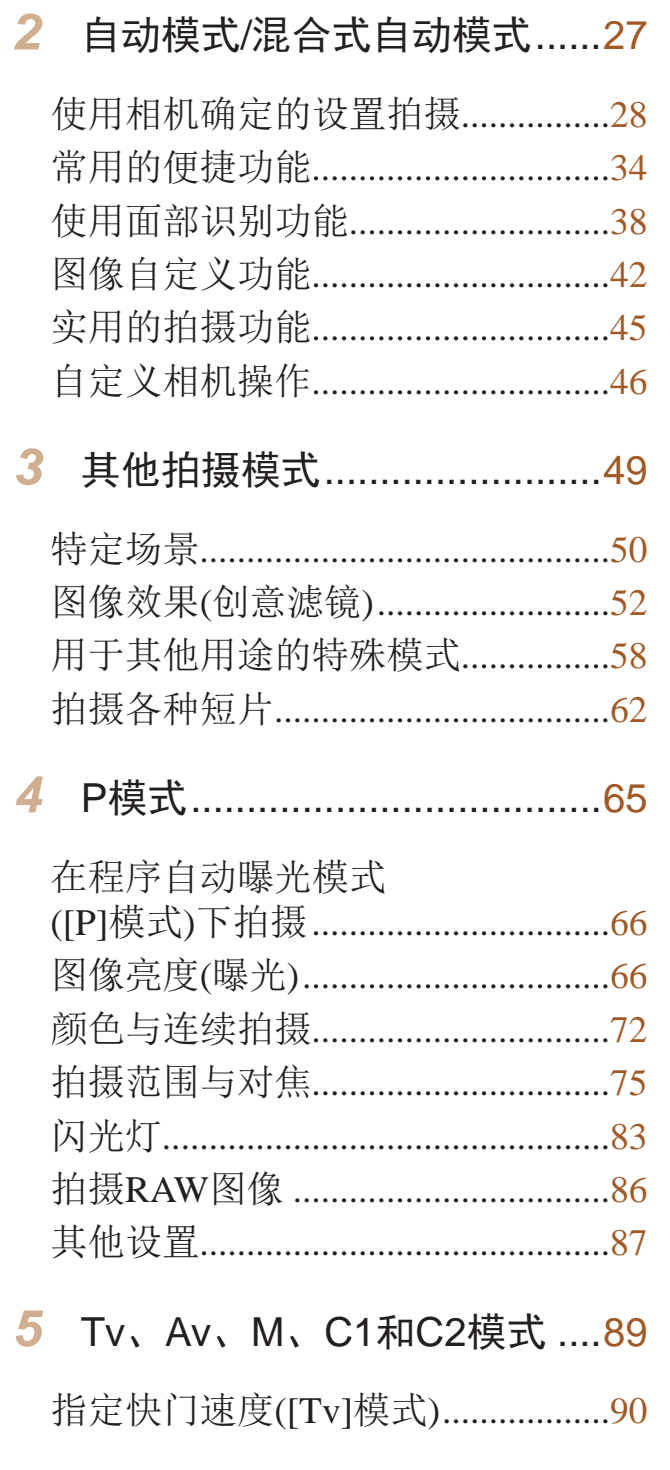

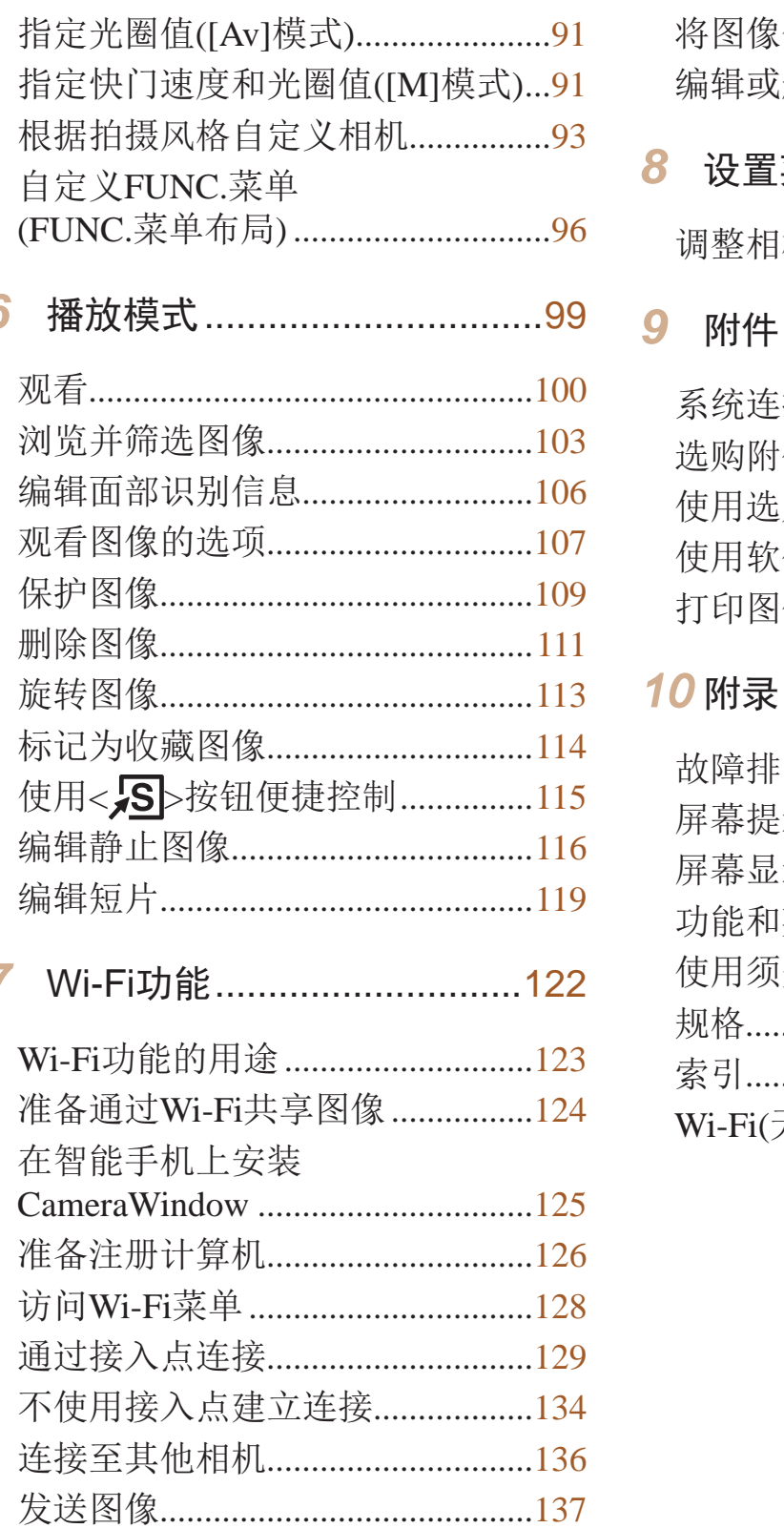

6

 $\overline{7}$ 

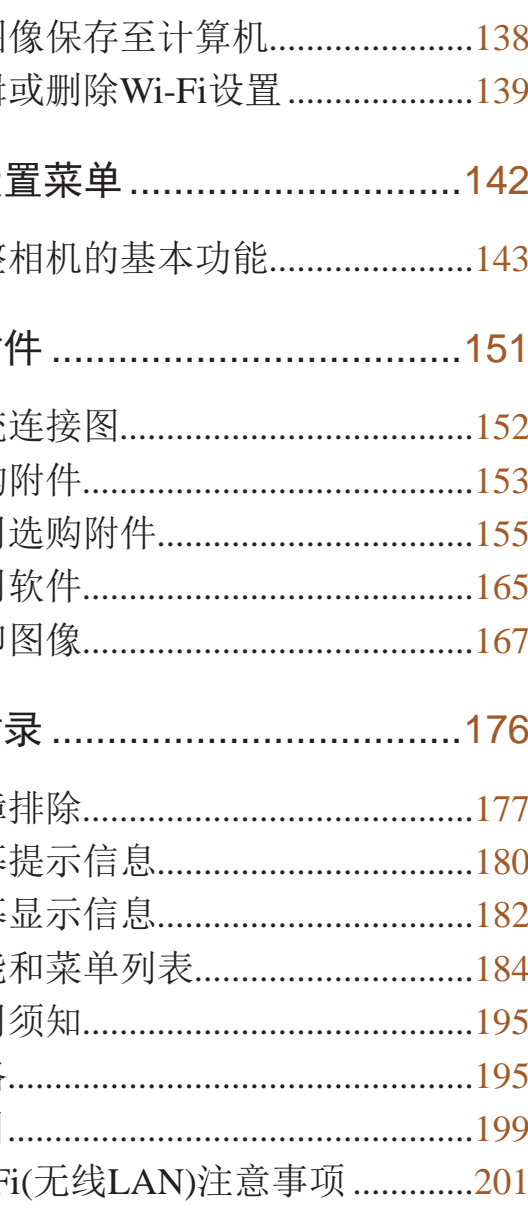

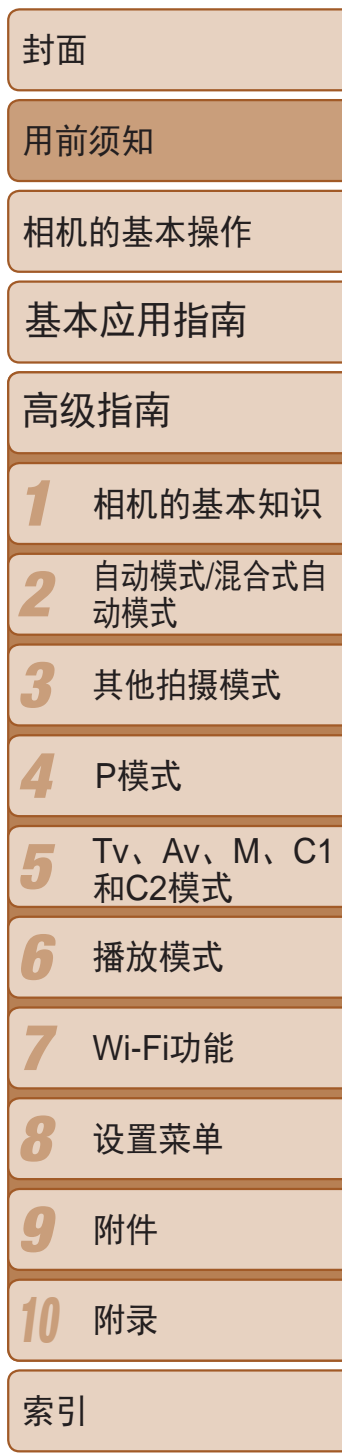

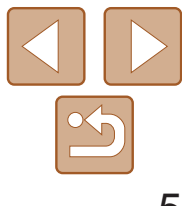

# <span id="page-5-0"></span>相机的基本操作

#### 拍摄 m

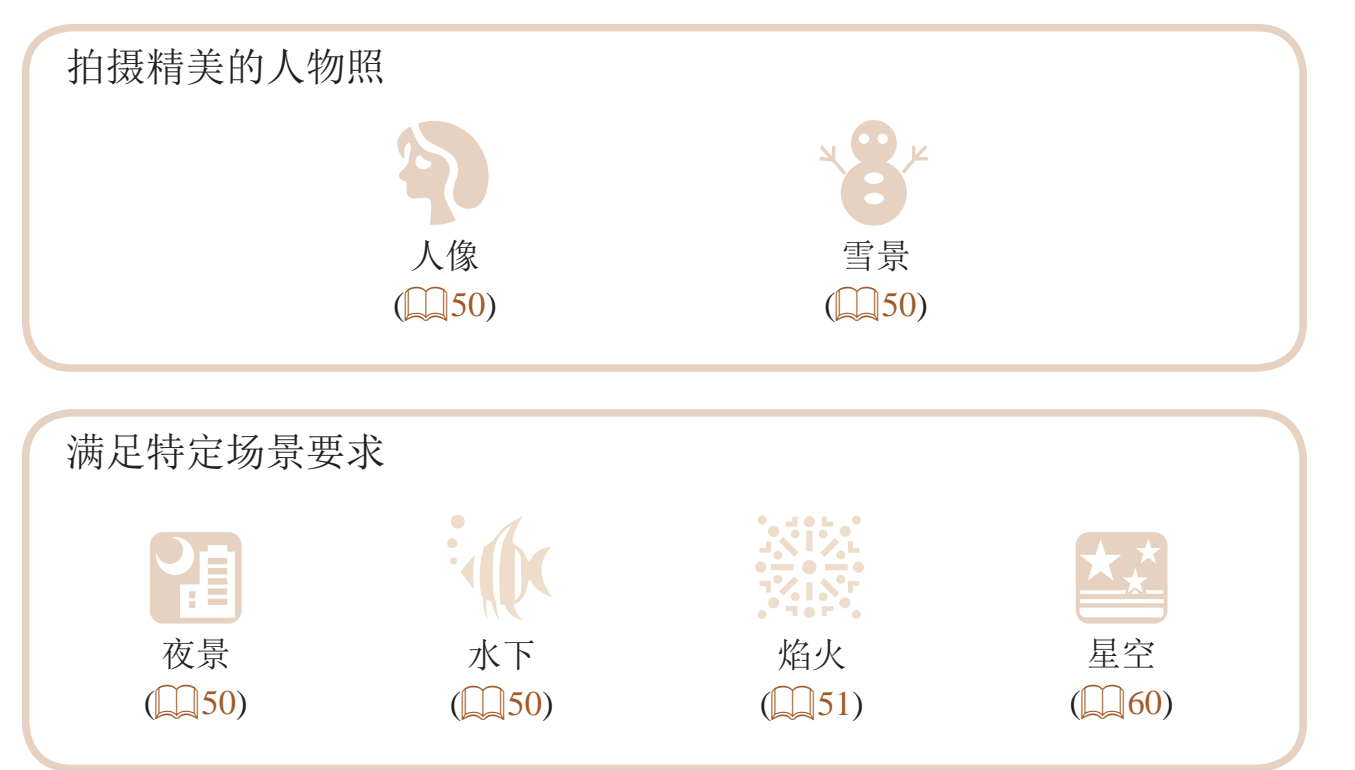

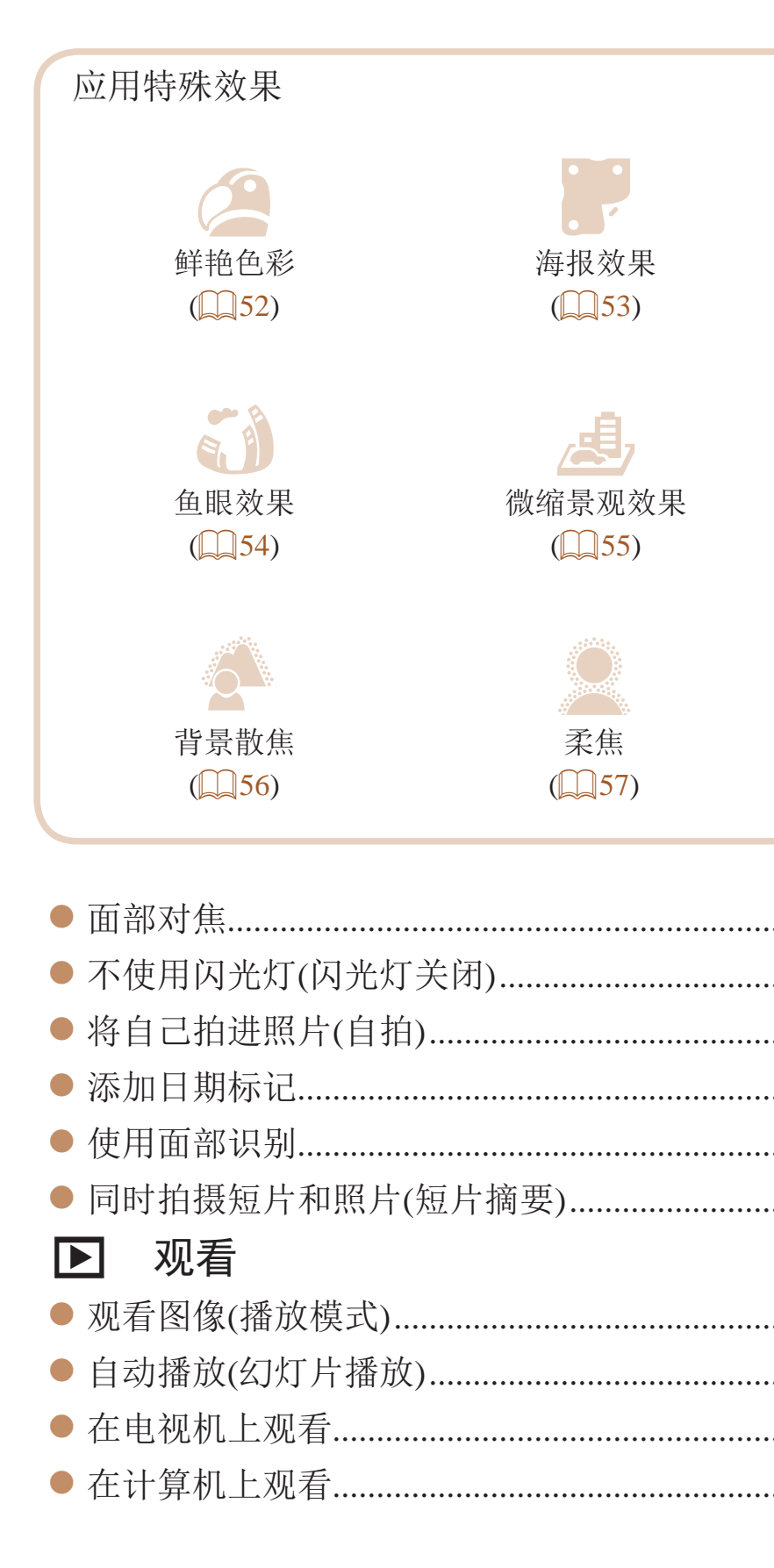

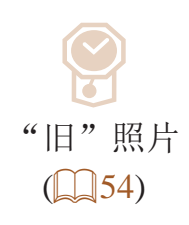

## $\bullet$ 玩具相机效果  $\mathbb{Q}$  56)

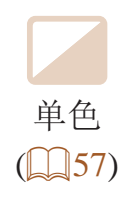

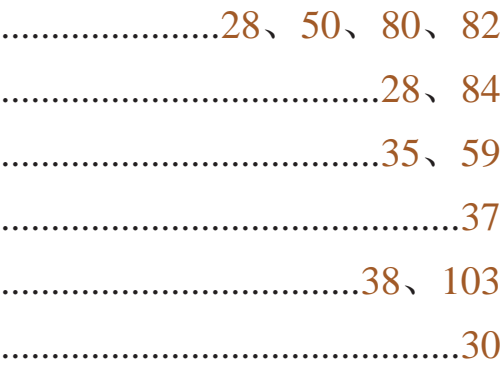

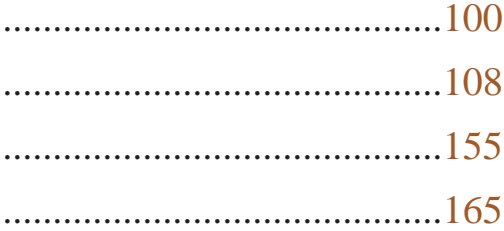

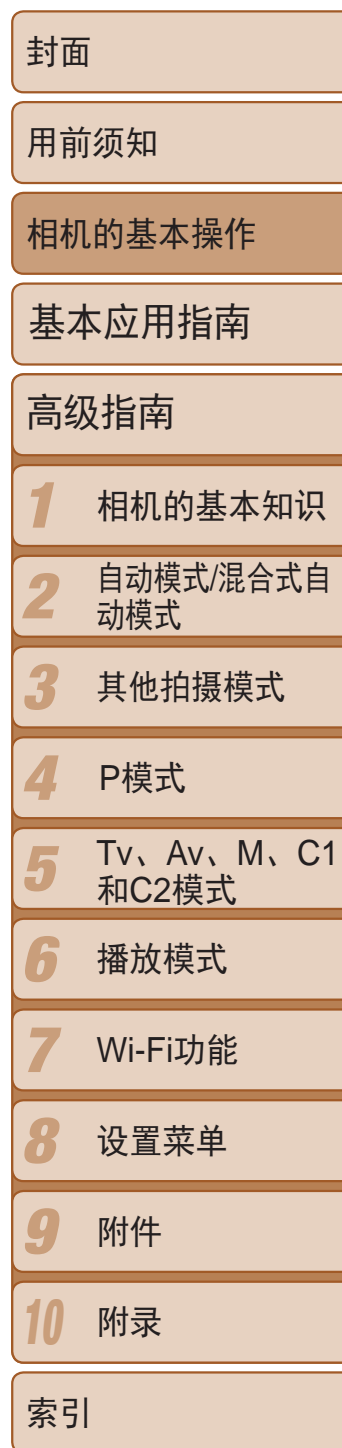

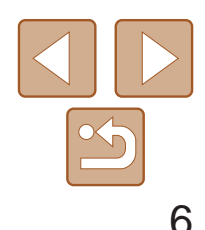

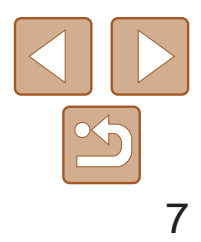

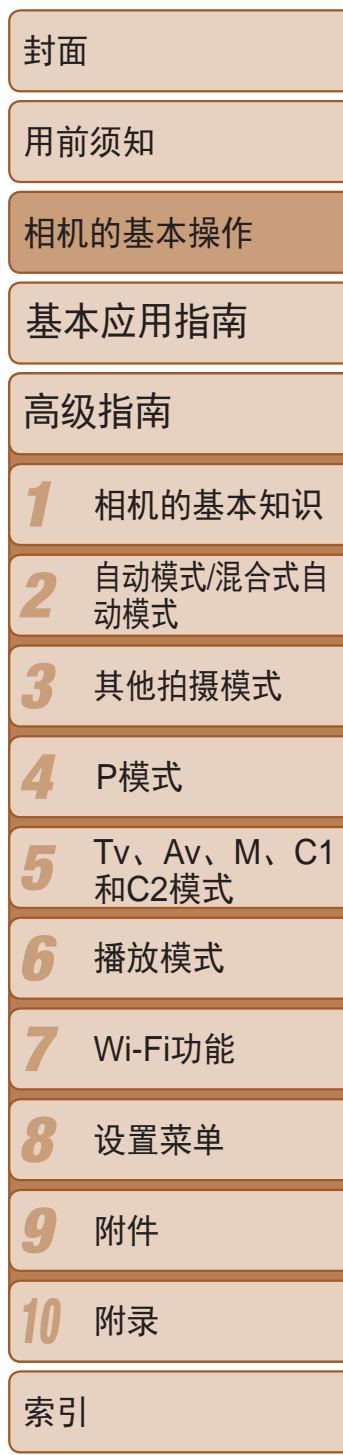

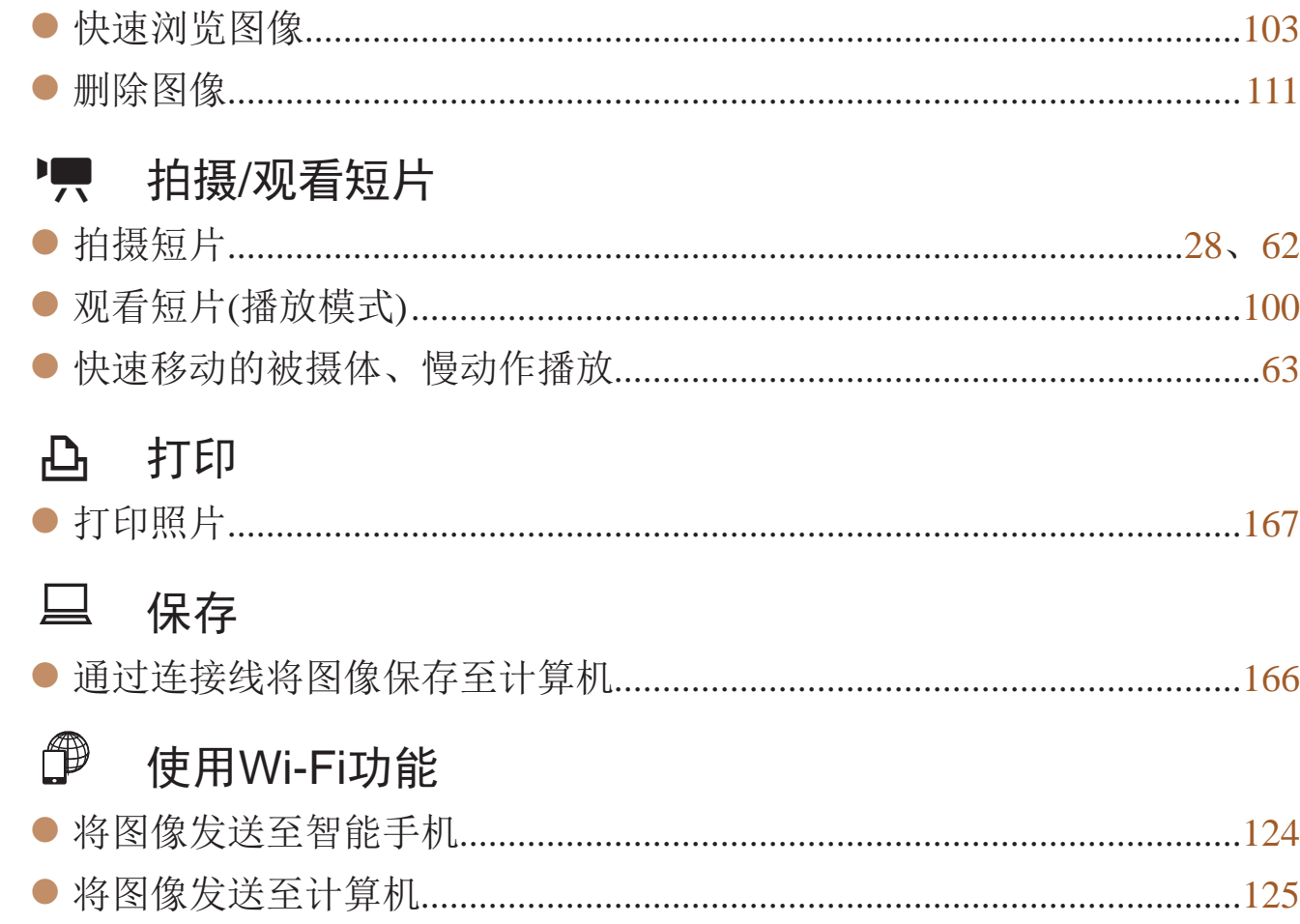

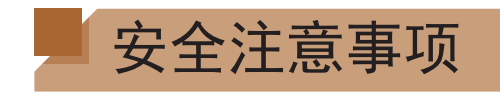

- **•** 使用本产品前,请务必阅读以下安全注意事项。请务必保证始终正确使用 本产品。
- **•** 以下几页所列出的安全注意事项,旨在防止您自己及他人受到伤害,或防 止本设备受到损坏。
- **•** 如果使用选购附件,也请务必查阅该附件的使用说明书。

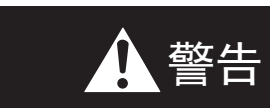

▲ 警告 表示可能造成严重的人身伤害或死亡。

**•** 请勿在靠近人眼处启动闪光灯。

闪光灯发出的强光可能会损害视力。请特别注意,使用闪光灯时应与婴幼儿 保持1 m以上的距离。

**•** 请将本设备存放在儿童和婴幼儿接触不到的地方。 相机带:儿童脖子上缠绕相机带可能会导致窒息。 日期/时间电池(如可拆卸): 如果吞咽会发生危险。一旦发生这种情况, 请立 即就医。

- **•** 请仅使用推荐的电源。
- **•** 请勿尝试将产品拆解、改装或加热。
- **•** 避免产品跌落或使其受到强烈冲击。
- **•** 产品跌落或遭受损坏之后,请勿接触产品的内部,以免受到伤害。
- **•** 如果产品冒烟、发出异味或出现其他异常情况,应立即停止使用。
- **•** 请勿使用酒精、汽油、稀释剂等有机溶剂清洁产品。
- **•** 请勿让产品接触到水(如海水)或其他液体。
- **•** 请勿让液体或异物进入相机。
- 否则可能导致触电或起火。

如果液体或异物接触到相机内部,应立即关闭相机电源并取出电池。 对于使用电池充电器的相机,如果电池充电器接触到液体变湿,请将其从电 源插座上拔下,然后咨询您的相机零售商或佳能热线中心。

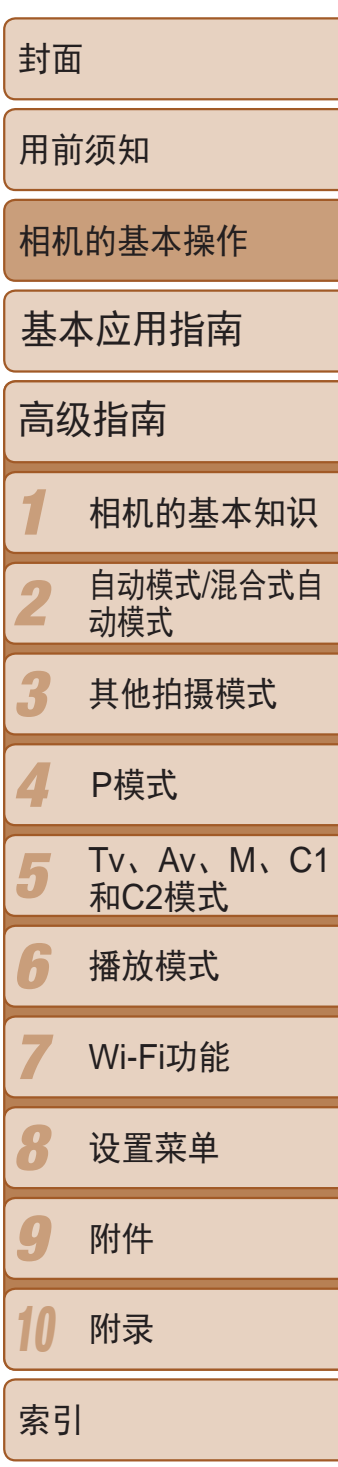

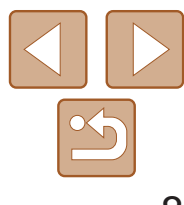

- **•** 请仅使用推荐的电池。
- **•** 请勿将电池靠近火焰或置于火中。
- **•** 如果相机使用电池充电器,请注意以下事项。
- 请定期拔下电源线, 用干布清除插头、电源插座外表面及周围区域上积聚 的灰尘和污垢。
- **请勿用**湿手插拔电源线。
- 使用本设备时, 请勿超过电源插座或配线附件的额定负荷。如果电源线或 插头损坏或未完全插入插座,切勿使用。
- 请勿让污物或金属物体(如别针或钥匙)接触到端子或插头。

#### **•** 如果使用的机型具有取景器,请勿透过取景器观看强光源(如天气晴朗时的 太阳)。

否则可能损害视力。

- 使用相机带提着相机时, 请注意切勿撞击或! 物体发生碰撞。
- **•** 请注意切勿碰撞或用力推压相机镜头。 否则可能导致人身伤害或损坏相机。
- **•** 请勿使屏幕受到强烈冲击。

如果屏幕破裂,破损的碎片可能会导致人体受伤

• 使用闪光灯时, 请勿用手指或衣物遮挡闪光灯 否则可能会导致烫伤或损坏闪光灯。

否则电池可能会爆炸或漏液,导致触电或起火。这可能造成人身伤害并破坏 周围环境。如果电池漏液,电池的电解液接触到眼、嘴、皮肤或衣物,请立 刻以清水冲洗。

**•** 在禁止使用相机的场合,请关闭相机。

- 长时间观看时, 幻灯片切换效果可能会引起不
- •使用选购的镜头、镜头滤镜或滤镜转接器(如*!* 安装牢固。

如果镜头松动并跌落,可能会导致其破裂,产生

相机产生的电磁波可能会对电子仪器和其他设备的运行造成干扰。在限制使 用电子设备的场所,例如飞机内或医疗机构等,请务必谨慎使用相机。

> • 使用闪光灯会自动升降的相机时, 请确保在 免夹伤。

**•** 请勿在任何不支持数据CD-ROM的CD播放器中播放附送的CD-ROM。 使用音频CD播放器(音乐播放器)大声播放该CD-ROM,并使用耳机收听时, 可能会由于音量过大导致听力受损。另外,还可能损坏扬声器。

# ▲ 注意 表示可能造成人身伤害。

- **•** 避免在以下场所使用、放置或存放相机:
- **阳光**直接照射的地方
- **-** 温度超过40 ℃的地方
- **-** 潮湿或多尘的区域

否则可能导致电池漏液、过热或爆炸,造成触电、起火、烧伤或其他伤害。 高温可能会造成产品变形。

否则可能导致受伤。

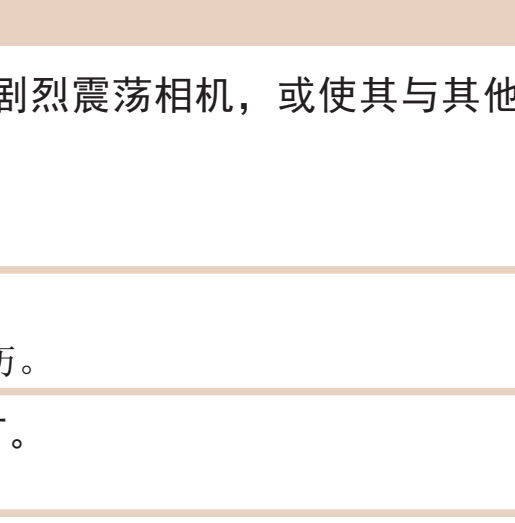

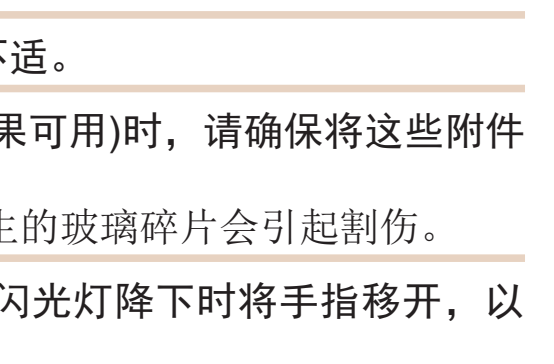

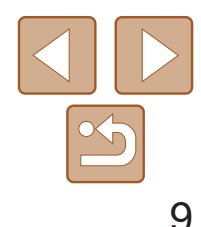

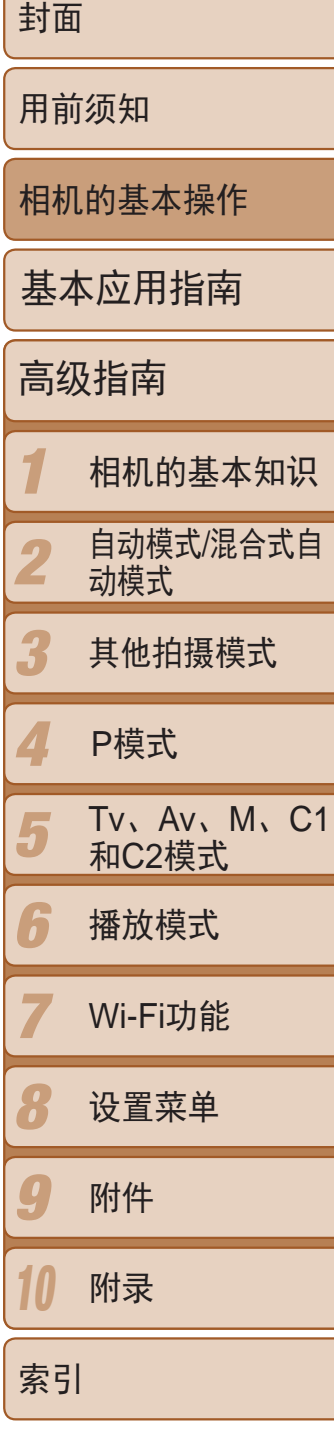

## 注意 表示可能造成设备损坏。

• 请勿将相机对准强光源(例如天气晴朗时的太阳)。 否则可能损坏图像传感器。

这是由于高强度的闪光导致附着在闪光灯前端的灰尘或异物燃烧。请使用棉 签清除闪光灯上的灰尘、污垢或其他异物,防止热量聚集而造成设备损坏。

**•** 在海滩或有风的地点使用相机时,请注意不要让灰尘或沙子进入相机内 部。

**•** 使用闪光灯会自动升降的相机时,请勿强行按下或扳起闪光灯。 否则可能导致本产品发生故障。

**•** 正常使用情况下,闪光灯可能会产生少量的烟。

**•** 不使用相机时,应将电池取出存放。 如果将电池留在相机中,相机可能会因为电池漏液而损坏。

• 丢弃电池之前, 请用胶带或其他绝缘材料贴住端子处。

接触其他金属材料可能导致起火或爆炸。

**•** 如果相机使用电池充电器,在不使用时请将充电器拔下。电池充电时,请 不要将布料或其他物体覆盖或放置于电池上。

如果长时间将电池充电器插入插座,可能会使其过热和变形,导致起火。

- **•** 请勿将电池放置于宠物附近。 宠物啃咬电池可能导致漏液、过热或爆炸,从而造成起火或损坏。
- 如果相机使用多节电池, 请勿将电量不同的电池或新旧电池混用。安装电 池时请勿颠倒"+""-"端子。 否则可能导致本产品发生故障。
- **•** 将相机装入裤兜时请勿坐下。 否则可能导致故障或损坏屏幕。
- 将相机放在包内时, 确保硬物不会触碰屏幕。如果相机的屏幕可以关上, 则将其朝向机身方向关上。
- **•** 请勿在相机上加配任何硬物。
- 否则可能导致故障或损坏屏幕。

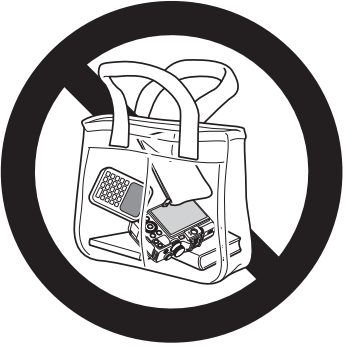

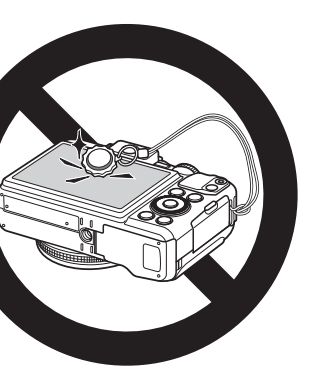

# 基本应用指南

# 从初期准备到拍摄和播放的基本信息和说明

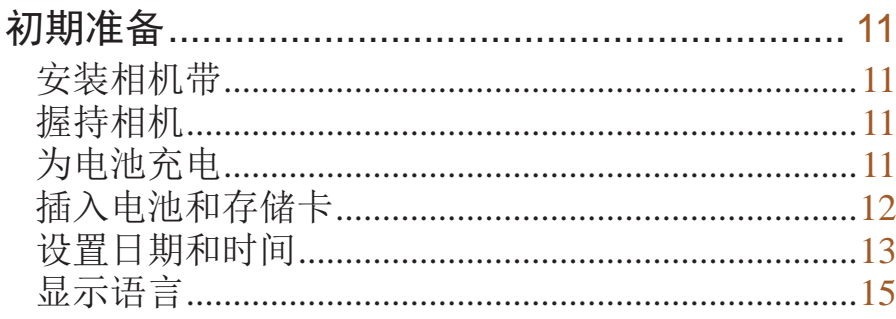

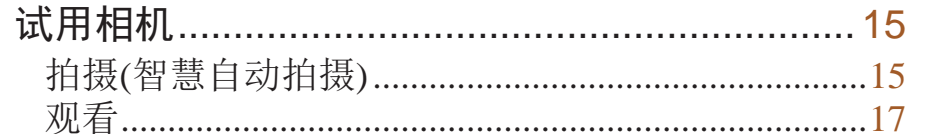

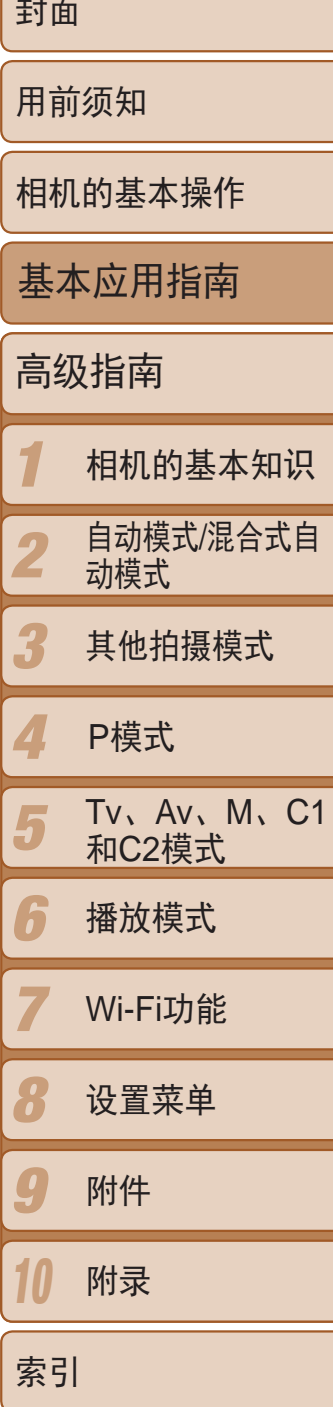

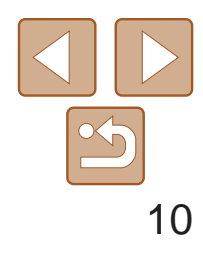

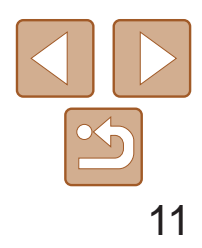

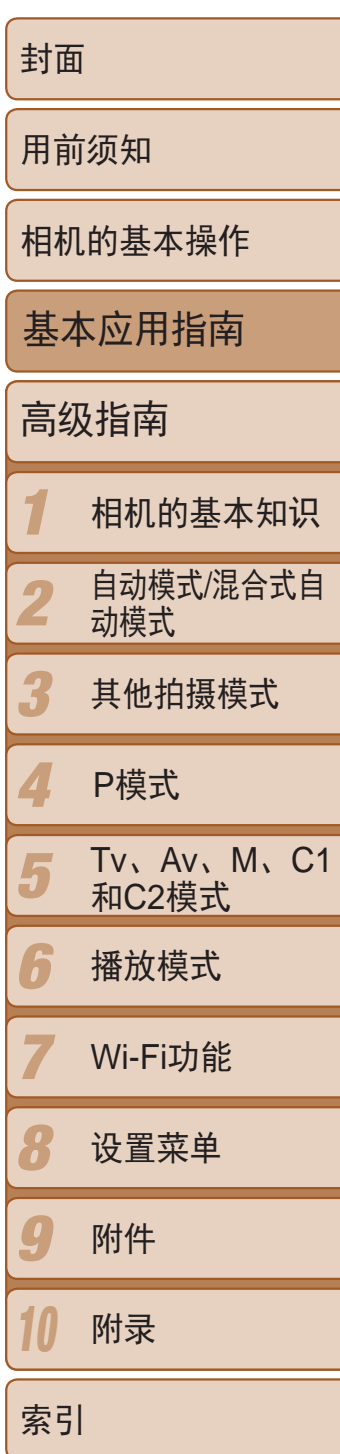

- 如图所示将附送的相机带安装至相机。
- 在相机的另一侧, 以相同的方法安装相机 带。

- 将相机带挂在脖子上。
- 拍摄时手臂靠紧身体,同时稳妥地握住相 机,以防止相机抖动。闪光灯升起后,请 勿将手指放在闪光灯上。

● 取下电池盖, 对准电池和充电器上的标记 后, 推动插入电池(1)并将其按下(2)。

● 将电源线插入充电器, 然后将另一端插入

# <span id="page-10-0"></span>初期准备

● 充电指示灯亮起橙色, 并开始充电。 ● 充电结束时, 指示灯变为绿色。

● 拔出电池充电器的插头后, 推动电池(①)并

按照以下方法进行拍摄前的准备。

安装相机带

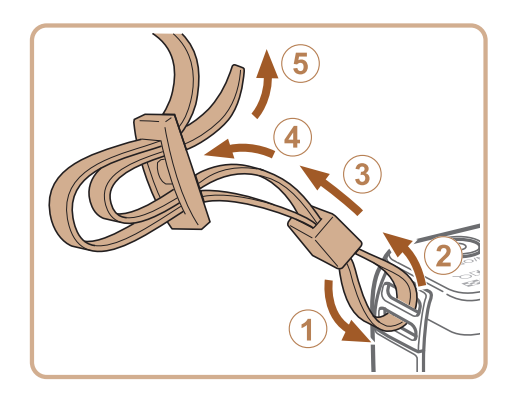

# 握持相机

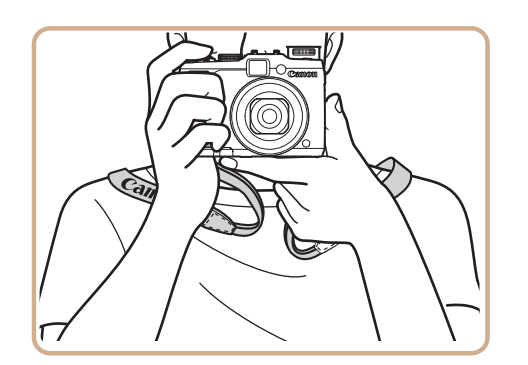

# 为电池充电

使用前,请使用附送的充电器为电池充电。相机在销售时电池没有充电,因 此请务必充电后再使用。

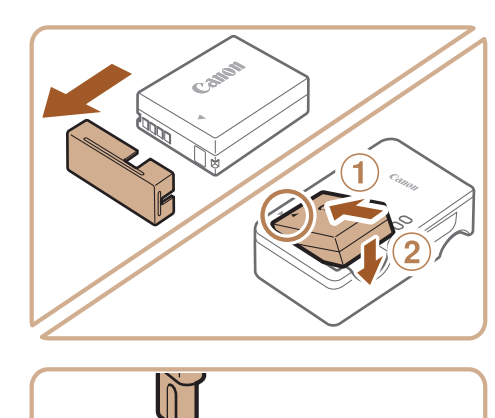

*1* 插入电池。

- *2* 为电池充电。 电源插座。
- *3* 取出电池。 将其抬起取出(2)。
- **•** 要保护电池并使其保持最佳使用状态,请勿连续充电超过24小时。
- **•** 请勿将充电器或电源线连接至其他物体。否则可能会导致故障或损坏 产品。

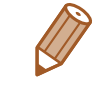

- **•**  有关充电时间,以及使用电量充足的电池可拍摄的图像数量和记录时间的详 情,请参阅"可拍摄张数/[记录时间、播放时间](#page-195-0)"(0196)。
- **•**  已充电的电池即使不使用,也会逐渐放电。在使用电池的当天(或前一天)为电池 充电。为方便查看电池充电状态,对于充满电的电池,安装电池盖时露出,对 于未充电的电池,安装时盖住此标记。

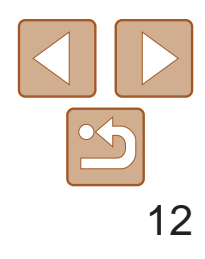

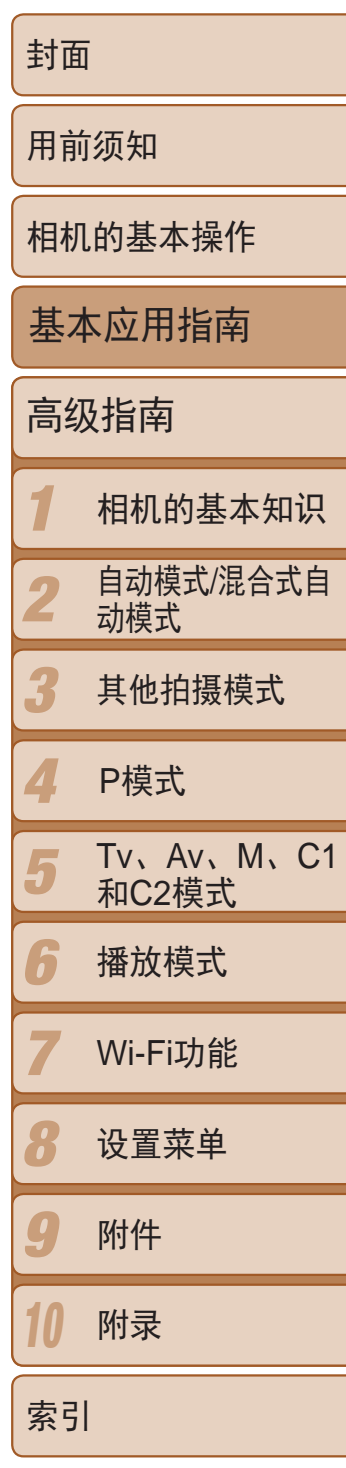

插入附送的电池和存储卡(选购)。 请注意,在使用新的存储卡(或已在其他设备上格式化的存储卡)前,应使用 本相机对其进行格式化(二146)。

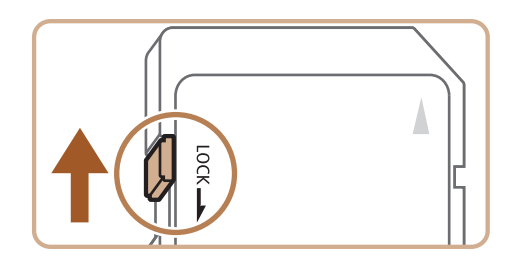

<span id="page-11-0"></span>**•**  可在使用100 - 240 V交流电(50/60 Hz)的地区使用本产品的充电器。如果插头与 电源插座不匹配,请使用市售的电源插头适配器。请勿使用国外旅游用电子变 压器,因为它们可能会损坏电池。

> ● 使用具有写保护滑块的存储卡时,如果该 滑块位于锁定(下方)位置,则无法进行记 录。向上滑动滑块,直至其咔嗒一声滑至 解锁位置。

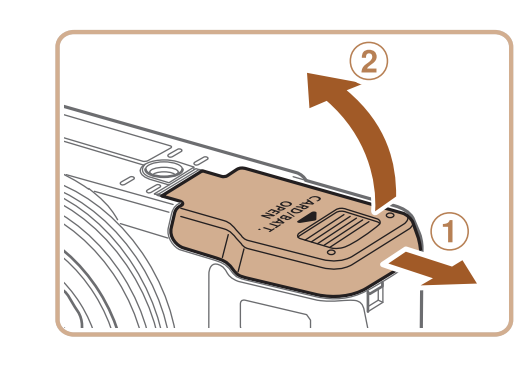

● 沿箭头方向按住电池锁, 然后按照图示中 的方向插入并推动电池,直至其咔嗒一声

插入电池和存储卡

● 如果以错误方向插入电池, 电池将无法正 确锁定到位。插入时请务必确认电池方向

● 按照图示方向插入存储卡,直至其咔嗒一

● 插入存储卡时请确保其方向正确。如果以 错误方向插入存储卡,可能会损坏相机。

# *1* 检查存储卡的写保护滑块。

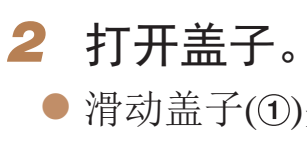

- *3* 插入电池。
	- 锁定到位。
	- 正确且锁定到位。
- *4* 插入存储卡。
	- 声锁定到位。
	-

● 滑动盖子(①)并将其打开(②)。

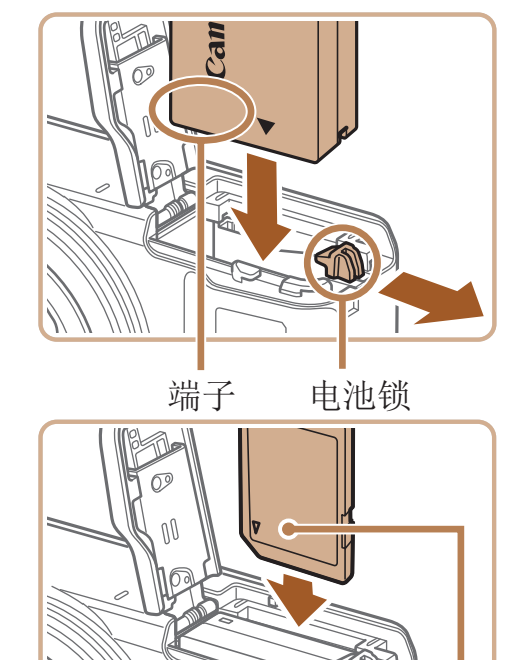

标签

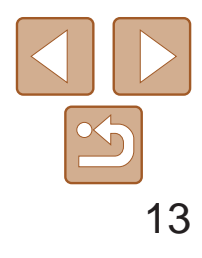

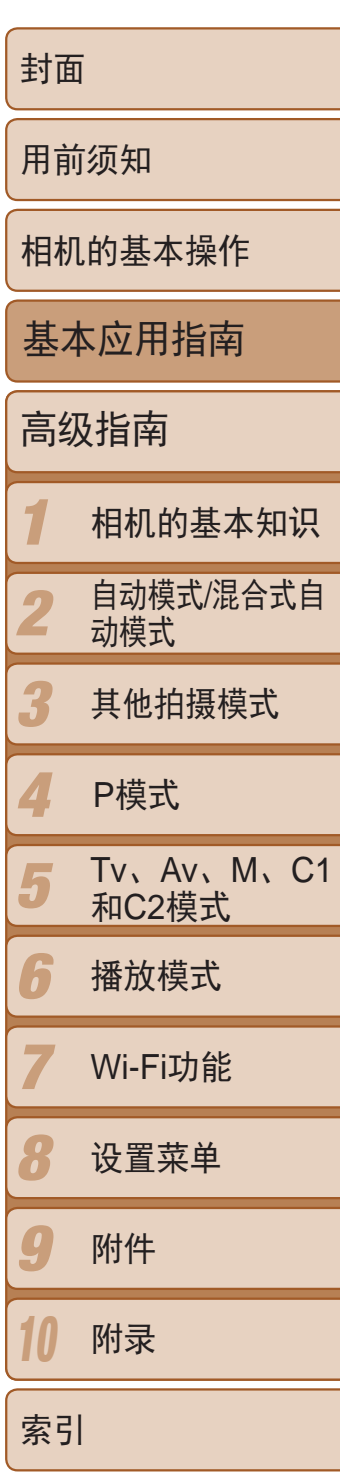

**•**  有关一张存储卡上可存储的图像张数或记录时间,请参阅"[每张存储卡上的](#page-195-1)4:3 [拍摄图像数量](#page-195-1)" $[$  $[$  $[$  $]$  $[$  $]$  $[$  $]$  $[$  $]$  $[$  $]$  $[$  $]$  $]$  $[$  $]$  $[$  $]$  $[$  $]$  $[$  $]$  $[$  $]$  $[$  $]$  $[$  $]$  $[$  $]$  $[$  $]$  $[$  $]$  $[$  $]$  $[$  $]$  $[$  $]$  $[$  $]$  $[$  $]$  $[$  $]$  $[$  $]$  $[$  $]$  $[$  $]$  $[$  $]$  $[$  $]$  $[$  $]$  $[$  $]$  $[$  $]$  $[$  $]$  $[$  $]$  $[$  $]$  $[$  $]$ 

- 打开盖子, 然后按照箭头方向推开电池 锁。
- <span id="page-12-2"></span>zz 电池便会弹出。

<span id="page-12-0"></span>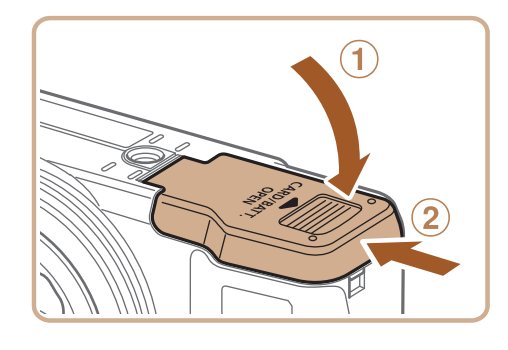

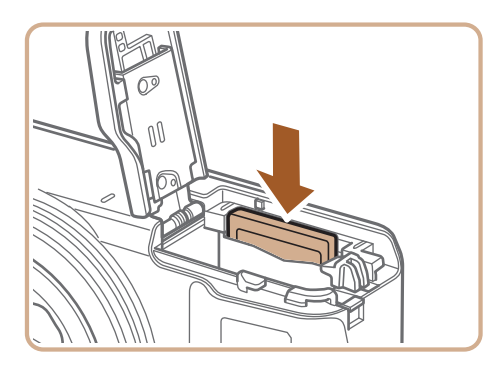

# *5* 关闭盖子。

● 放下盖子(①), 将其向下按住并滑动, 直至 其咔嗒一声进入关闭位置(2)。

打开相机电源时,如果显示[日期/时间]屏幕,请按照以下步骤正确设置当前 日期和时间。通过此方式指定的信息在拍摄时会记录至图像的属性中,按拍 摄日期管理图像或打印带日期的图像时会使用这些信息。 如果需要,还可将日期标记添加至己拍摄的图像(Q237)。

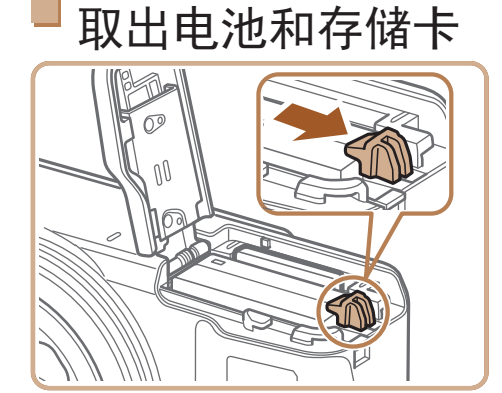

## 取出电池。

# 取出存储卡。

- 向里推存储卡,直至听到咔嗒一声, 然后 慢慢松开。
- <span id="page-12-1"></span>● 存储卡便会弹出。

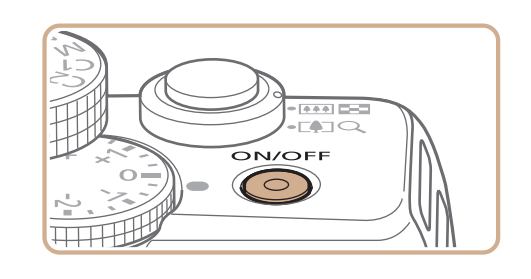

# 设置日期和时间

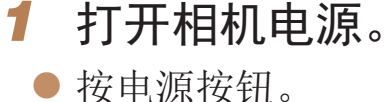

● 将显示[日期/时间]屏幕。

# *2* 设置日期和时间。

● 按<<>>>>按钮选择选项。 ● 按<▲><▼>按钮或转动<●>转盘指定日

● 完成操作后, 按<(NKC)>按钮。

期和时间。

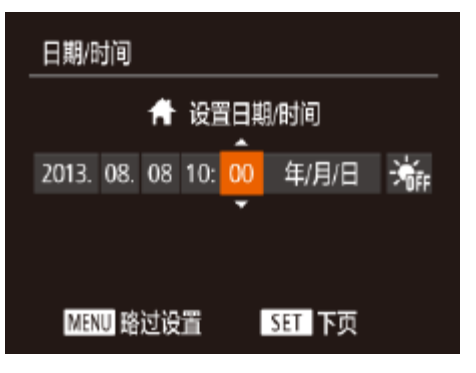

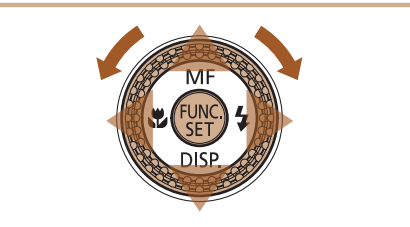

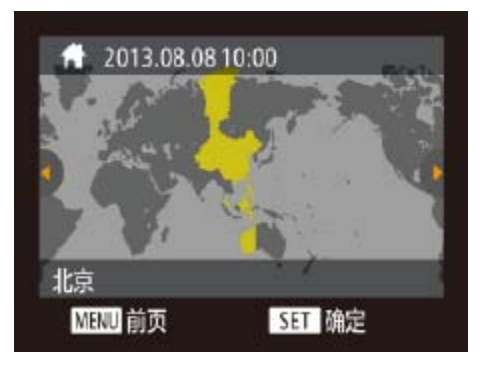

*3* 设置本地时区。 ● 按<<>>>>按钮或转动<●>转盘选择本地 时区。

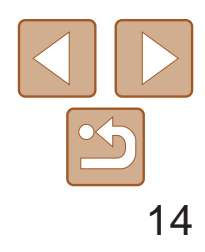

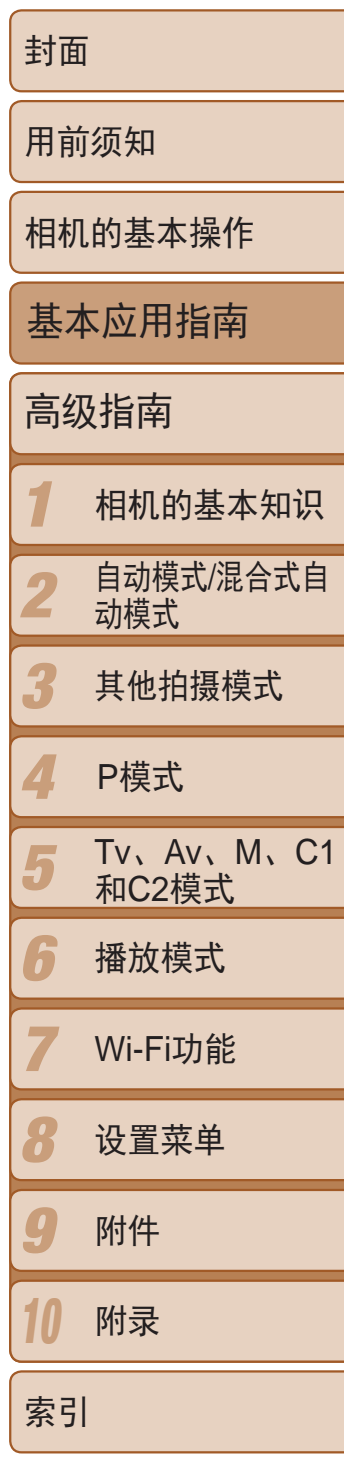

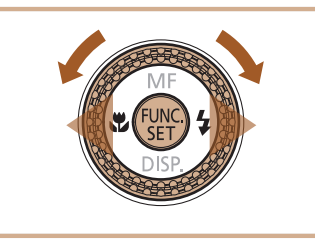

# *4* 完成设置步骤。

- 完成后按<(EMC) >按钮。确认信息出现后, 设置屏幕将不再显示。
- 要关闭相机电源, 按电源按钮。

*1* 访问相机菜单。 ● 按<MENU>按钮。

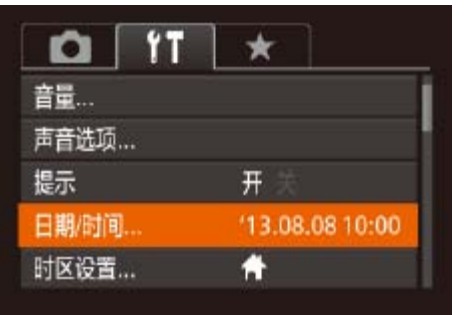

**•** 如果未设置日期、时间和本地时区,则每次打开相机电源时都会显示 [日期/时间]屏幕。请指定正确的信息。

• 要设置夏令时(加1小时), 请在步骤2中选择[济F], 然后按<▲><▼>按钮或转动 < 第>转盘选择[3:

- **•**  在取出相机主电池之后,本相机内置的日期/时间电池(备用电池)可保持日期/时 间设置3周左右。
- 插入已充电的电池或将相机连接至交流电转接器套件(选购, 0 [153\)](#page-152-1)时, 即使 关闭相机, 仍可在约4小时内为日期/时间电池充满电。
- **•**  如果日期/时间电池耗尽,则在开启相机时,会显示[日期/时间]屏幕。按照["](#page-12-2)设 [置日期和时间](#page-12-2)"(二13)中的说明设置正确的日期和时间。

● 按<▲><▼>按钮或转动<●>转盘选择[日 期/时间], 然后按<(NNO)>按钮。

● 按照"设置日期和时间" $($   $\Box$  13)中步骤2

更改日期和时间

按照以下方法调整日期和时间。

<span id="page-13-0"></span>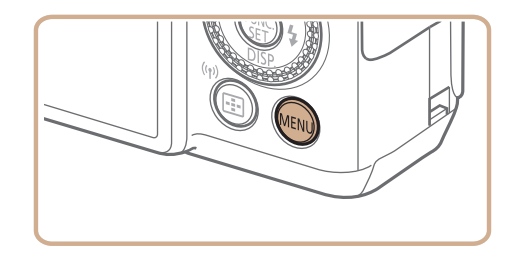

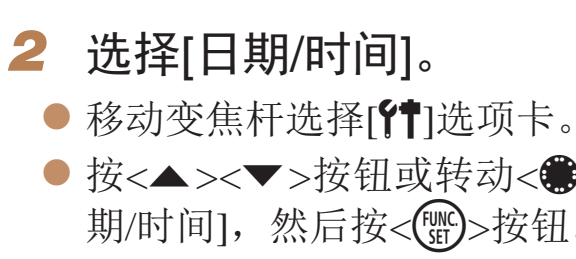

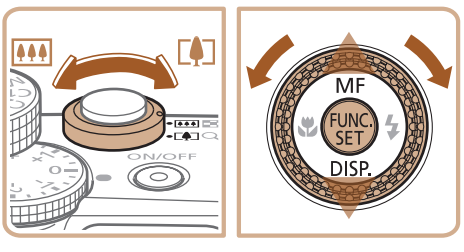

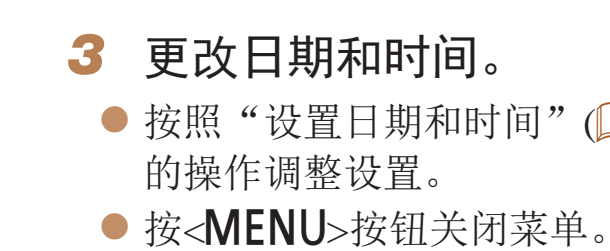

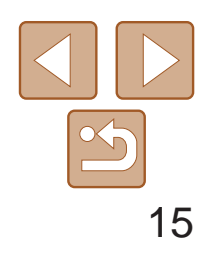

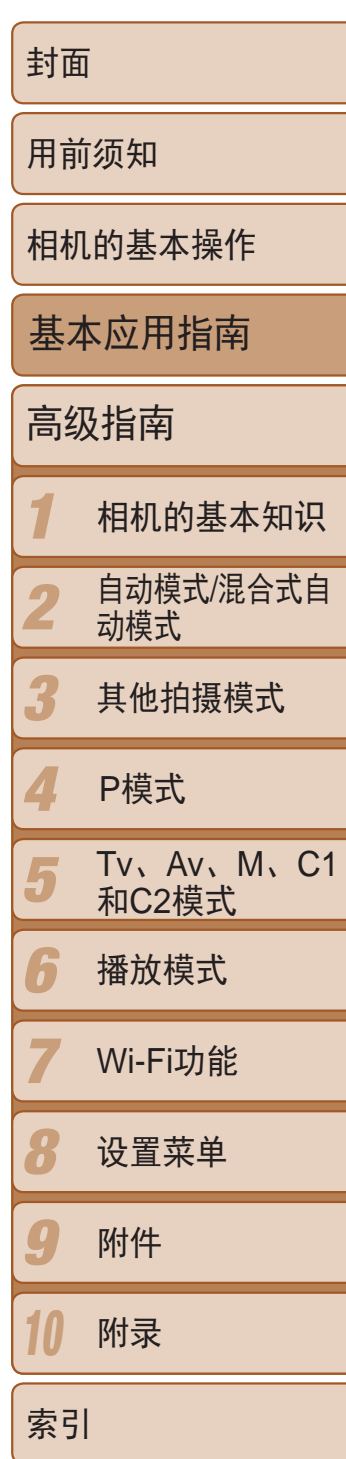

# 试用相机

请按照以下方法打开相机电源,拍摄静止图像或短片,然后进行观看。

拍摄(智慧自动拍摄)

- 将模式转盘设置为[AUTO]。
- 过程中发出轻微的声音。
- 稳定器模式图标。
- 示对该被摄体进行对焦。

- · 在步骤2中, 如果按<( )>按钮之后等待较长时间才按<<<
MENU>按钮, 则会显示 当前时间。这种情况下, 按<< )>按钮关闭时间显示, 然后重复步骤2的操作。
	- · 也可通过以下步骤更改显示语言: 按<MENU>按钮后, 在[11选项卡中选择[语 具图。

#### 静止图像 不可以 短片

● 将相机对准被摄体。相机会在确定场景的

● 屏幕左上角将显示表示场景的图标和影像

● 相机检测到的被摄体上会显示对焦框,表

*1* 进入播放模式。 ●按< $\blacksquare$ >按钮。

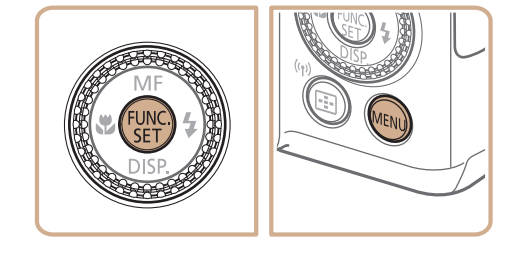

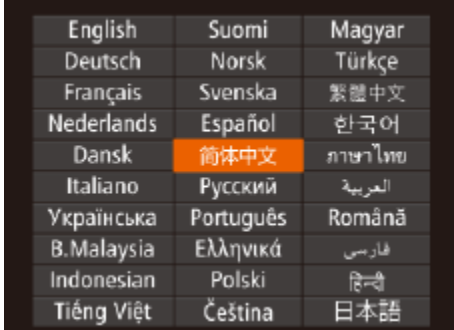

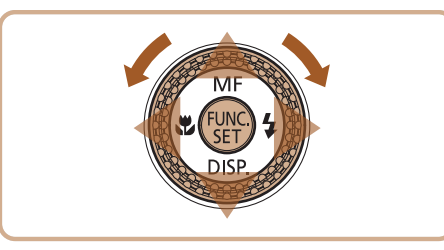

仅需让相机确定被摄体和拍摄条件,便可全自动选择适合特定场景的最佳设 置。

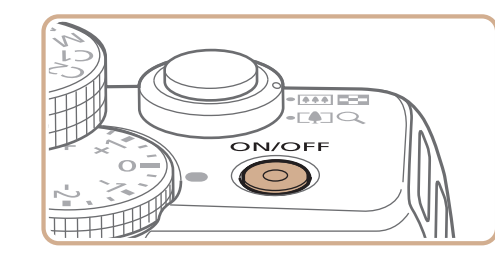

(UI) EZZI #L 2216 IHBEC 24'38'

*1* 打开相机电源。

zz 按电源按钮。

● 将显示开机画面。

# 2 进入[ AUTO]模式。

<span id="page-14-0"></span>显示语言

#### 按照需要更改显示语言。

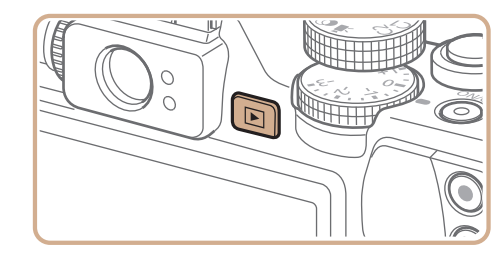

- *2* 访问设置屏幕。
	- 按住< $\binom{mn}{3}$ >按钮, 然后立即按< $\sf MENU$ >按 钮。
- *3* 设置显示语言。
- 按<▲><▼><<<>>><>>>按钮或转动<●>转盘 选择语言,然后按<(NNC)>按钮。
- <span id="page-14-1"></span>zz 一旦设置了显示语言,将不再显示设置屏 幕。

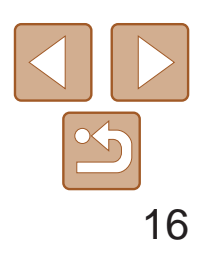

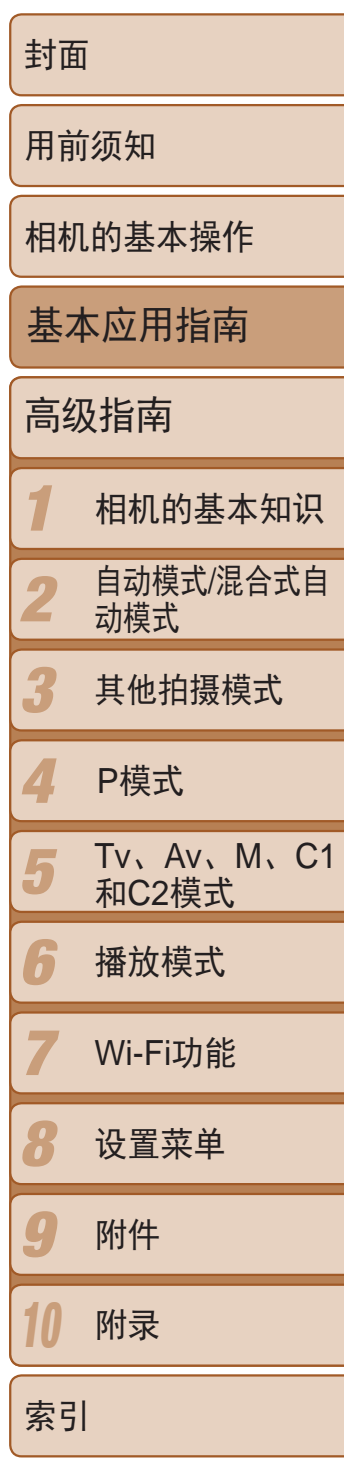

● 要放大被摄体,将变焦杆移向<[4] >(长 焦)一侧;要缩小被摄体,将变焦杆移向 <j>(广角)一侧。

● 轻轻地半按快门按钮。相机对焦后会响起 两声提示音,并显示自动对焦框,表示对 焦的图像区域。

● 如果屏幕上出现[请升起闪光灯], 移动

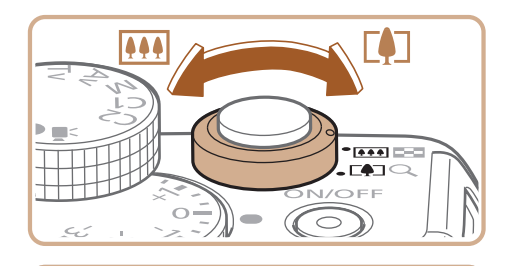

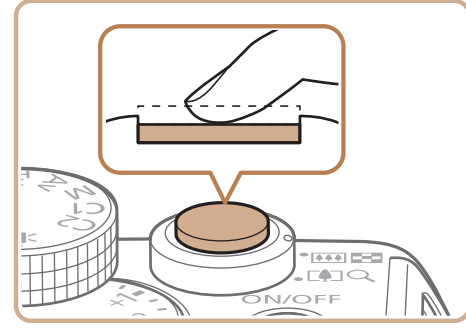

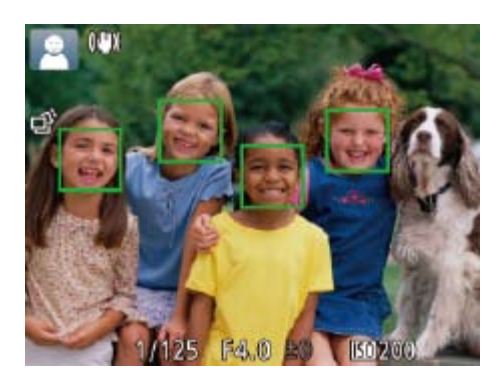

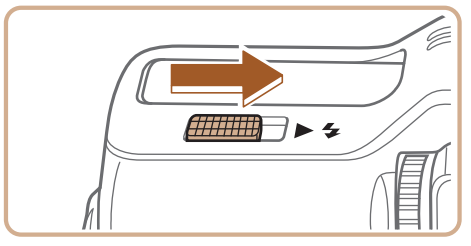

# *3* 进行拍摄构图。

- 完全按下快门按钮。 闪光。
- 
- 

# *4* 拍摄。 拍摄静止图像

对焦。

< >开关升起闪光灯。拍摄时闪光灯将 会闪光。如果不想使用闪光灯,用手指将

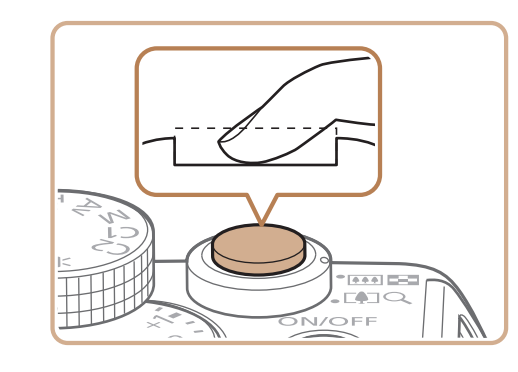

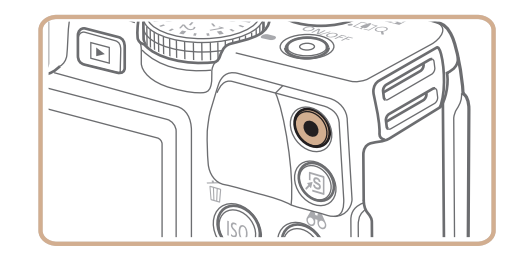

其按下并推入相机。

# 拍摄。

# 拍摄短片 开始拍摄。

zz 屏幕的顶部和底部会显示黑条,而且被摄 体会稍微放大。拍摄时不会记录这些图像

● 相机检测到的面部上会显示对焦框,表示

● 记录开始后, 松开短片按钮。

● 再次按短片按钮停止拍摄。相机响起两声

- 时间。
- 区域。
- 对该面部进行对焦。
- 

# 完成拍摄。

提示音并停止记录。

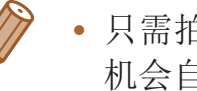

• 只需拍摄静止图像, 便可创建日记短片(摘要短片)。模式转盘设置为[ ] ]时, 相 机会自动记录每次拍摄前一瞬间的场景短片(混合式自动模式(030))。

● 相机拍摄时会响起快门声音。在低光照 条件下,如果闪光灯已升起,则会自动

● 快门声音结束前, 请保持相机不动。 ● 显示完照片后, 相机将恢复至拍摄屏幕。

● 按短片按钮。相机响起一声提示音并开始 记录,同时屏幕上会显示[ 记录]和已拍摄

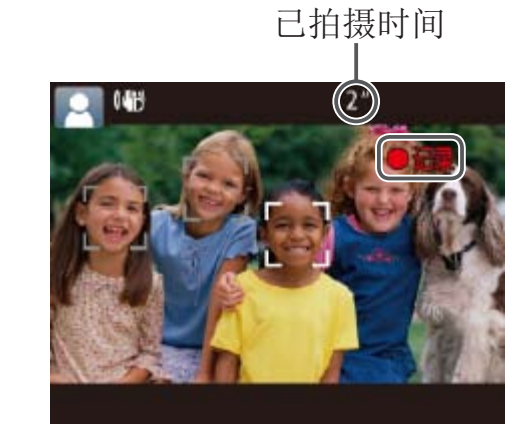

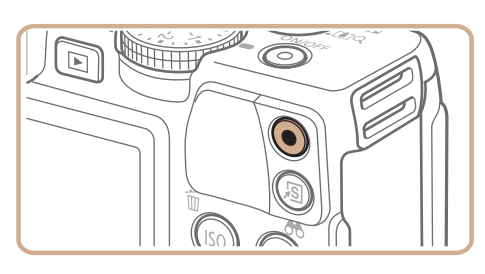

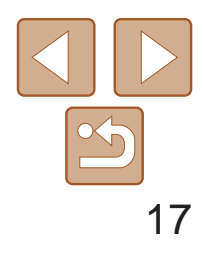

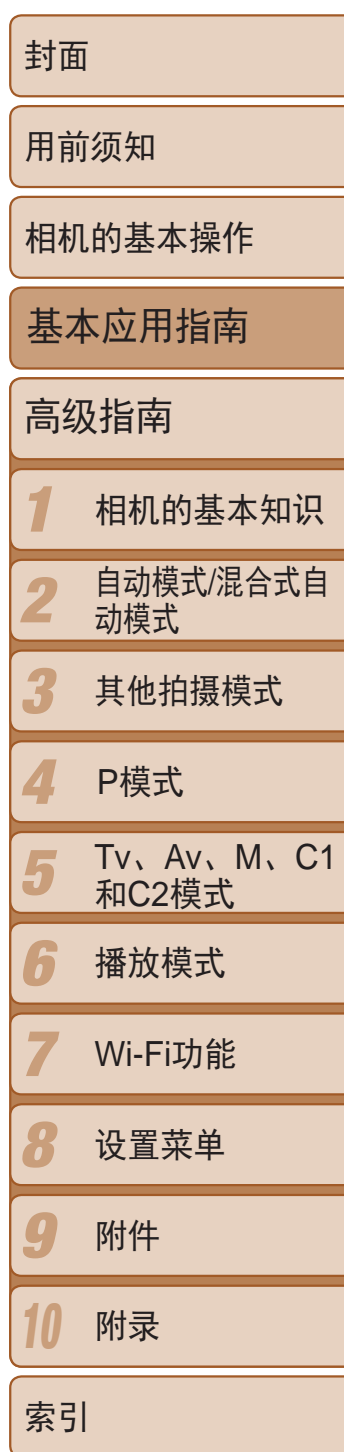

- *1* 进入播放模式。
- ●按< $\blacktriangleright$ 按钮。
- 将显示最后拍摄的图像。

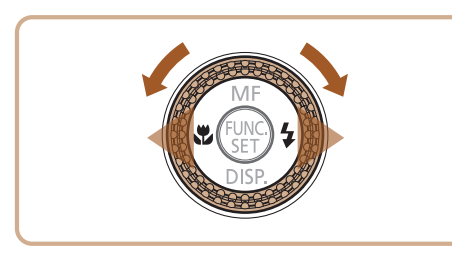

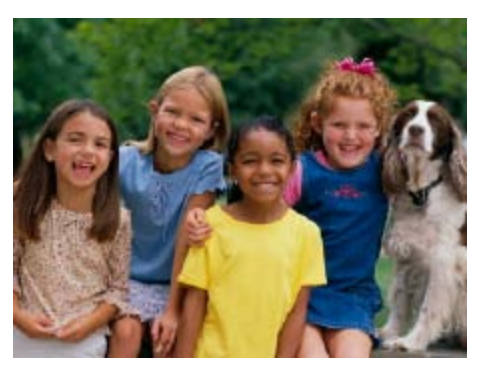

- *2* 浏览图像。
	- 要观看上一张图像, 按<<>按钮或逆时针 转动<●>转盘。要观看下一张图像, 按 <>>按钮或顺时针转动<●>转盘。
	- 按住<<>>>>按钮可快速浏览图像。

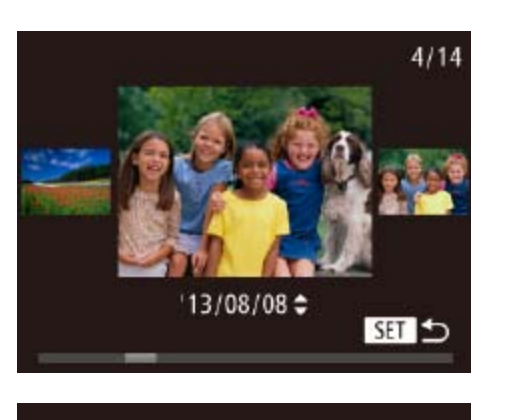

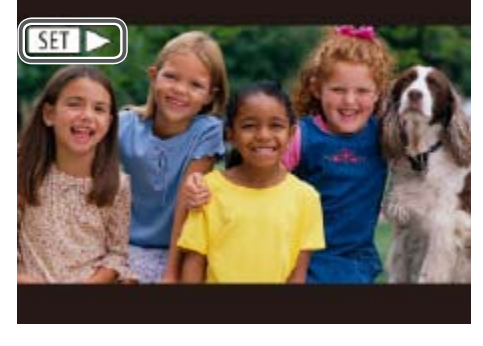

<span id="page-16-0"></span>观看

#### 拍摄图像或短片后,可按照以下方法在屏幕上进行观看。

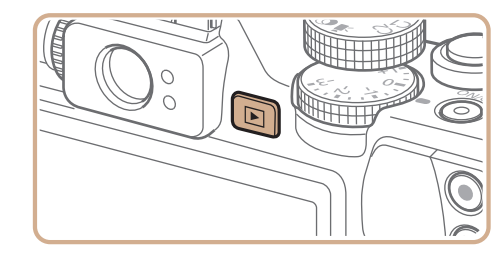

● 短片以[SET >]图标为标志。要播放短片, 请转至步骤3。

- 图像。
- 

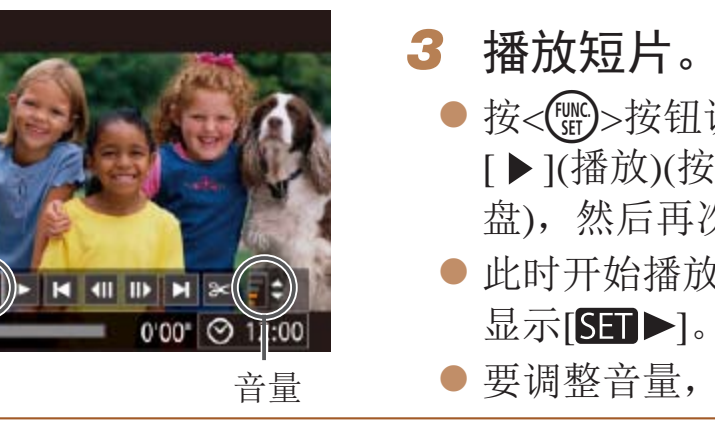

**•**  要从播放模式切换到拍摄模式,半按快门按钮。

● 要访问滚动显示模式,快速转动<●>转 盘。在此模式下,可转动<●>转盘浏览

● 要返回单张图像显示, 按<()p>按钮。

● 按<(N)>按钮访问短片控制面板后,选择 [▶](播放)(按<<>>>>>按钮或转动<●>转 盘), 然后再次按<(NNC)>按钮。 ● 此时开始播放短片,短片播放完毕后,将

● 要调整音量, 按<▲><▼>按钮。

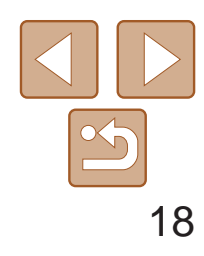

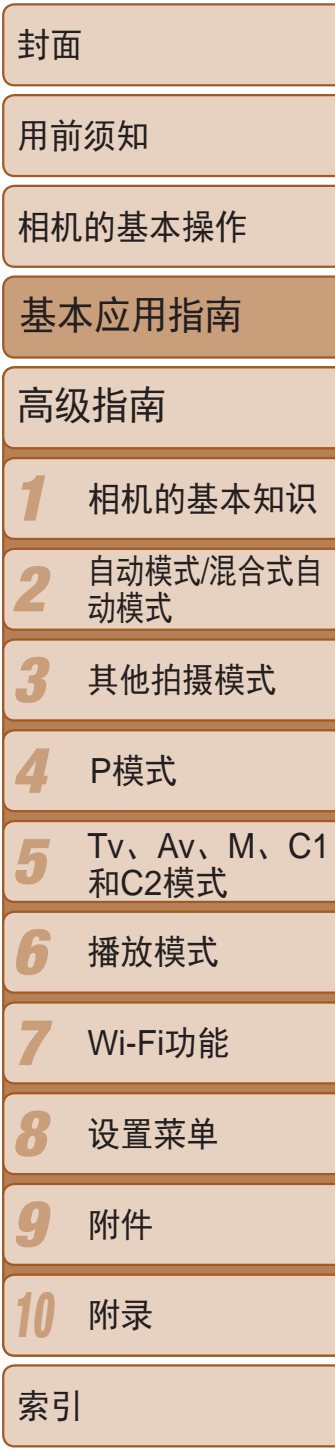

可逐张选择并删除不需要的图像。由于删除的图像无法恢复,因此删除图像 时请务必谨慎。

- *1* 选择要删除的图像。
- 按<<>>>按钮或转动<●>转盘选择图 像。
- *2* 删除图像。
	- 按<面>按钮。
	- 屏幕上显示[删除?]后, 按<<>>>按钮或 转动<●>转盘选择[删除],然后按<(¦‰)> 按钮。
	- zz 当前图像已删除。
	- 要取消删除, 按<<>>>>按钮或转动<●> 转盘选择[取消],然后按<(FMC)>按钮。

• 也可将全部图像一次删除(QQ112)。

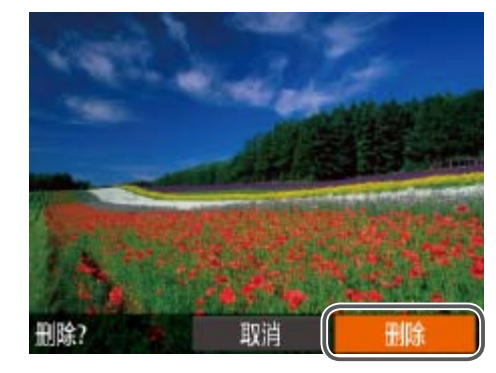

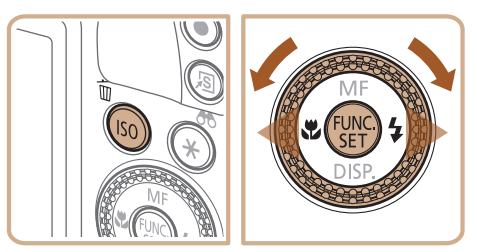

# 删除图像

# <span id="page-18-0"></span>高级指南

# 相机的基本知识

介绍其他相机基本知识并说明各种拍摄和播放选项的实用指南

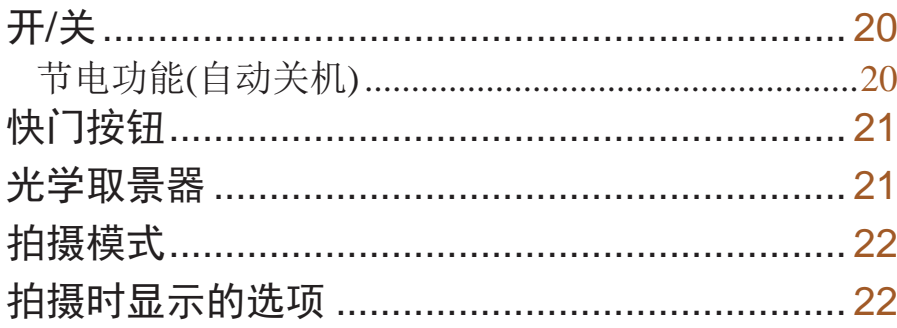

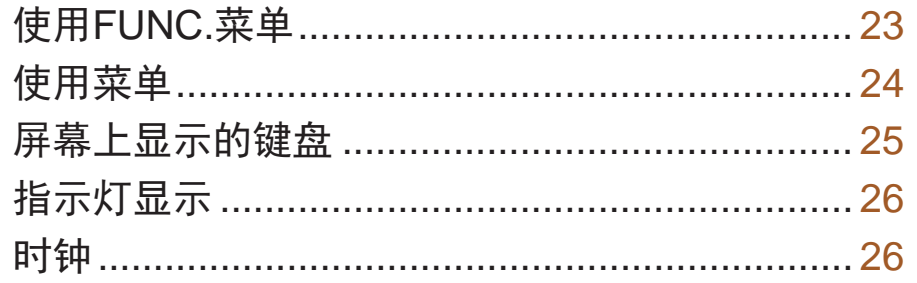

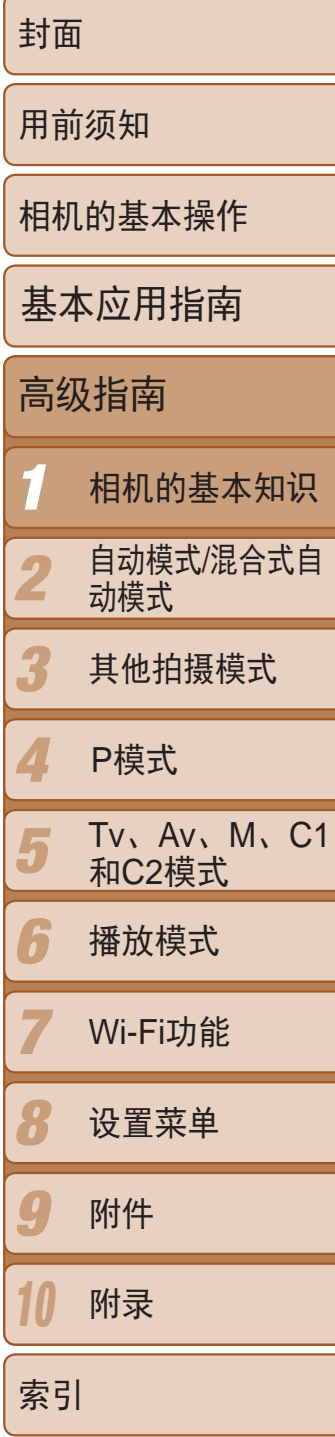

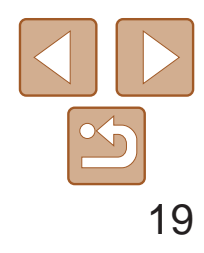

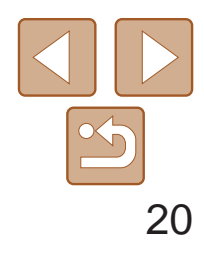

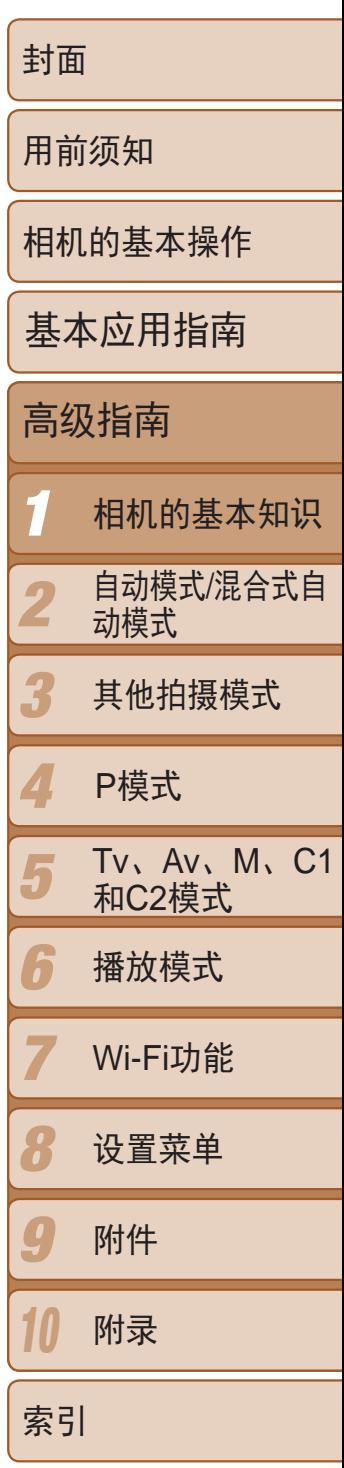

<span id="page-19-0"></span>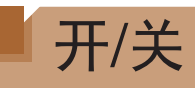

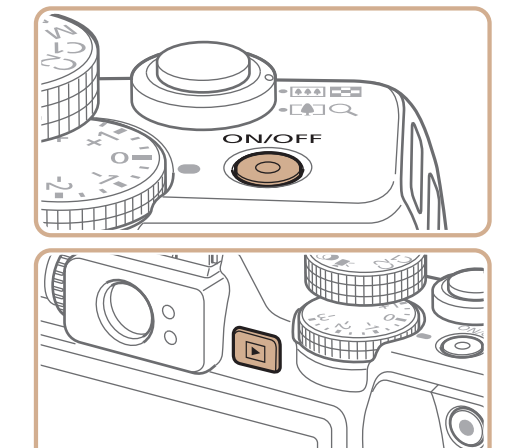

## 拍摄模式

- 按电源按钮即可打开相机电源, 准备拍 摄。
- 要关闭相机电源,再次按电源按钮。

- 要从播放模式切换到拍摄模式, 半按快门按钮(Q 21)。
- 镜头将在相机进入播放模式约1分钟后收回。镜头收回后, 按<D>按钮可关闭相 机电源。

## 播放模式

- 按<▶>按钮即可打开相机电源, 观看拍摄 的图像。
- 要关闭相机电源,再次按<▶>按钮。
- 要从拍摄模式切换到播放模式, 按<D>按钮。

 $\rightarrow$ 

- 根据个人喜好,可关闭自动关机并调整显示关闭时间(Q [145\)](#page-144-0)。
- 相机通过Wi-Fi连接至其他设备(**Q)**122)或连接至计算机(Q)166)时, 节电功能 关闭。

# 节电功能(自动关机)

为了节约电池电量,如果在特定时间内不操作相机,屏幕会自动关闭(显示关 闭),之后相机也会自动关机。

# 拍摄模式下的节电功能

如果不操作相机的时间达到约1分钟,屏幕会自动关闭。再过约2分钟后,镜 头收回,相机自动关机。要在屏幕已关闭、但镜头尚未收回时激活屏幕准备 拍摄,请半按快门按钮(□ 21)。

# 播放模式下的节电功能

如果不操作相机的时间达到约5分钟,相机会自动关机。

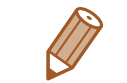

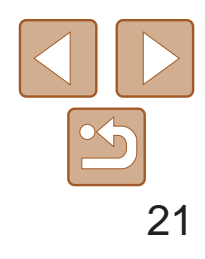

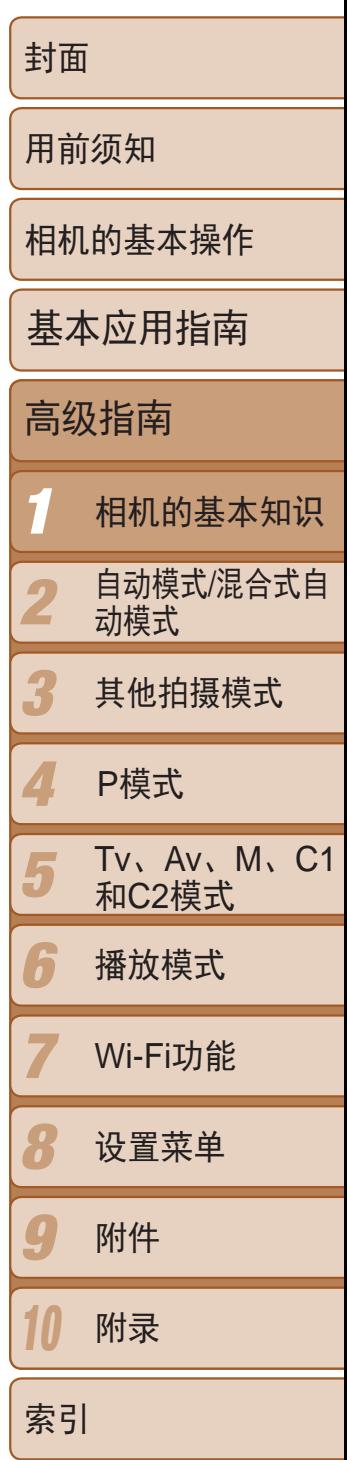

为确保拍摄的图像能够准确对焦,请在每次拍摄开始时半按快门按钮,对焦 被摄体后,完全按下快门按钮拍摄。 在本手册中,对快门按钮操作的描述包括半按快门按钮和完全按下快门按

- *2* 完全按下。(从半按位置完全按下进 行拍摄。)
	- 相机进行拍摄,同时响起快门声音。
	- 快门声音结束前, 请保持相机不动。

<span id="page-20-0"></span>快门按钮

钮。

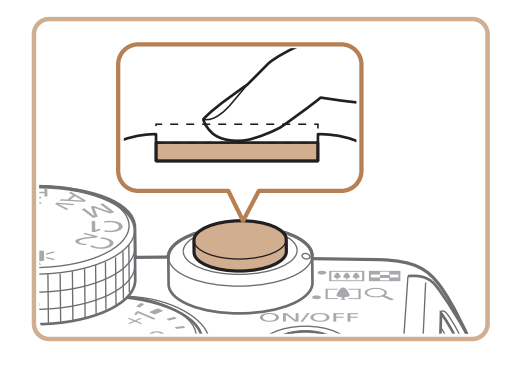

- *1* 半按。(轻按对焦。)
- 半按快门按钮。相机将响起两声提示音, 并在图像对焦区域显示自动对焦框。

● 从光学取景器中观看图像时,向不同的方 向转动屈光度调节转盘,使图像能够清晰

- **•** 从光学取景器中看到的范围可能与拍摄出的图像范围略有不同。 **•** 在4:3以外的纵横比下,从光学取景器中看到的范围与拍摄出的图像 范围有所不同。请在拍摄前检查设置。
- **•**  在某些变焦位置上,光学取景器内可能会看到一部分镜头。
- **•**  相机会自动对焦被摄体,但无法对面部进行检测和对焦。
- 由于相机不会确定拍摄场景,因此在[AUTO]模式中不能进行连续拍摄。

<span id="page-20-1"></span>**•** 如果在拍摄开始时没有半按快门按钮,图像可能没有对焦。 **•** 根据拍摄所需时间的不同,快门声音的长度会有所变化。在某些拍摄 场景中,快门声音可能较长,如果在快门声音结束前移动相机(或被 摄体发生移动),图像将会变得模糊。

● 按< $\blacktriangledown$ >按钮数次关闭屏幕( $\Box$ 22)。

# 光学取景器

要在拍摄时节省电池电量,可关闭屏幕而使用光学取景器拍摄。拍摄方法与 使用屏幕拍摄时相同。

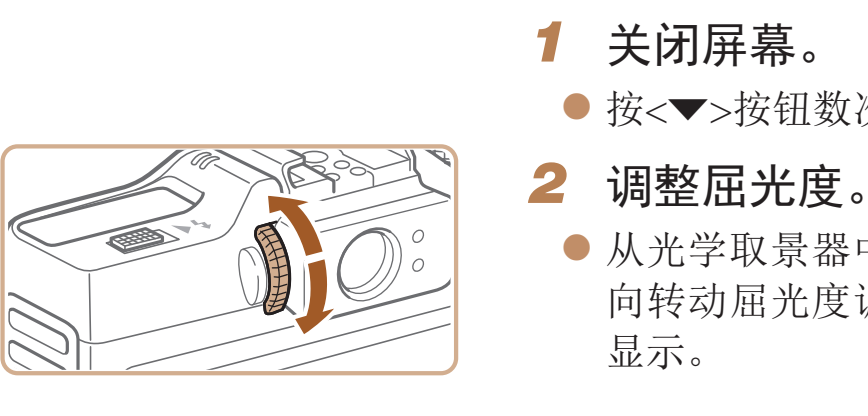

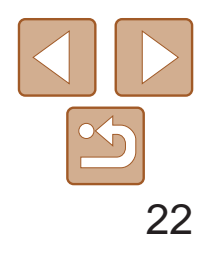

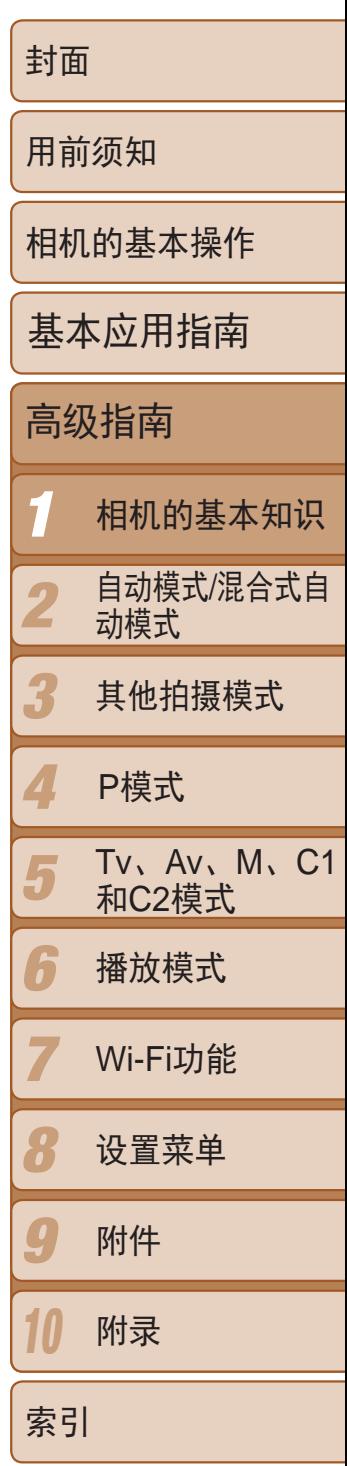

<span id="page-21-0"></span>拍摄模式

#### 使用模式转盘可将相机设为各种拍摄模式。

- <span id="page-21-1"></span>**•**  在低光照条件下拍摄时,夜间显示功能会自动提高屏幕的亮度,这样可更方便 地查看构图。但是,屏幕上显示图像的亮度可能会与所拍摄图像的亮度有所不 同。请注意,屏幕上显示的任何图像失真或被摄体的快速移动都不会影响记录 的图像。
- 有关播放显示选项的详细信息,请参阅"[切换显示模式](#page-100-0)"(Q101)。

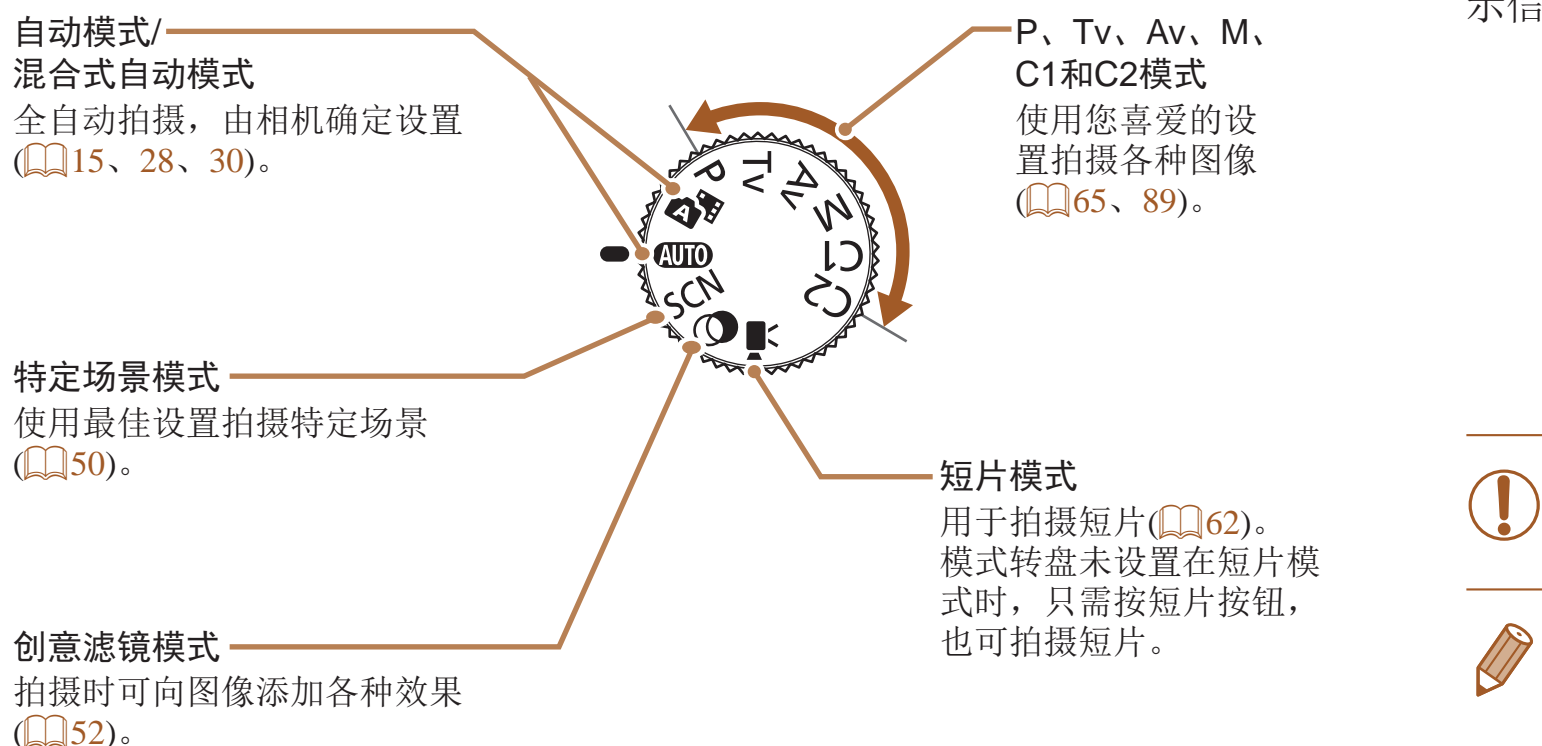

# 拍摄时显示的选项

按<v>按钮可查看屏幕上显示的其他信息,也可隐藏这些信息。有关这些显 示信息的详情,请参阅"[屏幕显示信息](#page-181-1)"(□ 182)。

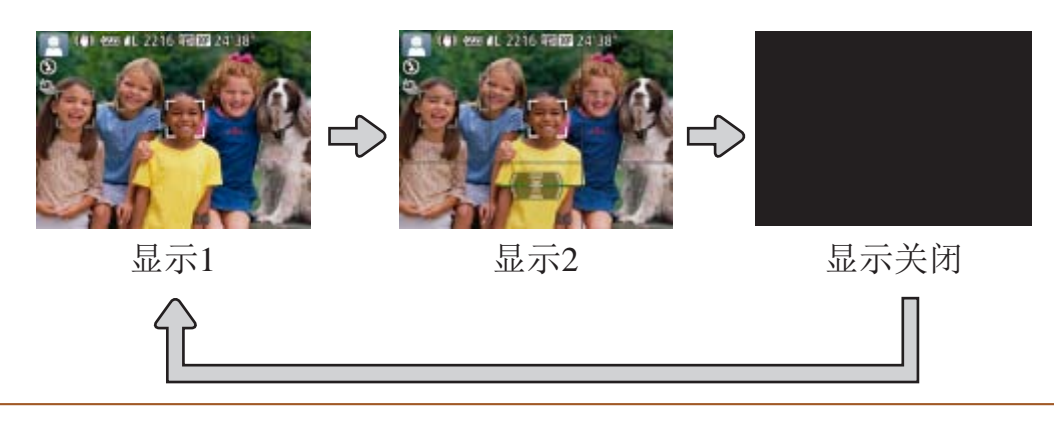

**•** 即使屏幕已关闭,开始拍摄短片时也会开启屏幕。

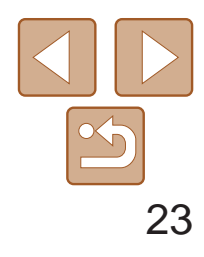

1 2 3 4 5 6 7 8 0 10 封面 用前须知 相机的基本操作 高级指南 相机的基本知识 自动模式/混合式自 动模式 其他拍摄模式 Tv、Av、M、C1 和C2模式 播放模式 Wi-Fi功能 设置菜单 附件 附录 索引 基本应用指南 P模式

可按照以下方法通过FUNC.菜单配置常用拍摄功能。 请注意, 菜单项目和选项因拍摄模式(QQ186-188)而异。

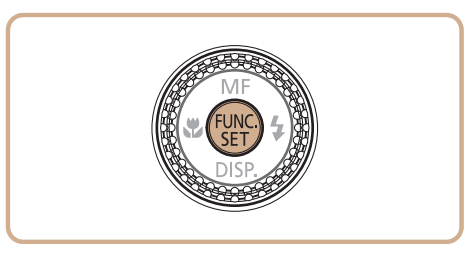

- *1* 访问FUNC.菜单。
- ●按< $(mc)$ >按钮。

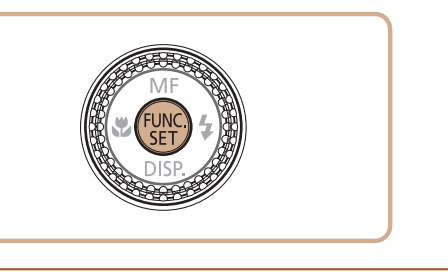

- *2* 选择菜单项目。
	- 按<▲><▼>按钮选择菜单项目。
- 屏幕底部会出现可选项。

- *3* 选择选项。
	- 按<<>>>按钮或转动<●>转盘选择选项。
- 按< $MENU$ >按钮, 可配置带有[ $M$  $I$   $I$   $I$   $I$   $I$   $I$   $I$   $I$   $I$ 的选项。
- 按< ---- >按钮, 可配置带有[ 画]图标的选项。
- 按< ISO>按钮, 可配置带有[ ISO]图标的选项。

# <span id="page-22-0"></span>使用FUNC.菜单

● 将再次显示步骤1中按<(N)>按钮前的屏 幕,其中会显示所配置的选项。

<span id="page-22-1"></span>菜单项目

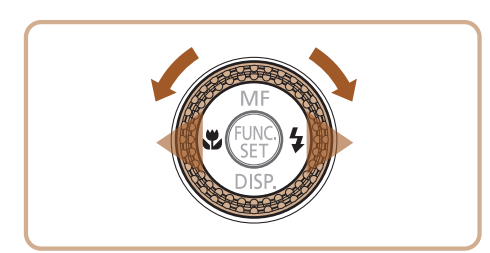

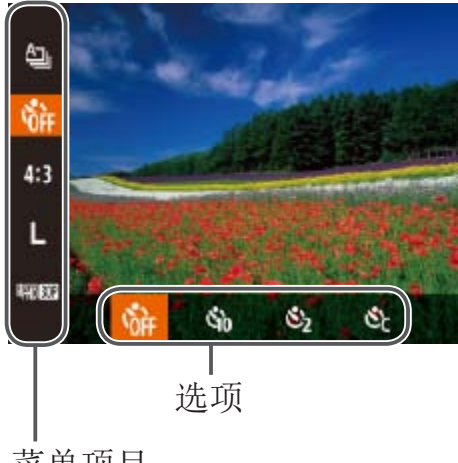

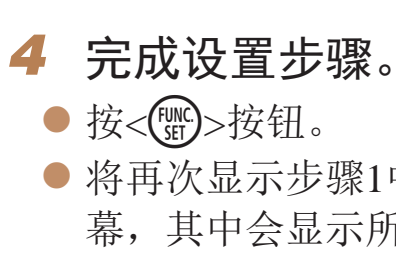

• 要撤消任何因意外引起的设置变更,可恢复相机的默认设置(Q [150\)](#page-149-0)。

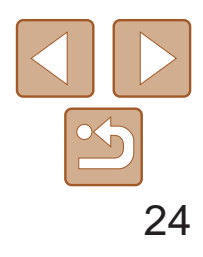

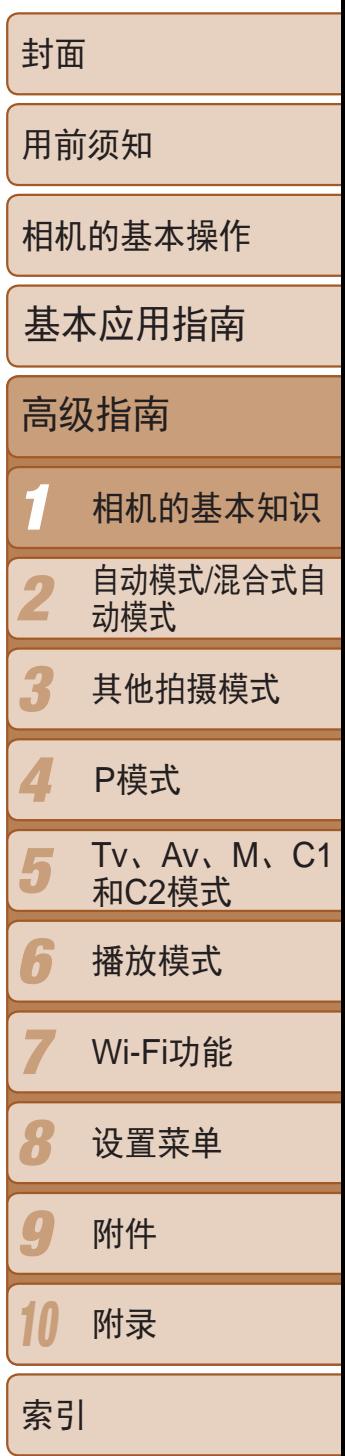

可按照以下方法通过其他菜单配置相机的多种功能。菜单项目按用途分组在 不同的选项卡中,例如拍摄[1]、播放[2]等。请注意,可用的菜单项目因 所选拍摄或播放模式(0 [189](#page-188-0) - [194\)](#page-193-0)而异。

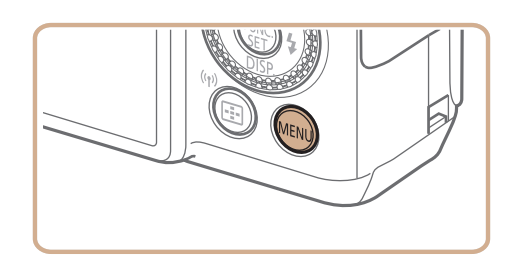

<span id="page-23-1"></span>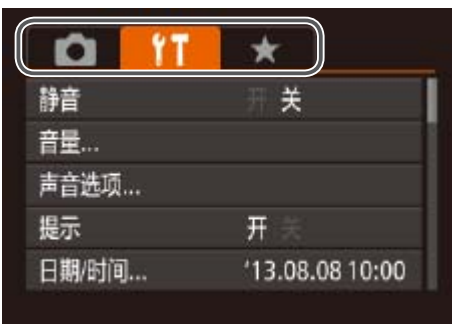

# <span id="page-23-0"></span>使用菜单

- 按<MENU>按钮。
- *2* 选择选项卡。
- 移动变焦杆选择选项卡。
- 按<▲><▼>按钮或转动<●>转盘选择一个 选项卡后,可按<<>>>>按钮在选项卡之 间进行切换。

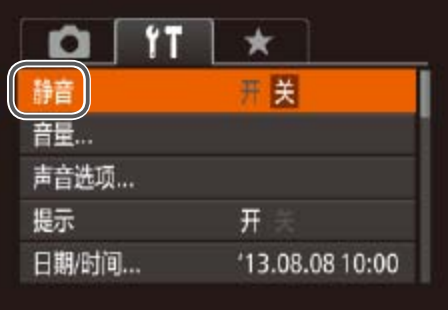

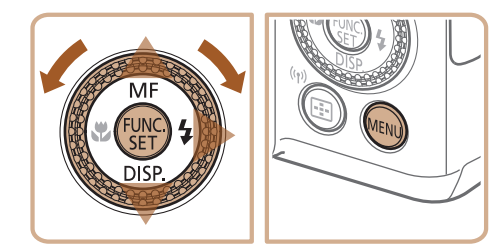

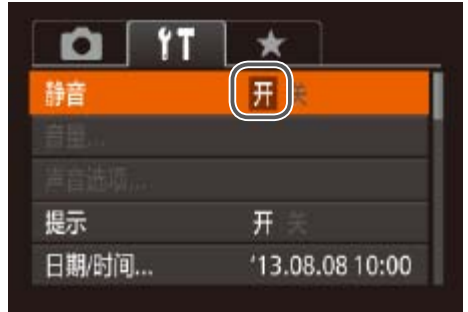

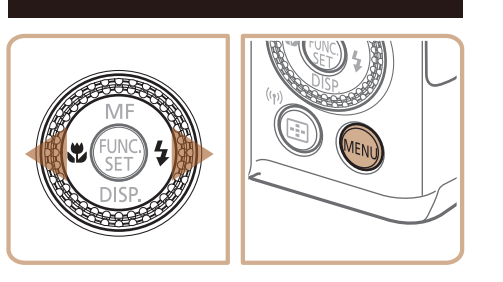

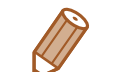

• 要撤消任何因意外引起的设置变更,可恢复相机的默认设置(Q [150\)](#page-149-0)。

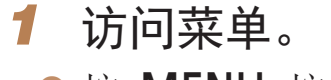

## *3* 选择菜单项目。

单项目。

单项目。

*4* 选择选项。

● 按<▲><▼>按钮或转动<●>转盘选择菜

● 对于没有显示选项的菜单项目,请先 按<( )>或<>>按钮切换屏幕, 然后按 <▲><▼>按钮或转动<●>转盘选择该菜

● 要返回之前的屏幕, 按<MENU>按钮。

● 按<<>>>>按钮选择选项。

#### *5* 完成设置步骤。

● 按< $MENU$ >按钮, 返回步骤1中按 <MENU>按钮前显示的屏幕。

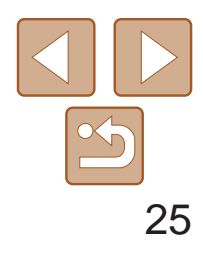

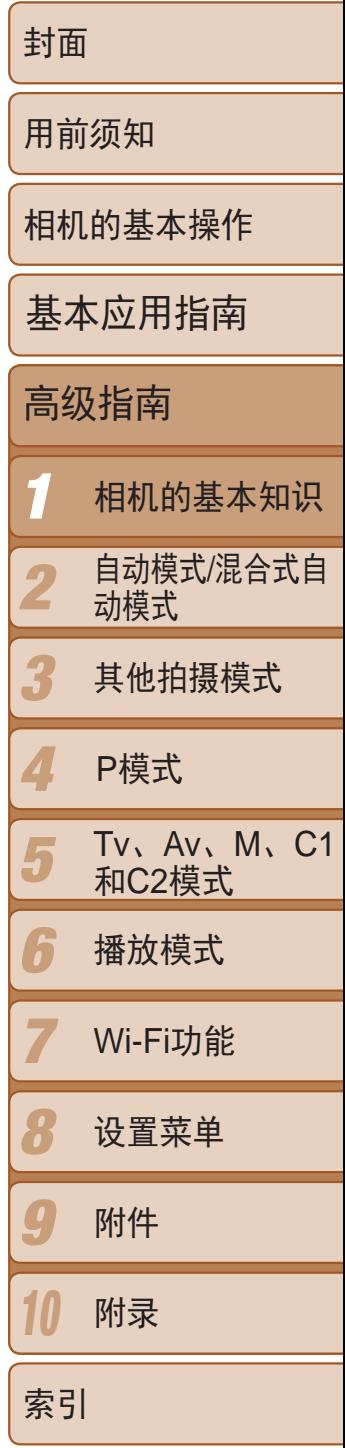

使用屏幕键盘输入面部识别(C 39)、Wi-Fi连接(C [130](#page-129-0))等信息。请注意, 根据使用功能的不同,可输入的信息长度和类型会发生变化。

- 按<▲><▼><< >><> > > 按钮或转动< ●>转盘 选择字符,然后按<( ) > 按钮进行输入。
- zz 根据使用功能的不同,可输入的信息数量 会发生变化。

# <span id="page-24-0"></span>屏幕上显示的键盘

- 按钮。
- 后按<(FUNC)>按钮。
- 发生变化。 删除字符
- 
- 
- 按<MENU>按钮。

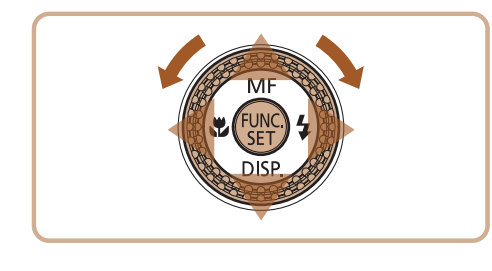

## 输入字符

## 移动光标

● 选择[◆]或[→], 然后按<( )> 按钮。也可 以转动<●>转盘进行操作。

输入换行符

● 选择[↓], 然后按<(N)>按钮。

● 要切换为数字或符号,选择[4]后按<( )

● 要在大小写字母之间进行切换,选择[ 个]

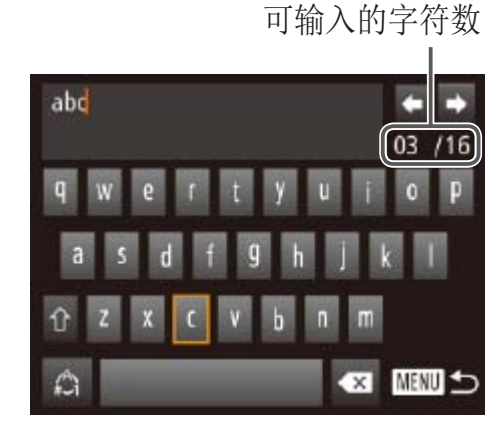

切换输入模式

zz 根据使用功能的不同,可用的输入模式会

● 要删除前一个字符,选择[ 图 ]后按<( ) 钮。也可以按<而>按钮进行操作。 ● 持续按住<面>按钮将一次删除五个字符。

确认输入内容并返回前一屏幕

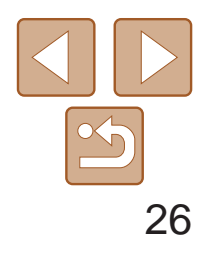

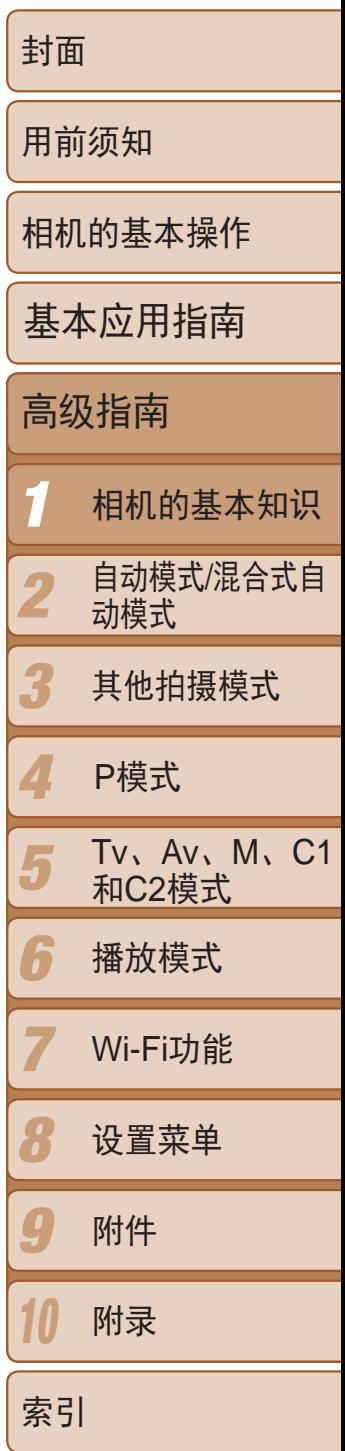

# <span id="page-25-0"></span>指示灯显示

相机的指示灯(13、4)会根据相机的状态亮起或闪烁。

• 指示灯闪烁绿色时,切勿关闭相机、打开存储卡/电池仓盖或摇晃相 机,否则可能会损坏图像,或导致相机或存储卡故障。

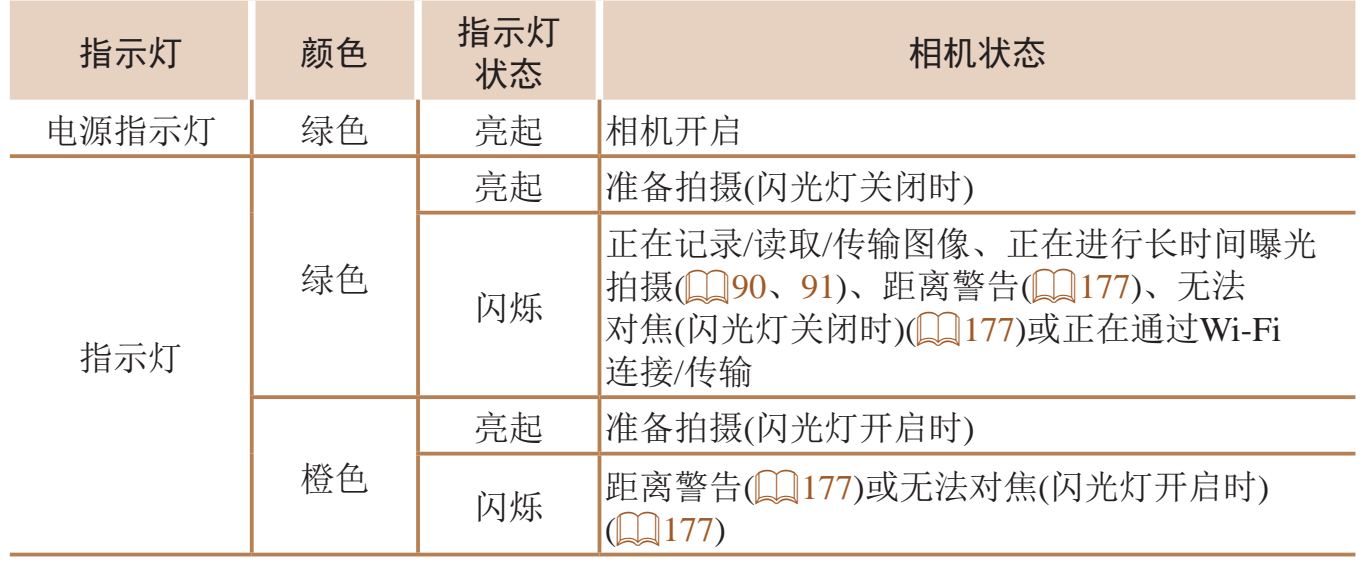

时钟

**ATT** 

#### 可查看当前的时间。

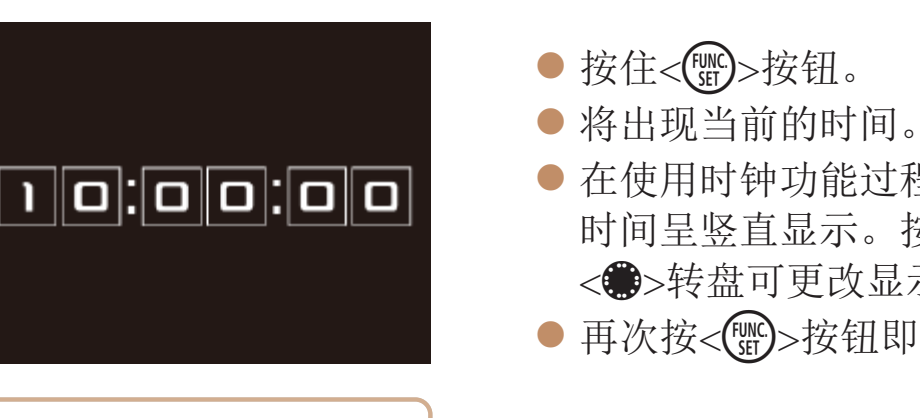

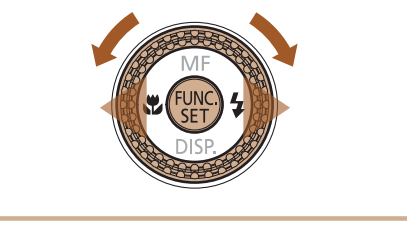

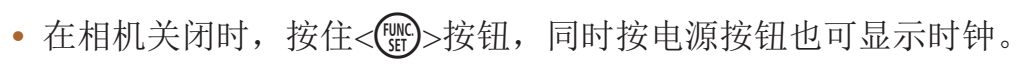

● 在使用时钟功能过程中如果竖握相机, 则 时间呈竖直显示。按<<→>>按钮或转动 <→转盘可更改显示的颜色。

● 再次按<( )>按钮即可取消时钟显示。

<span id="page-26-0"></span>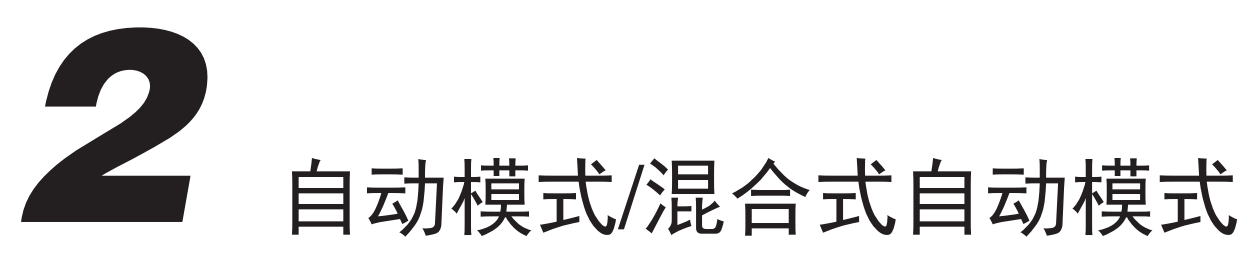

可以轻松拍摄的便捷模式,拍摄时更易掌控

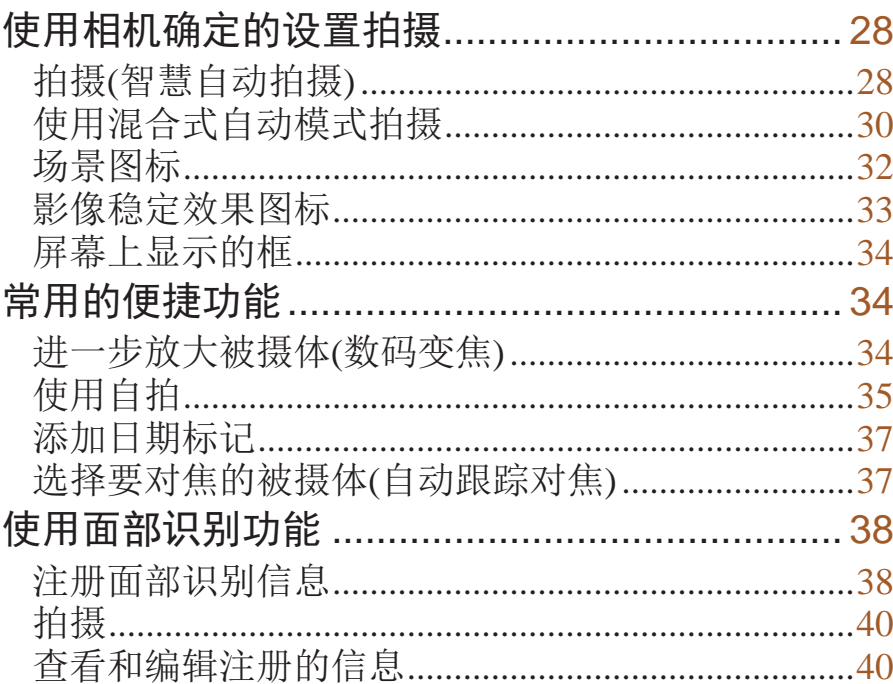

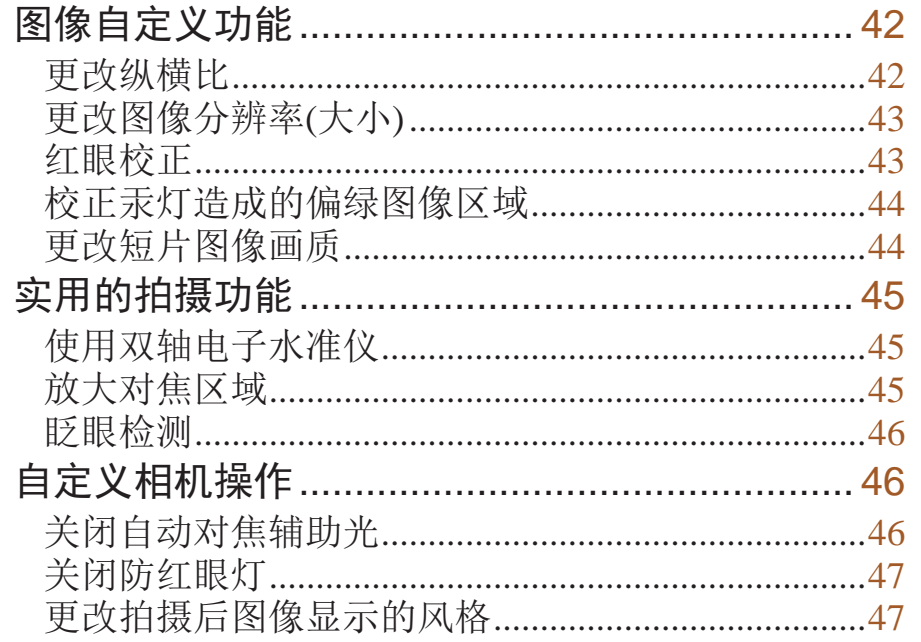

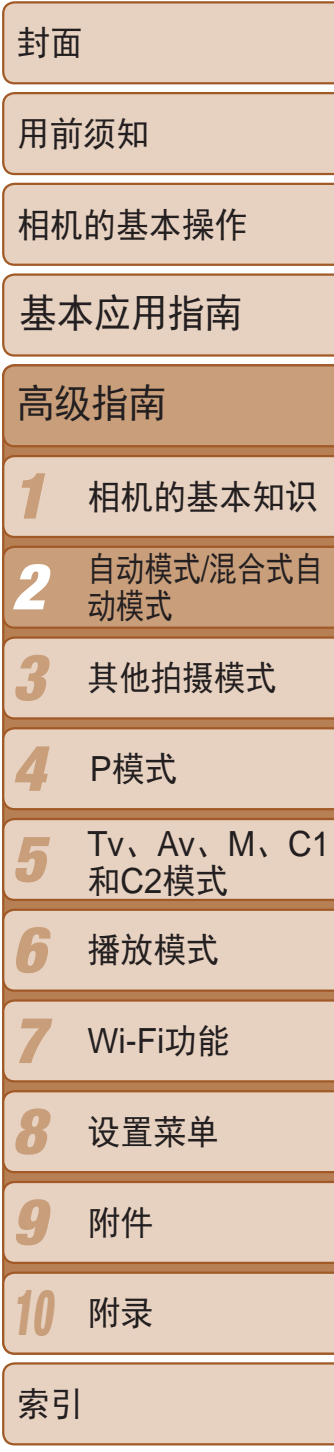

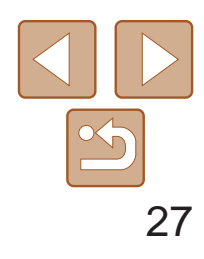

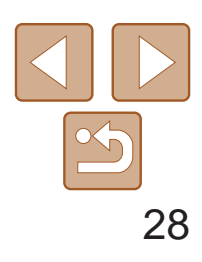

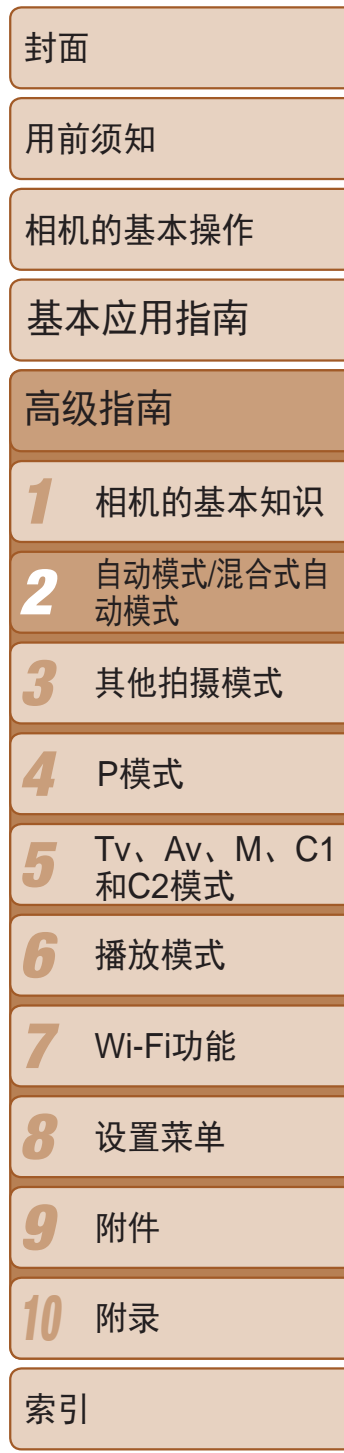

● 要放大被摄体,将变焦杆移向<[4]>(长焦) 一侧;要缩小被摄体,将变焦杆移向<< (广角)一侧。(将出现显示变焦位置的变

● 半按快门按钮。相机对焦后会响起两声提 示音,并显示自动对焦框,表示对焦的图

● 如果多个区域对焦,会显示多个自动对焦

*3* 进行拍摄构图。 焦条。)

● 如果屏幕上出现[请升起闪光灯], 移动 < >开关升起闪光灯。拍摄时闪光灯将 会闪光。如果不想使用闪光灯,用手指将

- zz 按电源按钮。
- 将显示开机画面。

# 2 进入[AUTO]模式。

- *4* 拍摄。 拍摄静止图像 对焦。
	- 像区域。
- 框。
- 将模式转盘设置为[AUTO]。
- <span id="page-27-3"></span>● 将相机对准被摄体。相机会在确定场景的 过程中发出轻微的声音。

静止图像 人名 短片

- 屏幕左上角将显示表示场景的图标和影像 稳定器模式图标(■ 32、 [33](#page-32-1))。
- <span id="page-27-5"></span>● 相机检测到的被摄体上会显示对焦框,表 示对该被摄体进行对焦。

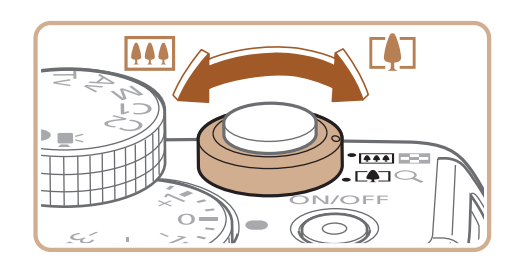

其按下并推入相机。

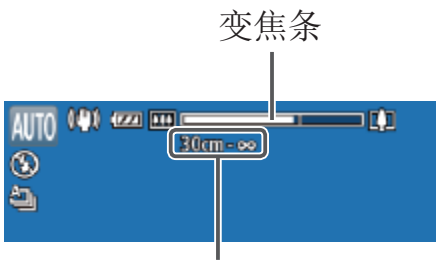

对焦范围(近似值)

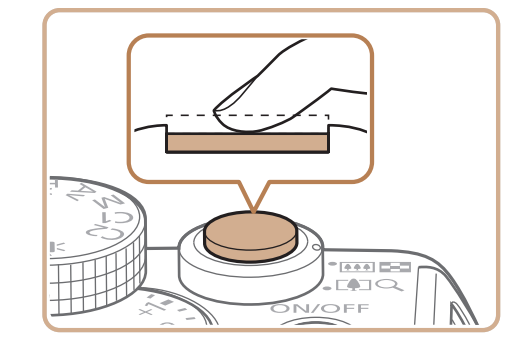

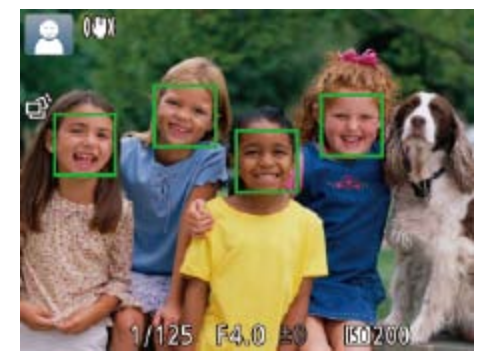

<span id="page-27-2"></span>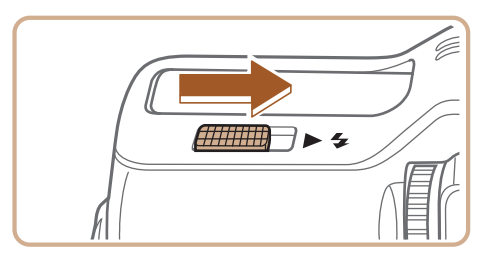

# <span id="page-27-0"></span>使用相机确定的设置拍摄

仅需让相机确定被摄体和拍摄条件,便可全自动选择适合特定场景的最佳设 置。

# 拍摄(智慧自动拍摄)

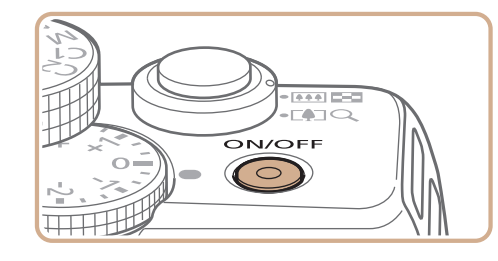

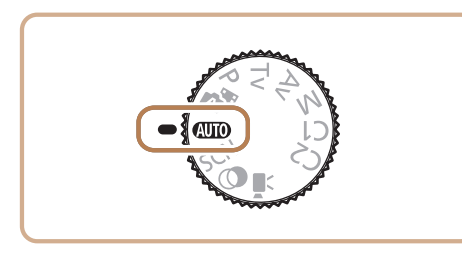

<span id="page-27-4"></span><span id="page-27-1"></span>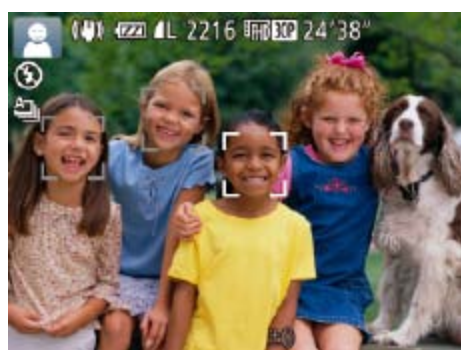

# *1* 打开相机电源。

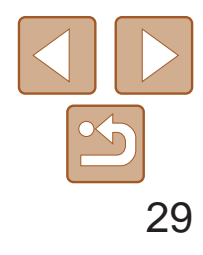

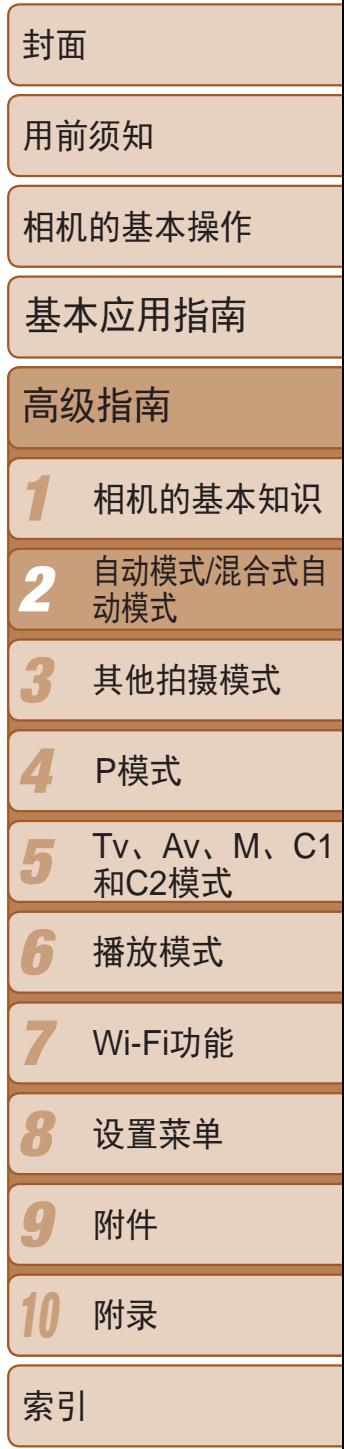

# 拍摄。

- 完全按下快门按钮。
- 相机拍摄时会响起快门声音。在低光照条 件下,如果闪光灯已升起,则会自动闪 光。
- 快门声音结束前, 请保持相机不动。
- 显示完照片后, 相机将恢复至拍摄屏幕。

## 拍摄短片 开始拍摄。

- 按短片按钮。相机响起一声提示音并开始 记录,同时屏幕上会显示[●记录]和已拍 摄时间。
- zz 屏幕的顶部和底部会显示黑条,而且被摄 体会稍微放大。拍摄时不会记录这些图像 区域。
- 相机检测到的面部上会显示对焦框,表示 对该面部进行对焦。
- 记录开始后, 松开短片按钮。

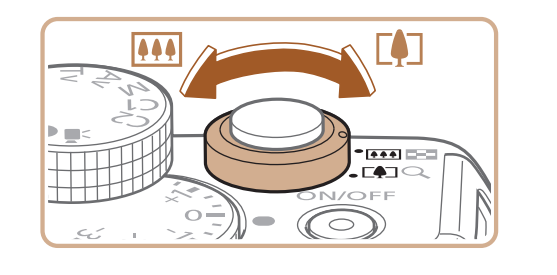

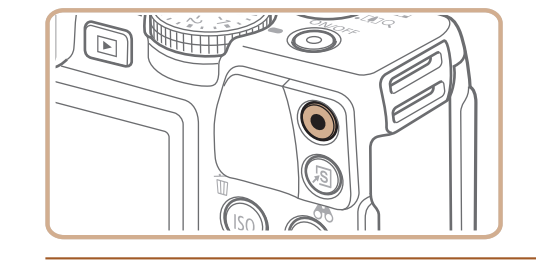

**ATT** 

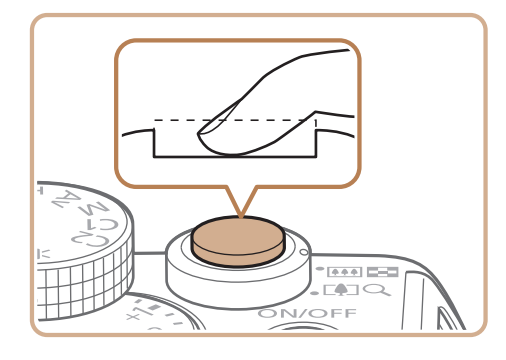

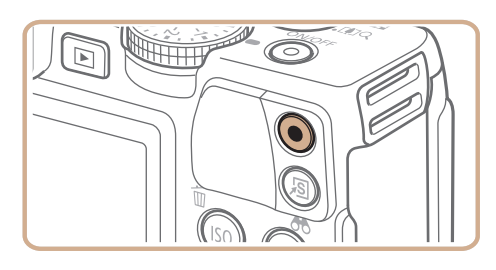

已拍摄时间

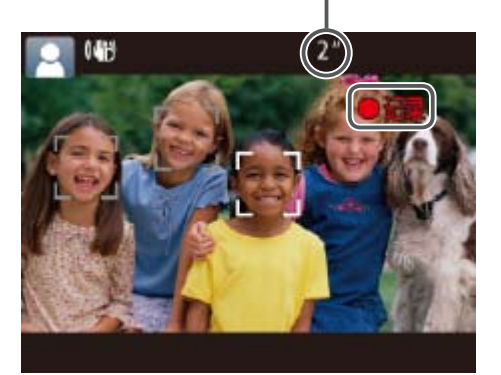

# 根据需要调整被摄体大小,重新构

● 要调整被摄体大小,请反复执行步骤3的操 作(0 28)。但是请注意, 相机的操作音会

● 重新构图拍摄时, 对焦点、亮度和色彩将

● 再次按短片按钮停止拍摄。相机响起两声

● 存储卡已满时,记录将自动停止。

图进行拍摄。

- 被记录。
- 自动调整。

#### 完成拍摄。

- 提示音并停止记录。
- 
- **•**  如果拍摄时闪光灯闪光,则表明相机已经自动进行了尝试,以确保主被摄体和 背景具有最佳色彩(多区域白平衡)。

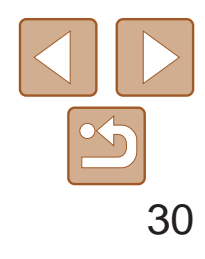

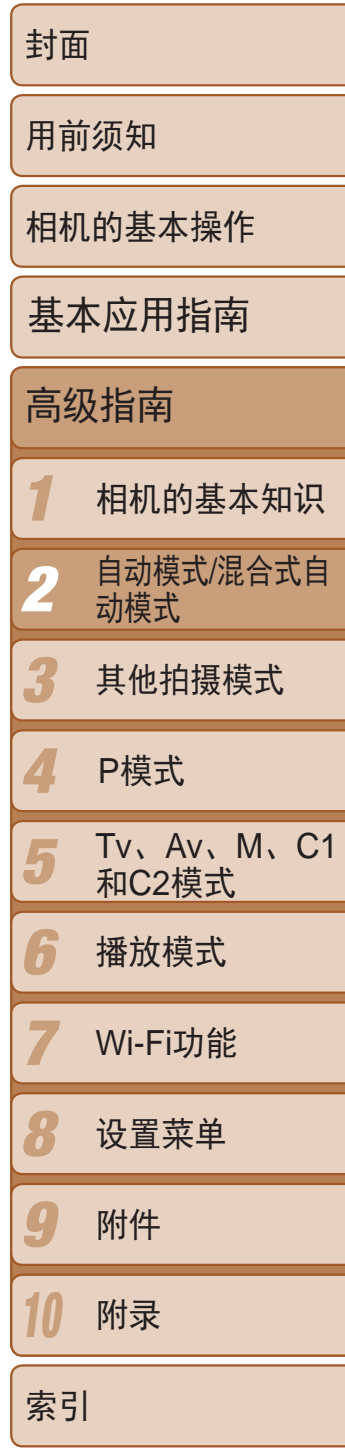

- *2* 进行拍摄构图。
- 按照"拍摄(智慧自动拍摄)" $($   $\Box$   $($   $\Box$   $($   $28)$ 中 步骤3–4的操作构图并对焦。
- zz 要使摘要短片获得更好的效果,请在拍摄 静止图像前将相机对准被摄体约4秒钟。
- *3* 拍摄。
- 按照"拍摄(智慧自动拍摄)" $($  $\Box$  28)中 步骤4的操作拍摄静止图像。
- 相机会同时记录静止图像和短片片段。短 片会以静止图像和快门声音作为结尾, 在 摘要短片中形成单独的章节。
- 此模式下电池的寿命比[AUTO]模式下短,因为每次拍摄时都会记录摘 要短片。
	- 如果在打开相机电源、选择[x ]慎式或以其他方式操作相机后立即拍 摄静止图像,则可能不会记录摘要短片。
	- **•** 相机的操作音会被记录至摘要短片中。
	- 摘要短片的画质为[ EHD 30 ]且无法更改。
	- 某些相机声音将被关闭。半按快门按钮或自拍等提示音将不会响起(<u>Q</u>143)。
- 在下列情况下, 即使各摘要短片是使用[x i ]模式在同一天所拍摄, 仍会被保存 为独立的短片文件。
- 摘要短片文件的大小达到约4 GB或总记录时间达到约13分20秒。
- 摘要短片受保护(<u>[</u>109)。
- 更改了夏令时(0 14)或时区(0 [144](#page-143-0))设置。
- 创建了新的文件夹(Q148)。
- **•**  已经记录的快门声音无法编辑或删除。
- **•**  如果想要在记录摘要短片时不记录静止图像,请在拍摄前调整设置。按 <MENU>按钮, 然后在[O]选项卡中将[摘要类型]设为[无静止图像](QQ24)。
- 每个章节都能独立进行编辑(Q121)。

#### 静止图像 不可以 短片

# <span id="page-29-1"></span>使用混合式自动模式拍摄

只需拍摄静止图像,便可创建日记短片。相机会记录拍摄前2 - 4秒的场景片 段,并在之后将其合并为一段摘要短片。

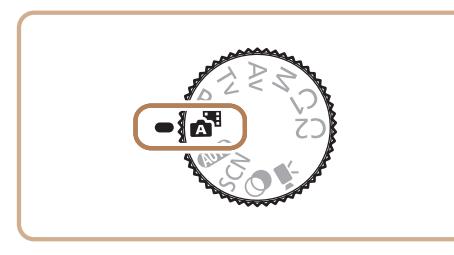

<span id="page-29-0"></span>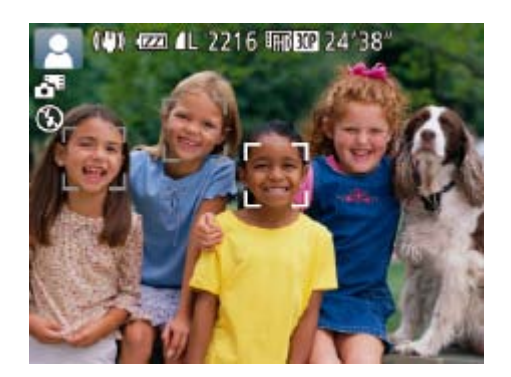

# *1* 进入[ ]模式。

● 按照"拍摄(智慧自动拍摄)" $($  $\Box$  28)中 的步骤2进行操作并选择[5]。

## 播放摘要短片

显示在[图]模式下拍摄的静止图像以播放摘要短片,或指定要播放的摘要短 片的日期(Q102)。

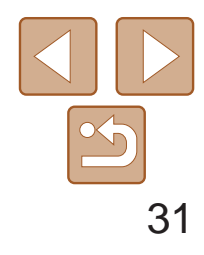

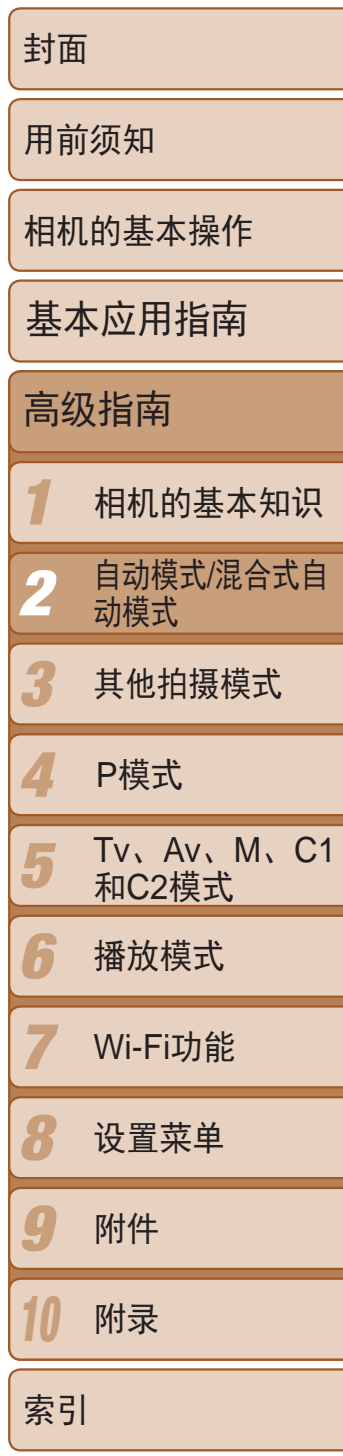

# 静止图像/短片

- 在[AUTO]模式下, 相机开启但屏幕无显示时, 要激活屏幕, 按<▼>按 钮。
	- 如果在按下<▼>按钮时打开相机电源, 相机声音将会关闭。要再次 激活声音, 按<MENU> 按钮, 在[T]选项卡中选择[静音], 然后按 <<>>>按钮选择[关]。

# 静止图像

- · 闪烁的[C]]图标警告图像很有可能由于相机抖动而模糊。这种情况 下,将相机安装到三脚架上或采取其他措施使其保持稳固。
	- **•** 如果闪光灯闪光,但拍摄的图像仍较暗时,请靠近被摄体。有关闪光 范围的详细信息,请参阅"[闪光范围](#page-196-0)"(□ 197)。
	- **•** 半按快门按钮时,如果相机仅发出一声提示音,则可能是被摄 体太近。有关对焦范围([拍摄范](#page-196-1)围)的详细信息,请参阅"拍摄范 围" $\Box$  [197\)](#page-196-1)。
	- **•** 为了减轻红眼并进行辅助对焦,在低光照条件下拍摄时指示灯可能会 亮起。
	- 尝试拍摄时如果显示闪烁的[ 2 ]图标, 则表明闪光灯正在进行再充 电,无法进行拍摄。闪光灯充电就绪后,可立即恢复拍摄,因此请完 全按下快门按钮并等待,或者先释放然后再按下。
	- 显示睡眠和婴幼儿(睡眠)图标(QQ32)时,快门声音不会响起。

• 可更改拍摄后图像显示时间的长短(QQ47)。

- **•** 拍摄短片时,除按短片按钮之外,请勿进行其他相机操作,因为相机 发出的操作音会被记录。
- **•** 短片记录开始后,图像显示区域会变小,被摄体会被放大,以校正由 于旋转相机等行为造成的抖动导致的失真。要在开始拍摄后不改变被 摄体的尺寸,请调整影像稳定器设置(Q)87)。

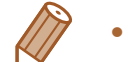

- **•**  声音将以立体声进行记录。
- **•**  可降低记录时因强风而导致的声音失真。但是,若在无风时选择此选项,则可 能导致记录的声音不自然。当风不强时, 按<MENU>按钮, 在[O]选项卡中选 择[防风屏],然后选择[关](124)。

**•** 尽管可以在显示拍摄屏幕前再次进行拍摄,但之前已拍摄图像可能会 确定所用的对焦点、亮度和色彩。

■短片

**•** 拍摄短片时,手指不要遮挡麦克风。遮 挡麦克风可能会妨碍声音的记录,或可 能导致记录的声音不清晰。

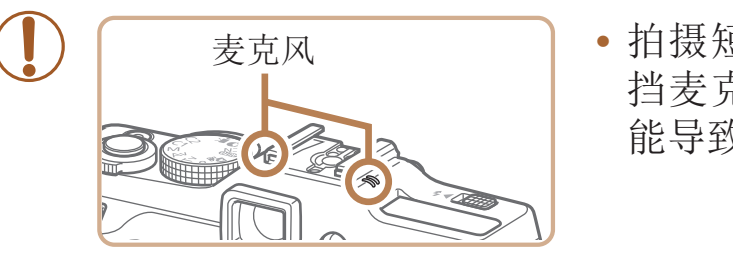

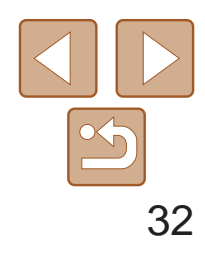

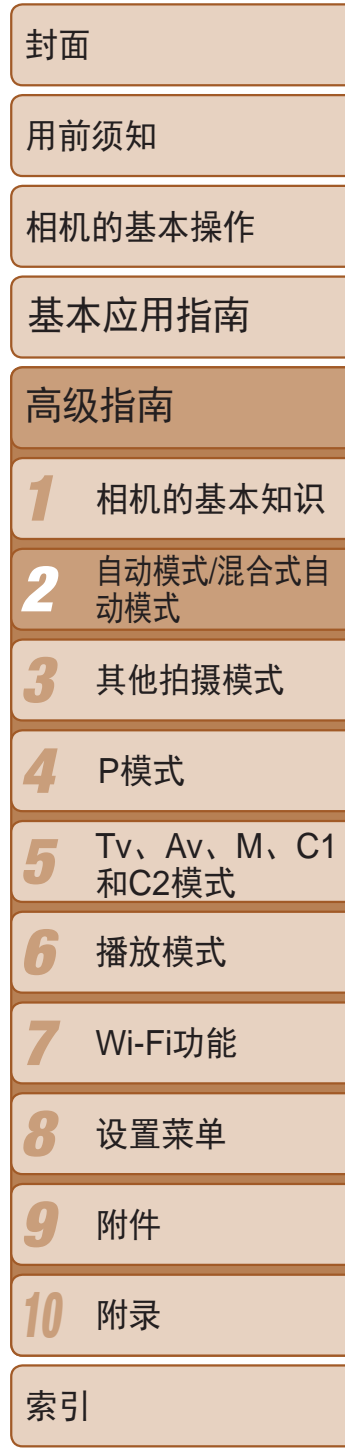

#### 静止图像 / 短片

## <span id="page-31-0"></span>场景图标

在[ ]和[ AUTO]模式下, 相机所确定的拍摄场景通过显示的图标来表示, 相 机会自动选择相应的设置以获得最佳的对焦、被摄体亮度和色彩。根据场景 的不同,可能会拍摄连续图像(033)。

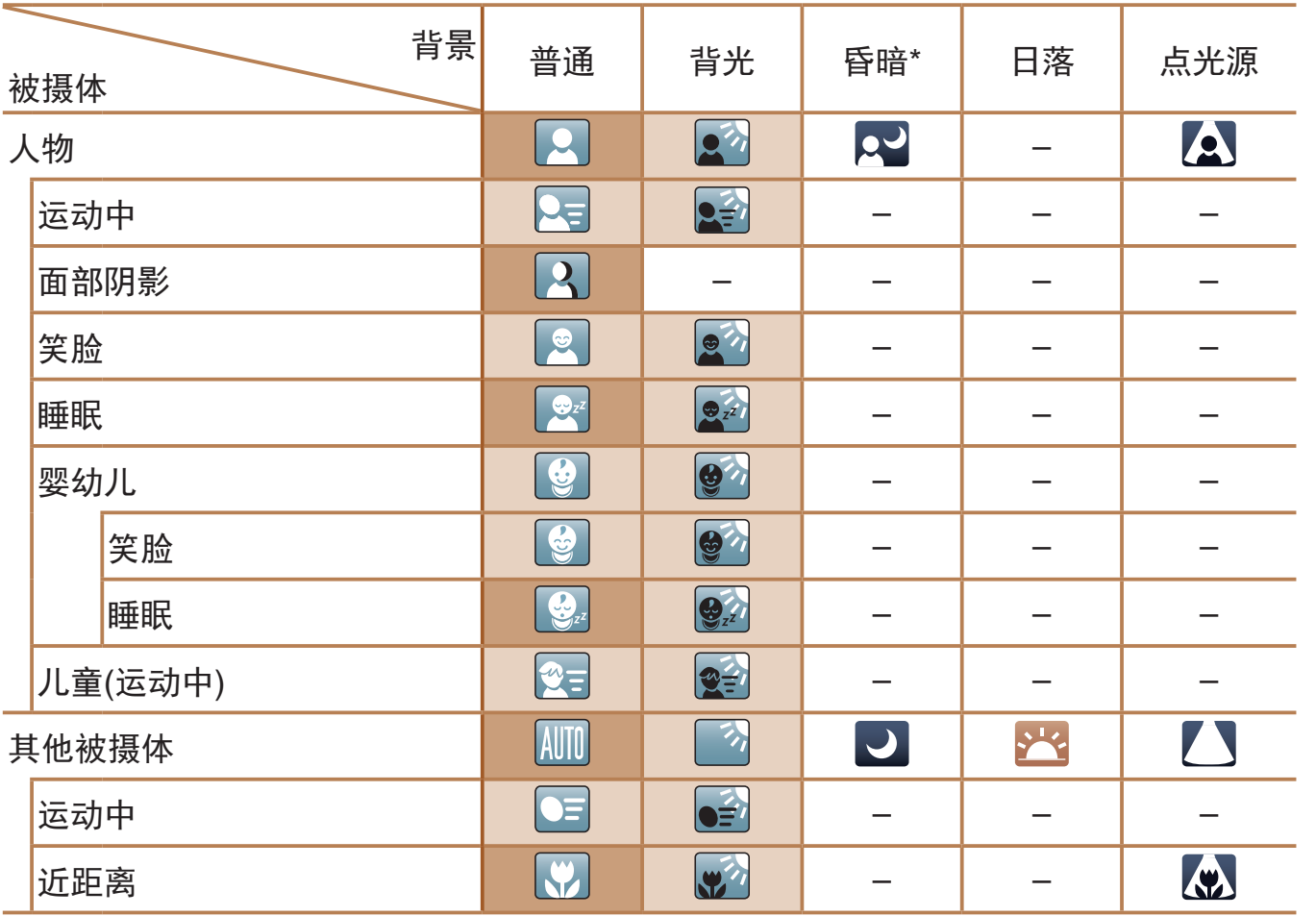

- [2]、[2]、[2]、[7]和[2]的背景颜色为深蓝色;[X]的背景颜色为橙色。
- • 拍摄短片时,仅会显示人物、其他被摄体和近距离图标。
- 在[ 周模式下拍摄时, 仅会显示人物、面部阴影、其他被摄体和近距离图标。
- • 使用自拍时,将不会显示人物(运动中)、笑脸、睡眠、婴幼儿(笑脸)、婴幼儿(睡眠)、儿 童和其他被摄体(运动中)图标。
- 将驱动模式设为 $\lceil \square \rceil$  $\lceil \square \rceil$ 33),并将[汞灯校正]设为[开]以自动校正场景 $\lceil \square \rceil$ 44)时, 将不会显示笑脸、睡眠、婴幼儿(笑脸)、婴幼儿(睡眠)和儿童图标。
- 如果将闪光灯设为[<sup>54</sup>], 则不会显示被摄体为笑脸和儿童时的背光图标。
- 将[面部识别]设为[开]时,如果相机检测到已注册婴幼儿(两岁以下)或儿童(两岁到十二 岁)的面部(0 38),将会显示婴幼儿、婴幼儿(笑脸)、婴幼儿(睡眠)和儿童图标。请事 先确认日期和时间设置正确(Q13)。
	- **•** 如果场景图标与实际的拍摄条件不匹配,或者无法以预期的效果、色 彩或亮度拍摄时,请尝试在[P]模式(Q065)下拍摄。

<span id="page-31-1"></span>\* 使用三脚架

 背景为蓝天时,图标的背景颜色为淡蓝色;背景较深时,图标的背景颜色为深蓝 色;其他背景下图标的背景颜色均为灰色。

背景为蓝天时,图标的背景颜色为淡蓝色;其他背景下图标的背景颜色均为灰色。

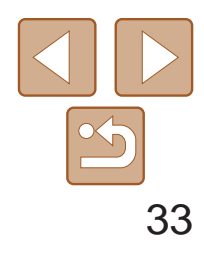

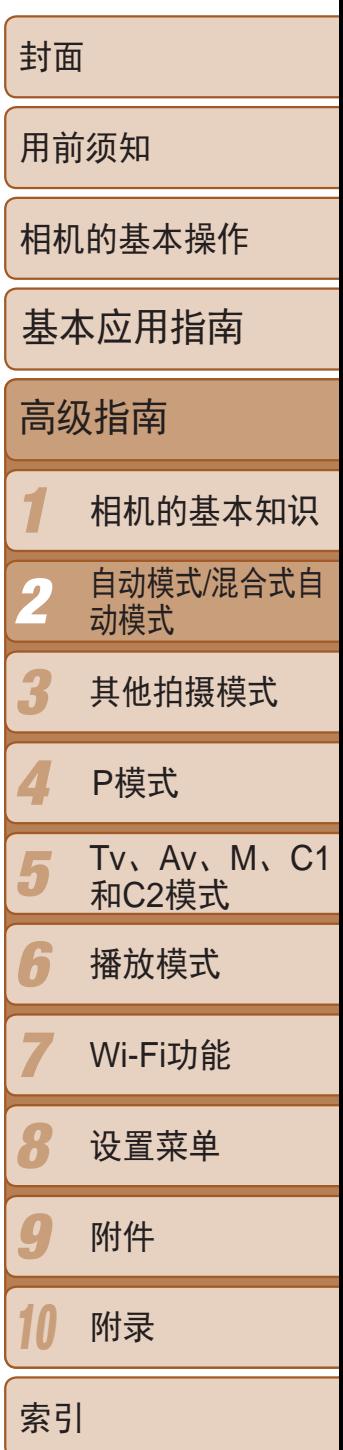

如果在显示以下场景图标时拍摄静止图像,相机将连续拍摄。如果在显示下 表中的某个场景图标时半按快门按钮,将显示以下三个图标([ 的]、[ ]或 [二]])中的一个,提示您相机将连续拍摄图像。

# <span id="page-32-0"></span>连续拍摄场景

- <span id="page-32-2"></span><span id="page-32-1"></span>**•** 在某些场景下,理想的图像可能不会被保存,或者图像可能看起来不 理想。
	- **•** 对焦、图像亮度和色彩通过第一张图像确定。
	- 仅要拍摄单张图像时, 按<( )>按钮, 在菜单中选择[  $\Delta$  ], 然后选择[ ]。

相机会根据拍摄条件自动应用最佳的影像稳定效果(智能影像稳定器)。此 外, 在[ ]和[ AUTO]模式下会显示以下图标。

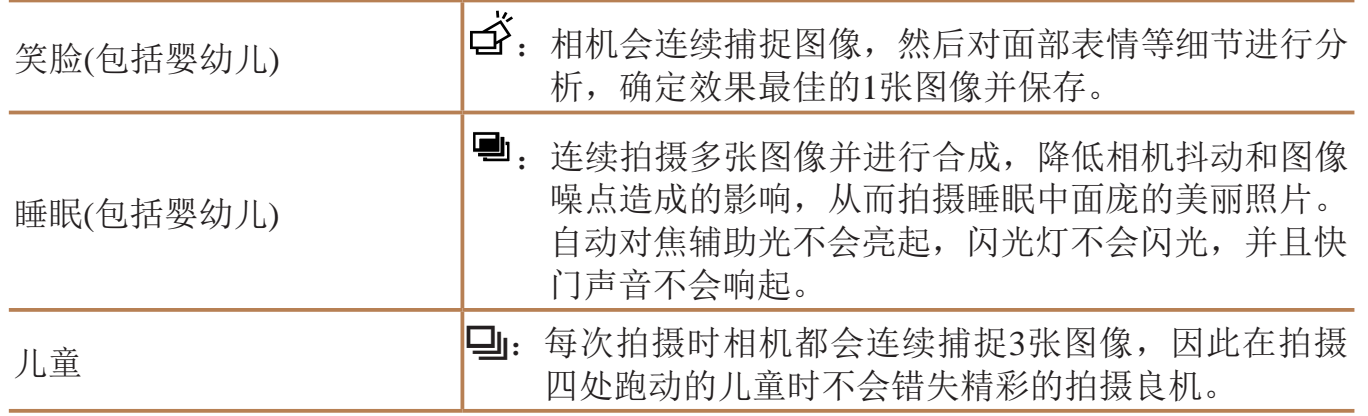

# 影像稳定效果图标

用于短片的影像稳定效果,可减 少行进拍摄过程中产生的大幅度 相机抖动(动态影像稳定器)

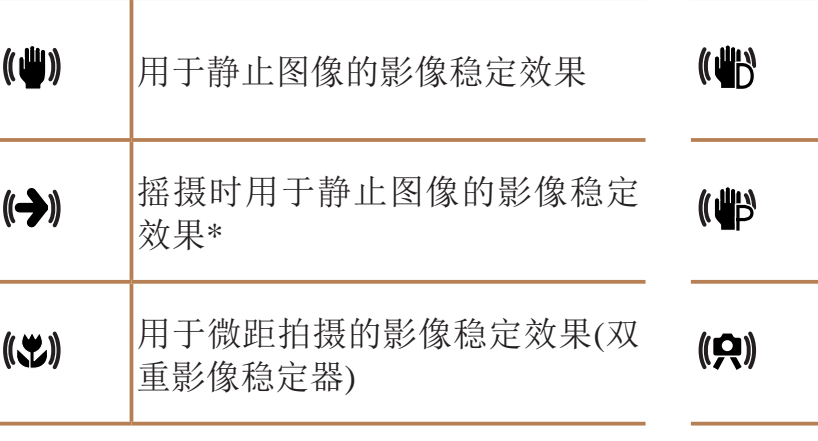

用于相机轻微抖动时的影像稳定 效果,例如以长焦拍摄短片时(强 力影像稳定器)

无影像稳定效果,因为相机安装 在三脚架上或通过其他措施保持 稳固

\* 使用相机追随移动的被摄体进行摇摄时显示。追随水平移动的被摄体时,影像稳定器仅 会降低垂直相机抖动造成的影响,水平稳定效果会停止。同样,追随垂直移动的被摄体 时,影像稳定器仅会降低水平相机抖动造成的影响。

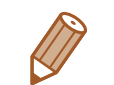

- 要取消影像稳定效果, 将[影像稳定器模式]设为[关](QQ87)。这种情况下, 不 会显示影像稳定效果图标。
- 在[ **<** ]模式下,不会显示[  $\left(\bigstar\right)$  ] 图标。

#### 静止图像 短片

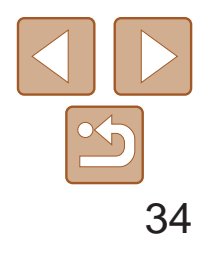

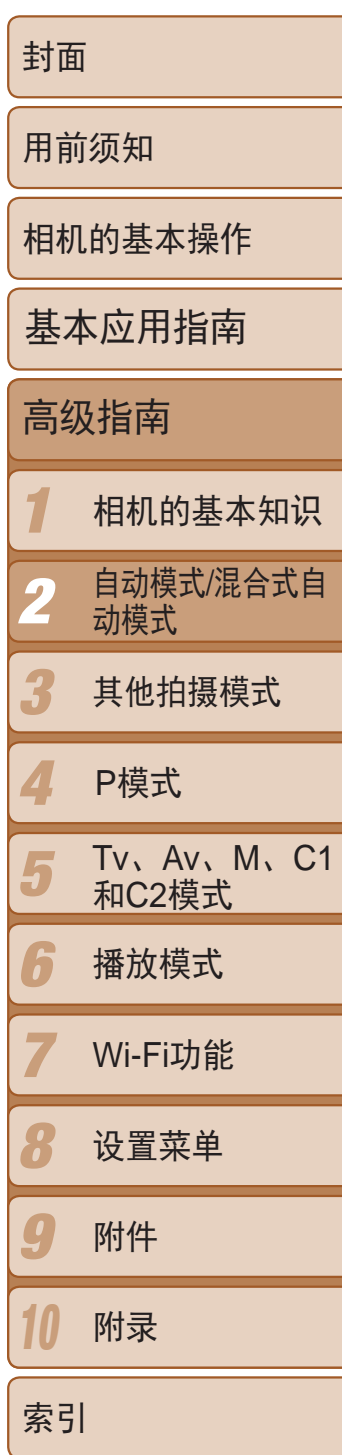

在[AUTO]模式下,将相机对准被摄体时,一旦相机检测到被摄体,便会显示 多种框。

- **•**  相机确定的主被摄体周围(或人物面部)会显示白框,其他检测到的面部周 围则会显示灰框。这些框会在一定范围内跟踪移动的被摄体以保持对焦。 但是,如果相机检测到被摄体移动,则只有白框会保留在屏幕上。
- **•**  半按快门按钮时,如果相机检测到被摄体移动,会显示蓝框,并持续调整 对焦和图像亮度(伺服自动对焦)。
- **•** 如果没有显示任何框、框没有显示在要对焦的被摄体上,或者框显示 在背景或类似的区域,请尝试在[P]模式(0065)下拍摄。

#### 静止图像 短片

# <span id="page-33-0"></span>屏幕上显示的框

# 常用的便捷功能

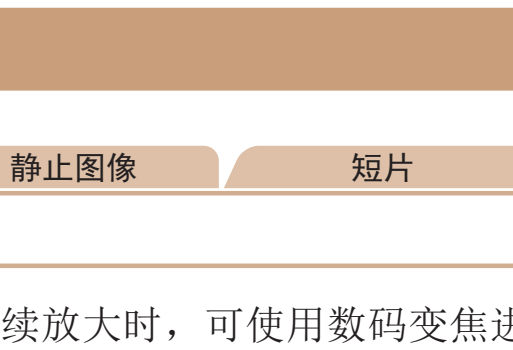

# 将变焦杆移向<L<br />
<sup>一</sup>侧。

● 达到图像画质无明显恶化的最大可变焦倍 率时变焦停止,随后该变焦倍率会显示在

# **2** 将变焦杆再次移向<L●コ>一侧。

# 进一步放大被摄体(数码变焦)

当相机距离被摄体太远而无法使用光学变焦继续放大时,可使用数码变焦进 行最高约20倍的放大。

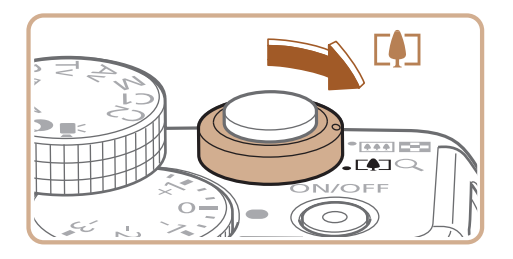

变焦倍率

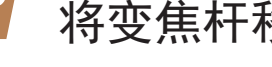

- 按住变焦杆直至变焦停止。
- 屏幕上。
- 相机可进一步放大被摄体。

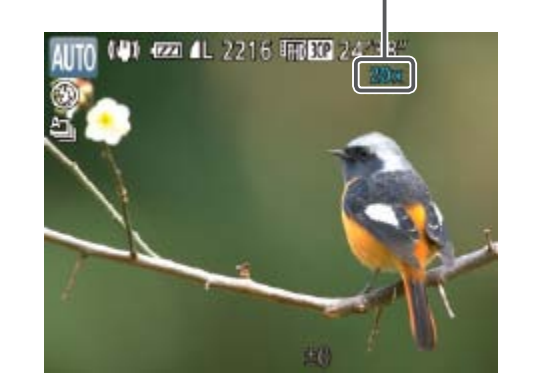

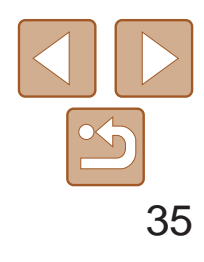

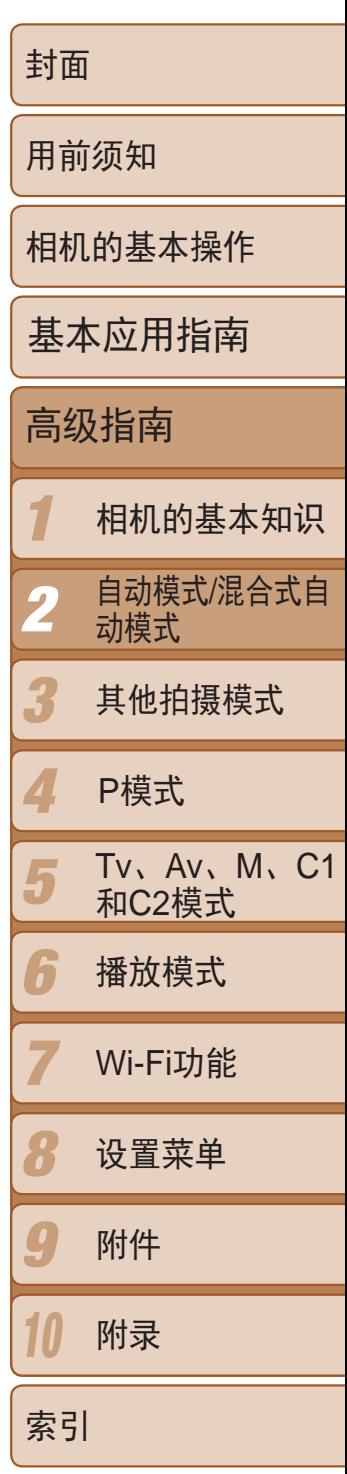

- 白色范围:图像画质无恶化的光学变焦范围。
- 黄色范围: 图像画质无明显恶化的数码变焦范围(变焦增强)。

<span id="page-34-1"></span>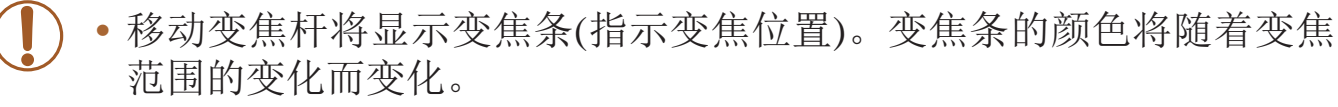

- 蓝色范围:图像画质恶化的数码变焦范围。 在某些分辨率设置(Q 43)下蓝色范围不可用,因此可按照步骤1的 操作达到最大变焦倍率。

> ● 拍摄静止图像时: 半按快门按钮对焦被摄 体,然后完全按下快门按钮。

- <span id="page-34-0"></span>**•**  同时使用光学变焦和数码变焦时,相机的焦距如下所示(以35mm胶片换算): 28 – 560 mm(单独使用光学变焦时的焦距约为28 – 140 mm)
	- 要关闭数码变焦, 按<MENU>按钮, 在[O]选项卡中选择[数码变焦], 然后选择 [关]。

# 使用自拍

使用自拍功能,拍摄者可加入合影,还可进行其他定时拍摄。相机将在按下 快门按钮约10秒后拍摄。

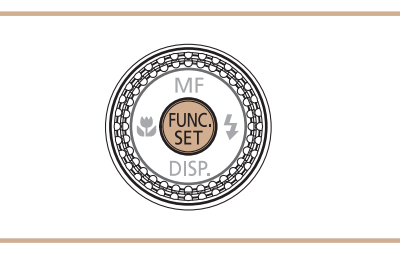

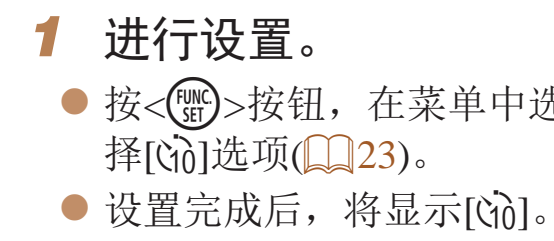

<span id="page-34-3"></span><span id="page-34-2"></span>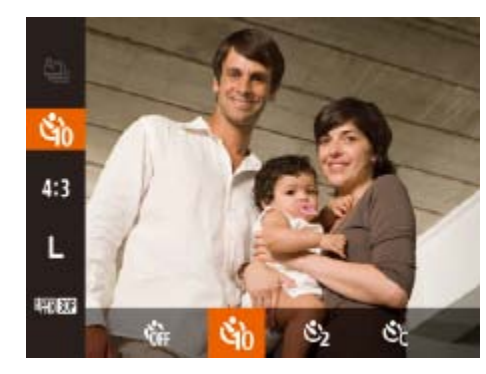

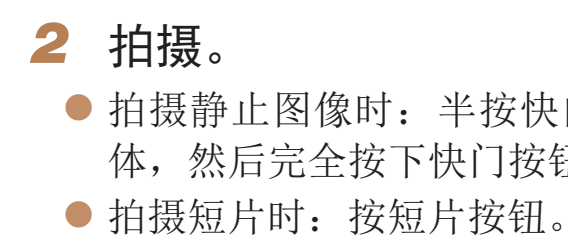

#### 静止图像 短片

● 按<(WC)>按钮, 在菜单中选择[CTH], 然后选

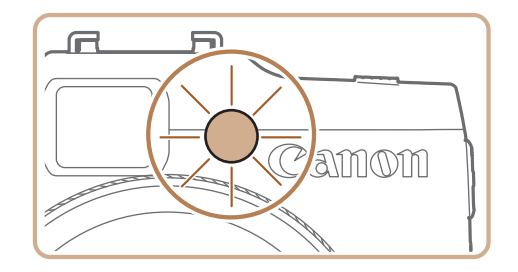

- 启动自拍后, 指示灯将闪烁且相机会响起 自拍声音。
- 拍摄前2秒, 指示灯闪烁的速度及自拍声音 的频率会加快。(闪光灯闪光时,指示灯仍 保持亮起。)
- 要在启动自拍后取消拍摄, 按<MENU>按 钮。
- 要恢复到原来的设置, 在步骤1中选择[ ]。

静止图像 短片

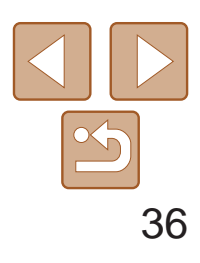

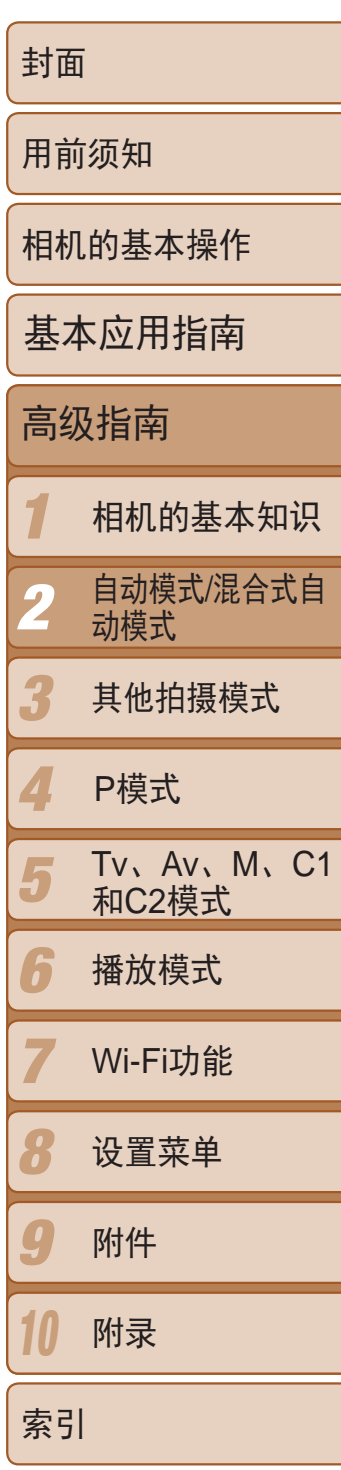

- 按照"使用自拍" $(□$ 35)中的步骤1进行 操作并选择[心]。
- 设置完成后, 将显示[63]。
- 按照"使用自拍" $(□$ 35)中步骤2的操作 进行拍摄。

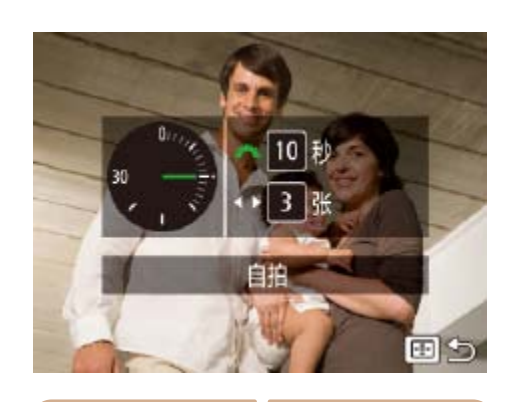

# 使用自拍防止相机抖动

此选项会在按下快门按钮后延迟2秒再释放快门。如果按下快门按钮时相机不 稳定,也不会影响拍摄。

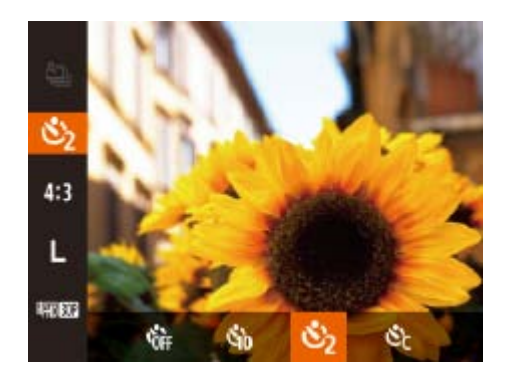

- 选择[cc]。
- *2* 进行设置。 ● 设置完成后, 将显示[62]。 进行拍摄。

- **•** 使用自拍功能拍摄短片时,[延迟]表示记录开始之前的延迟时间,但 [拍摄数量]设置不起作用。
- **•**  指定拍摄多张图像时,亮度和白平衡通过第一张图像确定。如果闪光灯闪光, 或者指定拍摄多张图像时,需要更多的时间才能拍摄下一张图像。存储卡已满 时,拍摄将自动停止。
- **•**  如果指定的延迟时间超过2秒,则在拍摄前2秒,指示灯闪烁的速度及自拍声音 的频率会加快。(闪光灯闪光时, 指示灯仍保持亮起。)

静止图像 不可以 短片

自定义自拍

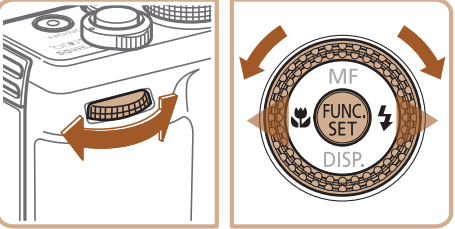

可指定自拍延迟时间(0 - 30秒)和拍摄数量(1 - 10张)。

● 按照"使用自拍" $($   $\Box$  35)中步骤1的操作 选择[cc],然后按< --- >按钮。

● 转动<< \* >转盘选择[延迟]时间后, 按 <<→>>按钮或转动<●>转盘在[拍摄数 量]中选择所需数量,然后按<()>按钮。

● 按照"使用自拍" $(□$ 35)中步骤2的操作
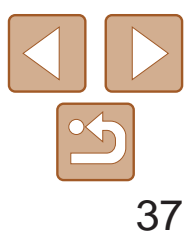

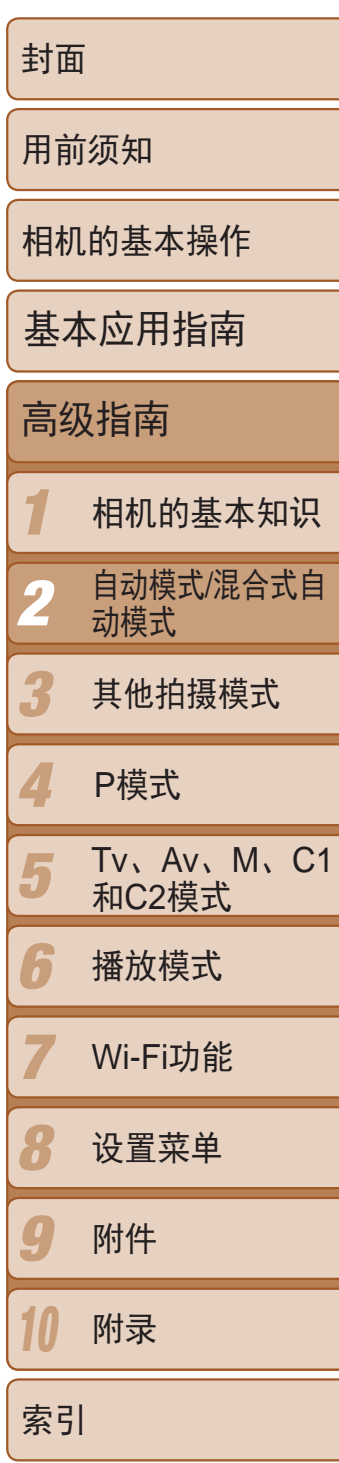

相机可在图像的右下角添加拍摄日期。 但是请注意,日期标记无法编辑或删除,因此请事先确认日期和时间设置正 确 $($  $\Box$ 13)。

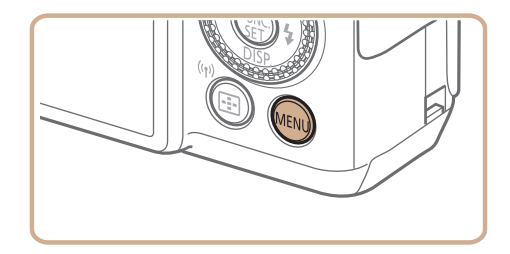

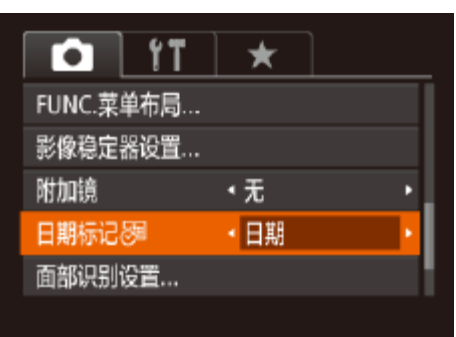

- *1* 进行设置。
- 按<MENU>按钮, 在[●]选项卡中选 择[日期标记 59], 然后选择所需的选项  $\mathbb{Q}24$ .

静止图像

● 设置完成后, 将显示[ 网]。

## 添加日期标记

*2* 拍摄。

- 拍摄时, 相机会将拍摄日期或时间添加至 图像的右下角。
- <span id="page-36-0"></span>● 要恢复到原来的设置,在步骤1中选择[关]。

● 屏幕上将显示一个蓝框,同时相机会持续 对焦被摄体并调整图像亮度(伺服自动对

● 完全按下快门按钮进行拍摄。 ● 按<▲>按钮取消自动跟踪对焦。

**•** 日期标记无法进行编辑或删除。

**•**  对于拍摄时原本未添加日期标记的图像,可按照以下方法添加日期标记并进行 打印。

但是,如果对已添加日期标记的图像执行此操作,日期标记可能会重复打印两 次。

- 使用打印机功能进行打印(Q167)
- 使用相机DPOF打印设置(Q171)进行打印
- 使用从佳能网站下载的软件进行打印(Q165)

选择要对焦的被摄体(自动跟踪对焦

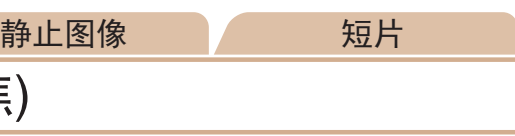

在[自动]模式下,按照以下方法,选择要对焦的被摄体后进行拍摄。

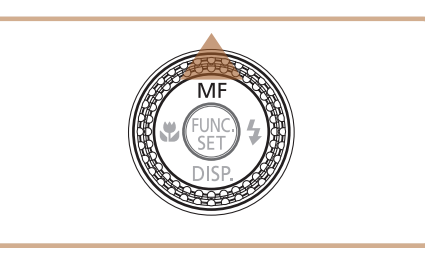

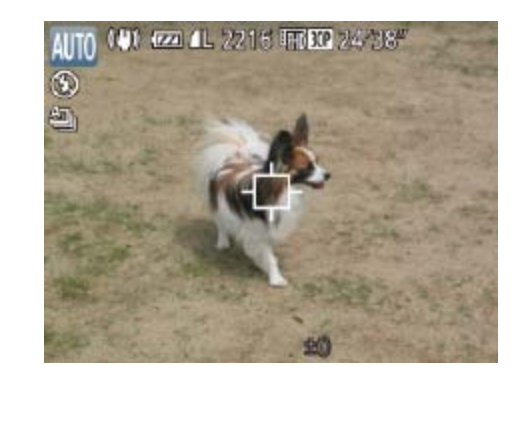

#### *1* 指定自动跟踪对焦。

● 屏幕中央会显示[十]。

● 对准相机, 使[ 口 ]处在要对焦的被摄体

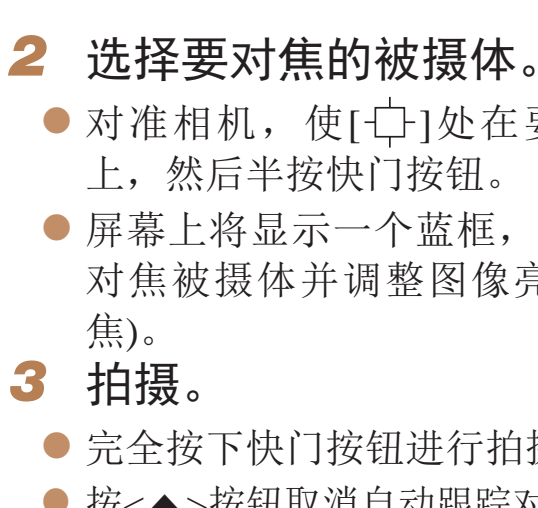

●按< $\blacktriangle$ >按钮。

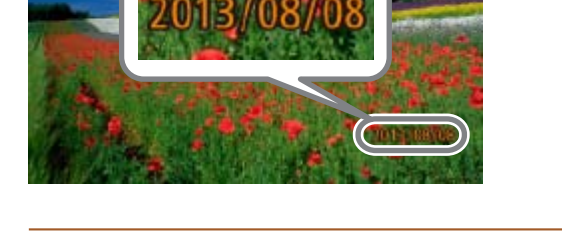

**•**  如果被摄体过小或移动过快,或者被摄体的颜色或亮度与背景之间的反差太 小,则相机可能无法跟踪被摄体。

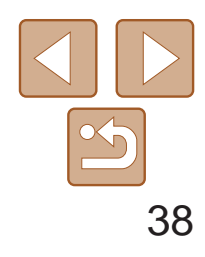

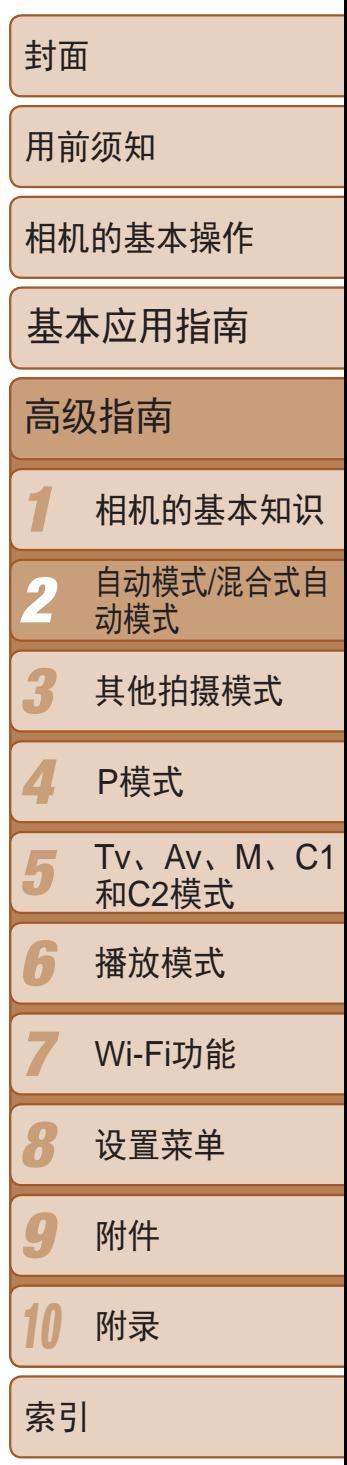

如果事先注册某个人物,则拍摄时相机会检测该人物的面部,并优先针对该 人物调整对焦、亮度和色彩。在[AUTO]模式下,相机可根据注册的出生年月 检测到婴幼儿和儿童,并在拍摄时将设置调整为最适合他们的方式。 此功能也可用于在大量图像中搜索已注册的特定人物(Q [104](#page-103-0))。

- **•**  通过面部识别功能注册的面部图像信息(面部信息)以及人物信息(姓名、出 生年月)等将保存在相机中。此外,检测到注册的人物时,他们的姓名会记 录至静止图像。如果使用面部识别功能,则在与他人共享相机或图像时, 以及将这些图像上传至众多网民可以浏览的网络时,请务必小心谨慎。
- <span id="page-37-1"></span>**•**  使用面部识别功能后丢弃相机或转让给他人时,请务必删除相机上的所有 信息(注册的面部、姓名和出生年月)(142)。

## 使用面部识别功能

## 人物信息

## 注册面部识别信息

使用面部识别功能可注册最多12个人的信息(面部信息、姓名、出生年月)。

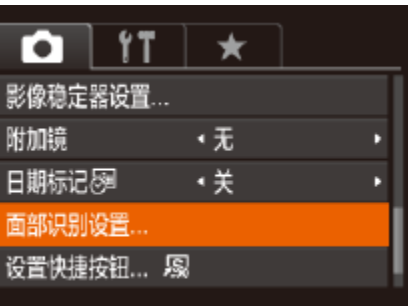

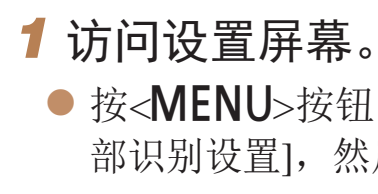

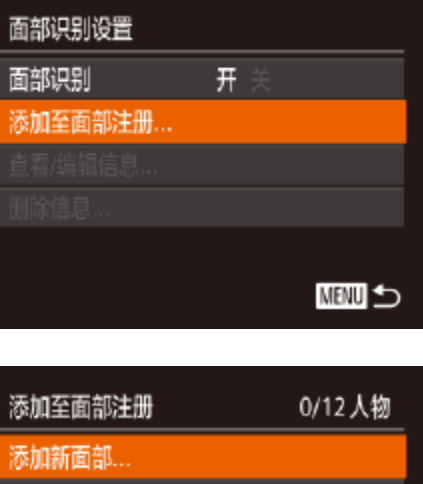

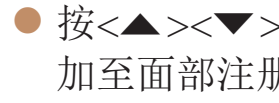

<span id="page-37-0"></span>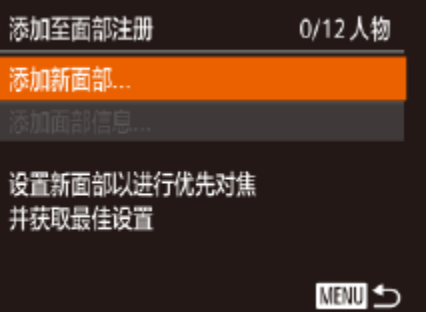

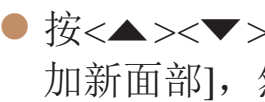

● 按<MENU>按钮, 在[O]选项卡中选择[面 部识别设置],然后按<( )> 按钮( Q 24)。

● 按<▲><▼>按钮或转动<●>转盘选择[添 加至面部注册],然后按<(NG)>按钮。

● 按<▲><▼>按钮或转动<●>转盘选择[添 加新面部],然后按<(FMC)>按钮。

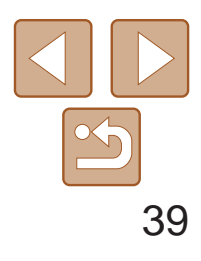

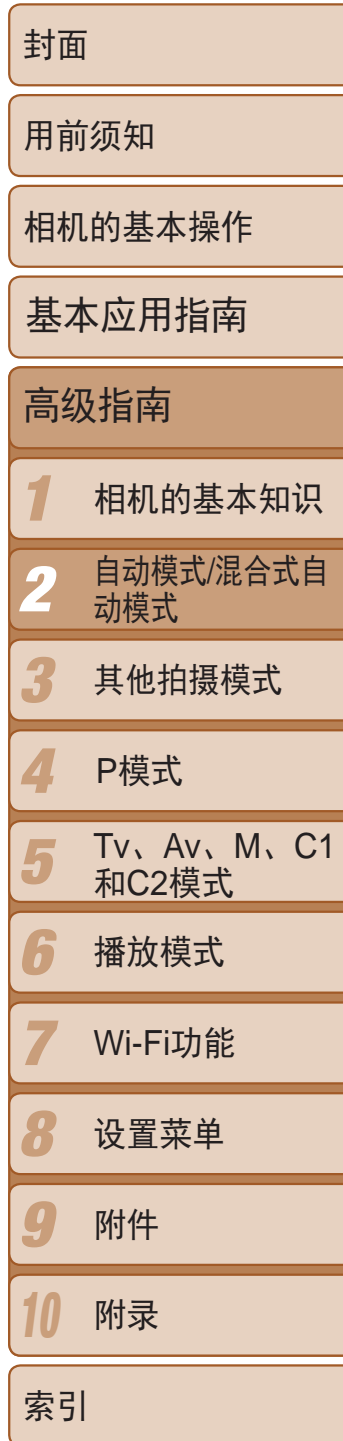

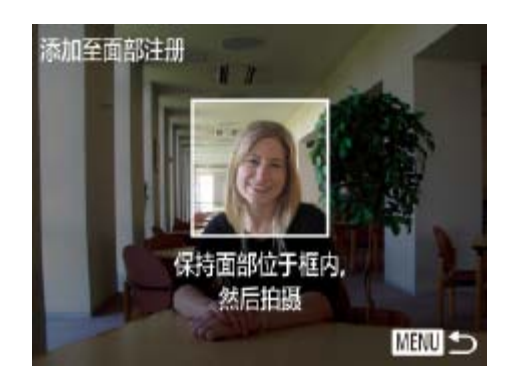

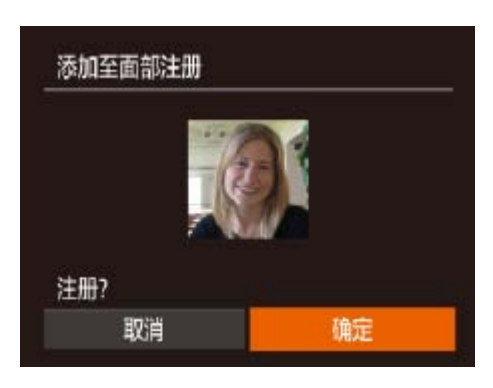

<span id="page-38-1"></span>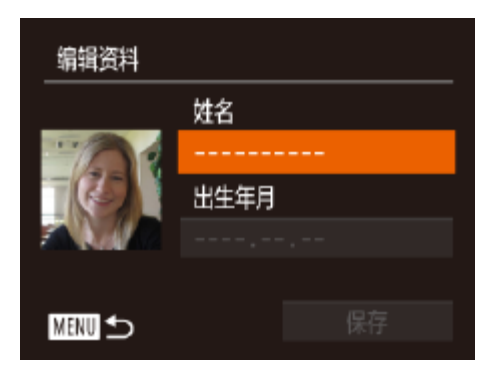

### *2* 注册面部信息。

- 将相机对准要注册的人物, 使其面部处于 屏幕中央的灰框内。
- 人物面部上的白框表示该面部已被识别。 确保人物的面部上显示白框,然后进行拍 摄。
- 如果面部未被识别, 则无法注册面部信 息。
- 屏幕上显示[注册?]后, 按<<>>>按钮或 转动<●>转盘选择[确定],然后按<( )> 按钮。
- 将显示[编辑资料]屏幕。

● 要继续注册表情或角度等面部信息(最多可 再注册4个),请重复步骤2。

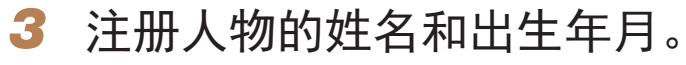

<span id="page-38-0"></span>● 按<(NK) >按钮访问键盘, 然后输入姓名  $\mathbb{Q}25$ .

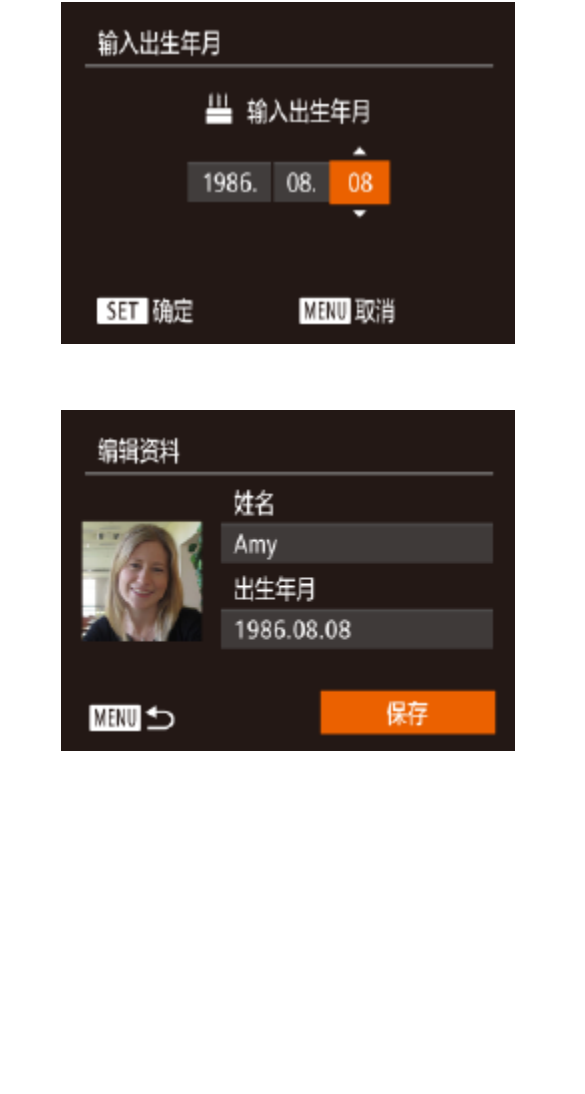

- 按<<>>>>按钮选择选项。 期。 zz 完成操作后,按<m>按钮。 *4* 保存设置。 存],然后按<(圖)>按钮。 按钮。 *5* 继续注册面部信息。 内和室外时的面部图像。
- **•** 执行步骤2时,闪光灯不会闪光。 • 如果未在步骤3中注册出生年月, 则[AUTO]模式下将不会显示婴幼儿 或儿童图标(□ 32)。

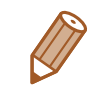

● 如果添加多种面部信息,则注册的面部更 容易识别。除了面部的正面图像外,可添 加稍斜角度的面部图像、微笑时以及在室

**•**  可覆盖已注册的面部信息,另外,如果未注册满5个面部信息,还可在以后进行 添加(■41)。

● 要注册出生年月, 在[编辑资料]屏幕中选 择[出生年月](按<▲><▼>按钮或转动<●> 转盘),然后按<(NHC)>按钮。

● 按<▲><▼>按钮或转动<●>转盘指定日

● 按<▲><▼>按钮或转动<●>转盘选择[保

● 屏幕上显示提示信息后, 按<<>>>按钮 或转动<●>转盘选择[是], 然后按<(\\\\\)

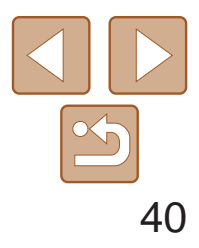

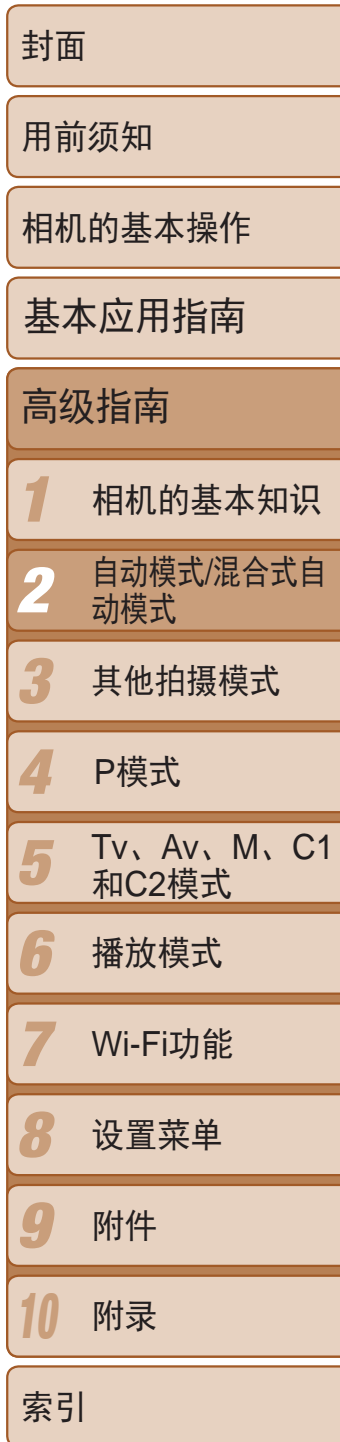

拍摄

- 将相机对准被摄体时, 如果相机检测到注册 的人物,便会显示他们的姓名(最多3个)。
- zz 拍摄。
- <span id="page-39-0"></span>zz 显示的姓名将记录至静止图像。在检测到 人物的情况下,即使他们的姓名未显示, 这些姓名(最多5个人的姓名)也会记录至图 像。

如果事先注册了某个人物,则拍摄时相机会优先将该人物确定为主被摄体, 并针对该人物调整最佳的对焦、亮度和色彩。

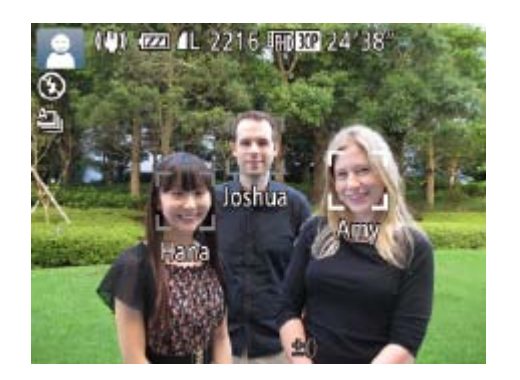

- **•**  如果所捕捉的图像或场景与注册的面部信息相差过大,则可能无法正确检测到 已注册的人物。
- **•**  如果检测不到注册的面部,或者检测不太容易时,请使用新的面部信息覆盖已 注册的信息。在即将拍摄时注册面部信息,会更容易检测到注册的面部。
- **•**  如果在一个人物被错误检测为其他人物的情况下继续进行了拍摄,则可在播放 过程中编辑或删除已记录至图像的姓名(Q106)。
- **•**  随着婴幼儿和儿童的成长,其面部变化也较快,因此应定期更新其面部信息  $\mathbb{Z}$ 41).
- 当屏幕设为关时 (1122), 不会显示检测到面部的人物姓名, 但这些姓名会记 录至图像。
- 清除[C]选项卡上[自定义显示信息](QQ93)中的[拍摄信息]复选框后, 虽然不 会再显示姓名,但是图像中仍会记录姓名。
- 如果不想将姓名记录至静止图像,请在[O]选项卡中选择[面部识别设置], 然后 选择[面部识别]并选择[关]。
- 可在播放屏幕(简单信息显示)(**QQ101**)中查看已记录至图像的姓名。
- 在[< ] 模式下, 姓名不会显示在拍摄屏幕上, 但将会记录至静止图像中。

**•** 如果其他人与已注册的人物具有相似的面部特征,则他们也可能会被 错误地检测为已注册的人物。

zz 按<o><p><q><r>按钮或转动<7>转盘 选择要查看或编辑的人物,然后按<(m)>

## 查看和编辑注册的信息

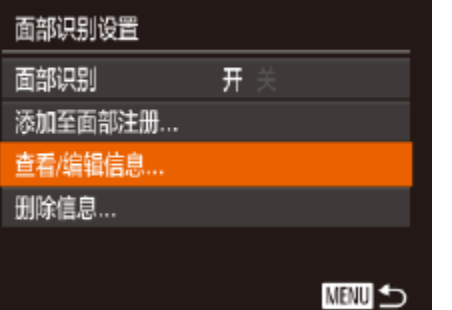

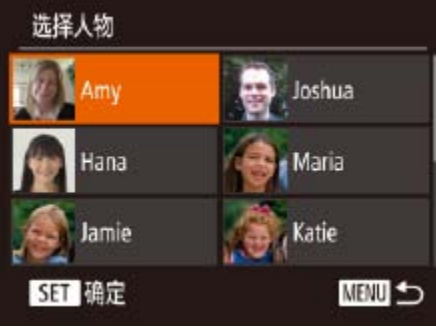

#### *1* 访问[查看/编辑信息]屏幕。

● 按照"注册面部识别信息"(□ 38)中步 骤1的操作选择[查看/编辑信息],然后按

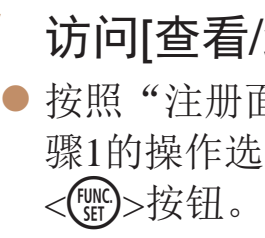

#### *2* 选择要查看或编辑的人物。

#### *3* 根据需要查看或编辑信息。

● 要查看姓名或出生年月, 请通过以下步骤 访问[编辑资料]屏幕: 按<▲><▼>按钮 或转动<®>转盘,然后按<(NKC)>按钮。可 以在显示的屏幕中按照"注册面部识别信 息"(239)中步骤3描述的内容编辑姓名

● 要查看面部信息,选择[面部信息列表](按 <▲><▼>按钮或转动<●>转盘), 然后按 <(WE)>按钮。在显示的屏幕中按<(WE)>按 钮,通过以下操作选择要删除的面部信 息: 按<▲><▼><<<>>><>>>按钮或转动<● 转盘,然后按<( )>按钮。屏幕上显示[ 删 除?]后,选择[确定](按<<>>>按钮或转 动< +>转盘), 然后按<(NG)>按钮。

- 按钮。
- 或出生年月。
- 
- 

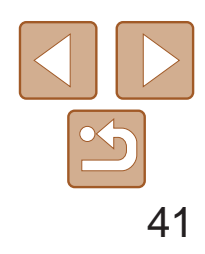

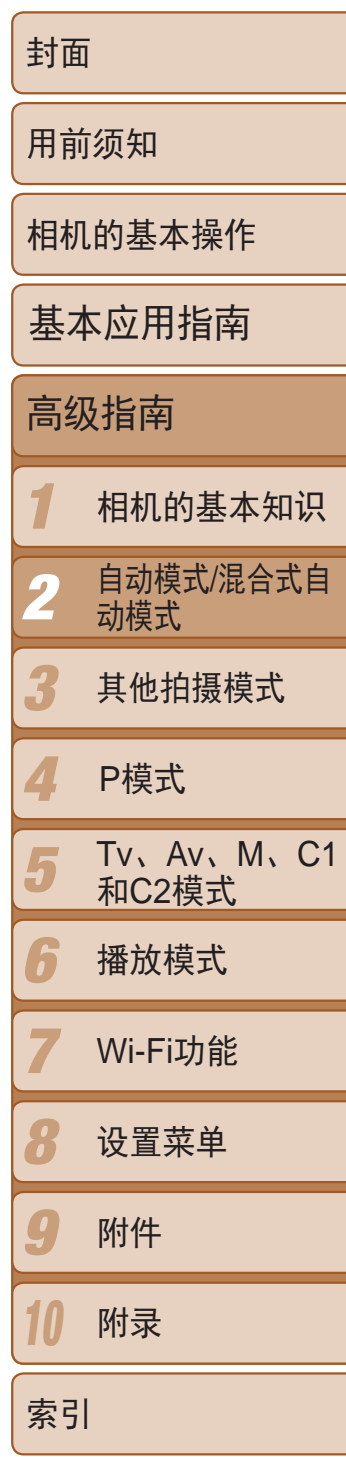

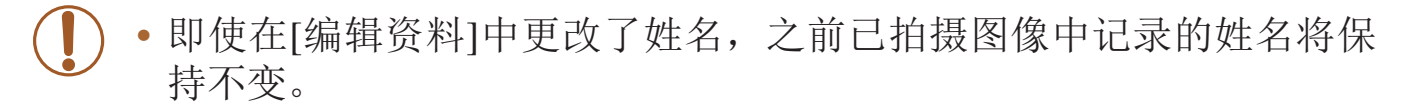

**•**  可使用软件编辑已注册的姓名。使用软件输入的部分字符可能无法在相机上显 示,但会正确记录至图像。

### 覆盖和添加面部信息

- 按照"注册面部识别信息"(□ 38)中步 骤1的操作选择[添加面部信息],然后按 <(FUNC)>按钮。
- *2* 选择要覆盖其面部信息的人物的姓 名。
	- zz 按<o><p><q><r>按钮或转动<7>转盘 选择要覆盖其面部信息的人物的姓名,然 后按<(FUNC)>按钮。
	- 如果已经注册了五个面部信息, 会出现一 条提示信息。选择[确定](按<<→>>按钮 或转动<→转盘),然后按<(N)>按钮。
	- 如果注册的面部信息少于五个,请转至步 骤4添加面部信息。

#### *3* 选择要覆盖的面部信息。 zz 按<o><p><q><r>按钮或转动<7>转 盘选择要覆盖的面部信息,然后按<(

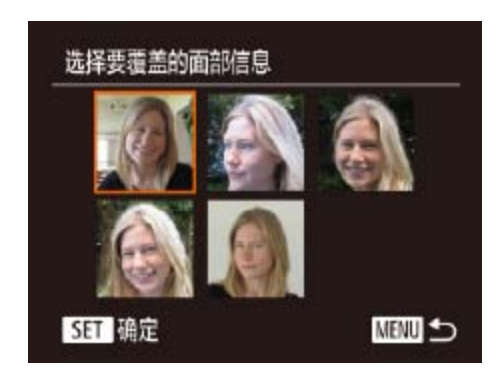

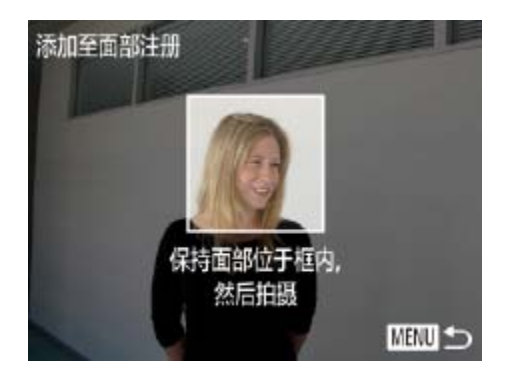

**LIT** 

可使用新的面部信息覆盖现有的面部信息。应定期更新面部信息,尤其对于 婴幼儿和儿童,因为随着他们的成长,其面部会发生较大变化。 如果尚未注册满5个面部信息,还可继续进行添加。

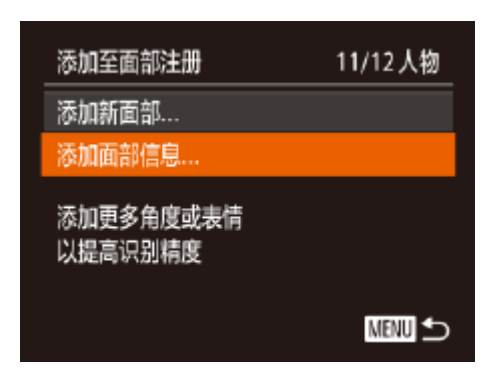

- *4* 注册面部信息。 信息。
	- 内和室外时的面部图像。
- **•**  如果已注册满全部5个面部信息,则无法再进行添加。按照上述步骤覆盖面部信 息。
- **•**  注册的面部信息不满5个时,可按照上述步骤注册新的面部信息。但在该情况下 无法覆盖任何已有的面部信息,因此请不要尝试进行覆盖,而是先删除不需要 的已有信息 $(\Box$  40), 然后根据需要进行新的注册 $(\Box$  38)。

<span id="page-40-0"></span>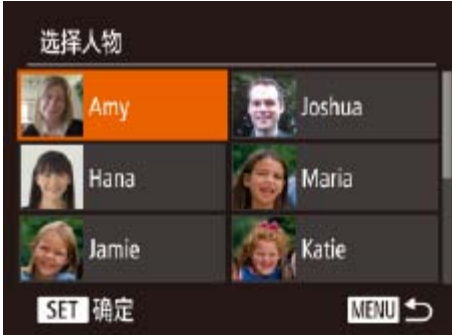

## *1* 访问[添加面部信息]屏幕。

● 按照"注册面部识别信息"(□ 39)中步 骤2的操作进行拍摄,然后注册新的面部

● 如果添加多种面部信息, 则注册的面部更 容易识别。除了面部的正面图像外,可添 加稍斜角度的面部图像、微笑时以及在室

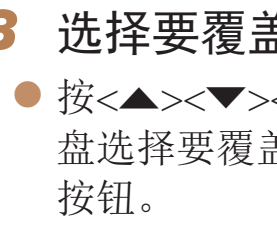

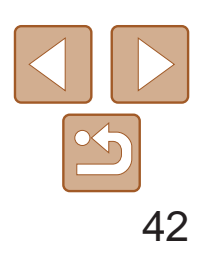

10

附录

索引

### 删除注册的信息

可删除注册到面部识别的信息(面部信息、姓名、出生年月)。但是,之前已 拍摄图像中记录的姓名不会被删除。

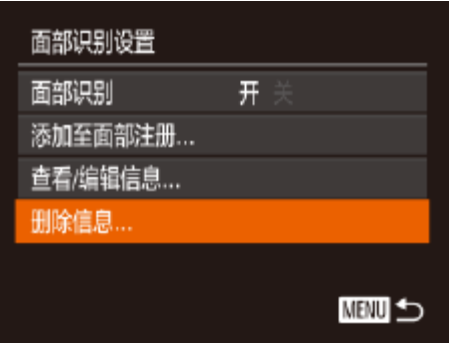

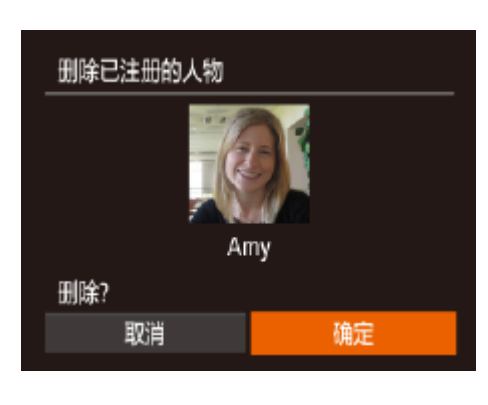

- *1* 访问[删除信息]屏幕。
- 按照"注册面部识别信息"(□ 38)中步 骤1的操作选择[删除信息]。

- <span id="page-41-1"></span>*2* 选择要删除其信息的人物的姓名。
	- zz 按<o><p><q><r>按钮或转动<7>转 盘选择要删除的人物姓名,然后按<( )> 按钮。
	- 屏幕上显示[删除?]后, 按<<>>>按钮或 转动< $\bigcirc$ >转盘选择[确定], 然后按< $\langle \mathbb{F}_{q}\rangle$ > 按钮。

<span id="page-41-0"></span>• 如果删除已注册人物的信息, 则将无法显示这些人物的姓名(CQ103)、 覆盖这些人物的信息(0 [106](#page-105-1))或搜索这些人物的图像(0 [105\)](#page-104-0)。

• 也可以在图像信息中删除姓名(Q107)。

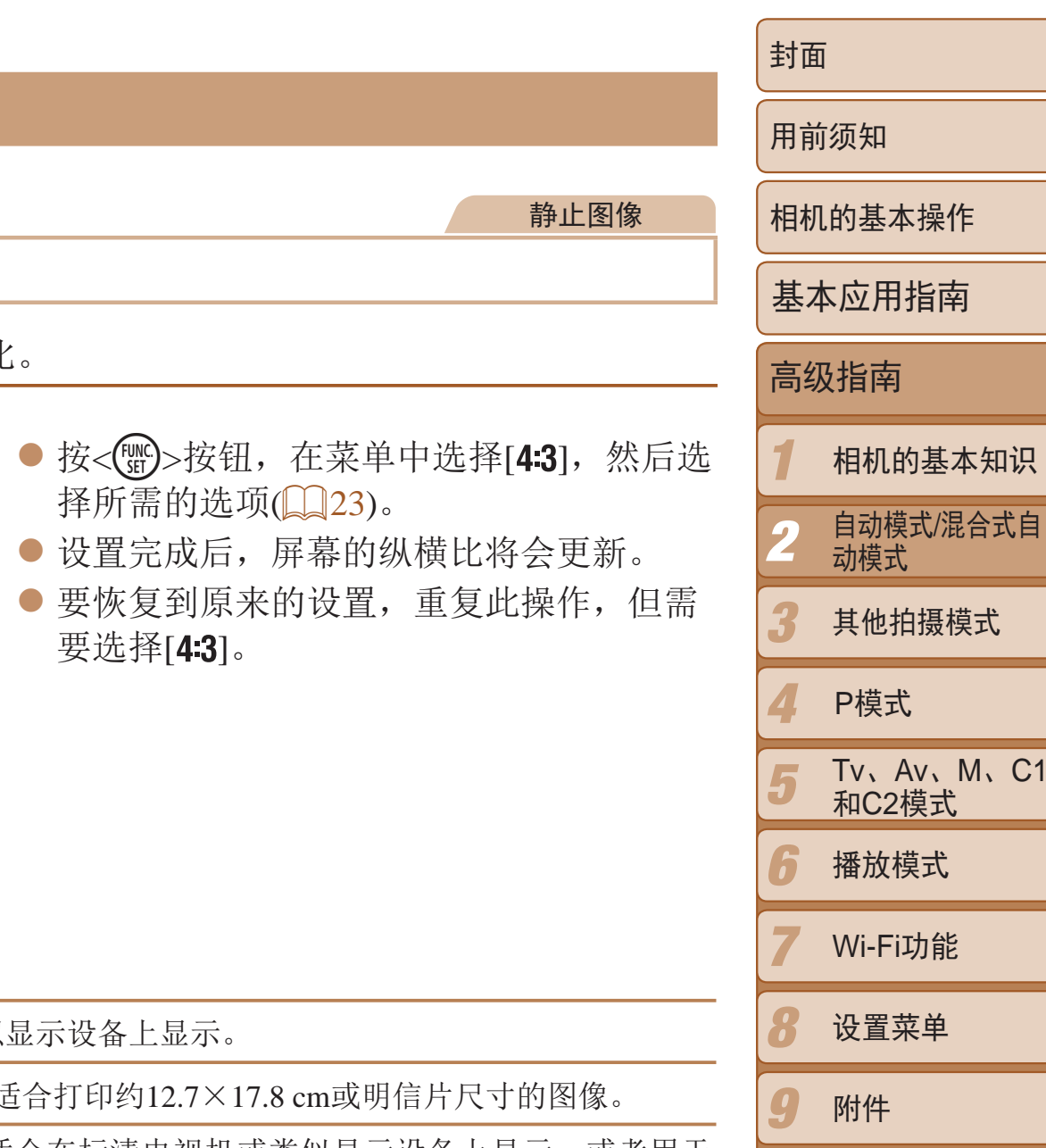

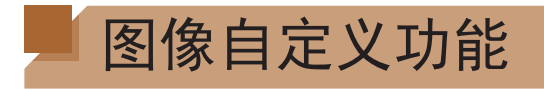

### 更改纵横比

按照以下方法更改图像的纵横比。

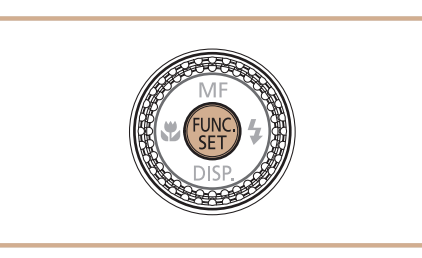

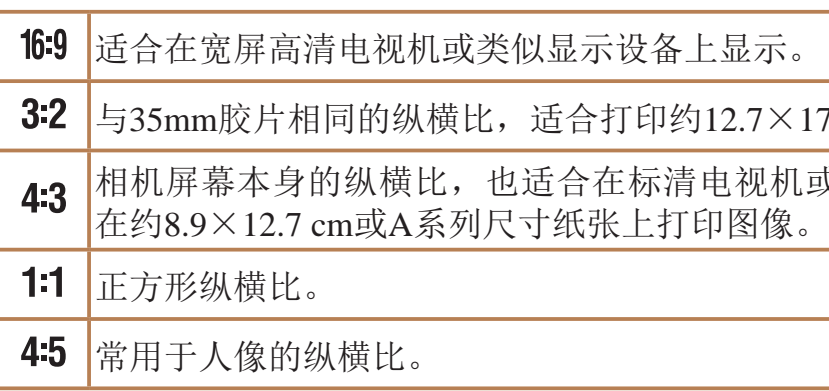

 $1:1$  4:5  $2216$ 

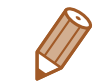

60.00

 $16:9$  3:2

或类似显示设备上显示,或者用于

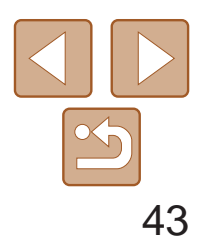

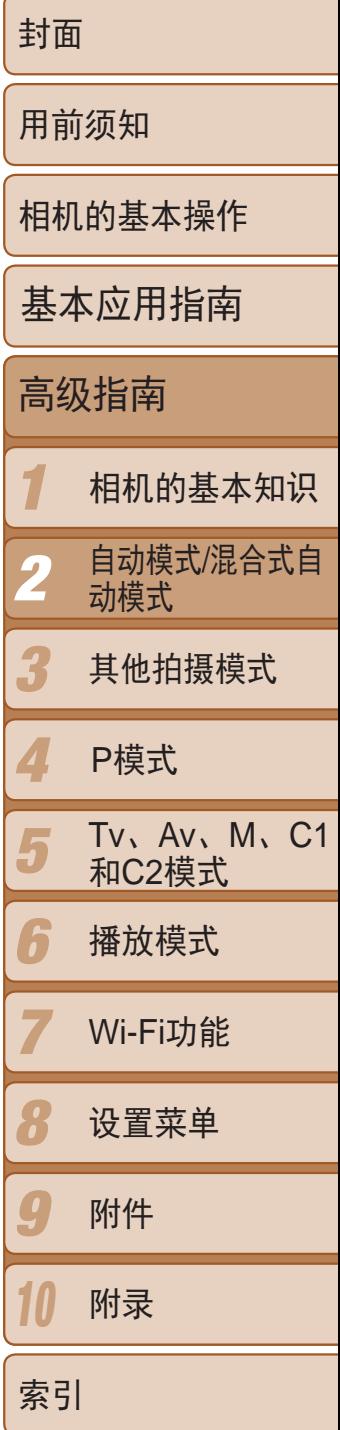

按照以下方法从4个级别中选择图像分辨率。有关分辨率设置不同的图像在存储 卡上可存储的张数,请参阅"[每张存储卡上的](#page-195-0)4:3拍摄图像数量"(□ 196)。

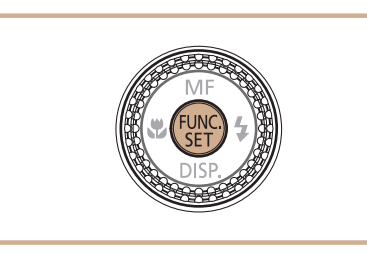

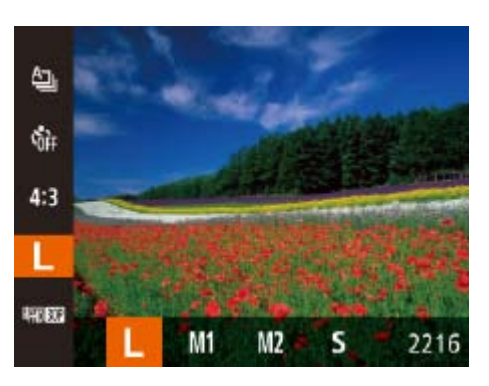

- 按<(圖)>按钮, 在菜单中选择[L], 然后选 择所需的选项(QQ23)。
- 此时将显示所配置的选项。
- 要恢复到原来的设置, 重复此操作, 但需 要选择[L]。

静止图像

## 更改图像分辨率(大小)

- **•** 红眼校正可能会应用于红眼以外的区域(例如相机将眼部周围的红色 化妆误认为红眼的情况)。
- 也可校正已拍摄的图像(**QQ118**)。
- 也可通过以下操作访问步骤2中的屏幕: 按住<▶>按钮1秒以上。
- 闪光灯升起时, 也可通过以下操作访问步骤2中的屏幕: 按<▶ >按钮后立即按 <MENU>按钮。

### <span id="page-42-0"></span>如何根据纸张大小选择分辨率(用于4:3图像)

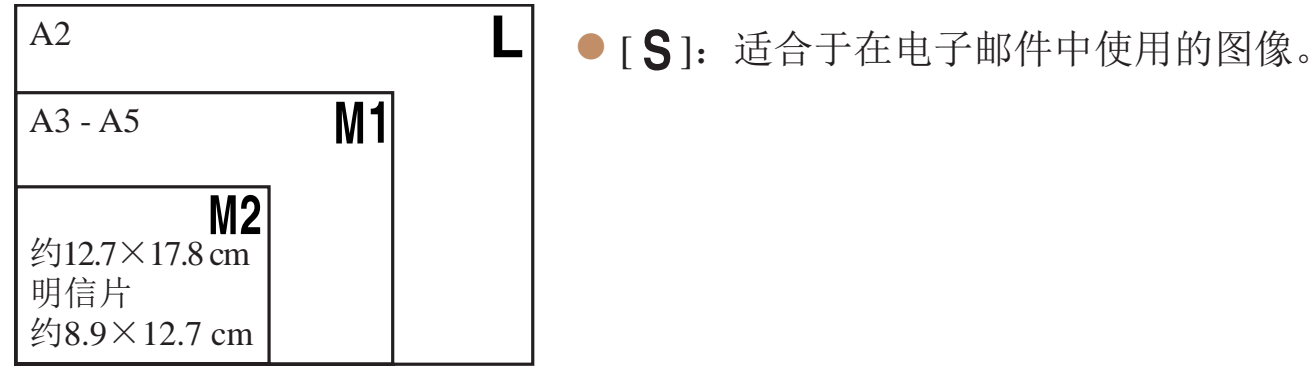

在[<可模式下不可用。

静止图像

### 红眼校正

按照以下方法自动校正使用闪光灯拍摄时产生的红眼。

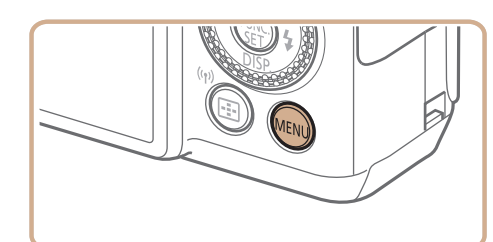

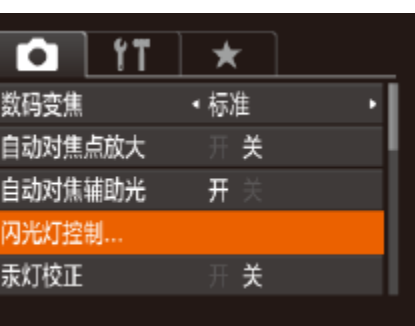

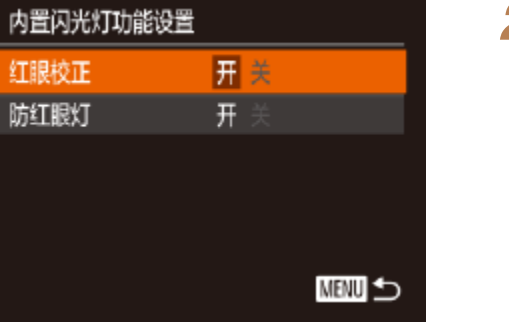

### *1* 访问[内置闪光灯功能设置]屏幕。

● 按< $MENU$ >按钮, 在 $[O]$ 选项卡中选择 $[O]$ 光灯控制], 然后按<(N)>按钮(Q24)。

● 选择[红眼校正], 然后选择[开](□ 24)。

● 要恢复到原来的设置, 重复此操作, 但需

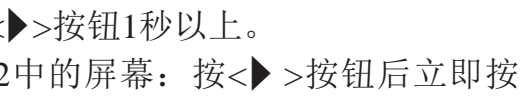

## *2* 进行设置。  $\bullet$  设置完成后, 将显示 $[{\mathbf{\copyright}}]$ 。 要选择[关]。

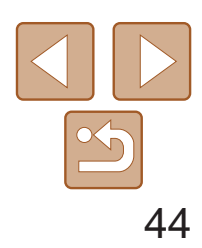

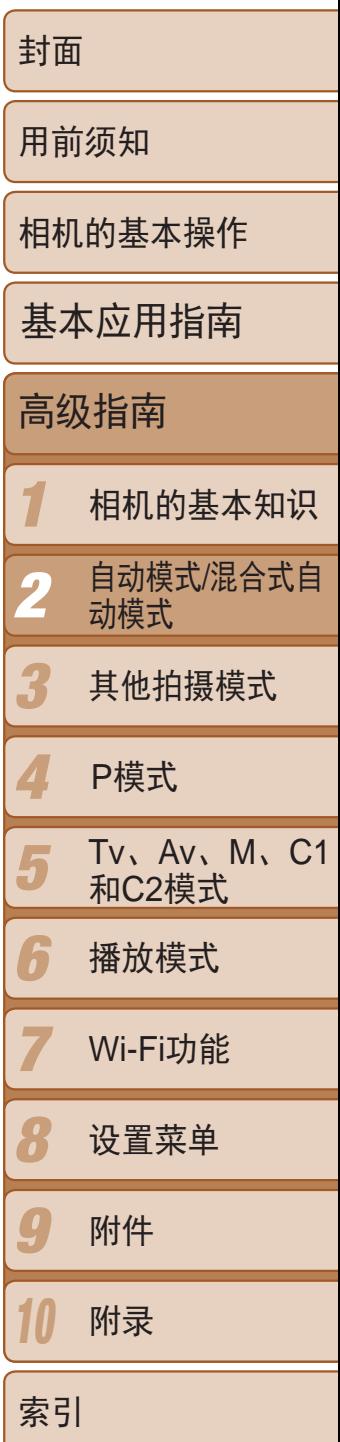

在[AUTO]模式下,夜景照片中的被摄体或背景因汞灯照明可能具有偏绿色 调。使用多区域白平衡可在拍摄时自动校正这样的偏绿色调。

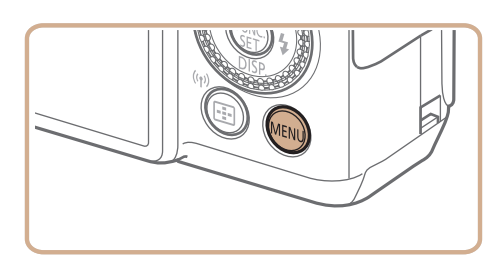

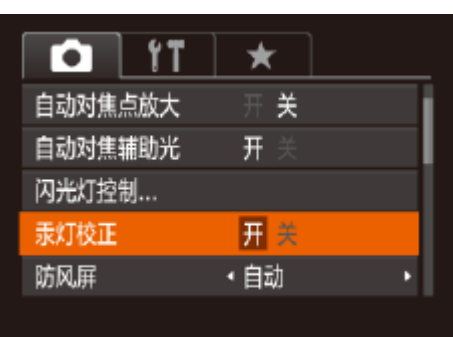

静止图像

- 按<MENU>按钮, 在[O]选项卡中选择[汞 灯校正], 然后选择[开](124)。
- 设置完成后, 将显示[ 朵]。
- 要恢复到原来的设置,重复此操作,但需 要选择[关]。

### 校正汞灯造成的偏绿图像区域

有4种图像画质设置可用。有关图像画质不同的短片在存储卡上可记录的最大 短片长度,请参阅"[每张存储卡的记录时间](#page-196-0)"(197)。

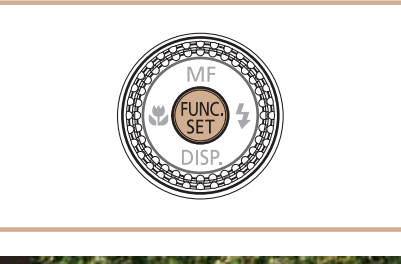

**•** 拍摄完汞灯照明的场景后,应将[汞灯校正]重新设为[关]。否则可能 会错误校正并非由汞灯引起的绿色调。

> • 在[  $\overline{\text{F}}$  ] [  $\overline{\text{F}}$  ] [  $\overline{\text{F}}$  ] ] [  $\overline{\text{F}}$  ] [  $\overline{\text{F}}$  ] [ [  $\overline{\text{F}}$  ] ] [ [  $\overline{\text{F}}$  ] ] [ [  $\overline{\text{F}}$  ] [ ] [ ] [  $\overline{\text{F}}$  ] [ ] [  $\overline{\text{F}}$  ] [  $\overline{\text{F}}$  ] [  $\overline{\text{F}}$  ] [  $\overline{\text{F}}$  ] 拍摄时不会记录这些图像区域。

**•**  建议先试拍几张,确保获得理想的效果。

#### 短片

● 按< $\left(\frac{f(w)}{sE}\right)$ >按钮, 在菜单中选择 $\left[\frac{F_{HD}}{30}\right]$ ], 然 后选择所需的选项(Q23)。

● 要恢复到原来的设置,重复此操作,但需

### 更改短片图像画质

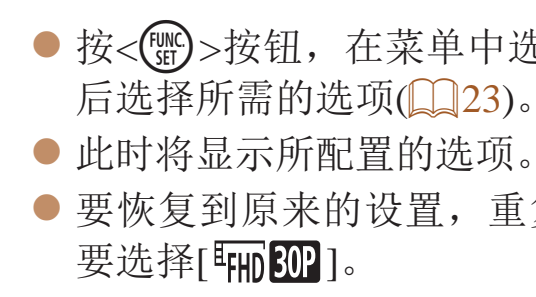

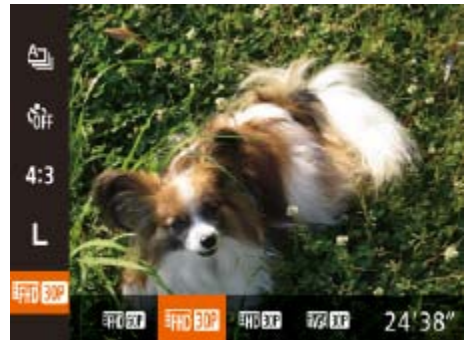

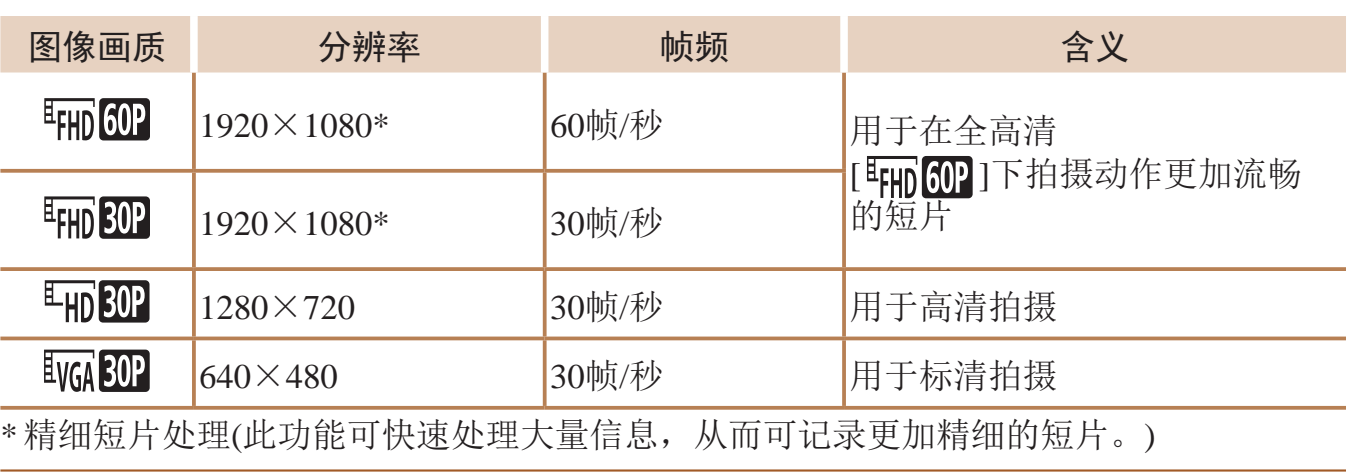

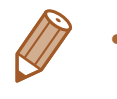

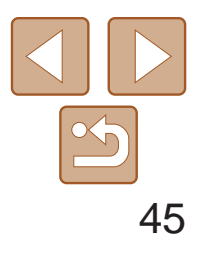

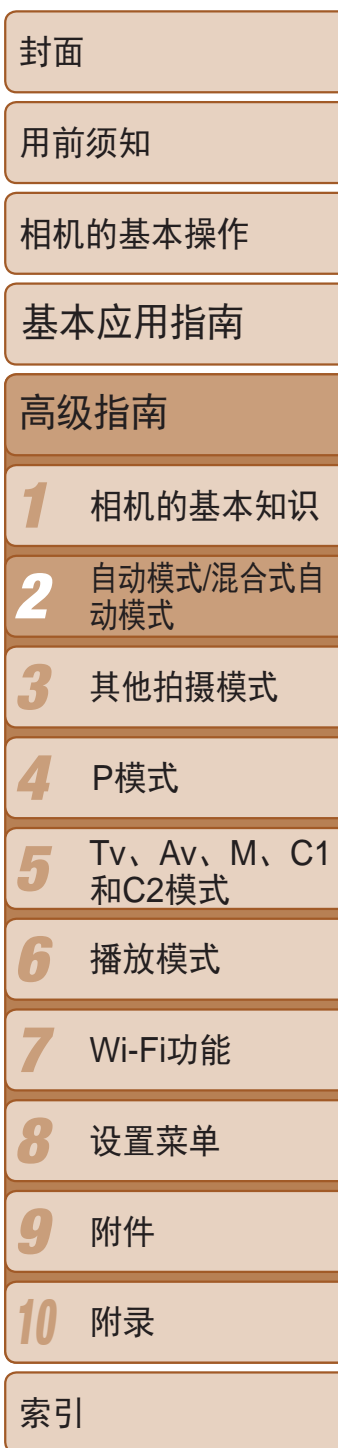

● 如果相机倾斜,请对其进行调整,直至红 线变为绿色。

- 如果步骤1中没有显示电子水准仪,按<MENU>按钮,在[C]选项卡中选择[自 定义显示信息]。将[√]添加至[1√]或[2√]选择电子水准仪。
- **•**  记录短片时不会显示电子水准仪。
- **•**  如果竖握相机,电子水准仪的方向会自动更新以适合相机方向。
- 如果电子水准仪无法有效使相机处于水平状态,请校准电子水准仪(QQ148)。

## 实用的拍摄功能

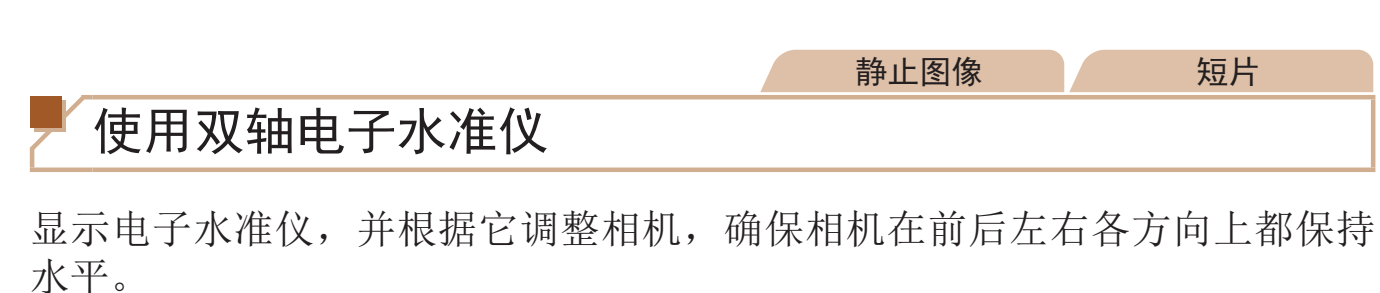

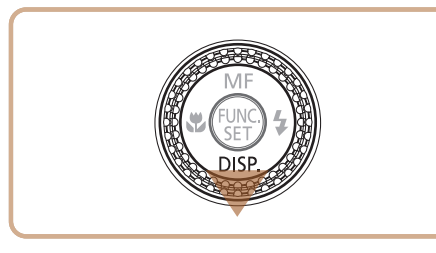

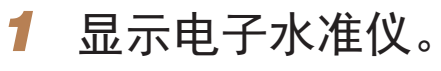

● 按<▼>按钮数次, 显示电子水准仪。

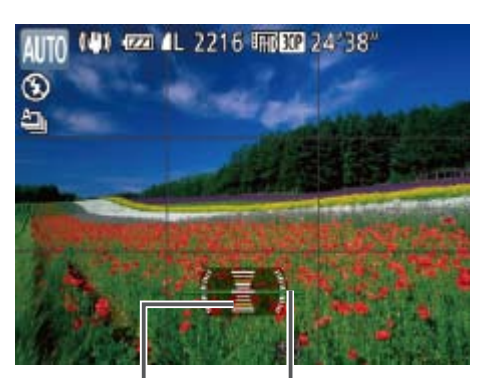

### *2* 使相机处于水平状态。

- **•** 如果没有检测到面部、人物距离相机过近而导致其面部在屏幕上显示 过大,或者相机检测到被摄体移动时,半按快门按钮不会放大显示对 焦区域。
	- 使用数码变焦(Ca34)、自动跟踪对焦(Ca80)或使用电视机作为显示器 (= [155\)](#page-154-0)时,不能执行放大操作。
		- 在[ **< ]** 模式下不可用。

后退或前进 左或右

静止图像

● 按<MENU>按钮, 在[O]选项卡中选择[自 动对焦点放大],然后选择[开]([124)。

● 半按快门按钮。此时检测为主被摄体的面 ● 要恢复到原来的设置, 在步骤1中选择[关]。

## 放大对焦区域

可半按快门按钮放大自动对焦框内的图像区域,从而查看对焦。

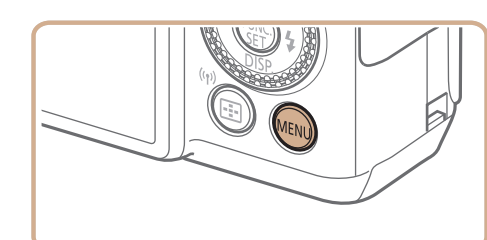

*1* 进行设置。

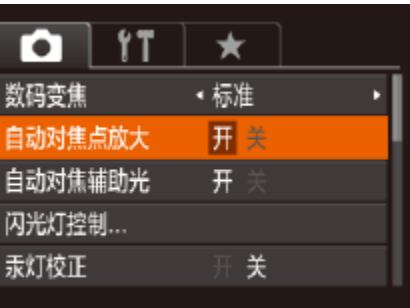

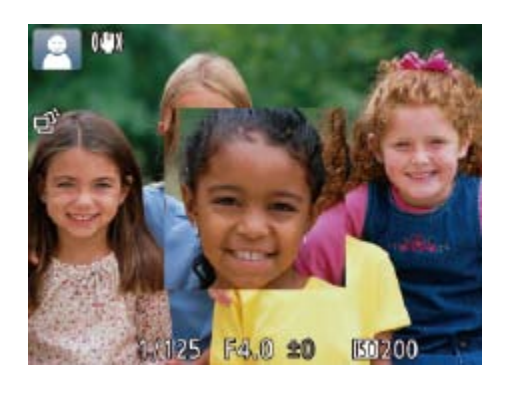

## *2* 检查对焦。 部会放大。

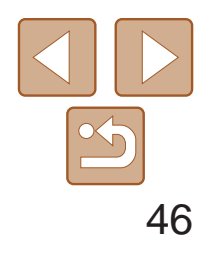

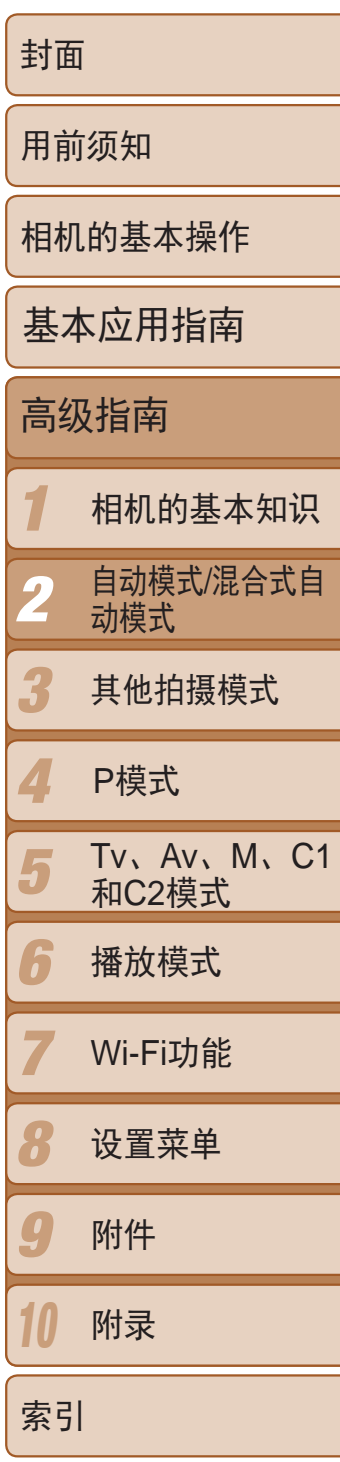

- *1* 进行设置。
- 按< $MENU$ >按钮, 在 $[①]$ 选项卡中选择 $[E]$ 眼检测], 然后选择[开](□ 24)。

- 相机检测到人物眨眼时, [ <br>2 相机检测到人物眨眼时, [  $\Xi$  ]会闪烁。
- 要恢复到原来的设置, 在步骤1中选择 [关]。

- **•**  在[\$]模式下,如果指定拍摄多张图像,此功能仅在拍摄最后一张时可用。
- 在[显示时间]中选择[2 秒]、[4 秒]、[8 秒]或[继续显示](**QQ47**)时,眨眼人物的 周围会显示一个框。
- 在[<br />
[<br />
[<br />
[<br />
[<br />
[<br />
[<br />
[<br />
[<br />
[<br />
[<br />
[<br />
[<br />
[<br />
[<br />
[<br />
[<br />
[<br />
[<br />
[<br />
[<br />
[<br />
[<br />
[<br />
[<br />
[<br />
[<br />
[<

<span id="page-45-0"></span>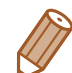

#### 眨眼检测

#### 相机检测到人物可能眨眼时会显示[ [2]。

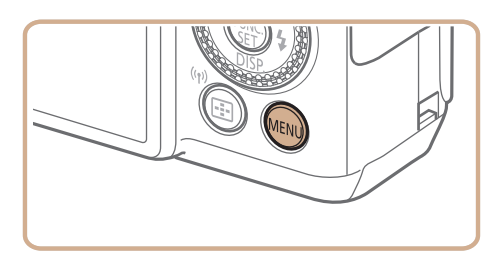

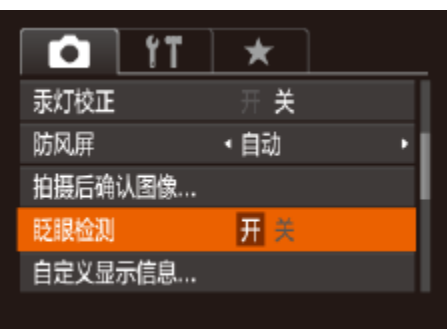

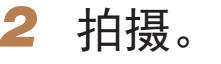

## 自定义相机操作

可按照以下方法在MENU的[O]选项卡中自定义拍摄功能。 有关菜单功能的详细说明,请参阅"[使用菜单](#page-23-0)"(□ 24)。

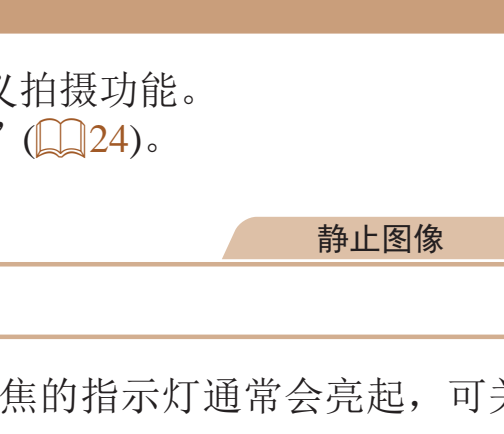

● 按<MENU>按钮, 在[C]选项卡中选择[自 动对焦辅助光],然后选择[关]([[24)。 ● 要恢复到原来的设置, 重复此操作, 但需

### 关闭自动对焦辅助光

在低光照条件下半按快门按钮时,用于辅助对焦的指示灯通常会亮起,可关 闭该指示灯。

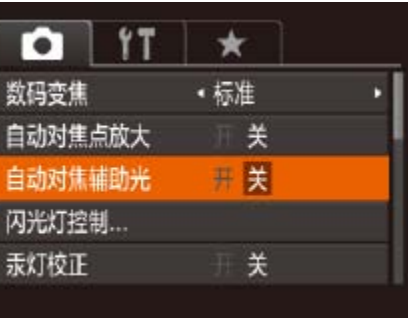

要选择[开]。

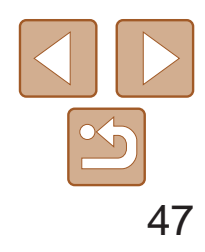

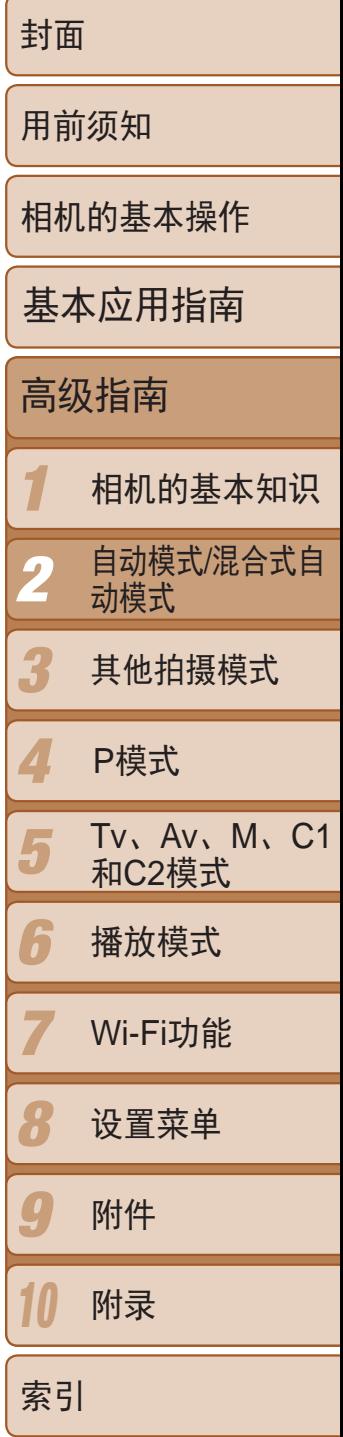

在低光照条件下使用闪光灯拍摄时,为了减轻红眼,防红眼灯会亮起,可将 其关闭。

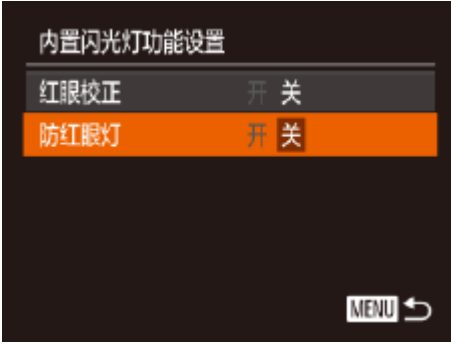

静止图像

### 关闭防红眼灯

- 选择[防红眼灯], 然后选择[关]( $\Box$  24)。
- <span id="page-46-1"></span><span id="page-46-0"></span>● 要恢复到原来的设置,重复此操作,但需 要选择[开]。

#### *1* 访问[内置闪光灯功能设置]屏幕。

● 按< $MENU$ >按钮, 在 $[①]$ 选项卡中选择 $[$ 闪 光灯控制], 然后按<(NGC)>按钮(QQ24)。

#### *2* 进行设置。

静止图像

### 更改拍摄后图像显示的风格

可更改拍摄后图像显示时间的长短及显示的信息。

#### 更改拍摄后图像显示的时间长短

*1* 访问[拍摄后确认图像]屏幕。

● 按< $MENU$ >按钮, 在 $[①]$ 选项卡中选择 [拍摄后确认图像],然后按<( )>按钮

● 按<▲><▼>按钮或转动<●>转盘选择[显 示时间]。按<<>>>>按钮选择所需选项。 ● 要恢复到原来的设置,重复此操作,但需

立即结束显示。

示拍摄的图像,也可再次半按快门

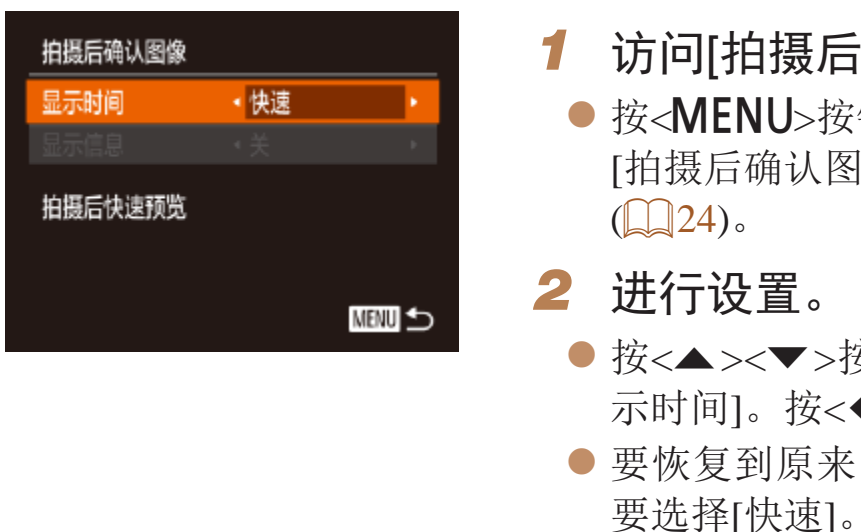

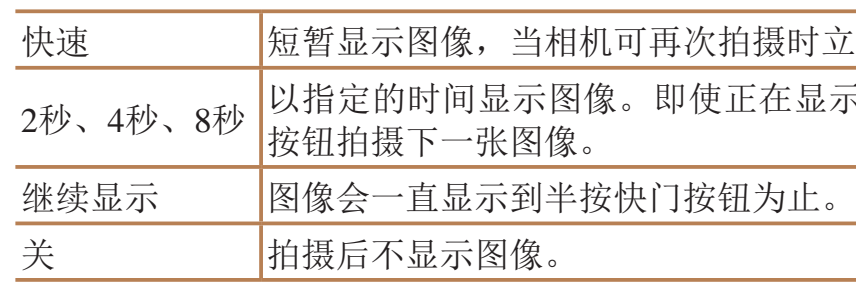

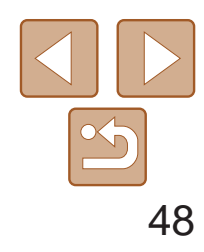

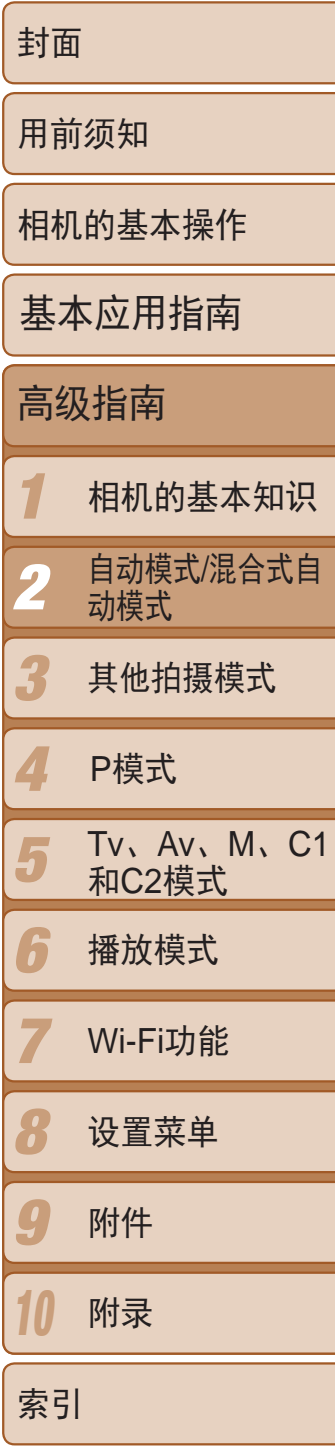

### 更改拍摄后显示的屏幕

按照以下方法更改拍摄后显示图像的方式。

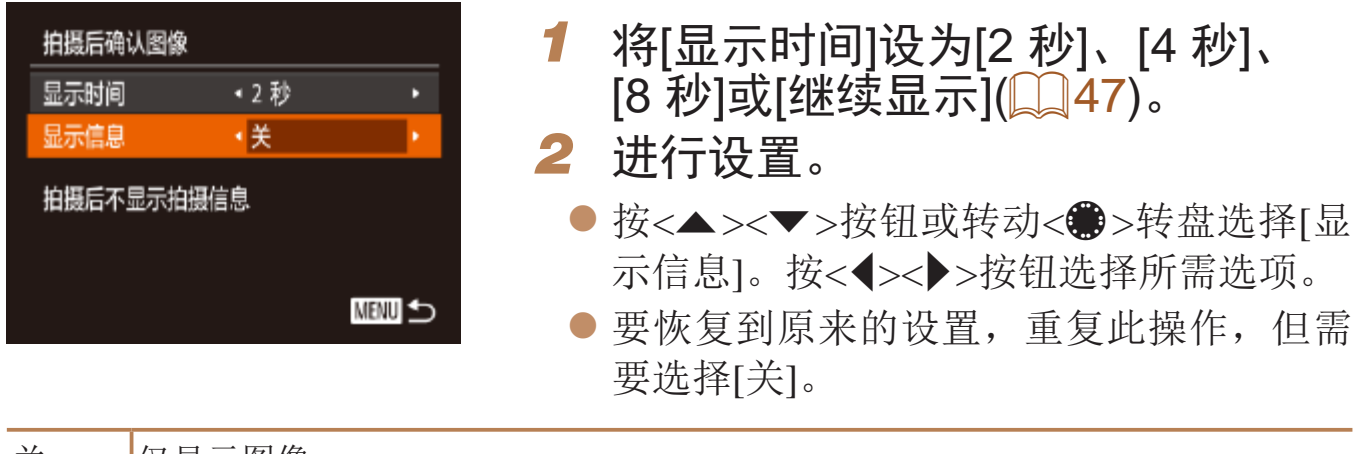

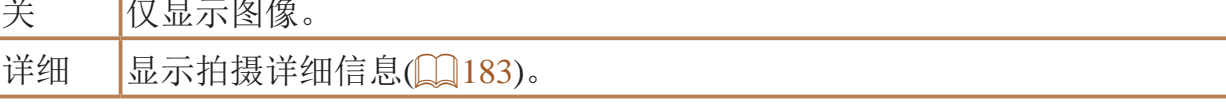

- **Contract Contract Contract Contract Contract Contract Contract Contract Contract Contract Contract Contract C** • 当[显示时间](**①**47)设为[关]或[快速]时,[显示信息]会设置为[关]且无法更改。
	- 拍摄后显示图像时,按<▼>按钮可切换显示信息。请注意,[显示信息]的设置不 会更改。还可以通过按<ṁ́>按钮删除图像。

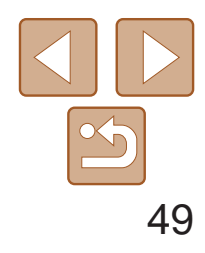

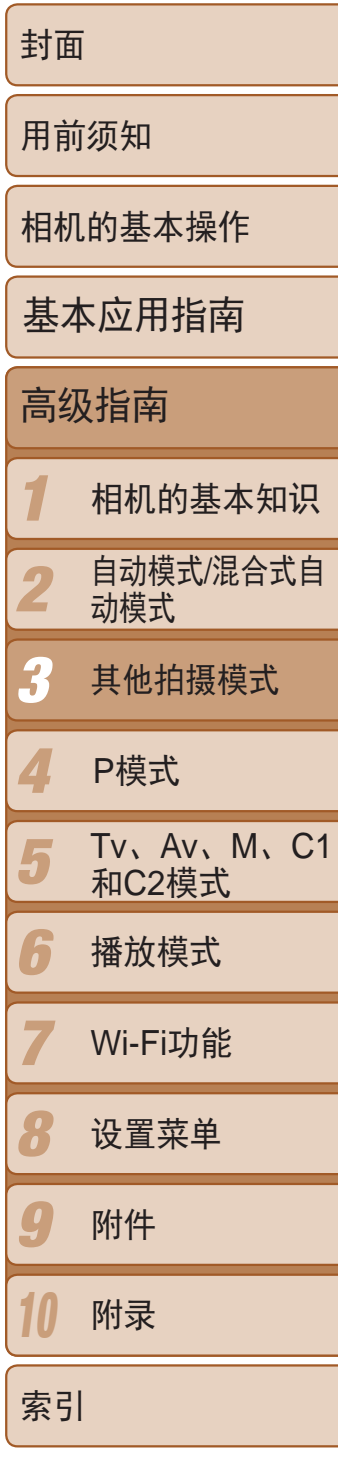

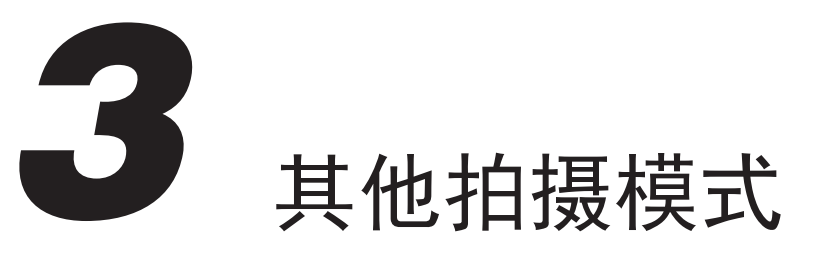

在各种场景下更加高效地拍摄,使用独特的图像效果拍摄更加精彩的图像,或使用特殊功能捕捉 图像

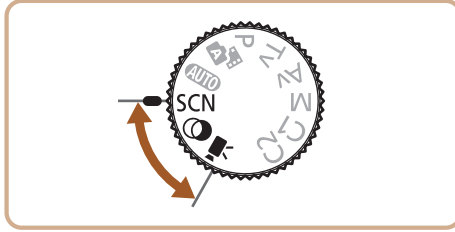

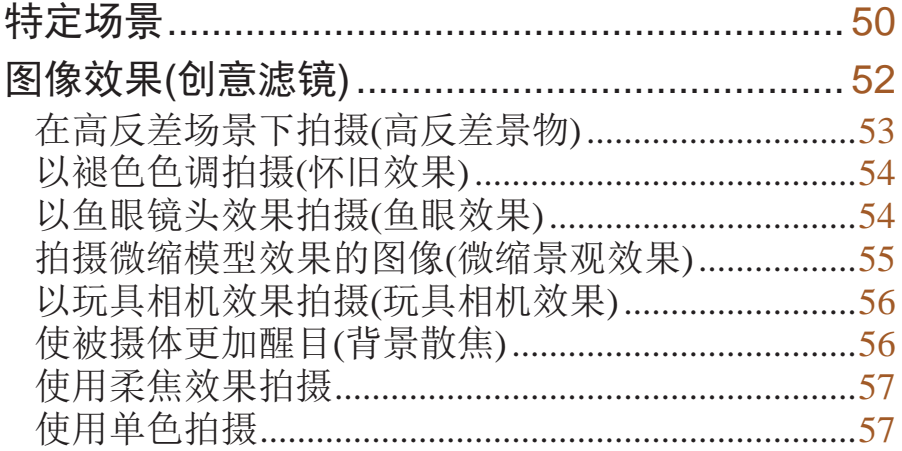

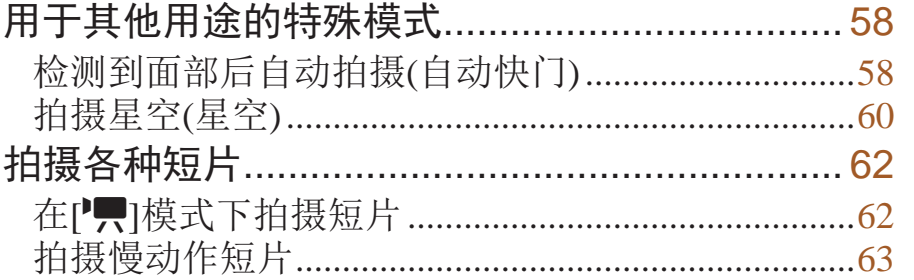

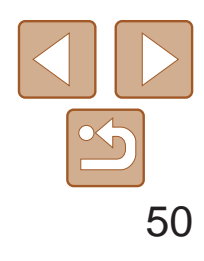

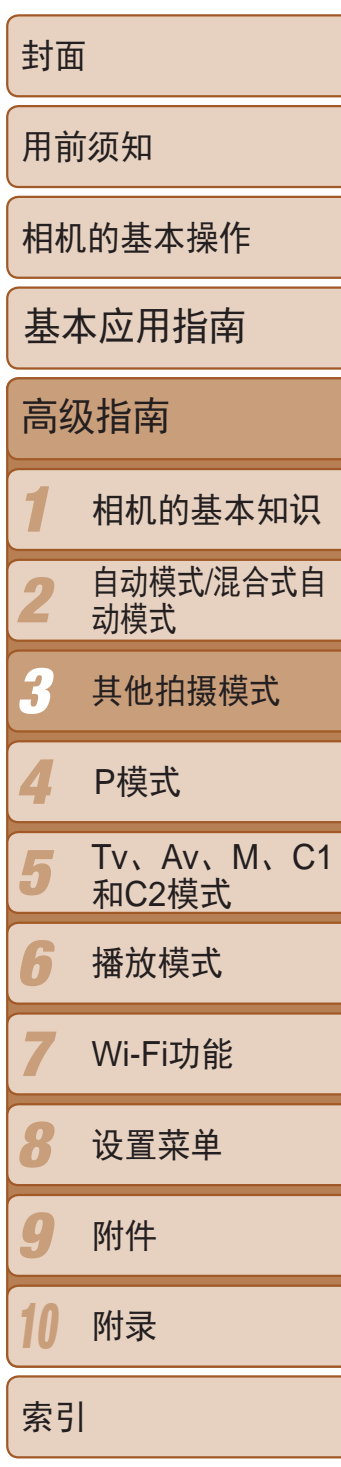

<span id="page-49-0"></span>特定场景

#### 选择符合拍摄场景的模式,相机会自动进行设置以实现最佳的拍摄效果。

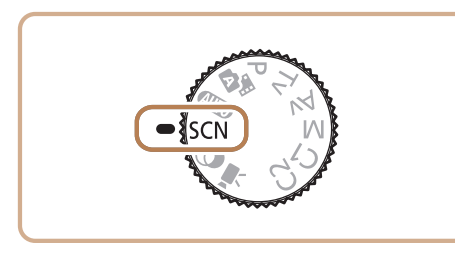

1 进入[SCN]模式。 ● 将模式转盘设为[SCN]。

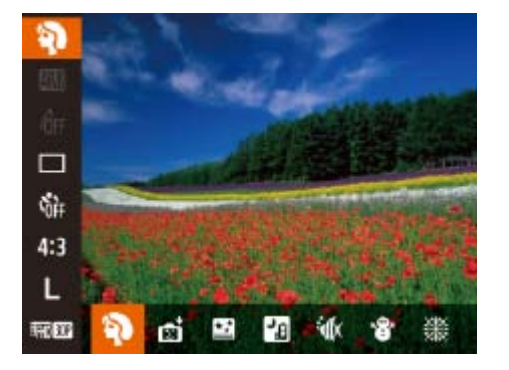

● 无需牢固稳定相机(例如使用三脚架), 即 可拍摄美丽的夜景或夜景下的人像。

● 连续拍摄多张图像并进行合成,降低相机 抖动和图像噪点造成的影响,从而拍摄出 一张美丽的照片。

#### 静止图像 短片

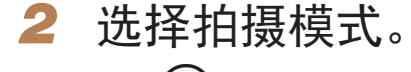

● 按<(N)>按钮, 在菜单中选择[4), 然后选 择一种拍摄模式(023)。

● 使用选购的防水套(□ [154\)](#page-153-0), 以自然的色 彩拍摄水中生物及水下景色。

● 此模式可校正白平衡,且与市售的色彩补 偿滤镜具有相同的效果(□ 72)。

#### 静止图像 短片

● 以明亮自然的色彩拍摄雪景背景下的人

*3* 拍摄。

<span id="page-49-1"></span>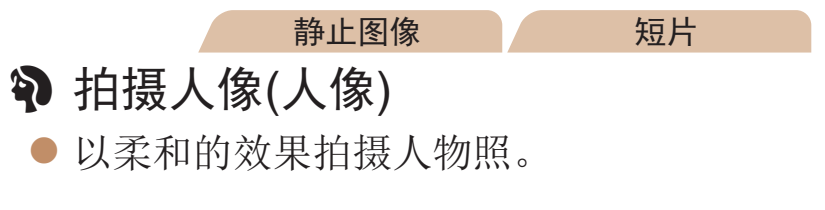

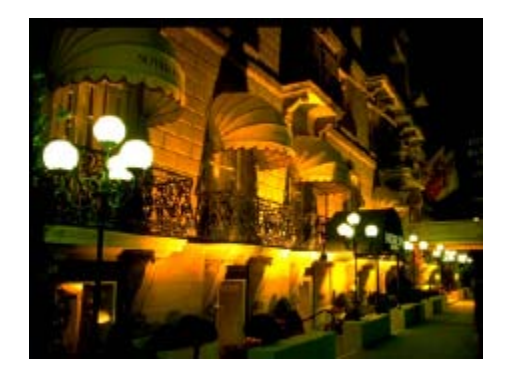

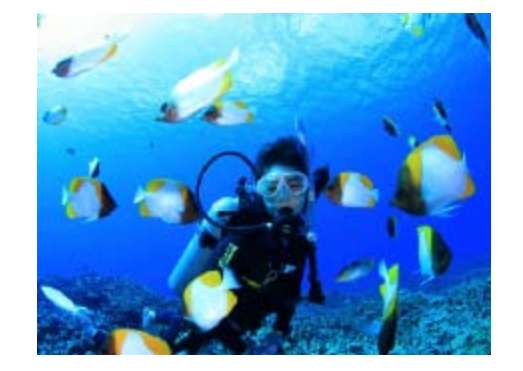

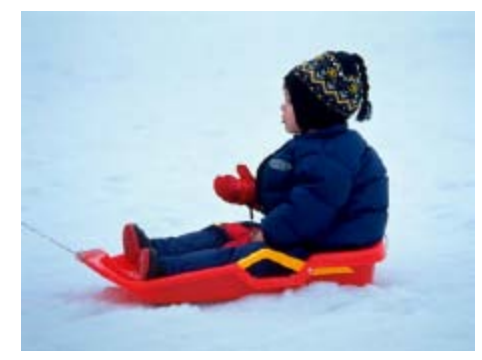

☆ 在水下拍摄(水下)

#### 静止图像

### 图 不使用三脚架拍摄夜景(手持拍夜景)

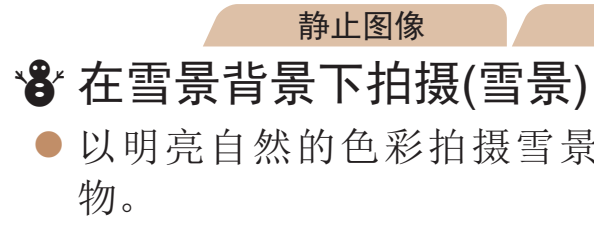

<span id="page-49-2"></span>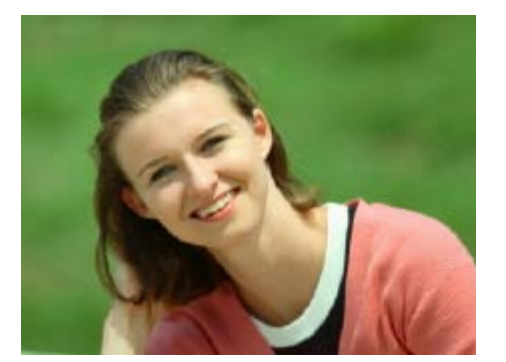

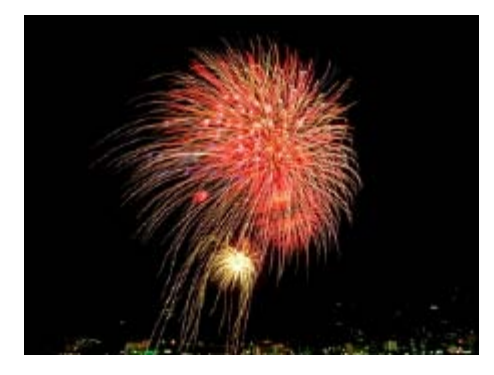

静止图像 一 短片 ※ 拍摄焰火(焰火)

● 可拍摄出色彩鲜艳的焰火。

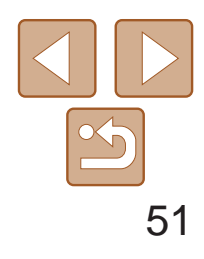

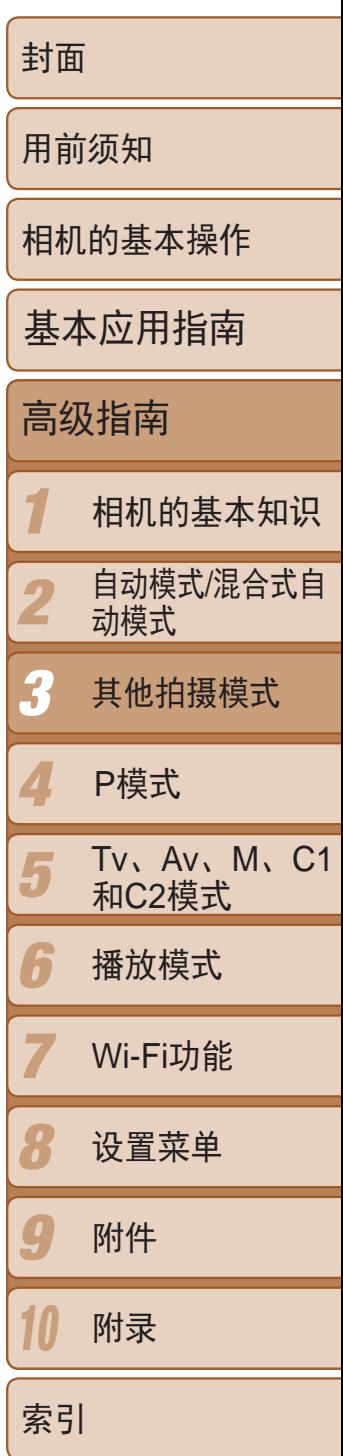

- 与其他模式下的拍摄效果相比, [ ] 模式下的被摄体显得更大。
	- 在[**21**]和[**4**]模式下,为适应拍摄条件, ISO感光度(Q 68)将会提 高,因此图像可能显得比较粗糙。
	- 在[21] 模式下相机会连续拍摄, 因此拍摄时请稳固握持相机。
	- 在[ ] 模式下, 过于剧烈的相机抖动或某些拍摄条件可能会导致无法 获得理想的拍摄结果。
	- **•** 在[t]模式下,请将相机安装到三脚架上或采取其他措施将其稳固, 从而防止相机抖动。此外,使用三脚架或采取其他措施稳定相机时, 应将[影像稳定器模式]设为[关]([[] 87)。
	- 使用三脚架拍摄夜景时,采用[AUTO]模式获得的结果将优于[ **]** ]模式( Q 28)。
	- **•**  在[t]模式下,尽管半按快门按钮时不会显示框,但仍确定为最佳对焦。

在[M]模式(Q]50)下, 当[A]对焦范围难以实现对焦时, 可使用专为水下拍 摄设计的对焦范围,以确保获得最佳水下拍摄效果。

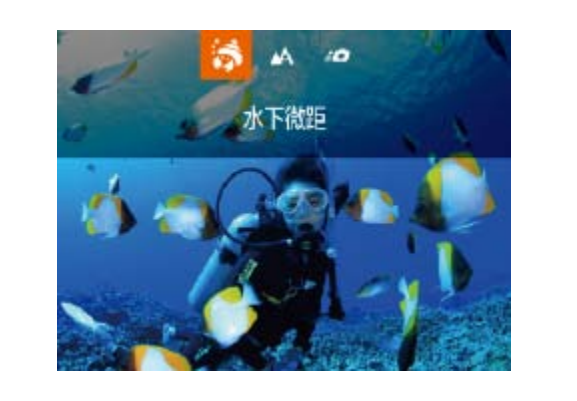

静止图像

● 按照"特定场景"(■ 50)中步骤1 - 2的

●按<< >按钮,选择所需的对焦范围(按 << >< >>按钮或转动<●>转盘), 然后按

变焦拍摄水下生物特写。

不会错过宝贵的拍摄机会。特别

## 使用水下对焦范围进行拍摄

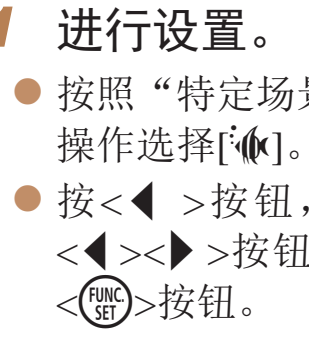

*2* 拍摄。

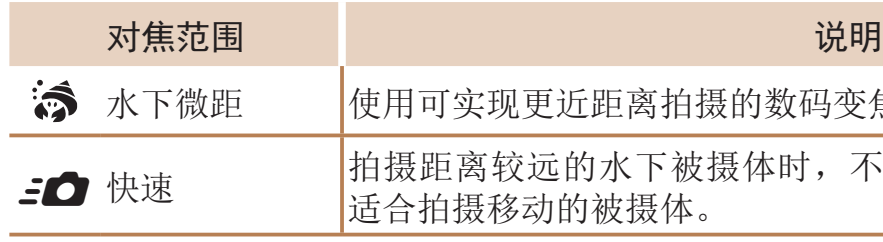

有关各对焦范围下的具体数值,请参阅"[拍摄范围](#page-196-1)"(0 197)。

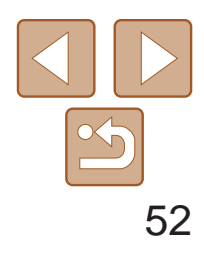

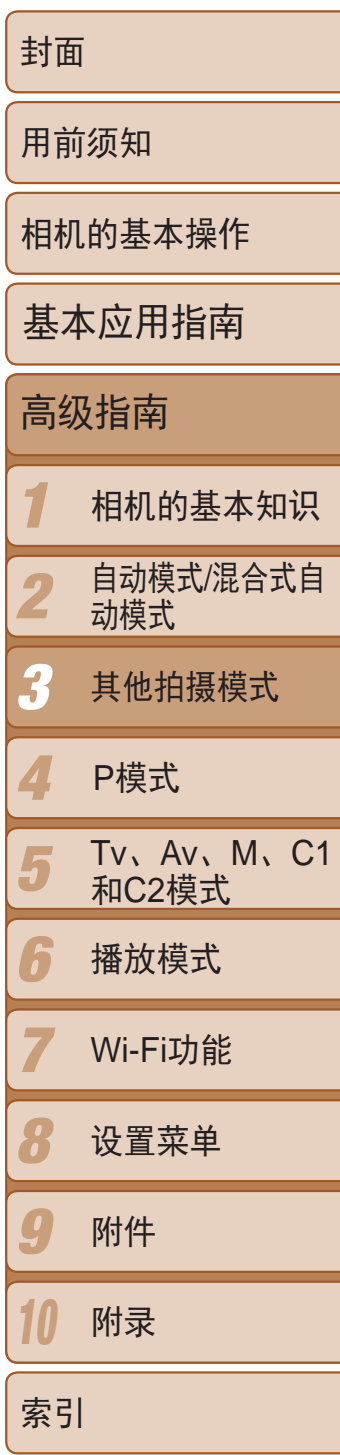

- <span id="page-51-0"></span>• 在[ 3 ]模式下,光学变焦会设置为最大广角。
	- 在[ ]模式下, 使用数码变焦可能会使图像在某些分辨率(Q 43)下 显得粗糙。
	- 在[50]模式下,近距离范围内的被摄体可能无法对焦。这种情况 下,请尝试将对焦范围设置为[△]。
	- $\begin{bmatrix} \begin{pmatrix} \bullet \\ \bullet \end{pmatrix} \end{bmatrix}$ 和[50]在[自动跟踪对焦]自动对焦框模式(QQ37)下不可用。

## 图像效果(创意滤镜)

拍摄时可向图像添加各种效果。

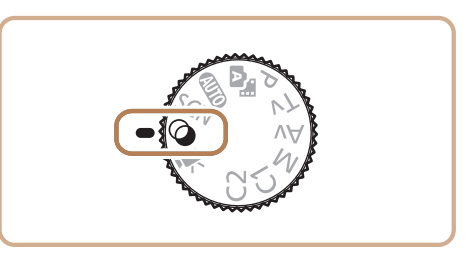

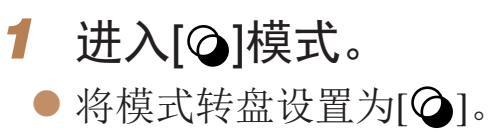

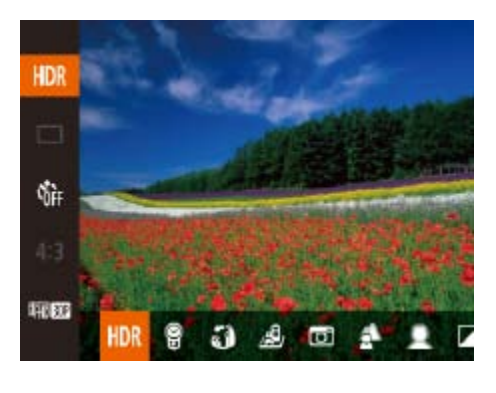

- *2* 选择拍摄模式。 择拍摄模式(■23)。
- *3* 拍摄。

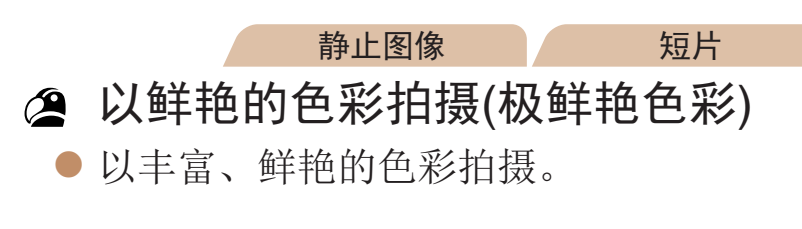

<span id="page-51-1"></span>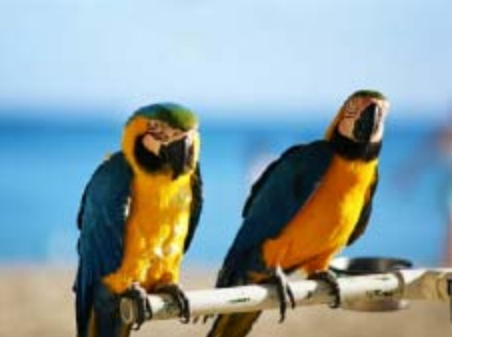

● 按<(WC)>按钮, 在菜单中选择[HDR], 然后选

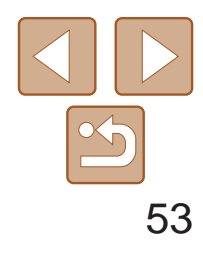

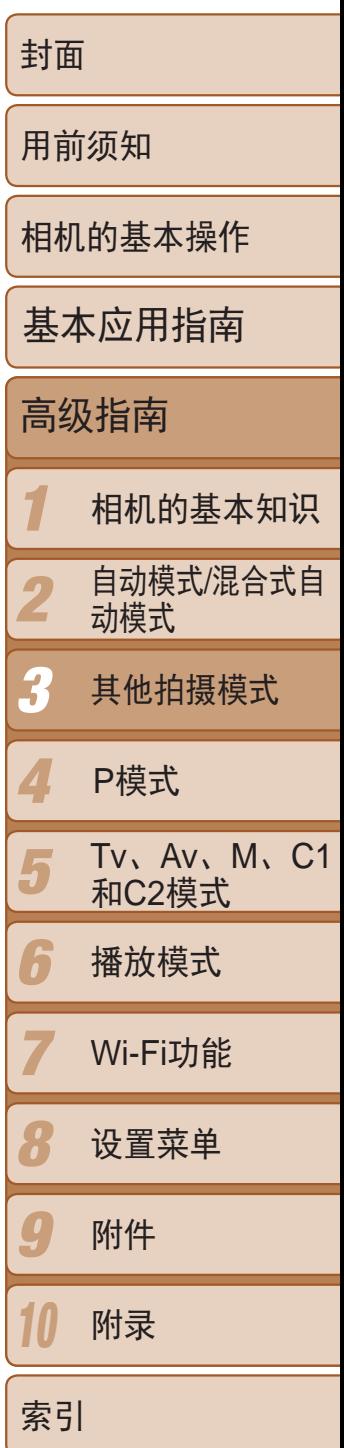

<span id="page-52-0"></span>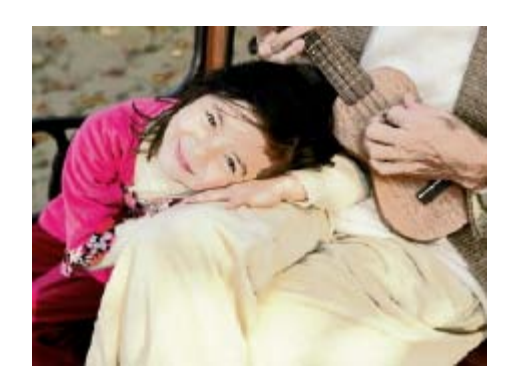

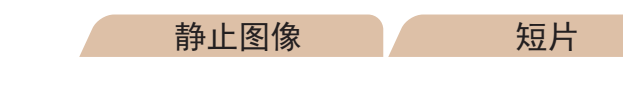

添加海报效果拍摄(海报效果)

● 可拍摄类似于旧海报或旧插图的照片。

• 在[ 2] 和[ , ]模式下, 建议先试拍几张图像, 确保获得理想的效果。

● 拍摄时请稳固握持相机。完全按下快门按 钮时,相机将连续拍摄3张图像,然后进行 合成。

静止图像

### 在高反差场景下拍摄(高反差景物)

每次拍摄时,相机会以不同的亮度级别连续拍摄3张图像,然后选择亮度最佳 的区域进行合成,从而生成一张图像。在拍摄明暗反差较大的场景时,容易 发生高光溢出和暗部细节丢失,此模式可有效抑制这些问题。

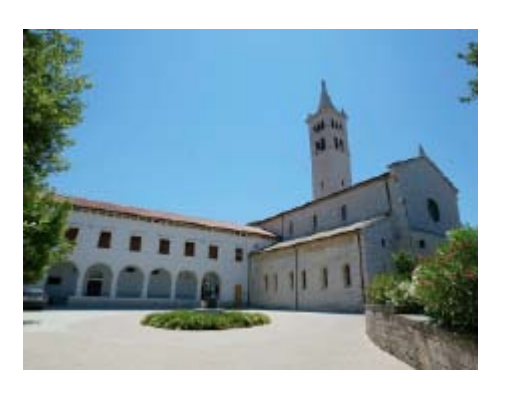

#### 选择[HDR]。

● 按照"图像效果(创意滤镜)"(□ 52)中 步骤 $1 - 2$ 的操作选择 $[HDR]$ 。

步骤 $1 - 2$ 的操作选择 $[HPR]$ 。 按钮。

#### *2* 拍摄。

- **•** 过于剧烈的相机抖动或某些拍摄条件可能会导致无法获得理想的拍摄 结果。
- **•**  如果相机抖动过于剧烈并影响拍摄,请将相机安装到三脚架上或采取其他措施 使其保持稳固。此外,使用三脚架或采取其他措施稳定相机时,应将[影像稳定 器模式]设为[关]([[37)。
	- **•**  被摄体若发生任何移动,都将导致图像模糊。
	- **•**  继续拍摄之前会有片刻延迟,因为相机要处理并合成图像。

#### 添加艺术效果

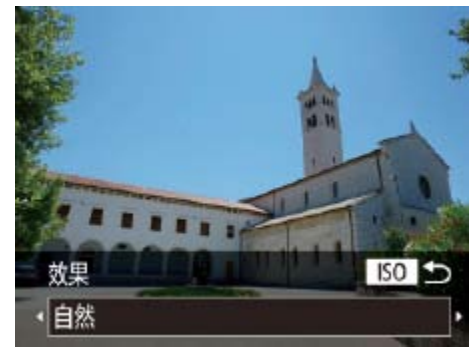

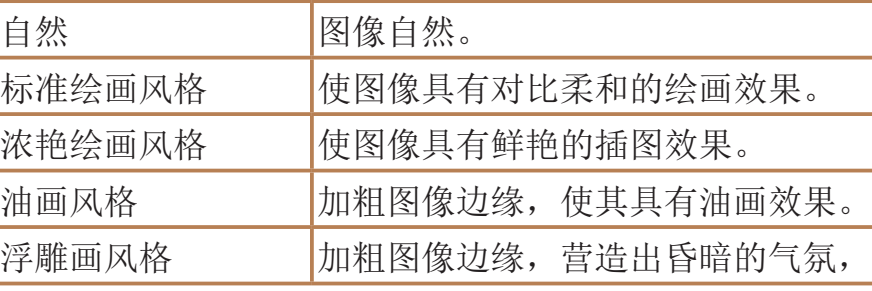

● 按照"图像效果(创意滤镜)" $($   $\Box$  52)中

● 按<ISO>按钮, 选择效果(按<<>>>按 钮或转动<<<sup>3</sup>>转盘),然后再次按<ISO>

氛,使其具有旧照片的效果。

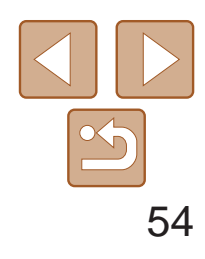

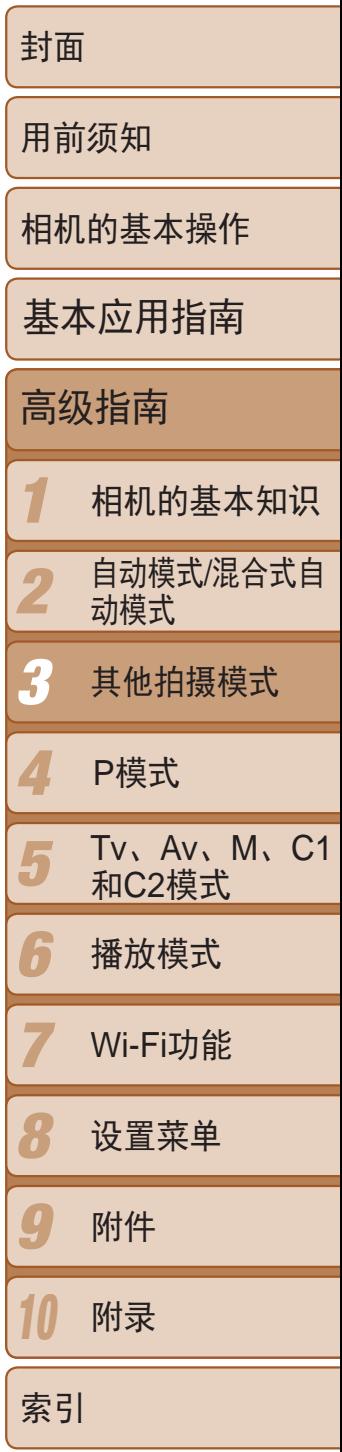

#### 静止图像 / 短片

#### <span id="page-53-0"></span>以褪色色调拍摄(怀旧效果)

此效果可使图像产生如同老照片一般日久褪色的效果。有5种效果强弱程度可 供选择。

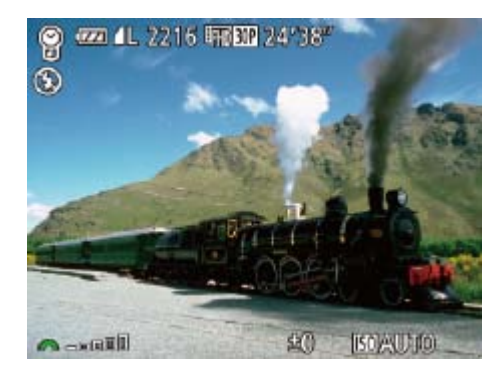

- *1* 选择[ ]。
- 按照"图像效果(创意滤镜)"(□ 52)中 步骤 $1 - 2$ 的操作选择 $[$   $\bigcirc$   $]$   $\circ$
- *2* 选择效果的强弱。
	- zz 转动<z>转盘选择效果的强弱。
- 将显示应用效果后的预览图像。
- *3* 拍摄。

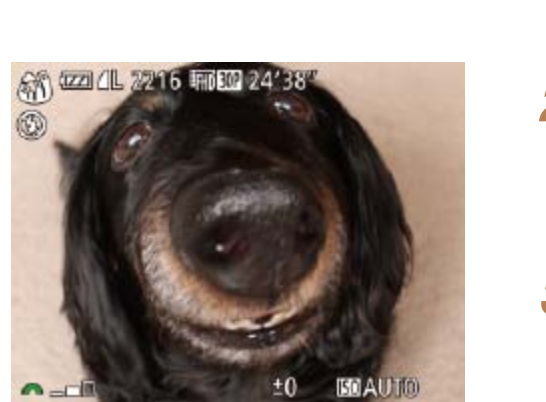

- 1 选择[5]。 ● 按照"图像 步骤1 - 2的搜 2 选择效果的 ●转动<率>转 ● 将显示应用 *3* 拍摄。
- **•** 建议先试拍几张图像,确保获得理想的效果。

**•** 建议先试拍几张图像,确保获得理想的效果。

- **•**  拍摄屏幕上的颜色会显得暗淡,但图像的怀旧效果不会显现出来。要查看效 果,请在播放模式下查看图像(Q100)。
- **•**  图像的怀旧效果不会在短片中显现出来。

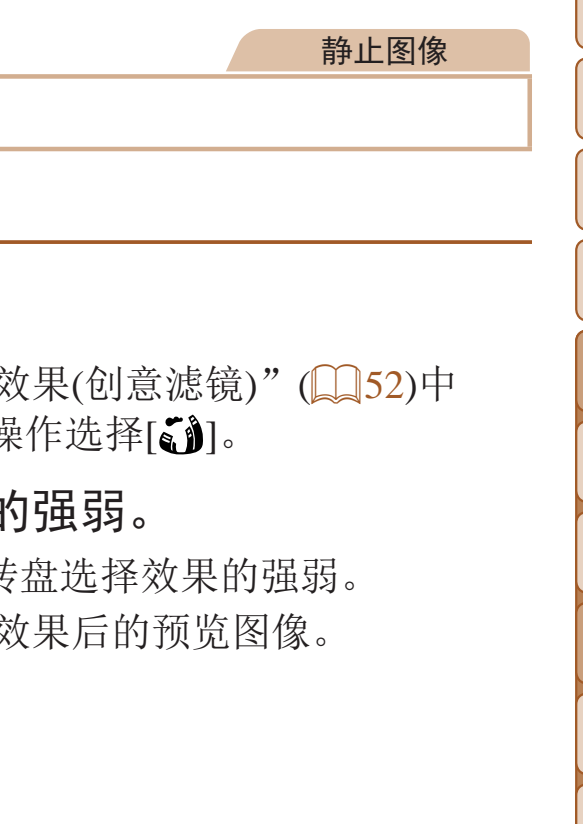

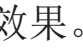

以鱼眼镜头效果拍摄(鱼眼效果)

可采用鱼眼镜头变形效果进行拍摄。

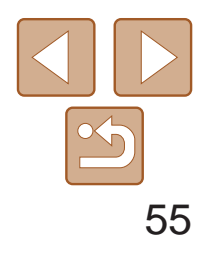

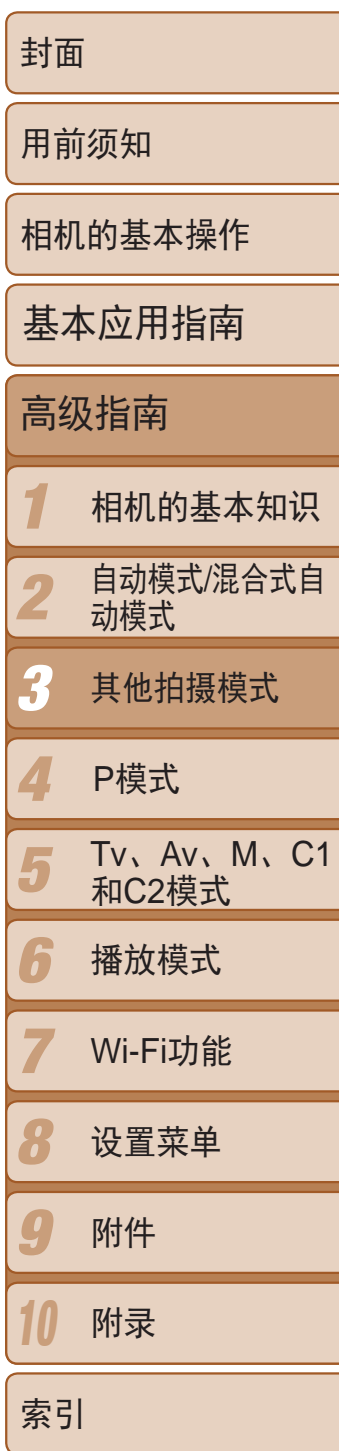

### <span id="page-54-0"></span>拍摄微缩模型效果的图像(微缩景观效果)

- 按照"图像效果(创意滤镜)"(□ 52)中 步骤1 - 2的操作选择[45]。
- 将显示一个白框,标示出不进行虚化的图 像区域。

静止图像 / 短片

- *3* 要拍摄短片,选择短片播放速度。
- 转动<※ > 转盘选择速度。
- *4* 返回拍摄屏幕,然后进行拍摄。
- 按<ISO>按钮返回拍摄屏幕, 然后拍摄。

通过虚化图像上所选区域以外的部分获得微缩模型效果。 在记录短片前,通过选择播放速度,也可使短片具有微缩模型效果。播放 时,场景中的人和物将快速移动。注意,不会记录声音。

#### 1 选择[a]。

- **•** 拍摄短片时,变焦功能不可用。请务必在拍摄之前设置变焦倍率。
- **•** 建议先试拍几张图像,确保获得理想的效果。
- 要将框的方向切换为竖向, 在步骤2中按<<>>>>>按钮。要使框返回横向显示, 按<▲><▼>按钮。
- **•**  竖握相机时,框的方向会改变。
- 纵横比为[4:3]时,短片图像画质为[ LyGA]; 纵横比为[ 16:9]时,短片图像画质为 [LHD](QQ42)。这些图像画质设置无法更改。

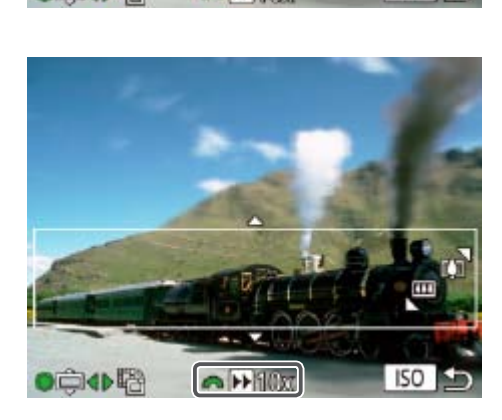

- *2* 选择对焦区域。
	- 按<ISO>按钮。
- 移动变焦杆调整框的大小,然后转动<●> 转盘移动框。

### 播放速度与近似播放时间(拍摄1分钟短片时)

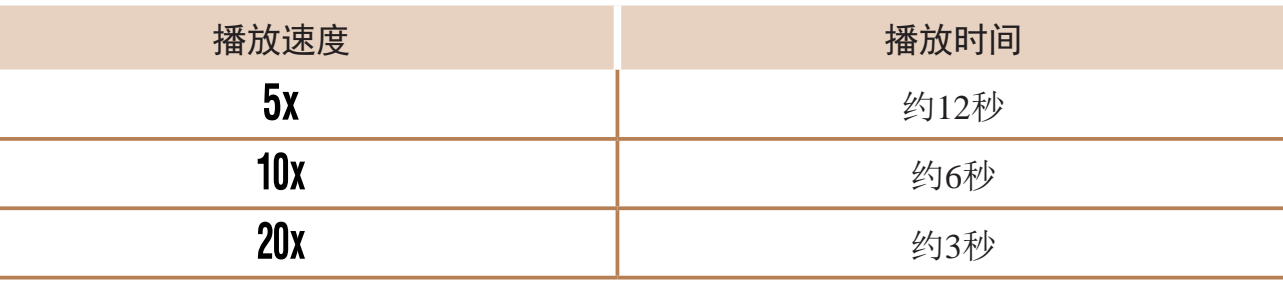

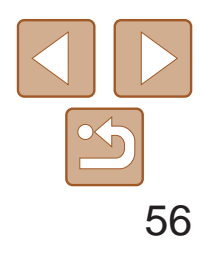

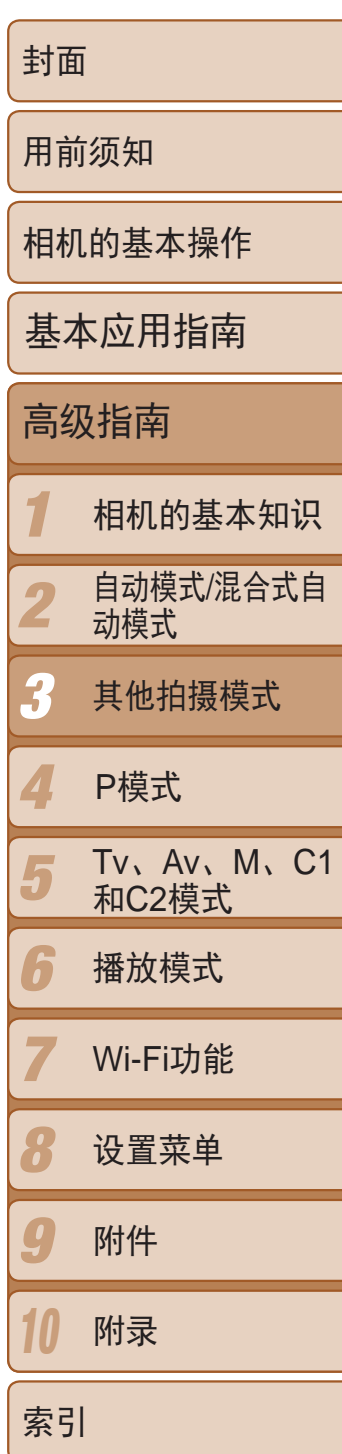

### <span id="page-55-0"></span>以玩具相机效果拍摄(玩具相机效果)

此效果会使图像产生虚光现象(四角变暗、模糊),同时更改整体色彩,从而 使图像具有使用玩具相机拍摄的效果。

**O WALL 2216 FEED 24°38"**  $\circledcirc$ 580

- 1 选择[o]。
- 按照"图像效果(创意滤镜)"(■ 52)中 步骤 $1 - 2$ 的操作选择 $[$   $\textcircled{\small{2}}$ ]。

● 拍摄时请稳固握持相机。完全按下快门按 钮时,相机将拍摄两张图像并对其进行处

● 如果[ 1图标闪烁, 则表示图像无法进行

- *2* 选择色调。
- ●转动<≥ \*\* >转盘选择色调。
- 将显示应用效果后的预览图像。
- *3* 拍摄。

- **•**  要获得最佳效果,请尝试近距离拍摄被摄体,并确保被摄体和背景之间留有足 够的距离。
- **•**  继续拍摄之前会有片刻延迟,因为相机要对图像进行处理。
- 转动<<**\*\***>转盘可调节效果强弱。

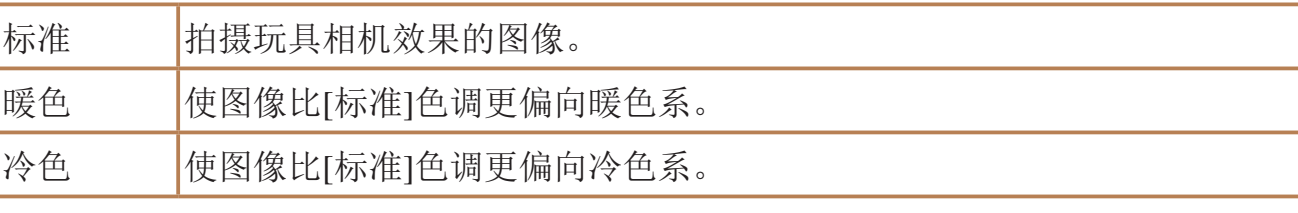

**•** 建议先试拍几张图像,确保获得理想的效果。

#### 静止图像

● 按照"图像效果(创意滤镜)" $($  $\Box$  52)中

### 使被摄体更加醒目(背景散焦)

相机在每次拍摄时会连续拍摄两张图像并将其处理为一张,从而使被摄体在 虚化的背景中更加突出。

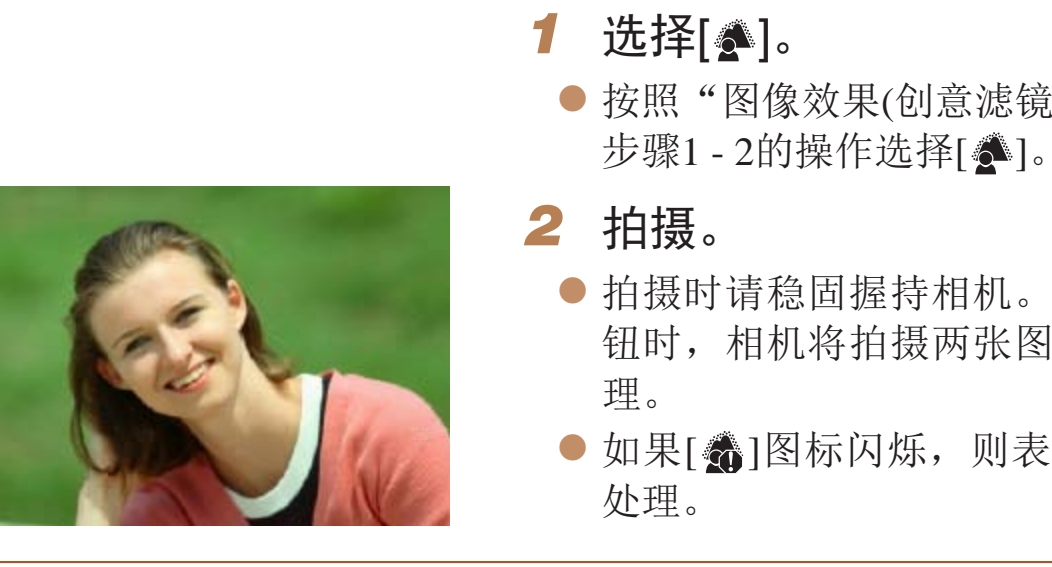

**•** 过于剧烈的相机抖动或某些拍摄条件可能会导致无法获得理想的拍摄 结果。

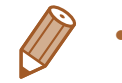

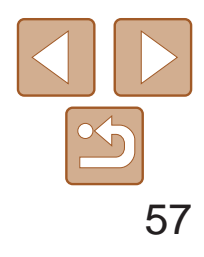

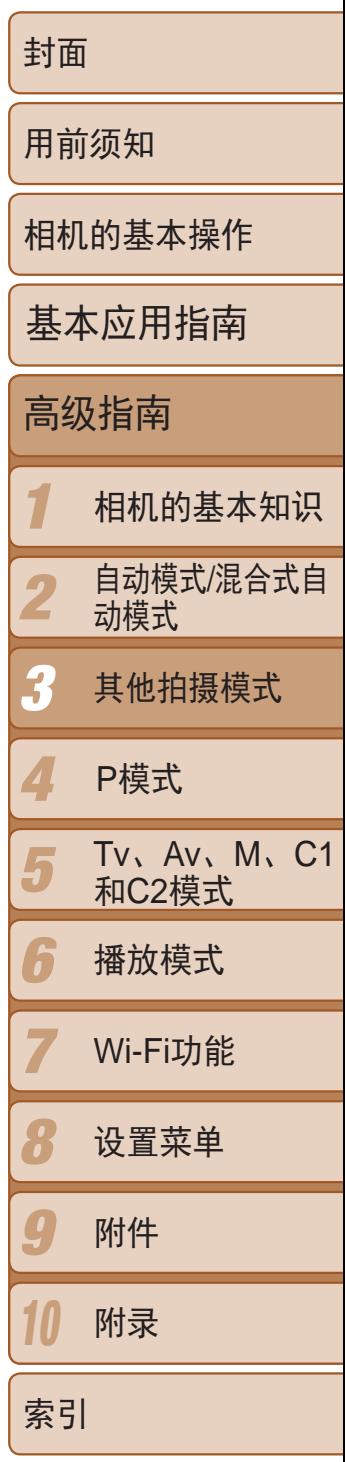

### <span id="page-56-0"></span>使用柔焦效果拍摄

采用此功能拍摄图像时,效果如同在相机上安装了柔焦滤镜。可根据需要调 整效果的强弱。

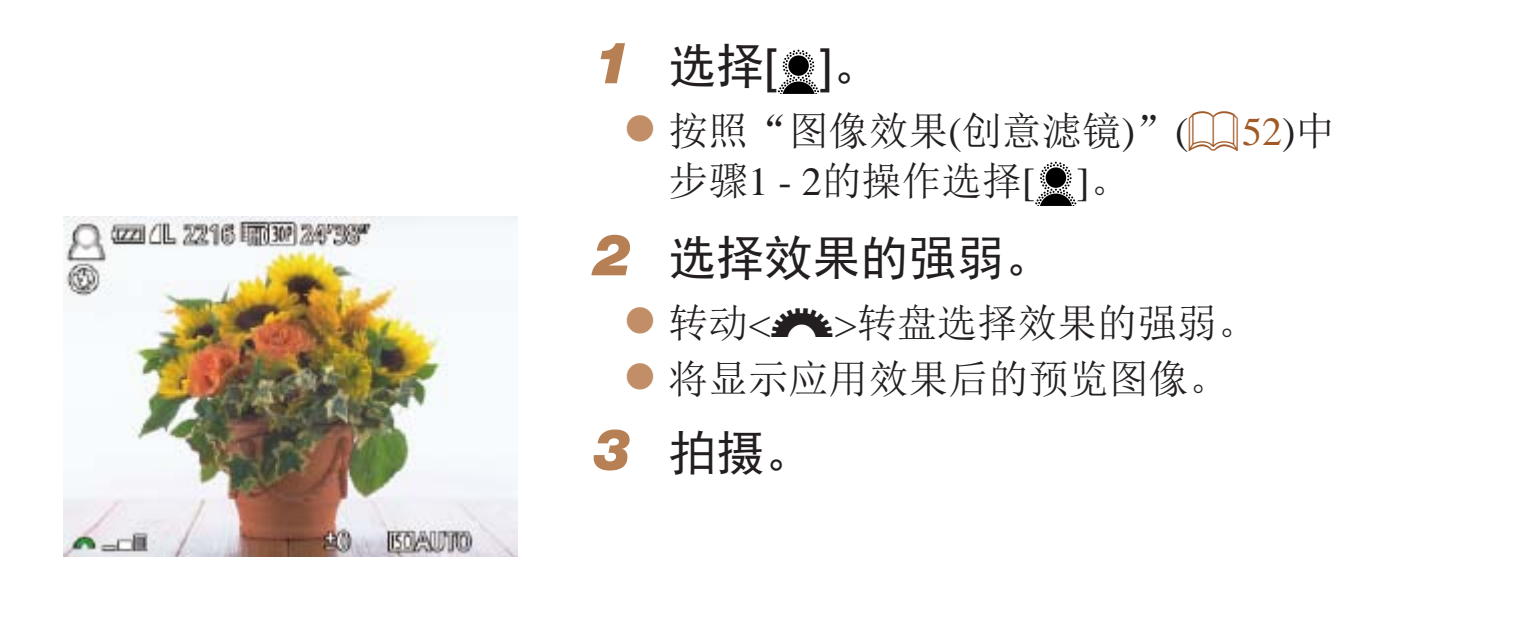

**•** 建议先试拍几张图像,确保获得理想的效果。

#### 使用单色拍摄

可拍摄黑白色调、棕褐色调或蓝白色调的图像。

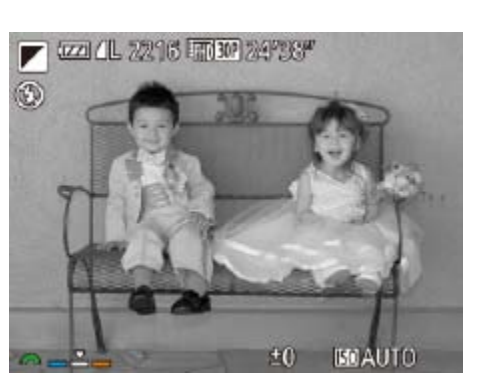

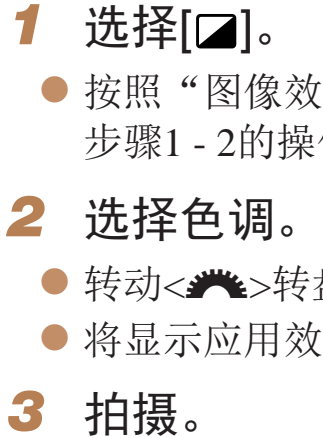

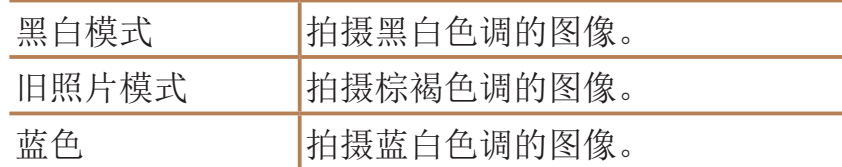

#### 静止图像 人名 短片

效果(创意滤镜)"(152)中 操作选择[2]。

专盘选择色调。 效果后的预览图像。

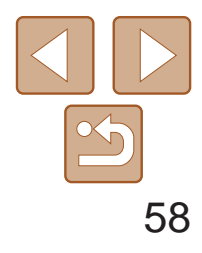

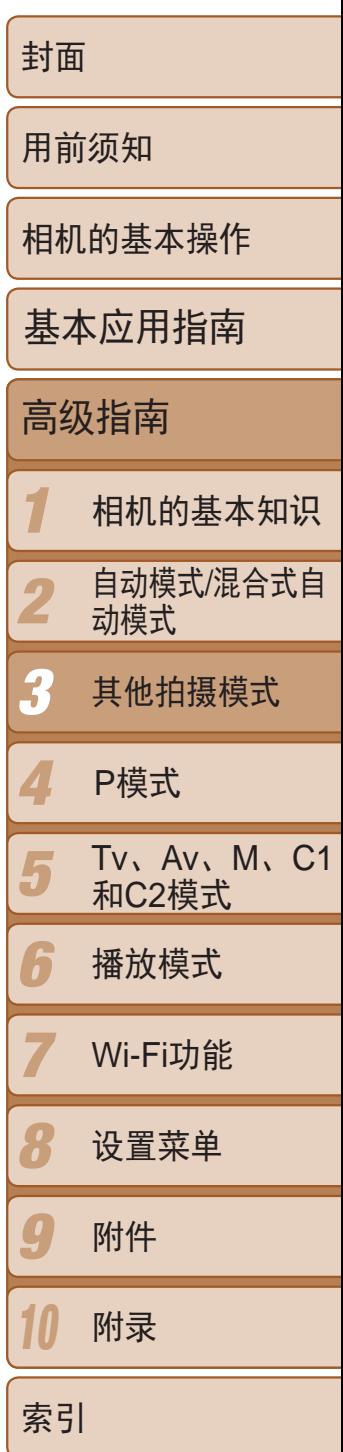

## <span id="page-57-0"></span>用于其他用途的特殊模式

#### 检测到面部后自动拍摄(自动快门)

### 检测到笑脸后自动拍摄

检测到笑脸后,无需按下快门按钮,相机即会自动拍摄。

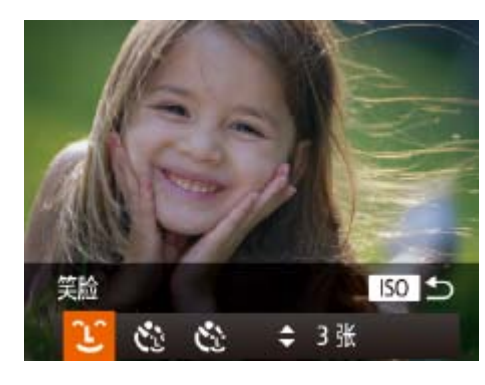

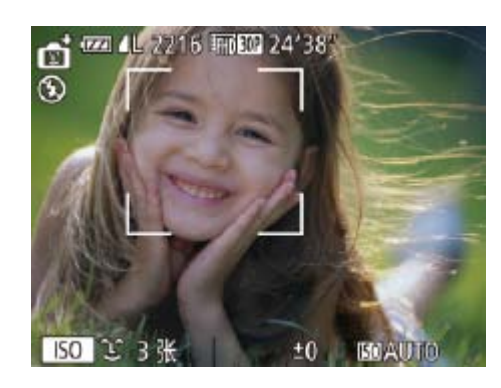

### 选择[<u>℃]</u>。

- 按照"特定场景"(□ 50)中步骤1 2的 操作选择[cj], 然后按<ISO>按钮。
- 按<<>>>按钮或转动<●>转盘选择 [L], 然后按<ISO>按钮。
- 此时相机进入拍摄待机模式,屏幕上将显 示[正在检测笑脸]。
- *2* 将相机对准人物。
- 每当相机检测到笑脸时, 即会在指示灯亮 起后自动拍摄。
- 要暂停笑脸检测, 按<▼ >按钮。再次按 <▼>按钮可恢复笑脸检测。

将相机对准人物并完全按下快门按钮。如果相机检测到眨眼,则会在约2秒后 自动拍摄。

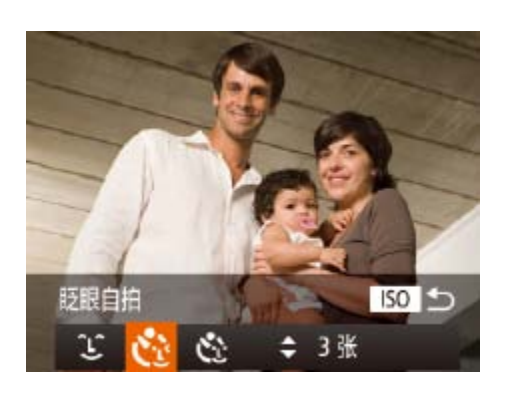

- 选择[  $\ddot{\mathbf{c}}$  ]。
- 
- [CR], 然后按<ISO>按钮。
- -
- *3* 完全按下快门按钮。
	-
- 

● 此时相机进入拍摄待机模式,屏幕上将显 示[检测到眨眼后自动拍摄]。

● 指示灯会闪烁并响起自拍声音。

**•** 完成拍摄后请切换到其他模式,否则相机检测到笑脸即会继续拍摄。

- **•**  也可如平常一样按下快门按钮进行拍摄。
- **•**  如果被摄体面向相机,且微笑时露出牙齿,可更容易检测到笑脸。
- 要更改拍摄张数, 在步骤1中选择[LJ]后按<▲><▼>按钮。[眨眼检测](QQ46) 仅在拍摄最后一张图像时可用。

静止图像

● 按照"特定场景"(■ 50)中步骤1 - 2的 操作选择[ ],然后按< >按钮。 ● 按<<>>>按钮或转动<●>转盘选择

#### 使用眨眼自拍

*2* 进行拍摄构图并半按快门按钮。

● 确保要眨眼的人物面部上显示绿框。

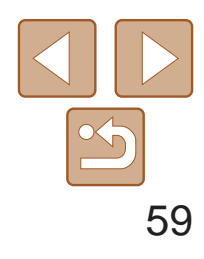

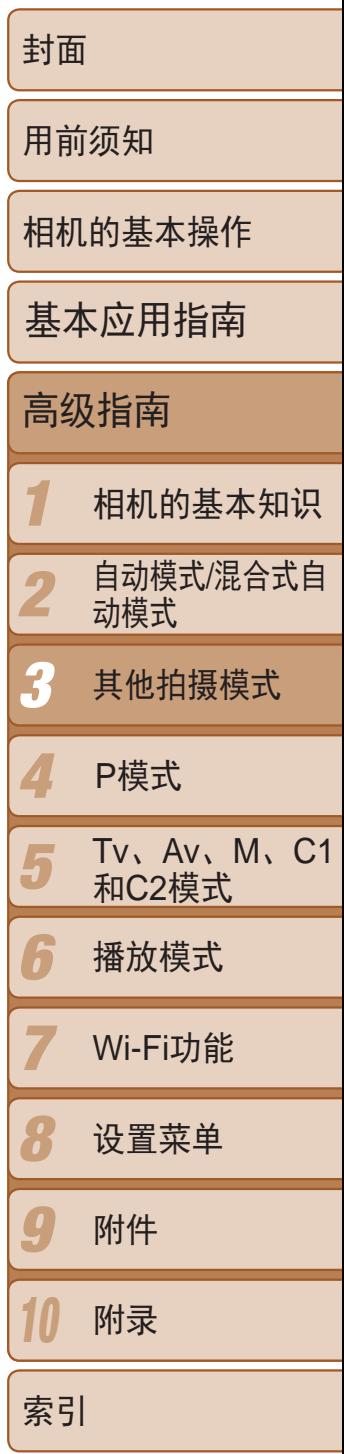

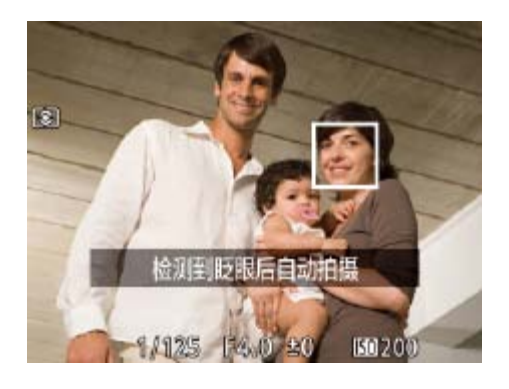

#### *4* 面向相机并眨眼。

- 如果相机检测到面部处于对焦框内的人物 眨眼,则会在约2秒后自动拍摄。
- 要在启动自拍后取消拍摄, 按< $MENU$ >按 钮。
- **•**  如果眨眼无法被检测到,请再次用力并慢速眨眼。
- **•**  如果帽子或头发遮住眼睛,或配戴眼镜,则可能无法检测出眨眼。
- **•**  闭上双眼后立刻睁开也会被检测为眨眼。
- **•**  如果未检测到眨眼,相机会在约15秒后拍摄。
- 要更改拍摄张数, 在步骤1中选择[  $\ddot{\cdot}$  ]后按<▲><▼>按钮。[眨眼检测]( **Q** 146) 仅在拍摄最后一张图像时可用。
- **•**  完全按下快门按钮后,如果拍摄区域中没有任何人,则相机会在有人进入拍摄 区域并眨眼后进行拍摄。

如果相机检测到新的面部(例如拍摄者)进入拍摄区域,则会在约2秒后自动拍 摄( $\Box$  80)。拍摄者加入合影或类似拍摄中时, 此功能非常有用。

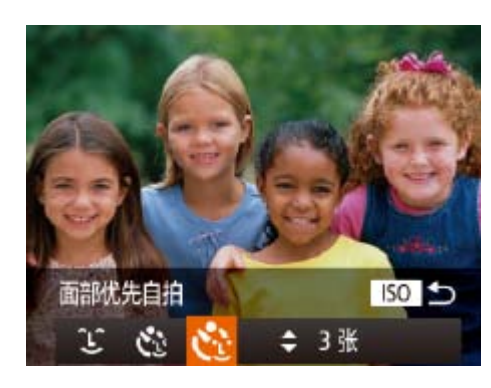

- 选择[ <u>t'</u>:]。
- 按照"特定场景"(□ 50)中步骤1 2的 操作选择[  $\epsilon$  ], 然后按< | SO>按钮。
- 按<<>>>按钮或转动<●>转盘选择 [C:], 然后按<ISO>按钮。
- *2* 进行拍摄构图并半按快门按钮。
- 确保对焦的面部上显示绿框,其他面部上 显示白框。

● 此时相机进入拍摄待机模式,屏幕上将显 示[请直视相机开始倒计时]。

● 指示灯会闪烁并响起自拍声音。

● 相机检测到新面部后, 指示灯闪烁的速度 及自拍声音的频率会加快。(闪光灯闪光 时,指示灯仍保持亮起。)约2秒后,相机

● 要在启动自拍后取消拍摄, 按< $MENU$ >按

静止图像

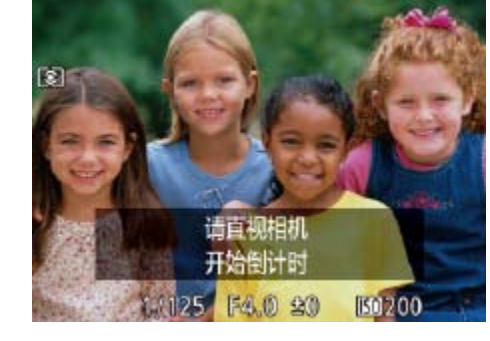

#### 使用面部优先自拍

- *3* 完全按下快门按钮。
	-

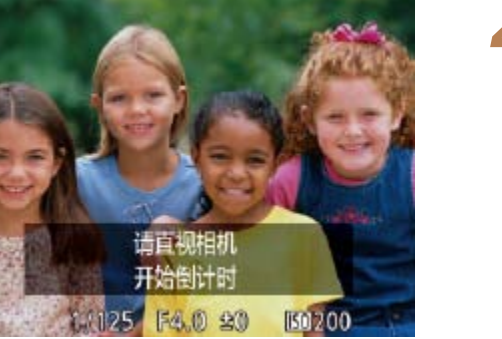

#### *4* 加入拍摄区域内的被摄体中并注视

- 相机。 拍摄。
- 钮。

- - **•**  拍摄者加入拍摄区域的被摄体当中后,即使相机未检测到新的面部,也会在约 15秒后拍摄。
	- 要更改拍摄张数, 在步骤1中选择 [  $\check{C}_1$ ]后按<▲><▼>按钮。[眨眼检测]( **Q** 146) 仅在拍摄最后一张图像时可用。

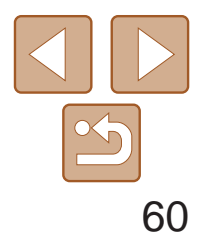

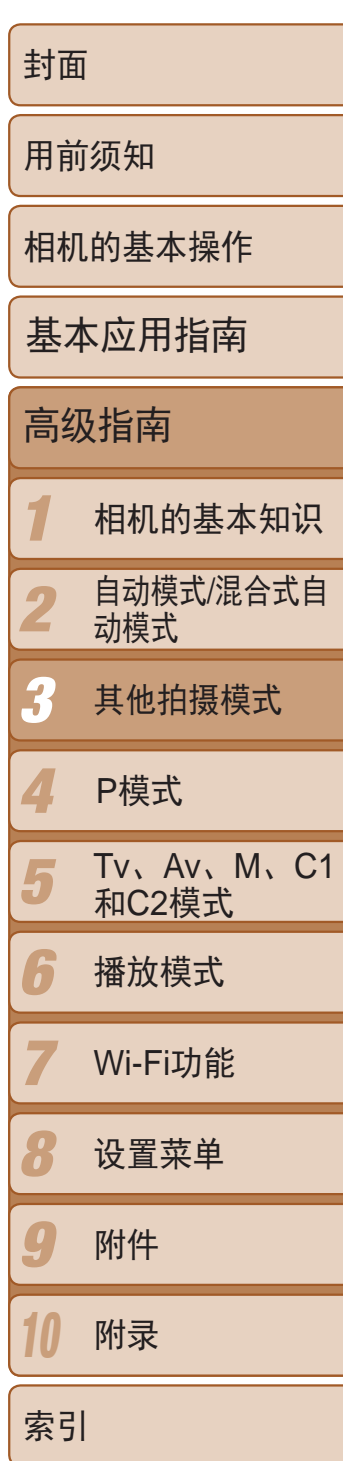

- 按照"特定场景"(□ 50)中步骤1 2的 操作选择[<u>本</u>],然后按<ISO>按钮。
- 按<<>>>按钮或转动<●>转盘选择 [文], 然后按<())>按钮。
- *2* 稳固相机。

### <span id="page-59-0"></span>拍摄星空(星空)

#### 拍摄星空下的夜景(星空夜景)

● 请将相机安装到三脚架上或采取其他措施 将其稳固,从而防止相机抖动。

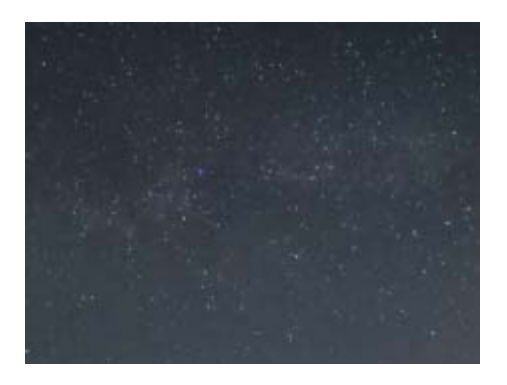

- **•**  继续拍摄之前会有片刻延迟,因为相机要处理并合成图像。
- 此图像处理效果会使星星更加醒目,要停用该效果,选择MENU►[<sup>6</sup>]选项卡 ►[强调星星]►[关]。
- 在此模式下,将[夜间显示]设为[开](C38)。
- 切换至手动对焦模式(QQ76)可在拍摄前更准确地指定对焦位置。
- 此模式可校正白平衡, 且与市售的色彩补偿滤镜具有相同的效果 (QQ72)。

拍摄夜景下星空的动人照片。可自动增强图像中的星光,使星空看起来更加 美丽。

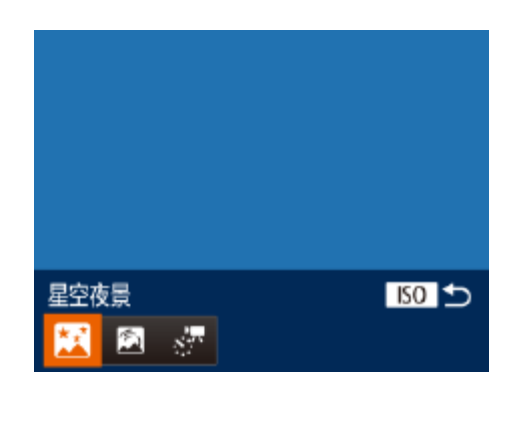

### 选择[<u>图]</u>。

*3* 拍摄。

**•** 光学变焦会设置为最大广角并无法调整。

- *3* 稳固相机。
	- 将其稳固。
- *4* 拍摄。
- 中]后拍摄开始。
- 在拍摄过程中不要干扰相机。
- 

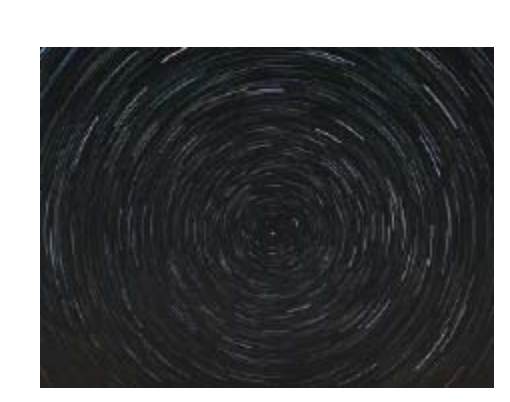

静止图像

● 按照"特定场景"(■ 50)中步骤1 - 2的 操作选择[<a],然后按<ISO>按钮。 ● 按<<>>>按钮或转动<●>转盘选择  $[\widehat{\blacksquare}]$ , 然后按<())>按钮。

### 拍摄星空轨迹(星空轨迹)

星星划过天空的轨迹可记录在一张图像上。确定快门速度和拍摄张数后,相 机将连续拍摄。每次拍摄过程将持续约2小时。请事先检查电池电量。

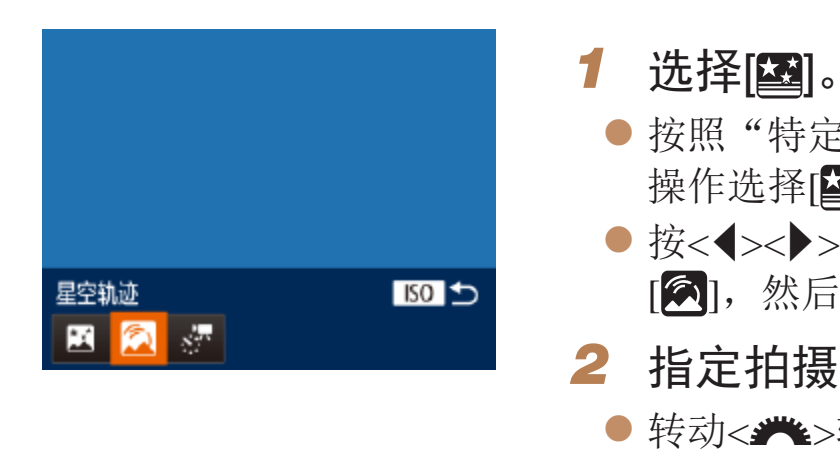

#### *2* 指定拍摄过程的持续时间。

zz 转动<z>转盘选择拍摄持续时间。

● 请将相机安装到三脚架上或采取其他措施

● 完全按下快门按钮。屏幕短暂显示[处理

● 要取消拍摄,再次完全按下快门按钮。

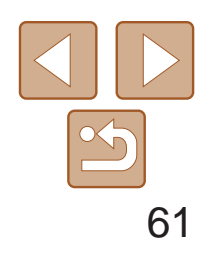

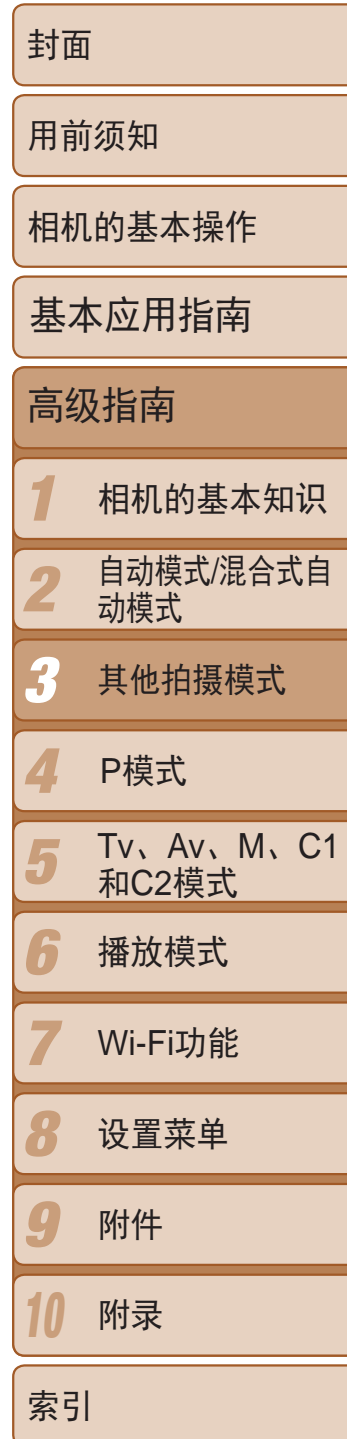

- **•** 光学变焦会设置为最大广角并无法调整。
- **•**  继续拍摄之前会有片刻延迟,因为相机要处理并合成图像。
- 在此模式下,将[夜间显示]设为[开]([188)。
- 切换至手动对焦模式(QQ76)可在拍摄前更准确地指定对焦位置。
- 此模式可校正白平衡, 且与市售的色彩补偿滤镜具有相同的效果 (QQ72)。

**•** 如果电池电量耗尽,相机会停止拍摄,但是当前拍摄的图像会创建合 成并保存。

- 按照"特定场景"(□ 50)中步骤1 2的 操作选择[ ], 然后按< | SO>按钮。
- 按<<>>>按钮或转动<●>转盘选择 [ ], 然后按<( ) ) 按钮。
- *2* 指定拍摄过程的持续时间。
- ●转动<<br /> 转盘选择拍摄持续时间。
- *3* 稳固相机。
- 请将相机安装到三脚架上或采取其他措施 将其稳固。

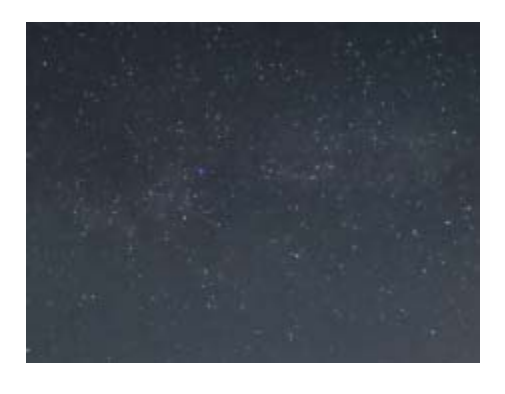

短片

#### 拍摄星星移动短片(星空间隔短片)

● 要调整亮度,转动曝光补偿转盘更改曝光 量。再次拍摄以检查亮度。

● 按短片按钮。屏幕短暂显示[处理中]后拍

● 在拍摄过程中指示灯始终闪烁。

● 在拍摄过程中不要干扰相机。

● 要取消拍摄,再次按短片按钮。 ● 拍摄时相机将以省电模式(□ [145\)](#page-144-0)运行。

在指定的时间段内,连续拍摄星星的静止图像,并将其合并为一段短片。相 机每分钟拍摄一次,并且不会记录声音。 播放过程中星星快速移动,使您可在短时间内可观看星星的移动。每次拍摄 过程将最多持续约2小时,并会拍摄很多张照片。请事先检查电池电量及存储 卡空间。

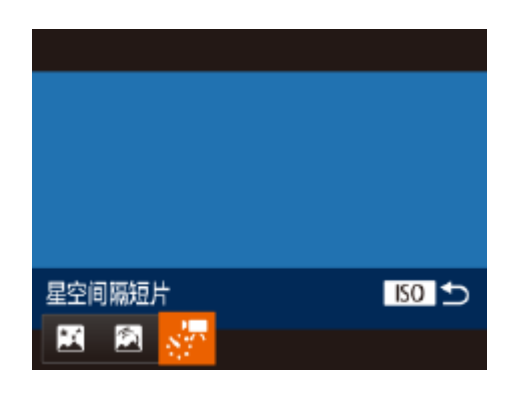

#### 选择[**坙**]。

# *4* 检查亮度。

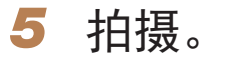

- 摄开始。
- 
- 
- 

#### 近似拍摄和播放时间

#### 拍摄时间 播放时间

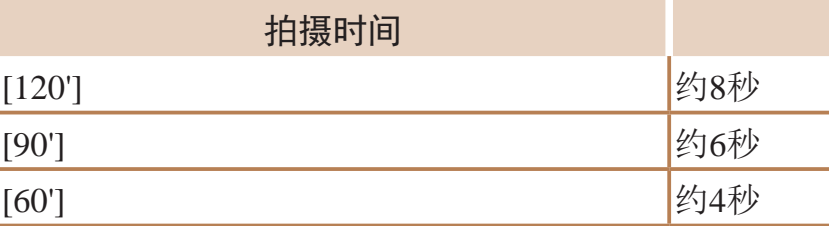

● 完全按下快门按钮拍摄单张静止图像。 ● 切换至播放模式(□ 99)检查图像亮度。

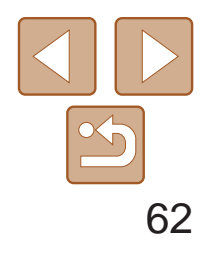

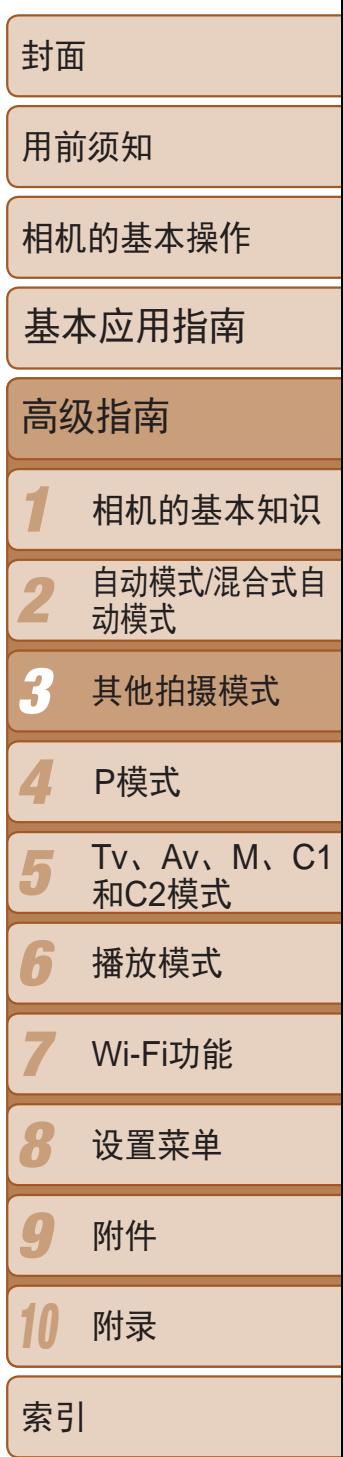

<span id="page-61-0"></span>**•** 如果电池电量耗尽或存储卡空间不足,相机会停止拍摄,但是当前拍 摄的图像将生成为短片并保存。

- **•** 最长的持续拍摄时间因存储卡的可用空间而异。
- **•** 光学变焦会设置为最大广角并无法调整。

**•**  继续拍摄之前会有片刻延迟,因为相机要对图像进行处理。

- 要在生成短片前保存每张照片,选择MENU►[O]选项卡►[保存 界静止]►[开]。请 注意,这些单张图像将归纳为一个组,播放时仅会显示第一张图像。屏幕左上 角将显示[ST] [], 表明该图像是编组图像中的一张。如果删除一张编组的图像 (= [111\)](#page-110-0),将同时删除该组内所有的图像。删除图像时请务必慎重。
- 在此模式下,将[夜间显示]设为[开](**QQ88**)。
- 切换至手动对焦模式(CQ76)可在拍摄前更准确地指定对焦位置。
- 此模式可校正白平衡,且与市售的色彩补偿滤镜具有相同的效果 (QQ72)。

#### 短片

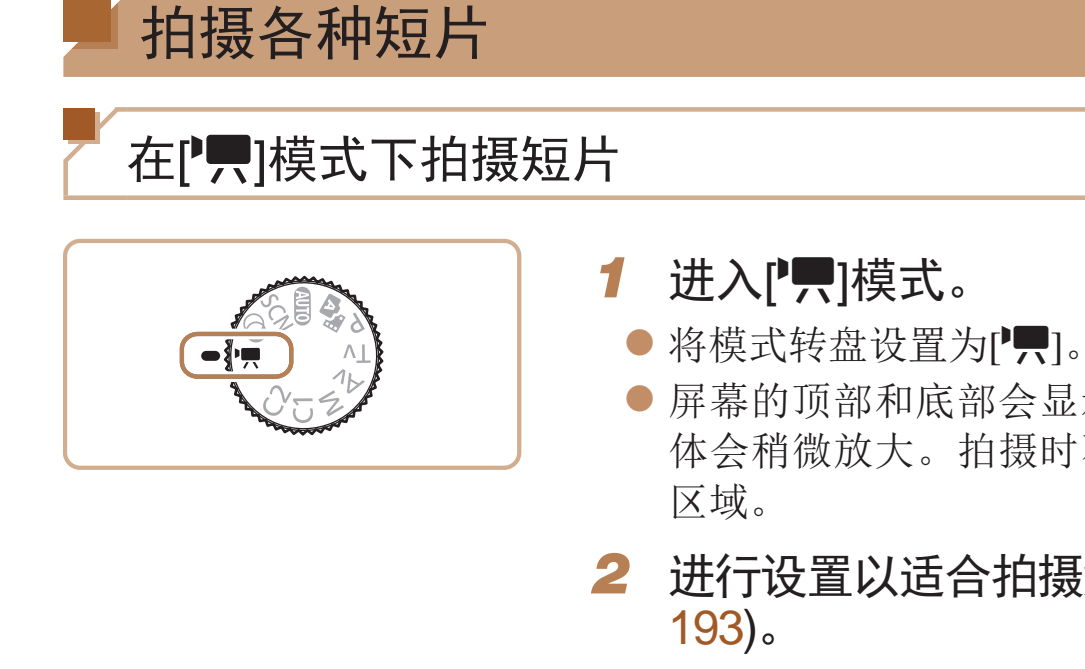

zz 屏幕的顶部和底部会显示黑条,而且被摄 体会稍微放大。拍摄时不会记录这些图像

#### **2** 进行设置以适合拍摄短片(■ [184](#page-183-0)-

<span id="page-61-1"></span>● 要停止短片记录,再次按短片按钮。

*3* 拍摄。

zz 按短片按钮。

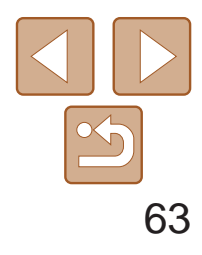

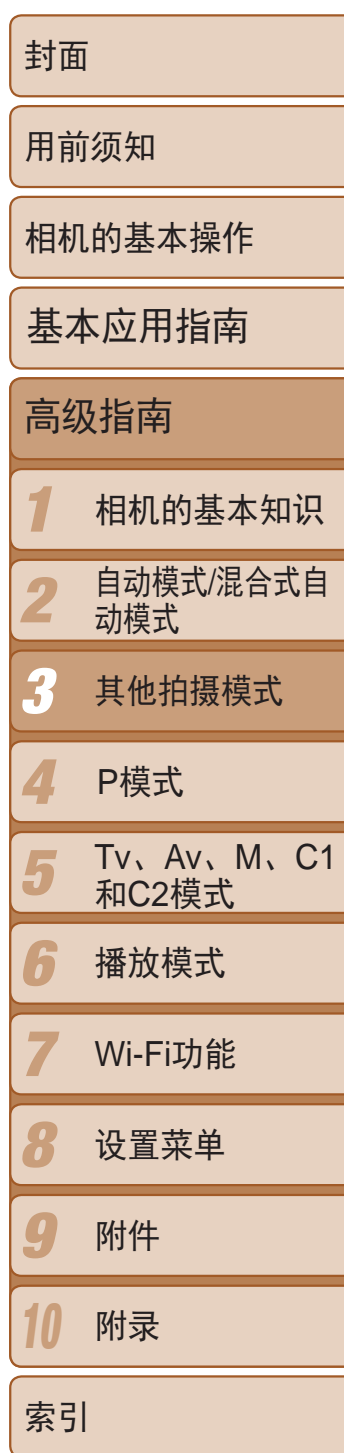

- *1* 锁定曝光。
- 按<<del>¥</del>>按钮则会锁定曝光。将显示曝光偏 移条。
- 要解锁曝光,再次按<-<del>X</del>>按钮。
- *2* 调整曝光。
	- 注视屏幕的同时转动<●>转盘调整曝光。
- 3 拍摄(QQ62)。

短片

#### <span id="page-62-0"></span>拍摄前锁定或更改图像亮度

拍摄前,可锁定曝光或以1/3级为单位在-3至+3的范围内更改曝光。

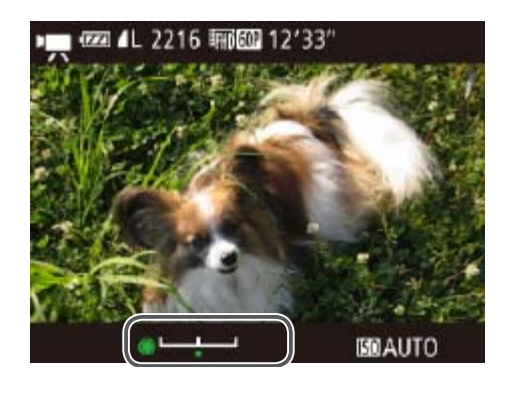

● 按< $\left(\frac{mc}{sr}\right)$ >按钮, 在菜单中选择 $\left[\frac{mc}{mr}\right]$ , 然 后选择所需的帧频( $\Box$ 23)。 zz 此时将显示所配置的选项。

● 将出现显示已拍摄时间的指示条。最大短

短片

● 将模式转盘设置为[F]。

● 按<( ) >按钮, 在菜单中选择[ , ), 然后选 择 $[\sqrt[3]{}]$ ( $[23)$ 。

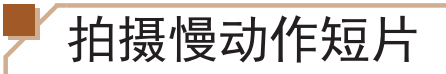

可拍摄快速移动的被摄体并以慢动作播放。注意,不会记录声音。

1 选择[ <2]。

*2* 选择帧频。

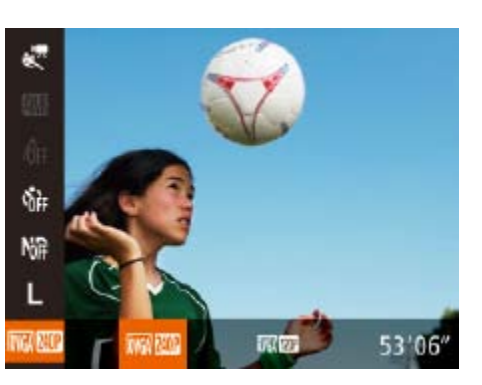

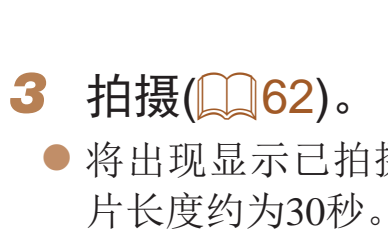

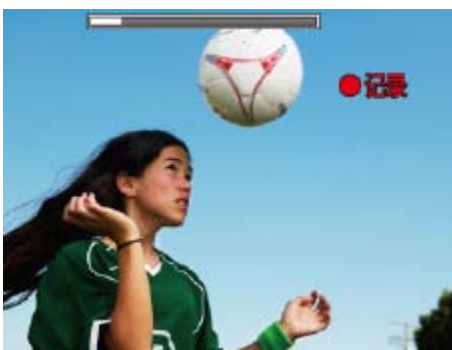

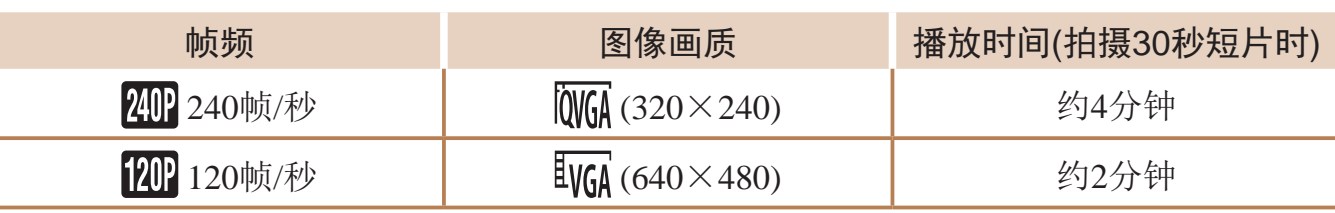

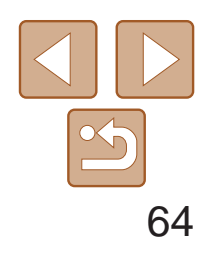

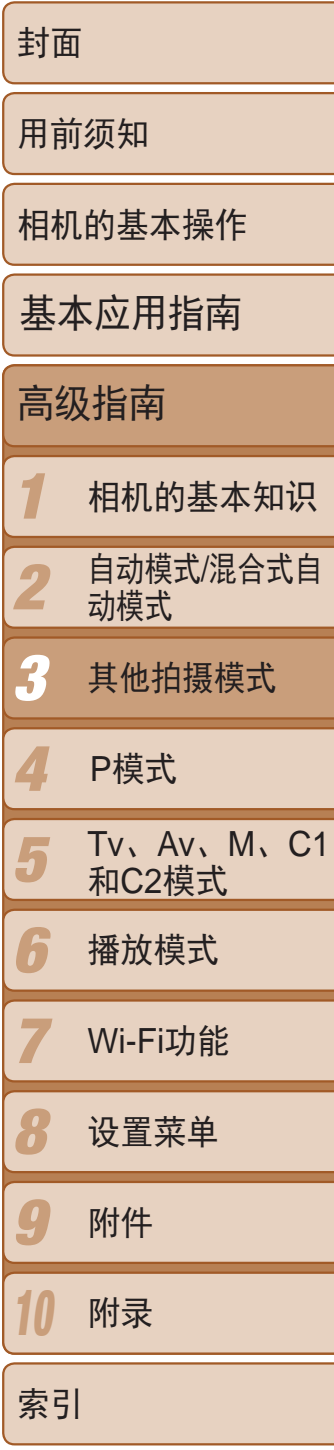

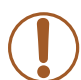

**•** 记录过程中即使移动变焦杆也不会变焦。

**•** 按下短片按钮时,对焦、曝光和色彩将被确定。

**Contract Contract Contract Contract Contract Contract Contract Contract Contract Contract Contract Contract C** • 播放短片时(QQ100),将会以慢动作进行播放。

• 可使用软件更改短片的播放速度(QQ165)。

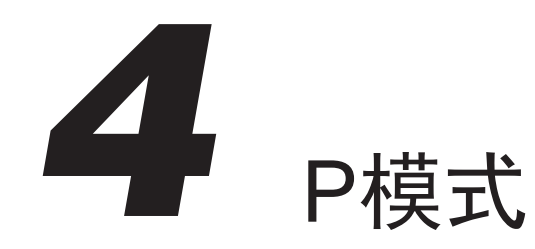

使用喜爱的拍摄风格,拍摄更加精彩的照片

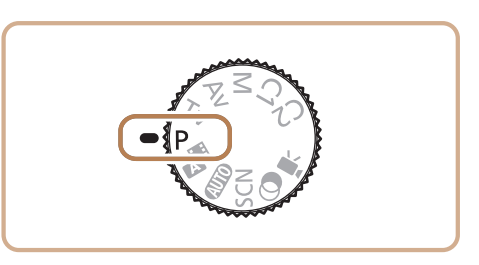

- 本章以相机模式转盘设为[P]模式为前提进行说明。
- [P]: 程序自动曝光; AE: 自动曝光
- 在[P]以外的其他模式下使用本章描述的某一功能时,请确保该功能可在相应模式下使用(Q184-193)。

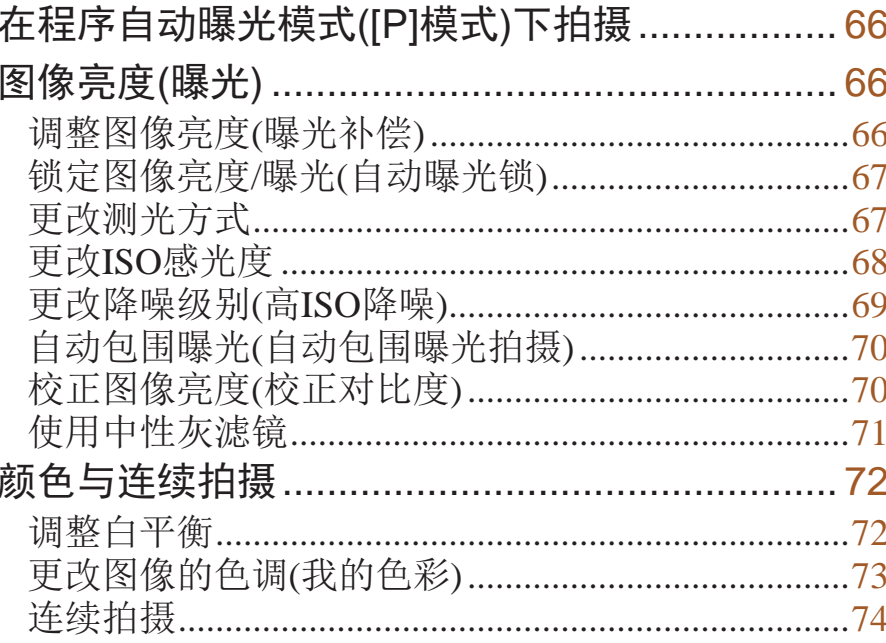

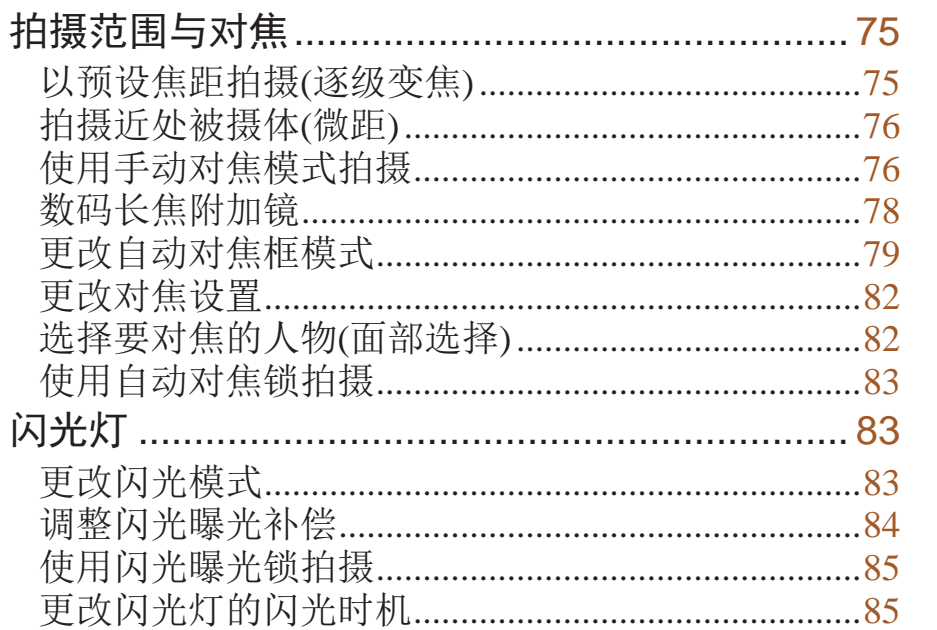

拍摄RAW图像...................... 其他设置.............................. 更改压缩率(图像画质)........... 之以生活了。<br>更改影像稳定器模式设置......<br>切换拍摄屏幕信息的颜色......

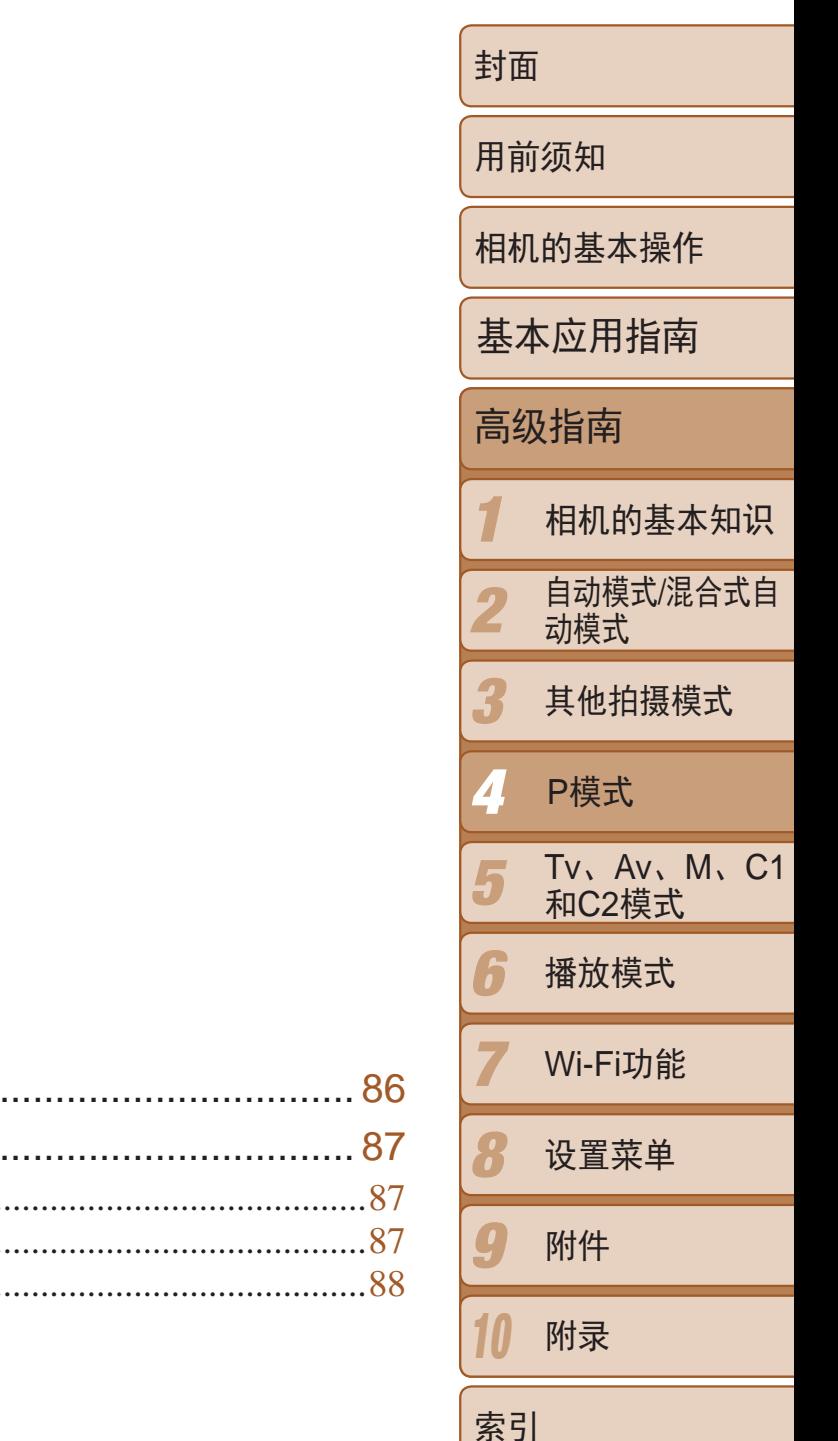

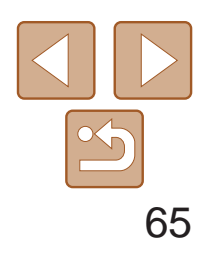

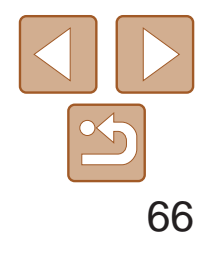

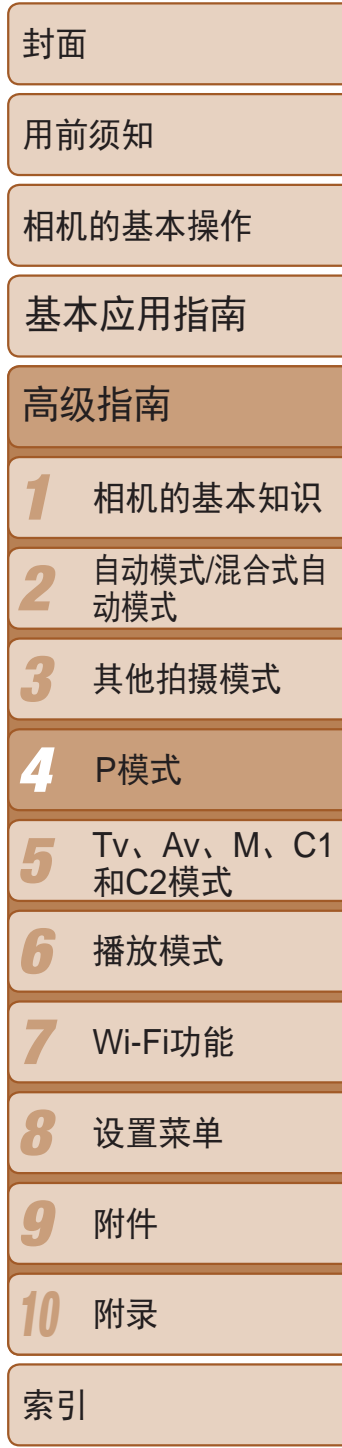

- **•**  如果半按快门按钮时无法获得足够的曝光,快门速度和光圈值将以橙色显 示。在这种情况下, 尝试调整ISO感光度(Q 68)或打开闪光灯(如果被摄体较 暗, 283)可能会获得合适的曝光。
- 还可在[P]模式下按短片按钮记录短片。但是, 某些FUNC.(2023)和 MENU(QQ24)设置可能会根据短片记录的需要进行自动调整。
- 有关[P]模式[拍摄范围](#page-196-1)的详细信息,请参阅"拍摄范围"(Q197)。

## <span id="page-65-0"></span>在程序自动曝光模式([P]模式)下拍摄

可根据喜爱的拍摄风格自定义各种功能设置。

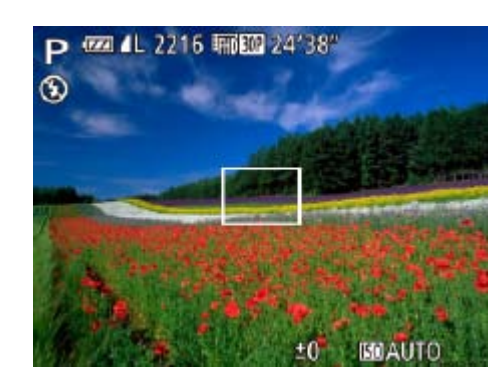

- 1 进入[P]模式。
- 将模式转盘设置为[P]。
- <span id="page-65-2"></span><span id="page-65-1"></span>**2** 根据需要自定义相应设置(QQ 66 -88),然后进行拍摄。

静止图像 短片

图像亮度(曝光)

### 调整图像亮度(曝光补偿)

可调整相机设置的标准曝光,在±3的范围内,以1/3级增减的方式进行调 整。

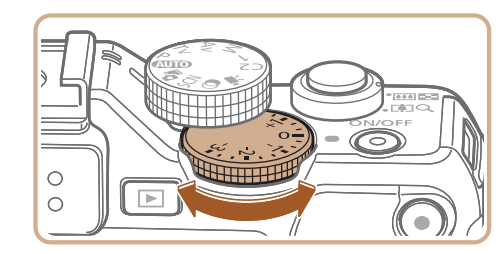

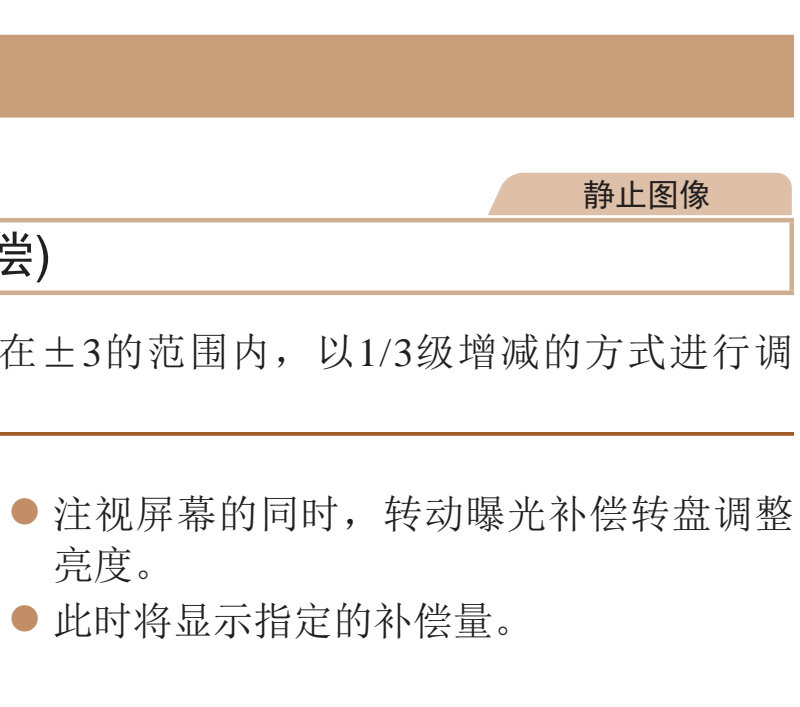

- 亮度。
- 

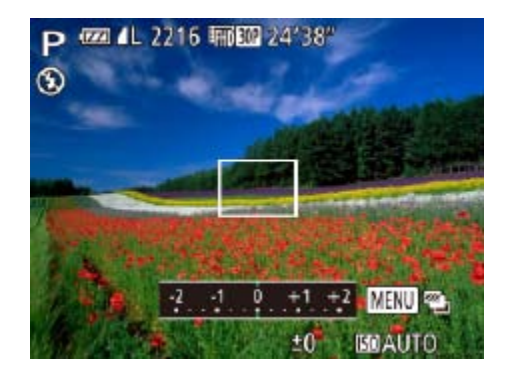

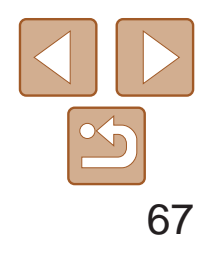

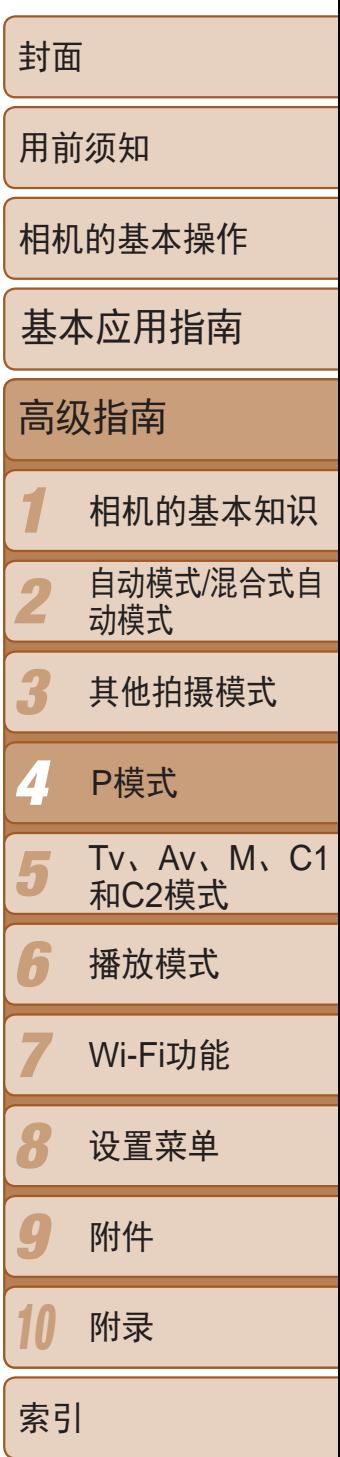

- *1* 锁定曝光。
- 将相机对准被摄体以进行锁定曝光拍摄, 然后按<¥>按钮。
- 会显示[<del>X</del>],曝光也会锁定。
- *2* 进行构图并拍摄。
- <span id="page-66-1"></span>● 完成一次拍摄后, 将解除自动曝光锁定, 不再显示[<del>X</del>]。

### <span id="page-66-0"></span>锁定图像亮度/曝光(自动曝光锁)

在拍摄前,可锁定曝光,或分别指定对焦和曝光。

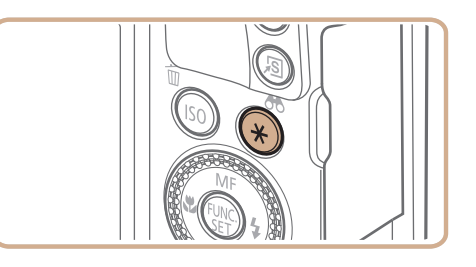

**•**  AE:自动曝光

• 锁定曝光后,转动<●>转盘可调整快门速度和光圈值的组合设置(程序偏移)。

#### 静止图像

● 按<(圖)>按钮, 在菜单中选择[3], 然后选

光拍摄。自动调整曝光以符合拍摄

匀亮度,但以中央区域的亮度为重

 $E$ 。也可使点测光AE区框随自动对

更改测光方式

可按照以下方法调整测光方式(亮度测量方式),以适合拍摄条件。

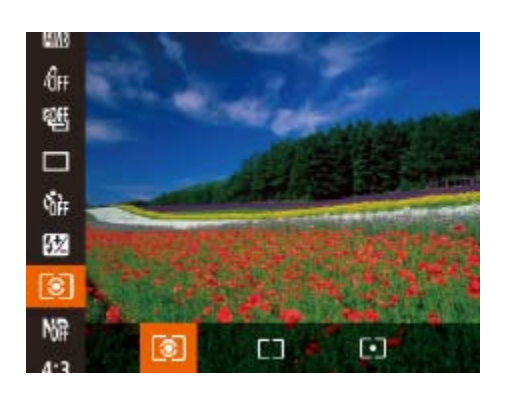

择所需的选项(23)。 ● 此时将显示所配置的选项。

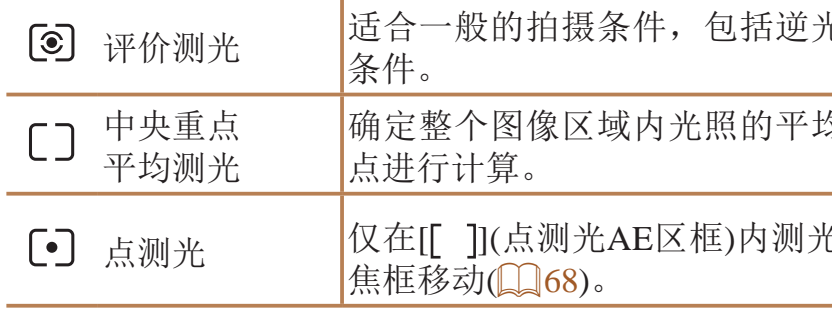

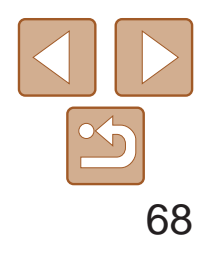

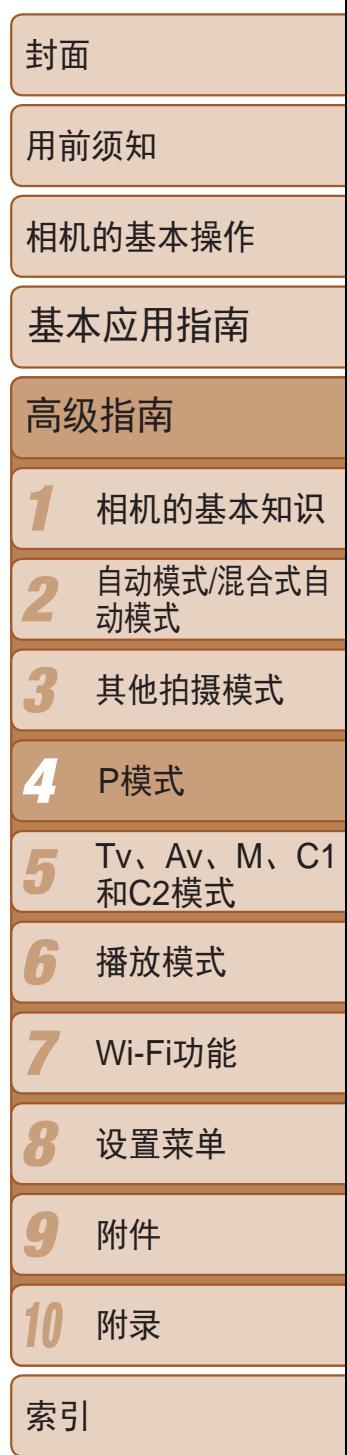

### <span id="page-67-1"></span>使点测光AE区框随自动对焦框移动

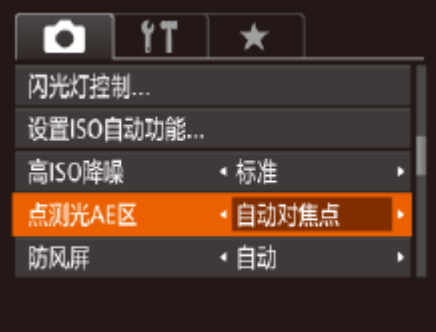

- 1 将测光方式设置为[[•]]。
- 按照"[更改测光方式](#page-66-1)"(□ 67)中的操作 步骤选择[[•]]。
- <span id="page-67-0"></span>*2* 进行设置。
	- 按< $MENU$ >按钮, 在 $[①]$ 选项卡中选择 [点测光AE区], 然后选择[自动对焦点]  $\mathbb{Q}24$ .
	- 点测光AE区框会根据自动对焦框的运动情 况移动(□ 79)。

<span id="page-67-2"></span>• [自动对焦框]设为[智能面部优先](**Q** 80)或[自动跟踪对焦](Q 80) 时无法使用。

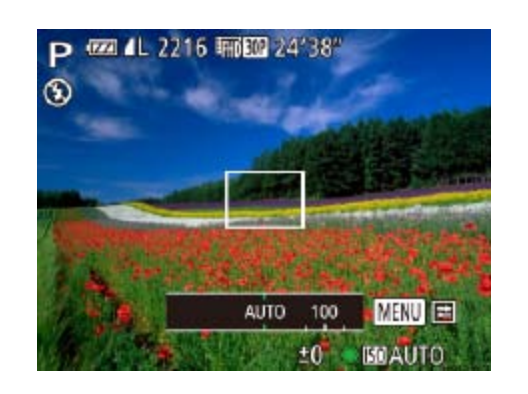

度,以符合拍摄模式和拍摄条件。 适合晴天时的室外拍摄。

#### 静止图像

更改ISO感光度

● 按<ISO>按钮, 转动<●>转盘选择感光 度,然后按<(HNC)>按钮。 ● 此时将显示所配置的选项。

250、320、400、500、640、800 适合在阴天、黎明或黄昏环境下拍摄。

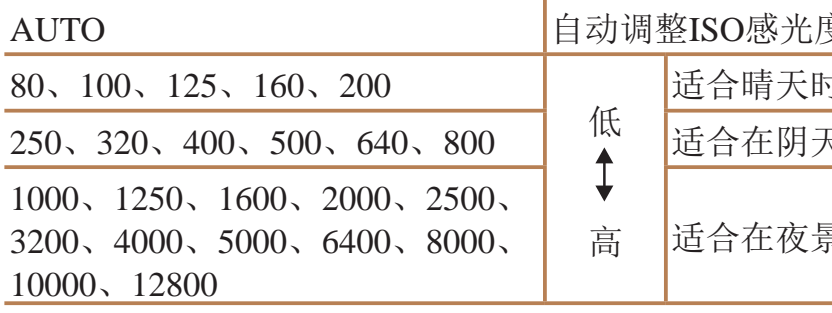

适合在夜景或阴暗的室内拍摄。

- **•**  要在相机设置为[AUTO]时查看自动设置的ISO感光度,请半按快门按钮。
- **•**  虽然选择较低的ISO感光度可能减轻图像的粗糙感,但在某些拍摄条件下可能更 易造成被摄体模糊。
- **•**  选择较高的ISO感光度可使快门速度加快,从而可能减少被摄体模糊并扩大闪光 范围。但是,图像可能会显得粗糙。

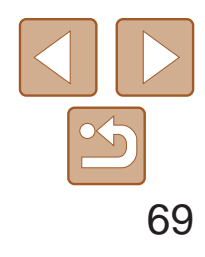

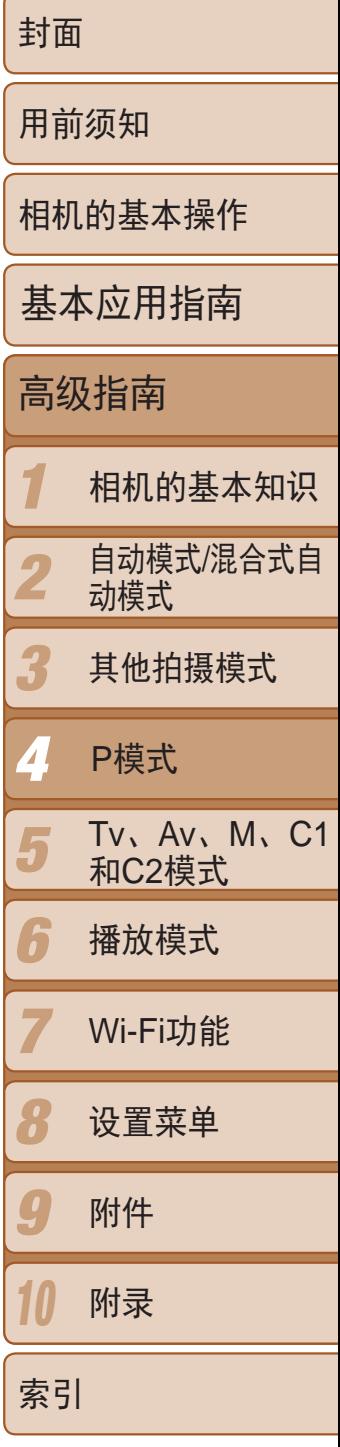

相机设置为[AUTO]时, 最大ISO感光度的可指定范围为[400] – [12800], 有3 种感光度级别可供选择。

#### 静止图像

#### *1* 访问设置屏幕。

- 按< $MENU$ >按钮, 在 $[①]$ 选项卡中选择 $[$ 设 置ISO自动功能],然后按<(N)>按钮  $\mathbb{Q}$  24).
- 设置ISO自动功能  $\sqrt{3200}$ ISO上眼 ● 标准 ISO变率 **MENU S**

#### *2* 进行设置。

● 选择要配置的菜单项目,然后选择所需的 选项(24)。

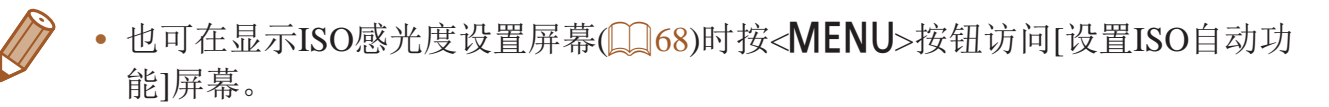

### 更改降噪级别(高ISO降噪)

可在三种降噪级别中进行选择:[标准]、[高]、[低]。以高ISO感光度拍摄时此 功能非常有效。

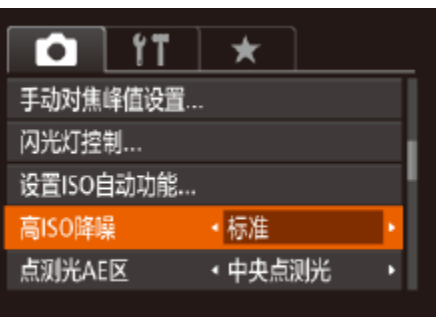

● 按<MENU>按钮, 在[●]选项卡中选择[高 ISO降噪], 然后选择所需的选项(QQ24)。

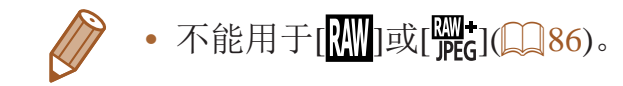

<span id="page-68-0"></span>■ 调整ISO自动功能设置

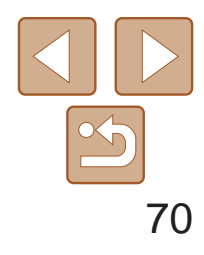

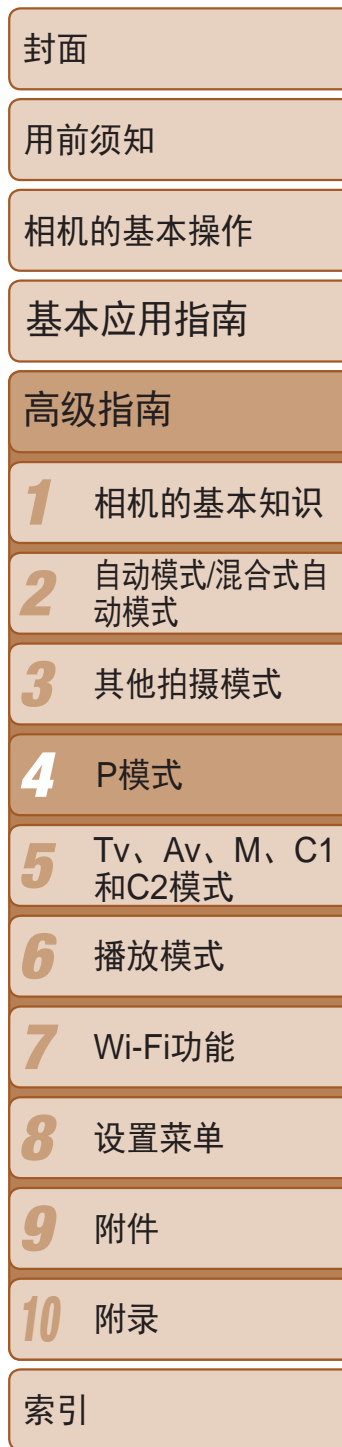

- *2* 进行设置。
- 按< ---- >按钮, 然后按<<>>>>按钮或转动 <●>转盘调整设置。

- 自动包围曝光拍摄仅在[3]模式(CQ84)下可用。
	- 此模式下无法使用连续拍摄(QQ74)。
- 

### <span id="page-69-0"></span>自动包围曝光(自动包围曝光拍摄)

每次拍摄时,相机会连续拍摄3张曝光级别不同(标准曝光、曝光不足、曝光 过度)的图像。可在±2的范围内,以1/3级的增减方式调整曝光不足和曝光过 度的值(与标准曝光比较)。

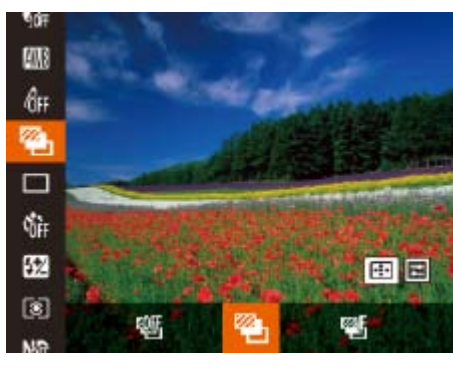

选择[**④**]。

● 按<( )>按钮, 在菜单中选择[ 叫], 然后选 择 $\left[\frac{1}{2}\right]$  $\left(\left[\frac{1}{2}\right]23\right)$ 。

• 如果已经使用了曝光补偿功能(Q066), 则为其指定的值将用作自动包围曝光 功能的标准曝光补偿量。

- 也可在显示曝光补偿屏幕(Qoo)时, 按<MENU>按钮访问步骤2中的设置屏幕。
- 无论在[Cc](136)中指定的拍摄张数为多少,固定拍摄3张图像。
- 在[眨眼检测]模式(QQ46)下, 此功能仅在拍摄最后一张图像时可用。

可在拍摄前检测出过亮或过暗的图像区域(例如面部或背景),并自动调整到 最佳亮度。 要抑制高光溢出,请指定"过度曝光修复"。要捕捉图像暗部细节,请指定

**•**  也可对相机操作进行自定义,使其仅需转动<z>或<7>转盘即可调整动态范围 修复或暗部修复设置(□94)。

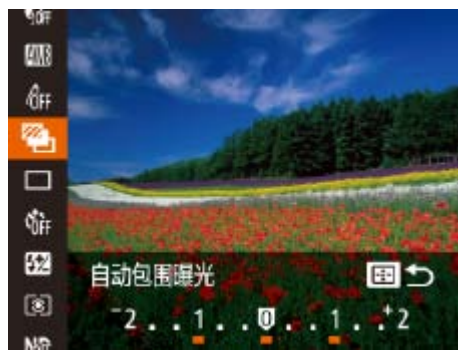

#### 静止图像

### 校正图像亮度(校正对比度)

"暗部修复"。

**•** 在某些拍摄条件下,可能无法准确校正或者可能导致图像画质显得粗

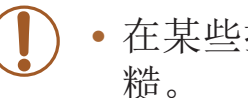

**DESCRIPTION** 

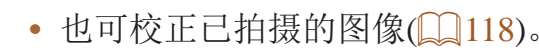

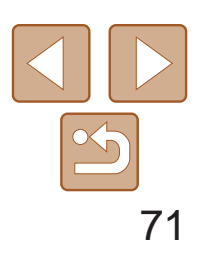

#### <span id="page-70-0"></span>过度曝光修复(动态范围修复) 可按照以下方法修复看上去可能曝光过度的图像区域。

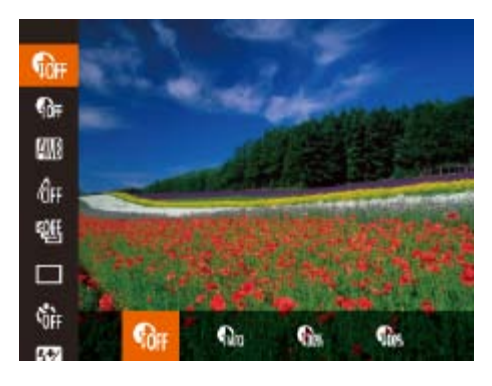

● 按<( )>按钮, 在菜单中选择[ ( or ], 然后选 择所需的选项(023)。

· 如果指定的ISO感光度值(CQ68)超出了此处所指示的范围, 则本相 机会自动调整到所支持的范围内。

要以更慢的快门速度和更小的光圈值拍摄,请 降至实际水平的1/8(相当于降低3档快门速度)。

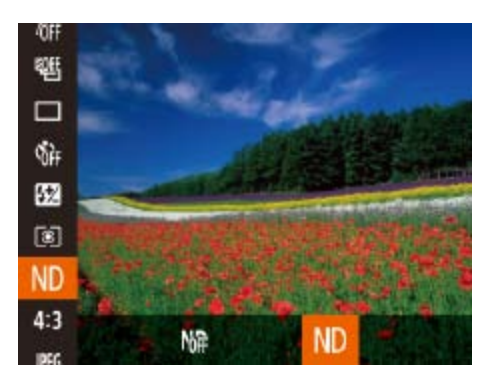

择[ND](QQ23)。

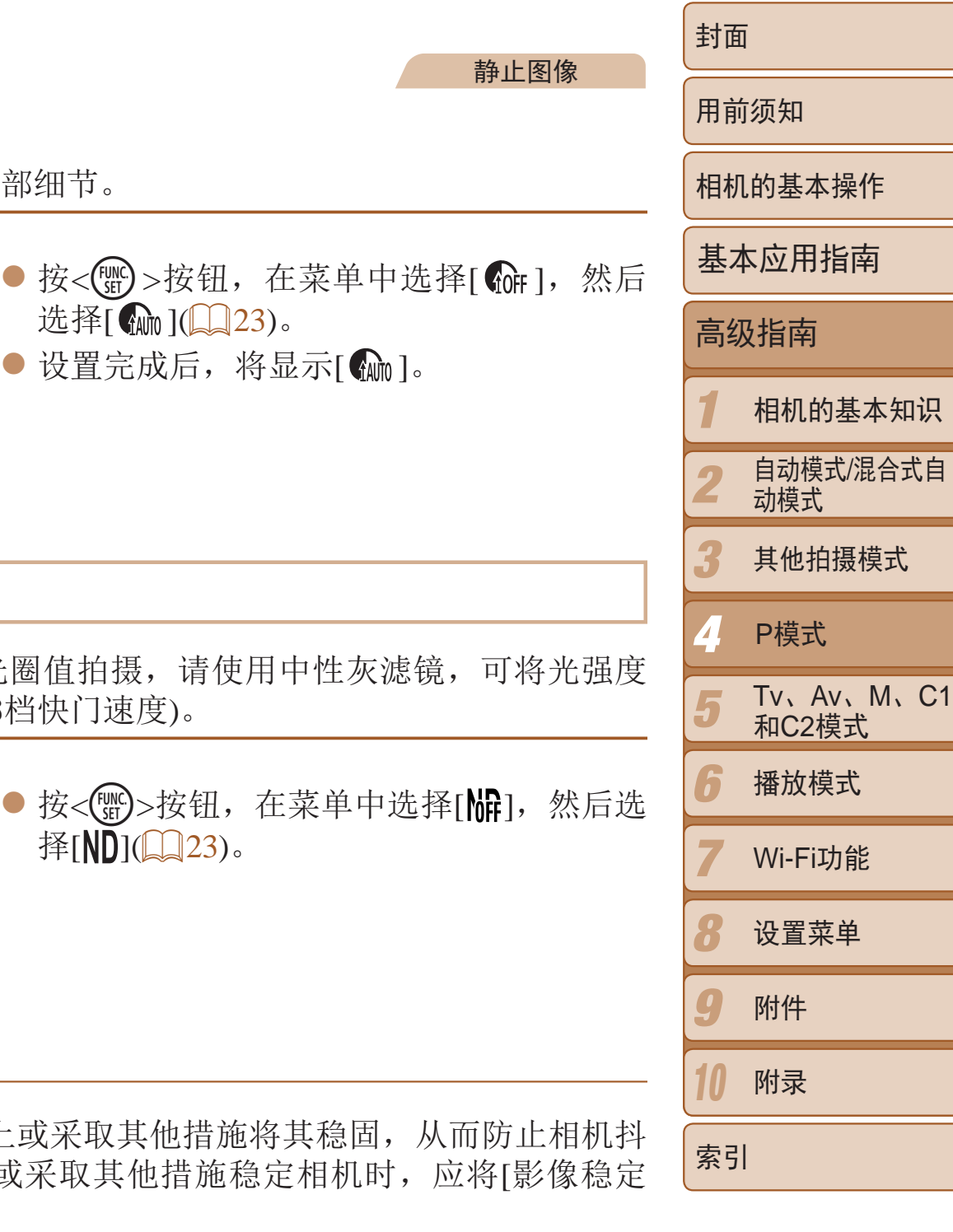

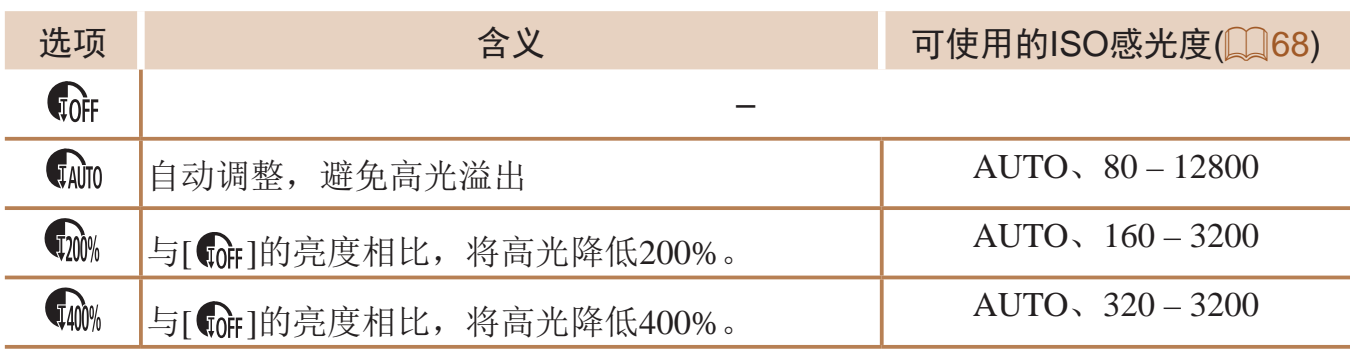

**•** 请将相机安装到三脚架上或采取其他措施将其稳固,从而防止相机抖 动。此外,使用三脚架或采取其他措施稳定相机时,应将[影像稳定 器模式]设为[关](287)。

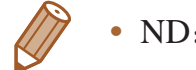

#### 暗部修复 可按照以下方法自动修复图像暗部细节。

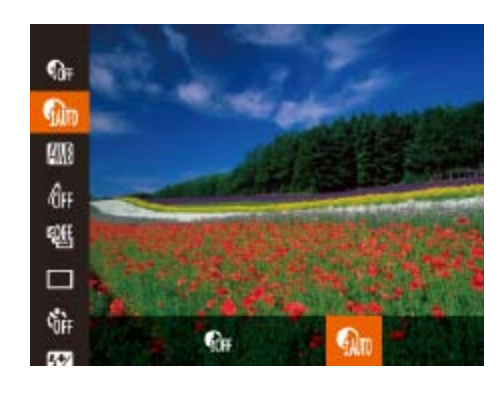

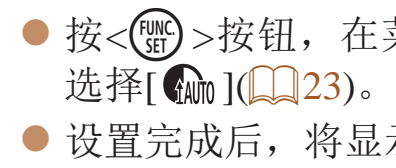

### 使用中性灰滤镜

**•**  ND:中性灰

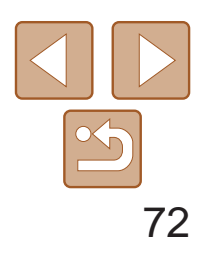

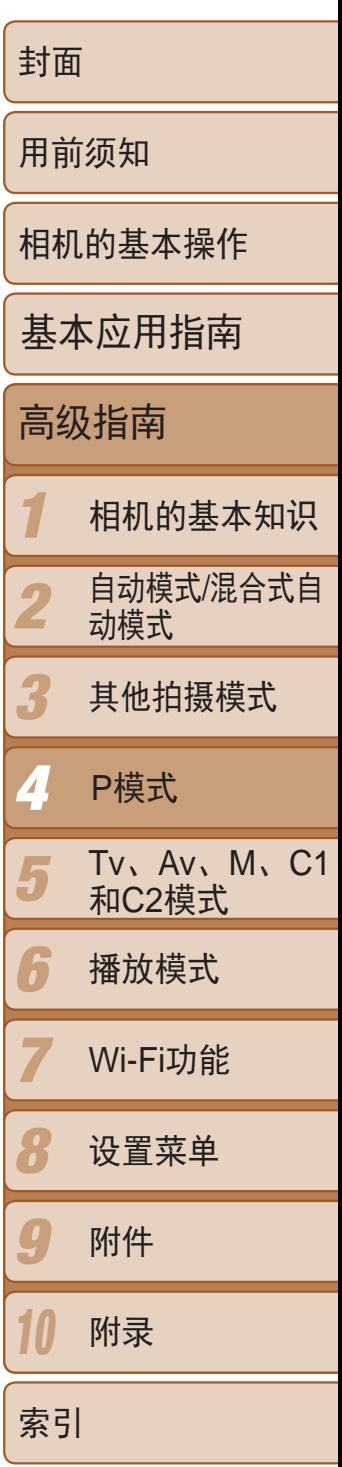

<span id="page-71-3"></span><span id="page-71-1"></span>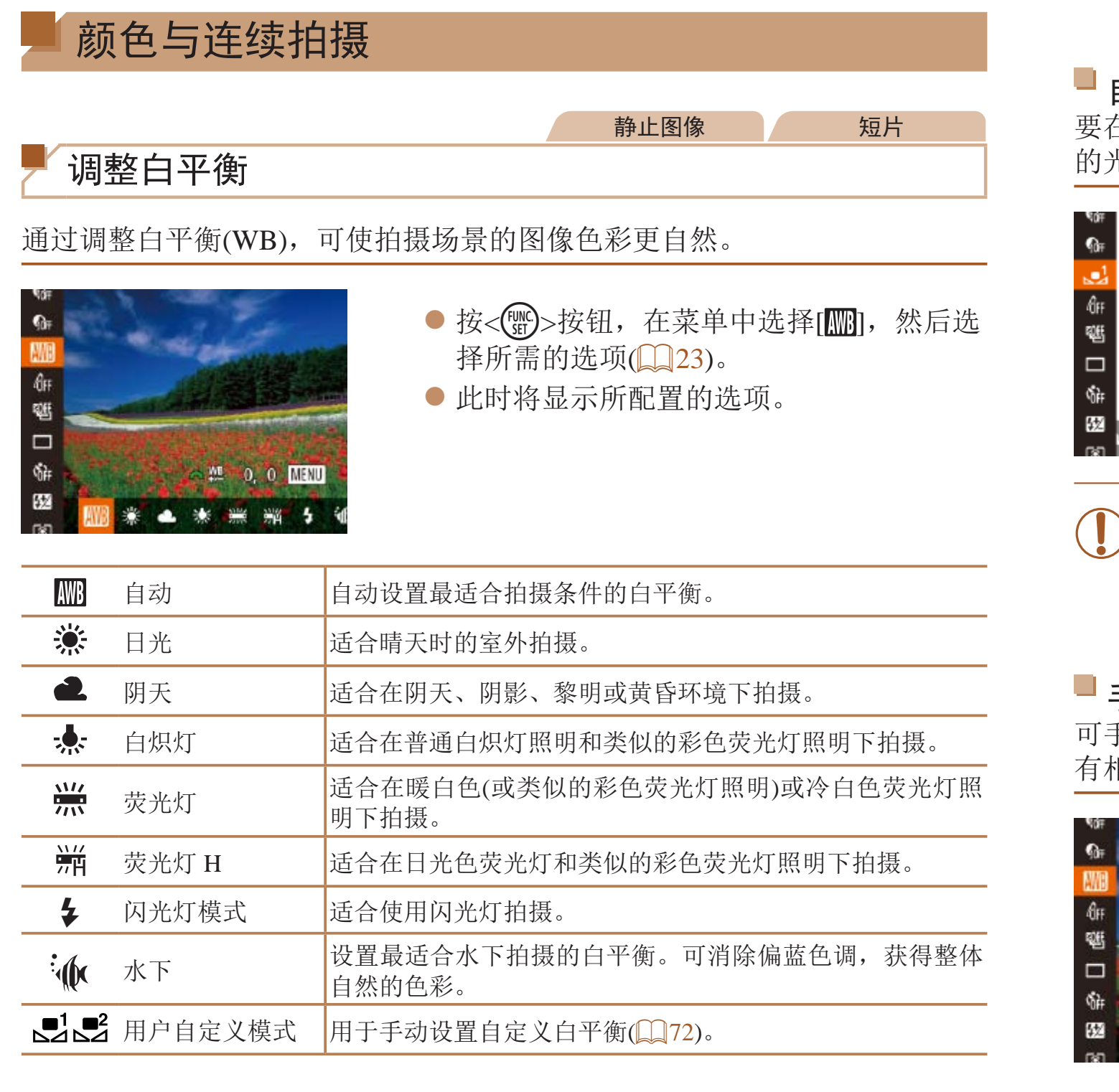

### 自定义白平衡

要在拍摄时的光源下获得自然的图像色彩,请调整白平衡,使其与拍摄地点 的光源相匹配。请在与拍摄时使用光源相同的光源下设置白平衡。

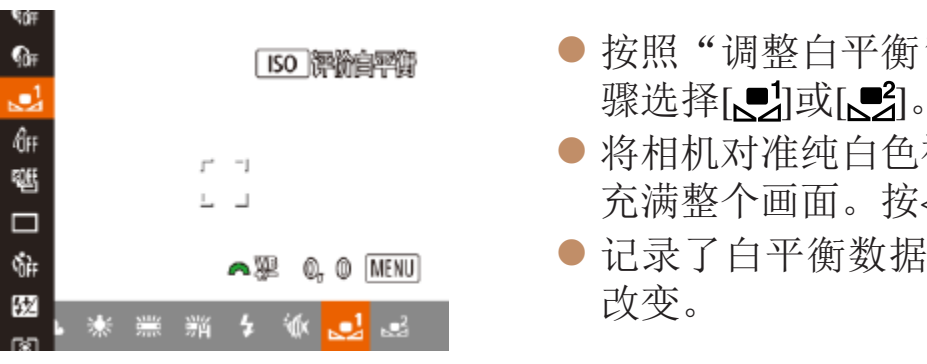

**•** 如果在记录白平衡数据后更改相机的设置,可能无法获得自然的色 彩。

## 手动校正白平衡

<span id="page-71-2"></span>可手动校正白平衡。使用此功能,与市售的色温转换滤镜或色彩补偿滤镜具 有相同的效果。

<span id="page-71-0"></span>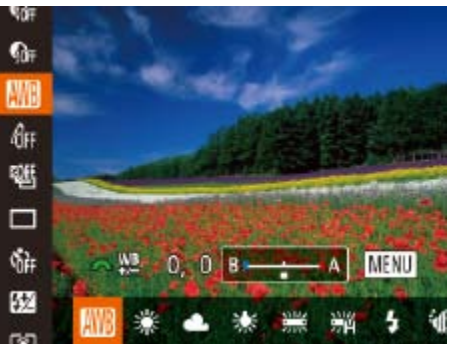

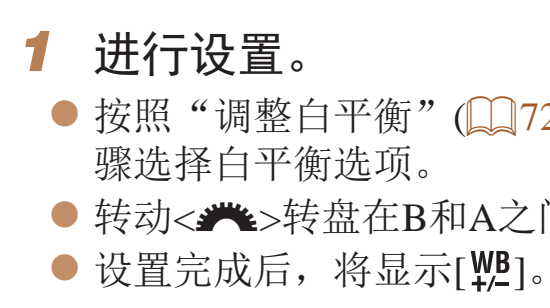

#### 静止图像 不可以 短片

● 按照"调整白平衡"(□ 72)中的操作步

● 将相机对准纯白色被摄体,确保这种白色 充满整个画面。按<ISO>按钮。

● 记录了白平衡数据后,屏幕上的色调将会

静止图像 短片

● 按照"调整白平衡"(□ 72)中的操作步

● 转动<< 类>转盘在B和A之间调整补偿量。
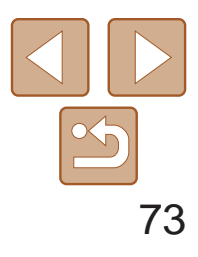

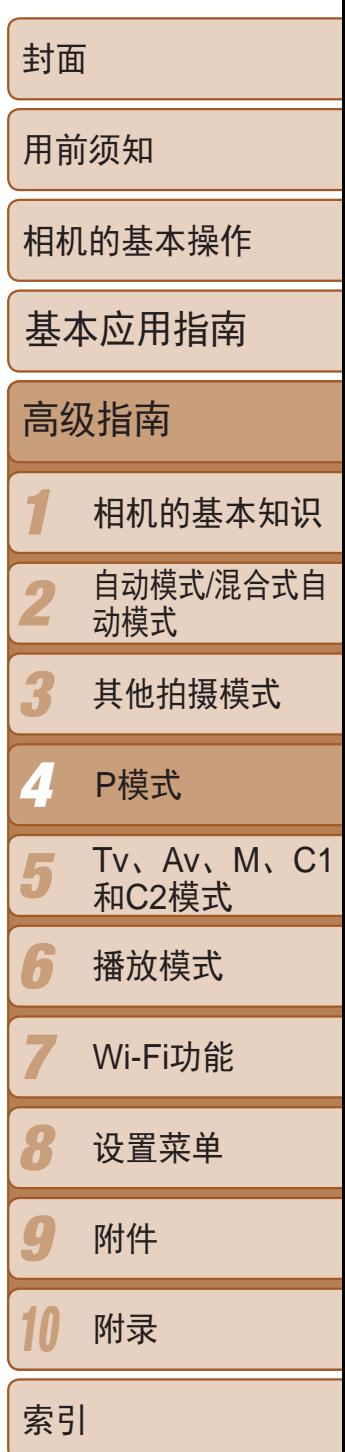

- **•**  B:蓝色;A:琥珀色;M:品红色;G:绿色
- **•**  蓝色/琥珀色校正的一级,约相当于色温转换滤镜的7迈尔德。(迈尔德:表示色 温转换滤镜密度的色温单位)
- <span id="page-72-0"></span>• 可对相机操作进行自定义, 使其仅需转动<x >转盘即可访问B和A的调整屏幕  $\mathbb{Q}$ 94).

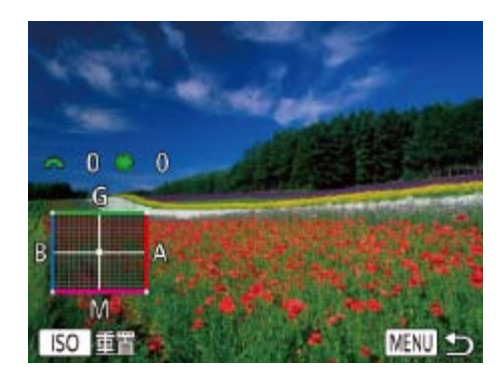

#### *2* 进行高级设置。

- 要进行更高级的设置, 按<MENU>按钮, 然后转动<<<br />>>>>>转盘调整补偿量。
- 要重置补偿量, 按<ISO>按钮。
- 按<MENU>按钮完成设置。

**•** 即使按照步骤1的操作采用其他白平衡选项,相机也将保留上述调整 后的白平衡补偿量,但是,如果记录了自定义白平衡数据,则白平衡 补偿量会重置。

### 更改图像的色调(我的色彩)

可按照需要更改图像的色调,例如将图像转换为棕褐色调或黑白色调。

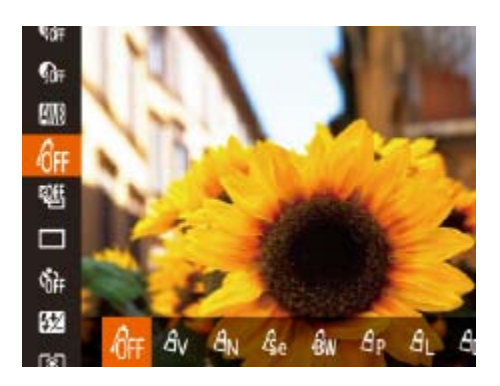

择所需的选项(□ 23)。 ● 此时将显示所配置的选项。

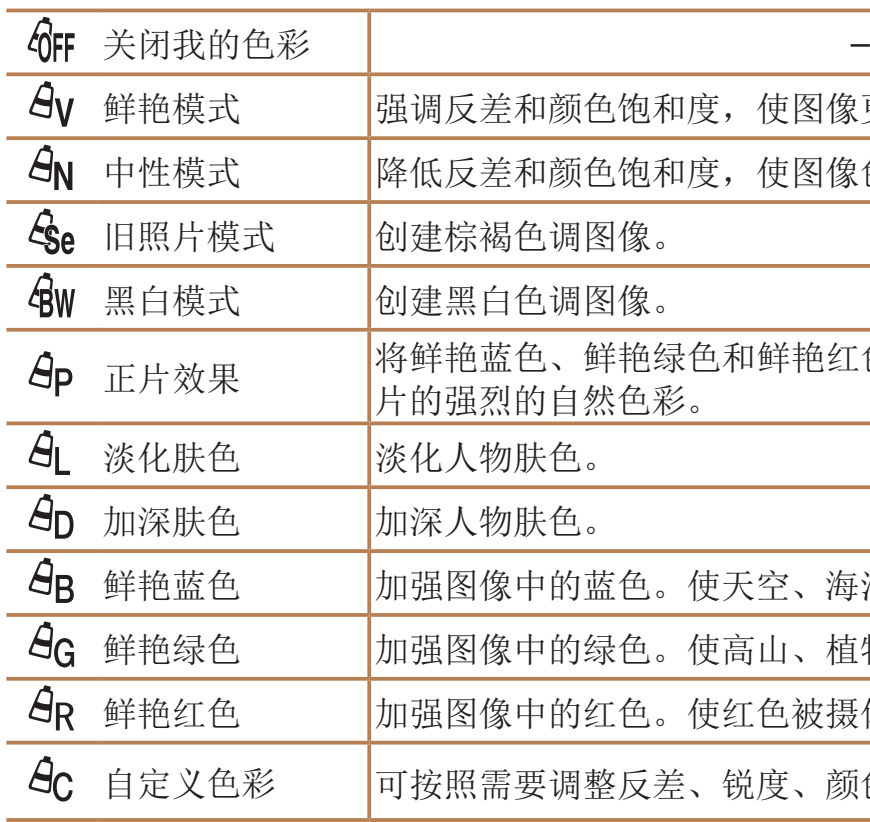

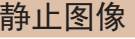

短片

- 按<(W)>按钮, 在菜单中选择[GFF], 然后选
	-

像更锐利。

|像色彩更柔和。

红色效果进行合成,产生类似于正

海洋和其他蓝色被摄体更鲜明。

植物和其他绿色被摄体更鲜明。

报报体更鲜明。

颜色饱和度和其他设置(Q 74)。

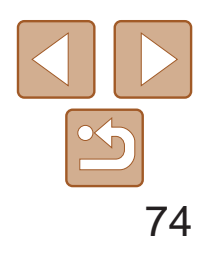

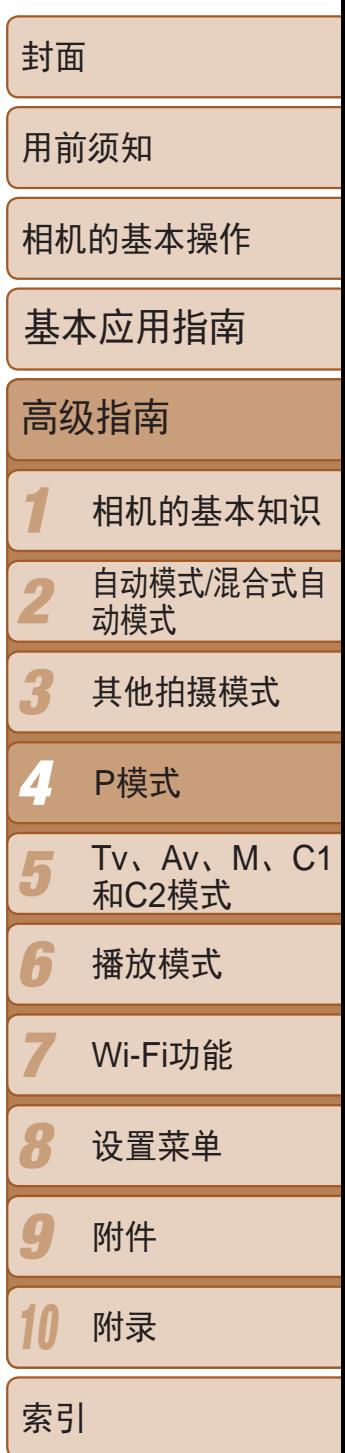

· 在[ $\mathcal{S}_{\mathsf{L}}$ ]和[ $\mathcal{S}_{\mathsf{D}}$ ]模式下, 除人物的肤色外, 其他颜色可能会改变。这些 设置可能无法让某些肤色达到预期效果。

静止图像 短片

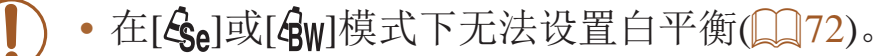

● 按照"更改图像的色调(我的色彩)"  $\Box$ [73]中的步骤选择[ $\Theta$ c], 然后按< 按钮。

### 自定义色彩

持续完全按下快门按钮进行连续拍摄。 有关[连续拍摄速度](#page-196-0)的详细信息,请参阅"连续拍摄速度"(□ 197)。

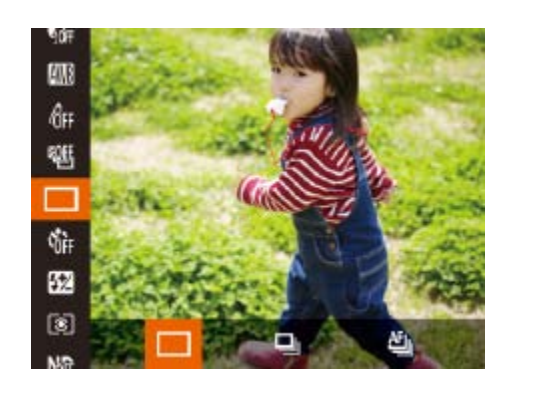

可在1 - 5的范围内,按照需要选择图像反差、锐度、颜色饱和度、红色、绿 色、蓝色和肤色的等级。

<span id="page-73-0"></span>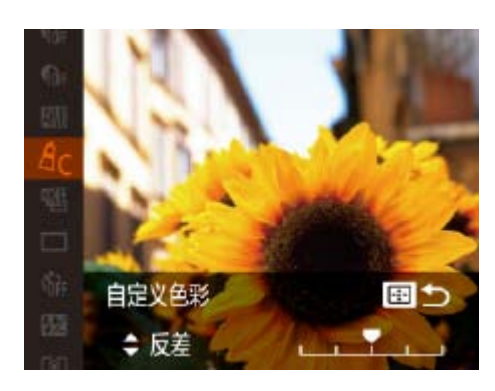

#### *1* 访问设置屏幕。

模式 说明 □」连续拍摄 | 使用半按快门按钮时所确定的对焦点和曝光进行连续拍摄。 白动对焦连拍\* 相机会连续拍摄并对焦。 [自动对焦框]设置为[中央]且无法更改。

#### *2* 进行设置。

\* 在[發]模式(10 51)、手动对焦模式(10 76)下或自动对焦锁定(10 83)时, [ 門 ]]会变为[ 凹 ]]。

- <span id="page-73-1"></span>● 按<▲><▼>按钮选择选项, 然后按 <<>>>按钮或转动<●>转盘指定数值。
- 要获得更强/更深的效果(或更深的肤色), 将数值向右调整;要获得更弱/更浅的效果 (或更浅的肤色),将数值向左调整。
- 按< 一>按钮完成设置。
- 不能与自拍(Q35)或[眨眼检测](QQ46)一起使用。
- **•** 根据拍摄条件、相机设置和变焦位置,拍摄可能暂时停止,或连续拍 摄的速度可能会变慢。
- **•** 随着拍摄图像数量的增加,拍摄速度可能会变慢。
- **•** 如果闪光灯闪光,拍摄速度可能会变慢。

静止图像

● 按<( )>按钮, 在菜单中选择[ ], 然后选

● 持续完全按下快门按钮进行连续拍摄。

### 连续拍摄

*1* 进行设置。 择所需的选项(图23)。 ● 此时将显示所配置的选项。 *2* 拍摄。

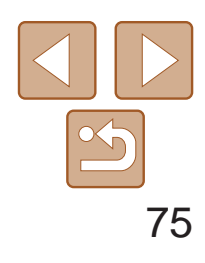

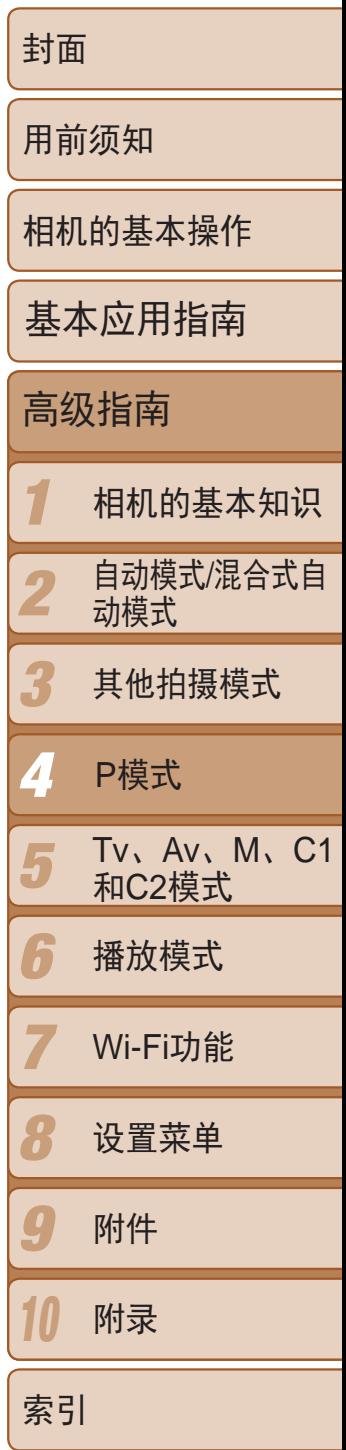

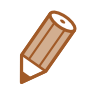

• 当使用面部识别(CQ38)时, 姓名记录在图像上的位置将由第一张图像确定, 之后图像上的姓名记录位置都与第一张图像相同。

在[P]、[Tv]、[Av]或[M]模式下单次连拍的多张图像将归纳为一个组,仅 会显示该组中拍摄的第一张图像。屏幕左上角将显示[SET ], 表明该图像是 编组图像中的一张。

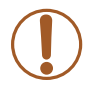

• 如果删除一张编组的图像(CQ111),将同时删除该组内所有的图像。 删除图像时请务必慎重。

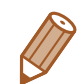

- 编组的图像可逐张播放(**QQ106**)并解除编组(QQ106)。
- 如果保护( $\Box$ 109)一张编组的图像,将对该组内的所有图像进行保护。
- 使用图像搜索(Col104)或关联播放(Col108)播放编组的图像时,可逐张进行观 看。这种情况下,图像会被临时解除编组。
- <span id="page-74-0"></span>• 以下操作不能用于已编组图像: 放大(00107)、 编辑面部识别信息(00106)、 标记为收藏图像(Q [114](#page-113-0))、编辑(Q [116](#page-115-0) - [119](#page-118-0))、打印(Q [167\)](#page-166-0)、设置单张图 像打印(Q172)或添加至相册(Q174)。要执行这些操作,请逐张观看编组的 图像(Q [106\)](#page-105-0)或先取消编组(Q [106](#page-105-1))。

# 播放期间的图像显示

使用数码变焦(QQ34)时, 顺时针转动<s**\*\***>转盘将无法更改变焦倍率。但逆时 针转动<z>转盘时,可将焦距设置为140 mm。

#### 静止图像 短片

#### 将[200M]指定到<a\*\*\*\*>转盘(QQ94)。

# 拍摄范围与对焦

### 以预设焦距拍摄(逐级变焦)

可使用预设焦距28、35、50、85、100或140 mm(以35mm胶片换算)进行拍 摄。此功能在以这些焦距对应的视角拍摄时非常便捷。

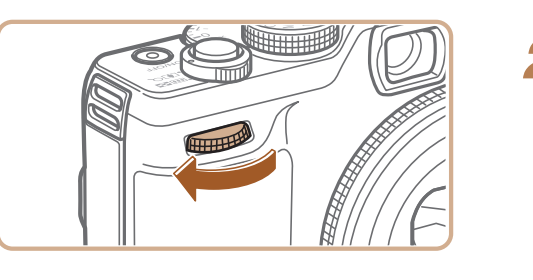

*2* 选择焦距。 ● 顺时针转动<< ▲>转盘直至听到咔嗒一 声, 可将焦距从28 mm更改为35 mm。继 续转动<z>转盘会增大焦距,每次发出 咔嗒声时焦距将依次变更为50、85、100

和140 mm。

• 拍摄短片时即使转动<<del>/</del> << 卡>转盘, 逐级变焦也不可用。

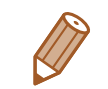

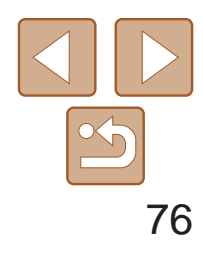

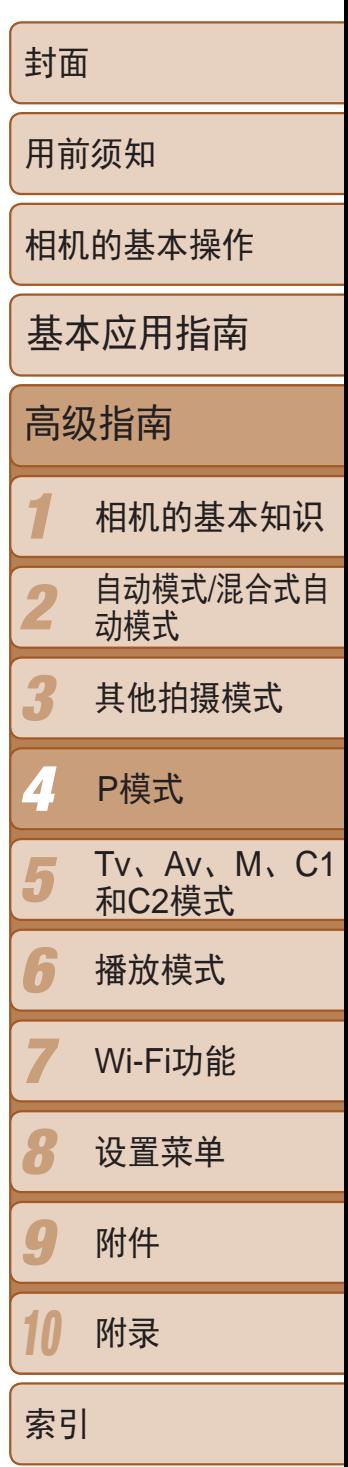

<span id="page-75-0"></span>● 设置完成后, 将显示[3]。

# 拍摄近处被摄体(微距)

要仅对焦近处被摄体时,将相机设为[3]。有关对焦范围的详细信息,请参 阅"[拍摄范围](#page-196-1)"(图197)。

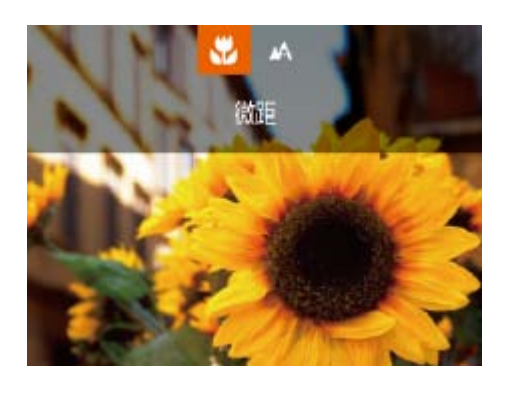

● 按<<>按钮, 选择[3](按<<>>>按钮或 转动< +>转盘), 然后按<(NKC)>按钮。

· 尝试将相机安装到三脚架上并将相机设置为[C2](Q36)后拍摄, 以防止相机 抖动。

在自动对焦模式下无法对焦时,请使用手动对焦。指定大致的对焦位置后半 按快门按钮,相机便会在所指定位置的附近确定最佳的对焦位置。有关对焦 范围的详细信息,请参阅"[拍摄范围](#page-196-1)"(Q197)。

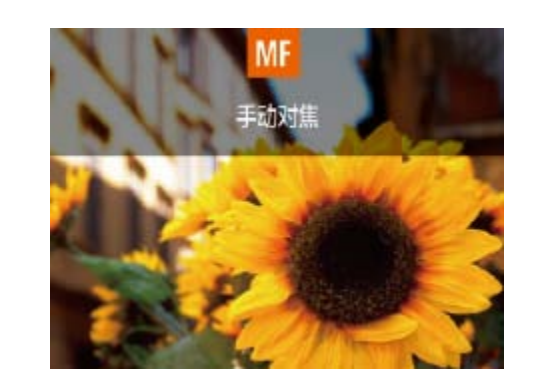

选择[**MF**]。 ● 显示[MF]及手动对焦指示。

<span id="page-75-1"></span>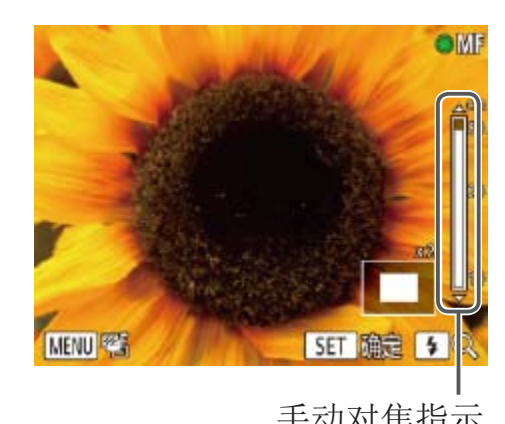

*2* 指定大致的对焦位置。 手动对焦指示 ● 可根据需要移动对焦框(□ 79)。

#### 静止图像 短片

● 按<▲>按钮, 然后按<(NNC)>按钮。

● 参考屏幕上显示的手动对焦指示条(显示 距离及对焦位置)和放大的显示区域,按 <▲><▼>按钮或转动<●>转盘指定大致 的对焦位置,然后按<()>按钮。 ● 要调整放大倍率, 按<>>按钮。

**•** 如果闪光灯闪光,可能会出现虚光现象。 **•** 请注意不要损坏镜头。

# 使用手动对焦模式拍摄

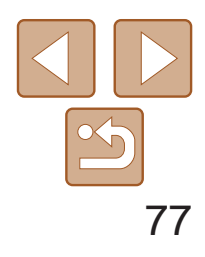

- *3* 微调对焦。
- 半按快门按钮, 相机可微调对焦位置(安全 手动对焦)。
- 要取消手动对焦, 按<<>按钮。
- 手动对焦时, 自动对焦框模式(0 79)将设为[自由移动对焦], 自动 对焦框大小(Q 79)将设为[普通],并且这些设置无法改变。
	- 使用数码变焦(CQ34)、数码长焦附加镜(CQ78)或使用电视机作为 显示器(0 [157](#page-156-0))时,可进行对焦,但无法显示放大的区域。
- **•**  为了更准确地对焦,请尝试将相机安装到三脚架上以稳定相机。
	- 要隐藏或放大放大显示的区域,可根据需要按<MENU>按钮并在[C]选项卡中 调整[手动对焦点放大]的设置(□ 24)。
	- 要关闭半按快门按钮时的自动对焦微调功能,按<MENU>按钮并在[<sup>6</sup>]选项卡 中将[安全手动对焦]设为[关](124)。

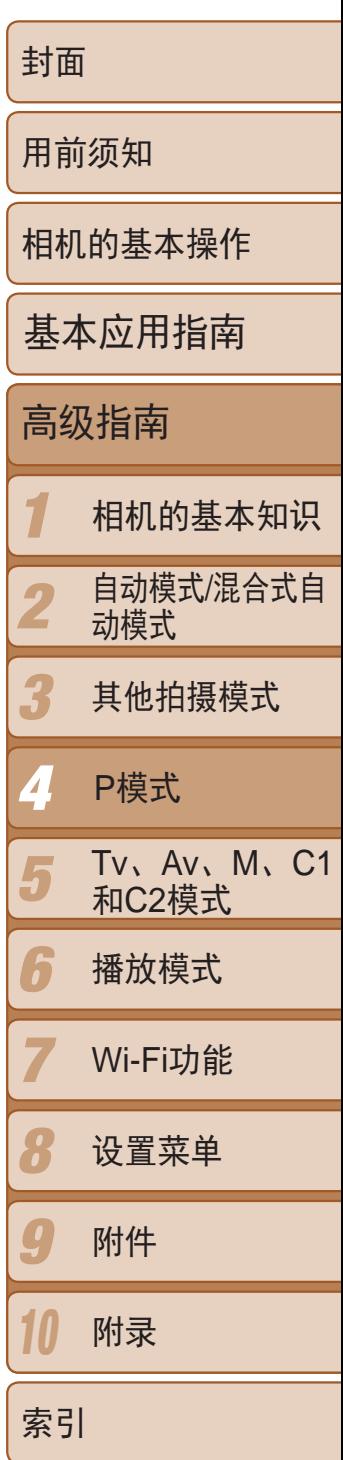

● 按<MENU>按钮, 在[C]选项卡中选择[手 动对焦峰值设置],然后选择[开]([[24)。

● 选择要配置的菜单项目, 然后选择所需的

#### 轻松识别对焦区域(手动对焦峰值) 对焦的被摄体轮廓会通过颜色标出,使手动对焦更加容易。颜色和轮廓检测 的灵敏度(级别)可以根据需要进行调整。

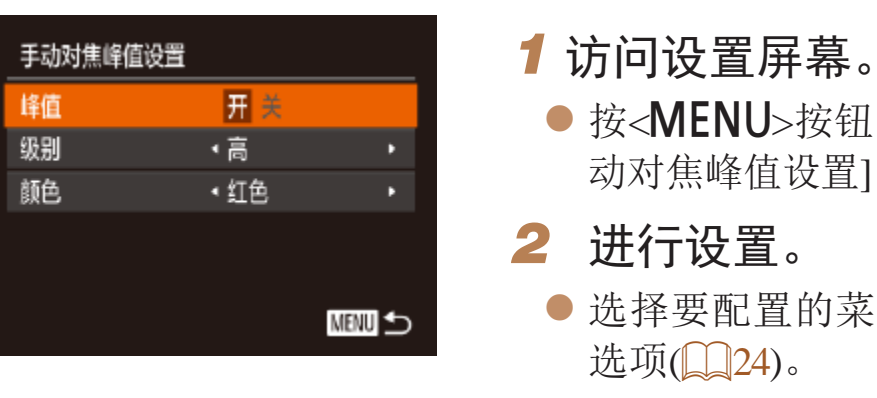

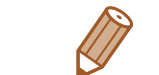

**•**  在手动对焦峰值中显示的颜色不会记录在图像中。

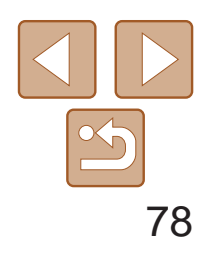

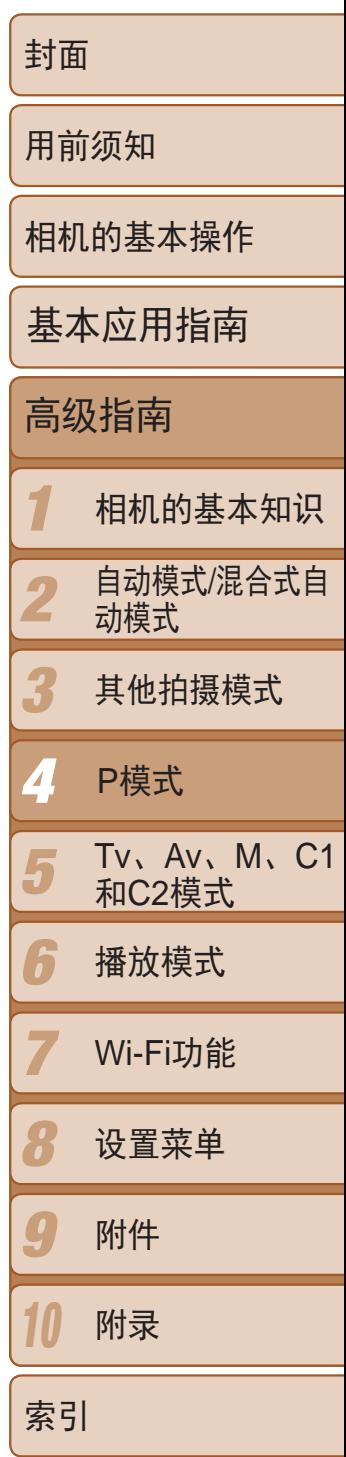

### ■ 对焦点包围曝光(对焦点包围曝光模式)

- *2* 进行设置。
- <span id="page-77-0"></span>● 按< --- >按钮, 然后按<<>>>>按钮或转动 < 第>转盘调整设置。

- 仅在[3]模式(C) 84)时可使用对焦点包围曝光。
- 此模式下无法使用连续拍摄(QQ74)。
- **•**  也可以通过以下方法访问步骤2中的设置屏幕:在"使用手动对焦模式拍 摄"(276)的步骤2中按<MENU>按钮。
- 无论在[t<sup>2</sup>](136)中指定的拍摄张数为多少,固定拍摄3张图像。
- 在[眨眼检测]模式(QQ46)下, 此功能仅在拍摄最后一张图像时可用。

每次拍摄时,相机会以下列顺序连续拍摄3张图像:以手动设置的焦距拍摄 第1张图像,然后在按照预设值确定的稍远和稍近的焦距位置拍摄其余2张图 像。与指定焦点之间的偏移值有3个设置级别。

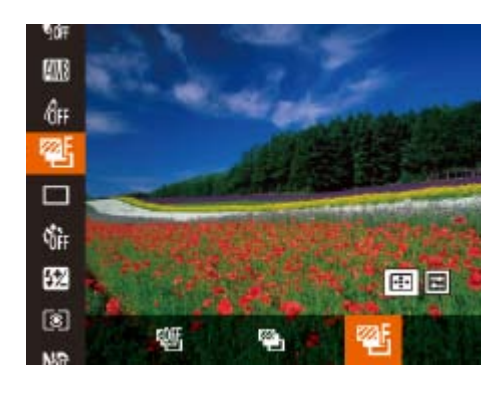

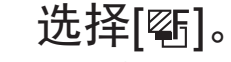

● 按<(圖)>按钮, 在菜单中选择[ 吧], 然后选 择[ )(123)。

52 推击句目屏光 • 数码长焦附加镜不能与数码变焦(Q 34)或自动对焦点放大(Q 45) 共同使用。

- 使用[1.5x]和[2.0x]时的焦距分别约为42.0 210.0 mm和56.0 280.0 mm(以35mm 胶片换算)。
- 将变焦杆完全移向<<<br /> **/**N>(最大长焦), 以及按照"进一步放大被摄体(数码变 焦)"(134)中步骤2的说明拉近镜头,将被摄体放大至相同大小时,快门速 度可能相同。

#### 静止图像 人名英格兰人姓氏

### 数码长焦附加镜

可使镜头的焦距提高约1.5x或2.0x。在变焦(包括数码变焦)至相同倍率的情况下, 与仅使用相机本身变焦相比,可提高快门速度,减少相机抖动造成的影响。

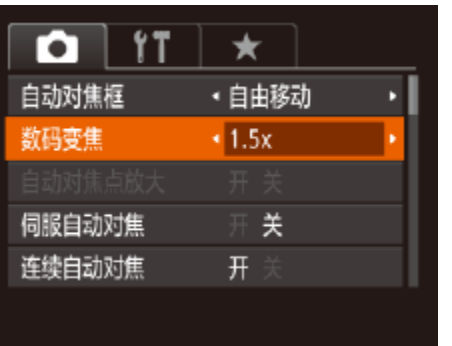

● 按<MENU>按钮, 在[O]选项卡中选择[数 码变焦],然后选择所需的选项(QQ24)。 ● 画面将会放大,屏幕上会显示变焦倍率。

 $\bigotimes$ 

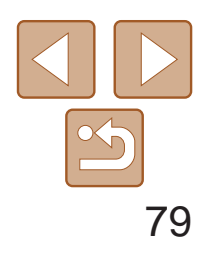

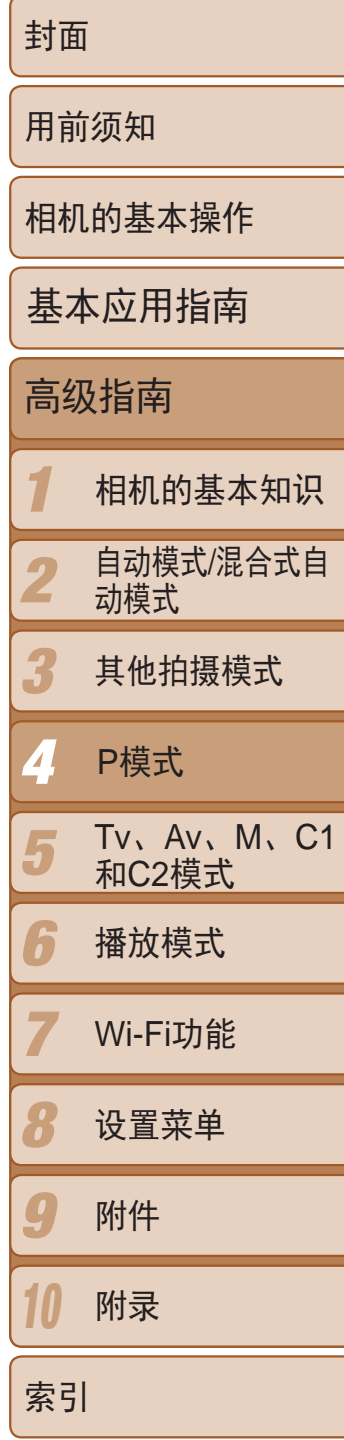

会显示一个自动对焦框。可实现准确对焦。 使用[自由移动],可移动自动对焦框并调整其大小(0 79)。

- <span id="page-78-1"></span>**•** 如果在半按快门按钮时相机无法对焦,则会显示黄色的自动对焦框和  $[0]$ .
- <span id="page-78-2"></span>

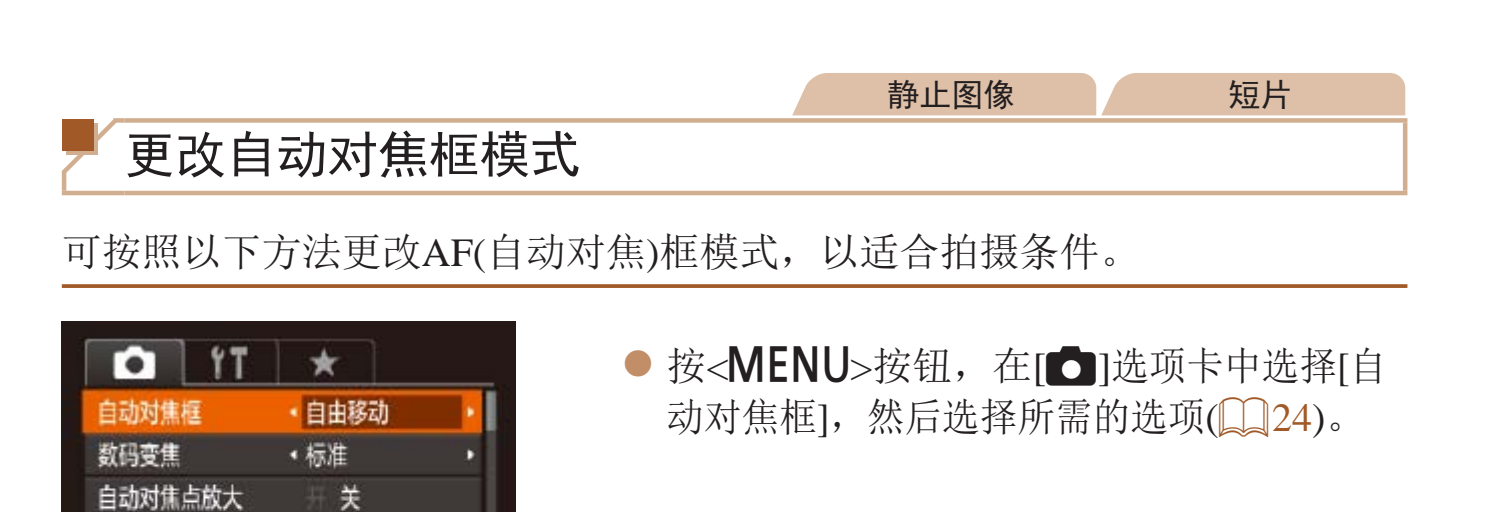

移动自动对焦框并调整其大小(自由移动) 要更改自动对焦框的位置或大小时,请将自动对焦框模式设为[自由移动]  $\left(\Box$  79).

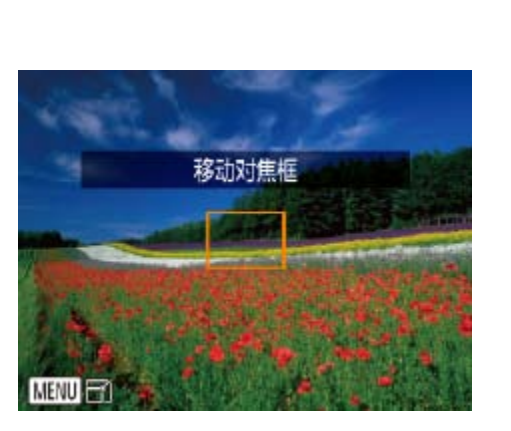

<span id="page-78-0"></span>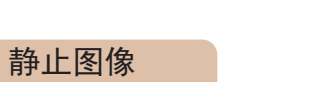

# 自由移动/中央

伺服自动对焦

连续自动对焦

关

开

● 转动<● >转盘以移动自动对焦框, 或按 <o><p><q><r>按钮进行小幅移动。

● 要使自动对焦框返回屏幕中央的原始位 置, 按住< -- > 按钮。

● 要缩小自动对焦框的大小, 按< $MENU$ >按 钮。再次按该按钮,可使自动对焦框恢复

**•**  要进行被摄体位于画面边缘或角落的构图,首先将相机对准被摄体,将其捕捉 进自动对焦框中,然后持续半按快门按钮。保持半按快门按钮的同时,根据需 要重新构图,然后完全按下快门按钮(对焦锁定)。

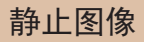

#### *1* 准备移动自动对焦框。

● 按< 一> 按钮。自动对焦框变为橙色。

#### *2* 移动自动对焦框并调整其大小。

到原始大小。

*3* 完成设置步骤。

●按< $\overline{\textbf{E}}$ >按钮。

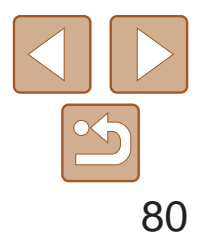

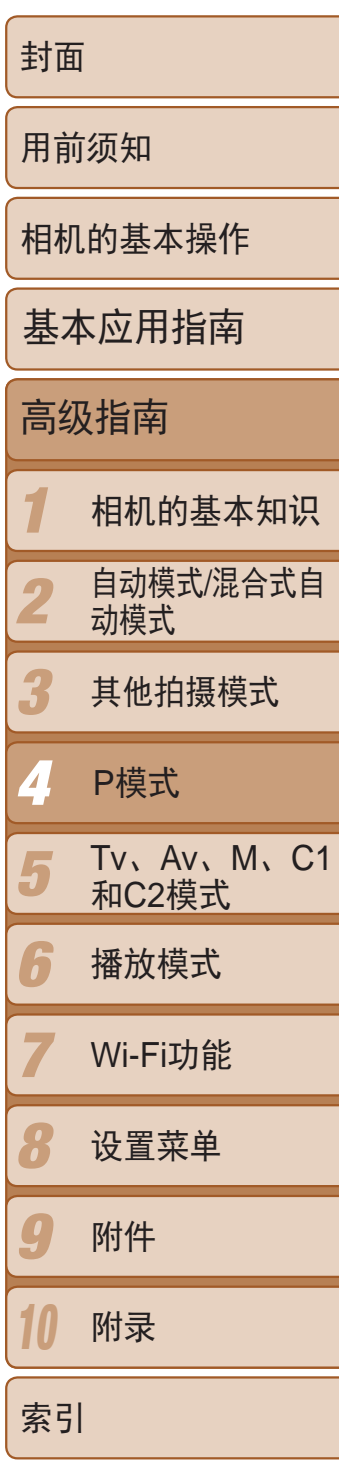

#### 静止图像 短片

### 智能面部优先

- 检测人物的面部并设置对焦、曝光(仅限于评价测光)和白平衡(仅限于[
- **•**  将相机对准被摄体后,在相机确定为主被摄体的人物面部上会显示一个白 框,其他检测到的面部上则会显示灰框(最多2个)。
- **•**  当相机检测到被摄体移动时,检测框会在一定范围内跟踪移动的被摄体。
- **•**  半按快门按钮后,相机进行对焦的面部会显示绿框(最多9个)。
- <span id="page-79-0"></span>**•** 如果没有检测到面部或仅显示灰框(没有白框),则半按快门按钮时, 相机对焦的区域会显示绿框(最多9个)。
	- 当伺服自动对焦(CQ81)设为[开]时, 如果没有检测到面部, 则半按 快门按钮时,屏幕中央会显示自动对焦框。
	- **•** 检测不到面部的例子:
	- 被摄体过远或过近
	- 被摄体过暗或过亮
	- 面部转向一侧或偏向一边,或者部分被遮挡
	- **•** 相机可能会误将人物面部以外的被摄体识别为面部。
	- **•** 如果在半按快门按钮时相机无法对焦,则不会显示自动对焦框。

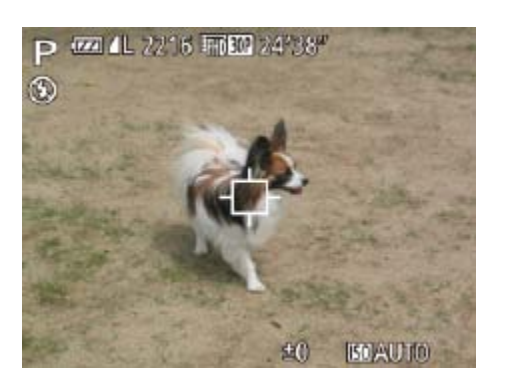

- *1* 选择[自动跟踪对焦]。
	-
- 屏幕中央会显示[十]。
- *2* 选择要对焦的被摄体。
	- 上,然后按< 卡>按钮。

● 按照"更改自动对焦框模式"(□ 79)中 的步骤选择[自动跟踪对焦]。

● 对准相机, 使[十]处在要对焦的被摄体

● 检测到被摄体时, 相机会响起提示音并显 示[ ]。即使被摄体移动,相机也会在一 定范围内继续对其进行跟踪。

● 如果相机检测不到被摄体,会显示[ ]。

● 半按快门按钮。[ $\lceil \frac{n}{n} \rceil$ 会变为蓝色的[ ], 其会在相机继续调整对焦和曝光的过程中 跟踪被摄体(伺服自动对焦)(Q31)。

● 即使拍摄完成后, [ ]仍会显示, 相机将

- 要取消跟踪,再次按< → 按钮。
- *3* 拍摄。
	-
- 完全按下快门按钮进行拍摄。
- 继续跟踪被摄体。

静止图像 不可以 短片

选择要对焦的被摄体(自动跟踪对焦)

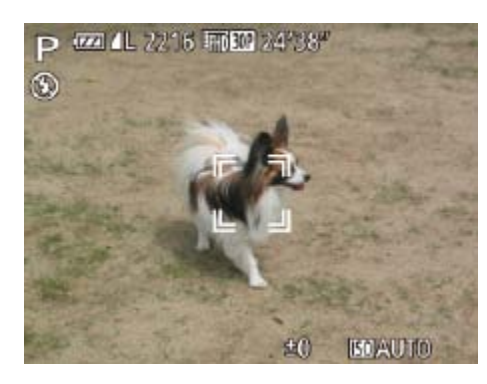

按照以下方法,选择要对焦的被摄体后进行拍摄。

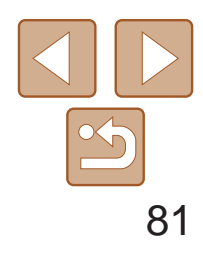

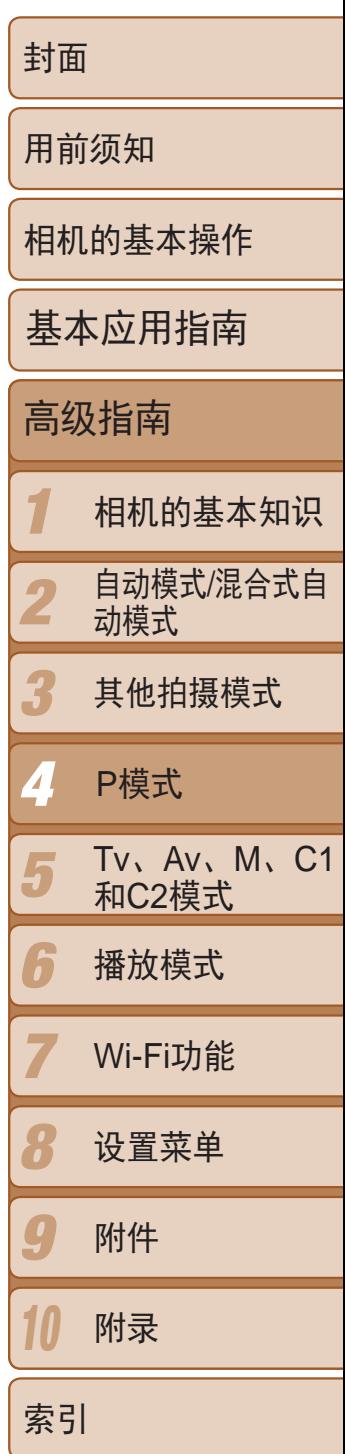

- [伺服自动对焦](**QQ81)设为[开]且无法更改。** 
	- **•** 如果被摄体过小或移动过快,或者被摄体的颜色或亮度与背景之间的 反差太小,则相机可能无法跟踪被摄体。
	- **•** [4]选项卡中的[自动对焦点放大]不可用。
	- [3]不可用。
- 即使不按< -- b按钮, 半按快门按钮时相机也可检测出被摄体。拍摄完成后, 屏 幕中央会显示[十]。
	- **•**  如果设置[面部识别]为[开],检测到注册的人物时将不会显示姓名,但将会记录 姓名至静止图像中(138)。但是,如果选择对焦的被摄体与使用面部识别检 测到的人物相同时,将会显示姓名。
- AENU>按钮, 在[●]选项卡中选择[伺 动对焦],然后选择[开]([124)。
- 快门按钮期间,在显示蓝色自动对焦 框的位置会保持对焦和曝光。

- <span id="page-80-0"></span>**•** 在某些拍摄条件下,相机可能无法对焦。
- **•** 在低光照条件下,半按快门按钮时可能无法激活伺服自动对焦功能 (自动对焦框可能不会变为蓝色)。这种情况下,对焦和曝光会根据指 定的自动对焦框模式进行设置。
- **•** 如果无法获得足够的曝光,则快门速度和光圈值将以橙色显示。此时 请先松开快门按钮,然后再次半按快门按钮。
- **•** 无法使用自动对焦锁进行拍摄。
- **•** [4]选项卡中的[自动对焦点放大]不可用。
- 使用自拍(Q35)时不可用。

#### 使用伺服自动对焦拍摄

使用此模式时,只要半按快门按钮,相机便会持续对焦被摄体并调整曝光, 因此可拍摄移动的被摄体而不会错失拍摄机会。

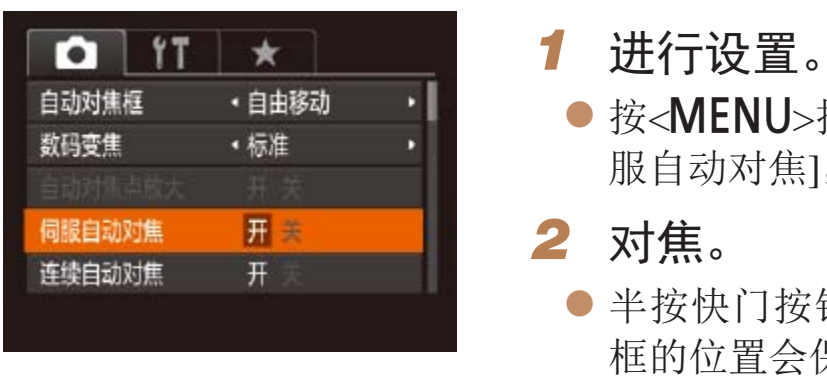

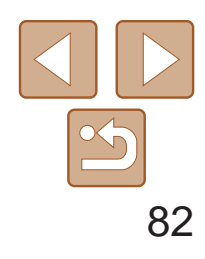

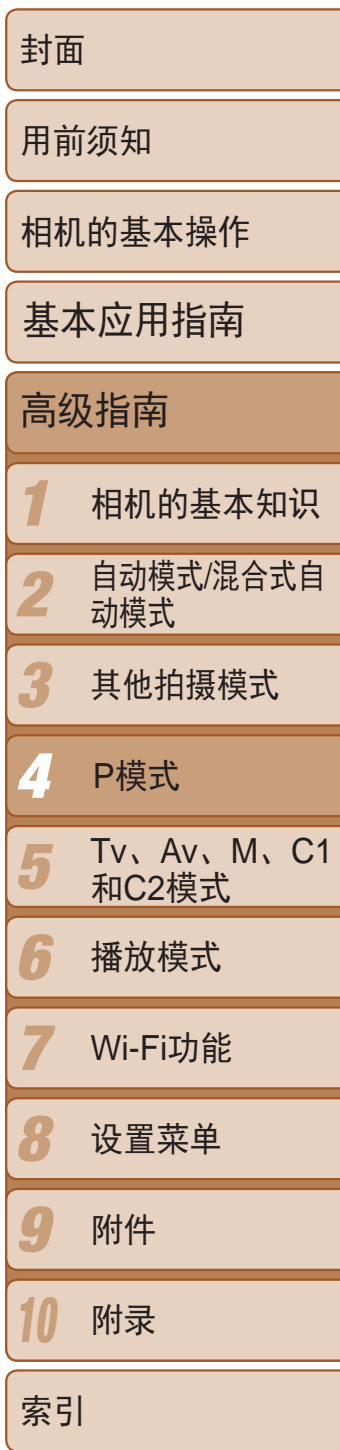

### 更改对焦设置

开 在半按快门按钮前, 相机会持续对焦被摄体, 让您不会错失突然出现的拍摄良机。 关 由于相机不进行持续对焦,因此可节省电池电量。

通常情况下,即使不按快门按钮,相机也会对所对准的被摄体进行持续对 焦,但您也可将相机设置为仅在半按快门按钮时进行对焦。

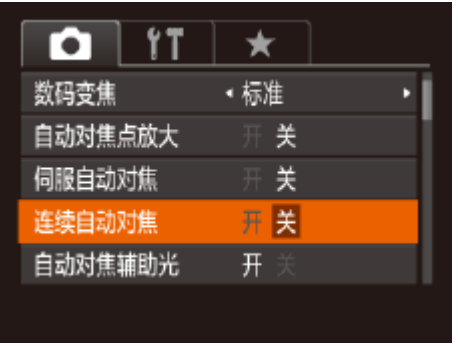

● 按<MENU>按钮, 在[O]选项卡中选择[连 续自动对焦],然后选择[关](124)。

- 
- $\mathbb{(}$   $\mathbb{[}30)$ .
- *2* 进入面部选择模式。
- 钮。
- 
- 即使被摄体移动,面部选择框[ ]也会在 一定范围内对其进行跟踪。
- 如果相机检测不到面部, 则不会显示[ ]。
- *3* 选择要对焦的面部。
- 要将面部选择框[ ]切换至相机检测到的 另一个面部,按< 一>按钮。
- 
- 将面部选择框切换到所有检测到的面部 后,会显示[面部选择:关],并会重新显示 指定的自动对焦框模式屏幕。
	-

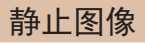

选择要对焦的人物(面部选择)

可选择特定人物的面部进行对焦,然后拍摄。

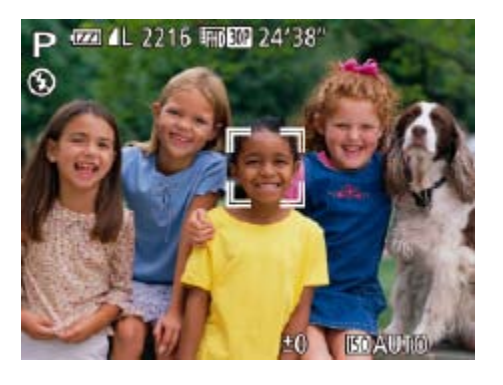

#### *1* 准备相机以进行面部选择。

● 将自动对焦框设置为[智能面部优先]

● 将相机对准人物的面部, 然后按< --- >按

● 显示[面部选择:开]后, 检测为主被摄体的 面部将会显示面部选择框[ ]。

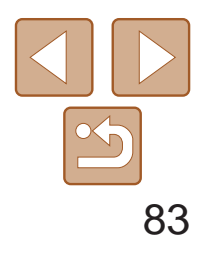

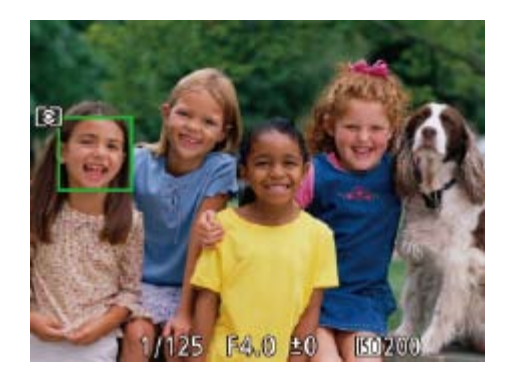

- *4* 拍摄。
- 半按快门按钮。相机对焦后, [ ]会变为  $\begin{bmatrix} \end{bmatrix}$
- 完全按下快门按钮讲行拍摄。

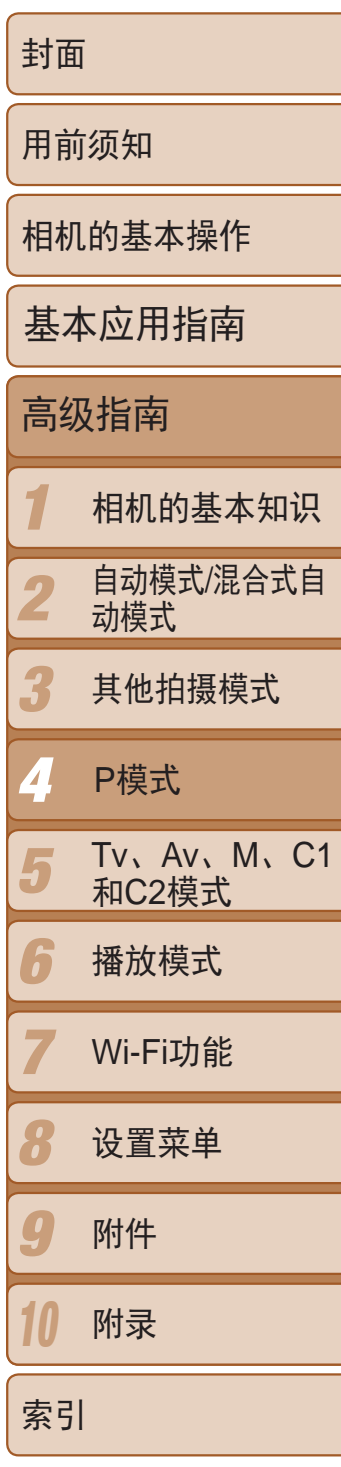

**•**  [面部识别]设置为[开]时,如果已选择对焦其他未注册的面部,将不会显示检测 到的任何已注册人物的姓名。但是,未显示的姓名将记录至静止图像(0)38)。

- 保持半按快门按钮, 同时按<▲>按钮。
- <span id="page-82-1"></span>● 对焦将锁定, 屏幕上会显示[MF]和手动对 焦指示。
- 要解除对焦锁定, 半按住快门按钮, 然后 再次按<▲>按钮。
- *2* 进行构图并拍摄。
- *2* 进行设置。 ● 此时将显示所配置的选项。
- 闪光灯降下时, 无法通过按<▶>按钮访问设置屏幕。移动<▶**>**+开关 升起闪光灯,然后进行设置。

 $\blacksquare$ [  $\sharp$  ^ ]自动

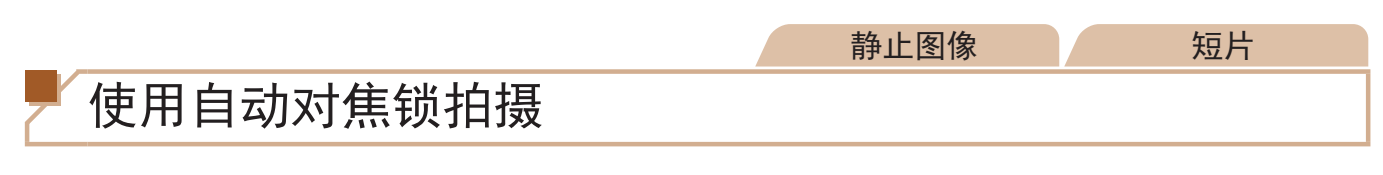

可锁定对焦。锁定对焦后,即使松开快门按钮,对焦位置也不会改变。

<span id="page-82-0"></span>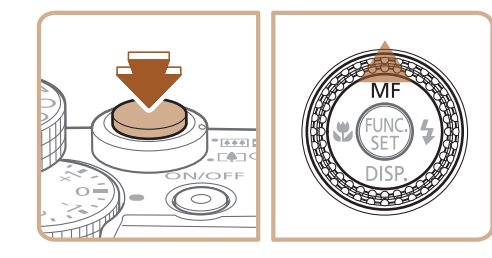

### *1* 锁定对焦。

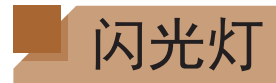

# 更改闪光模式

可更改[闪光](#page-196-2)模式以符合拍摄场景。有关闪光范围的详细信息,请参阅"闪光 [范围](#page-196-2)"(□197)。

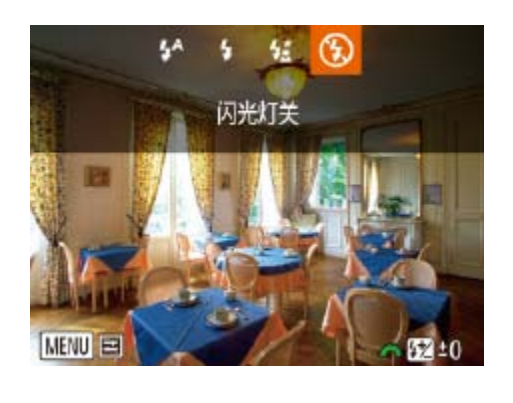

*1* 升起闪光灯。

● 移动<▶ >开关。

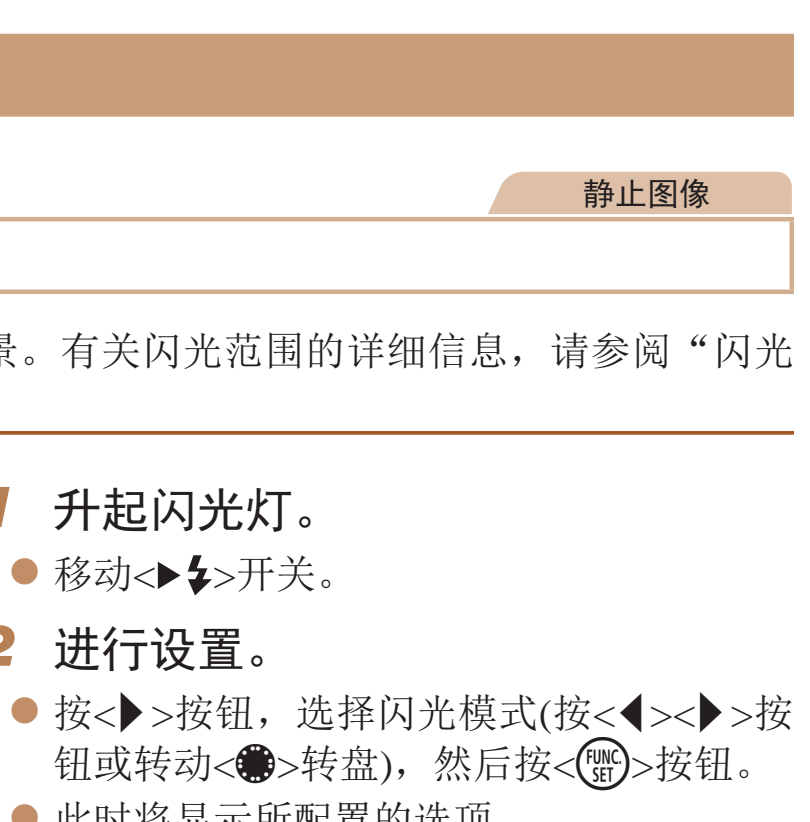

在低光照条件下,闪光灯会自动闪光。

### [h]闪光灯开

每次拍摄时闪光灯都会闪光。

### ■[纹]慢速同步

闪光灯闪光以照亮主被摄体(例如人物),同时以较慢的快门速度拍摄以照亮 闪光范围外的背景。

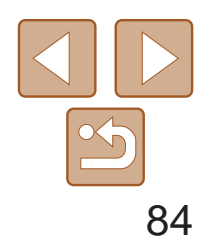

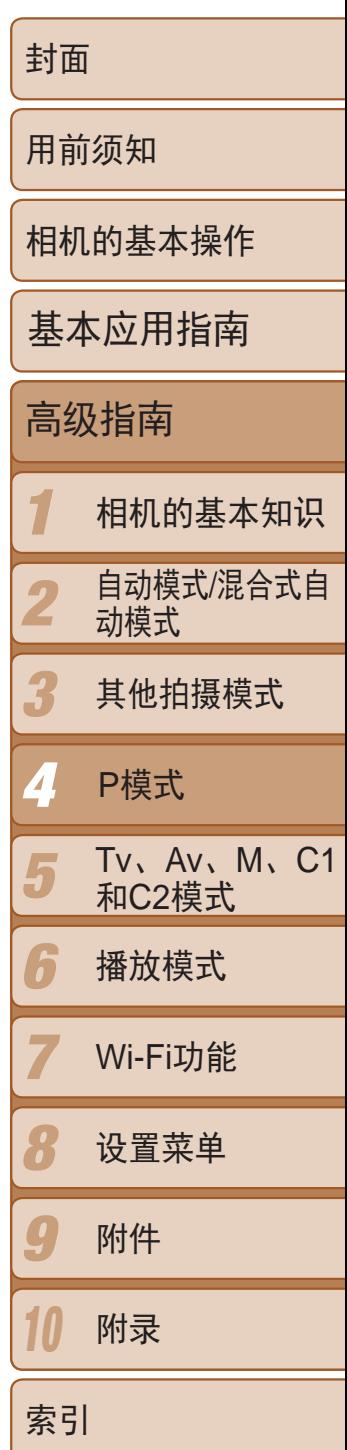

· 在[第]模式下, 请将相机安装到三脚架上或采取其他措施将其稳固, 从而防止相机抖动。此外,使用三脚架或采取其他措施稳定相机时, 应将[影像稳定器模式]设为[关]([[] 87)。

• 在[ $\frac{1}{2}$ ]模式下,即使在闪光灯闪光后,仍需确保主被摄体不动,直至 快门声音停止。

# [3]闪光灯关

<span id="page-83-0"></span>• 在低光照条件下,如果半按快门按钮时显示闪烁的[*C*9]图标,请将相 机安装到三脚架上或采取其他措施将其稳固。

如同普通的曝光补偿(0 66)一样,可在±2的范围内,以1/3级的增减方式 调整闪光曝光补偿。

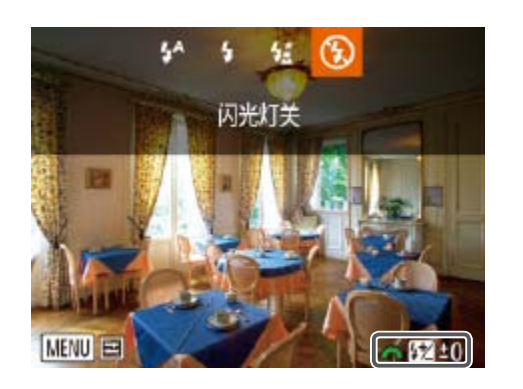

● 升起闪光灯, 按<▶>按钮后立即转动 按钮。 ● 此时将显示指定的补偿量。

- 如果可能出现曝光过度的情况, 则当闪光灯闪光时, 相机会自动调整快门速度 或光圈值,以避免高光溢出,确保在最佳曝光效果下进行拍摄。也可通过以下 方式关闭快门速度和光圈值的自动调整: 访问MENU(Q 24), 依次选择[O] 选项卡►[闪光灯控制]►[安全闪光曝光]►[关]。
	- 也可按照以下方法配置闪光曝光补偿: 在FUNC.菜单(<u>Q)</u>23)中选择[Z], 或访 问MENU( $\Box$ 24)并依次选择[●]选项卡▶[闪光灯控制]▶[闪光曝光补偿]。
- 也可按照以下方法访问[内置闪光灯功能设置]MENU屏幕(Q 24)(不适合安装 选购外接闪光灯的情况)。
- 按住<▶>按钮1秒以上。
- 闪光灯升起时, 按<>>>按钮后立即按<MENU>按钮。

用于在不使用闪光灯时进行拍摄。

#### 静止图像

<<<<>>>转盘选择曝光补偿量, 然后按<('')>

# 调整闪光曝光补偿

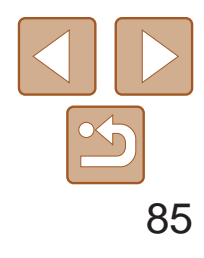

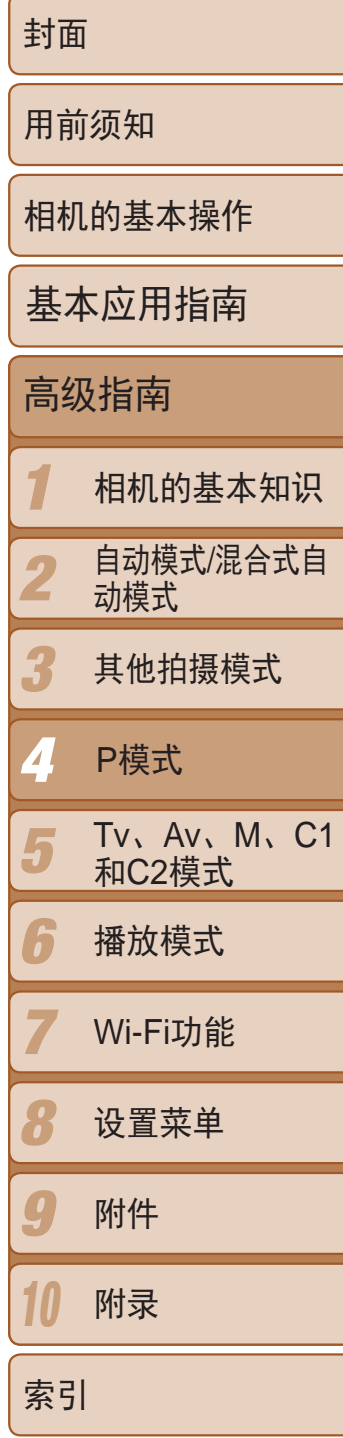

- 闪光灯会闪光,显示[<del>X</del>]时,相机会记录 下闪光输出级别。
- *3* 进行构图并拍摄。
- 完成一次拍摄后, 将解除闪光曝光锁定, 不再显示[<del>X</del>]。

# 使用闪光曝光锁拍摄

Q

 $(*)$ 

如同使用自动曝光锁(167)一样,用闪光灯拍摄时,可锁定曝光。

- 1 升起闪光灯并将其设为[<sup>4</sup>]  $\Box$  83).
- *2* 锁定闪光曝光。
	- 将相机对准被摄体以进行锁定曝光拍摄, 然后按<¥>按钮。

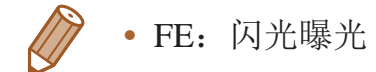

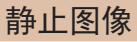

● 按< $MENU$ >按钮, 在 $[①]$ 选项卡中选择 $[$ 闪 光灯控制], 然后按<(N)>按钮(Q)24)。

# 更改闪光灯的闪光时机

可按照以下方法更改闪光灯与快门同步的时机。

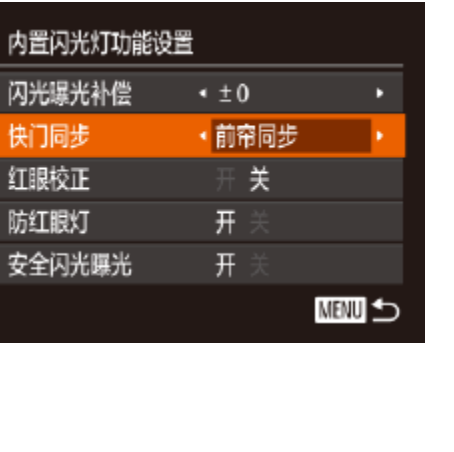

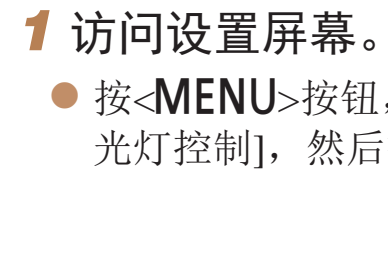

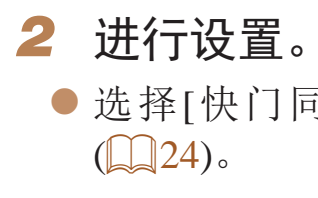

#### zz 选择[快门同步],然后选择所需的选项

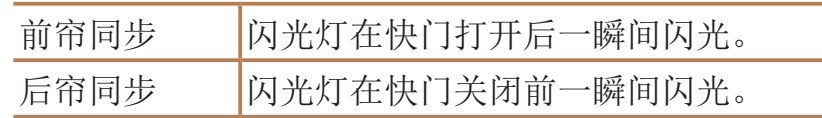

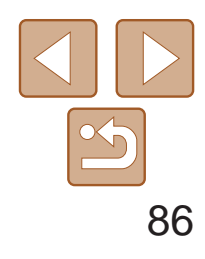

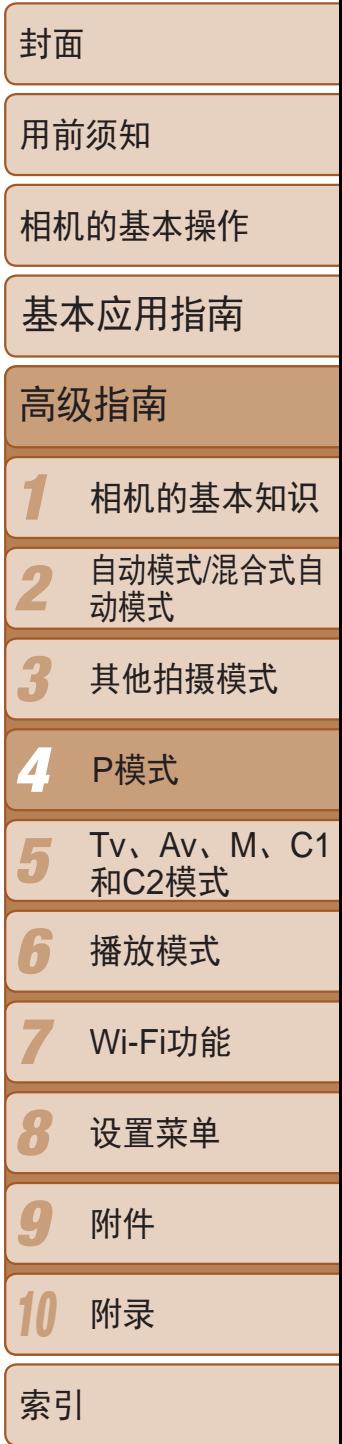

RAW图像是以原始数据记录的图像,几乎不存在因相机内部的图像处理而 导致的图像画质损失。可在图像画质损失最小的情况下,使用Digital Photo Professional(QQ165)按需调整RAW图像。

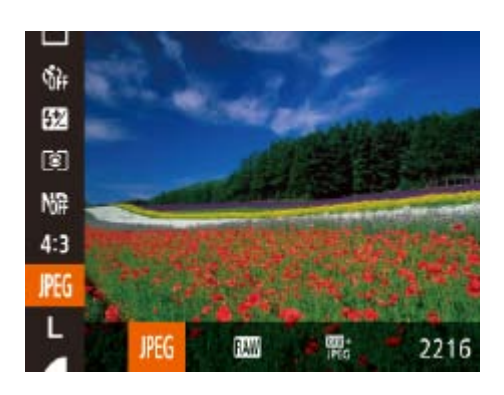

● 按<( )>按钮, 在菜单中选择[ ], 然后选 择所需的选项(023)。

- 将RAW图像(或同时记录的RAW和JPEG 必使用专用软件(二165)。
	- 在[ ] 和[ ] 和[ ] 模式下, 数码变焦( Q 34)、日 (□ 43)功能设置为[关]。此外, 也无法配置 比度(Q70)和我的色彩(Q73)。

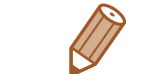

• JPEG图像的文件扩展名为.JPG, RAW图

静止图像

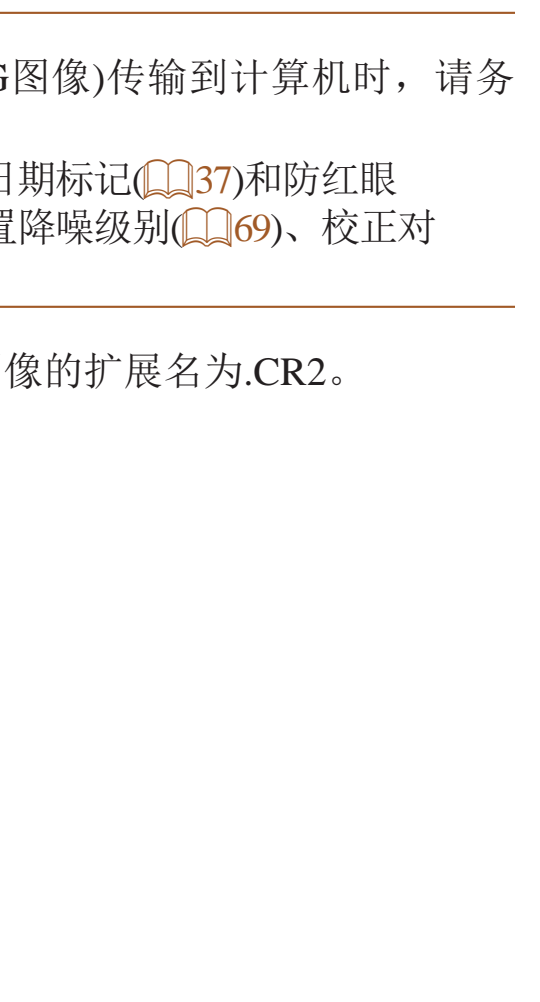

# 拍摄RAW图像

**JPEG** JPEG图像无需使用软件即可在电脑上查看或打印。

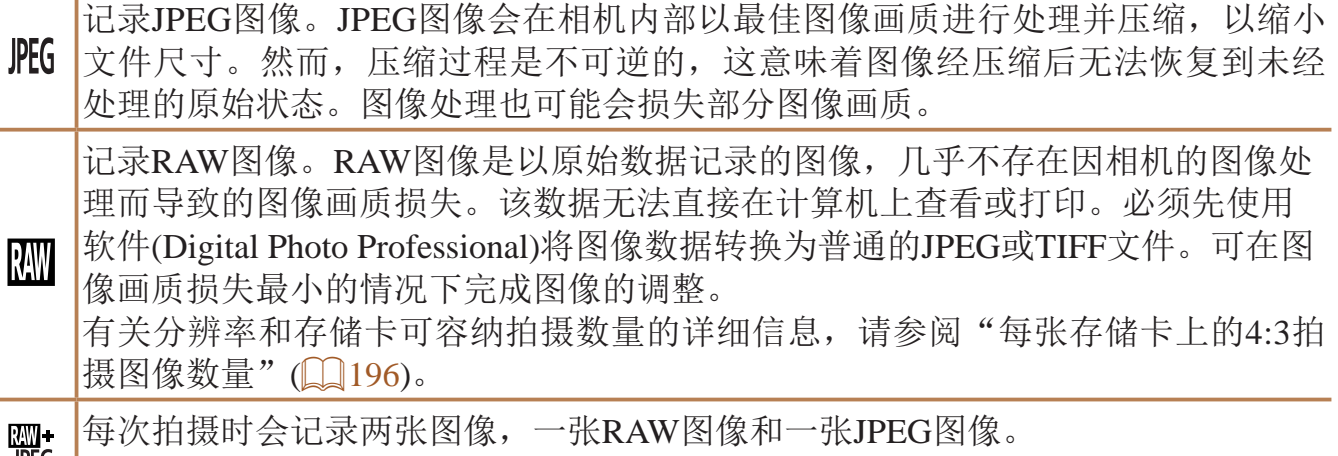

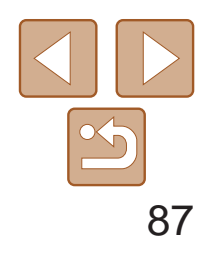

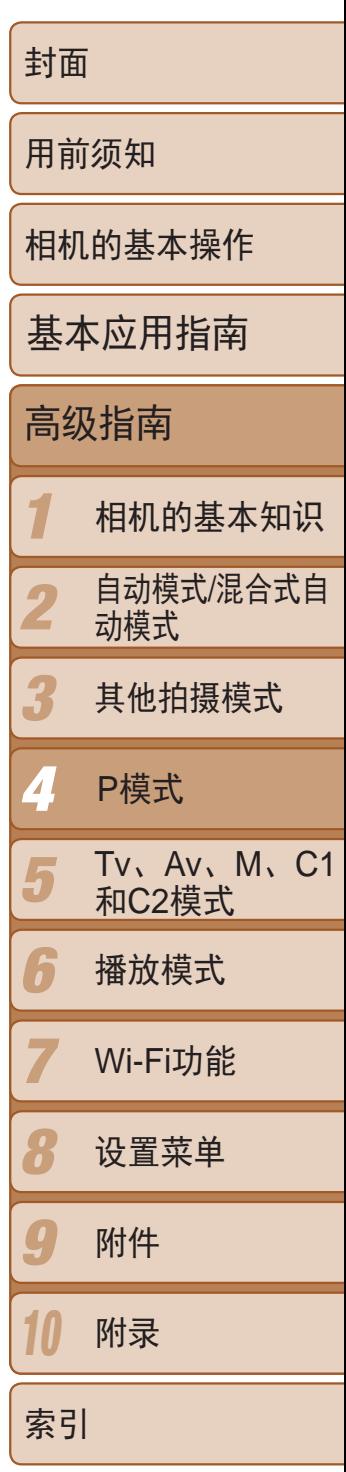

其他设置

#### 更改影像稳定器模式设置 *1* 访问设置屏幕。 影像稳定器设置 影像稳定器模式 · 常开 动态影像稳定器 识别场景,获取最佳  $\mathbb{Q}$  24). 影像稳定器效果 *2* 进行设置。 ■ 选项(24)。

静止图像

更改压缩率(图像画质)

按照以下方法从两种压缩率中进行选择: [6](极精细)和[1](精细)。有关压 缩率不同的图像在存储卡上可存储的张数, 请参阅"[每张存储卡上的](#page-195-0)4:3拍摄 [图像数量](#page-195-0)"(2196)。

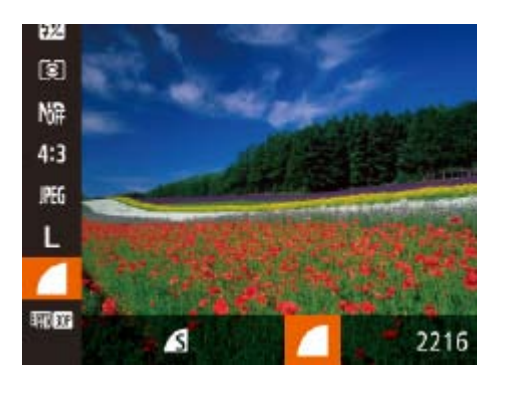

<span id="page-86-0"></span>● 按<(圖)>按钮, 在菜单中选择[ ], 然后选 择所需的选项(Q23)。

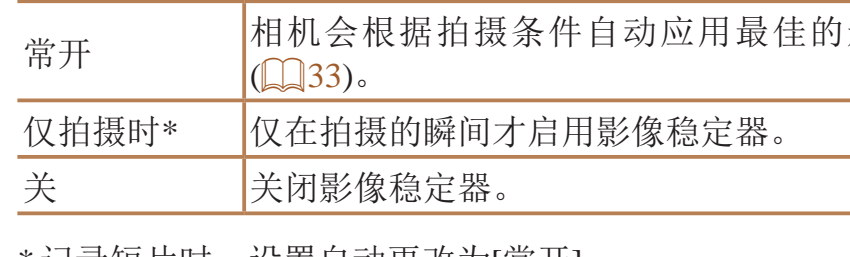

\* 记录短片时,设置自动更改为[常开]。

**•** 如果影像稳定器无法抑制相机抖动造成的影响,请将相机安装到三脚 架上或采用其他方法稳定相机。这种情况下,请将[影像稳定器模式] 设为[关]。

#### 静止图像 短片

● 按<MENU>按钮, 在[O]选项卡中选择 [影像稳定器设置],然后按<( )>按钮

● 选择[影像稳定器模式], 然后选择所需的

|影像稳定效果(智能影像稳定器)

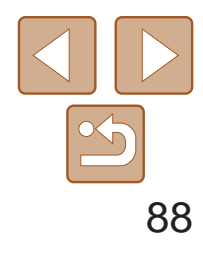

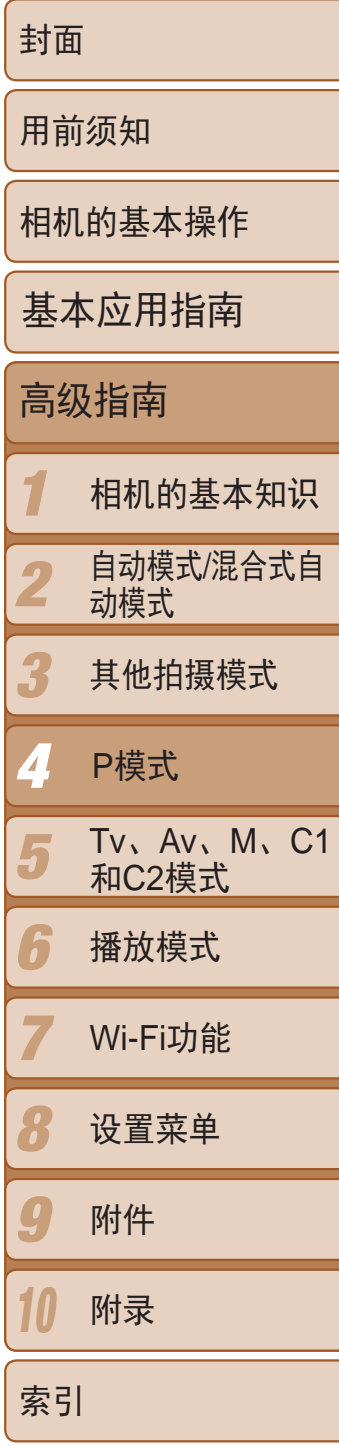

可以更改拍摄屏幕显示信息及菜单的颜色,使其更适合在低光照环境下拍 摄。开启此设置在[公](30)等模式下非常有用。

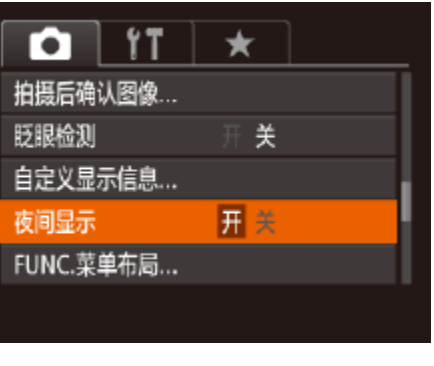

● 按<MENU>按钮, 在[O]选项卡中选择[夜 问显示], 然后选择[开](□ 24)。

### 切换拍摄屏幕信息的颜色

● 按照"更改影像稳定器模式设置"(□ 87) 中的步骤访问[影像稳定器设置]屏幕。

**•** 在播放模式下不会调整颜色。

#### 静止图像 短片

短片

● 选择[动态影像稳定器], 然后选择[2]  $\mathbb{Q}$ 33).

### 开始短片拍摄后不改变被摄体的尺寸

短片记录过程中,图像显示区域会变小,被摄体会被放大,以校正由于旋转 相机等行为造成的抖动导致的失真。要在开始拍摄后不改变被摄体的尺寸, 可关闭此影像稳定器。

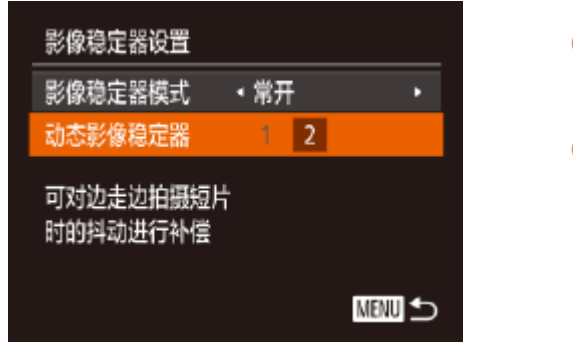

**•** 也可将[影像稳定器模式]设为[关],即可在开始记录后不改变被摄体 的尺寸。

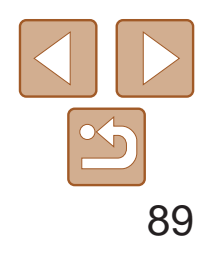

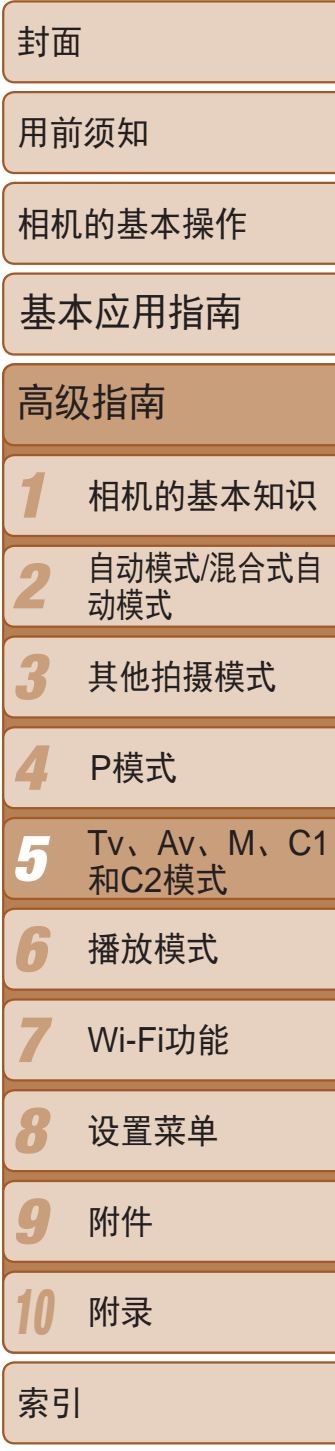

拍摄更加优美精致的图像,并根据自己的拍摄风格自定义相机

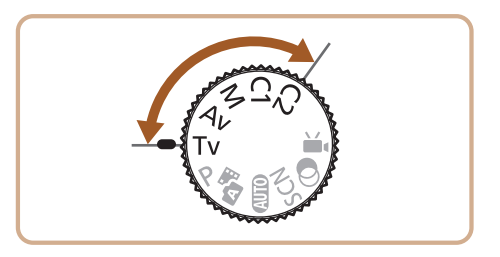

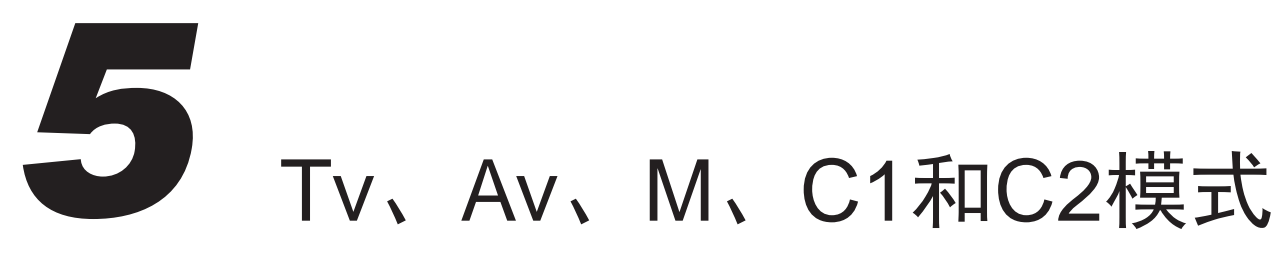

**•**  本章中的说明适用于相机设定为相应模式时的情况。

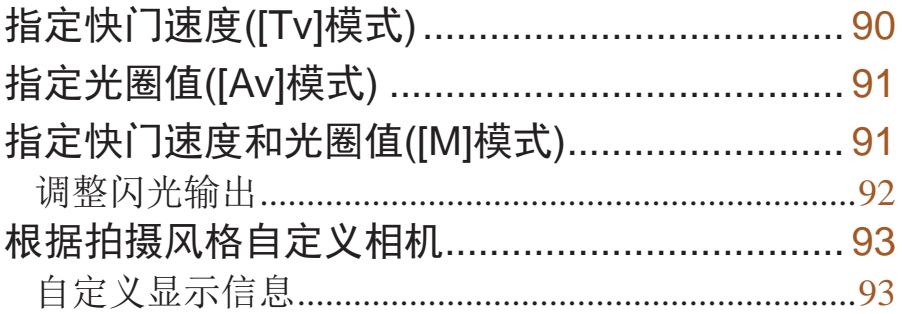

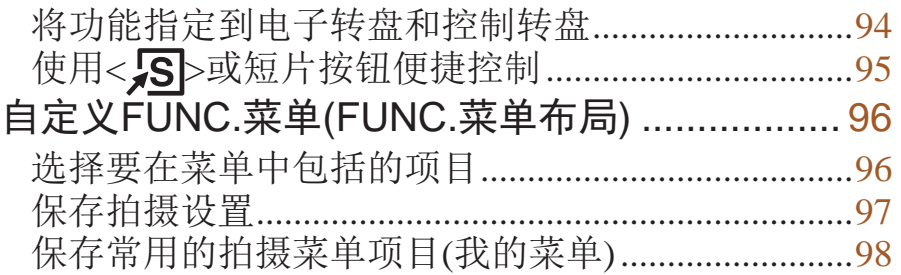

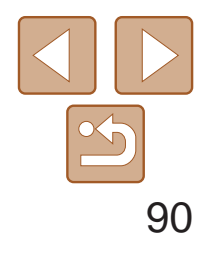

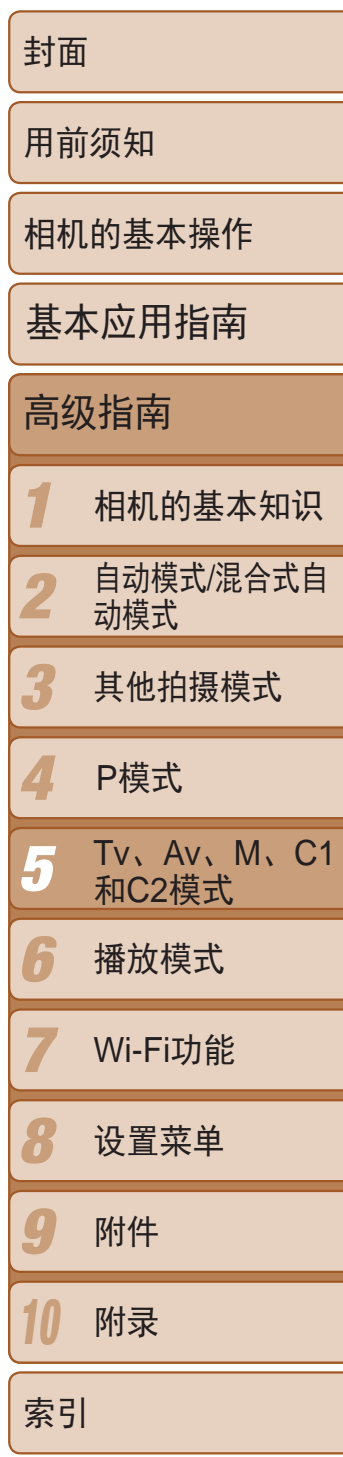

拍摄前,可按照以下方法将快门速度设置为所需的值。相机会自动调整光圈 值以适合所设定的快门速度。 有关可用[快门速度](#page-197-0)的详细信息,请参阅"快门速度"(■ 198)。

- 1 进入[Tv]模式。
- 将模式转盘设置为[Tv]。
- Tv @ 4L 2216 mill 24'38'  $\circledR$
- *2* 设置快门速度。
- 转动<>> 转盘设置快门速度。

静止图像

- [Tv]: 时间值
- 可自定义相机操作,通过转动<●>转盘更改快门速度(QQ94)。

# <span id="page-89-0"></span>指定快门速度([Tv]模式)

<span id="page-89-1"></span>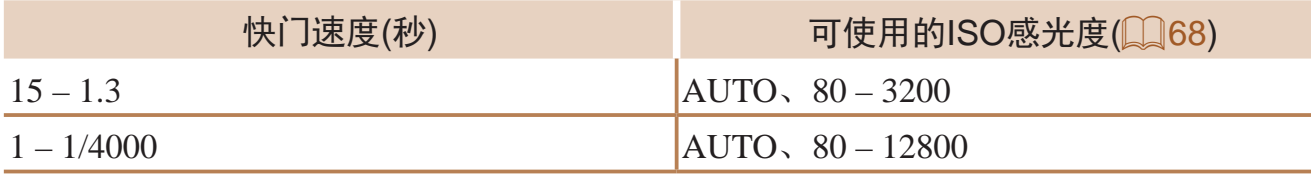

**•** 快门速度为1.3秒或更慢时,在拍摄下一张图像之前会有片刻延迟, 因为相机要对图像进行降噪处理。

- **•** 相机安装在三脚架上时,如果以较低的快门速度拍摄,应将[影像稳 定器模式]设为[关](Q)87)。
- **•** 使用闪光灯时,最高的快门速度为1/2000秒。如果指定更高的速度, 拍摄前相机会自动将其重置为1/2000秒。
- **•** 半按快门按钮时,如果光圈值以橙色显示,则表明设置偏离标准曝光。 调整快门速度直至光圈值以白色显示,或使用安全偏移(0091)。
- **•** 以高ISO感光度拍摄的图像可能会显得粗糙。

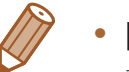

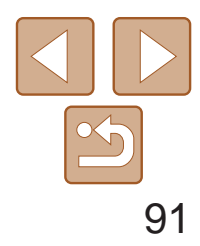

[用的ISO感光度(QQ68)

#### 1 2 3 4 5 6 7 8 9 10 封面 用前须知 相机的基本操作 高级指南 相机的基本知识 自动模式/混合式自 动模式 其他拍摄模式 Tv、Av、M、C1 和C2模式 播放模式 Wi-Fi功能 设置菜单 附件 附录 索引 基本应用指南 P模式

拍摄前,可按照以下方法将光圈值设置为所需的值。相机会自动调整快门速 度以适合所设定的光圈值。 有关可用[光圈](#page-197-1)值的详细信息,请参阅"光圈"(198)。

- *1* 进入[B]模式。
- 将模式转盘设置为[Av]。

- <span id="page-90-1"></span>**•** 半按快门按钮时,如果快门速度以橙色显示,则表明设置偏离了标准 曝光。调整光圈值直至快门速度以白色显示,或使用安全偏移(请参 阅下文)。
	- [Av]: 光圈值(镜头内虹膜光圈开口的大小)
	- 在[Ty]和[Ay]模式下, 为避免发生曝光问题, 可将相机设置为自动调整快门速 度或光圈值,即使在无法获得标准曝光时,也可通过该设置自动调整快门速度 或光圈值。按<MENU>按钮, 在[●]选项卡中将[安全偏移]设为[开](□24)。 但是,闪光灯闪光时,安全偏移功能会被关闭。
	- 可将相机操作自定义为转动<●>转盘更改光圈值(QQ94)。

静止图像

- Av (2214L 2216 新闻) 24'38'  $\circledR$ **IMAUTO**
- *2* 设置光圈值。
- ●转动<≥类>转盘设置光圈值。

# <span id="page-90-0"></span>指定光圈值([Av]模式)

- zz 转动<z>转盘设置快门速度,转动<7>
- 根据所指定的值,曝光量指示上会显示曝 光量标记,用于与标准曝光量进行比较。
- 当与标准曝光的差异超过2级时,曝光量标

#### 静止图像

# 指定快门速度和光圈值([M]模式)

拍摄前,可按照以下步骤将快门速度和光圈值设置为所需的值,从而获得理 想的曝光。

有关可用[快门速度](#page-197-0)和光圈值的详细信息,请参阅"快门速度"(□ 198)和 "[光圈](#page-197-1)"(□ 198)。

- *1* 进入[D]模式。
- 将模式转盘设置为[M]。
- *2* 进行设置。
	- 转盘设置光圈值。
- 记将以橙色显示。

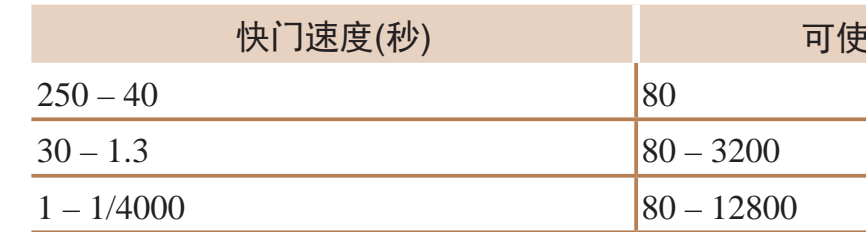

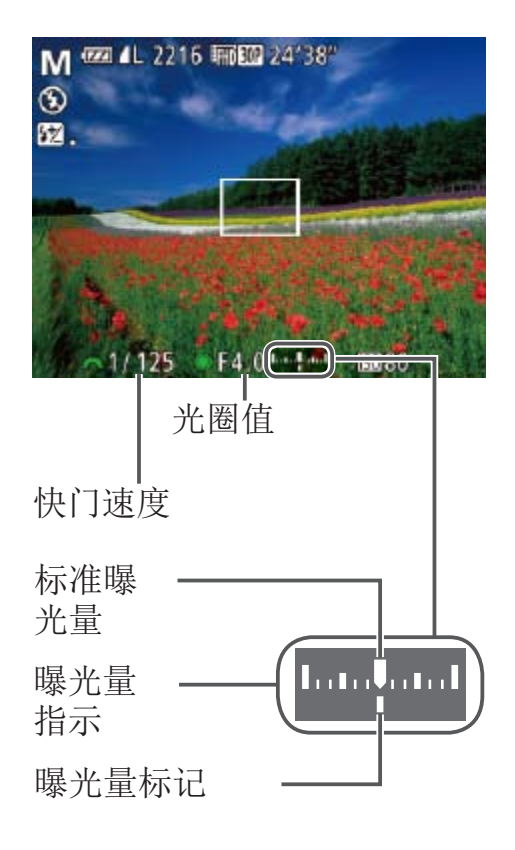

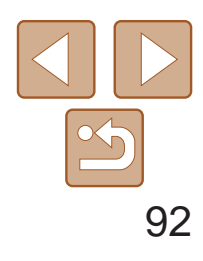

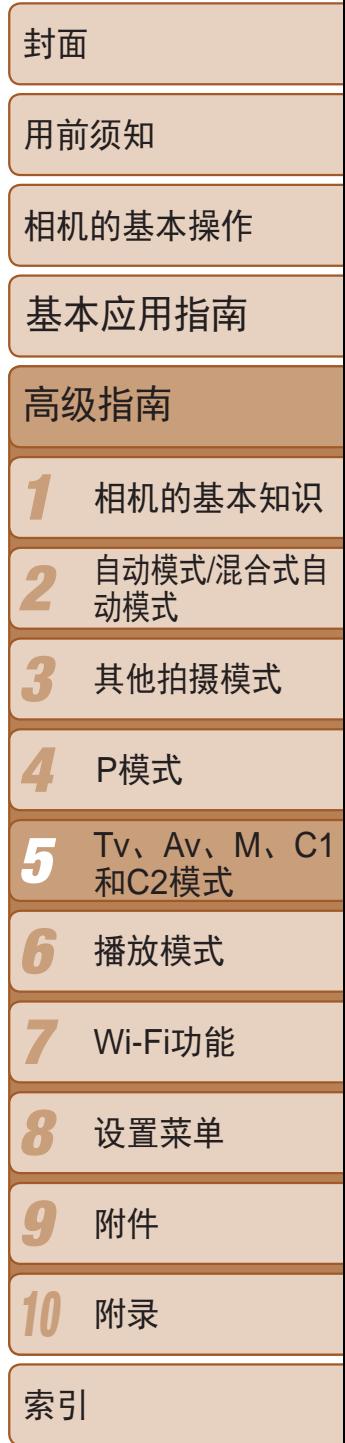

- <span id="page-91-0"></span>**•** 设置快门速度或光圈值后,如果调整变焦或重新构图拍摄,曝光量可 能会发生更改。
	- **•** 根据所指定的快门速度或光圈值,屏幕亮度可能改变。但是,闪光灯 升起且模式设置为[5]时,屏幕亮度将保持不变。
	- **•** 将快门速度设为40至250秒之间拍摄时,请使用电量充足的电池。因 为拍摄时间的延长会导致电池寿命比其他拍摄模式下短。
	- **•** 要使快门速度和光圈值自动调整以获得标准曝光,请在半按快门按 钮的同时按<\*>按钮。注意, 在某些设置下, 可能无法实现标准曝 光。
	- **•** 以高ISO感光度拍摄的图像可能会显得粗糙。

#### • [M]: 手动

- 标准曝光根据所指定的测光方式计算(QQ67)。
- **•**  显示的电池电量根据当前快门速度设置下的电池消耗量进行估算。如果改变快 门速度,该电量显示可能会更新。
- <span id="page-91-1"></span>• 可自定义相机操作,通过转动<●>转盘调整快门速度、通过转动<<del>/</del>\*\*>转盘调整 光圈值(□ 94)。

调整闪光输出

在[M]模式下,可从3个闪光级别中讲行选择。

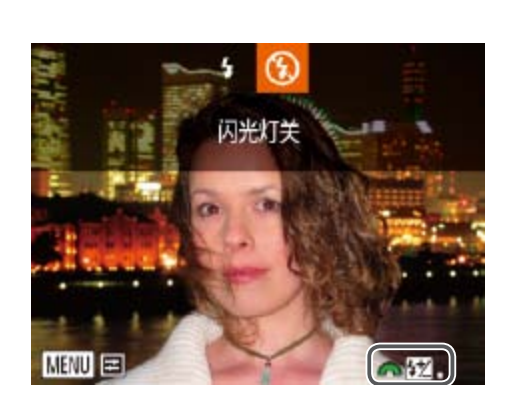

 $\bigotimes$ 

# *2* 进行设置。

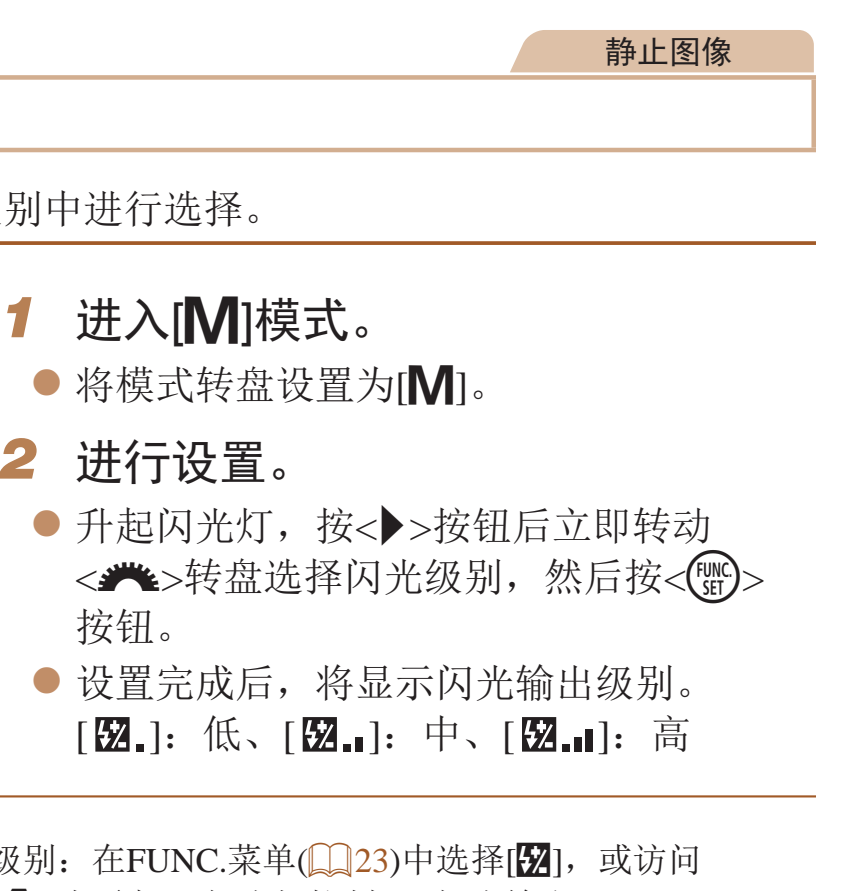

- 也可按以下方法设置闪光级别: 在FUNC.菜单(Q 23)中选择[Z], 或访问 MENU( $\Box$ 24)并依次选择[●]选项卡▶[闪光灯控制]▶[闪光输出]。
- 在[Ty]或[Ay]模式下,可通过以下方式设置闪光级别: 访问MENU(**[**124), 依次选择[●]选项卡▶[闪光灯控制]▶[闪光模式]▶[手动]。
- **•**  也可按照以下方法访问[内置闪光灯功能设置]MENU屏幕(不适合安装选购外接 闪光灯的情况)。
- 按住<▶>按钮1秒以上。
- 闪光灯升起时, 按<▶>按钮后立即按<MENU>按钮。

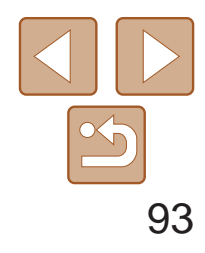

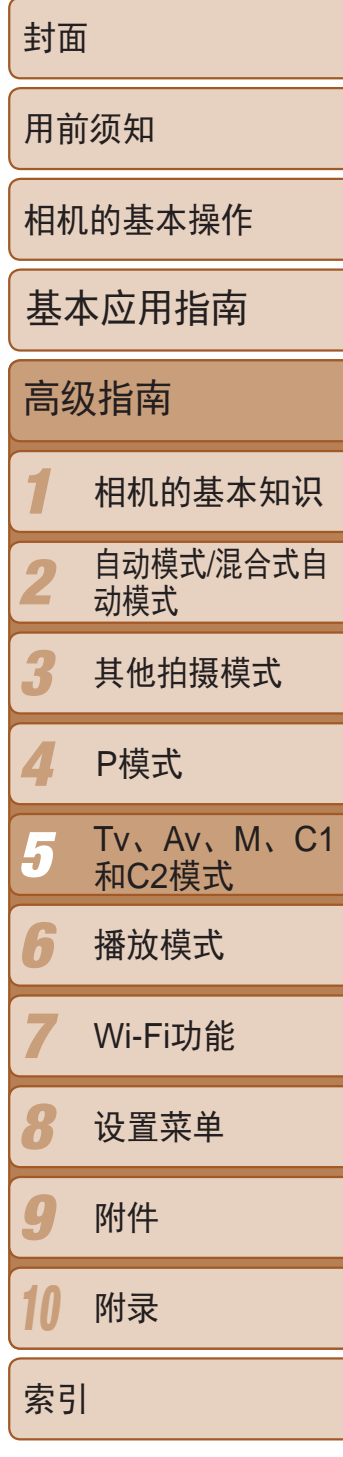

静止图像 人名 短片 自定义显示信息

在拍摄屏幕中按下<▼>按钮可设置各种显示下自定义显示(□ 22)的数量以 及所显示的信息。

<span id="page-92-1"></span>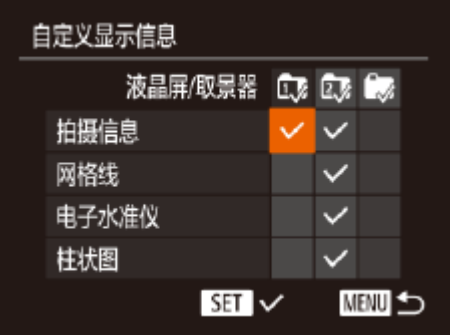

# <span id="page-92-0"></span>根据拍摄风格自定义相机

### *1* 访问设置屏幕。

- 按< $MENU$ >按钮, 在 $[①]$ 选项卡中选择 [自定义显示信息],然后按<( )>按钮  $\mathbb{Q}24$ .
- *2* 选择[液晶屏/取景器]。
	- zz 按<o><p><q><r>按钮或转动<7>转 盘,然后按<())>按钮配置自定义显示中 的[Cy]、[2y]或[2y]。这些项目会在按下 <p>按钮时显示。
- 按<(WC)>按钮将[ 0]([ 16]、[ 26]或[ 6])添 加至自定义显示。按下< > > 按钮时, 这些 图标将不再显示。
- 请注意[ 3]无法应用在当前使用的[液晶屏/ 取景器]自定义显示中。

- 按<▲><▼><<<>>><<>>>按钮或转动<●>转盘 选择项目,然后按<(WC)>按钮。选择为要 显示的项目将以[√]标记。
- 所选择的项目(以[√]标记)将包含在显示 中。

#### *3* 进行设置。

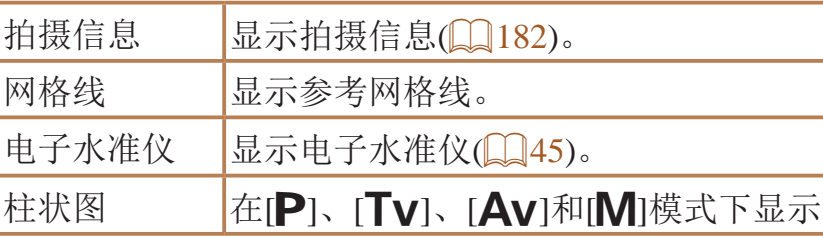

**•** 如果半按快门按钮从自定义显示设置屏幕返回拍摄屏幕,所作的设置 将不会保存。 **•** 也可指定以灰色显示的项目,但在某些拍摄模式下,可能不会显示这

些项目。

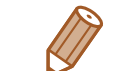

**•**  拍摄的图像中不会记录网格线。

在状图(图101)。

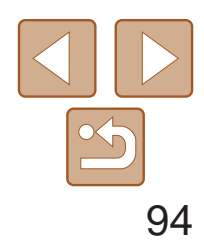

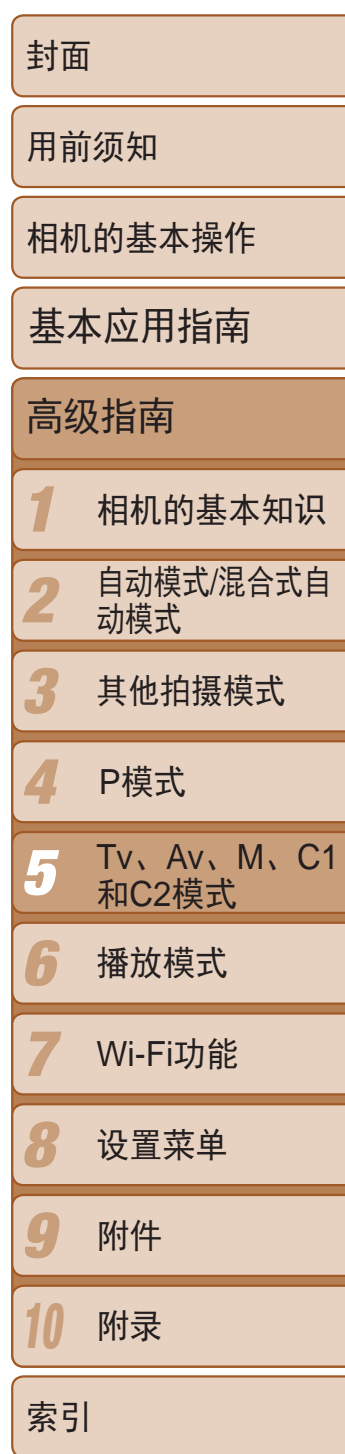

- *2* 进行设置。
- 按<<>>>>按钮选择项目。
- <span id="page-93-0"></span>● 要进行设置, 按<▲><▼>按钮, 选择项目 (按<▲><▼><<→<>><>>按钮或转动<●>转 盘),然后转动<继>转盘更改功能。

### <span id="page-93-1"></span>将功能指定到电子转盘和控制转盘

可按照拍摄模式将常用功能指定到电子转盘和控制转盘。

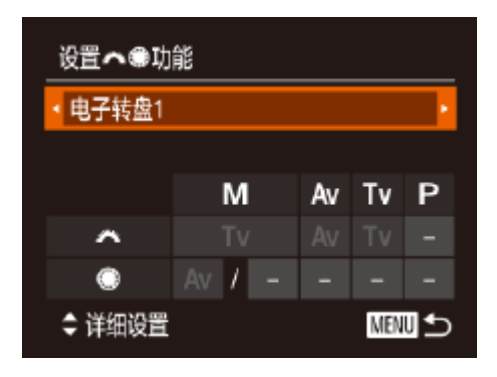

#### *1* 访问设置屏幕。

● 按<MENU>按钮, 在[●]选项卡中选 择[设置类+卷功能],然后按<()>按钮  $\mathbb{Q}24$ .

### 可指定的功能

根据拍摄模式的不同,可指定到电子转盘和控制 屏幕中, 可将纵横比切换(QQ 42)、ISO 感光度( (□ 71)、暗部修复(□ 71)、白平衡校正(□ 72) 或手动对焦(□ 76)指定到下表内以★表示的模式

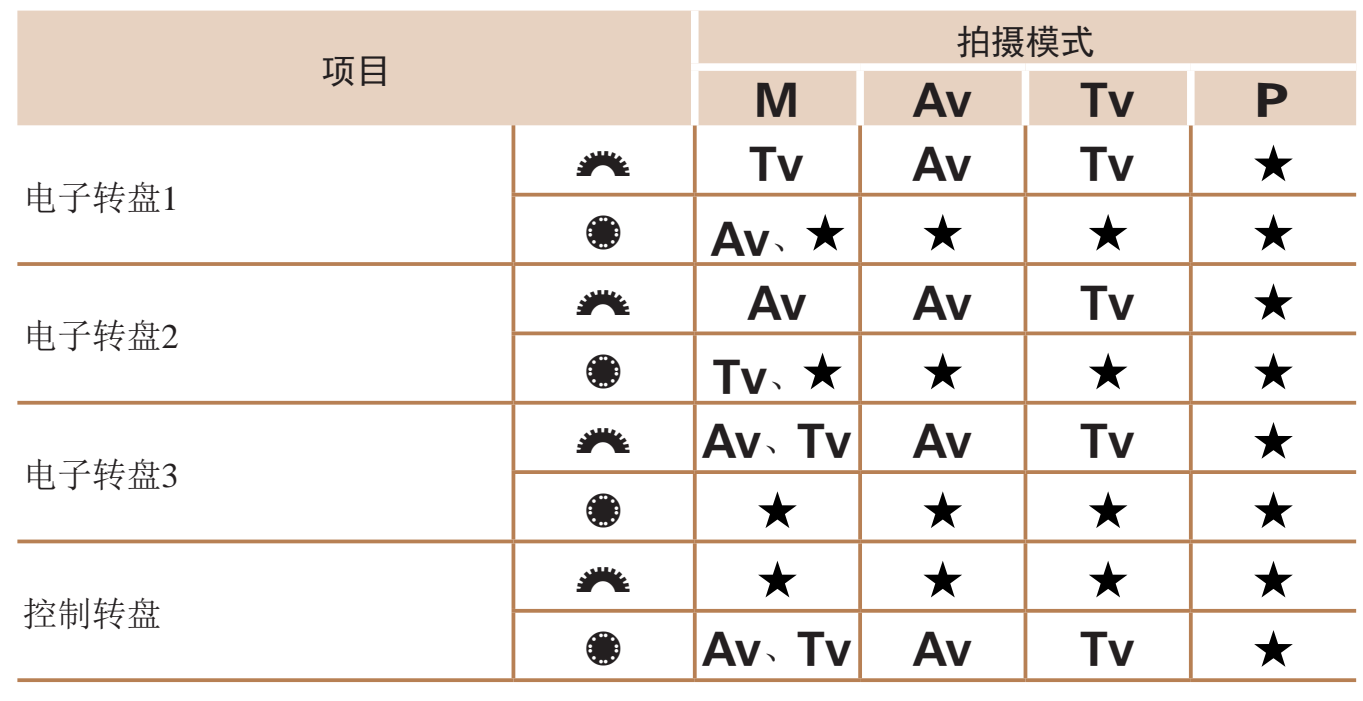

• [Av]: 光圈值(Q91); [Tv]: 快门速度(Q90)

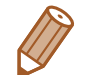

• 将多个功能指定到<●>转盘时,可按<|SO>按钮进行切换。

• 选择[电子转盘3], 使用<**\*\***>转盘可在相关设置屏幕上调整程序偏移(QQ67)、 ISO 感光度(Q 68)和手动对焦(Q 76)。

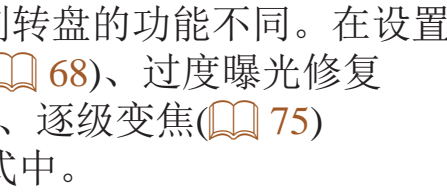

#### 静止图像 / 短片

**DESERVE** 

# <span id="page-94-0"></span>使用< 5>或短片按钮便捷控制

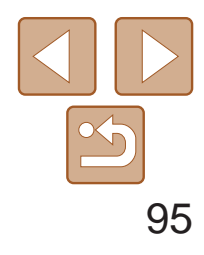

可轻松快捷地激活指定到<AS>或短片按钮的功能。

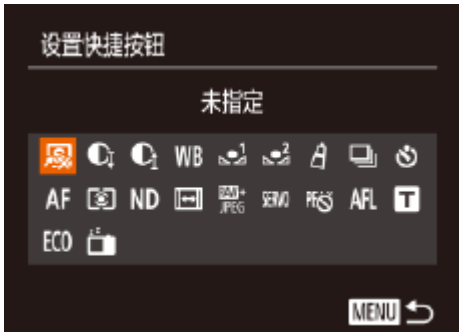

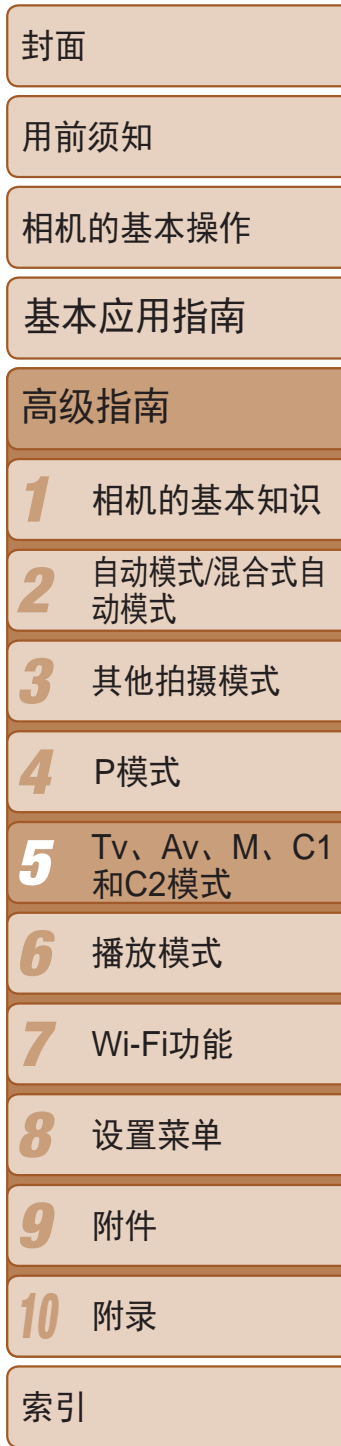

### *1* 访问设置屏幕。

● 按< $MENU >$ 按钮, 在 $[6]$ ]选项卡中选择 [设置快捷按钮]或[设置⊙按钮], 然后按  $\langle \frac{\text{FUNC}}{\text{SEI}} \rangle$ 按钮( $\Box$ 24)。

#### *2* 进行设置。

- 按<▲><▼><<<>>><<>>>按钮或转动<●>转盘 选择要指定的功能,然后按<()>按钮。
- *3* 根据需要使用指定的功能。
	- 要激活指定功能, 按相应按钮。
- 要恢复默认设置,选择[设置快捷按钮]中的[<ol]或[设置 <br /> 按钮]中的[<ol]。
- 带有[ **Q**]的图标表示该功能在当前拍摄模式下或当前功能条件下不可用。
- 使用[J]或[J]时, 每次按指定按钮均会记录白平衡数据(QQ72), 白平衡设置 也会更改为[划或[2]。
- 使用[AFL]时, 每次按指定按钮均会调整并锁定对焦。屏幕上将显示[AFL]。
- 使用[  $\bar{r}$ ], 按指定按钮将会关闭屏幕显示。要恢复显示, 请执行以下任一操 作。
- 按电源按钮以外的任何按钮
- 以另一方向握持相机
- 升起或降下闪光灯
- 即使将功能指定到短片按钮, 但仍可在[ <mark>。</mark>]、['\_]或[ 。]模式下记录短片。

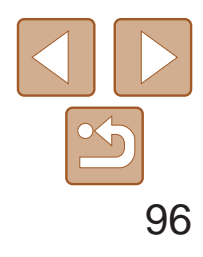

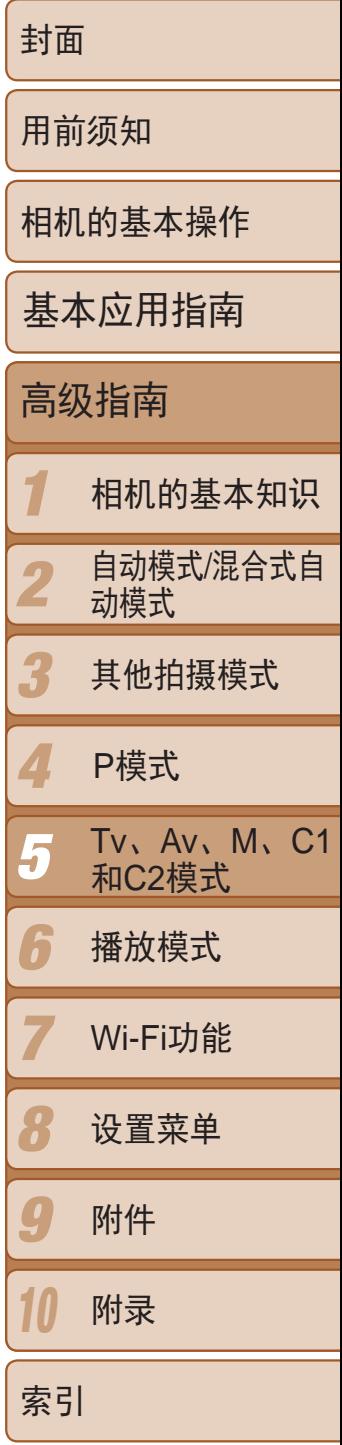

# <span id="page-95-0"></span>自定义FUNC.菜单(FUNC.菜单布局)

可以自定义FUNC.菜单项目显示。未在此菜单中显示的功能可以在菜单屏幕 的[4]选项卡中选择。

# 选择要在菜单中包括的项目

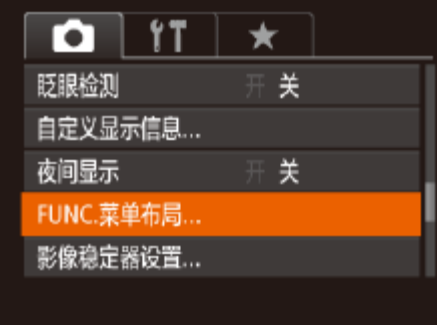

<span id="page-95-1"></span>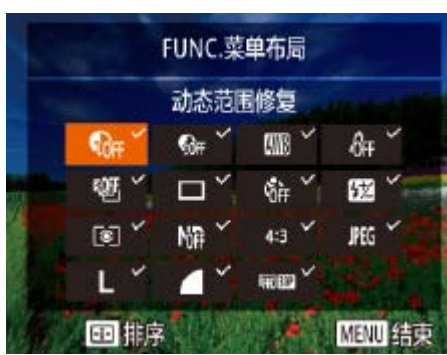

### *1* 访问设置屏幕。

● 按< $MENU >$ 按钮, 在 $[①]$  ]选项卡中选 择[FUNC.菜单布局], 然后按<( )> > 按钮  $\mathbb{Q}24$ .

静止图像 短片

• 显示FUNC.菜单时, 按住< s>按钮也可访问步骤2中的屏幕。 • 如果将FUNC.菜单中的项目移除并添加至"我的菜单"(Q98)后,再次将其 添加回FUNC.菜单,该项目将会从"我的菜单"中移除。

### *2* 选择要在菜单中包括的图标。

- 可以通过以下步骤选择要在FUNC.菜单中 包括的图标: 按<▲><▼><<→><◆>按钮或 转动<●>转盘,然后按<(N)>按钮。选择 标有[√]的图标。
- 所选择的项目(以[√]标记)将包含在显示 中。
- 没有[√]标志的项目可以在菜单屏幕的[●] 选项卡中选择。
- *3* 进行设置。
- 按<MENU>按钮, 选择[确定](按<<>>>按 钮或转动<●>转盘),然后按<()>按钮。

● 在"选择要包括在菜单中的项目"(□ 96) 中步骤2的屏幕中,按< --- >按钮。 ● 按<(WC)>或<◆>按钮选择要移动的图标。按 <<>><▼>按钮或转动<●>转盘选择新位 置, 然后按<(™)>或<<→按钮。

● 按< MENU>按钮, 选择[确定](按<<br /><> >按 钮或转动<→转盘),然后按<(需)>按钮。

#### 重新排布菜单项目

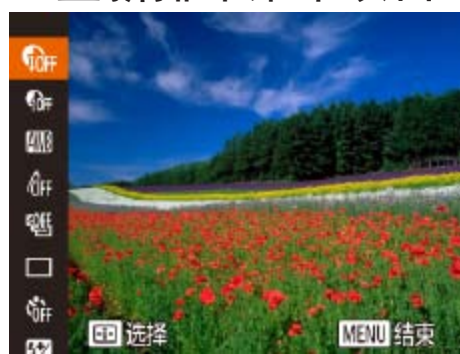

*1* 访问设置屏幕。

- 
- 
- *2* 进行设置。

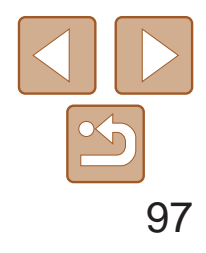

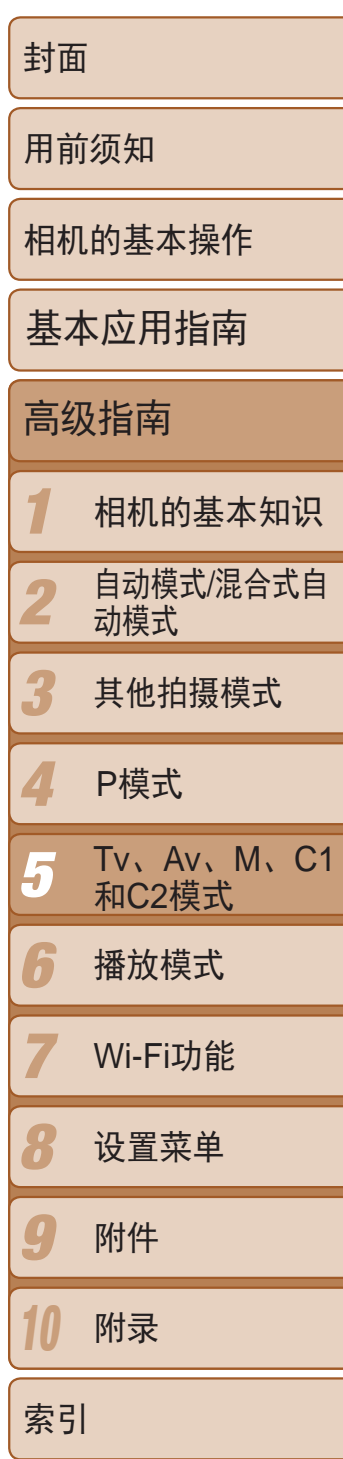

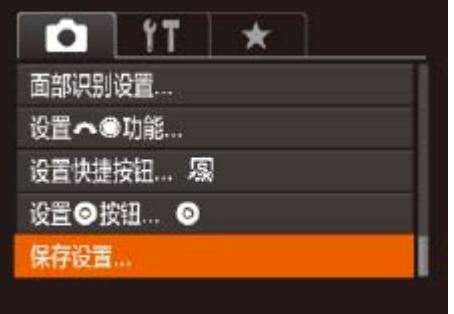

# <span id="page-96-0"></span>保存拍摄设置

- *2* 进行设置。
- 按< $MENU$ >按钮, 在 $[①]$ 选项卡中选择 $[K]$ 存设置], 然后按<(WC)>按钮。

可将常用的拍摄模式及所配置的功能设置进行保存以备再次使用。要在日后 访问所保存的设置,仅需将模式转盘转动至[C1]或[C2]。即使切换拍摄模式 或关闭相机,在通常情况下会被取消的设置(例如自拍设置等)通过这种方式 也会得到保存。

- **•** 要编辑已保存的设置(不能在这些设置所在的拍摄模式下执行),选择 [C1]或[C2],更改设置,然后重复步骤2 - 3的操作。这些设置细节不 会应用到其他拍摄模式。
- 要清除保存到[ C1]或[ C2]的信息并恢复默认值, 请将模式转盘转至[ C1]或[ C2] 并选择 $[$ 重设全部设置 $[$  $[$  $[$  $]$  $[$  $]$  $[$  $]$  $[$  $]$  $[$  $]$  $[$  $]$  $]$  $]$  $]$  $]$  $]$

**ATT** 

#### ▶ >按钮或转动<●>转盘选择目 该<(FUNC)>按钮。

- 可保存的设置
- 拍摄模式([P]、[Tv]、[Av]和[M])
- [P]、[Tv]、[Av]或[M]模式下设置的项目(Q06-92)
- **•**  拍摄菜单设置
- **•**  变焦位置
- 手动对焦位置(QQ76)
- 我的菜单设置(QQ98)
- *1* 进入要保存其设置的拍摄模式,然 后根据需要更改设置。

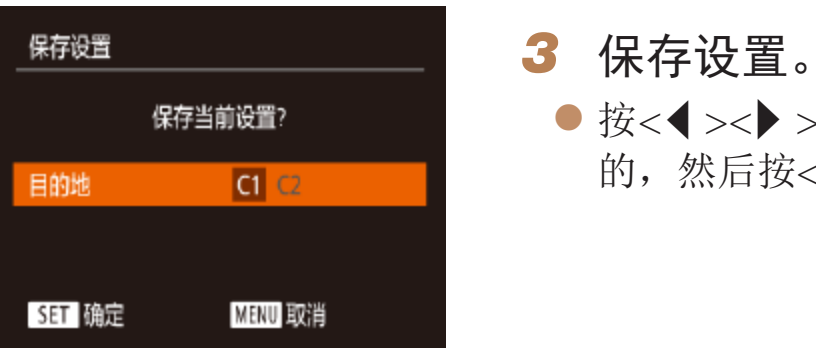

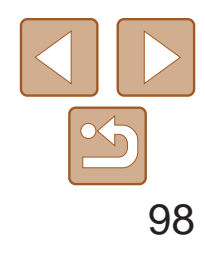

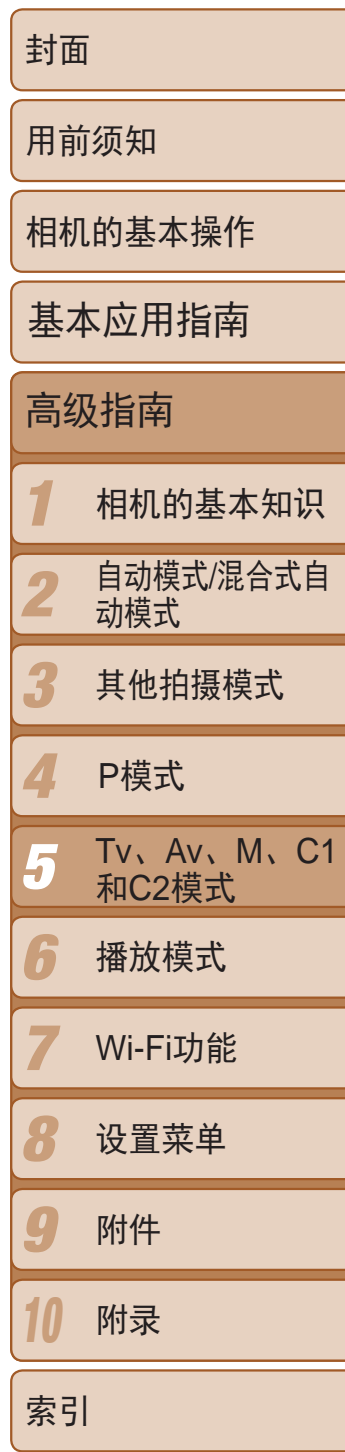

#### *3* 根据需要重新排列菜单项目。

● 按<▲><▼>按钮或转动<●>转盘选择[排

● 选择要移动的菜单项目(按<▲><▼>按钮 或转动< (5>转盘),然后按<(N)>按钮。

● 按<▲ ><▼ >按钮或转动<● >转盘更改显 示顺序,然后按<(Ni)>按钮。

· 要在拍摄模式下按<MENU>按钮后可立即访问我的菜单,选择[从我的菜单显示],

可在[★]选项卡上保存五个常用的拍摄菜单项目。自定义[★]选项卡后,可 在一个屏幕中快速访问这些项目。

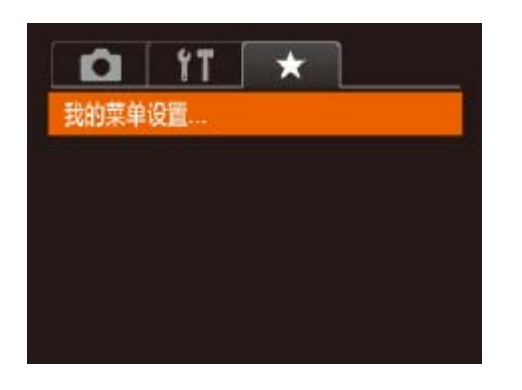

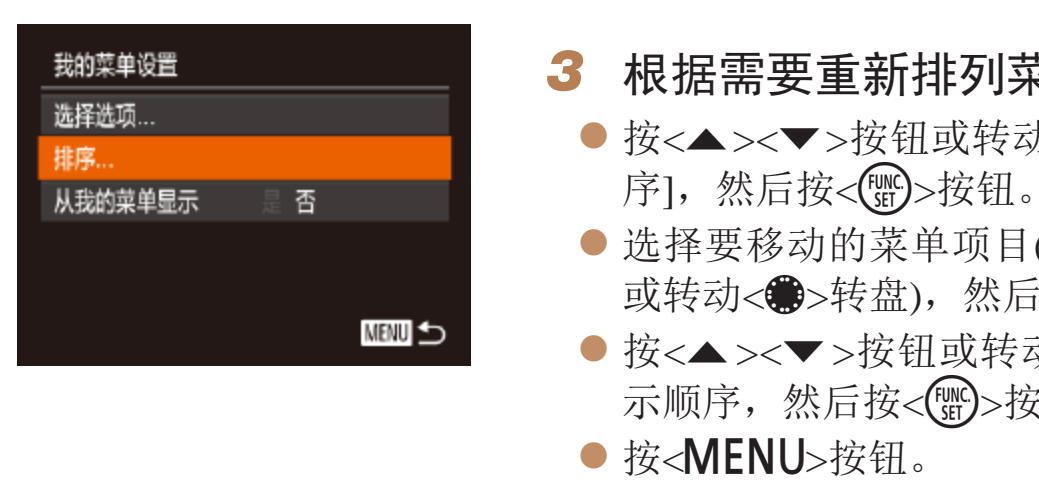

- *2* 进行设置。
- 按<▲><▼>按钮或转动<●>转盘选择[选 择选项],然后按<(N)>按钮。
- 选 择 要 保 存 的 最 多 五 个 菜 单 项 目 ( 按 <▲><▼>按钮或转动<●>转盘), 然后按 <(FUNC)>按钮。
- 将显示[√]。
- 要取消保存, 按<(NNC) >按钮。将不再显示  $\lceil \sqrt{} \rceil$
- 按<MENU>按钮。

**•** 在步骤2中,也可指定以灰色显示的项目,但在某些拍摄模式下可能 无法使用。

然后按<<→<◆>按钮选择[是]。

**LITE** 

<span id="page-97-1"></span>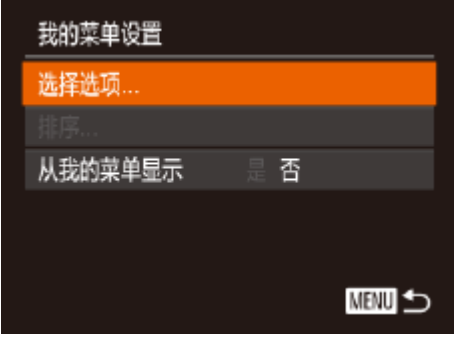

#### 静止图像 短片

### <span id="page-97-0"></span>保存常用的拍摄菜单项目(我的菜单)

### *1* 访问设置屏幕。

● 按< $MENU$ >按钮, 在 $[\star]$ 选项卡中选择[我 的菜单设置],然后按<( )> 按钮( Q 24)。

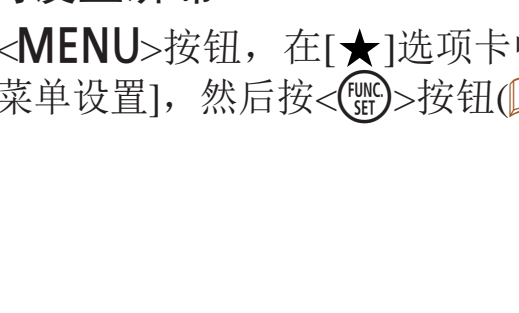

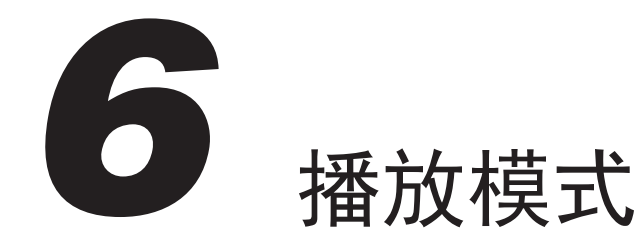

以多种有趣的方式观看、浏览或编辑所拍摄的图像

• 要准备在相机上执行这些操作, 按<▶>按钮进入播放模式。

• 更改过文件名的图像、曾在计算机上编辑过的图像或使用其他相机拍摄的图像, 可能无法播放或编辑。  $\prod$ 

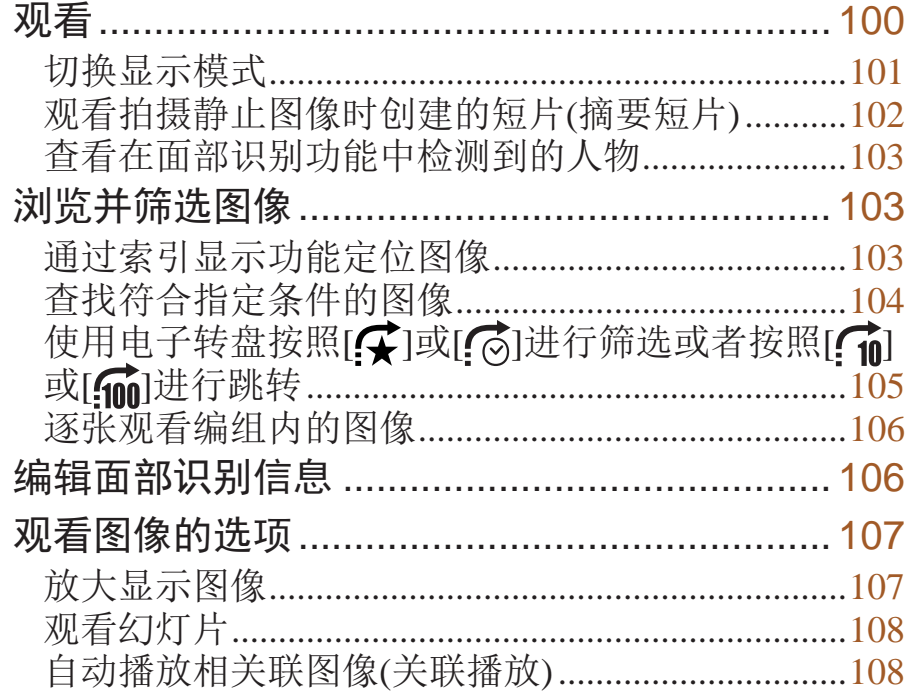

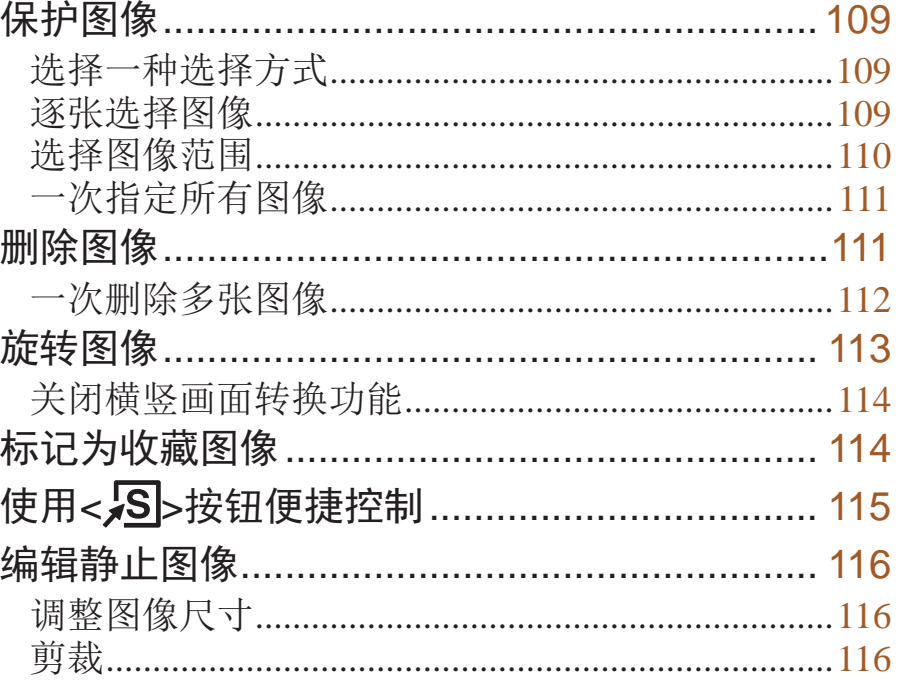

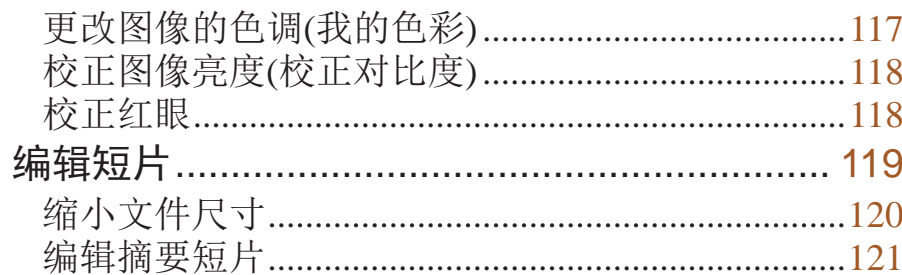

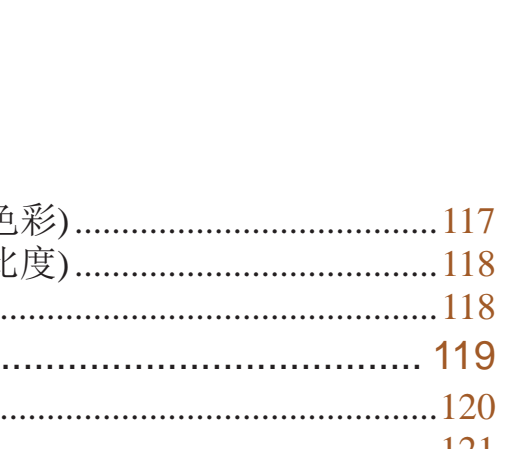

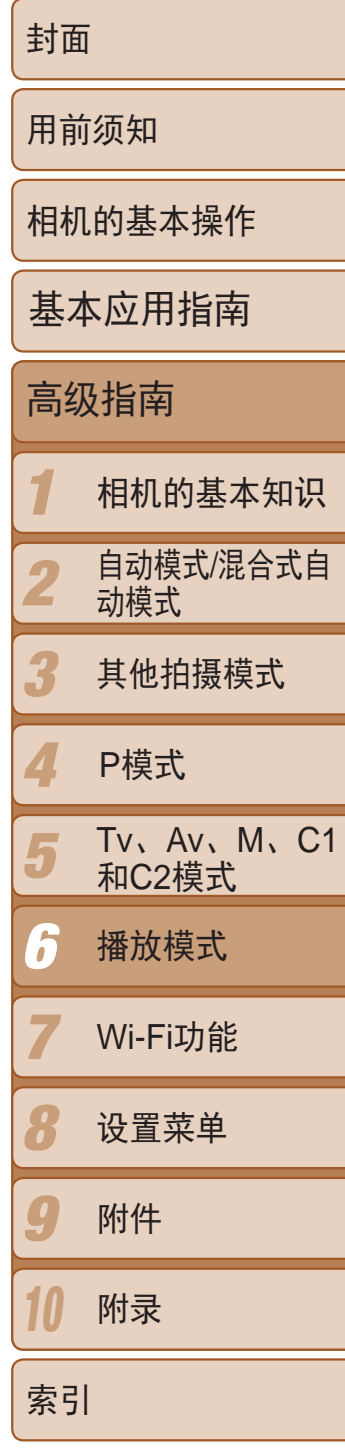

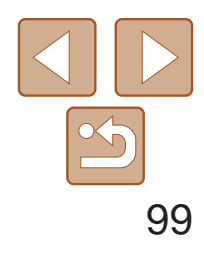

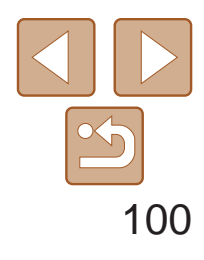

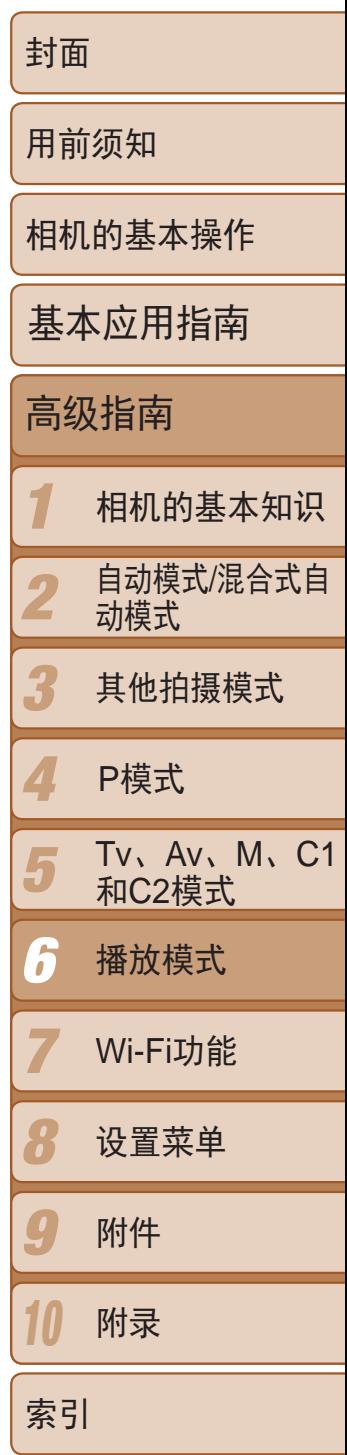

- *1* 进入播放模式。
- ●按< $\blacksquare$ >按钮。

#### 静止图像 短片

<span id="page-99-0"></span>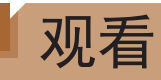

#### 拍摄图像或短片后,可按照以下方法在屏幕上进行观看。

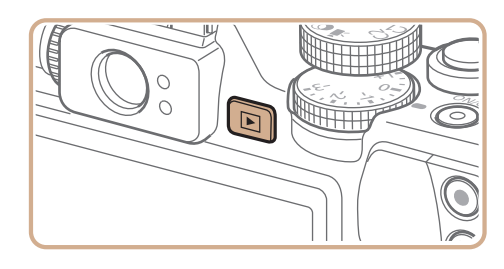

● 要访问滚动显示模式,快速转动<●>转 盘。在此模式下,可转动<●>转盘浏览图 像。

● 要观看上一张图像, 按<<>按钮或逆时针

< >按钮或顺时针转动<●>转盘。

● 按住<<>>>>按钮可快速浏览图像。

转动<● >转盘。要观看下一张图像, 按

- 要返回单张图像显示, 按<(mp)>按钮。
- 要浏览按拍摄日期分组的图像, 在滚动显 示模式下按<<>><▼>按钮。

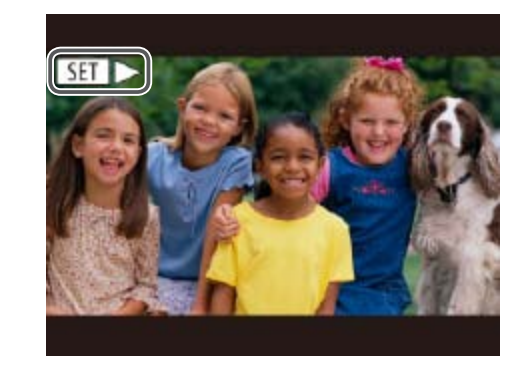

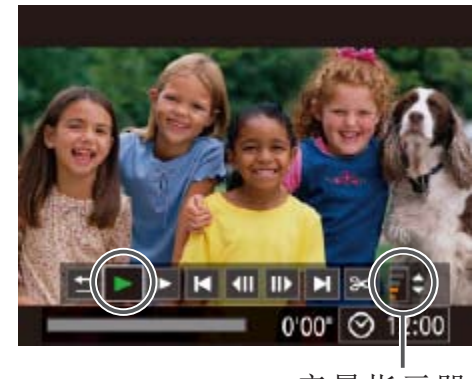

*2* 浏览图像。

● 将显示最后拍摄的图像。

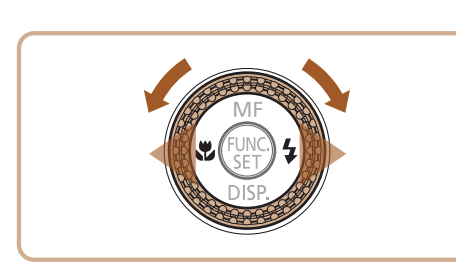

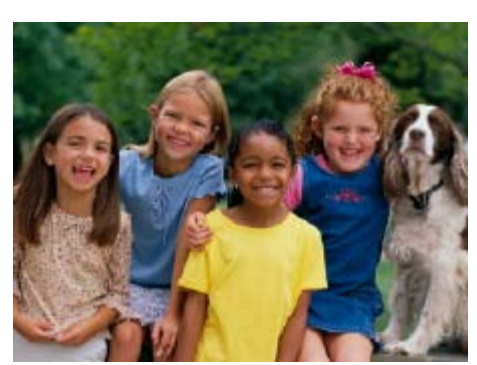

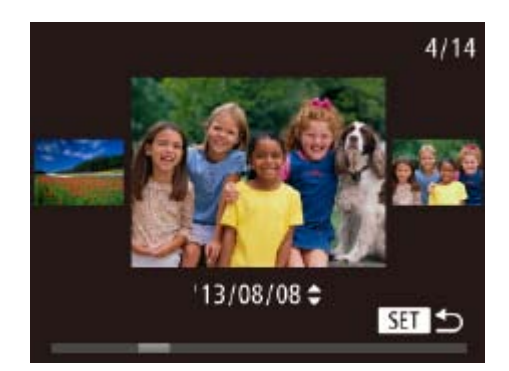

请转至步骤3。

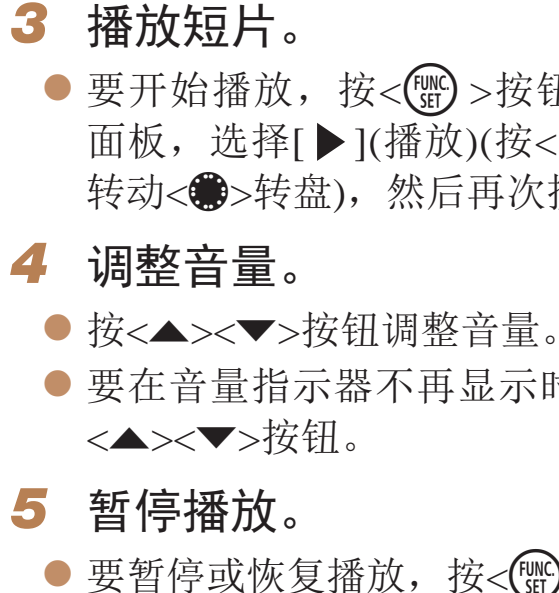

● 短片以[SH > ]图标为标志。要播放短片,

● 要开始播放, 按<(N) >按钮访问短片控制 面板, 选择[▶](播放)(按<◀><▶>按钮或 转动<3>>转盘),然后再次按<()>按钮。

● 要在音量指示器不再显示时调整音量, 按

● 要暂停或恢复播放, 按<(NG)>按钮。  $\bullet$  短片播放完毕后, 将显示 $[$   $\overline{\text{S}}$   $\text{F}$   $\text{F}$   $\text{F}$   $\text{F}$ 

音量指示器

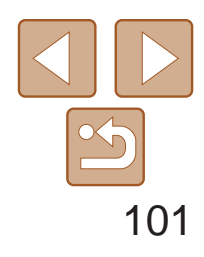

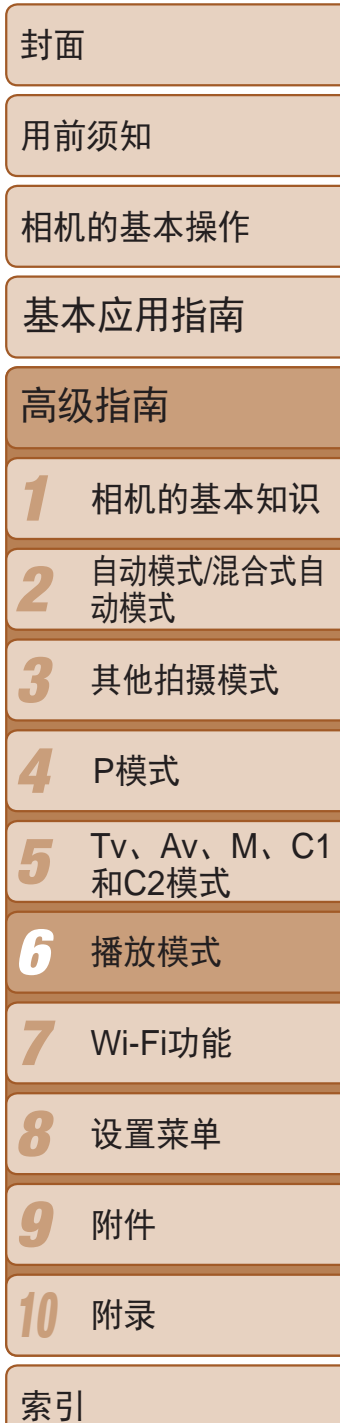

曝光过度警告(针对图像中的高光区域) 在详细信息显示屏幕(C [101](#page-100-2))上, 图像中曝光过度的高光区域会闪烁。

<span id="page-100-1"></span>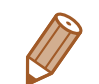

- **•**  要从播放模式切换到拍摄模式,半按快门按钮。
- 要关闭滚动显示, 按<MENU>按钮, 在[D]选项卡中选择[滚动显示], 然后选择 [关]。
- 如果要在进入播放模式后显示最后拍摄的图像,可按<MENU>按钮, 在[D]选 项卡中选择[播放开始位置],然后选择[上一拍摄图像]。
- 要更改图像之间的切换效果, 按<MENU>按钮, 在[▶]选项卡中选择[切换效果], 然后选择所需的效果。

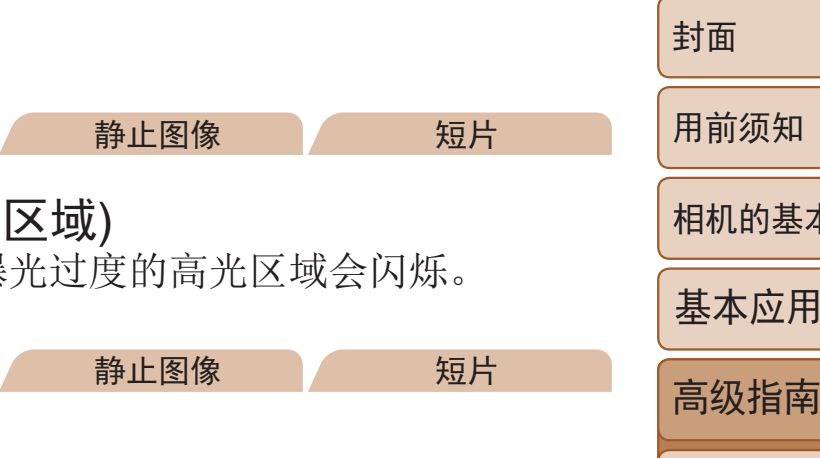

● 详细信息显示屏幕(□ [101\)](#page-100-2)中的图表称为 柱状图,显示了图像亮度的分布。水平轴 表示亮度的程度,垂直轴表示图像在每个 亮度级别上的分布。查看该柱状图可检查

● 在拍摄时也可访问柱状图(□ 93、 [182](#page-181-1))。

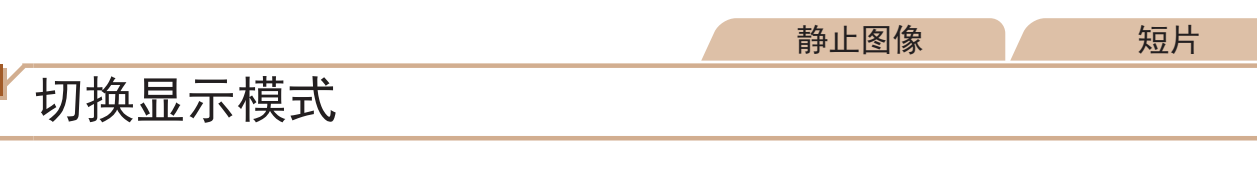

按<▼>按钮可查看屏幕上显示的其他信息,也可隐藏这些信息。有关这些显 示信息的详情,请参阅"播放(详细信息显示)"(2183)。

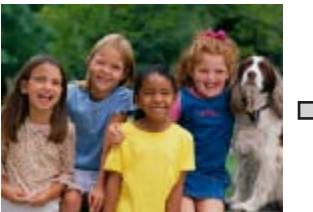

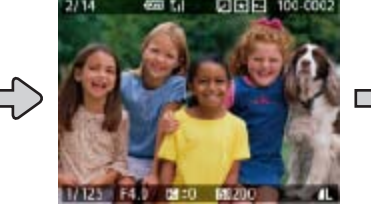

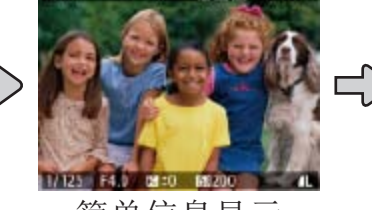

<span id="page-100-2"></span>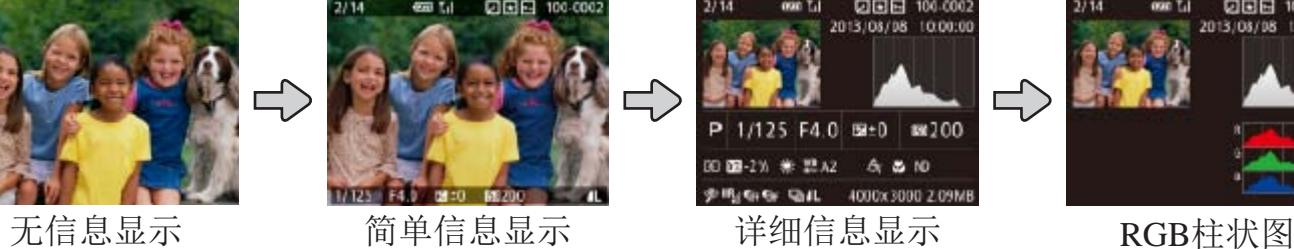

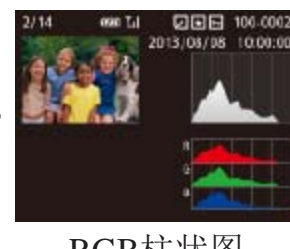

<span id="page-100-0"></span>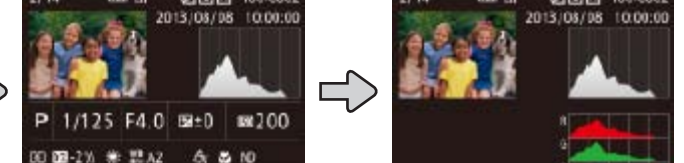

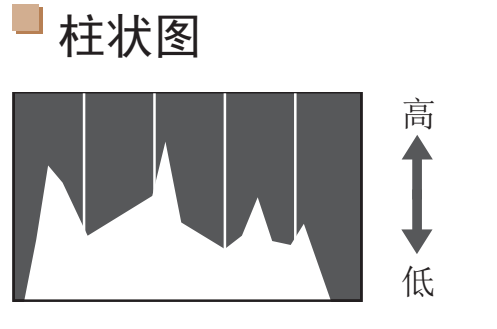

```
昏暗 ←→ 明亮
```
- 曝光情况。
- 

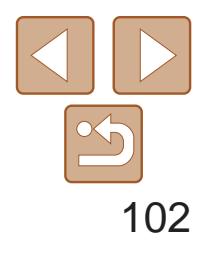

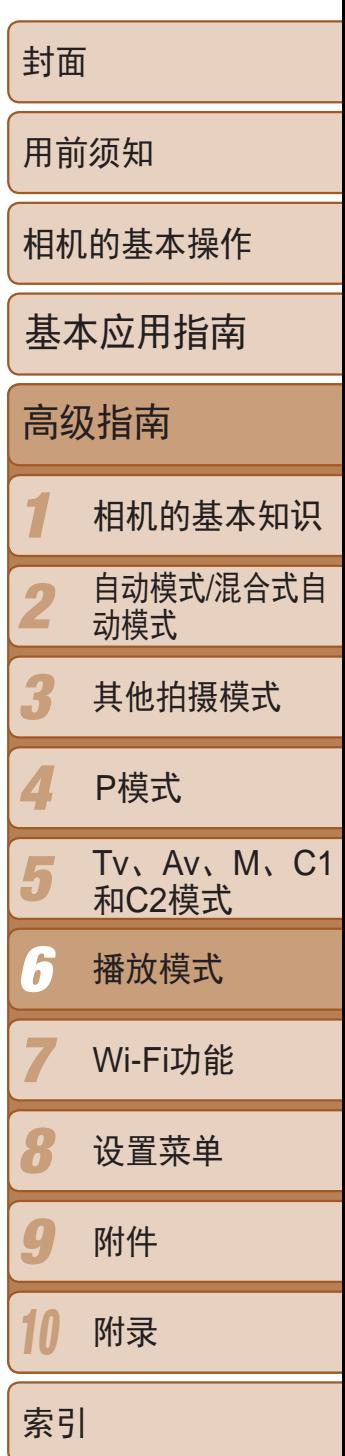

● RGB柱状图会显示图像中红、绿、蓝3色 的分布。水平轴表示红、绿、蓝3色的亮 度,垂直轴表示图像在每个亮度级别上的 分布。查看该柱状图可检查图像的色彩 特性。

可按照以下方法,观看一天中在[ ]模式下(Q 30)拍摄静止图像时自动记 录的摘要短片。

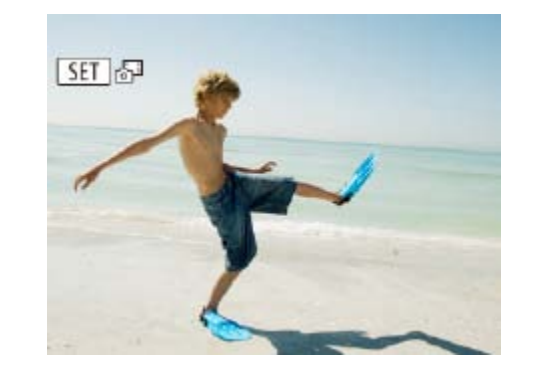

#### 静止图像 短片

# <span id="page-101-0"></span>RGB柱状图

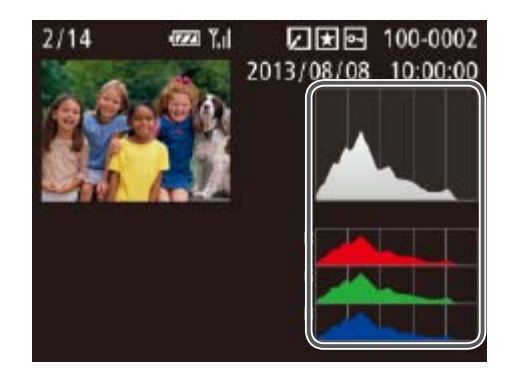

短片

●选择标示[ SE ]。" 的静止图像, 然后按

● 按<<>>>按钮或转动<●>转盘选择[确 ● 将从开头播放一天中拍摄静止图像时自动

### 观看拍摄静止图像时创建的短片(摘要短片)

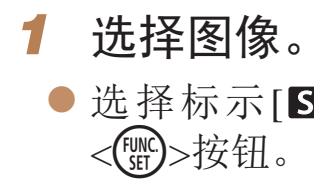

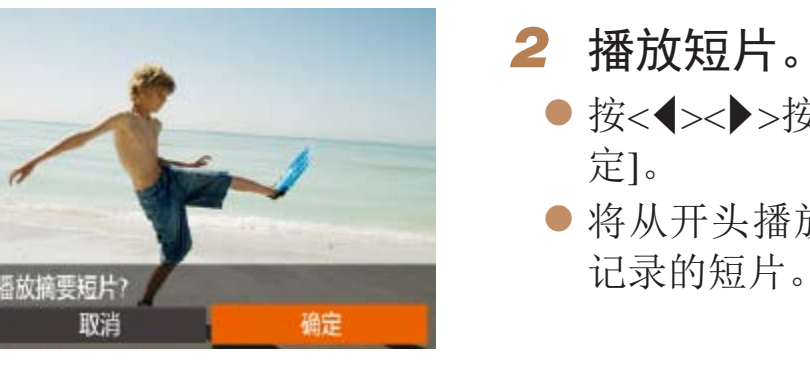

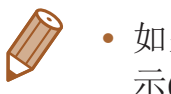

• 如果所使用相机的信息显示为关闭状态,则一段时间之后, [SET < 1]将不再显 示(日101)。

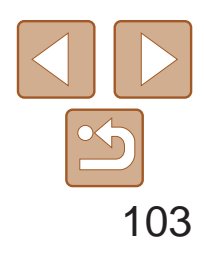

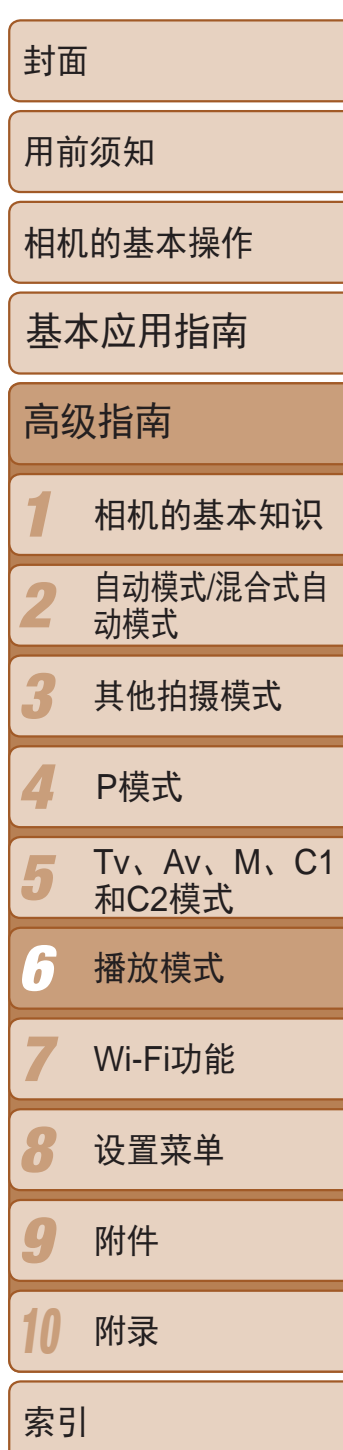

- *1* 通过索引显示图像。 示图像的数量。
- 减少。
- *2* 选择图像。 ● 所选图像上会显示橙框。 图像。
- 要关闭3D显示效果(按住<▲><**▼**>按钮或快速转动<●>转盘时会显示), 按 <MENU>按钮, 然后在[D]选项卡中将[索引效果]设为[关]。

<span id="page-102-2"></span>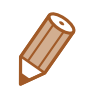

· 如果不想将姓名显示在使用面部识别功能拍摄的图像上,可按<MENU>按钮, 在[▶]选项卡中选择[面部识别信息], 然后将[姓名显示]设为[关]。

● 将变焦杆移向<■→>一侧可通过索引方式 显示图像。再次移动变焦杆,会增加所显

浏览并筛选图像

● 要减少显示图像的数量, 将变焦杆移向<Q> 一侧。每移动一次变焦杆,图像的数量都会

**1444 1250** 

● 转动<●>转盘滚动显示图像。

7<br>-<br>1

● 按<▲><▼><< >>><> > 按钮选择图像。

● 按<(圖)>按钮以单张图像显示查看所选的

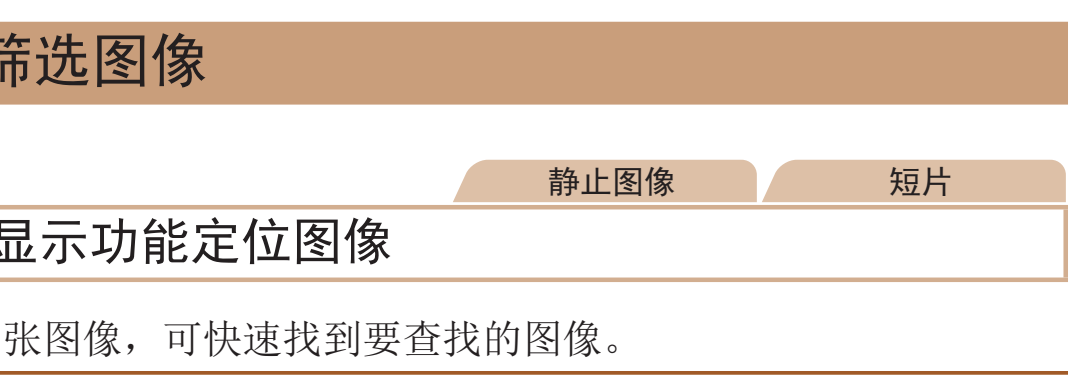

将相机切换为简单信息显示模式(0 [101](#page-100-2))后, 如果相机检测到在面部识别 ([=](#page-37-0) 38)中注册的人物,将会显示这些人物的姓名(最多5个)。

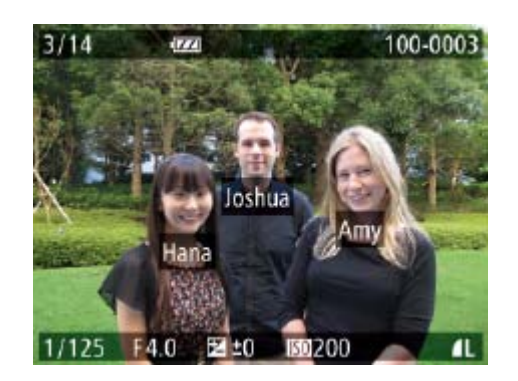

- 按<▼>按钮数次直至激活简单信息显示, 然后按<◆>>>按钮或转动<●>转盘选择 图像。
- <span id="page-102-1"></span>● 将显示检测到的人物的姓名。

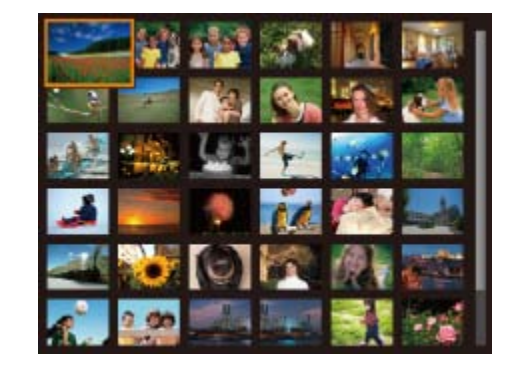

 $\begin{pmatrix} 0 \\ -2 \end{pmatrix}$ 

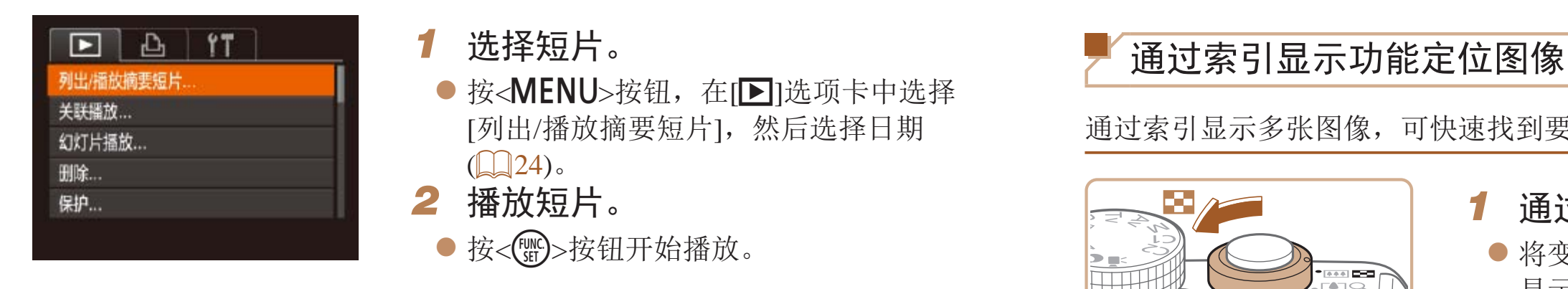

<span id="page-102-0"></span>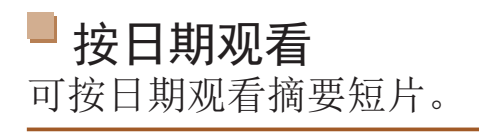

静止图像

# 查看在面部识别功能中检测到的人物

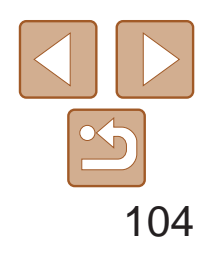

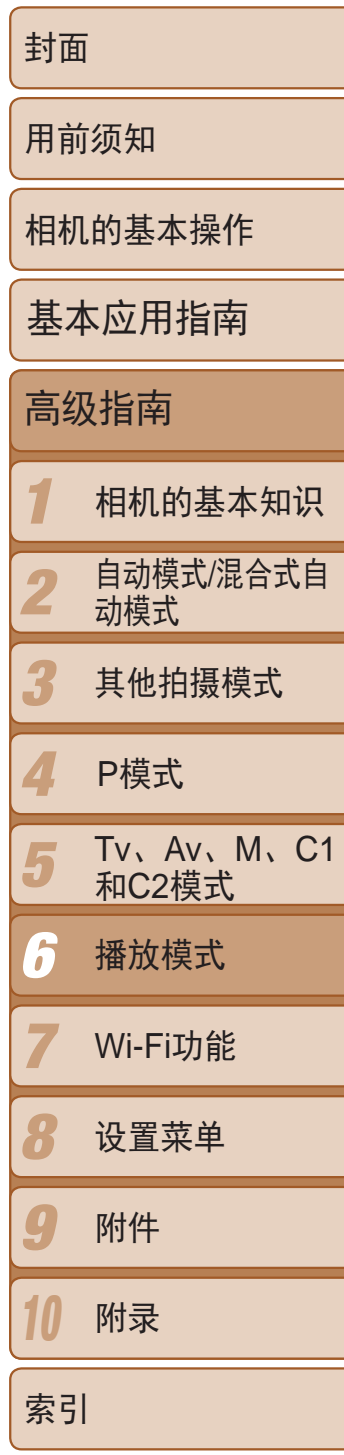

按照指定条件筛选显示图像,在储存有大量图像的存储卡上快速找到所需图 像。也可一次性保护(0 [109](#page-108-0))或删除(0 [111\)](#page-110-0)这些图像。

#### 静止图像 / 短片

### <span id="page-103-1"></span>查找符合指定条件的图像

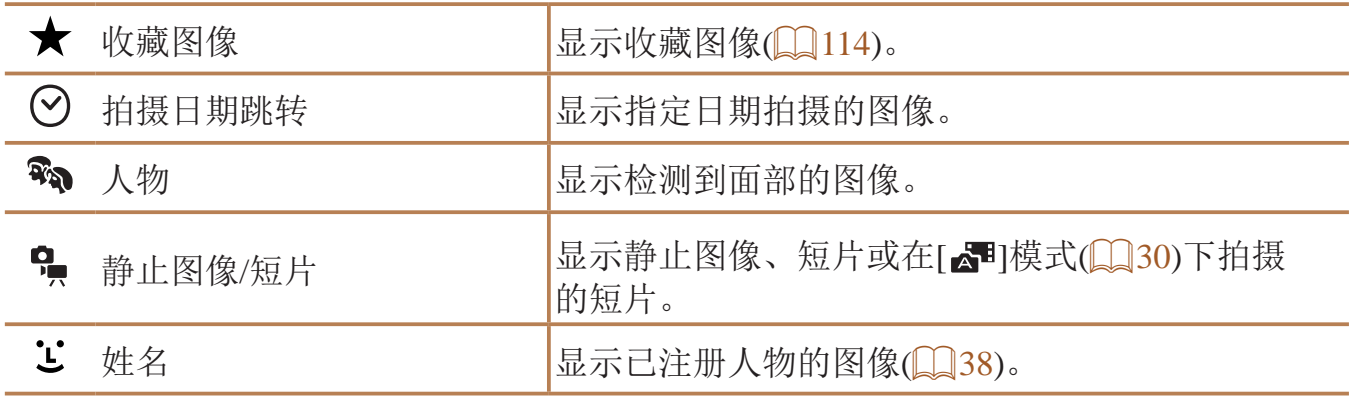

- 在单张图像显示状态下, 按<m>按钮, 然 后按<▲><▼>按钮选择显示筛选条件。
- 选择[★]或[%]时,可通过按<<>>>按 钮或转动<7>转盘仅观看符合此条件的图 像。要对符合该条件的所有图像一起执行 操作,按<( )>按钮并转至步骤3。
- <span id="page-103-2"></span>*2* 选择第二个条件并查看找到的图 像。
- 按<<>>>>按钮选择另一个条件。转动 <●>转盘, 即可观看同时符合第一个和第 二个条件的图像。

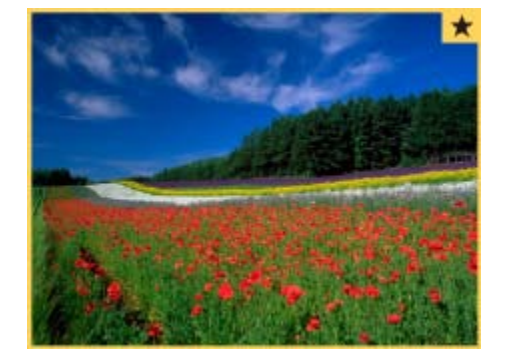

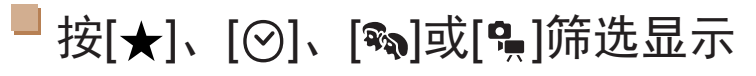

<span id="page-103-0"></span>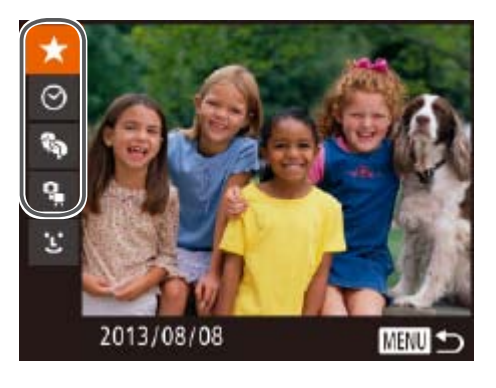

*1* 选择用于图像显示或图像定位的第 一个条件。

<span id="page-103-3"></span>静止图像 一 短片

- 要显示或隐藏信息, 在步骤3中按<▼>按钮。
- 观看筛选图像(步骤3)的选项包括"[通过索引显示功能定位图像](#page-102-1)"(Q103)、 "[放大显示图像](#page-106-0)" $($  $\Box$ 107)和"[观看幻灯片](#page-107-2)" $($  $\Box$ 108)。可在执行"[保护图](#page-108-0) 像"(2109)、"[一次删除多张图像](#page-111-1)"(2112)、"[添加图像至打印列表](#page-170-0) [\(DPOF\)](#page-170-0)"(2171)或"[将图像添加至相册](#page-173-0)"(2174)操作时选择[选择搜索到的 全部图像],一次性保护、删除或打印找到的所有图像或全部添加至相册。
- 如果编辑图像后将其另存为新图像(Q116-119), 将显示信息, 同时不再显 示已找到的图像。

● 要取消此模式, 按<MENU>按钮。 ● 要切换至筛选图像显示, 按<( )> 按钮后跳

● 符合筛选条件的图像将显示在黄框内。如 要仅观看这些图像, 按<<>>>按钮或转

- 转至步骤3。
- *3* 观看筛选的图像。
- 动<●>转盘。
- 
- **•** 如果相机未检测到符合某些筛选条件的图像,则这些筛选条件不可 用。

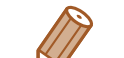

zz 要取消筛选显示,按< >按钮。

# <span id="page-104-0"></span>■按[ ど]筛选显示

- 姓名 Joshua **Carl** Maria Hana Katie Jamie **MENU** SET 确定
- *1* 选择[ ]。
- 按照"按[★]、[⊙]、[%]或[%]筛选显 示"(2104)中步骤1的操作选择[ じ], 然 后按<(FUNC)>按钮。

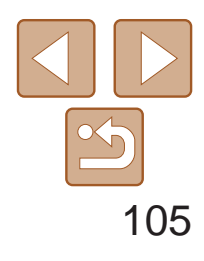

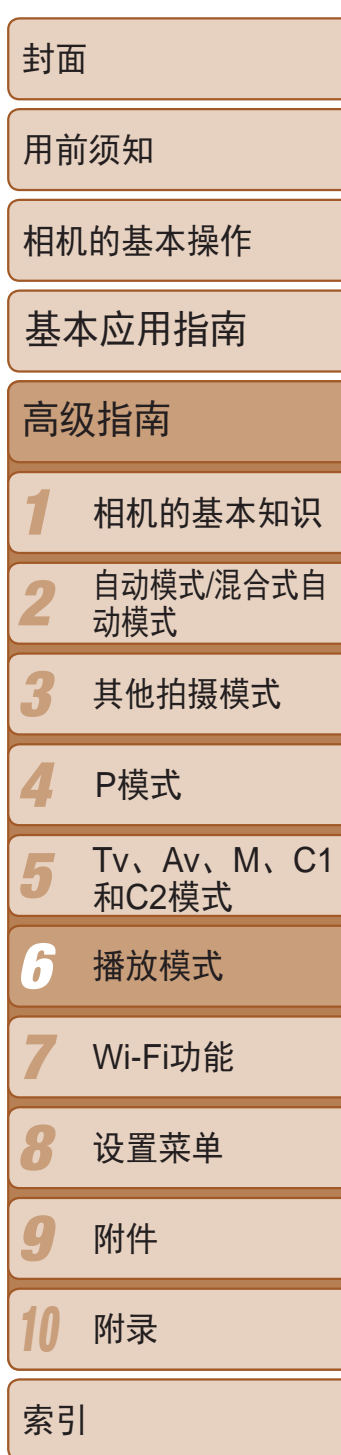

- *2* 选择人物。
	- 按<▲><▼><<<>>>> > 按钮选择人物, 然后 按<(FUNC)>按钮。
- *3* 观看筛选的图像。
- 按照"按[★]、[⊙]、[%]或[%]筛选显 示"(0 [104\)](#page-103-3)中步骤3的操作观看图像。

• 注册人物(Q38)前, [ L']不可用。

静止图像

● 转动<※ > 转盘可仅观看符合指定条件的图 像或根据指定图像数量向前或向后跳转。

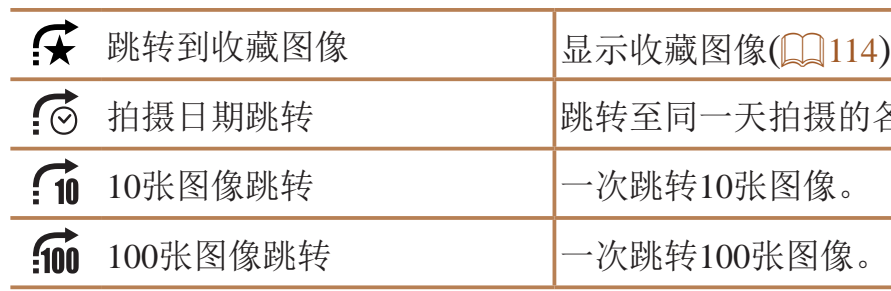

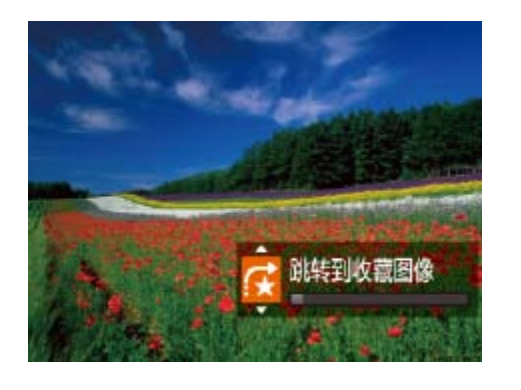

- *1* 选择条件。 转方式)。
- 指定数量进行跳转。

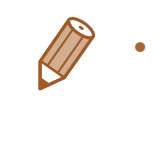

• 在索引显示状态下浏览图像时, 如果转动<xt >转盘, 将会按照在单张图像显示 状态下选择的跳转方式跳转至上一张或下一张图像。但是,如果选择了[fi]或 [[ ], 跳转方式将切换至[ [ ]。

语的名图像编组的第一张图像。

● 在单张图像显示状态下,转动<<<< 盘,然后按<▲><▼>按钮选择条件(或跳

# *2* 观看符合指定条件的图像,或根据

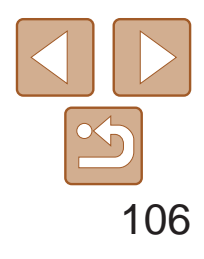

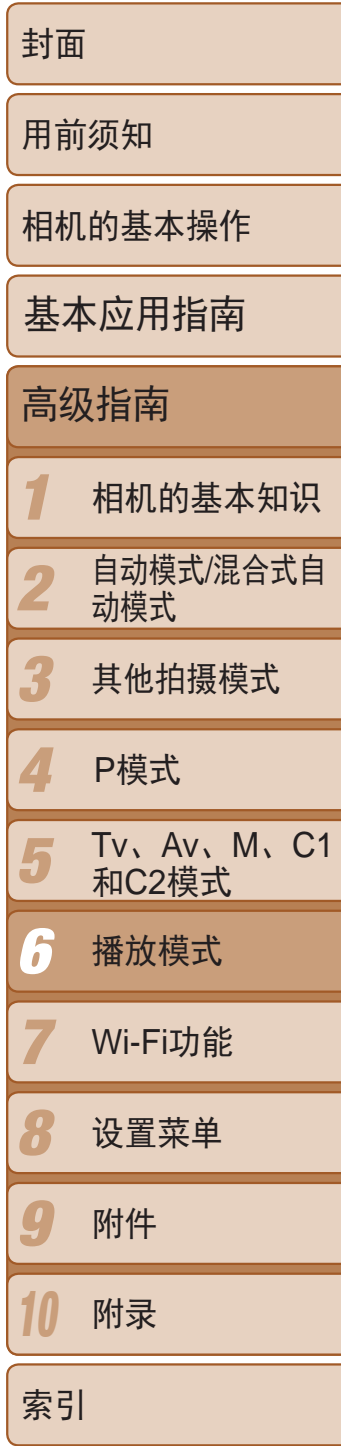

编组图像(在[P]、[Tv]、[Av]或[M]模式下(Q 65、90、91)连续拍摄的 图像(二 74)或在[漂]模式下(二 61)保存为源数据的单张静止图像)通常会 在一起显示,但也可以逐张观看。

- *1* 选择一张编组的图像。
- 按<<>>>>按钮或转动<●>转盘选择标记 为[SEI ]的图像,然后按<()的)>按钮。

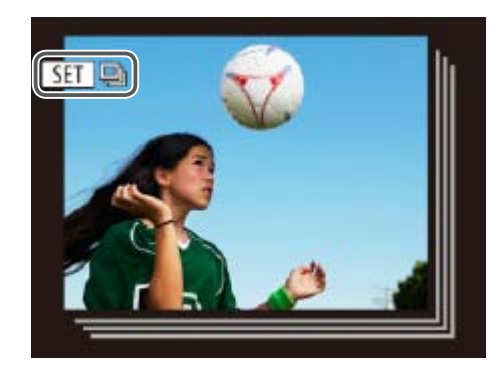

静止图像

<span id="page-105-0"></span>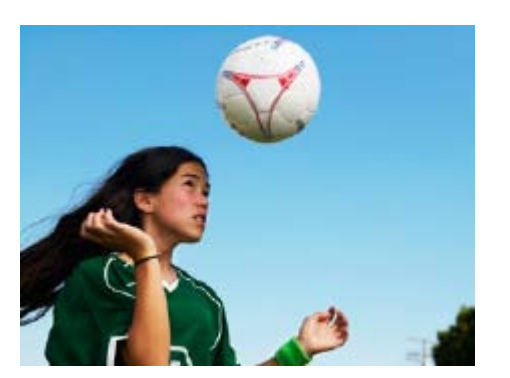

# <span id="page-105-3"></span>逐张观看编组内的图像

● 按< $MENU$ >按钮, 然后在 $[D]$ 选项卡 ([=](#page-23-0) 24)中选择[面部识别信息]。

● 按<▲><▼>按钮或转动<●>转盘选择[编 辑识别信息],然后按<()>按钮。

- *2* 逐张观看编组中的图像。
- 按<<>>>>按钮或转动<●>转盘将仅显示 编组内的图像。
- <span id="page-105-2"></span>● 按<66>按钮将显示[显示全部图像]。按 <(FUNC)>取消编组播放。
- <span id="page-105-1"></span>**•**  在编组播放(上述步骤2)时,可快速浏览图像"[通过索引显示功能定位图](#page-102-1) 像"(2103)及放大图像"[放大显示图像](#page-106-0)"(2107)。通过在"[保护图](#page-108-0) 像"(Q109)、"[一次删除多张图像](#page-111-1)"(Q112)、"[添加图像至打印列表](#page-170-0) [\(DPOF\)](#page-170-0)"(2171)或"[将图像添加至相册](#page-173-0)"(2174)中选择[组内的全部图像], 可一次性控制编组中的所有图像。
	- 要解除图像的编组以将其仅按单张静止图像显示, 按<MENU>按钮, 在[D]选 项卡中选择[编组图像],然后选择[关]([124)。但是,在逐张播放过程中无法 解除图像的编组。

# 编辑面部识别信息

如果在播放过程中注意到某个姓名不正确,可进行更改或删除。 但是,无法为面部识别没有检测到的人物(姓名未显示)以及姓名已删除的人 物添加姓名。

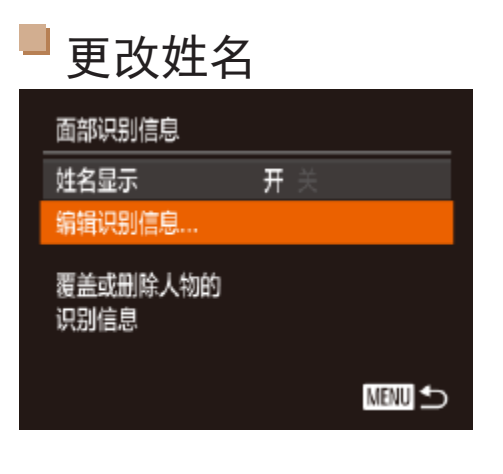

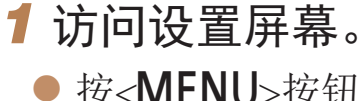

- *2* 选择图像。
- 按钮。
- 

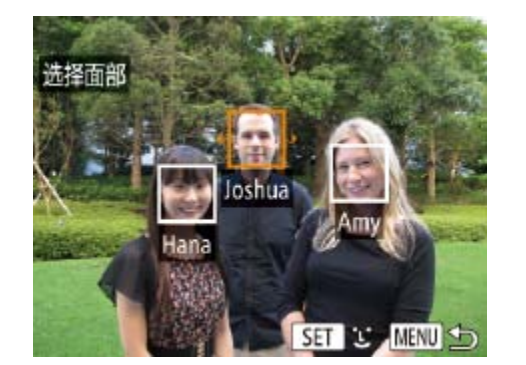

● 按照"[查看在面部识别功能中检测到的人](#page-102-2) 物" $[$  (  $[$   $]$  [103\)](#page-102-2)的步骤选择图像, 然后按< $\langle \mathbb{R} \rangle$ 

● 所选面部上会显示橙框。图像中显示多 个姓名时, 按<<>>>>>>按钮或转动<< +>转 盘选择要更改的姓名,然后按<())>按钮。

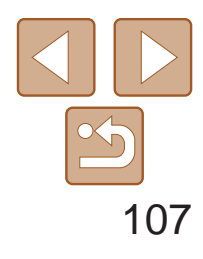

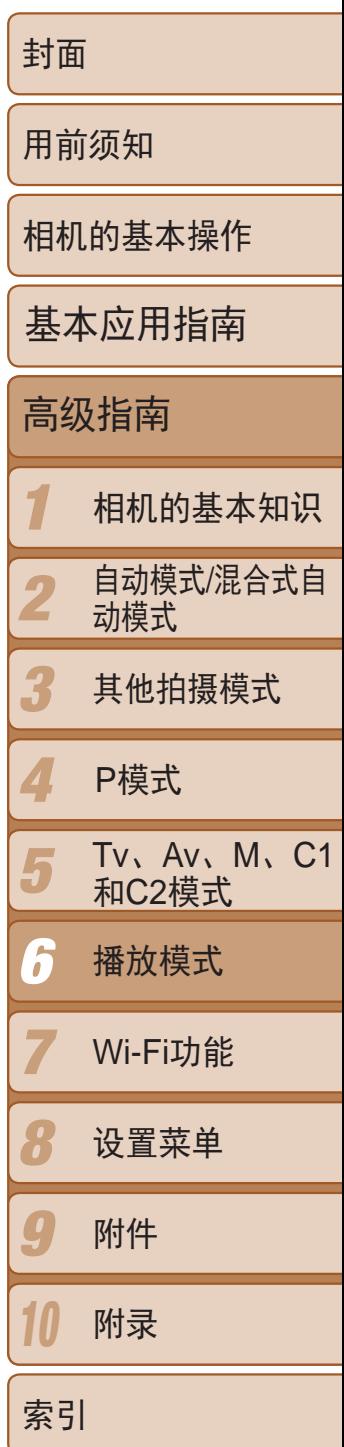

### *3* 选择编辑选项。

- 按<▲><▼><< <>>><>>按钮或转动<●>转盘 选择[覆盖],然后按<(N)>按钮。
- *4* 选择要覆盖的人物的姓名。
- 按照"覆盖和添加面部信息"中步骤2 ([=](#page-40-0) 41)的操作选择要覆盖的人物的姓 名。
- 按照"更改姓名" $(□$ 107)步骤3的操作选 择[删除], 然后按<(NKC)>按钮。
- <span id="page-106-2"></span><span id="page-106-0"></span>● 屏幕上显示[删除?]后, 按<<>>>按钮或 转动<●>转盘选择[确定],然后按<(圖>> 按钮。

<span id="page-106-1"></span>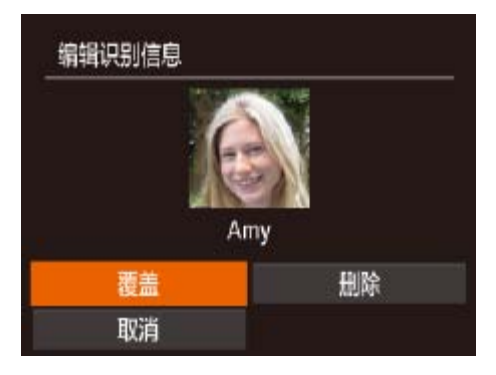

删除姓名

# 观看图像的选项

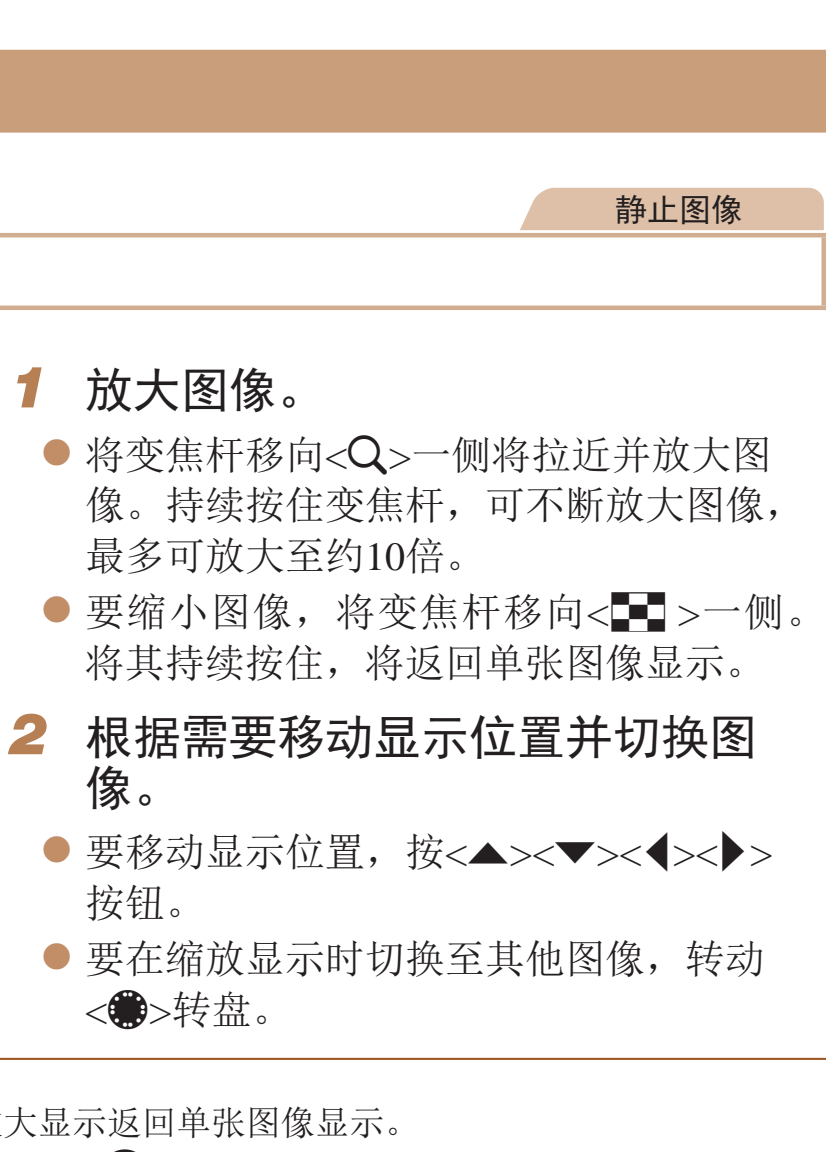

最多可放大至约10倍。 像。

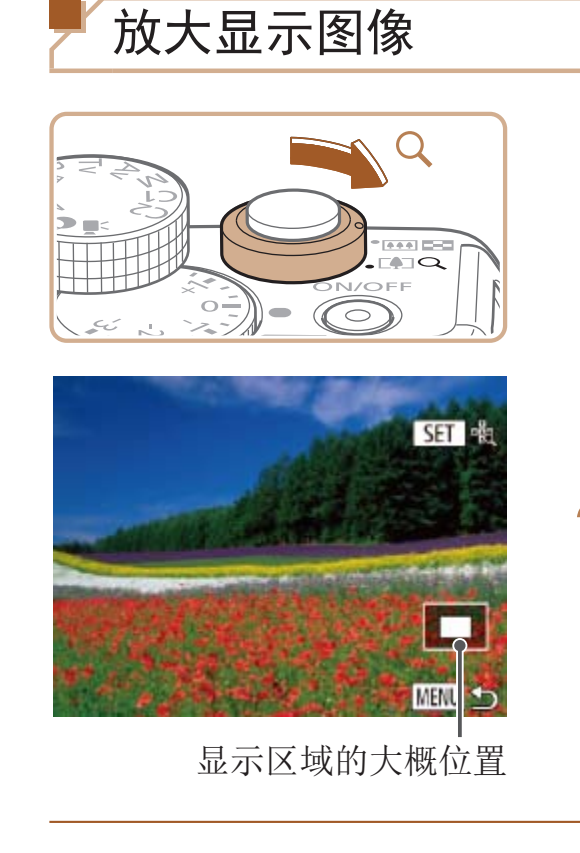

按钮。

<●>转盘。

• 按<MENU>按钮,可从放大显示返回单张图像显示。 • 当显示[SET 我]时, 可通过按<()>按钮放大自动对焦框位置查看对焦点(查看 对焦点)。重复按<( )>按钮放大显示的任何其他自动对焦框。

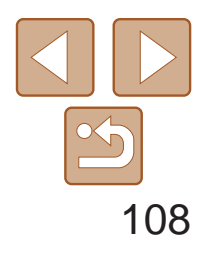

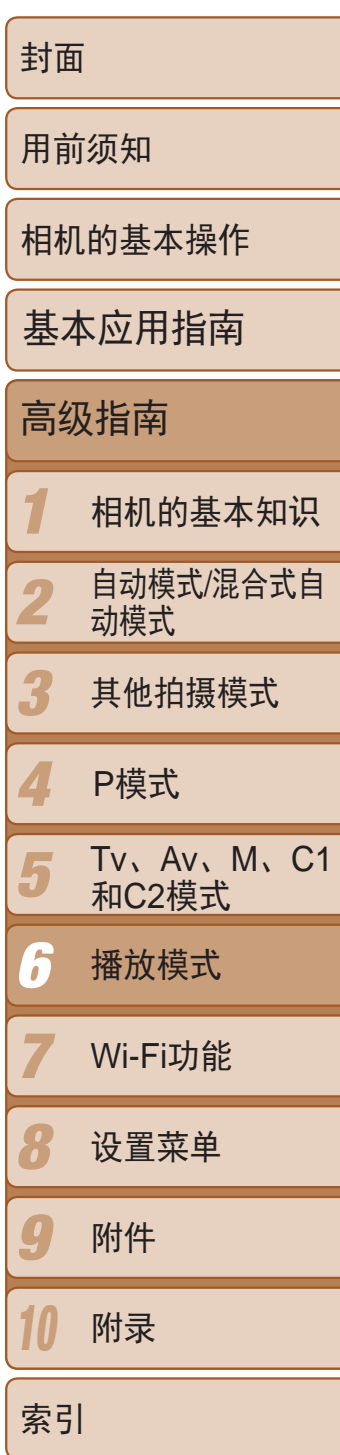

● 按<MENU>按钮, 然后在 $\boxed{\triangleright}$  选项卡 $\boxed{\square}$  24) 中选择[幻灯片播放]。

- *2* 进行设置。
- 选择要配置的菜单项目,然后选择所需的 选项(图24)。
- <span id="page-107-0"></span>*3* 开始自动播放。
	- 按<▲><▼>按钮或转动<●>转盘选择[启 动], 然后按<(ENC)>按钮。
	- 将在[导入图像]显示数秒后开始播放幻灯 片。
- 按<MENU>按钮停止幻灯片播放。

#### <span id="page-107-2"></span>幻灯片播放 美 重复播放 播放时间 ◆3秒 ・淡入淡出 效果 启动 **MENU** 5

• 幻灯片播放过程中,会关闭相机的节电功能(QQ20)。

• 要暂停或恢复幻灯片播放, 按<()>按钮。

静止图像 短片

# <span id="page-107-1"></span>观看幻灯片

#### 按照以下方法自动播放存储卡中的图像。

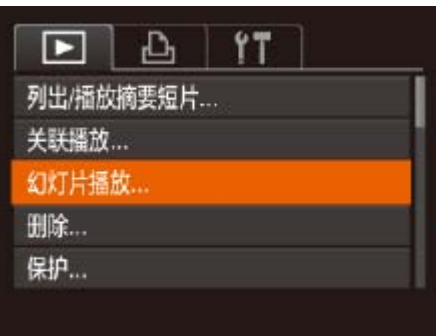

# *1* 访问设置屏幕。

**•**  在播放过程中,按<q><r>按钮或转动<7>转盘可切换至其他图像。要快进或 快退, 按住<<→<→>按钮。

- **•** 关联播放在以下情况下不可用:
- 使用本相机拍摄的图像不足50张
- 当前显示的图像不受支持
- 在筛选显示(QQ104)中显示图像时
- 编组播放(QQ106)时

#### 静止图像

● 按< $MENU$ >按钮, 在 $[□]$ 选项卡中选择[关 联播放], 然后按<(N)>按钮( $\Box$ 24)。

#### ● 按<▲><▼><<→>> > 按钮选择下一张要观

● 选择的图像会显示在屏幕中央,周围会显 ● 要全屏显示中央的图像, 按<( )>按钮。 要恢复到原来的显示,再次按<()>按钮。 ● 按<MENU>按钮可恢复单张图像显示。

# 自动播放相关联图像(关联播放)

相机会基于当前的图像提供4张备选图像,如果从中选择1张,相机则会再选 择显示4张图像,让您享受意想不到的播放顺序带来的乐趣。建议在多种场景 下拍摄了多张图像后使用此功能。

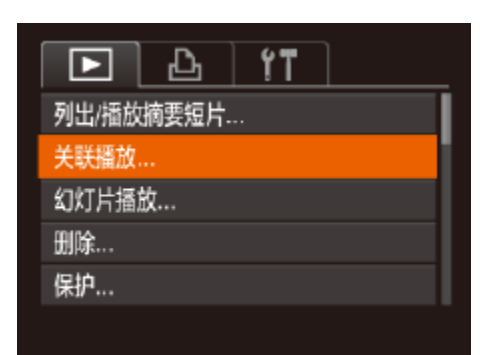

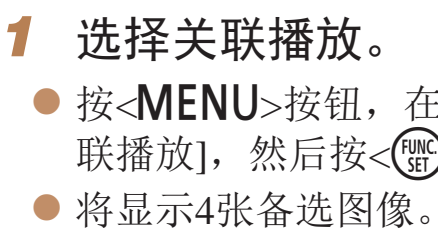

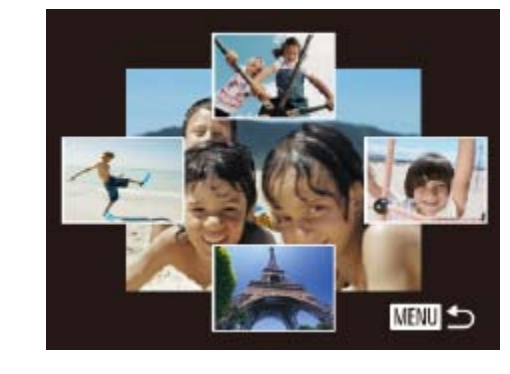

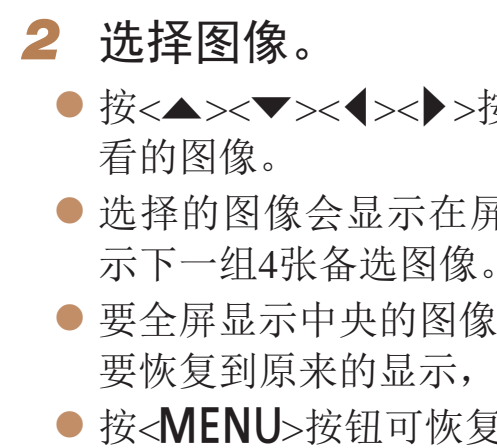

**•** 关联播放的对象仅为使用本相机拍摄的静止图像。
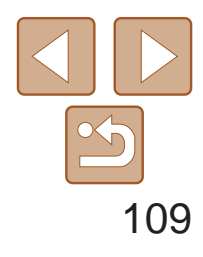

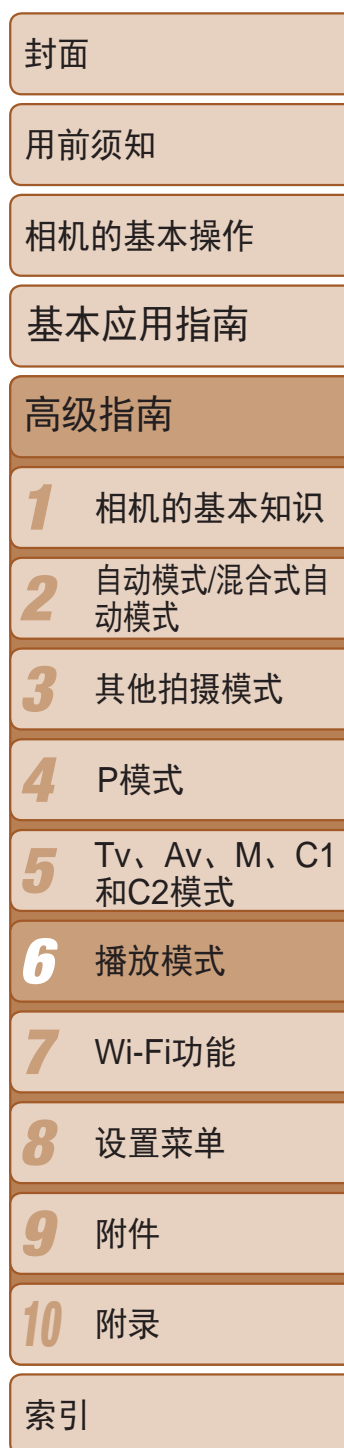

● 按< $MENU$ >按钮, 在 $[□]$ 选项卡 $[□]$ 24) 中选择[保护]。

<span id="page-108-1"></span>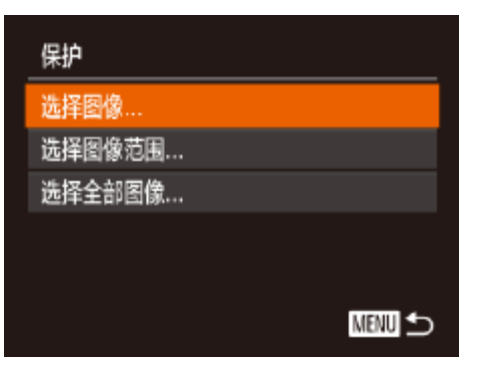

# 保护图像

可保护重要图像,以免被相机意外删除(0 [111](#page-110-0))。

- 如果格式化存储卡(CQ146、147), 则存储卡上受保护的图像将被 删除。
- 

选择一种选择方式

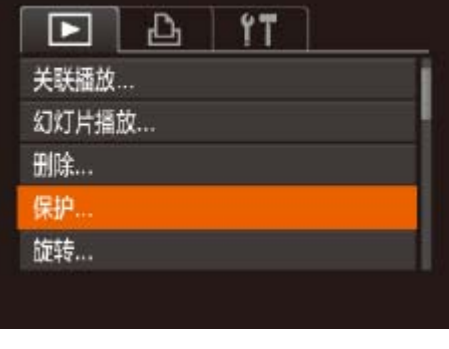

# *1* 访问设置屏幕。

# *2* 选择一种选择方式。

- 根据需要选择菜单项目和选项(□ 24)。
- <span id="page-108-2"></span>● 要返回菜单屏幕, 按<MENU>按钮。
- 定], 然后按<(NNC)>按钮。
- **•** 在完成步骤3的设置前,如果切换至拍摄模式或关闭相机,图像将不 会被保护。

<span id="page-108-0"></span>**•**  使用相机的删除功能无法删除受保护的图像。要以此方式删除这些图像,首先 取消保护。

● 按照"选择一种选择方式"(□ [109\)](#page-108-0)中步 骤2的操作选择[选择图像],然后按<(m)>

● 按<<>>>>>按钮或转动<●>转盘选择图 像,然后按<(N)>按钮。将显示[on]。

● 要取消选择,再次按<(圖)>按钮。将不再

● 按<MENU>按钮。将显示确认信息。 ● 按<<>>>按钮或转动<●>转盘选择[确

### 静止图像 短片

# 逐张选择图像

**ITZ** 

 $\circ$  100-0004

**SET on MENU 确定** 

确定

**MENU** 

保存更改?

 $4/14$ 

程纯

保护

停止

*1* 选择[选择图像]。 按钮。

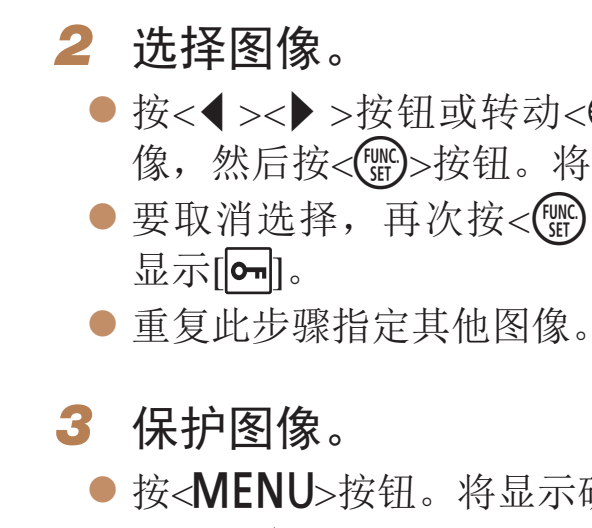

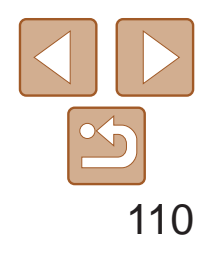

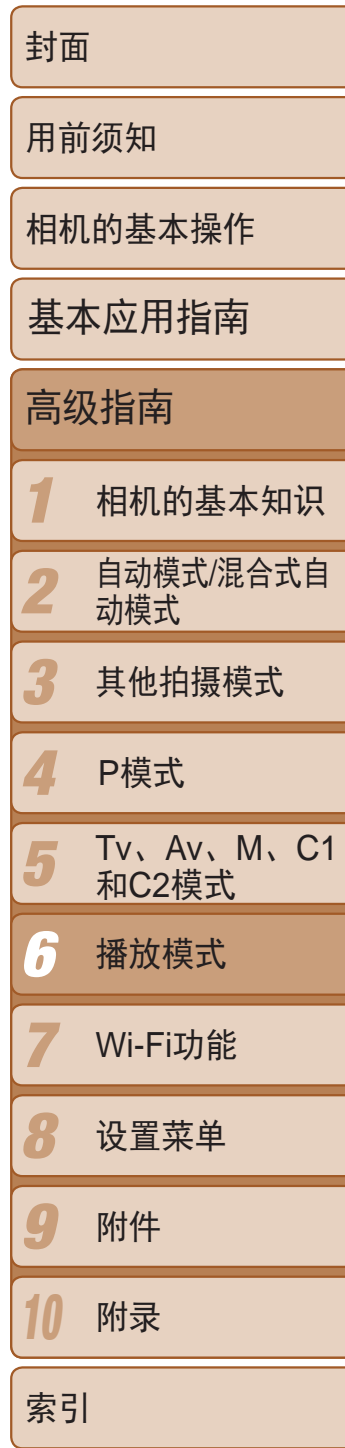

- 按照"选择一种选择方式"(□ [109\)](#page-108-0)中步 骤2的操作选择[选择图像范围], 然后按 <(FUNC)>按钮。
- *2* 选择第一张图像。

●按< $(mC)$ >按钮。

● 按<<>>>按钮或转动<●>转盘选择图像, 然后按<(N)>按钮。

- *3* 选择最后一张图像。
- 按< > 按钮选择[最后一张图像], 然后按 <(FUNC)>按钮。

● 按<<>>>>按钮或转动<●>转盘选择图 像,然后按<(FMC)>按钮。

● 无法将第一张图像之前的图像选择为最后

● 按<v>按钮选择[保护], 然后按<(需)>按钮。

• 当显示上述步骤2和3中上方的屏幕时,转动<●>转盘,也可选择第一张或最后

# 选择图像范围

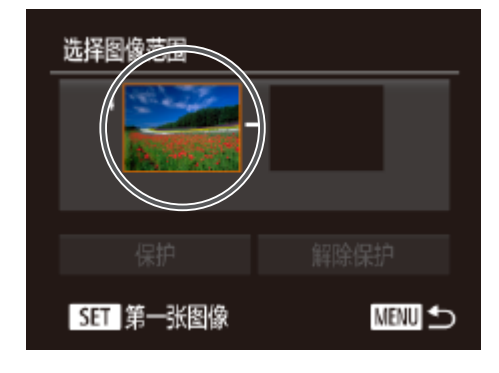

# *1* 选择[选择图像范围]。

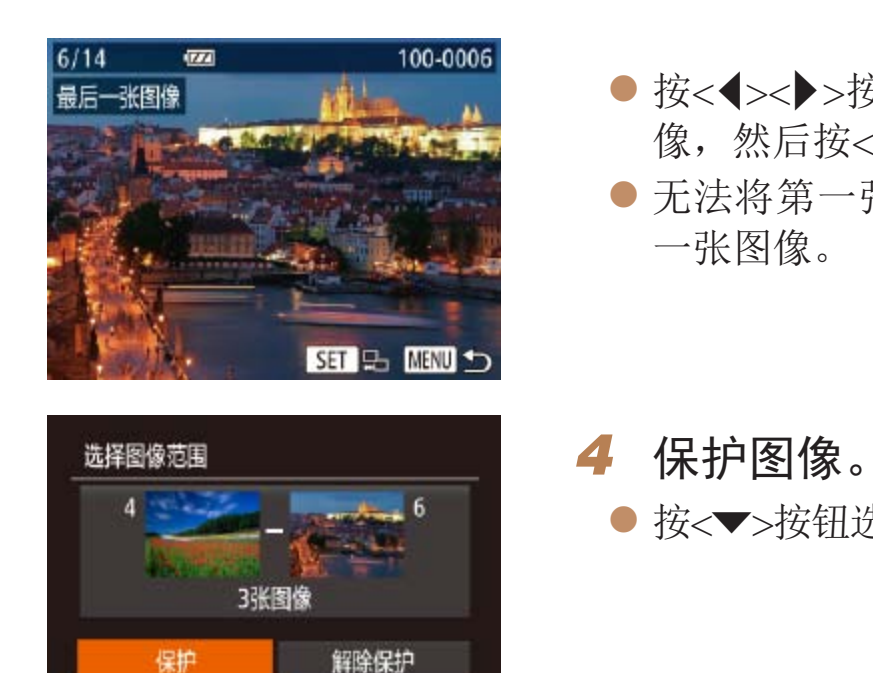

**MENU** to

一张图像。

**DESERVE** 

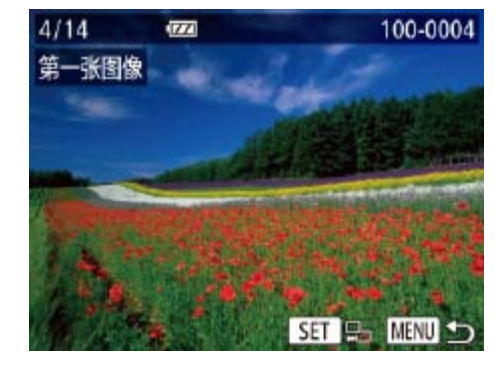

<span id="page-109-0"></span>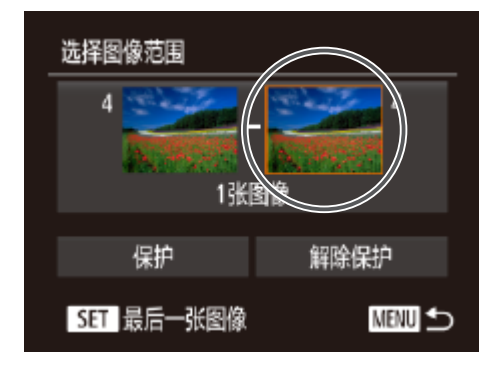

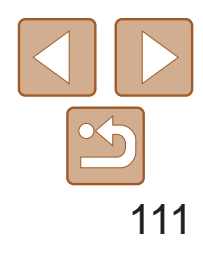

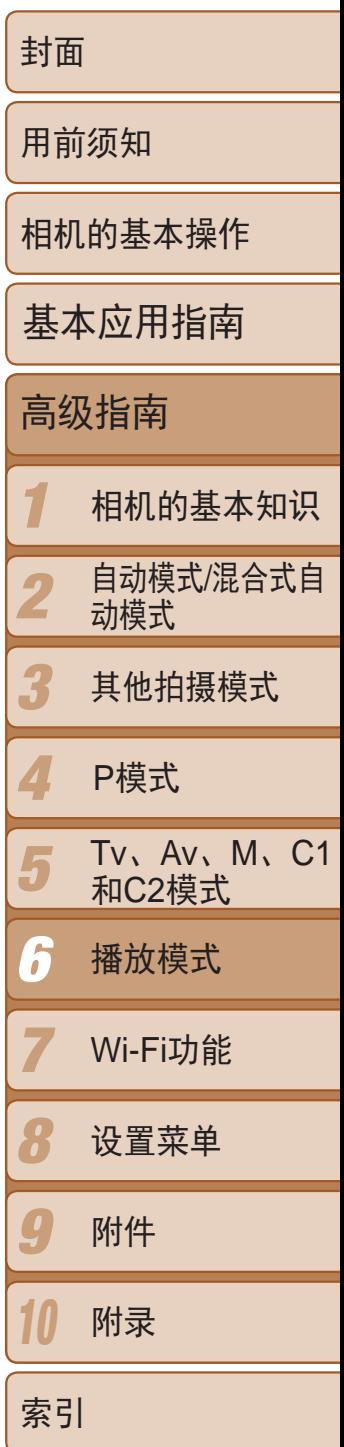

# 一次指定所有图像

<span id="page-110-0"></span>• 要取消对整组图像的保护, 在"选择图像范围"的步骤4或"一次指定所有图 像"的步骤2中选择[解除保护]。

> • 显示[ <mark>體:</mark>]图像时按< m>按钮, 即可选择[ <mark>( )</mark> 删除]、[ JPEG删除]或[ <mark>, )</mark> + JPEG删除] 等删除方法。

### 静止图像 短片

● 按<<< >>按钮或转动<●>转盘选择图像。

● 屏幕上显示[删除?]后, 按<<→>>按钮或 转动<●>转盘选择[删除],然后按<()>按

● 要取消删除, 按<<>>>>按钮或转动<●> 转盘选择[取消],然后按<(N)>按钮。

删除图像

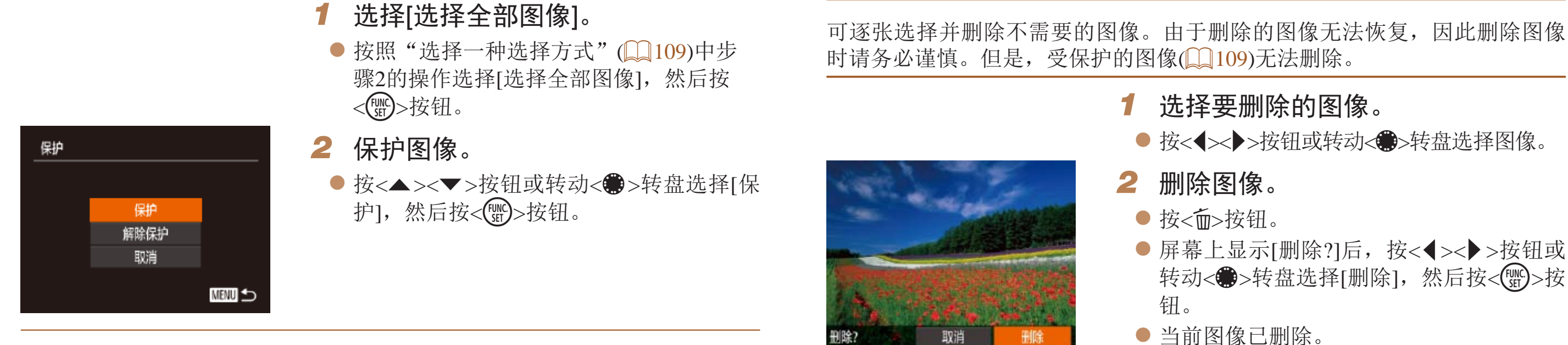

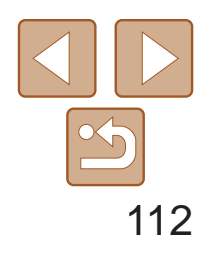

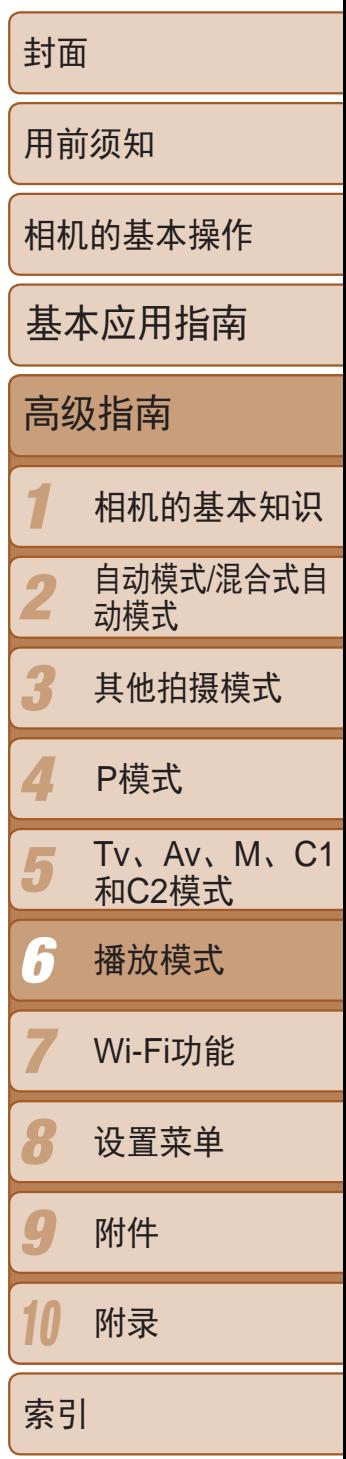

可以选择多张图像并一次删除。由于删除的图像无法恢复,因此删除图像时 请务必谨慎。但是,受保护的图像(Q0109)无法删除。

> ● 按< $MENU$ >按钮, 然后在 $[D]$ 选项卡 ([=](#page-23-0) 24)中选择[删除]。

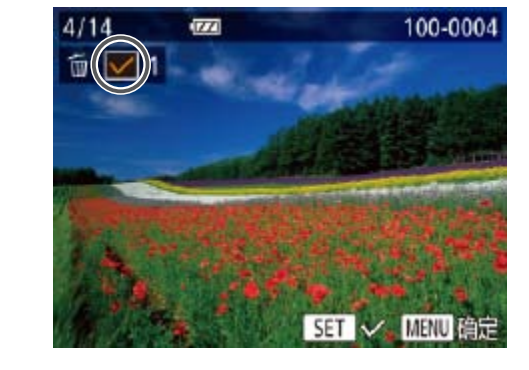

# 一次删除多张图像

- 按钮。
- *2* 选择图像。
	-
	- 显示[√]。
- 重复此步骤指定其他图像。

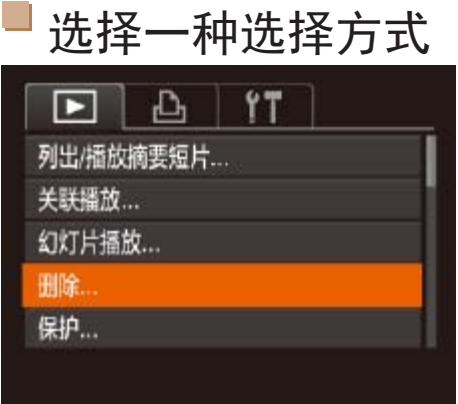

# *1* 访问设置屏幕。

# *2* 选择一种选择方式。

- 根据需要选择菜单项目和选项(□ 24)。
- <span id="page-111-0"></span>● 要返回菜单屏幕, 按<MENU>按钮。

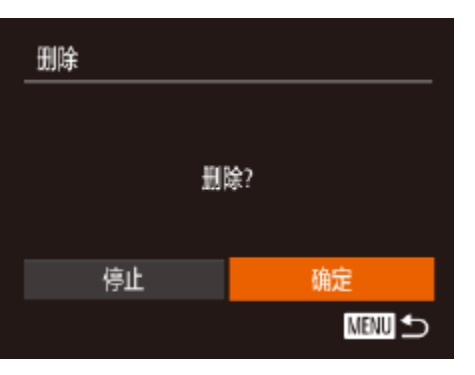

逐张选择图像

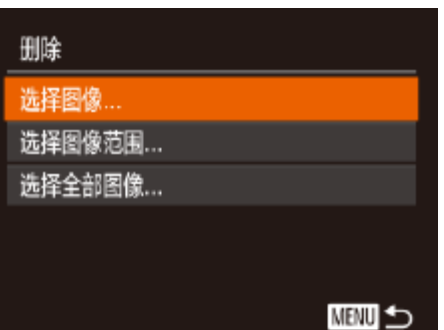

# *1* 选择[选择图像]。

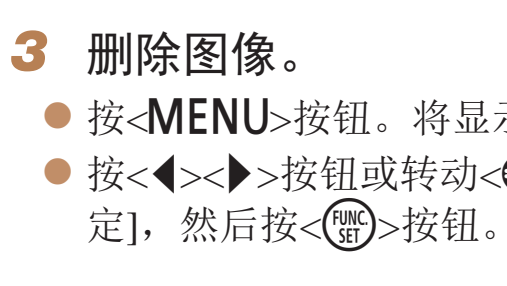

● 按照"选择一种选择方式"(□ [112](#page-111-0))中步 骤2的操作选择[选择图像],然后按<(

● 按照"逐张选择图像"(□ [109\)](#page-108-2)中步骤2的 操作选择图像后,会显示[√]。

● 要取消选择,再次按<(圖)>按钮。将不再

● 按<MENU>按钮。将显示确认信息。 ● 按<<>>>按钮或转动<●>转盘选择[确

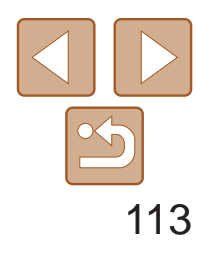

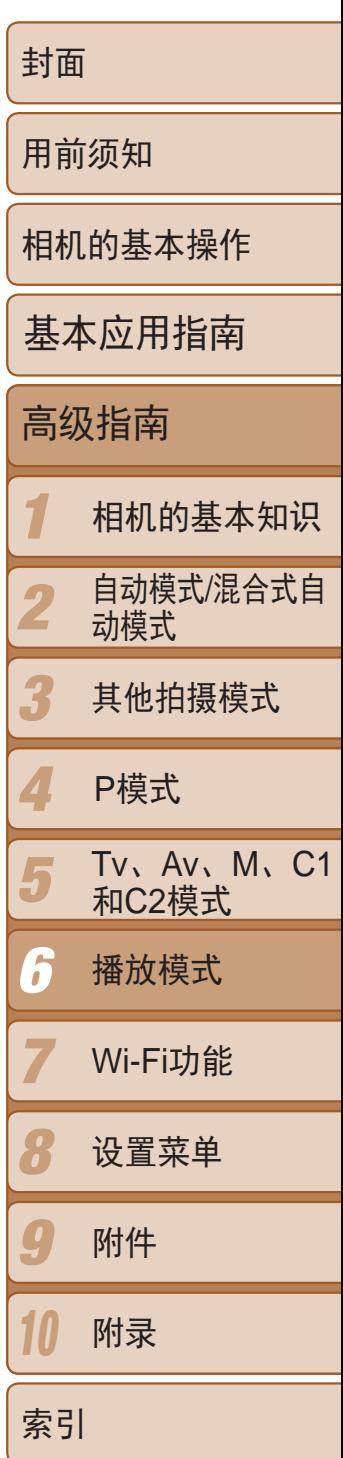

● 按照"选择图像范围"(□ [110](#page-109-0))中步骤 2 - 3的操作指定图像。

● 按< $\blacktriangledown$ >按钮选择[删除], 然后按<()>按 钮。

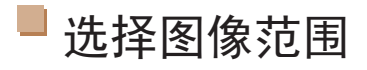

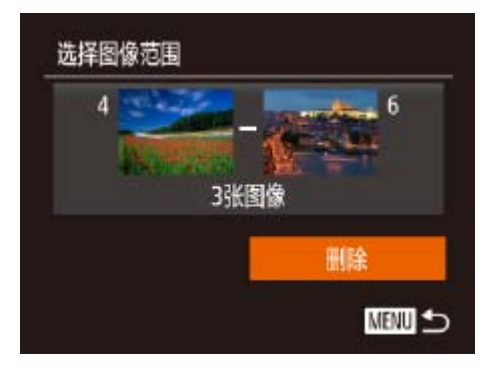

# *1* 选择[选择图像范围]。

● 按照"选择一种选择方式"(□ [112](#page-111-0))中步 骤2的操作选择[选择图像范围],然后按 <(FUNC)>按钮。

# *2* 选择图像。

# *3* 删除图像。

**•** 图像画质设置为[ ]、[ ]或[ ]的短片无法旋转。 • [横竖画面转换]设为[关](**[**114)时无法旋转。

# 一次指定所有图像

# <span id="page-112-0"></span>*1* 选择[选择全部图像]。

● 按照"选择一种选择方式"(□ [112](#page-111-0))中步 骤2的操作选择[选择全部图像],然后按 <(FUNC)>按钮。

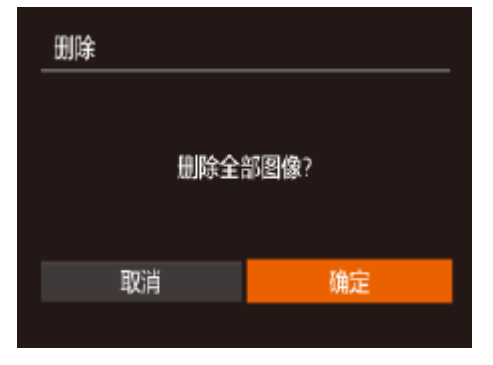

## *2* 删除图像。

● 按<<>>>按钮或转动<●>转盘选择[确 定], 然后按<()>按钮。

### 静止图像 短片

● 按< $MENU$ >按钮, 在 $[□]$ 选项卡 $[□]$ 24)

● 按<<>>>>按钮或转动<●>转盘选择图

● 每按一次<(N)>按钮, 图像旋转90°。 ● 要返回菜单屏幕, 按<MENU>按钮。

# 旋转图像

按照以下方法更改图像的方向并进行保存。

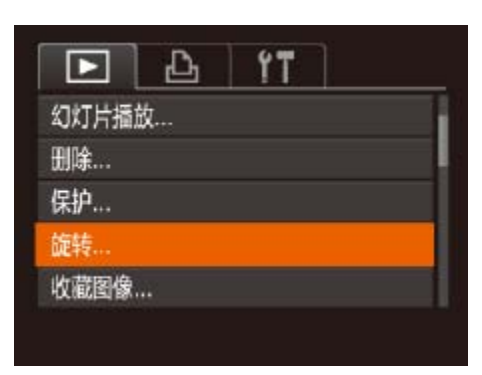

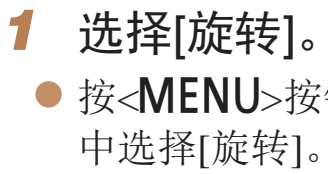

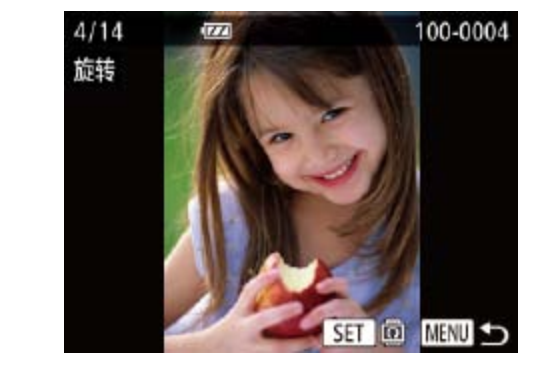

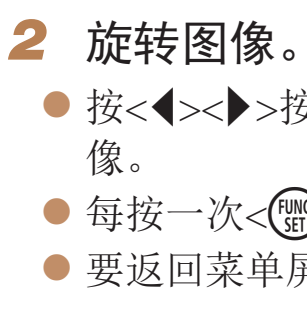

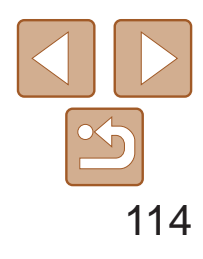

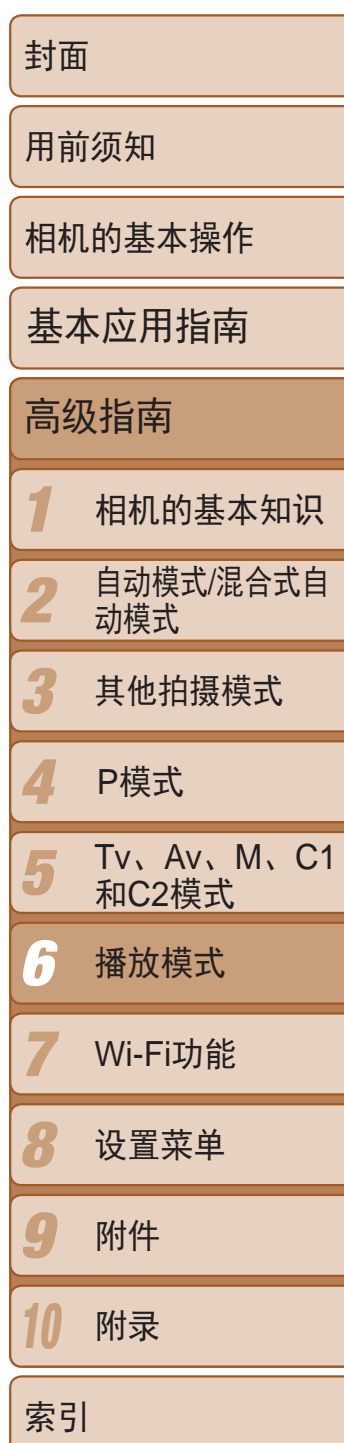

# 关闭横竖画面转换功能

横竖画面转换功能可根据相机的当前方向转换图像的显示方向,请按照以下 步骤关闭该功能。

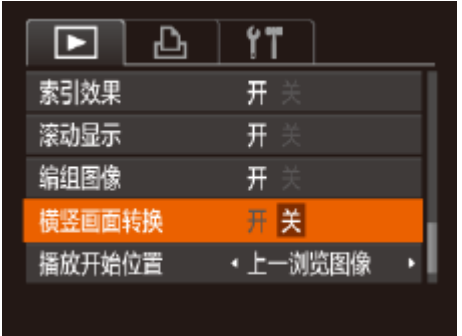

- <span id="page-113-0"></span>• 如果[横竖画面转换]设为[关], 图像将无法旋转(Q113)。此外, 旋 转过的图像会以原来的方向显示。
	- 在关联播放(CQ108)模式下, 即使[横竖画面转换]设为[关], 竖向拍 摄的图像仍然会垂直显示,旋转过的图像则会以旋转后的方向显示。

● 按< $MENU$ >按钮, 在 $[□]$ 选项卡中选择[横 竖画面转换],然后选择[关](124)。

# 标记为收藏图像

可将图像标记为收藏图像进行整理。在筛选回放中选择某个类别,便可对该 类别中的所有图像执行以下操作:

• [观看](#page-99-0) (**Q**100)、[切换显示模式](#page-100-0) (QQ101)[、保护图像](#page-108-1) (QQ109)[、删除图](#page-110-0) 像 (2011)、[添加图像至打印列表](#page-170-0)(DPOF) (20171)[、将图像添加至相册](#page-173-0)  $\Box$  [174\)](#page-173-0)

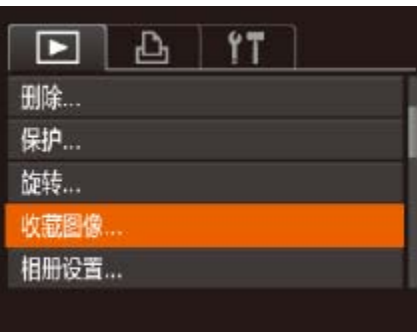

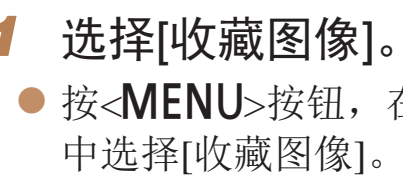

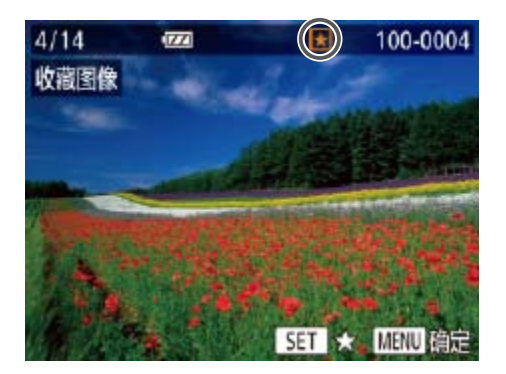

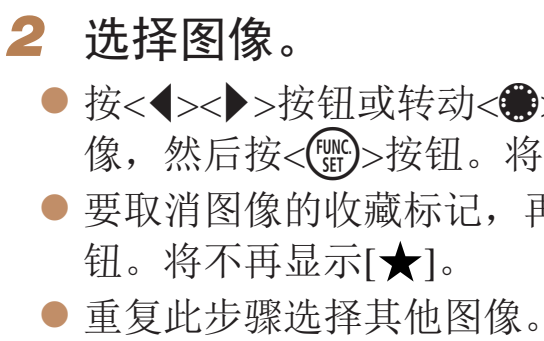

### 静止图像 人名 短片

● 按< $MENU$ >按钮, 在 $[□]$ 选项卡 $[□]$ 24)

● 按<<>>>>按钮或转动<●>转盘选择图 像,然后按<(NG)>按钮。将显示[★]。 ● 要取消图像的收藏标记,再次按<()>按

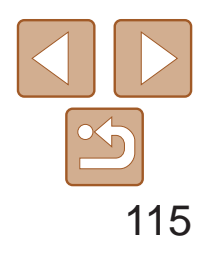

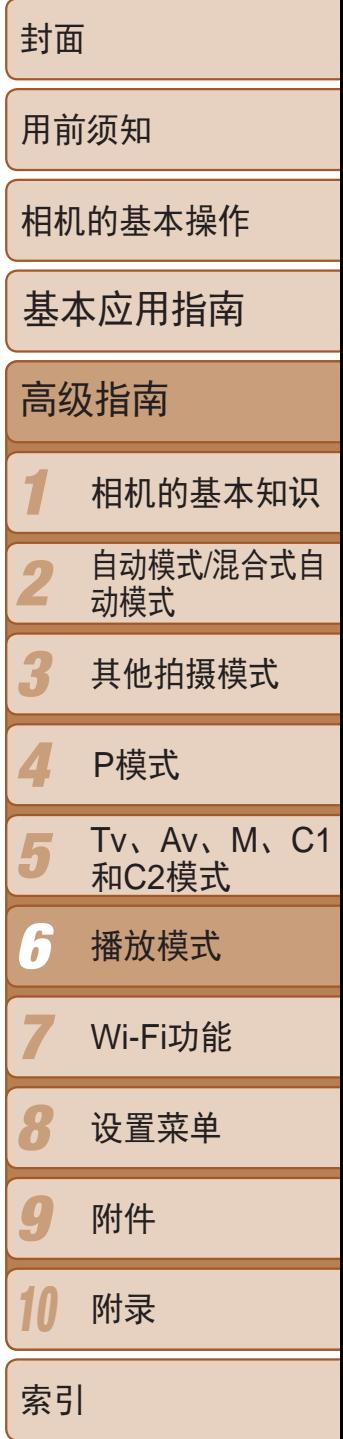

- 图像标记为收藏图像。
- **•**  将收藏图像传输至运行Windows 8、Windows 7或Windows Vista的计算机后,图 像会被评为3星级(★★★☆☆)。(不适用于短片或RAW图像。)

# 使用< 图> 按钮便捷控制

可轻松快捷地激活指定到<5>按钮的功能。

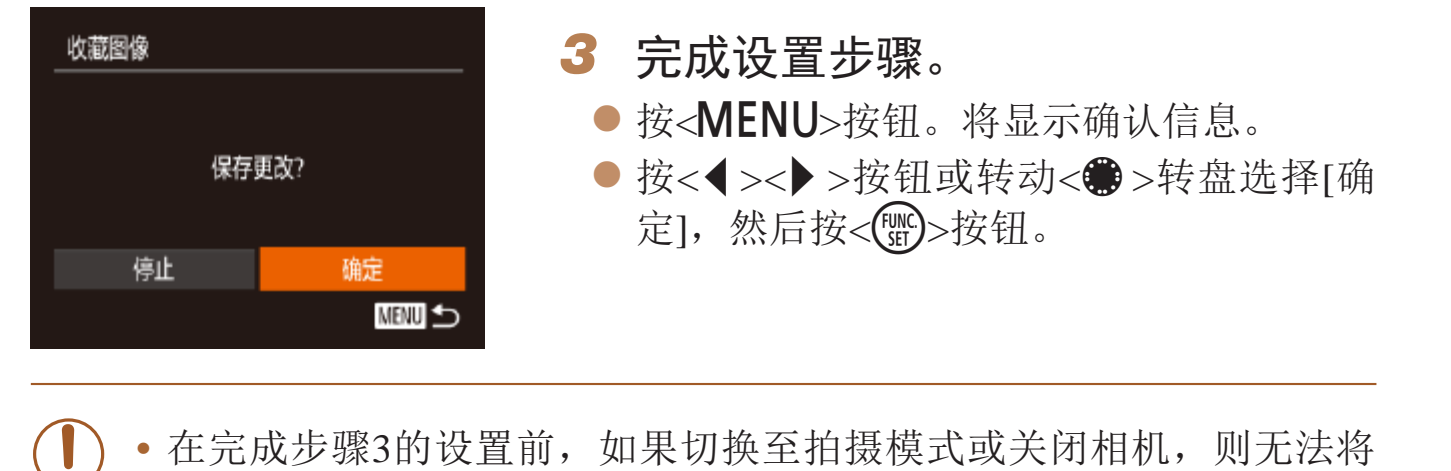

● 按< $MENU$ >按钮, 然后在 $[D]$ 选项卡 ([=](#page-23-0) 24)中选择[设置快捷按钮]。

● 按<<>>>按钮或转动<●>转盘选择要指 定的功能,然后按<(WC)>按钮。

- 要恢复默认设置,选择[50]。
- 相机未连接至打印机时[4]已指定,按<50>按钮图像会被指定用于打印并在连 接打印机后开始打印。

### 静止图像 短片

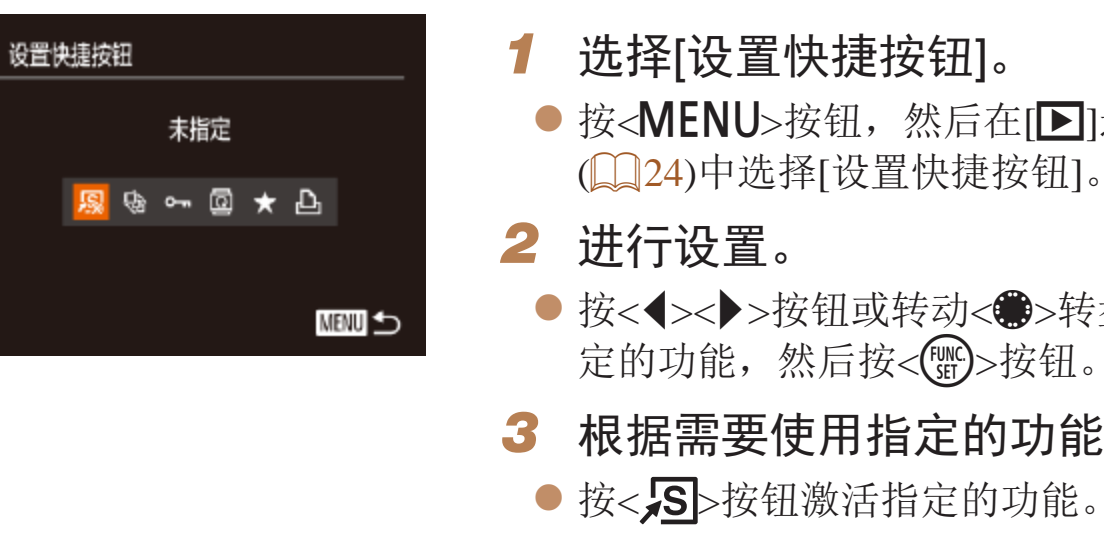

# *3* 根据需要使用指定的功能。

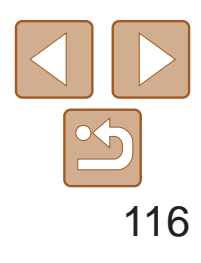

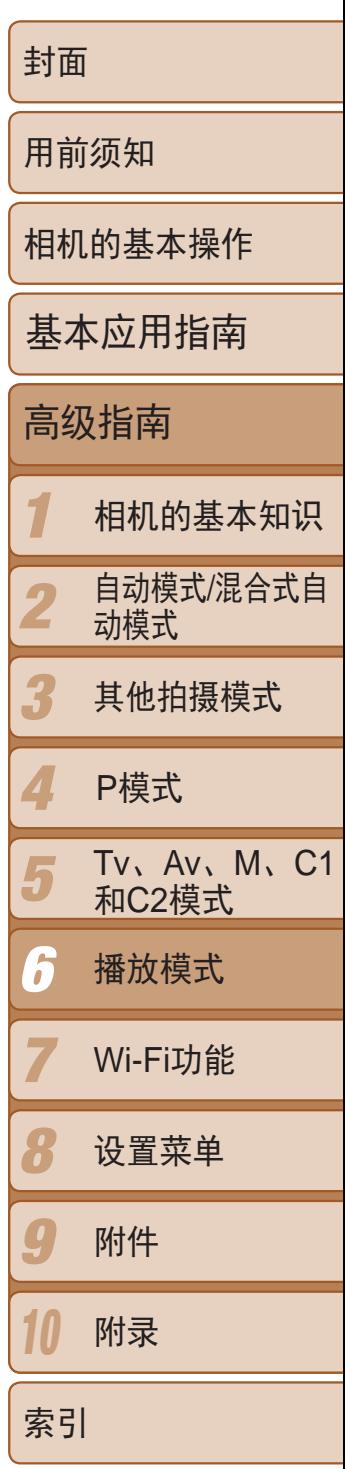

- *2* 选择图像。
	- 按<<>>>>按钮或转动<●>转盘选择图 像,然后按<(FUNC)>按钮。
- *3* 选择图像大小。
- <span id="page-115-3"></span>● 按<<>>>按钮或转动<●>转盘选择图像 大小,然后按<(圖)>按钮。
- 将显示[保存新图像?]。
- *4* 保存新图像。
- 按<<>>>按钮或转动<●>转盘选择[确 定],然后按<(N)>按钮。
- <span id="page-115-1"></span>● 此时图像会保存为新文件。

# 编辑静止图像

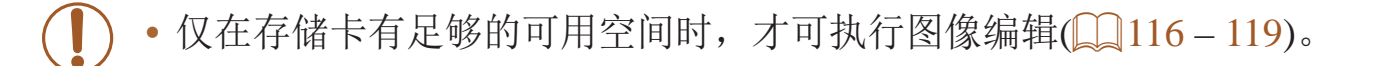

静止图像

调整图像尺寸

## 以更低的分辨率保存图像的副本。

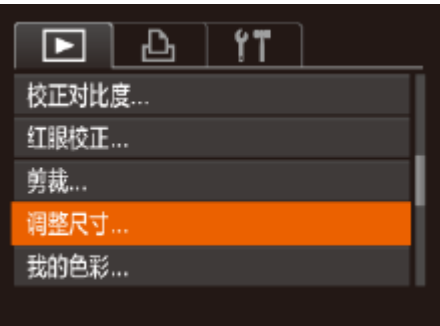

<span id="page-115-2"></span><span id="page-115-0"></span>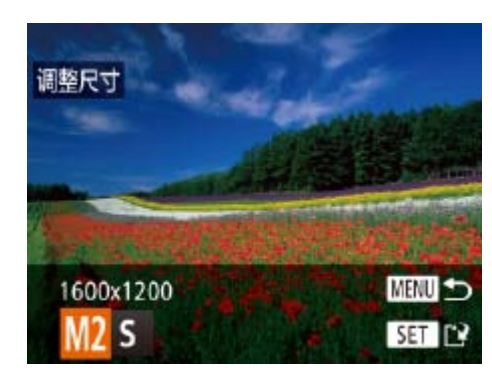

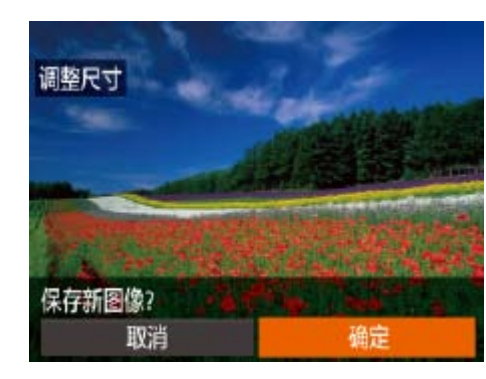

- *1* 选择[调整尺寸]。
- 按< $MENU$ >按钮, 在 $[D]$ 选项卡 $(D)$ 24) 中选择[调整尺寸]。
- 以分辨率[S](Q143)拍摄的图像或在步骤3中保存为[S]的图像无 法编辑。
	- **•** RAW图像无法编辑。

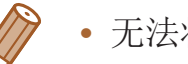

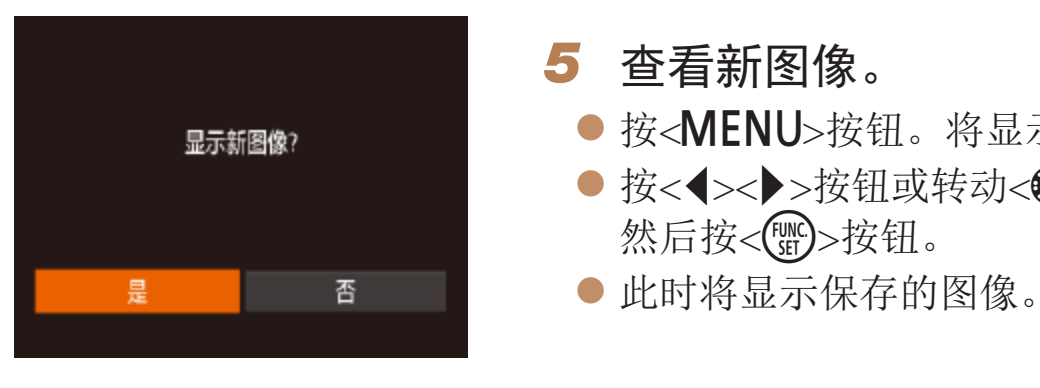

**•**  无法将图像的分辨率调整至更高。

静止图像

● 按< $MENU$ >按钮, 然后在 $[D]$ 选项卡

# 剪裁

可指定将图像上的一部分保存为单独的图像文件。

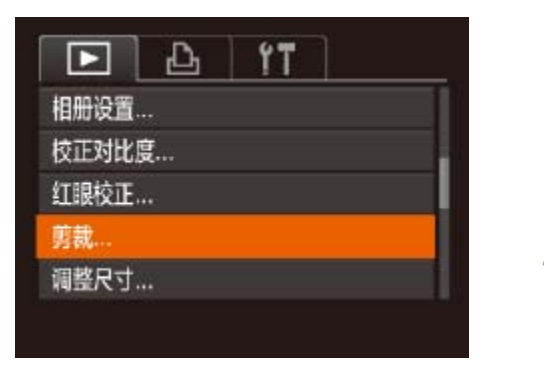

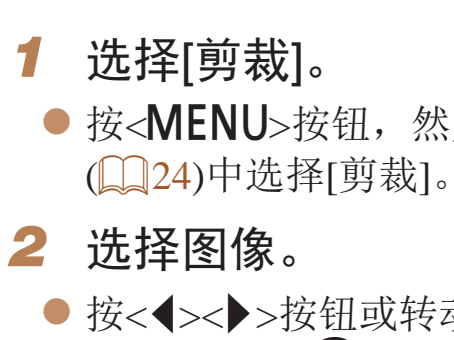

● 按<<>>>>按钮或转动<●>转盘选择图 像,然后按<(FMC)>按钮。

● 按<MENU>按钮。将显示[显示新图像?]。 ● 按<<>>>>按钮或转动<●>转盘选择[是],

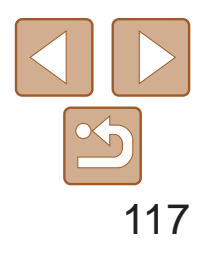

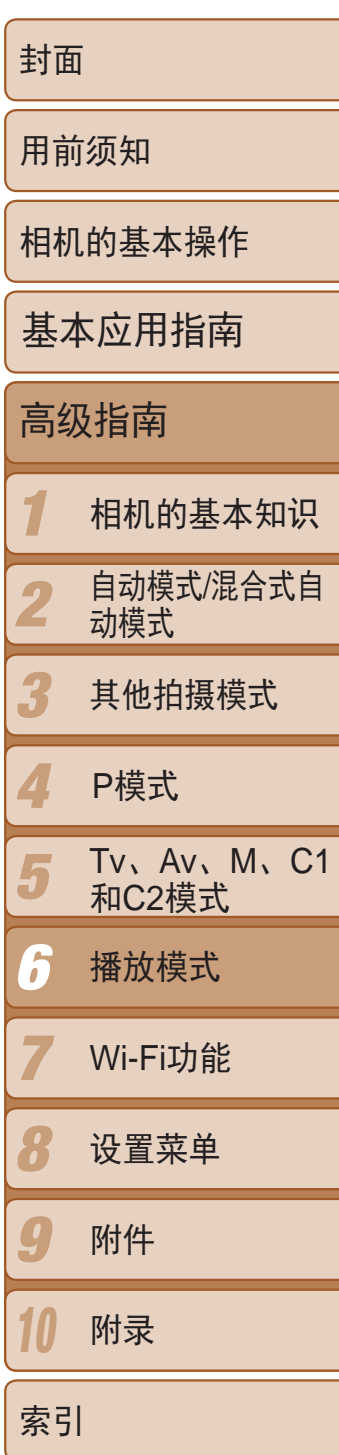

- 待剪裁图像部分的周围将显示一个框。
- 原始图像将显示在左上角, 剪裁后图像的 预览将显示在右下角。
- 要调整框的大小,移动变焦杆。
- 要移动框的位置, 按<▲><▼><<◆>>按 钮。
- 要更改框的方向, 按<(\)>按钮。
- 图像中检测到的面部会在左上角的图像中 被灰框包围。按照灰框剪裁图像时,可转 动<→>转盘切换至其他灰框。
- 按<MENU>按钮。
- *4* 保存为新图像并查看。
	- 按照"调整图像尺寸"(□ [116](#page-115-1))中的步骤 4 - 5进行操作。
- 以分辨率[S](Q43)拍摄的图像或将大小调整为[S](Q[116](#page-115-2))的图 像无法编辑。
	- **•** RAW图像无法编辑。
	- **•**  支持剪裁功能的图像在剪裁前后具有相同的纵横比。
	- **•**  剪裁后的图像分辨率会低于未剪裁的图像。
	- 如果使用面部识别功能(C) 38)剪裁静止图像, 将只保留剪裁后的图像中人物 的姓名。

可调整图像的颜色,然后将编辑好的图像保存为单独的文件。有关各选项的 详细信息,请参阅"[更改图像的色调](#page-72-0)(我的色彩)"(□ 73)。

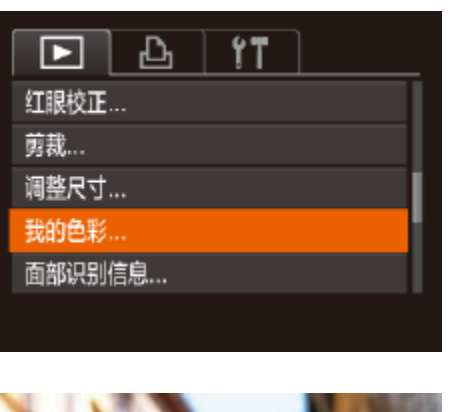

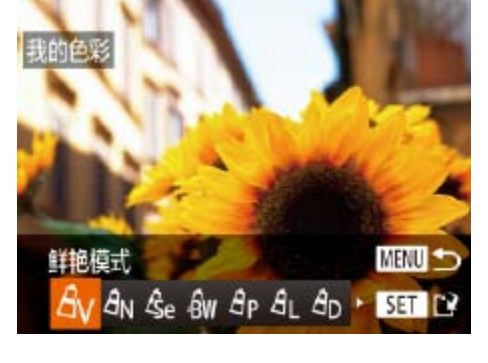

● 按< $MENU$ >按钮, 然后在 $[D]$ 选项卡 ([=](#page-23-0) 24)中选择[我的色彩]。

● 按<<>>>>按钮或转动<●>转盘选择图

● 按<<>>>>按钮或转动<●>转盘选择选

### *3* 调整剪裁区域。 剪裁区域 静止图像

• 使用此功能所编辑图像的色彩可能与使用我的色彩(QQ73)功能拍摄的图像的 色彩略有不同。

剪裁后的分辨率

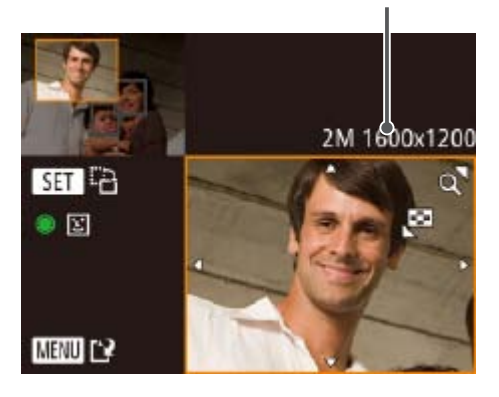

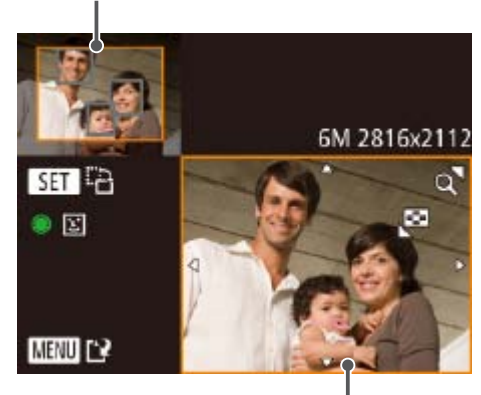

剪裁后图像的预览

# 更改图像的色调(我的色彩)

- *1* 选择[我的色彩]。
- *2* 选择图像。
	- 像,然后按<(FINC)>按钮。
- *3* 选择选项。 项,然后按<(FINC)>按钮。
- 4 5进行操作。
- **•** 如果反复以这种方式编辑图像,则每次编辑后的图像画质可能会略有 下降,而且可能无法获得预期的色彩。
	- **•** RAW图像的色彩无法编辑。

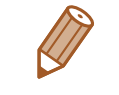

*4* 保存为新图像并查看。

● 按照"调整图像尺寸" $(□$  [116](#page-115-1))中的步骤

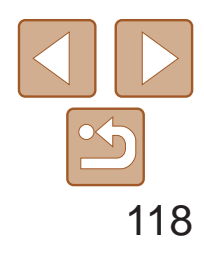

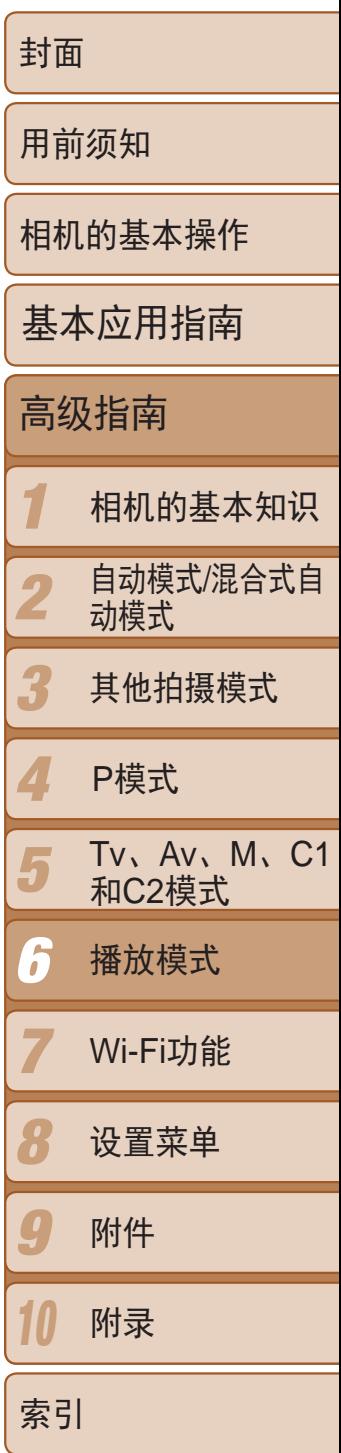

静止图像

# 校正图像亮度(校正对比度)

相机可检测图像中较暗的区域(例如面部或背景)并自动调整到最佳亮度。同 时也会自动校正图像整体对比度的不足,从而使得被摄体更加醒目。有4种校 正级别可供选择,然后可将图像保存为单独的文件。

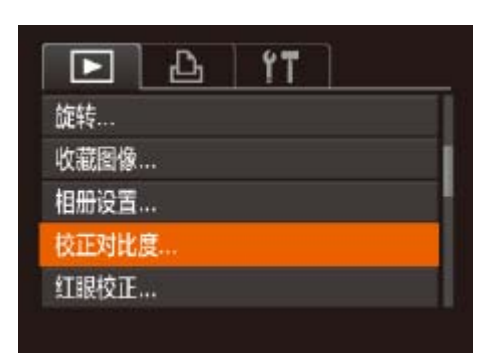

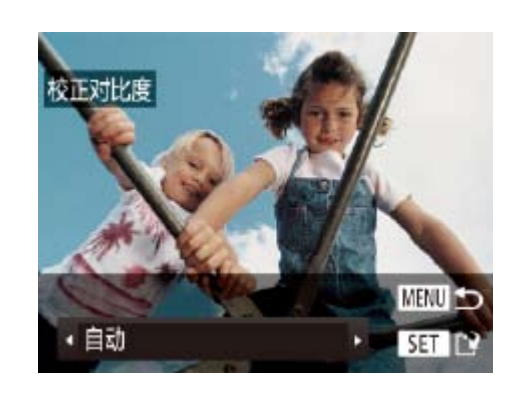

- *1* 选择[校正对比度]。
- 按< $MENU$ >按钮, 然后在 $[D]$ 选项卡 ([=](#page-23-0) 24)中选择[校正对比度]。

● 按< $MENU$ >按钮, 然后在 $[D]$ 选项卡 ([=](#page-23-0) 24)中选择[红眼校正]。

- *2* 选择图像。
- 像。
- *3* 校正图像。 ●按< $(m)$ >按钮。

● 按<<>>>>按钮或转动<●>转盘选择图

● 此时相机检测到的红眼会得到校正, 已校 正的图像区域周围将显示框。

● 根据需要放大或缩小图像。按照"[放大显](#page-106-0) [示图像](#page-106-0)"(二107)中的步骤操作。

- *2* 选择图像。
- 按<<>>>>按钮或转动<●>转盘选择图 像,然后按<(FUNC)>按钮。
- *3* 选择选项。
	- 按<<>>>>按钮或转动<●>转盘选择选 项,然后按<(FUNC)>按钮。
- *4* 保存为新图像并查看。
- 按照"调整图像尺寸"(□ [116](#page-115-1))中的步骤 4 - 5进行操作。
- **•** 对于某些图像,校正可能不准确,或者可能导致图像变得粗糙。
- **•** 使用此功能反复编辑图像后,图像可能显得粗糙。
- **•** RAW图像无法通过此方式编辑。

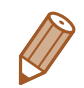

**•**  如果选择[自动]后未获得理想的结果,尝试使用[低]、[中]或[高]校正图像。

静止图像

# 校正红眼

可自动校正图像中的红眼。可将校正后的图像保存为单独的文件。

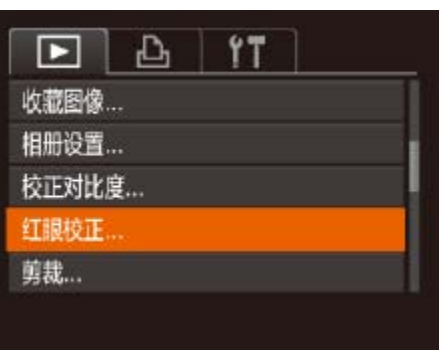

*1* 选择[红眼校正]。

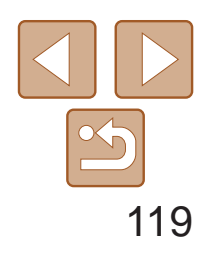

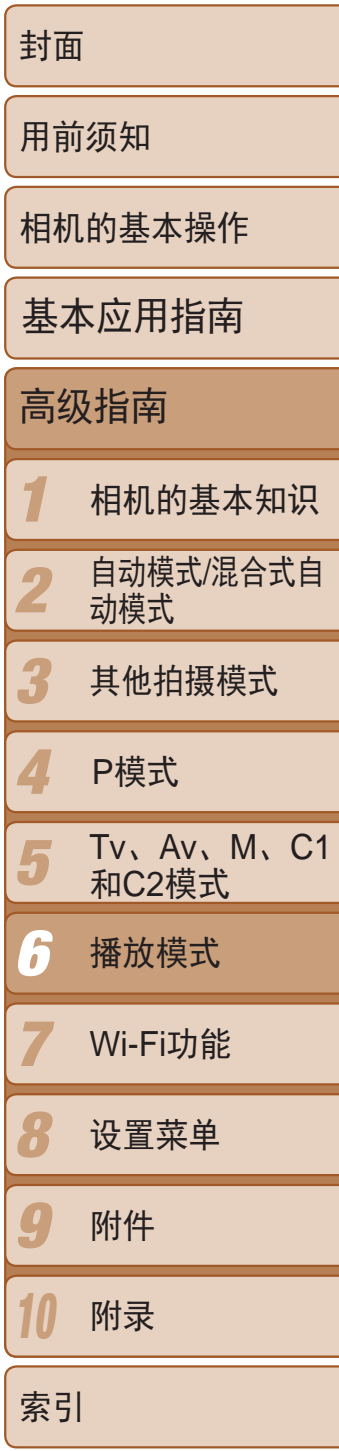

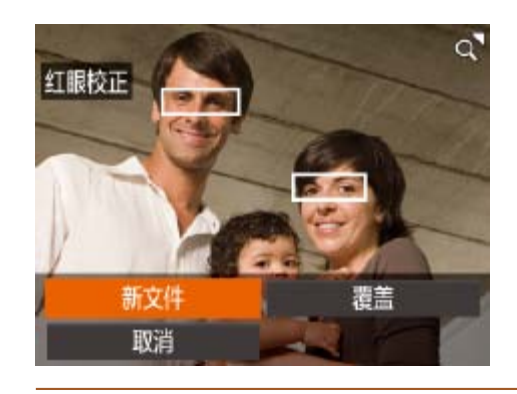

# *4* 保存为新图像并查看。

- 按<▲><▼><< <>>><>>按钮或转动<●>转盘 选择[新文件],然后按<()>按钮。
- zz 此时图像会保存为新文件。
- 按照"调整图像尺寸"(□ [116](#page-115-3))中的步骤 5进行操作。
- <span id="page-118-0"></span>**•** 某些图像可能无法准确校正。
	- **•** 要让校正后的图像覆盖原始图像,在步骤4中选择[覆盖]。这种情况 下,原始图像将被删除。
	- **•** 受保护的图像无法被覆盖。
	- **•** RAW图像无法通过此方式编辑。
	- **•** [ ]模式下拍摄的JPEG图像可进行红眼校正,但是不能覆盖原始图像。

### 短片

● 按照"观看"(□ [100\)](#page-99-0)中步骤1 - 5的操作 选择[ $\mathcal K$ ], 然后按<(NNC)>按钮。

● 此时将显示短片编辑而板和短片编辑条。

# 编辑短片

● 按<▲><▼>按钮选择[  $\sqrt[n]{\mathbb{E}[\mathbb{I}]}$  ]。 ● 要查看可剪切的部分(在屏幕上以[ & ]标 识), 按<<>>>按钮或转动<●>转盘以移 动[]。选择[》可剪切短片的开头([X]之 前的部分),选择[ ][ ]可剪切短片的结尾。 ● 如果将[ ]移至[ & ]标记以外的位置,选择 [ ]。[ ]会剪切左侧最近的[ ]& ]标记之前的部 分,选择[ ]公]会剪切右侧最近的[ & ]标记

可对短片进行剪切以删除开头或结尾不需要的部分。

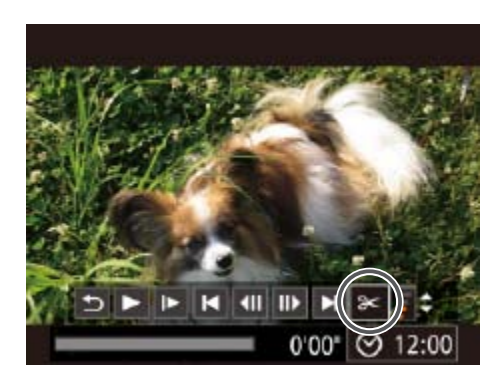

- *1* 选择[\*]。
- *2* 指定要剪切的部分。
	-
	- 之后的部分。

### 短片编辑面板

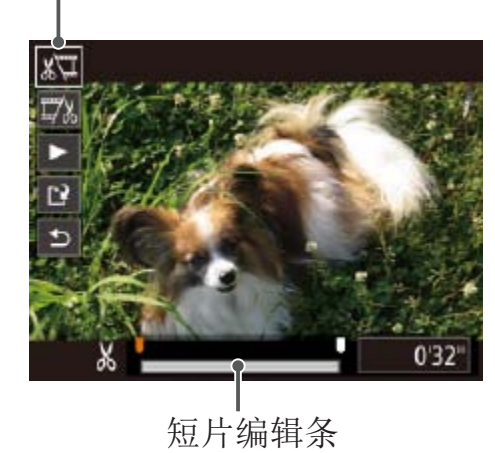

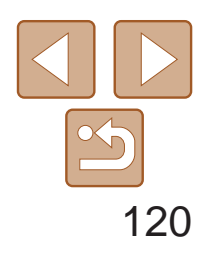

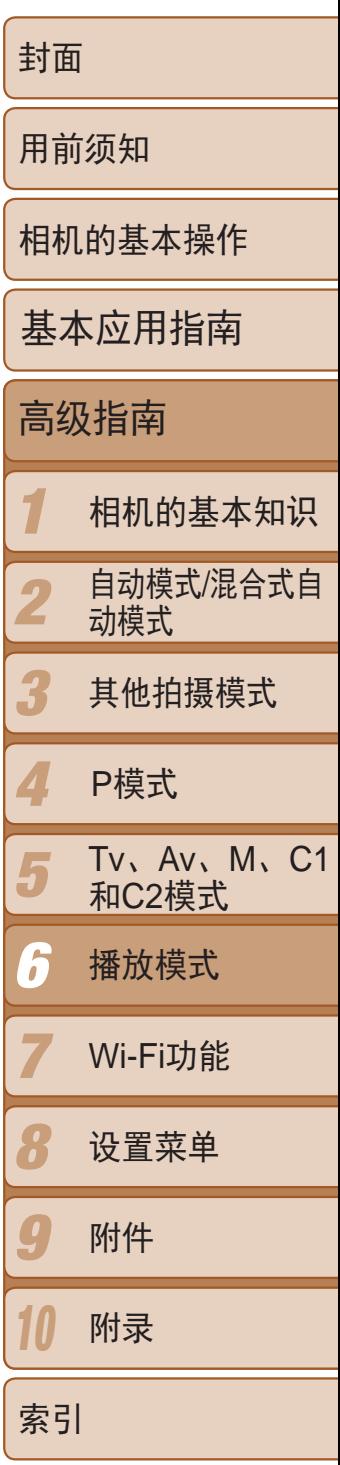

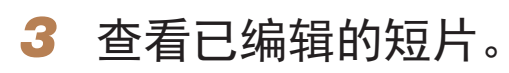

- 按<▲><▼>按钮选择[▶], 然后按<(NHC)> 按钮。此时将播放编辑的短片。
- 要再次编辑短片,请重复步骤2。
- 要取消编辑,按<▲><▼>按钮选择[5] 。按<(N)>按钮,选择[确定](按<<>>> 按钮或转动<3>>转盘),然后再次按< 按钮。
- *4* 保存已编辑的短片。
- 按<▲><▼>按钮选择[[1], 然后按<(N)> 按钮。
- 按<▲><▼><<<>>><>>>按钮或转动<●>转盘 选择[新文件], 然后按<(ENC)>按钮。
- 此时短片会保存为新文件。
- <span id="page-119-0"></span>● 选择[不压缩即保存], 然后按<(N)>按钮。

- **•** 要让剪切后的短片覆盖原始短片,在步骤4中选择[覆盖]。这种情况 下,原始短片将被删除。
	- **•** 如果存储卡没有足够的可用空间,则仅可使用[覆盖]功能。
	- **•** 如果正在保存时电池电量耗尽,则短片可能没有被保存。
	- **•** 编辑短片时,应使用电量充足的电池或交流电转接器套件(选 购, $\Box$ 153)。

● 在"编辑短片"步骤2的屏幕中,选择 [[1]。选择[新文件],然后按<())>按钮。 ● 选择[压缩并保存], 然后按<( )> 按钮。

- 压缩后短片保存为[ EHD 30P ]格式。
	- [ LVGA 30P ]短片不能压缩。
	- **•**  选择[覆盖]时,编辑后的短片不能保存为压缩格式。
	- **•**  但是,可通过选择[压缩并保存]将编辑后的短片压缩并保存为新文件。

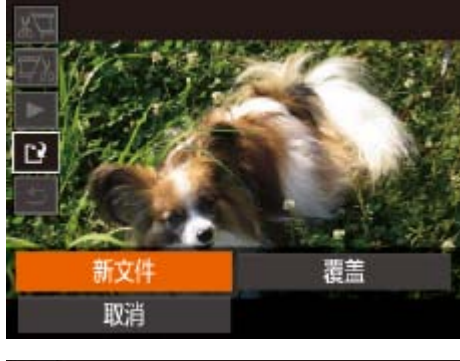

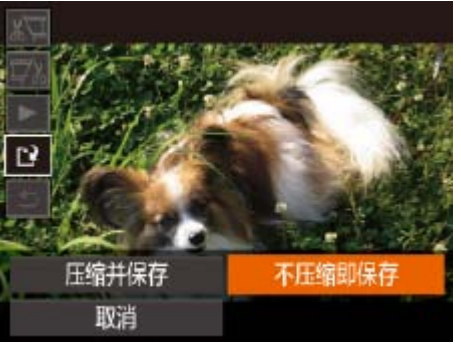

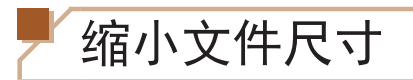

按照以下方法压缩短片可以缩小短片文件尺寸。

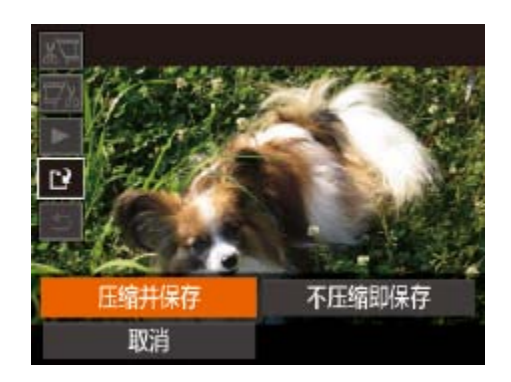

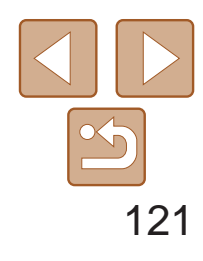

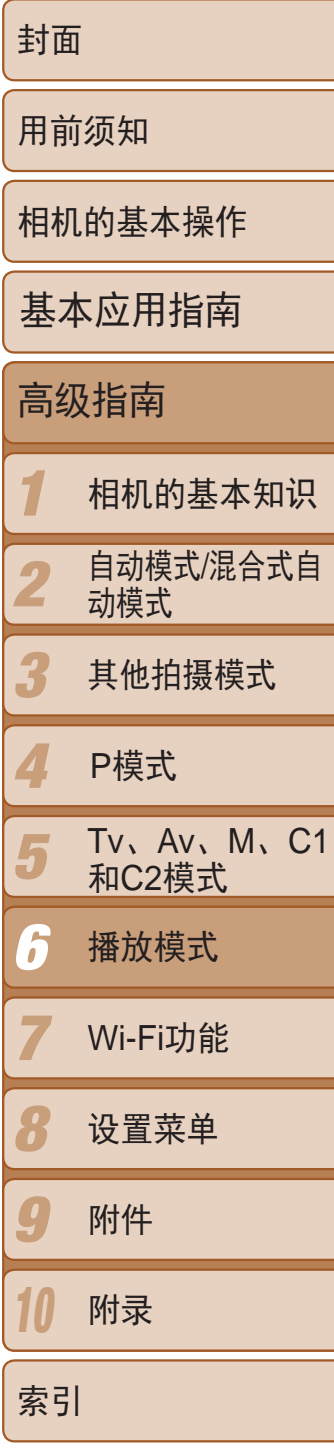

短片

# 编辑摘要短片

可根据需要删除[☎]模式下记录的单个片段(短片)(□30)。由于删除的片段 无法恢复,因此删除时请务必谨慎。

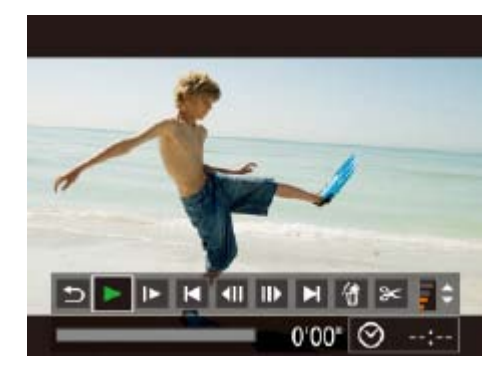

## *1* 选择要删除的片段。

- 按照"观看拍摄静止图像时创建的短片(摘 要短片)" (□102)中步骤1-2的操作播放 在[~可模式中创建的短片,然后按<(\\\\\\)>按 钮访问短片控制面板。
- 按<<>>>按钮或转动<●>转盘选择[< 或[▶],然后按<(FUNC)>按钮。
- *2* 选择 [ ] 。
- 按<<>>>按钮或转动<●>转盘选择 [��],然后按<('')')>按钮。
- 将重复播放选定的片段。

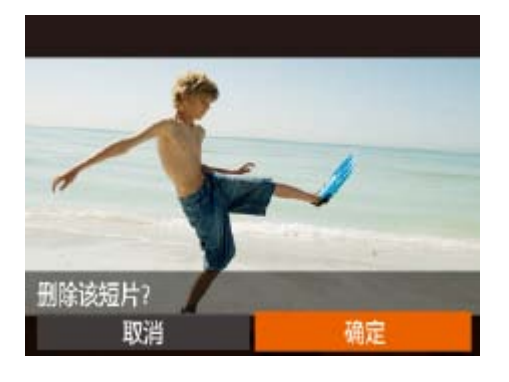

# *3* 确认删除。

- 按<<>>>按钮或转动<●>转盘选择[确 定],然后按<(ENC)>按钮。
- 将删除选定的片段,覆盖短片。

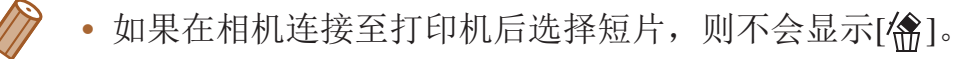

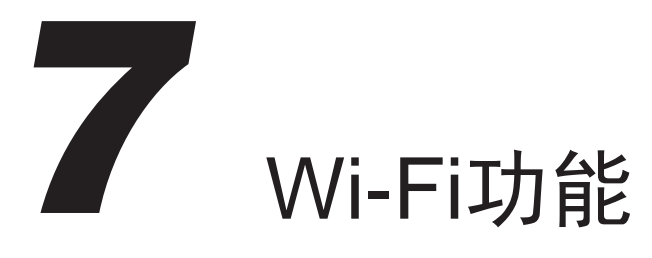

通过无线方式将图像从相机发送至各种兼容的设备

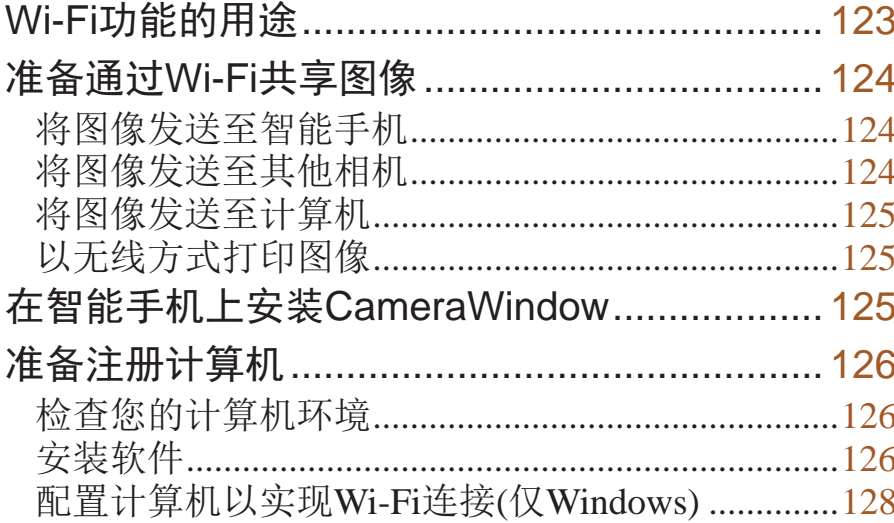

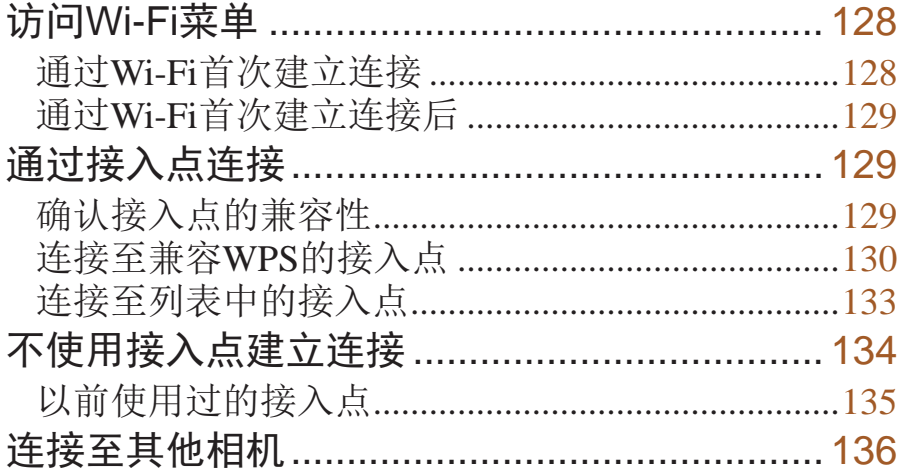

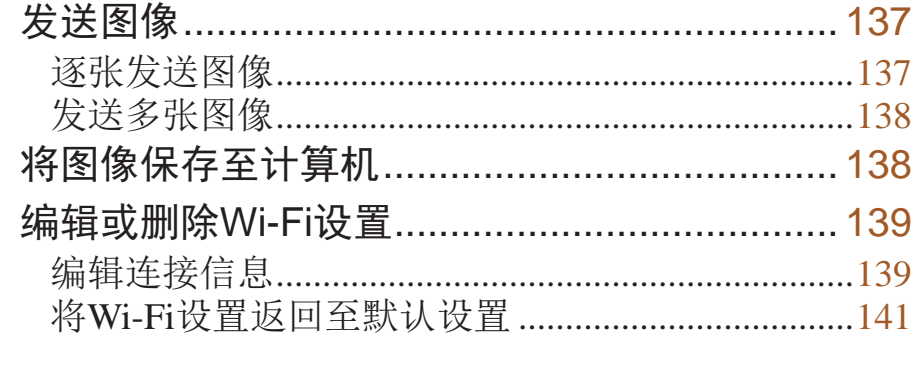

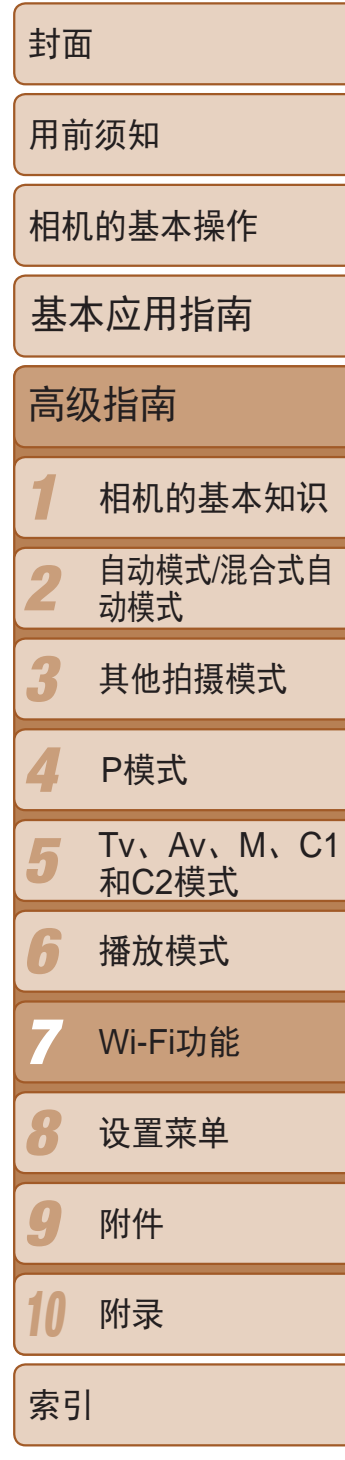

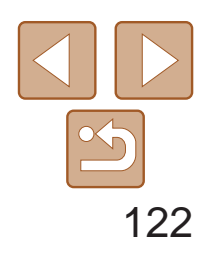

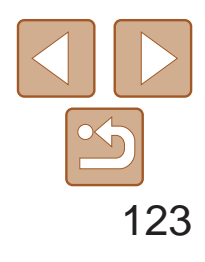

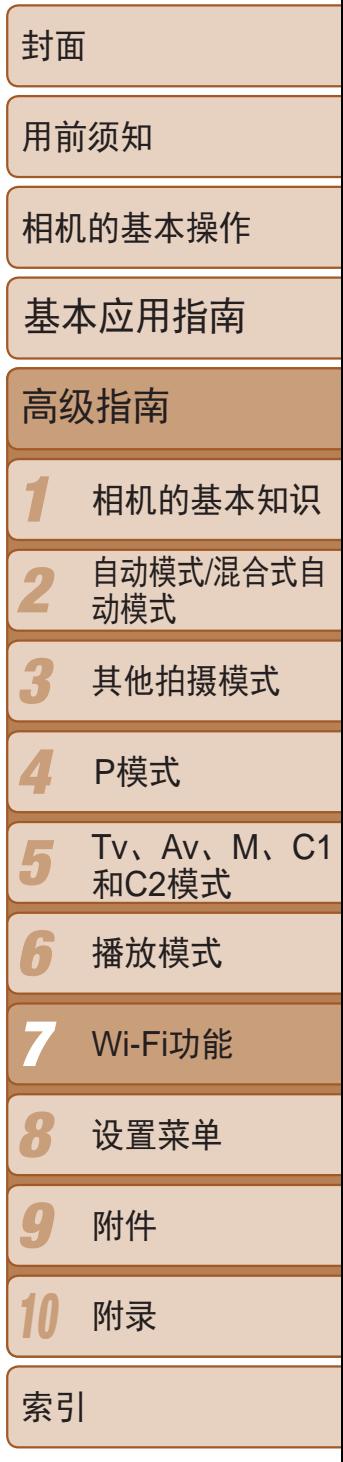

### 连接至计算机

使用软件将图像从相机无线发送至计算机。

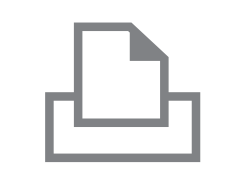

# 连接至打印机

将图像无线发送至兼容PictBridge的打印机(支持DPS over IP)以进 行打印。

• 使用Wi-Fi前, 请务必阅读"Wi-Fi(无线LAN)[注意事项](#page-200-0)"(<u>QQ201</u>)和 "[安全注意事项](#page-201-0)"(□ 202)。

# <span id="page-122-0"></span>Wi-Fi功能的用途

本相机是经许可的Wi-Fi®\*产品。您可以无线连接至以下设备,并向其发送图像。 请注意,在本章中,Wi-Fi以外的无线LAN功能也可能被称为Wi-Fi。 \* Wi-Fi是商标名称,表明对无线局域网(以下简称"无线LAN")设备间相互操作性 的认证。

### 连接至智能手机

将图像发送至具有无线功能的智能手机和平板电脑。 为方便起见,本手册中将智能手机、平板电脑和其他兼容的设 备统称为"智能手机"。

## 连接至其他相机

 $\bullet$ 

使用Wi-Fi功能在佳能小型数码相机之间发送图像。

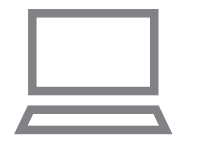

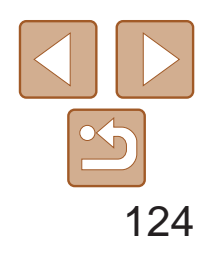

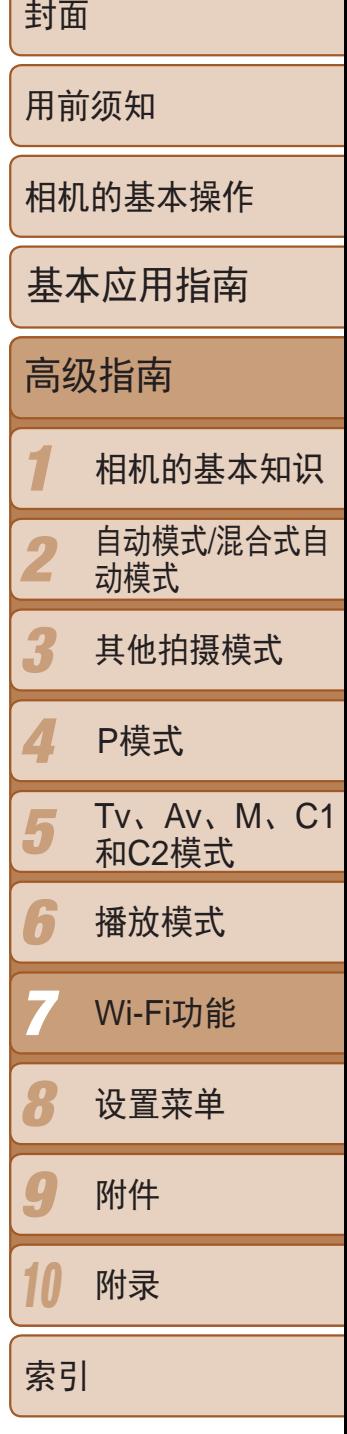

要通过Wi-Fi发送图像,需要先在相机和目标设备上进行初期准备。准备工作 和图像的发送方法根据目的地而有所不同。 请注意, 使用Wi-Fi(2 [128](#page-127-1))前, 需要先在相机上注册相机昵称。

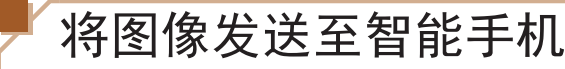

# <span id="page-123-0"></span>准备通过Wi-Fi共享图像

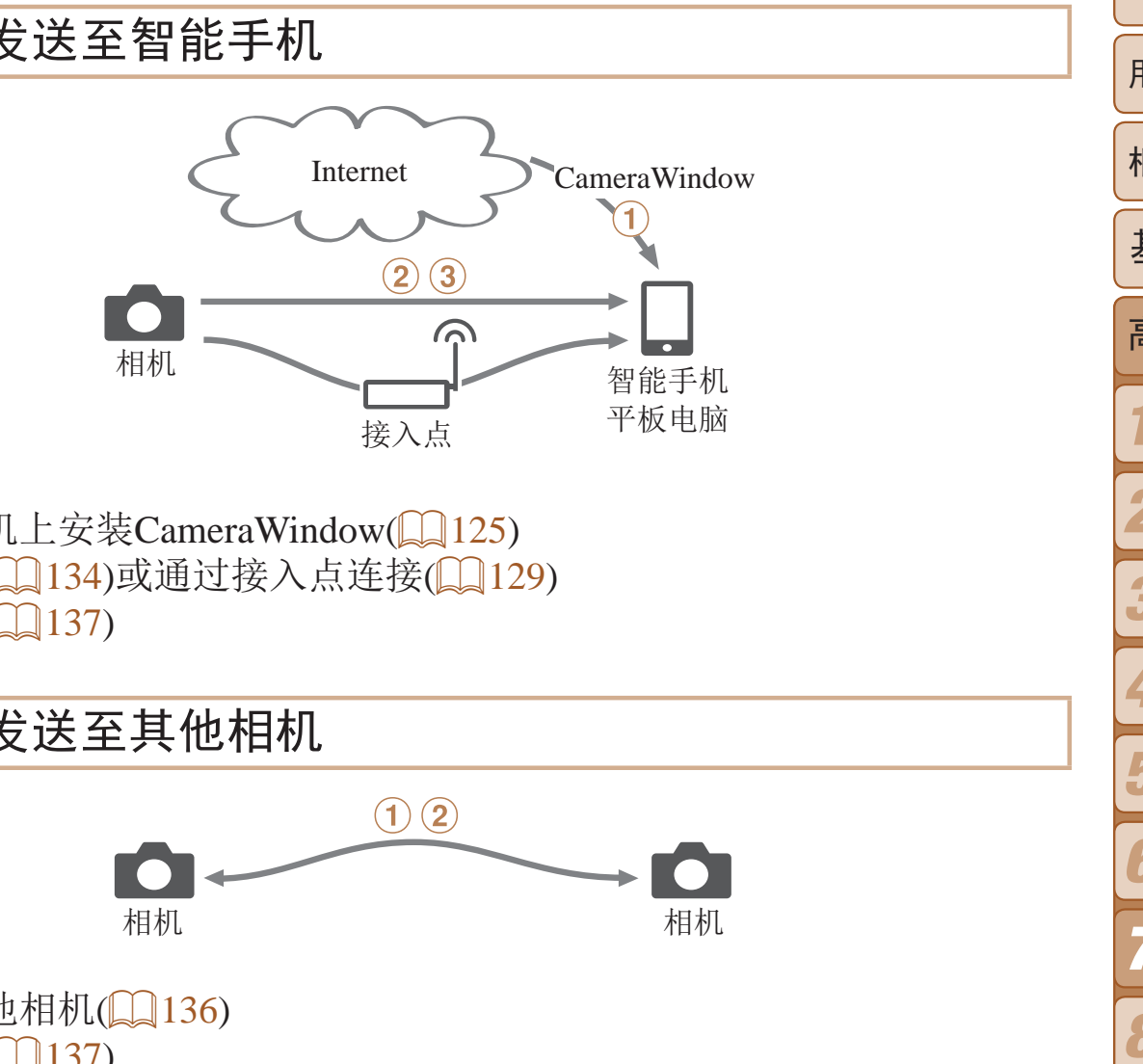

<span id="page-123-1"></span>② 直接连接(□ [134\)](#page-133-1)或通过接入点连接(□ [129](#page-128-1))

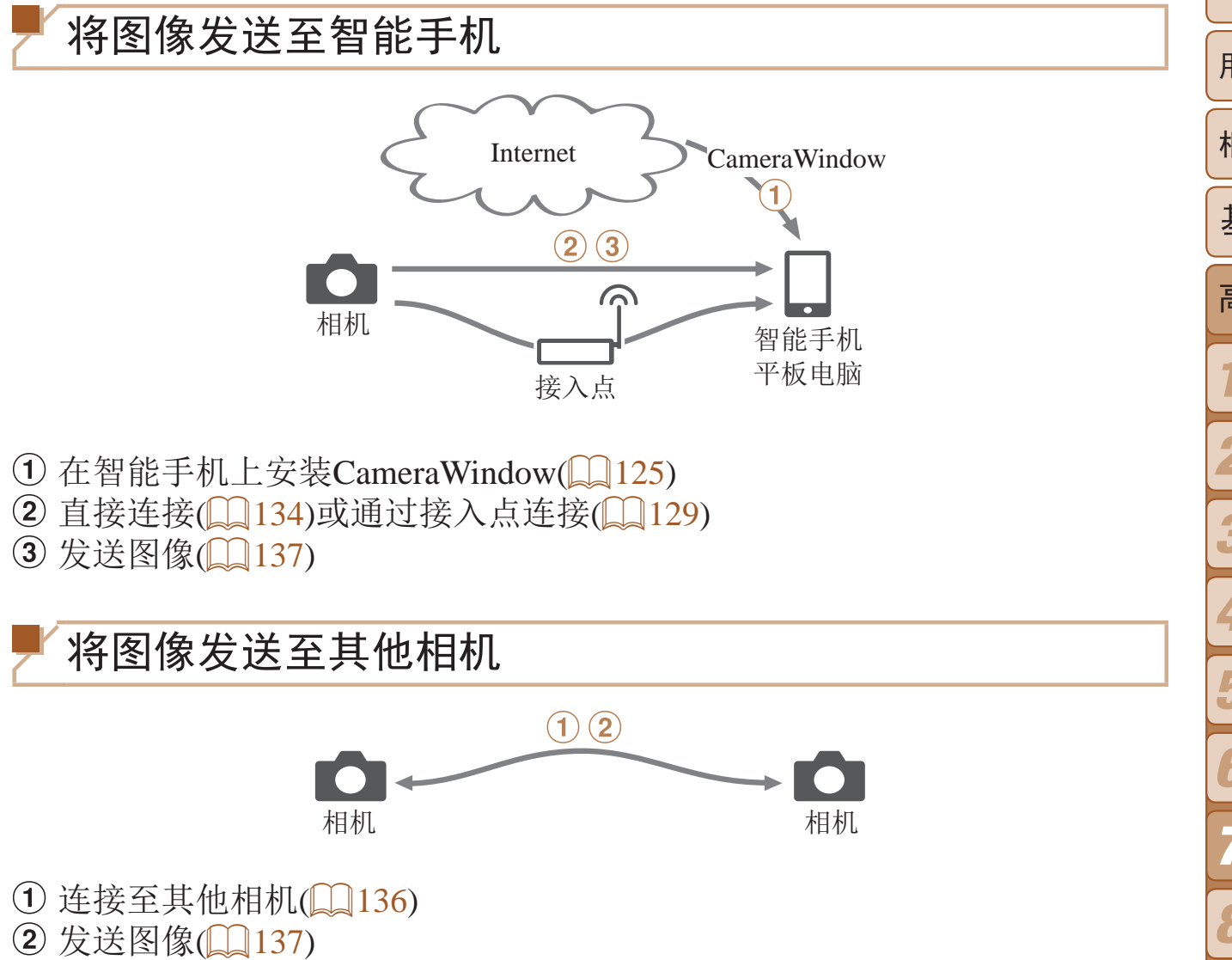

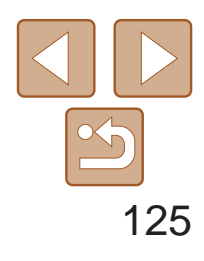

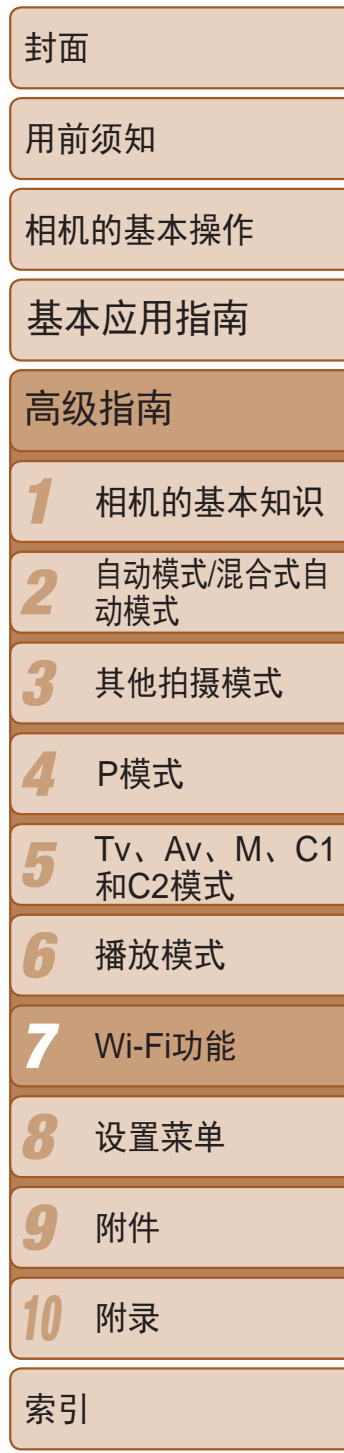

# <span id="page-124-0"></span>将图像发送至计算机

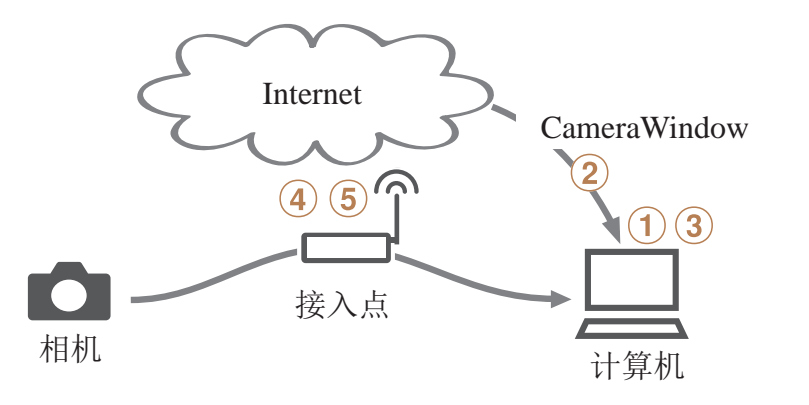

 $\odot$  检查您的计算机环境( $\Box$ 126) 2 在计算机上安装CameraWindow(Q [126\)](#page-125-2)  $(3)$  配置计算机以实现Wi-Fi连接(仅Windows,  $\Box$ 128)

- 4 通过接入点进行连接(Q129)
- 5 将图像保存至计算机(□ [138](#page-137-1))

● 对于iPhone、iPad或iPod touch, 从App Store下载并安装 CameraWindow。

● 对于Android设备, 从Google Play下载并安

● 完成安装后, 使用相机建立与智能手机间

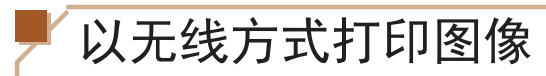

<span id="page-124-1"></span>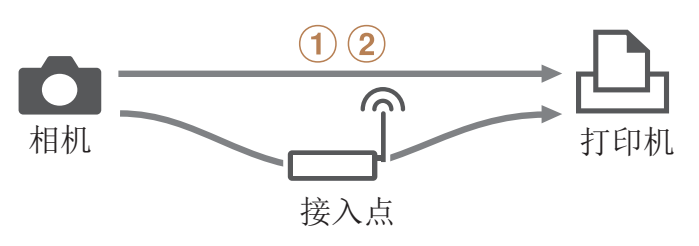

① 直接连接(Q134)或通过接入点连接(Q129)  $(2)$  打印图像( $[167)$ 

# 在智能手机上安装CameraWindow

将相机连接至智能手机之前,请先在智能手机上安装免费的专用应用程序 CameraWindow。

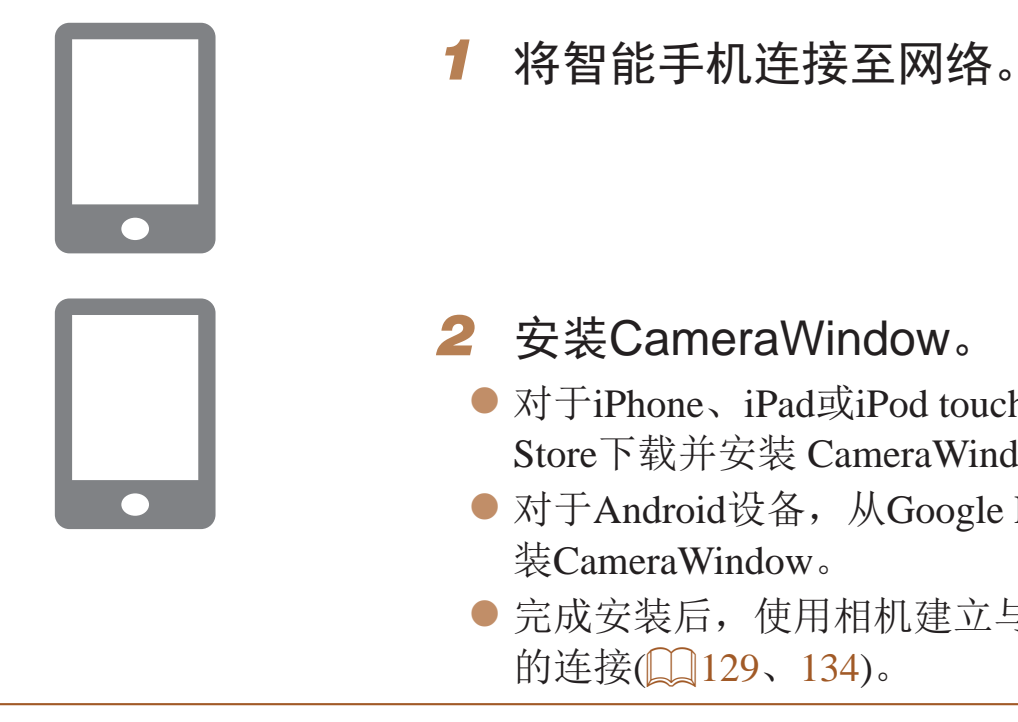

**•**  有关该应用程序的详细信息(支持的智能手机和具备的功能),请参阅佳能网站。

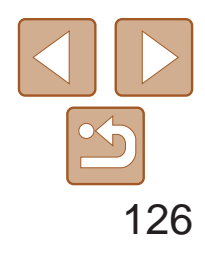

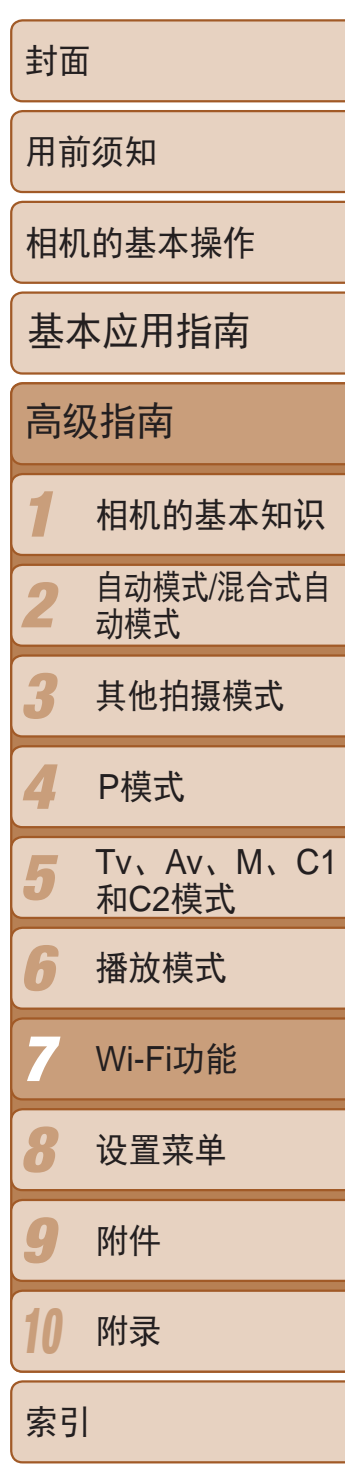

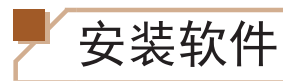

下面以Windows 7和Mac OS X 10.6为例进行说明。

## 需要以下物品:

zz 计算机

Санон

● USB连接线(相机端: Mini-B)\*

**DIGITAL CAMERA** 

四川女将 自定义安装 **AGERMANY** 

 $(55)$ 

\* 本包装内不含USB连接线。不使用连接线也可以安装此软件,但某些功能无法添加。

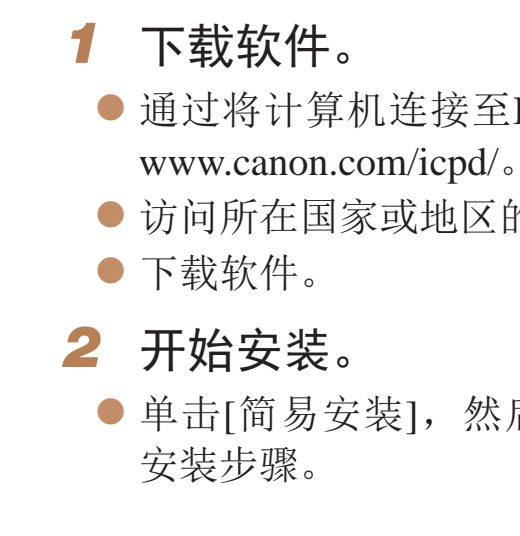

● 通过将计算机连接至Internet, 访问[http://](http://www.canon.com/icpd/) ● 访问所在国家或地区的网站。

● 单击[简易安装], 然后按照屏幕提示完成

# <span id="page-125-0"></span>准备注册计算机

准备注册计算机。要以无线方式将图像保存至计算机,必须安装 CameraWindow。

# 检查您的计算机环境

相机可通过Wi-Fi连接至运行以下任意一种操作系统的计算机。有关系统要求 和兼容性的详细信息(包括在新操作系统下的支持情况),请访问佳能网站。

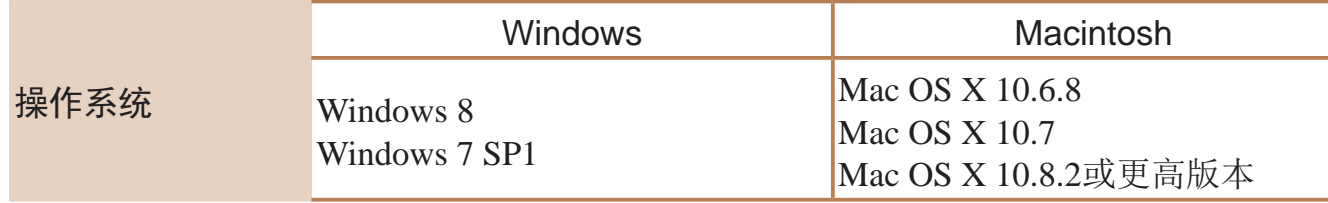

**•** 不支持Windows 7 Starter(简易版)和Home Basic(家庭普通版)。

<span id="page-125-2"></span><span id="page-125-1"></span>**•** Windows 7 N(欧洲版本)和KN(韩国版本)需要单独下载并安装Windows Media Feature Pack。 有关详细信息,请参阅以下网站: <http://go.microsoft.com/fwlink/?LinkId=159730>

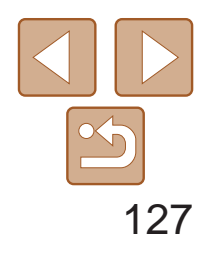

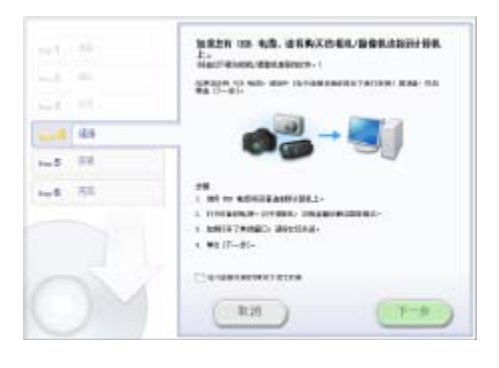

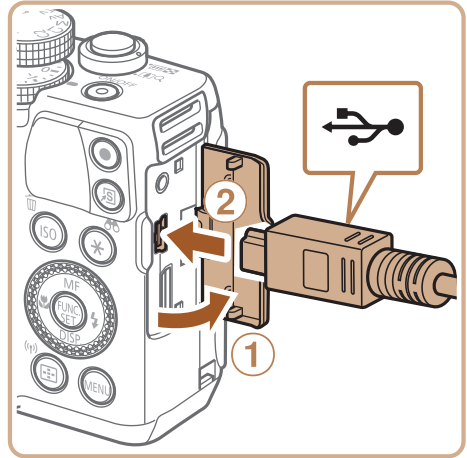

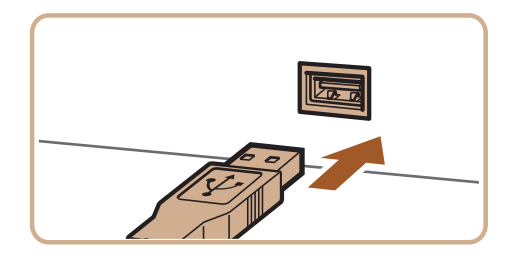

- *3* 当显示连接相机的提示信息时,选 择是否连接。 将相机连接至计算机
- 关闭相机, 打开盖子(①)。按照图示方向将 USB连接线的小插头完全插入相机的端子  $(Q)$ .

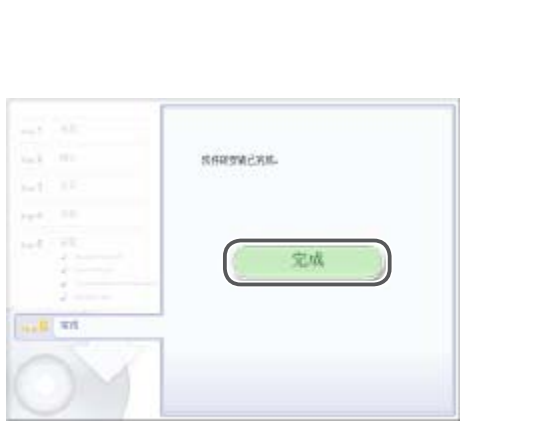

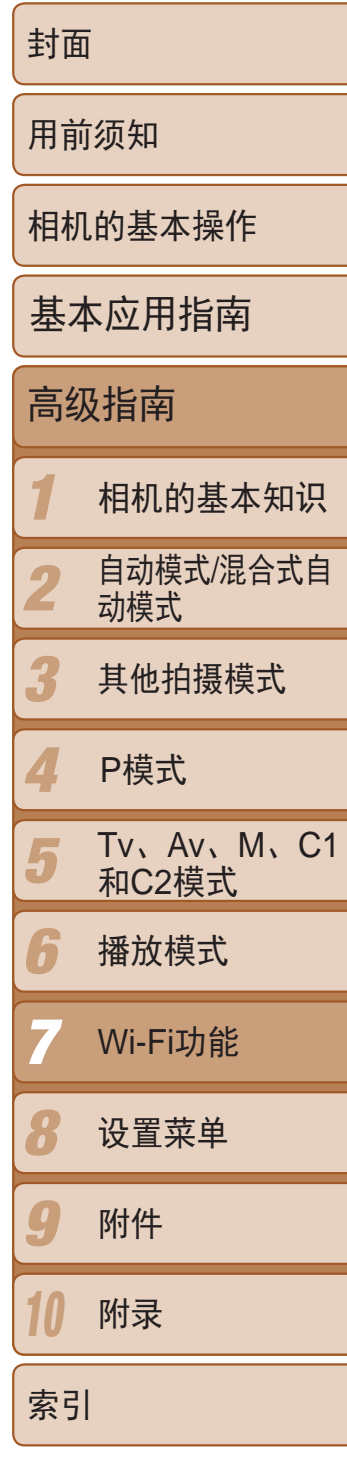

- 将USB连接线的大插头插入计算机的USB 端口中。有关计算机USB连接的详细信 息,请参阅计算机的使用说明书。
- 打开相机, 然后按照屏幕提示完成安装步骤。 未连接相机
- 选择[不连接设备安装], 然后按照屏幕提 示完成安装步骤。

● 根据计算机的性能和Internet连接情况, 安

● 安装完成后单击屏幕上的[完成]或[重新启

● 安装完成后, 相机连接至计算机时, 在断 开连接线的连接前关闭相机。

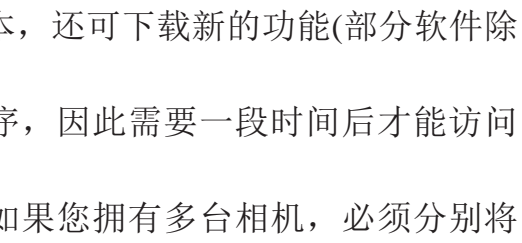

- 使用该软件,可通过Internet更新至最新的版本 外)。
	- 首次将相机连接至计算机时, 将安装驱动程**序** 相机的图像。
	- · 软件的内容和功能因相机型号而异,因此, 如 每台相机的软件更新至最新版本。

*4* 安装文件。 装可能需要一些时间。 动]。

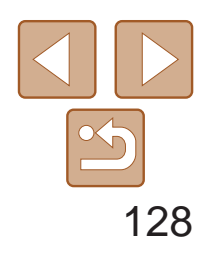

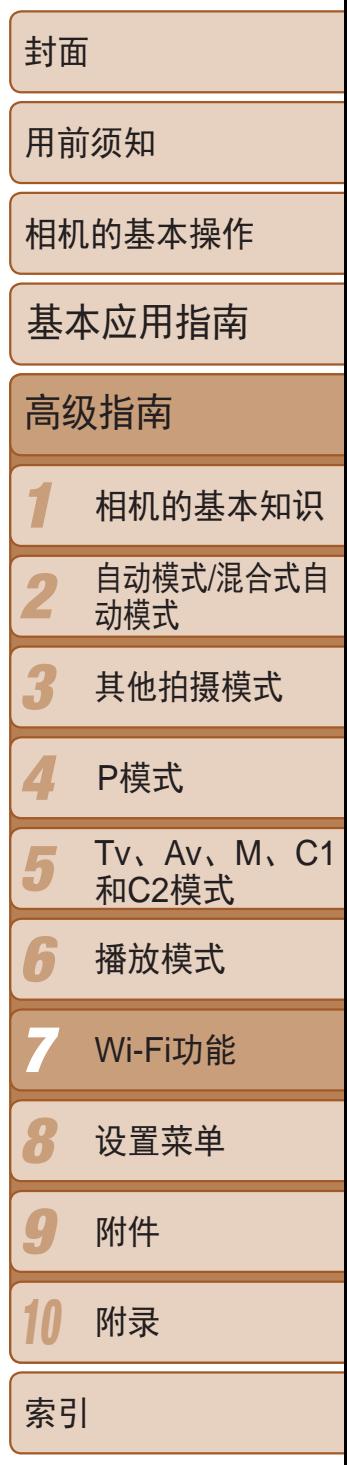

# <span id="page-127-0"></span>配置计算机以实现Wi-Fi连接(仅Windows)

在运行Windows的计算机上配置以下设置以将相机无线连接至计算机。

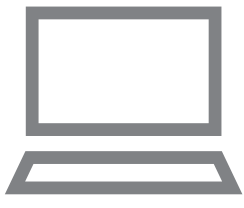

- *1* 确认计算机已连接至接入点。
- zz 有关检查网络连接的说明,请参阅计算机 使用说明书。
- *2* 进行设置。
- 依次单击: [开始]菜单 ▶ [所有程序] ▶ [Canon Utilities] ► [CameraWindow] ► [Wi-Fi连接设置]。
- <span id="page-127-3"></span><span id="page-127-1"></span>zz 在打开的应用程序中,按照屏幕说明配置 设置。

<span id="page-127-2"></span>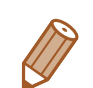

- **•**  在步骤2中运行实用程序时需要配置以下Windows设置。
- 启用媒体流。
- 可使相机发现(找到)要通过Wi-Fi访问的计算机。
- 启用网络发现。
- 可使计算机发现(找到)相机。
- 启用ICMP(Internet Control Message Protocol)。 这允许您查看网络连接状态。
- 启用Universal Plug & Play (UPnP)。 可使网络设备自动互相检测。
- **•**  有些安全软件可能会导致无法按照如下描述完成设置。查看安全软件的设置。

# 访问Wi-Fi菜单

# 通过Wi-Fi首次建立连接

首先,注册一个相机昵称。

通过Wi-Fi连接到其他设备时,该昵称将显示在目标设备的屏幕上。

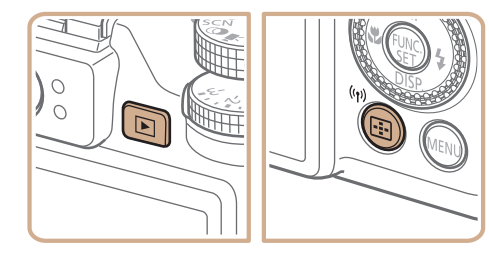

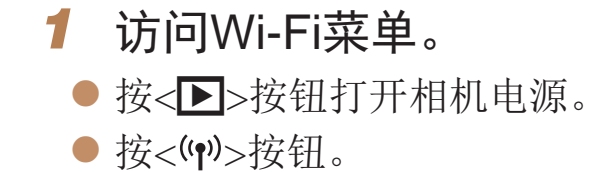

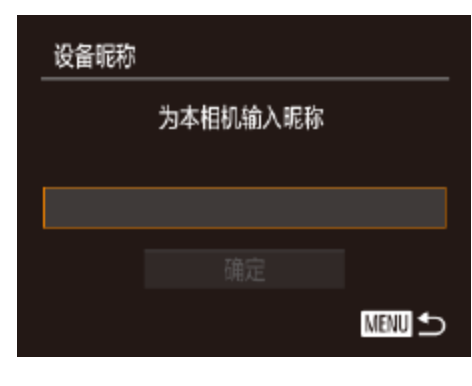

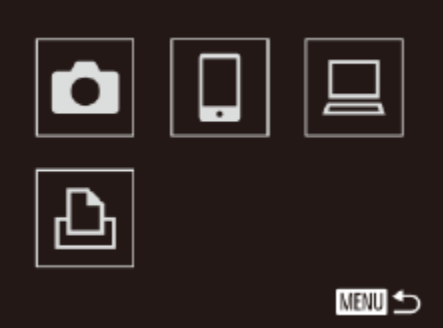

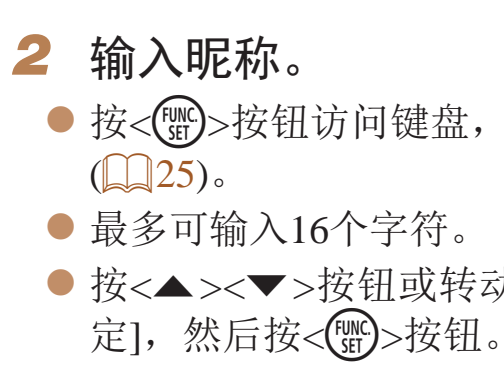

● 按<(WC)>按钮访问键盘, 然后输入昵称

● 按<▲><▼>按钮或转动<●>转盘选择[确

 $\bullet$  将显示Wi-Fi菜单。

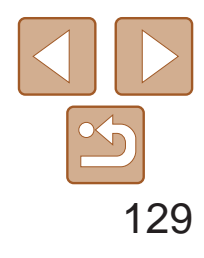

<span id="page-128-0"></span>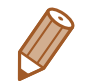

**•**  如果要与除计算机外的任何设备进行无线连接,必须在本相机中插入存储卡。 另外,如果要与智能手机或打印机进行无线连接,存储卡中必须存有图像。

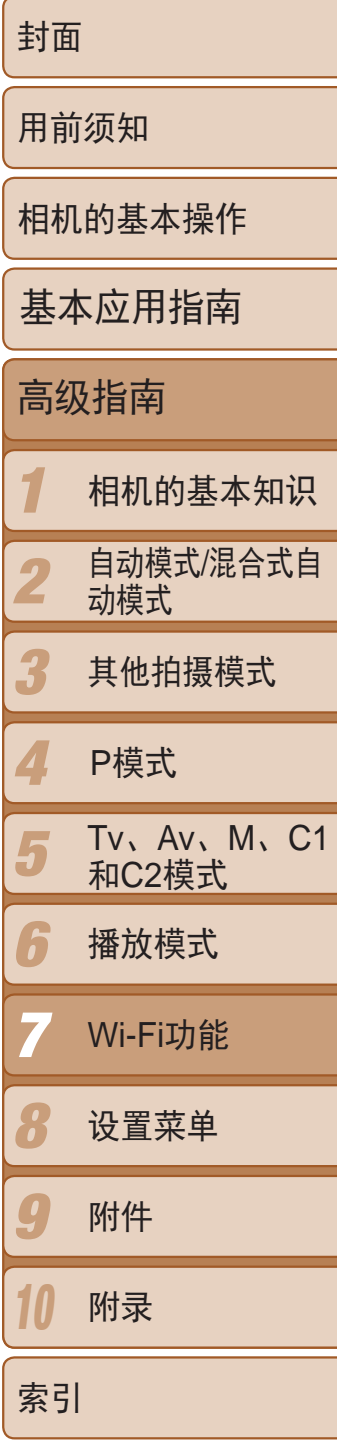

- 要更改相机的昵称, 在[11选项卡中选择[Wi-Fi设置], 然后选择[更改设备昵称]。
- **•**  在步骤2中不能输入以空格开头的昵称。如果试图输入此类昵称,在键盘屏幕上 按<MENU>按钮后,将出现一条提示信息。按<()>按钮访问键盘,然后输入新 的昵称。

- 通过Wi-Fi与设备连接后, 按<(w)>按钮访问Wi-Fi菜单时, 会将最近连接的 目的地名称列在首位。按<▲><▼>按钮选择设备名称,然后按<(N)>按钮 即可轻松再次连接。
- <span id="page-128-1"></span>● 要添加新设备, 按<< >< >> > > 按钮显示设备选择屏幕, 然后进行设置。
	- · 如果不想显示最近使用的目标设备, 按<MENU>按钮, 在[1]选项卡选择[Wi-Fi 设置]►[目标历史]►[关]。

确认Wi-Fi路由器或基站符合"[规格](#page-194-0)"(Q 195)中所列的Wi-Fi标准。 如果正在使用Wi-Fi, 请确认以下内容。有关检查网络设置的说明, 请参阅接 入点使用说明书。

通过Wi-Fi首次建立连接后

# 通过接入点连接

按照以下步骤通过Wi-Fi连接至接入点。 也可以参阅接入点使用说明书。

# 确认接入点的兼容性

- **•** 如果调整网络设置时需要使用系统管理员身份,请咨询系统管理员。
- **•** 这些设置对于网络安全非常重要。更改这些设置时,请务必谨慎。

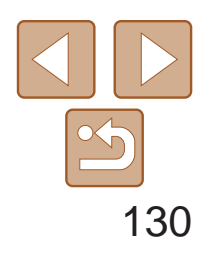

1 2 3 4 5 6 7 8 0 10 封面 用前须知 相机的基本操作 高级指南 相机的基本知识 自动模式/混合式自 动模式 其他拍摄模式 Tv、Av、M、C1 和C2模式 播放模式 Wi-Fi功能 设置菜单 附件 附录 索引 基本应用指南 P模式

<span id="page-129-2"></span>**Contract Contract Contract Contract Contract Contract Contract Contract Contract Contract Contract Contract C** 

根据接入点对Wi-Fi Protected Setup (WPS)的支持情况,连接方法将有所不 同。请在接入点随附的使用说明书中确认其是否支持WPS。

<span id="page-129-0"></span>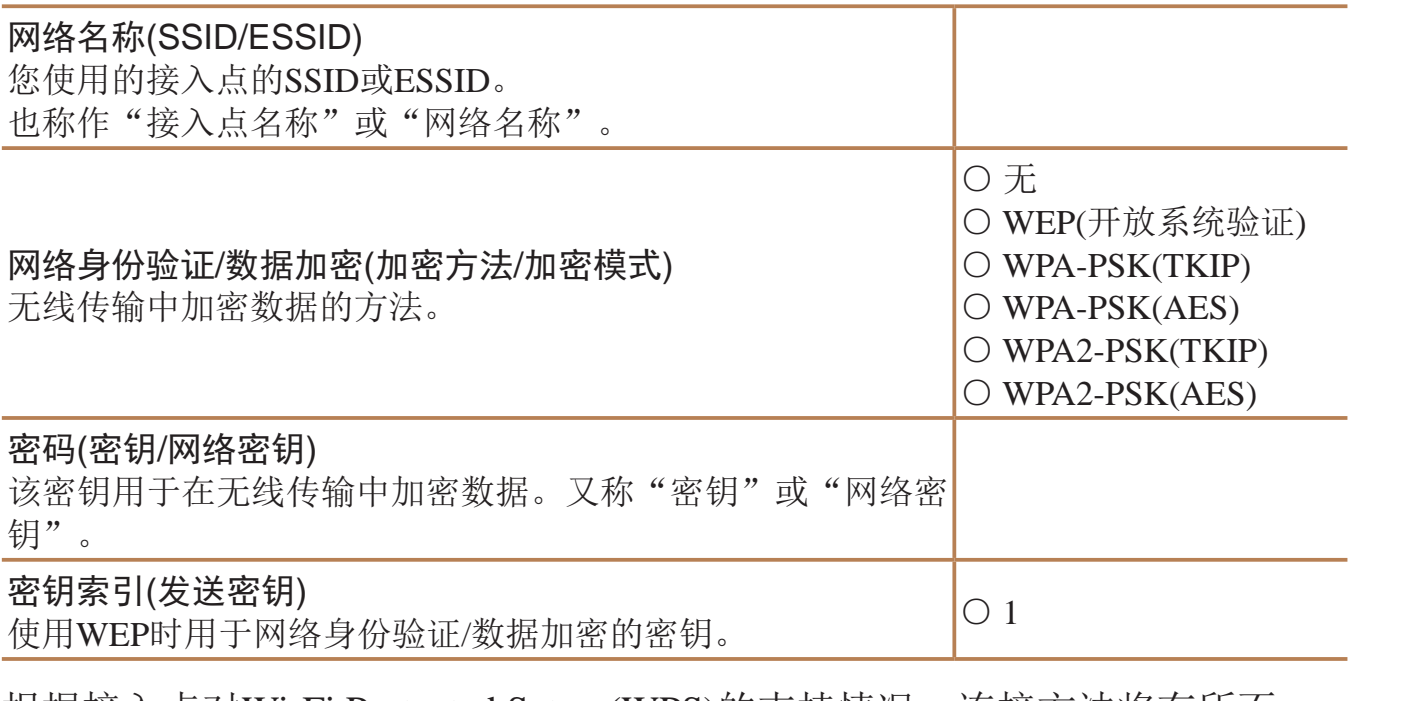

- 
- 与接入点的使用说明书。
- 
- *3* 选择目标设备。
- 选择目标设备(按<▲><▼><<<>>> > 按钮 或转动<●>转盘),然后按<( )>按钮。 ● 要连接至智能手机,选择[ ]。 ● 要连接至计算机,选择[ 口]。 ● 要连接至打印机,选择[凸]。

- **•**  路由器可以创建用于连接多台计算机的网络(LAN)结构。具有内置Wi-Fi功能的 路由器称为"Wi-Fi路由器"。
- **•**  本指南将所有Wi-Fi路由器和基站均称为"接入点"。
- **•**  如果要在Wi-Fi网络上启用MAC地址筛选,请务必将本相机的MAC地址添加到 接入点。可按照如下步骤查看相机的MAC地址: 依次选择[1]选项卡、[Wi-Fi设 置]、[查看MAC地址]。

# 连接至兼容WPS的接入点

Ω

<span id="page-129-1"></span> $\mathbf{P}$ 

Ы

**MENU** 5

通过Wi-Fi连接设备时,WPS可以轻松完成设置。对于兼容WPS的设备,可以 使用"按下按钮配置方法"或"输入个人信息码方法"进行设置。

## *1* 确认目标设备已连接至接入点。

● 有关检查连接情况的说明, 请参阅该设备

# 访问Wi-Fi菜单(<u>QQ128</u>)。

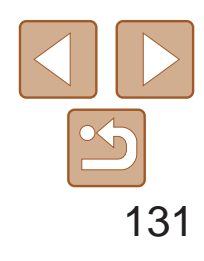

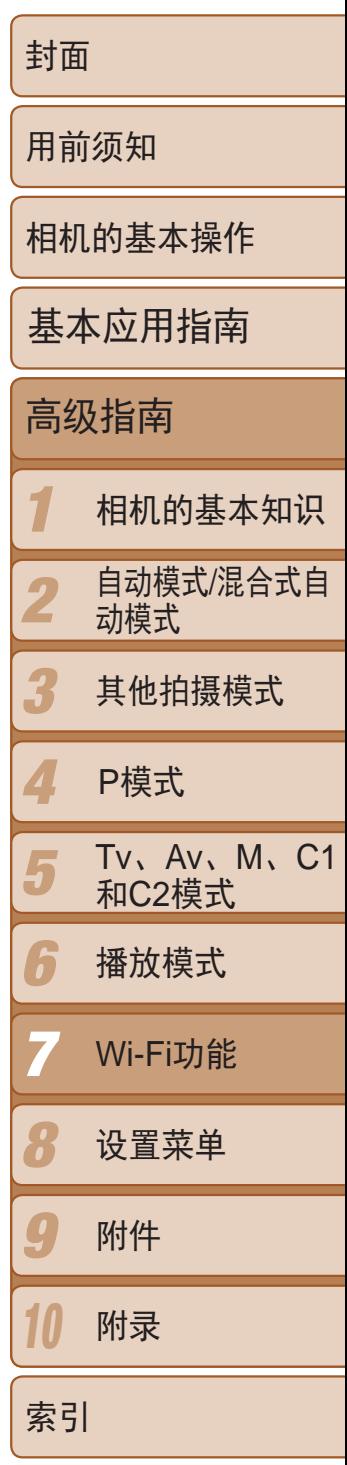

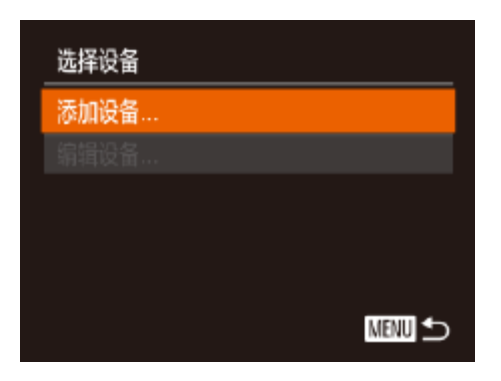

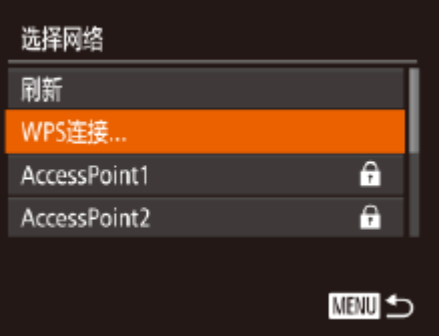

<span id="page-130-3"></span><span id="page-130-1"></span><span id="page-130-0"></span>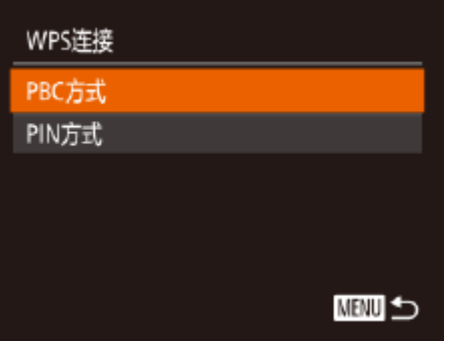

# *4* 选择[添加设备]。

- 按<▲><▼>按钮或转动<●>转盘选择[添 加设备],然后按<( )>按钮。
- *5* 要连接至智能手机或打印机: 选择[切换网络]。
	- 显示[正在等待连接]屏幕(■134)后,选 择[切换网络](按<<>>>>按钮或转动<●> 转盘),然后按<( )>按钮。
- *6* 选择[WPS连接]。
	- 按<▲><▼>按钮或转动<●>转盘选择 [WPS连接], 然后按<(NNC)>按钮。

- *7* 选择[PBC方式]。
- <span id="page-130-2"></span>● 按<▲><▼>按钮或转动<●>转盘选择 [PBC方式], 然后按<(N)>按钮。

 $\bullet$  在步骤3中选择[ $\Box$ ]、[ $\Box$ ]或[ $\Box$ ]后,随后 显示的[选择设备]屏幕中将列出已连接至 接入点的设备。

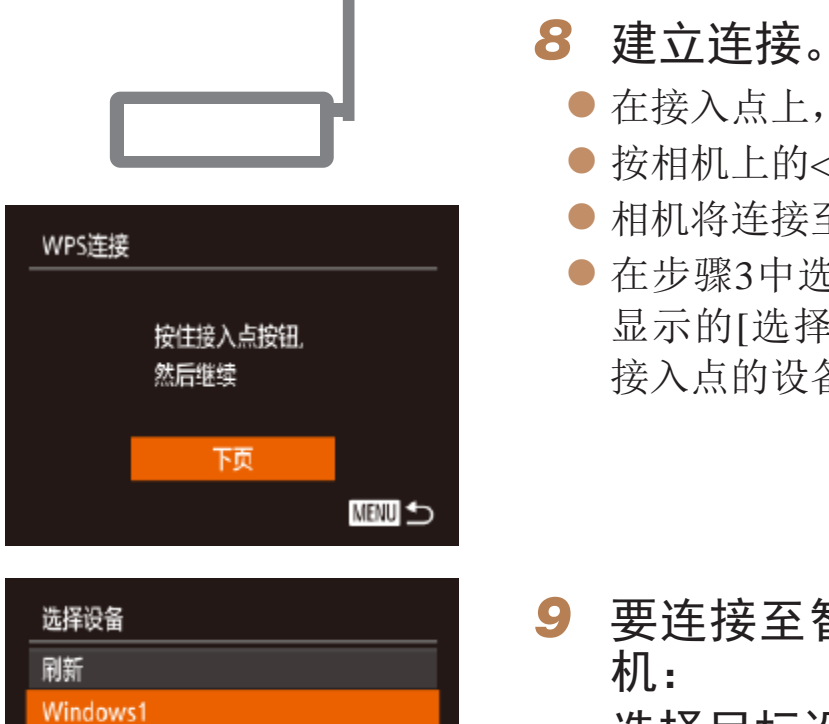

**MENU** 

搜索完成

## *9* 要连接至智能手机、打印机或计算

● 按<▲><▼>按钮或转动<●>转盘选择计算 机的名称,然后按<(FMC)>按钮。

● 如果选择智能手机、打印机或运行

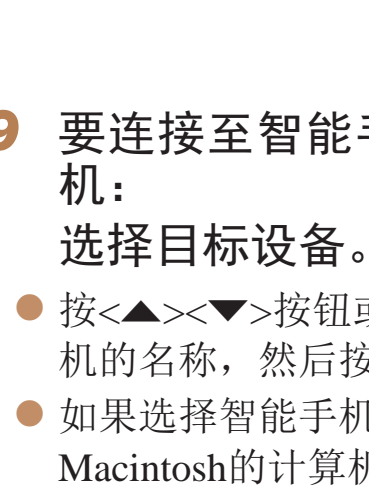

● 在接入点上, 按住WPS连接按钮数秒。

● 按相机上的<(需)>按钮。

● 相机将连接至该接入点。

Macintosh的计算机,请转至步骤11。

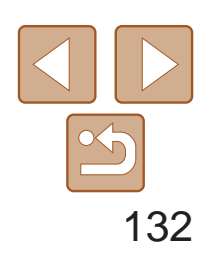

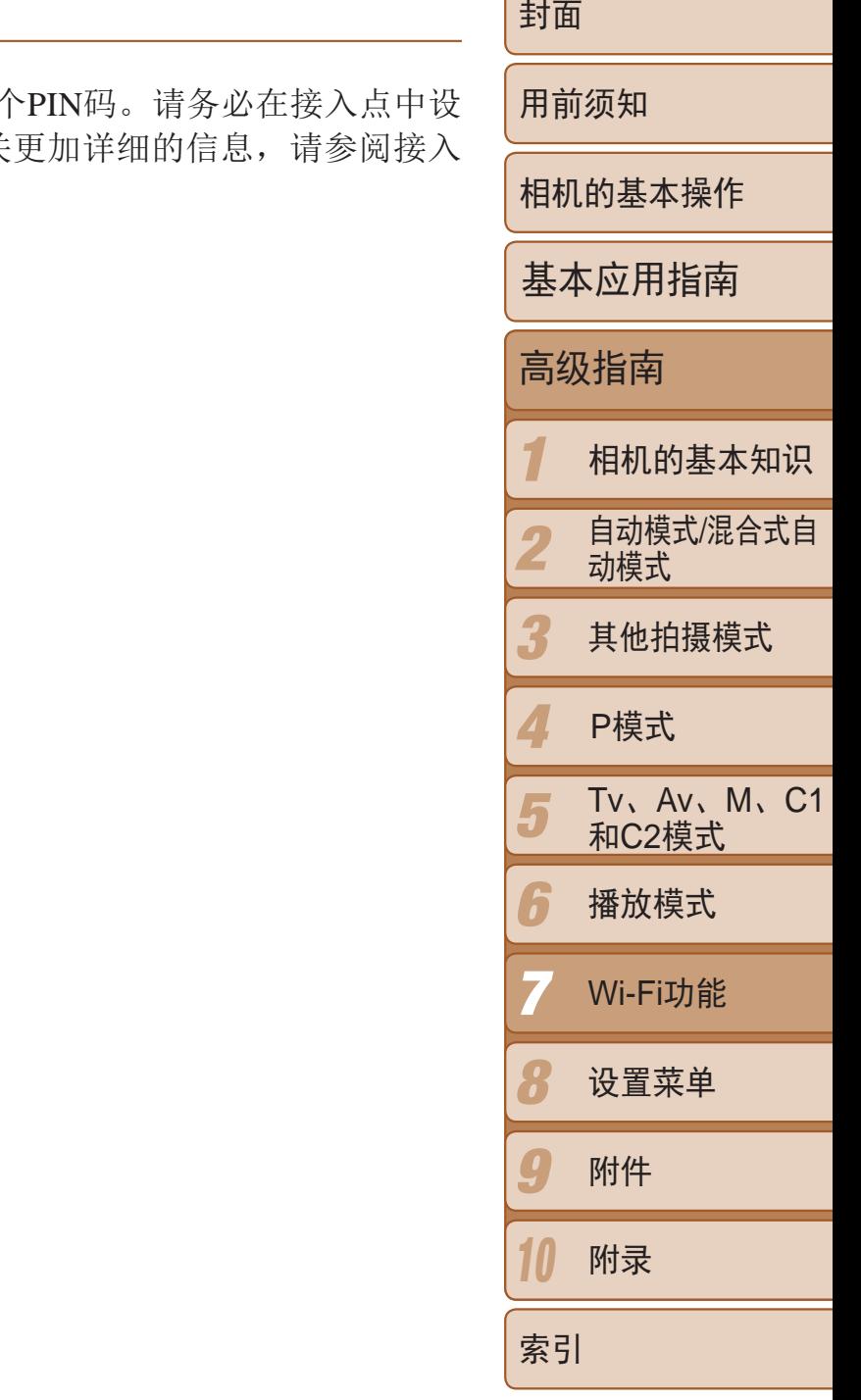

- 双击已连接相机的图标。
- 将开始安装驱动程序。
- 当驱动程序安装完毕,相机与计算机的连 接启用后,将显示自动播放屏幕。相机屏 幕上无任何显示。

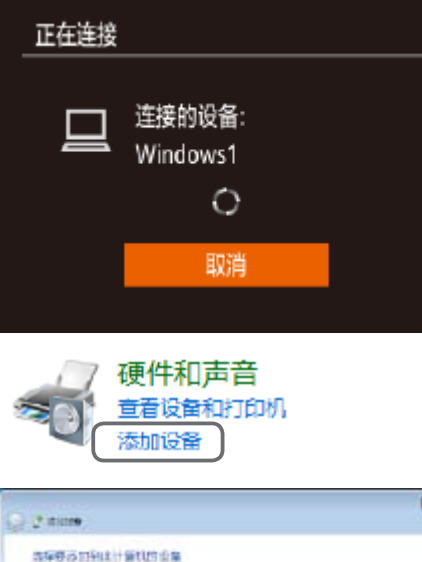

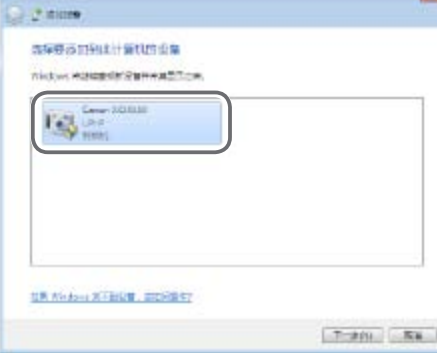

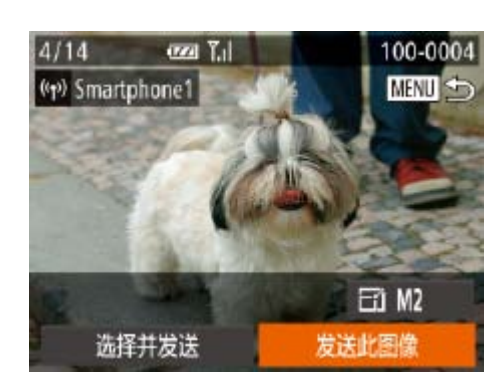

- *<sup>10</sup>* 如 果 在 步 骤 9 中 首 次 选 择 运 行 Windows的计算机: 安装驱动程序。
- 当相机显示左侧屏幕时,单击计算机上 的"开始"菜单,单击[控制面板],然后 单击[添加设备]。

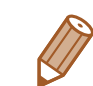

- 如果在步骤7中选择[PIN方式], 屏幕上将显示一<sup>。</sup> 置该PIN码。在[选择设备]屏幕中选择设备。有关 点随附的使用说明书。
- **•**  要添加多个目的地,请重复执行上述所有步骤。

### *<sup>11</sup>* 发送或打印图像。

- 连接设备后所显示的屏幕,因目标设备的 不同将有所差异。
- 相机连接至智能手机时, 将显示图像传输 屏幕。有关发送图像的详细说明,请参 阅"[发送图像](#page-136-1)"(□ 137)。
- 相机与计算机连接时, 相机屏幕无显示。 按照"[将图像保存至计算机](#page-137-1)"(□ 138)中 的步骤,将图像保存至计算机。
- 将相机连接至打印机后,您可按照与以下通 过USB打印相同的步骤进行打印。有关详细 信息,请参阅"[打印图像](#page-166-0)" $\Box$ 167)。

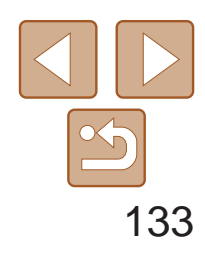

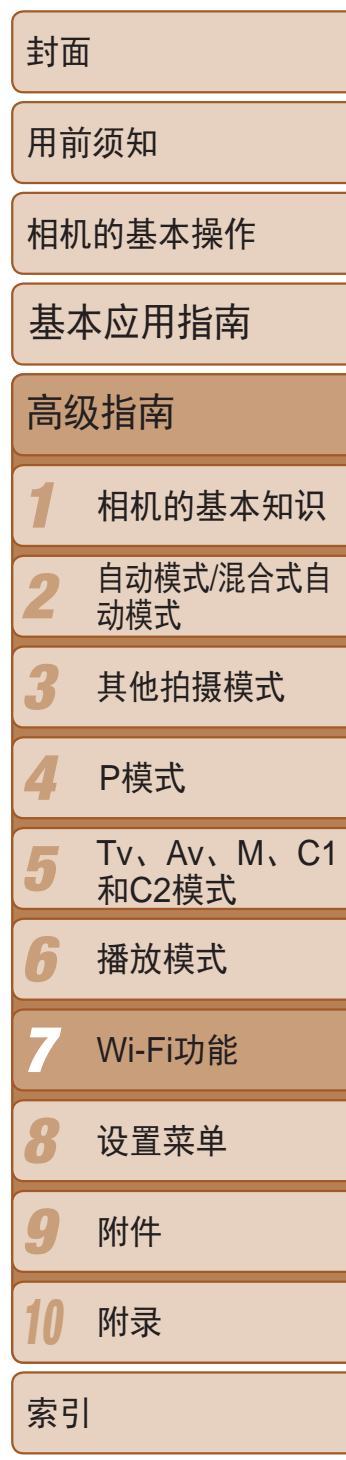

执行"连接至兼容WPS的接入点"步骤4(0 [131\)](#page-130-0)的操作,可再次自动连接至 以前使用过的任何接入点。

# <span id="page-132-0"></span>以前使用过的接入点

- *1* 浏览列出的接入点。
- 按照"连接至兼容WPS的接入点"中步骤 1-5(130-[131](#page-130-1))的操作浏览列出的网 络(接入点)。
- *2* 选择接入点。
- 按<▲ ><▼ >按钮或转动<● >转盘选择网 络(接入点),然后按<(NK)>按钮。
- **•**  要重新连接至某接入点,请先确认目标设备曾成功连接至该接入点,然后 执行步骤9及之后的所有步骤。
- **•**  要切换接入点,请在建立连接后显示的屏幕中选择[切换网络],然后执行 步骤6及之后的所有步骤。

# 连接至列表中的接入点

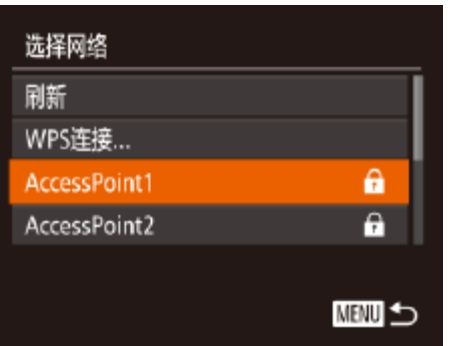

- **•**  要确定某接入点使用的密码,请查看该接入点或其使用说明书。
- **•**  最多可以显示16个接入点。如果未检测到接入点,在步骤2中选择[手动设置]即 可手动设置接入点。按照屏幕说明操作,并输入SSID、安全设置和密码。
- **•**  如果要使用已连接的接入点连接其他设备,则步骤3中的密码中会显示为[\*]。要 使用同一密码,选择[下页](按<▲><▼>按钮或转动<●>转盘)并按<(\\\\\\\")>按钮。

● 按<(WC)>按钮访问键盘, 然后输入密码

● 按<▲><▼>按钮或转动<●>转盘选择[下

● 按<▲><▼>按钮或转动<●>转盘选择[自

● 如果选择[二]、[凸]或[三]作为目标设备, 请参阅"连接至兼容WPS的接入点"并执 行其中步骤9之后的所有步骤(Q131)。

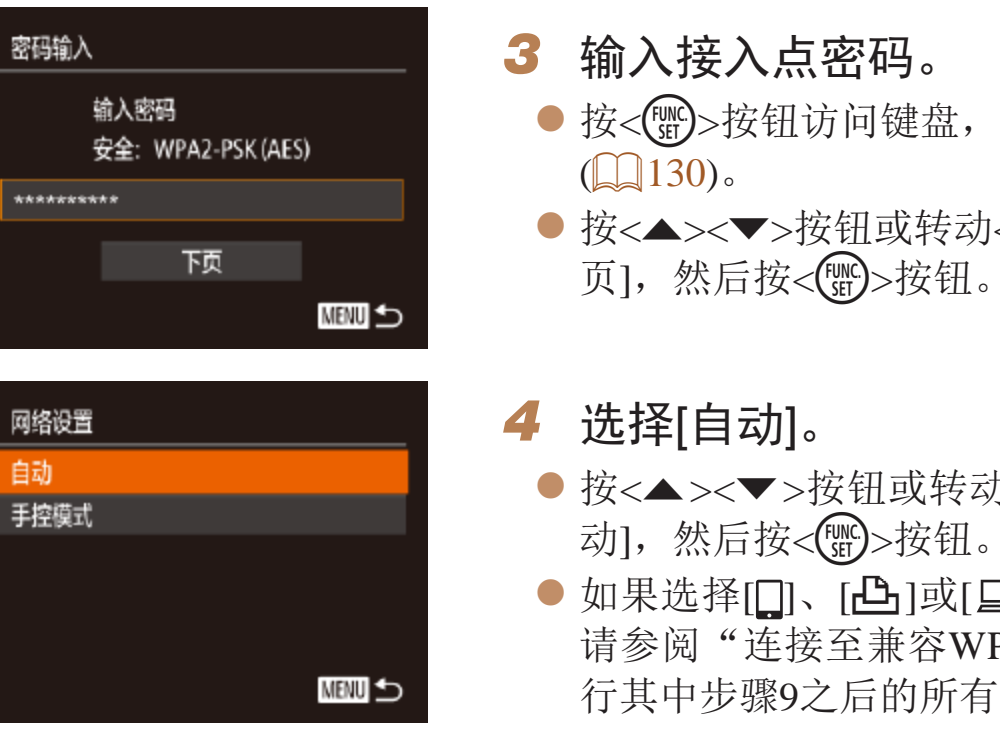

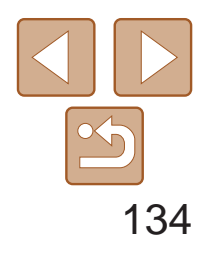

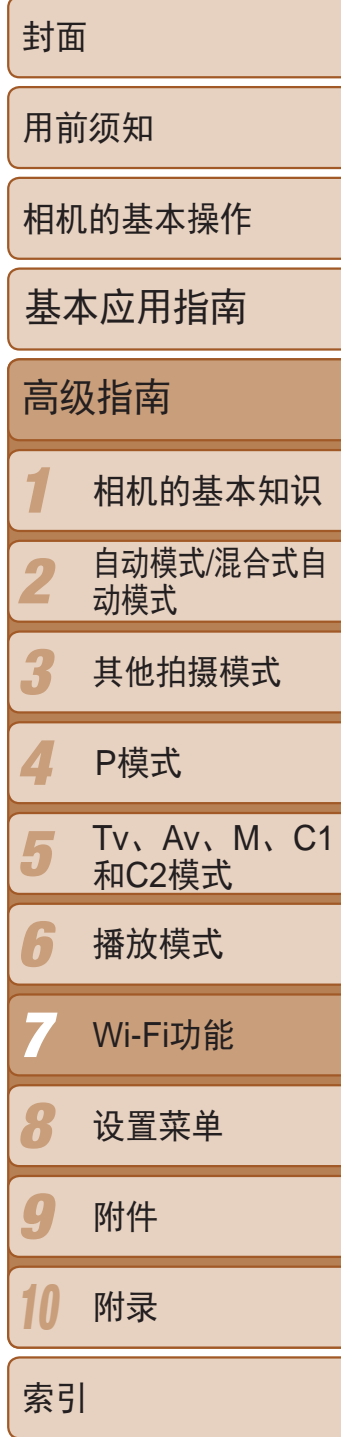

# <span id="page-133-0"></span>不使用接入点建立连接

通过Wi-Fi与智能手机或打印机进行连接时,可将相机作为接入点(相机接入 点模式),无需使用其他接入点。

同样,在各相机之间建立连接(Q136)时,无需使用接入点。

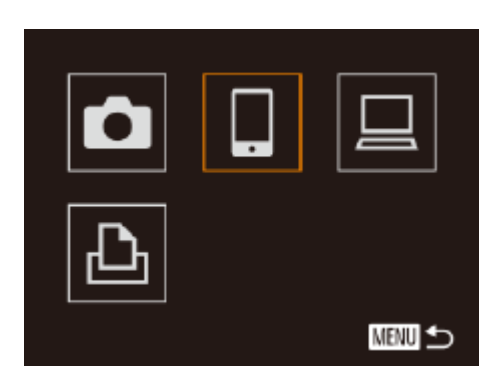

<span id="page-133-1"></span>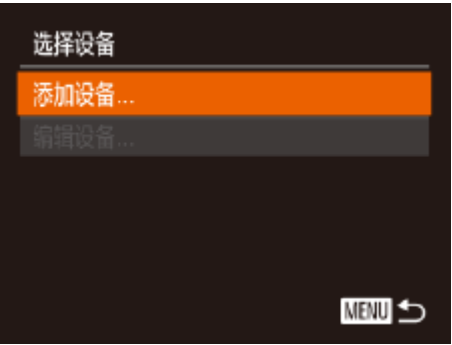

<span id="page-133-3"></span><span id="page-133-2"></span>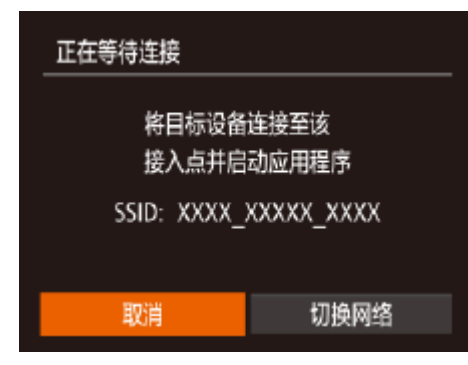

- 1 访问Wi-Fi菜单(<u>QQ</u>128)。
- *2* 选择目标设备。
- 选择目标设备(按<▲><>>><<<< >> > > 按钮或 转动<3>>转盘),然后按<(NG)>按钮。
- 要连接至智能手机,选择[ ]。
- 要连接至打印机,选择[凸]。
- *3* 选择[添加设备]。
- 按<▲><▼>按钮或转动<●>转盘选择[添 加设备],然后按<( )>按钮。

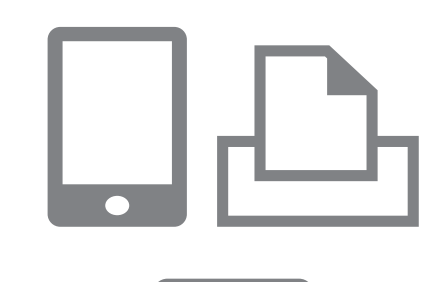

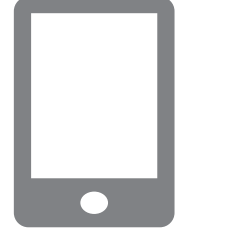

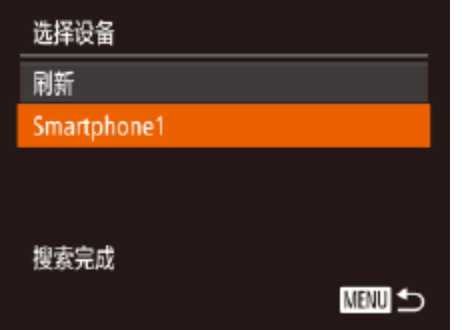

● 在智能手机或打印机的Wi-Fi设置菜单中, 选择相机屏幕上显示的SSID(网络名称)。

● 首次启动CameraWindow时, 需要注册用于 在相机上显示的智能手机昵称。

● 相机识别出智能手机后, 即会在相机上显

# *4* 在目标设备上,连接至相机屏幕上

- 显示的网络。
- 
- *5* 连接至智能手机时: 启动智能手机上的 CameraWindow。
- 
- 示设备连接屏幕。

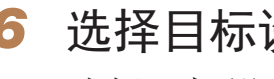

 $\bullet$  显示相机的SSID。

# *6* 选择目标设备。

● 选择目标设备名称(按<▲><▼>按钮或转 动<●>转盘),然后按<()>按钮。

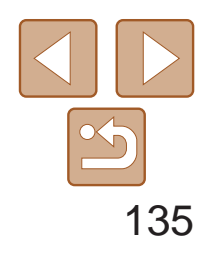

<span id="page-134-0"></span>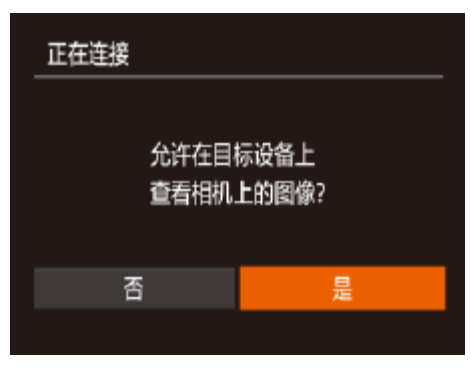

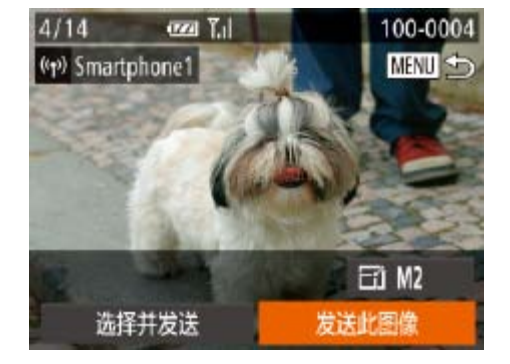

- *7* 对于智能手机连接:调整保密设 置。
- 按<<>>>>按钮或转动<●>转盘选择[是], 然后按<(FINC)>按钮。
- 现在可使用智能手机从相机接收图像  $\mathbb{Q}$  [124\)](#page-123-1).
- *8* 发送或打印图像。
	- zz 连接设备后所显示的屏幕,因目标设备的 不同将有所差异。
- 相机连接至智能手机时, 将显示图像传输 屏幕。有关发送图像的详细说明,请参 阅"[发送图像](#page-136-1)"(■137)。
- 将相机连接至打印机后, 您可按照与以下通 过USB打印相同的步骤进行打印。有关详细 信息,请参阅"[打印图像](#page-166-0)"( $\Box$ 167)。

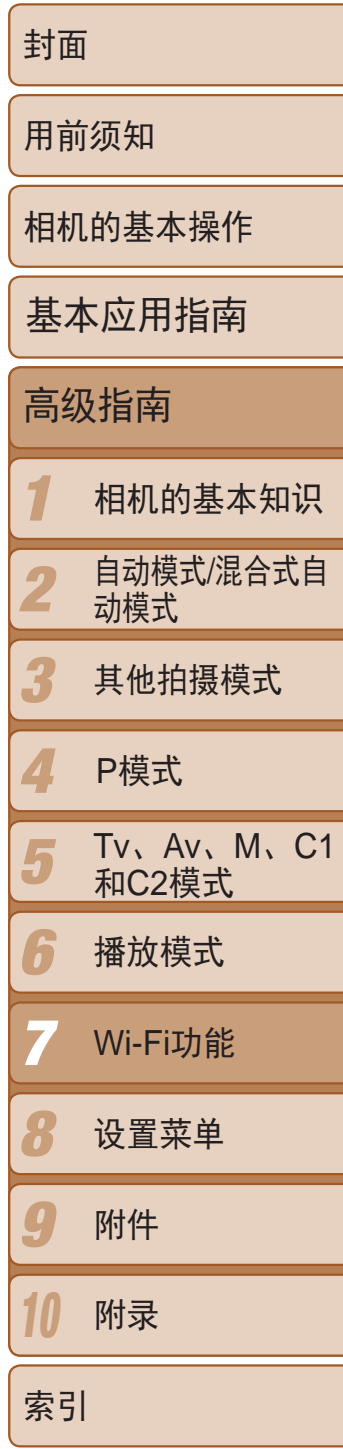

执行"不使用接入点建立连接"步骤3(1134)的操作,可再次自动连接至以 前使用过的任何接入点。

- **•**  要将相机作为接入点,请在建立连接后显示的屏幕中选择[切换网络],然 后选择[将相机设置为接入点]。
- **•**  通过之前使用过的接入点再次建立连接时,请在步骤4中将目标设备连接至 接入点。
- **•**  要切换接入点,请在建立连接后显示的屏幕中选择[切换网络],然后执 行"连接至兼容WPS的接入点"步骤6及之后的所有步骤(Q131)。

- <span id="page-134-1"></span>**•** 如果在步骤7中选择[是],可从连接的智能手机中查看相机上的所有图 像。如果要对相机上的图像进行保密,使其无法在智能手机上查看, 请在步骤7中选择[否]。
	- **•** 要更改已添加至列表的智能手机的保密设置,请从步骤3的[编辑设备] 中选择要更改其设置的智能手机,然后选择[查看设置]。
	- **•**  要添加多台设备,请重复执行上述所有步骤。
	- **•**  为提高安全性,可通过以下操作要求在步骤3的屏幕中输入密码:访问MENU并 依次选择[10世项卡►[Wi-Fi设置]▶[密码]▶[开]。这种情况下, 在步骤4中设备 的密码字段中输入相机上显示的密码。

# 以前使用过的接入点

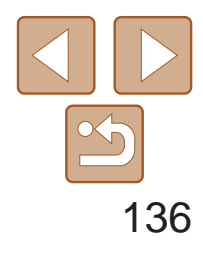

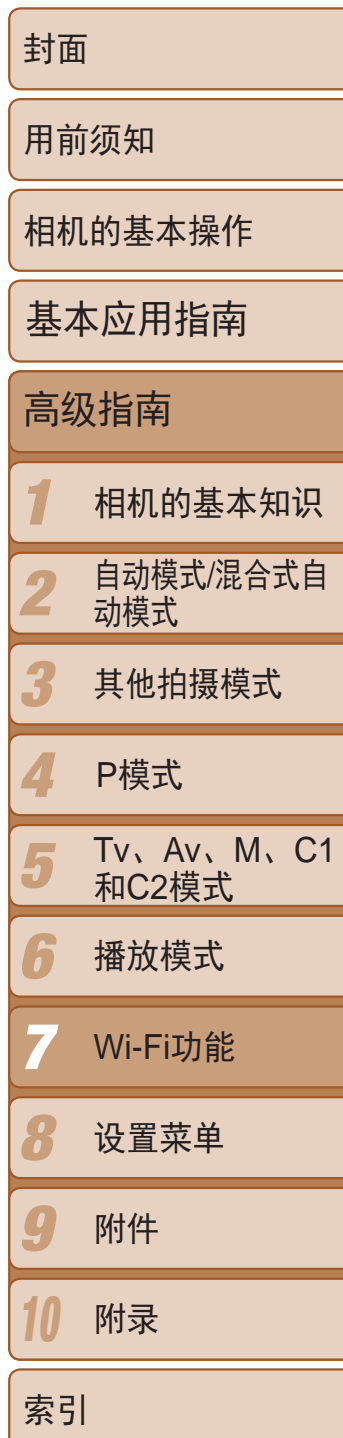

# <span id="page-135-0"></span>连接至其他相机

### 可按照以下方法通过Wi-Fi连接两台相机并在它们之间发送图像。

**•**  仅可无线连接具有Wi-Fi功能的佳能品牌相机。无法连接兼容Eye-Fi卡但不具有 Wi-Fi功能的佳能品牌相机。本相机不能连接至DIGITAL IXUS WIRELESS相机。

- 1 访问Wi-Fi菜单(<u>QQ</u>128)。
- 0 느 u  $\mathbf{\underline{\mathbb{G}}}$ ■
- *2* 选择相机。
- 按<▲><▼><<<>>><<> > 按钮或转动<●>转盘 选择 $[\blacksquare]$ , 然后按< $\binom{f(\boldsymbol{W}\boldsymbol{C})}{g(\boldsymbol{U})}>$ 按钮。

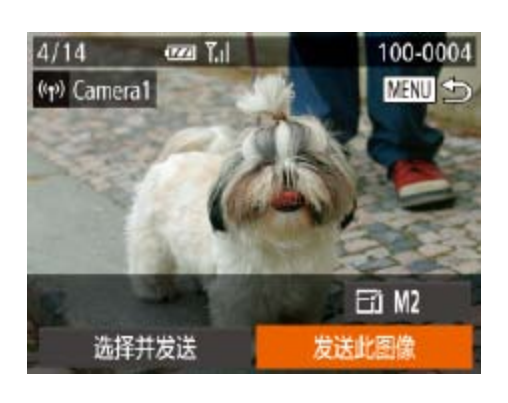

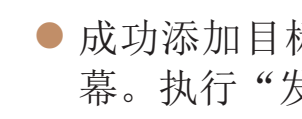

- *3* 选择[添加设备]。
	- 按<▲><▼>按钮或转动<●>转盘选择[添 加设备],然后按<( )>按钮。
- 在目标相机上也执行步骤1-3。
- 当两台相机屏幕上均显示[开始连接目标相 机]时,将会添加相机连接信息。

● 成功添加目标相机后, 将显示图像传输屏 幕。执行"发送图像"(□ [137\)](#page-136-1)。

- **•**  要添加多部相机,请从步骤1开始重复执行上述步骤。
- 成功添加相机后,该相机名称将显示在步骤3的屏幕上。要再次连接到相机,只 需从列表中选择该相机的名称即可。

<span id="page-135-1"></span>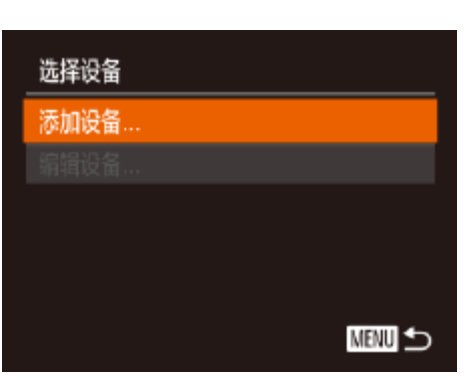

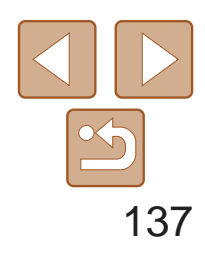

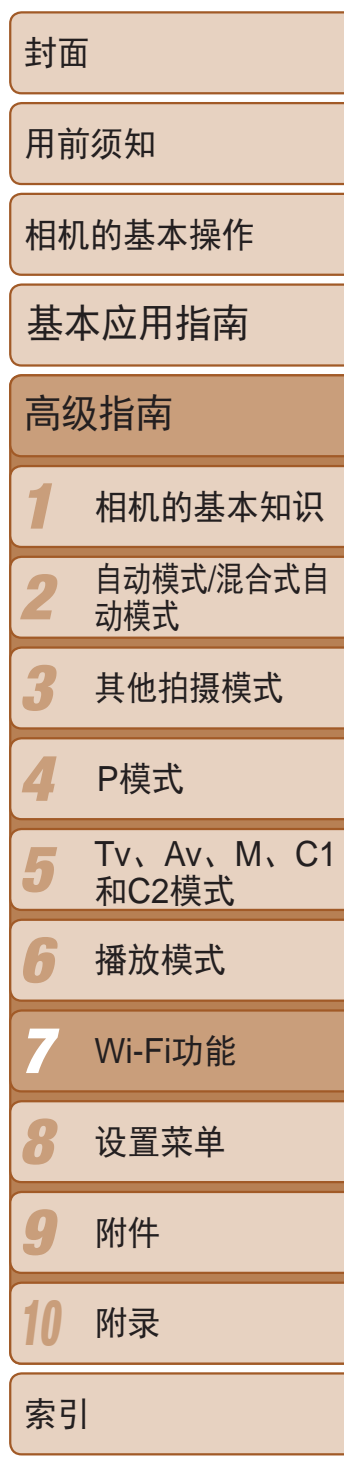

可按照以下方法将图像无线发送至已在相机中注册的目的地。 请注意,将图像发送至计算机时,将使用计算机传输图像,而非相机  $\Box$  [138](#page-137-1)).

<span id="page-136-0"></span>发送图像

# 逐张发送图像

<span id="page-136-1"></span>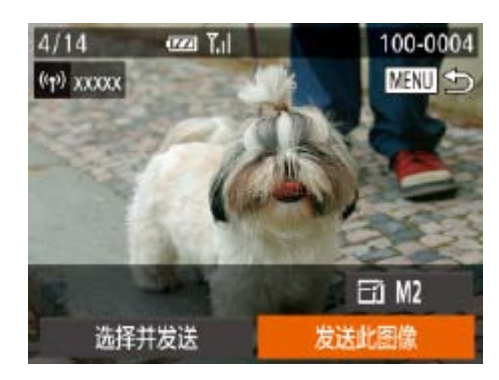

- *1* 选择图像。
- 转动<●>转盘选择要发送的图像。
- *2* 发送图像。
	- 按<<>>>按钮选择[发送此图像], 然后按 <(FUNC)>按钮。
	- 将开始图像传输。图像传输期间屏幕会变 暗。
	- 将图像发送至相机或智能手机后, 将显示 [传输完成],然后返回至图像传输屏幕。
- 对于未压缩的短片(QQ120),发送独立的压缩文件而非原始文件。请 注意,这可能延迟传输,存储卡上有足够的空间存储该文件时才可发 送此文件。
	- 保持手指或其他物体远离Wi-Fi天线区域(Q) 4)。遮挡它们可能会降低图像传 输速度。
	- **•**  根据所用网络的情况,发送短片可能需要较长时间。请务必留意相机电池的电 量。
	- **•**  请注意,发送短片至智能手机时,支持的图像画质将根据智能手机的不同而有 所差异。有关详细信息,请参考智能手机的使用说明书。
	- 要从相机断开连接,按<MENU>按钮,在出现的确认屏幕上选择[确定](按<< <▶>按钮或转动<●>转盘),然后按<( )>按钮。也可使用智能手机结束连接。
	- **•**  无线信号的强弱在屏幕上通过以下图标表示: [ ] [ ]强、[ ]"]中、[ ]"]低、[ ]"]弱

### 选择图像分辨率(大小)

在图像传输屏幕中, 按<▲><▼>按钮选择[ ], 然后按<( )>按钮。在随后 出现的屏幕中, 按<▲><▼>按钮选择分辨率, 然后按<()>按钮。 **•**  要以原始大小发送图像,在调整大小选项中选择[否]。 • 选择[M2]或[S]时,发送前会对大于选定尺寸的图像进行调整。

- 
- 

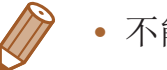

**•**  不能调整短片大小。

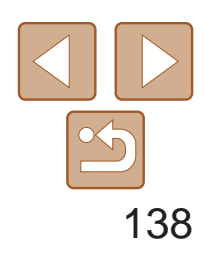

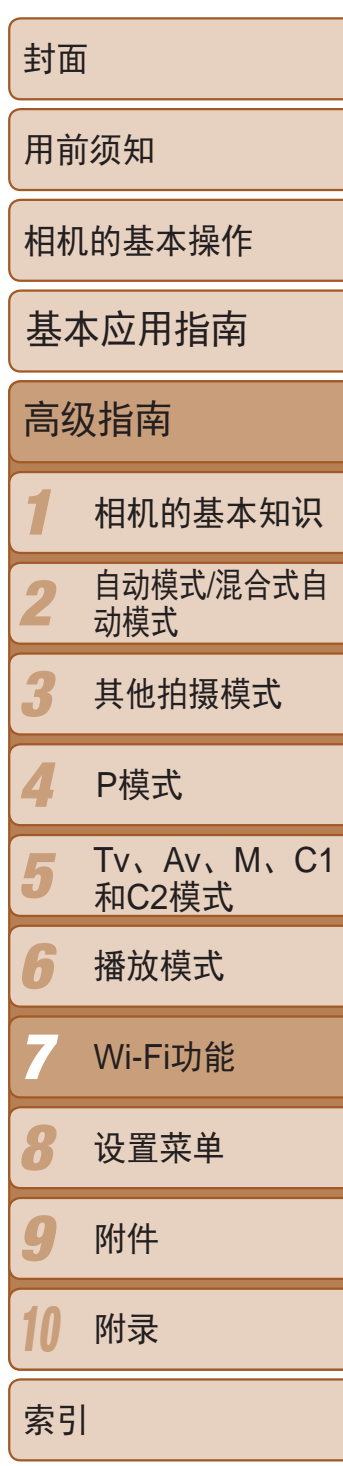

- *1* 选择[选择并发送]。
- 按<<>>>>按钮选择[选择并发送], 然后按 <(FUNC)>按钮。

- *2* 选择图像。
- 按<▲><▼><<<>>><>>>按钮选择要发送的图 像,然后按<(NG)>按钮。将显示[√]。
- 要取消选择,再次按<(\\\\\\\)>按钮。将不再 显示[√]。
- 重复此步骤选择其他图像。
- <span id="page-137-1"></span>● 完成图像选择后, 按<MENU>按钮。
- *3* 发送图像。
- 按<<>>>按钮或转动<●>转盘选择[发 送],然后按<()>按钮。

<span id="page-137-0"></span>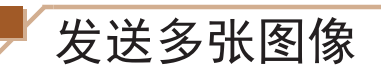

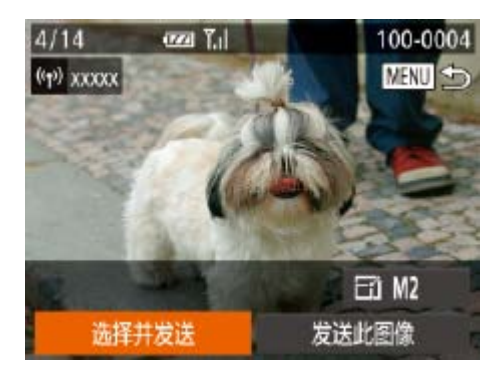

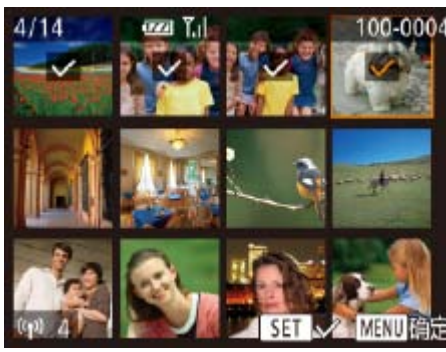

- **•**  可发送时长最长为5分钟的短片(或时长最长为13分钟的摘要短片)。
- · 也可在步骤2中选择图像, 方法为: 将变焦杆向<Q>移动两次进入单张图像显 示,然后按<<>>>>>按钮或转动<●>转盘。
- 在步骤3中, 可在发送图像之前选择所需的图像分辨率(大小)(QQ43)。

● 在Windows操作系统中, 单击[从Canon相 机中下载图像]访问CameraWindow。  $\bullet$  在Macintosh系统下,当相机与计算机 之间建立Wi-Fi连接时,将自动显示

● 单击[从相机导入图像], 然后单击[导入未

**•**  一次最多可发送50张图像。仅可发送一个短片。

● 图像将以单独的文件夹(按日期命名)保存 在计算机上的"图片"文件夹内。

● 在图像导入完毕后显示的屏幕中单击[确 定]。有关如何使用计算机观看图像的详细 说明,请参阅"软件说明书"(□ [165\)](#page-164-0)。

# 将图像保存至计算机

发送图像至计算机时,将使用计算机传输图像,而非相机。 下面以Windows 7和Mac OS X 10.6为例进行说明。 要了解相机的其他功能,请参见相关软件的帮助系统(某些软件除外)。

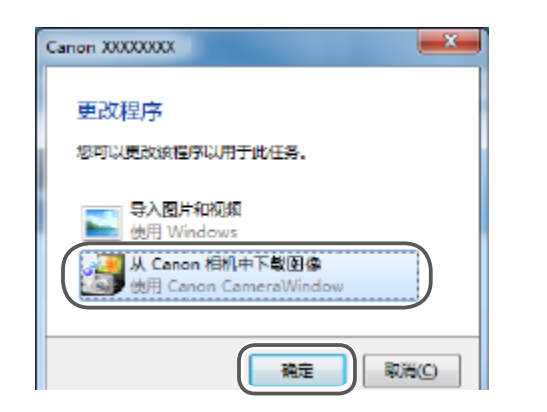

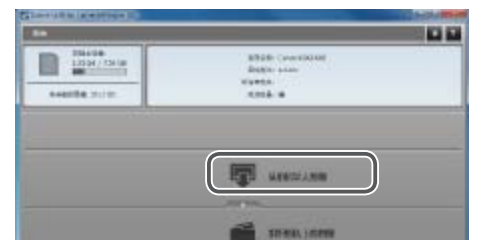

# *1* 显示CameraWindow。

- 
- CameraWindow。

# *2* 导入图像。

- 传输的图像]。
- 
- 

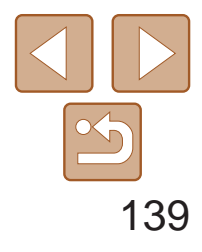

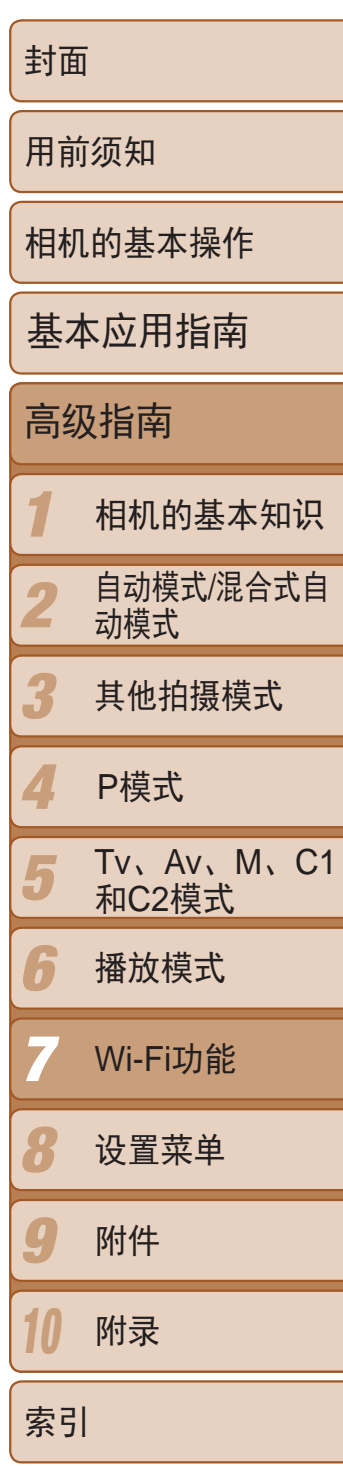

zz 按<o><p><q><r>按钮或转动<7>转 盘选择要编辑的设备图标,然后按<(m)>

● 按<▲><▼>按钮或转动<●>转盘选择[编 辑设备], 然后按<(ENC)>按钮。

● 按<▲><▼>按钮或转动<●>转盘选择要编 辑的设备,然后按<(NG)>按钮。

<span id="page-138-1"></span>● 按<▲><▼>按钮或转动<●>转盘选择要编 辑的项目,然后按<(WC)>按钮。 ● 根据相机要访问的设备,可更改项目。

<span id="page-138-0"></span>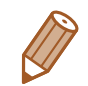

- **•**  导入短片将需要更长时间,因为短片的文件大小大于静止图像。
- **•**  要断开与相机的连接,请关闭相机电源。
- **•**  也可指定在计算机上保存所有图像或仅保存选择的图像,并且可更改目标文件 夹。请参阅"软件说明书"(□ [165\)](#page-164-0)了解详细信息。
- 在Windows 7系统下, 如果未显示步骤2中的屏幕, 单击任务栏上的[ 1]图标。
- **•**  在Macintosh系统下,如果未显示CameraWindow,请单击Dock栏中的 [CameraWindow]。
- **•**  不使用软件,仅将相机连接至计算机也可将图像保存至计算机,但会受到以下 限制。
- 连接相机和计算机后可能需要等待几分钟才能访问相机中的图像。
- 竖向拍摄的图像可能以横向保存。
- 可能无法保存RAW图像(或者与RAW图像同时记录的JPEG图像)。
- 图像的保护设置可能在保存至计算机后被解除。
- 根据所使用操作系统的版本、使用的软件或图像文件的大小,保存图像或图像 信息时可能会出现一些问题。
- 软件中的某些功能可能不可用,例如短片编辑。

# 编辑或删除Wi-Fi设置

可按如下方法编辑或删除Wi-Fi设置。

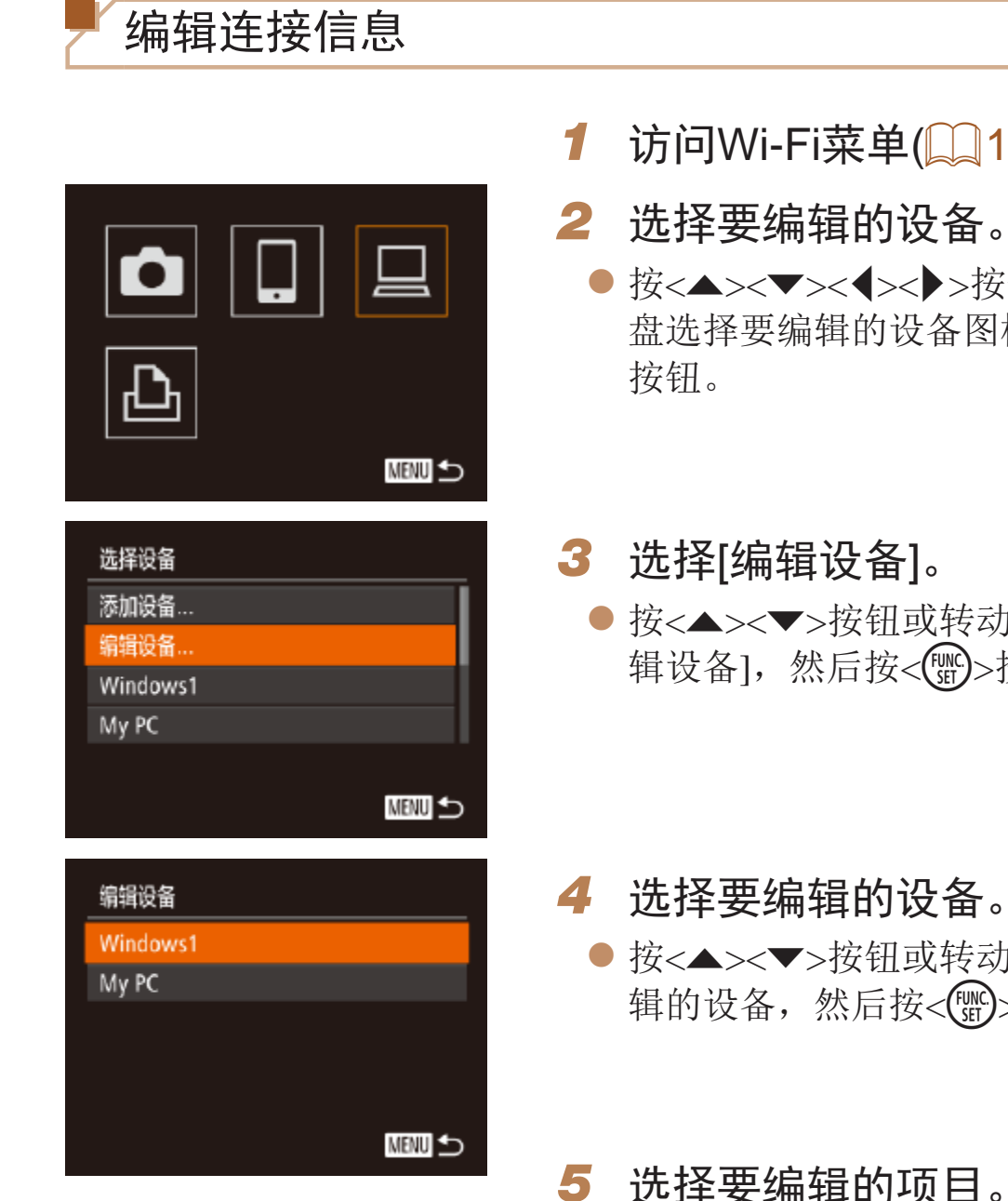

# 访问Wi-Fi菜单(<u>QQ128</u>)。

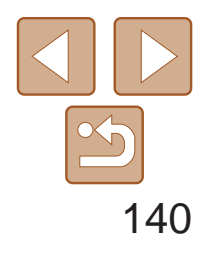

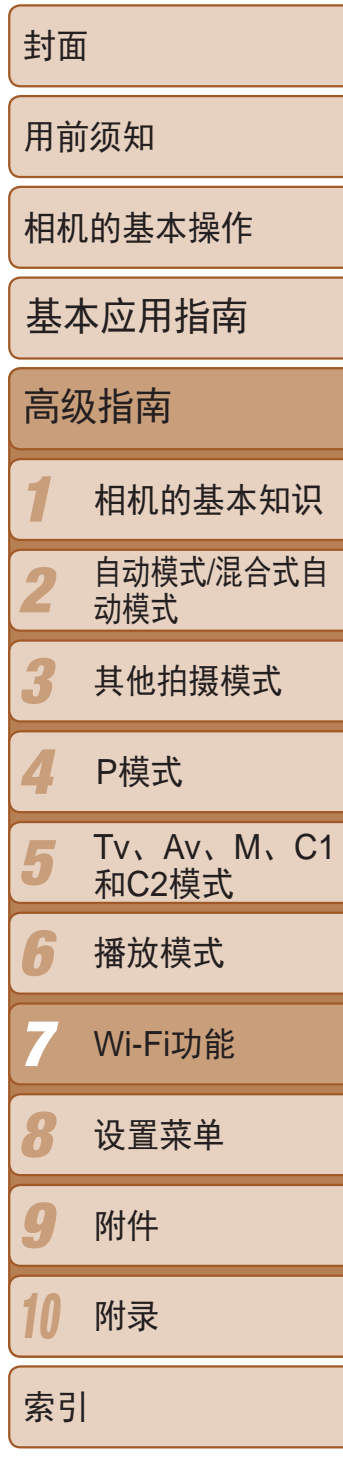

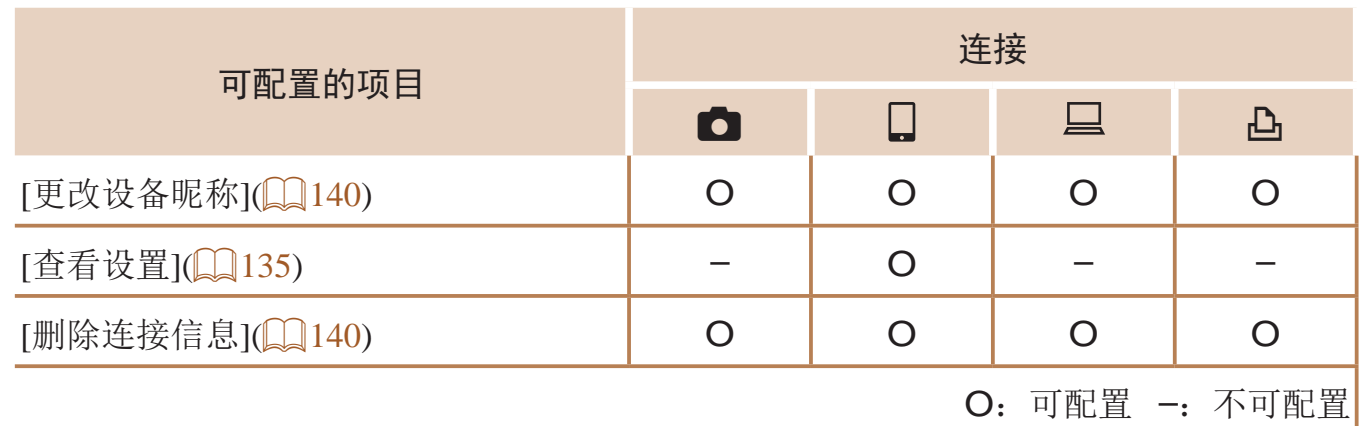

# 更改设备昵称

可以更改相机上显示的设备昵称(显示名称)。

<span id="page-139-0"></span>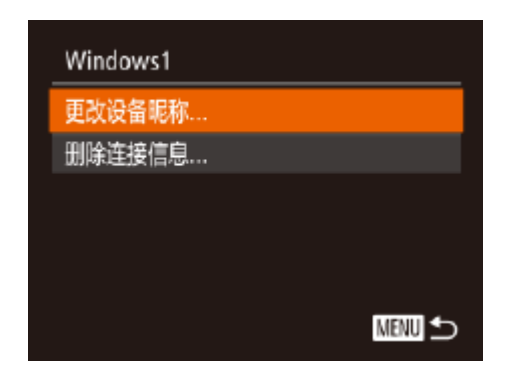

- 按照"编辑连接信息"(□ [139\)](#page-138-1)中步骤5的 操作选择[更改设备昵称]并按<('')>按钮。
- <span id="page-139-1"></span>● 选择输入字段, 然后按<( umc)>按钮。使用显 示的键盘输入新的昵称(125)。

● 按照"编辑连接信息" $(□$  [139\)](#page-138-1)中步骤5 的操作选择[删除连接信息],然后按<(

● 屏幕上显示[删除?]后, 按<<>>>按钮或 转动<●>转盘选择[确定],然后按 <( )>

删除连接信息 按如下方法删除连接信息(有关所连接设备的信息)。

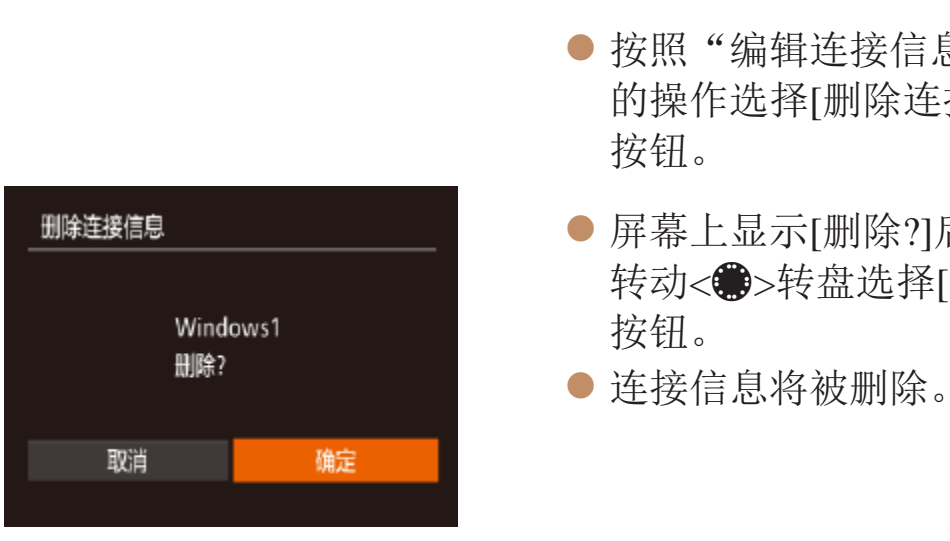

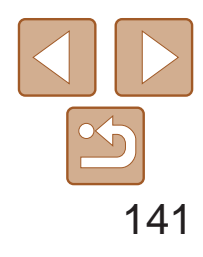

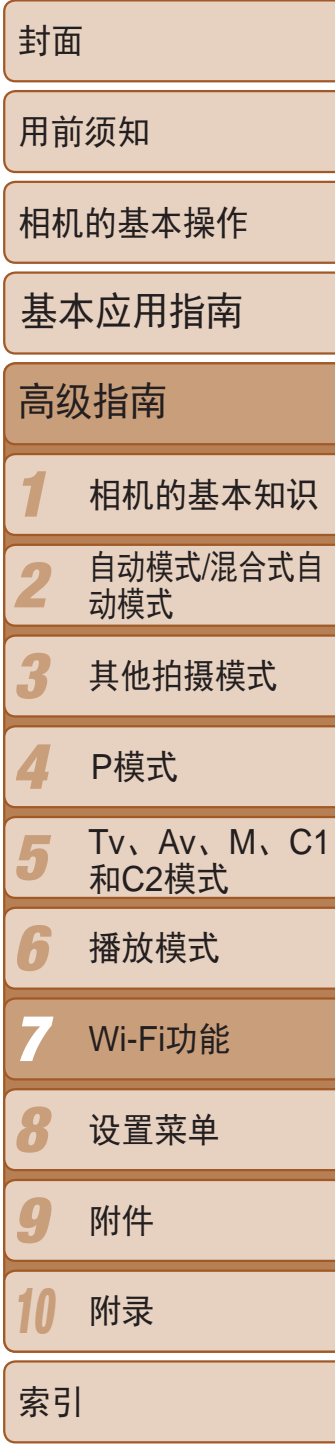

- *1* 选择[Wi-Fi设置 ] 。
- 按< $MENU$ >按钮, 然后在 $[$ († ]选项卡中选 择[Wi-Fi设置](QQ24)。

- 2 选择[重置设置]。
- 按<▲><▼>按钮或转动<●>转盘选择[重 置设置],然后按<(FMC)>按钮。

# <span id="page-140-0"></span>将Wi-Fi设置返回至默认设置

如果您要将相机交至他人或对相机进行处理,请将Wi-Fi设置返回至默认设 置。

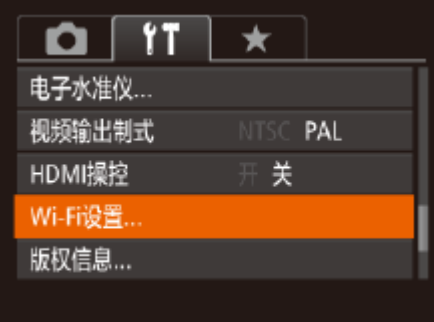

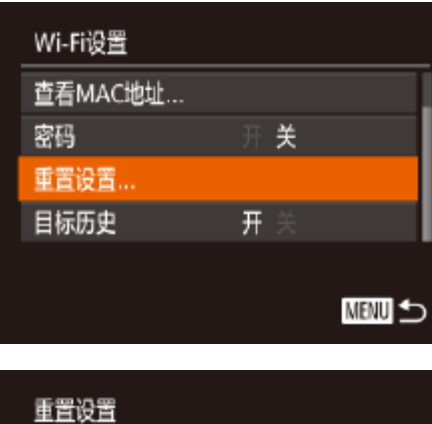

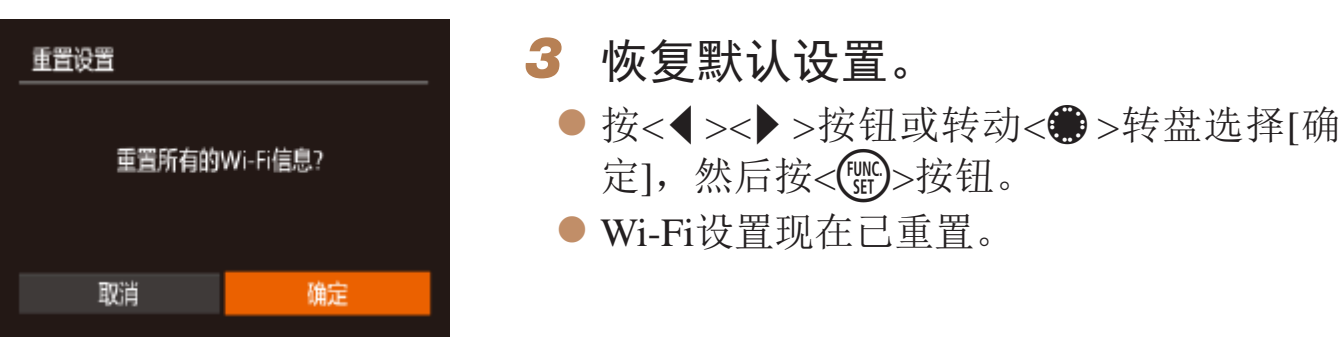

• 要将其他设置(Wi-Fi除外)重置为默认设置,请在[**\$†**]选项卡中选择[重设全部设 置](Q150)。

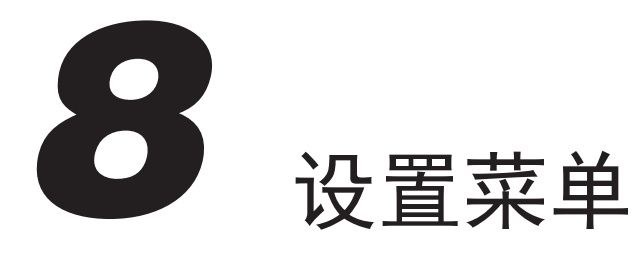

自定义或调整相机的基本功能,使操作更加便捷

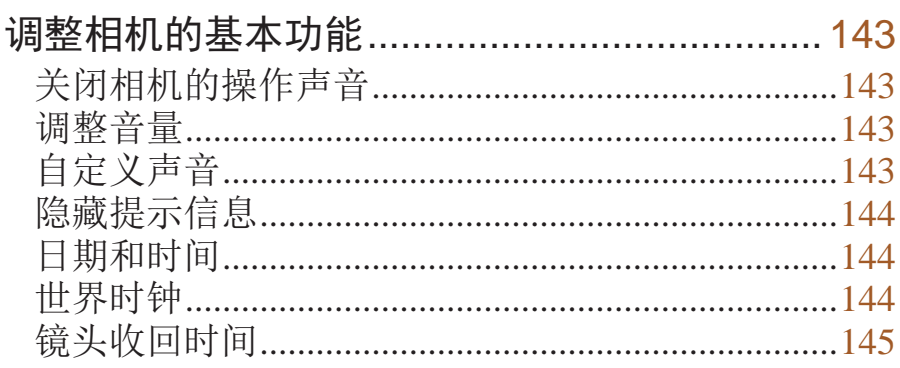

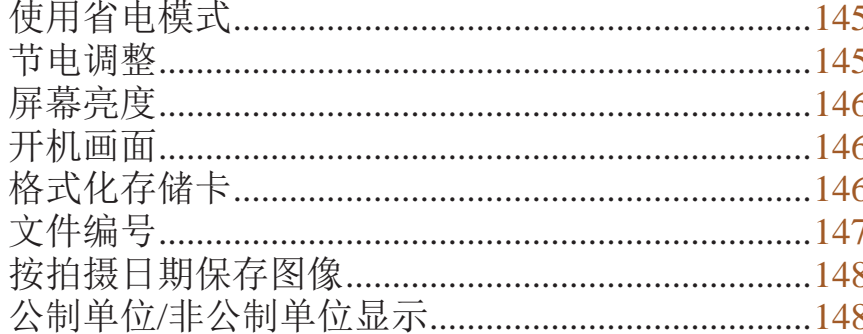

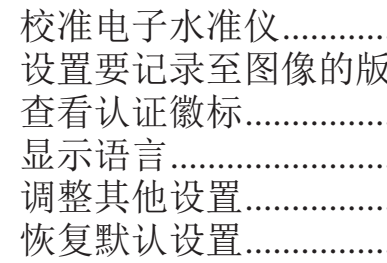

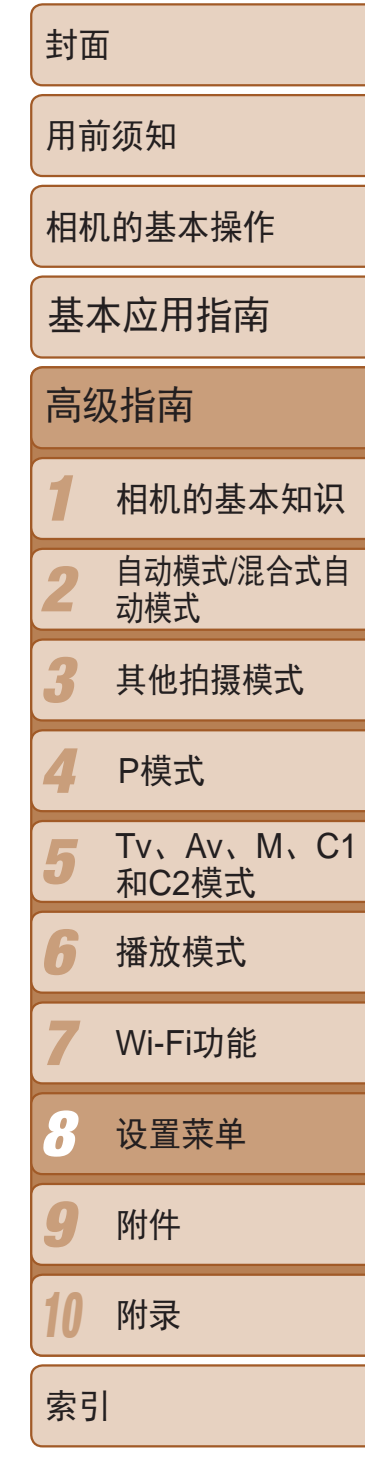

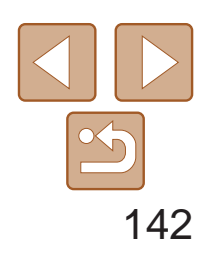

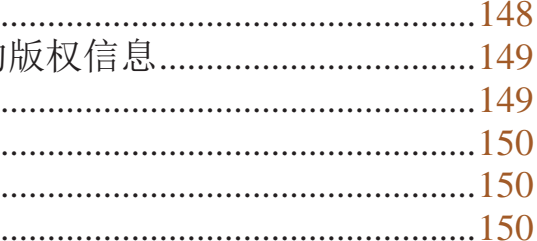

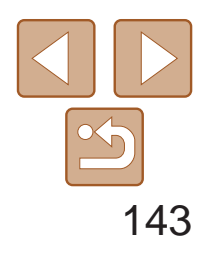

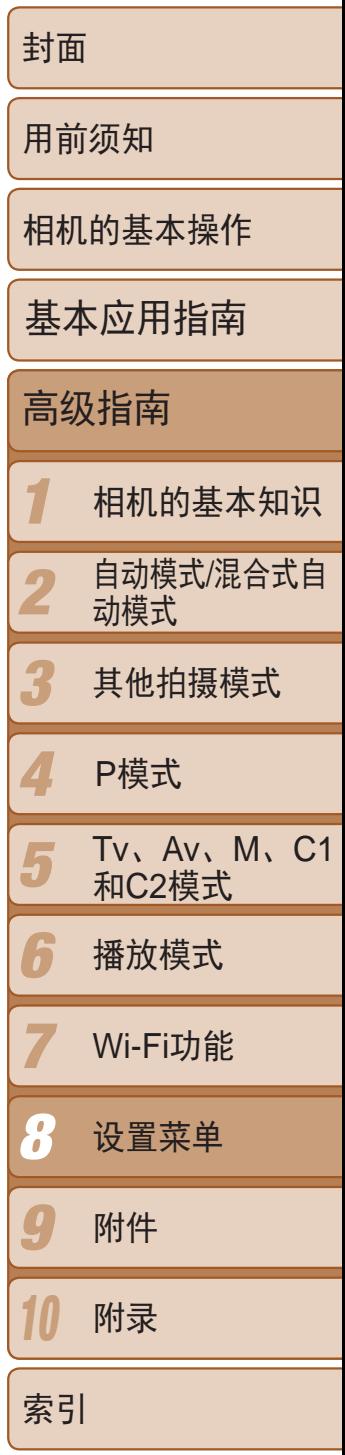

# <span id="page-142-0"></span>调整相机的基本功能

可在[1]选项卡中配置多项功能。根据需要自定义常用功能,使操作更加便 捷(日24)。

# 关闭相机的操作声音

### 按照以下方法关闭相机声音和短片声音。

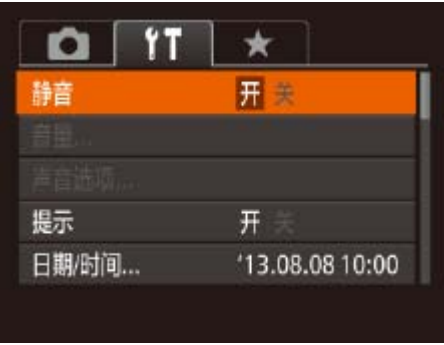

● 选择[静音], 然后选择[开]。

- 也可在打开相机电源的同时按住<▼>按钮, 以关闭相机的所有操作声音。
	- 关闭所有相机声音后,播放短片时将不播放声音(Q [100\)](#page-99-0)。要恢复短片播放声 音, 按<▲>按钮。按<▲><▼>按钮可根据需要调整音量。

# 调整音量

按照以下方法调整相机各项操作声音的音量。

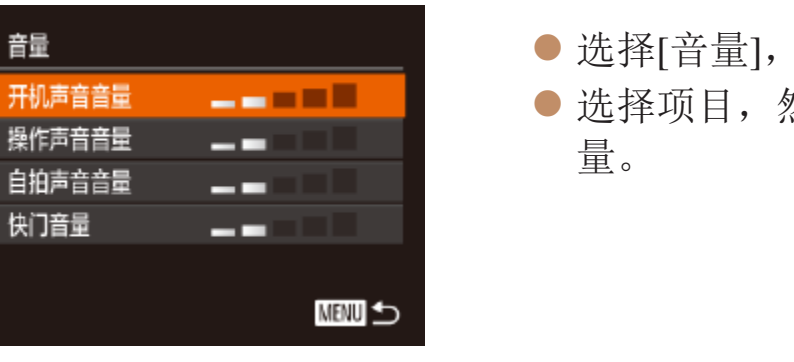

自定义声音

按照以下方法自定义相机操作声音。

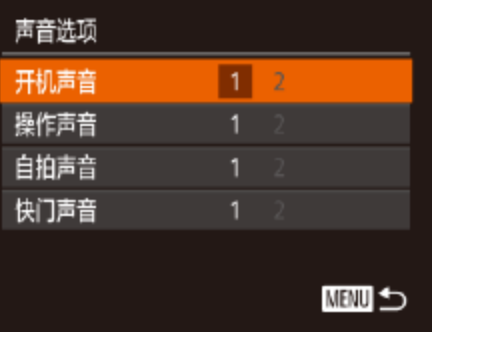

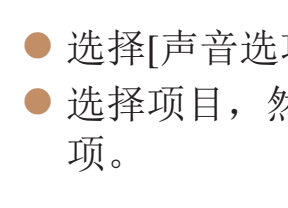

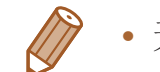

• 无法更改在[< 可模式下(130)记录的摘要短片中的快门声音。

然后按<(圖)>按钮。 然后按<◆><>>按钮调整音

● 选择[声音选项], 然后按<(N)>按钮。 ● 选择项目, 然后按<<>>>>按钮选择选

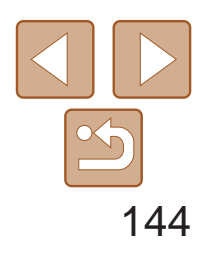

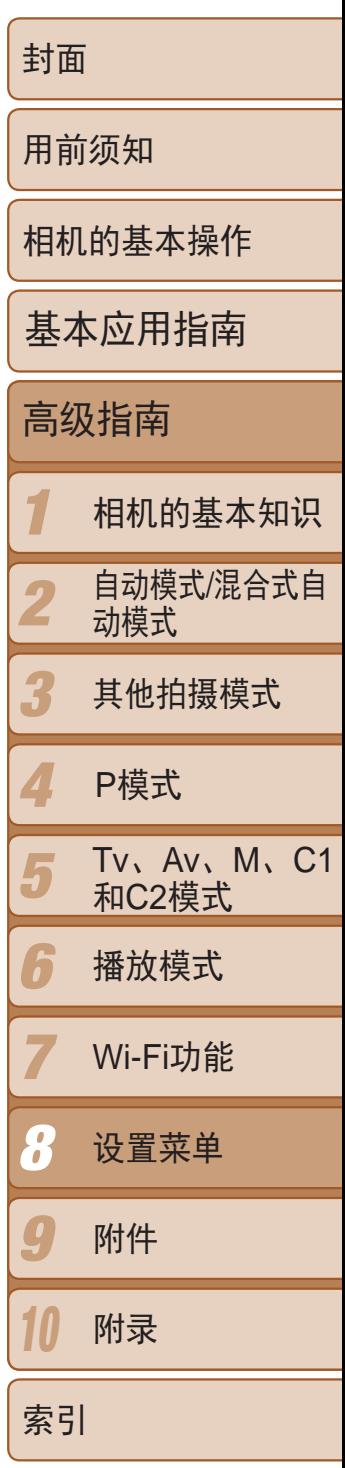

选择FUNC.(QQ23)或MENU(QQ24)项目时,通常会显示提示信息。根据 个人喜好,可关闭显示的提示信息。

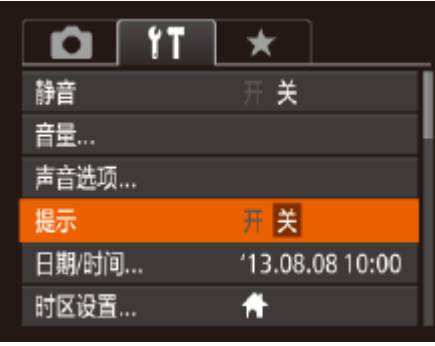

● 选择[提示], 然后选择[关]。

# <span id="page-143-0"></span>隐藏提示信息

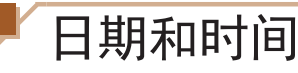

按照以下方法调整日期和时间。

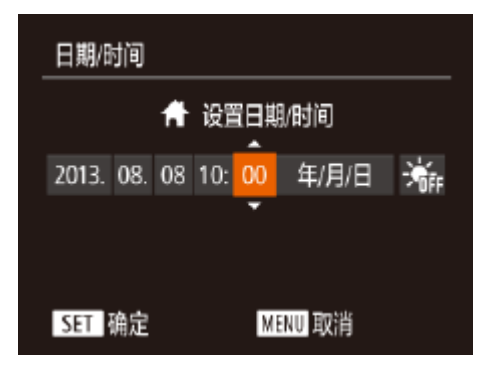

● 选择[日期/时间], 然后按<(N)>按钮。 ● 按<<>>>>按钮选择选项, 然后按 <▲><▼>按钮或转动<●>转盘调整设置。

# 世界时钟

● 按<▲><▼>按钮或转动<●>转盘选择[X 目的地],然后按<MENU>按钮。 zz 拍摄屏幕上会显示[ ](= [182\)](#page-181-0)。

• 如果在[X]模式下调整日期或时间(Q14), 则[ **A** 本地]的时间和日期会自动 更新。

当您出国旅游时,只需预先注册目的地并轻松切换至当地时区,便可用当地 日期和时间进行拍摄。此项功能简单便利,无需手动更改日期/时间设置。 使用世界时钟前,请务必按照"[设置日期和时间](#page-12-0)"(□ 13)中描述的步骤设 置日期和时间以及您的本地时区。

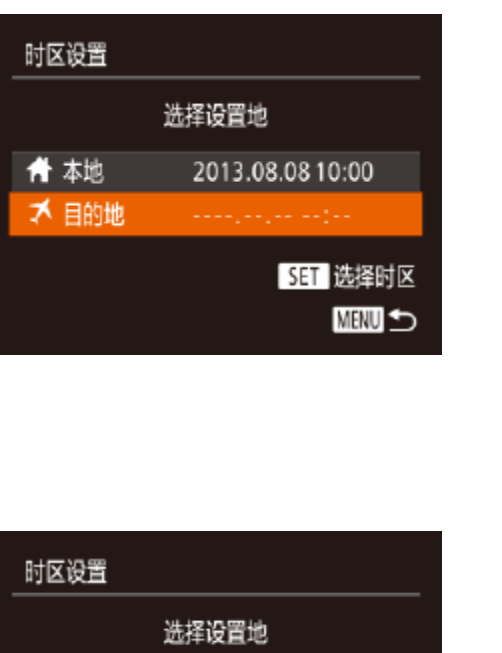

2013.08.08 10:00

2013.08.08 11:00

SET 选择时区

**MENU** to

## *1* 指定目的地。

● 选择[时区设置], 然后按<(NG)>按钮。 ● 按<▲><▼>按钮或转动<●>转盘选择[X 目的地], 然后按<(WC)>按钮。

● 按<<>>>>按钮或转动<●>转盘选择目

● 要设置夏令时(加1小时), 请按< $\blacktriangle$ ><▼>按

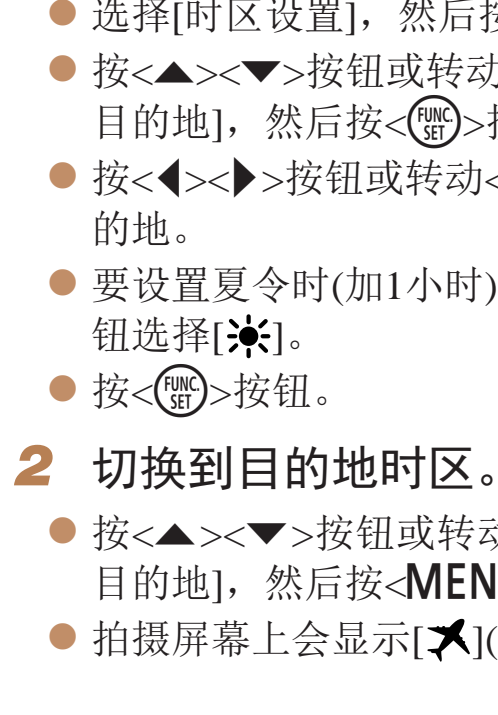

青本地

■ 目的地
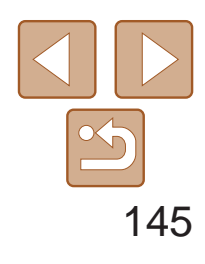

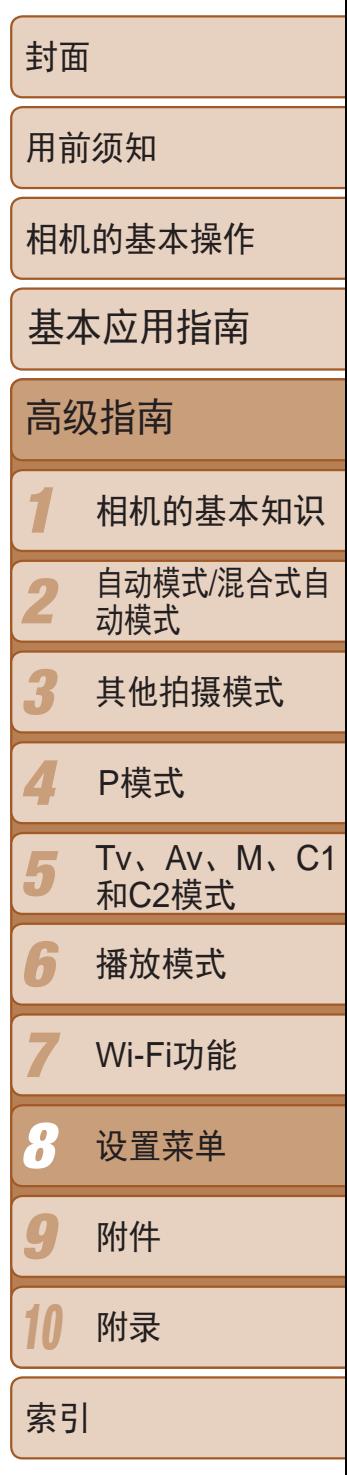

出于安全方面的原因, 在处于拍摄模式(0 20)时, 镜头通常在按< 2>按钮 约1分钟后收回。要让镜头在按<▶>按钮后立即收回,可将收回时间设置为 [0 秒]。

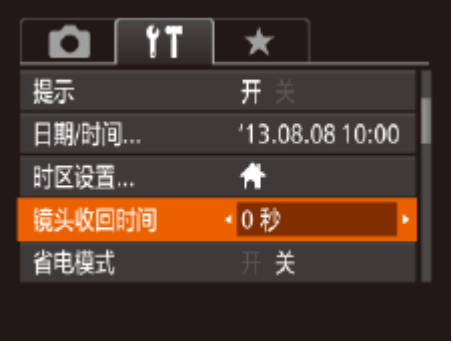

● 选择[镜头收回时间], 然后选择[0 秒]。

# 镜头收回时间

此功能可在拍摄模式下节省电池电量。不使用相机时,屏幕会迅速变暗,以 降低电池消耗。

<span id="page-144-0"></span>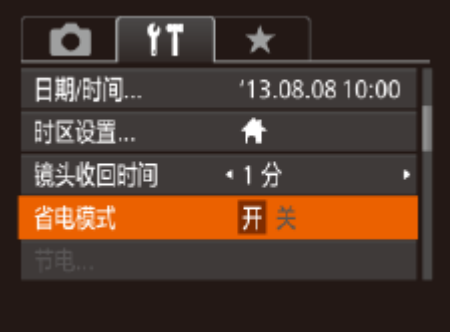

根据需要调整相机和屏幕的自动关闭时间(分别调整自动关机和显示关闭)  $\mathbb{Q}20$ .

使用省电模式

- **•** 为了节约电池电量,通常应将[自动关机]设为[开],将[显示关闭]设为 [1分]或更短的时间。
- **All Contracts** 
	- **•**  [自动关机]设为[关]时也可使用[显示关闭]设置。
	- 当省电模式(QQ145)设为[开]时, 这些节电功能不可用。

● 选择[节电], 然后按<()pp>按钮。 ● 选择项目后, 按<<>>>>>按钮根据需要对

# *1* 进行设置。

- 选择[省电模式],然后选择[开]。
- 拍摄屏幕上会显示 $[ECO]$ ( $[□$ 182)。
- 不使用相机约2秒后, 屏幕会变暗: 再过约 10秒后,屏幕会关闭。不操作相机约3分钟 后,相机会自动关机。
- *2* 拍摄。
- 要在屏幕已关闭、但镜头尚未收回时激活 屏幕准备拍摄,请半按快门按钮。

# 节电调整

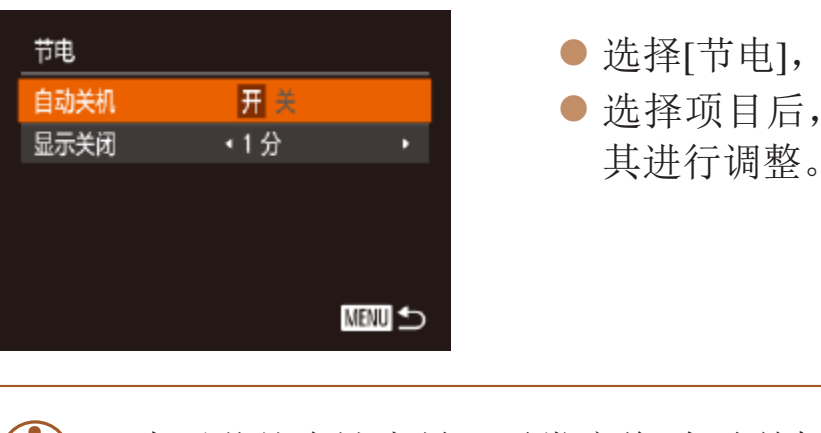

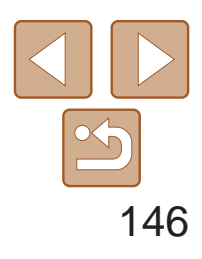

1 2 3 4 5 6 7 8 9 10 封面 用前须知 相机的基本操作 高级指南 相机的基本知识 自动模式/混合式自 动模式 其他拍摄模式 Tv、Av、M、C1 和C2模式 播放模式 Wi-Fi功能 设置菜单 附件 附录 索引 基本应用指南 P模式

● 选择[液晶屏的亮度], 然后按<<>>>按钮 调整亮度。

屏幕亮度

### 按照以下方法调整屏幕亮度。

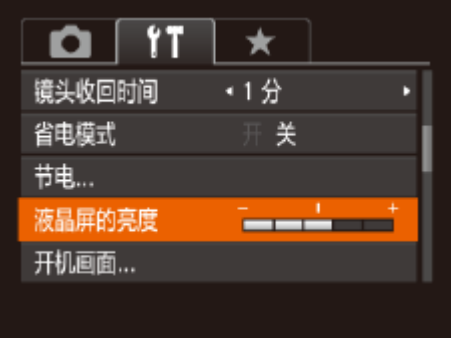

- <span id="page-145-0"></span>● 选择[开机画面], 然后按<(NG)>按钮。
- <span id="page-145-1"></span>● 按<<>>>>按钮或转动<●>转盘选择选 项。

格式化会删除存储卡上的所有数据。执行格式化操作前,请将存储卡上的图 像复制到计算机上,或通过其他方式备份这些数据。

**•**  要将屏幕调整至最大亮度,可在显示拍摄屏幕时或在单张图像显示状态下按住 <▼>按钮1秒以上。(此时, 在[1]选项卡中对[液晶屏的亮度]的设置将不起作 用。)再次按住<▼>按钮1秒以上或重新启动相机,即可使屏幕恢复到原来的亮 度。

# 开机画面

按照以下方法,打开相机电源后自定义开机画面。

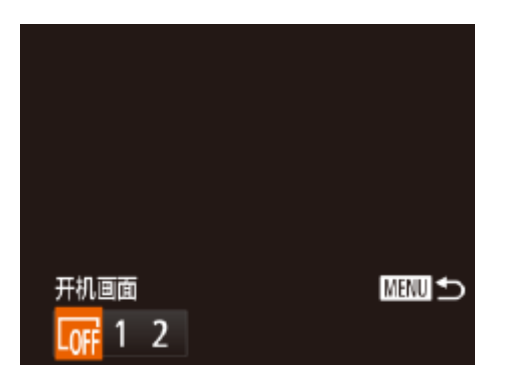

# 格式化存储卡

使用新的存储卡或经过其他设备格式化的存储卡前,请在本相机上对其进行 格式化。

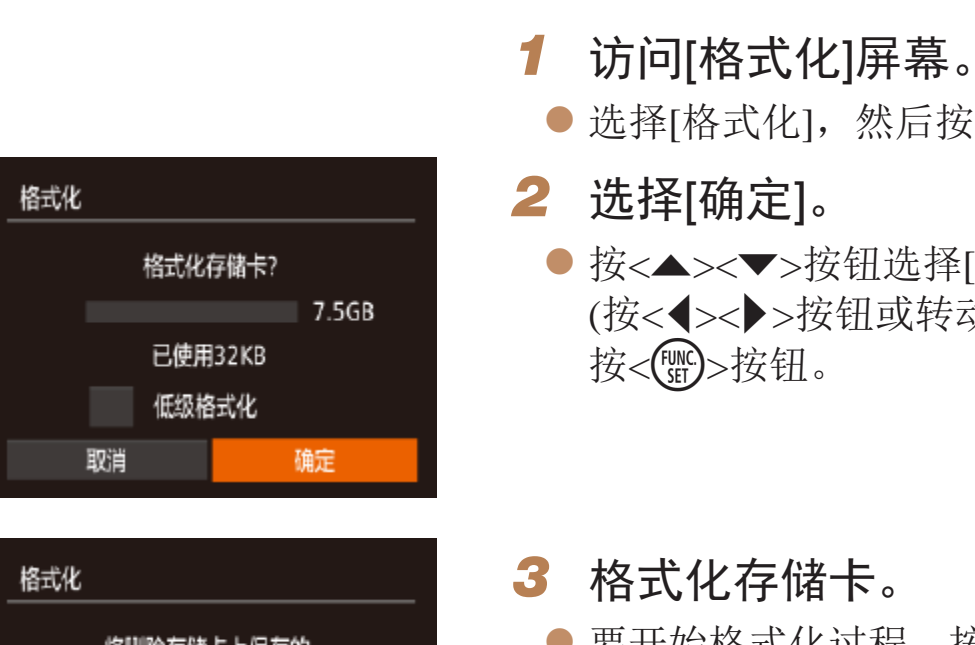

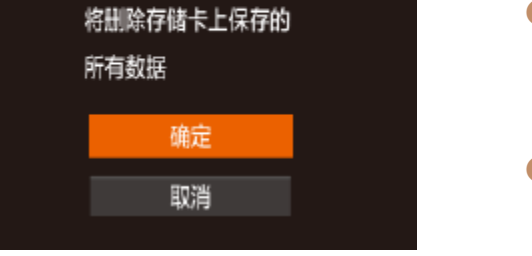

按钮。

**•** 格式化或删除存储卡上的数据只是更改存储卡上的文件管理信息,无 法将内容彻底删除。转让或丢弃存储卡时,如有必要,请采取措施保 护个人信息的安全,防止泄露,例如销毁存储卡。

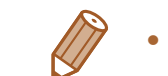

**•**  格式化屏幕上显示的存储卡总容量可能小于存储卡上所标示的容量。

● 选择[格式化], 然后按<({{\\ )}>按钮。

● 按<▲><▼>按钮选择[取消]后选择[确定] (按<<→< >>按钮或转动<●>转盘), 然后

● 要开始格式化过程, 按<▲><▼>按钮或 转动<●>转盘选择[确定],然后按<( )>

● 格式化完成后,屏幕上会显示[存储卡格式 化已完成]。按<(ENC)>按钮。

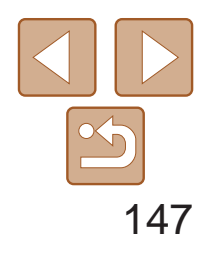

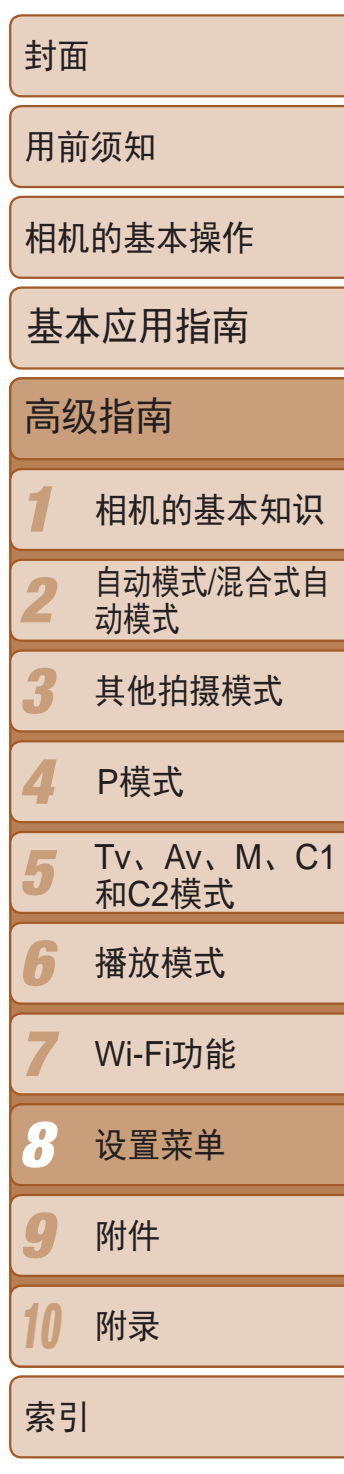

# 低级格式化

在这些情况下需执行低级格式化:显示[存储卡错误]、相机不能正常操作、 存储卡内图像的读/写速度变慢、连续拍摄速度变慢或短片记录突然停止。低 级格式化会删除存储卡上的所有数据。执行低级格式化操作前,请将存储卡 上的图像复制到计算机上,或通过其他方式备份这些数据。

# 至拍摄/保存编号为9999的图像)。 自动重设 如果更换存储卡,或者新建文件夹,图像将会从0001开始重新编号。

- **•**  如果新插入一张存储卡,不论在本设置中选择的是[连续编号]还是[自动重设], 新拍摄图像的编号都可能接续该卡现有图像的最后一个编号继续编号。要从 0001开始保存图像,请使用空(或经过格式化(QQ146))的存储卡。
- 关于存储卡文件夹结构和图像格式的信息, 请参阅"软件说明书"(Q165)。

● 选择[文件编号], 然后选择选项。

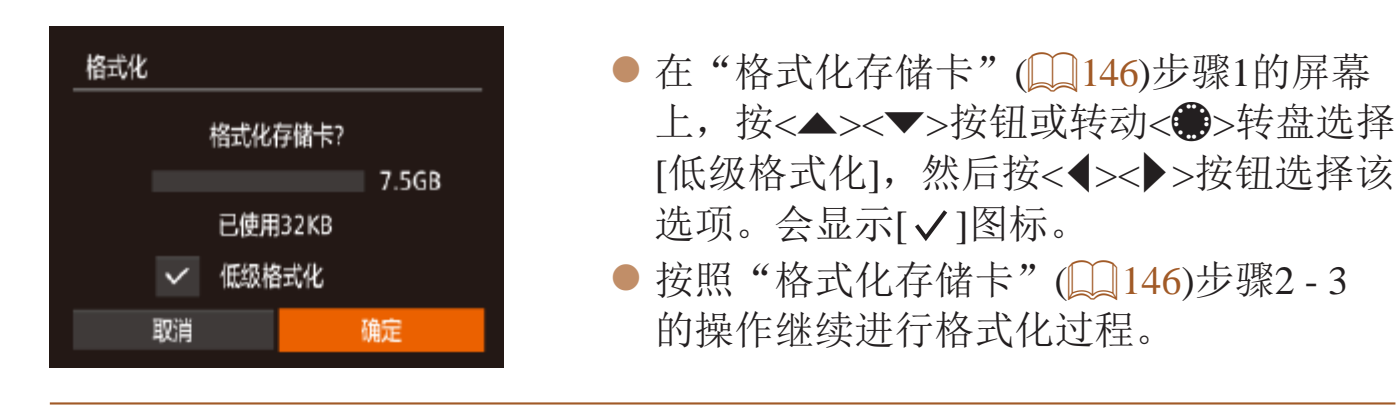

- **•**  低级格式化会删除存储卡中所有存储区内的数据,因此会比"[格式化存储](#page-145-0) 卡"(2146)需要更长的时间。
- <span id="page-146-1"></span><span id="page-146-0"></span>**•**  选择[停止]可取消正在执行的低级格式化。这种情况下,所有数据将被删除,但 存储卡仍可正常使用。

文件编号

拍摄的图像将按顺序(0001 - 9999)自动编号,并保存到文件夹内,每个文件夹 最多保存2000张图像。可更改相机的文件编号指定方式。

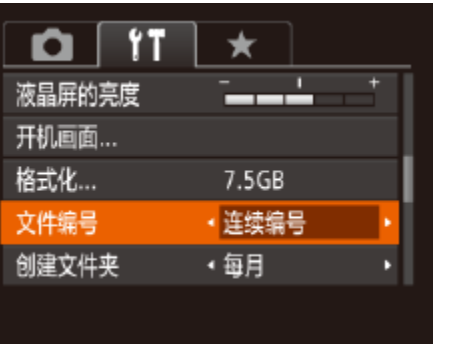

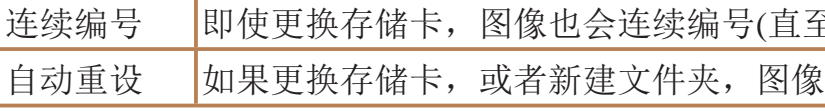

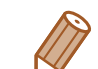

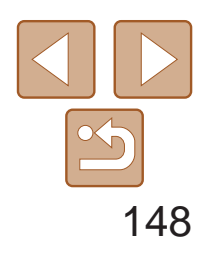

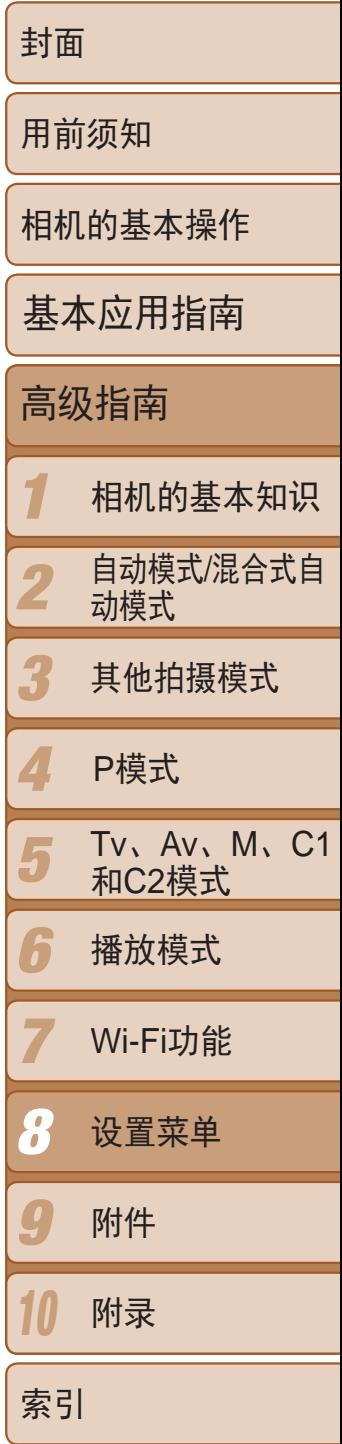

- 选择[创建文件夹],然后选择[每日]。
- 将按拍摄日期创建新文件夹,以保存已拍 摄的图像。

# 按拍摄日期保存图像

可根据需要将变焦条(0 28)、手动对焦指示(0 76)及其他数据中显示的测 量单位由m/cm改为ft/in。

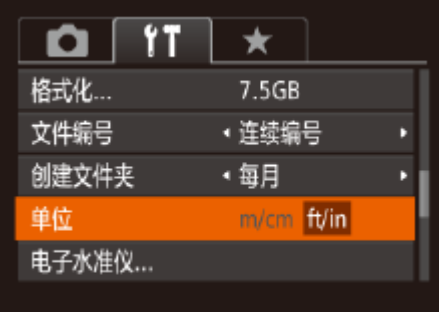

<span id="page-147-0"></span>● 选择[单位], 然后选择[ft/in]。

本相机可按每个拍摄日期创建文件夹保存当天拍摄的图像,而无需按月创建 文件夹保存图像。

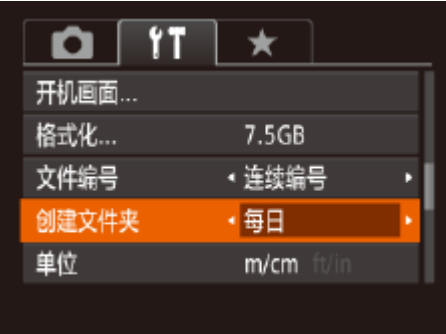

# 公制单位/非公制单位显示

# 校准电子水准仪

如果电子水准仪无法有效使相机处于水平状态,请校准电子水准仪。

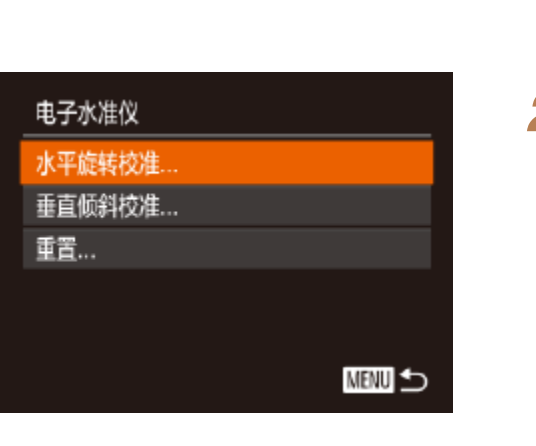

*1* 确保相机处于水平位置。

● 将相机放置在如桌面等水平的表面上。

● 选择[电子水准仪], 然后按<()>按钮。 ● 要调整左/右方向的倾斜,选择[水平旋转 校准];要调整前/后方向的倾斜,选择[垂 直倾斜校准],调整完毕后按<( )> 按钮。

● 选择[确定], 然后按<()>按钮。

● 选择[电子水准仪], 然后按<()>按钮。 ● 选择[重置], 然后按<()>按钮。 ● 重置电子水准仪后, 将再次显示菜单屏幕。

# *2* 校准电子水准仪。 将显示确认信息。

# 重置电子水准仪

按照以下方法,可将电子水准仪恢复至原始状态。请注意,只有在校准电子 水准仪后,方可执行此项操作。

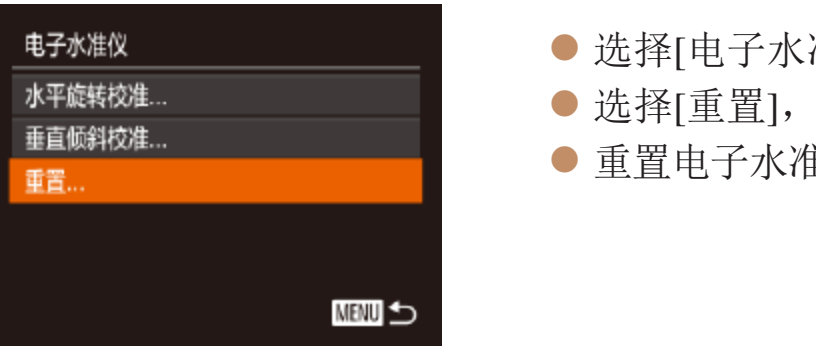

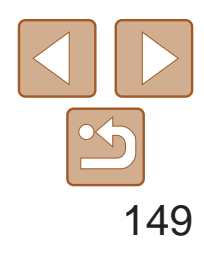

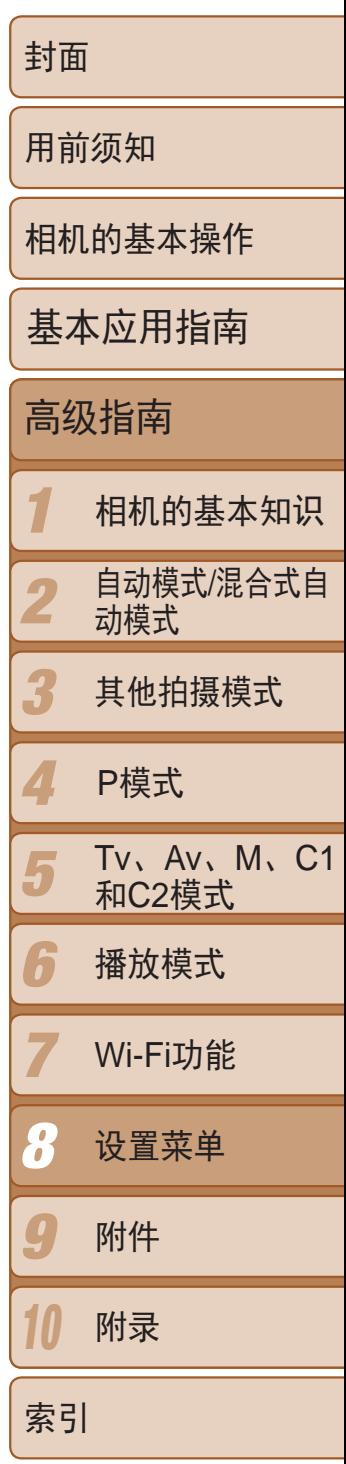

# 设置要记录至图像的版权信息

要在图像中记录作者名称和版权详细内容,请事先按照以下方法设置此信 息。

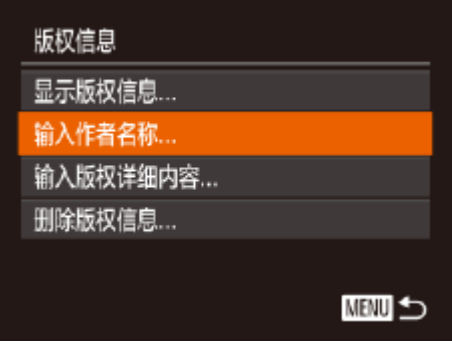

- 选择[版权信息], 然后按<( )> 按钮。
- 按<▲><▼>按钮或转动<●>转盘选择 [输入作者名称]或[输入版权详细内容]。 按<( )>按钮访问键盘, 然后输入姓名  $\mathbb{Q}25$ .
- 按<MENU>按钮。屏幕上显示[保存更改?] 时, 选择[是](按<<>>>>按钮或转动<●> 转盘),然后按<()>按钮。
- 此时所设置的信息将记录至图像。

- 也可使用软件(Q)165)输入、更改和删除版权信息。使用软件输入的部分字符 可能无法在相机上显示,但会正确记录至图像。
- **•**  可使用软件将图像保存至计算机以查看记录至图像的版权信息。

<span id="page-148-0"></span>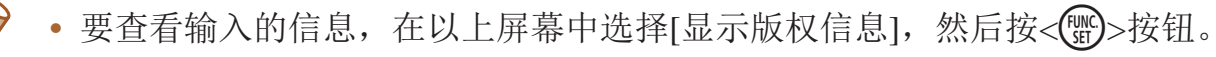

# 删除所有的版权信息

可按照以下方法同时删除作者名称和版权详细内容。

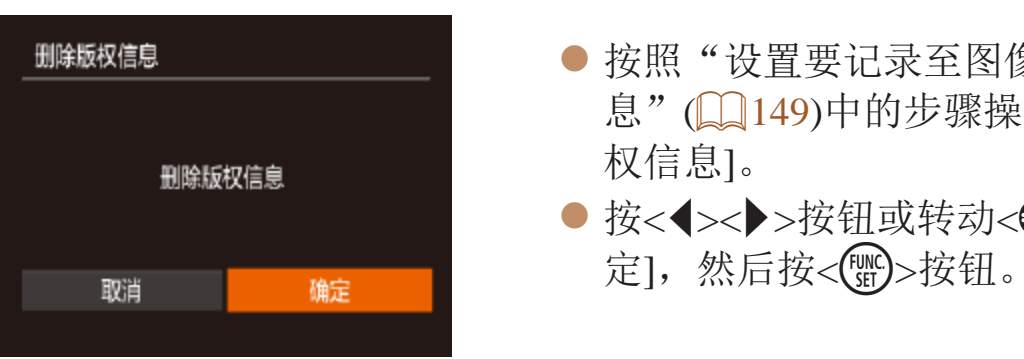

**•**  已记录至图像的版权信息将不会被删除。

# 查看认证徽标

可在屏幕上查看表示本相机满足认证的部分徽标。其他认证徽标则印刷在本 指南、相机包装或相机机身上。

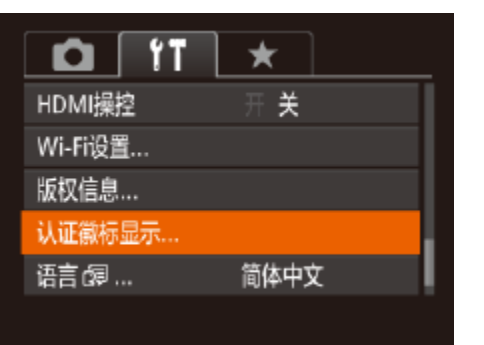

● 选择[认证徽标显示], 然后按<(ENC)>按钮。

● 按照"[设置要记录至图像的版权信](#page-148-0) 息"(2149)中的步骤操作,选择[删除版

● 按<<>>>按钮或转动<●>转盘选择[确

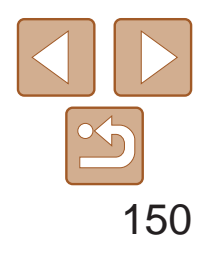

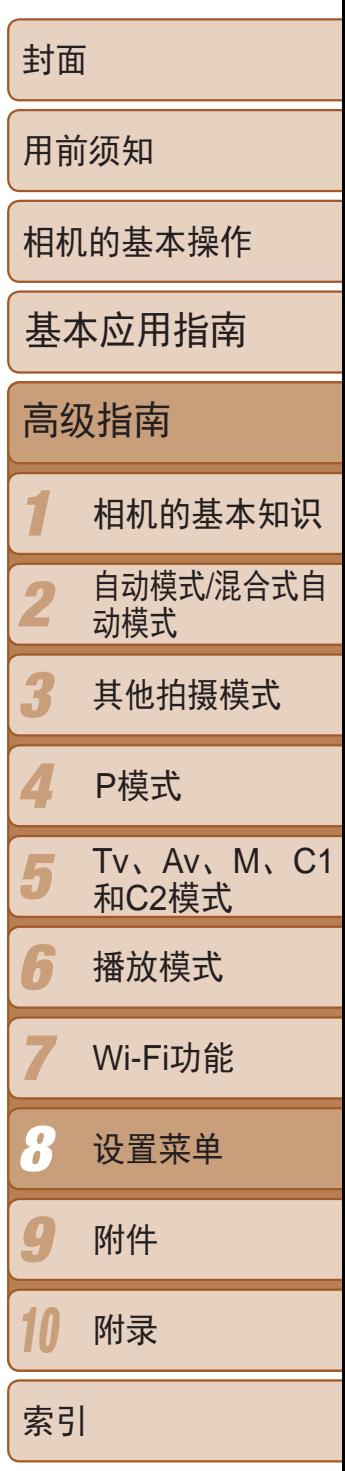

· 也可在播放模式下, 按住<( )>按钮后立即按<MENU>按钮, 以访问[语言]屏 幕。

显示语言

# 按照需要更改显示语言。

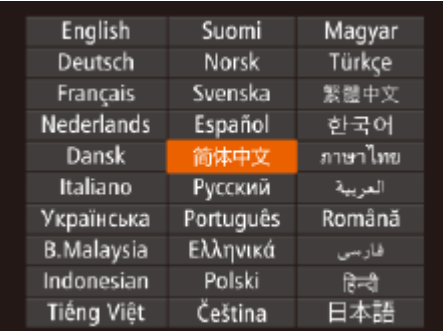

- 选择[语言 ], 然后按<(NNC)>按钮。
- <span id="page-149-1"></span>● 按<▲><▼><< < ><< >>按钮或转动<●>转盘 选择语言,然后按<(NHC)>按钮。

# 调整其他设置

<span id="page-149-0"></span>也可在[11选项卡中调整以下设置。

- [视频输出制式](**QQ157**)
- [HDMI操控](**QQ**156)
- [Wi-Fi设置](**QQ**122)

# 恢复默认设置

如果意外更改了相机的某项设置,可将相机恢复至默认设置。

# *1* 访问[重设全部设置]屏幕。

● 选择[重设全部设置], 然后按<( )> 按钮。

● 按<<>>>>按钮或转动<●>转盘选择[确 定], 然后按<(NNC)>按钮。

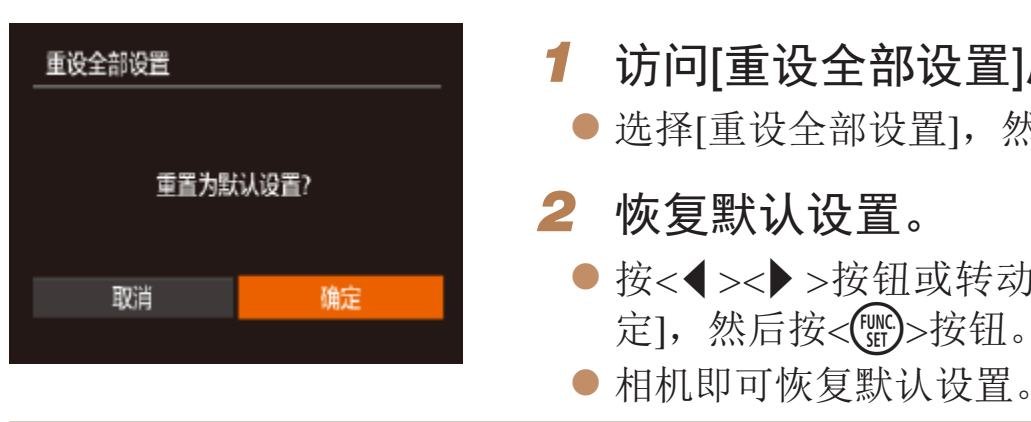

**•**  以下功能不会恢复为默认设置。

**LITE** 

- 使用面部识别功能注册的信息(Q38)
- $[$   $\uparrow$   $\uparrow$  ]选项卡中的设置:  $[$  日期/时间 $]$  $($   $\Box$   $]$  [144\)](#page-143-1)、[时区设置] $($   $\Box$   $]$   $1$   $44$  $)$ 、 $[$  语言  $\sigma$  $\Box$ (Q150)和[视频输出制式](Q157)
- 记录的自定义白平衡数据(QQ72)
- 在[SCN](250)或[ ](2352)模式下选择的拍摄模式
- 曝光补偿(0066)设置
- 短片模式(QQ62)
- Wi-Fi设置(Q122)
- 电子水准仪的校准值(QQ148)
- 版权信息(□149)

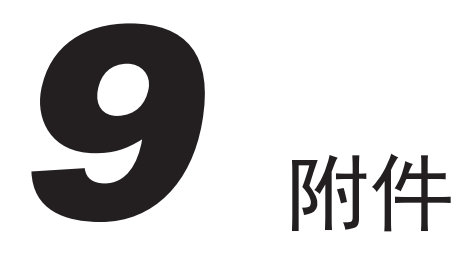

使用佳能选购附件和其他兼容的选购附件享受以更多方式使用相机带来的乐趣

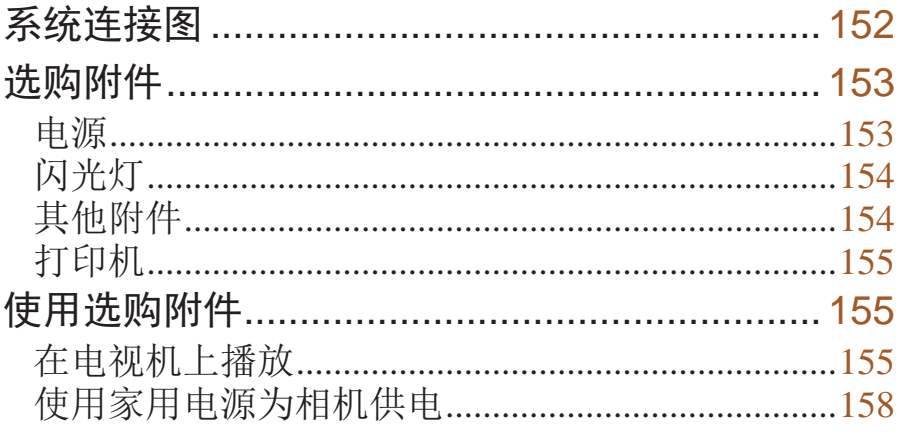

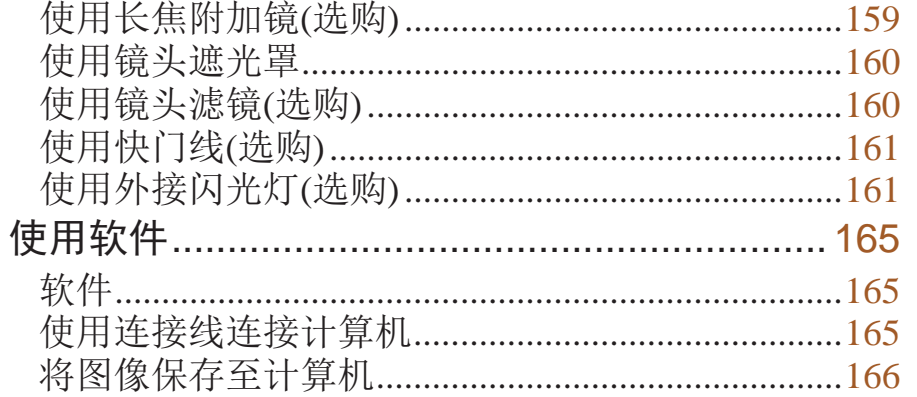

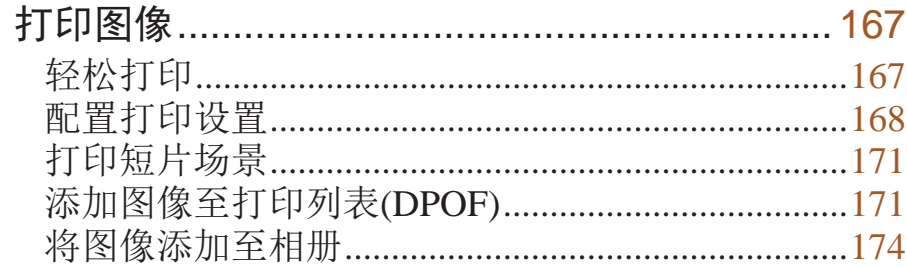

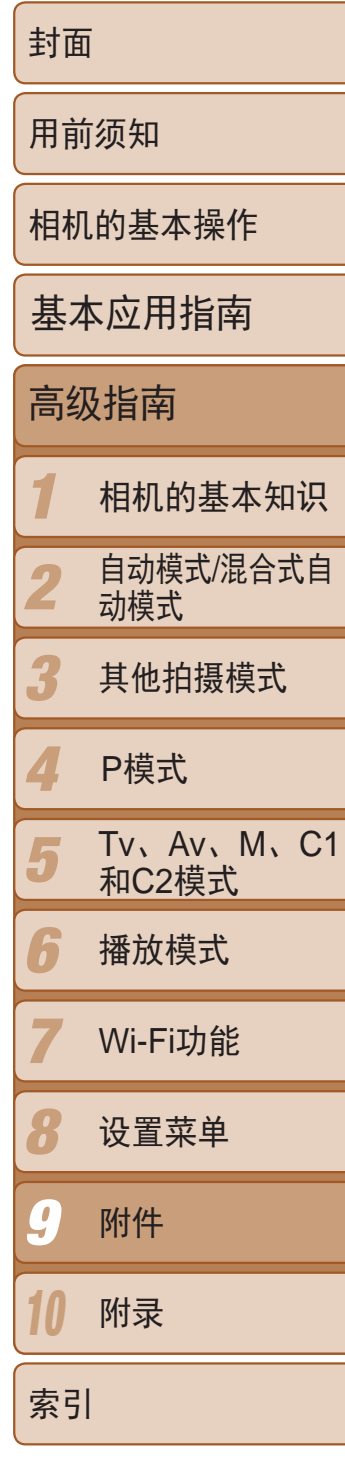

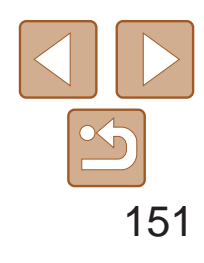

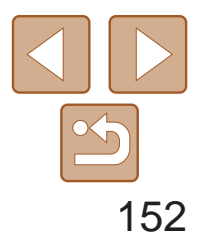

封面

用前须知

相机的基本操作

高级指南

#### 1 2 3 4 5 6 7  $\boldsymbol{R}$ 0 10 相机的基本知识 自动模式/混合式自 动模式 其他拍摄模式 Tv、Av、M、C1 和C2模式 播放模式 Wi-Fi功能 设置菜单 附件 附录 P模式

索引

基本应用指南

# <span id="page-151-0"></span>系统连接图

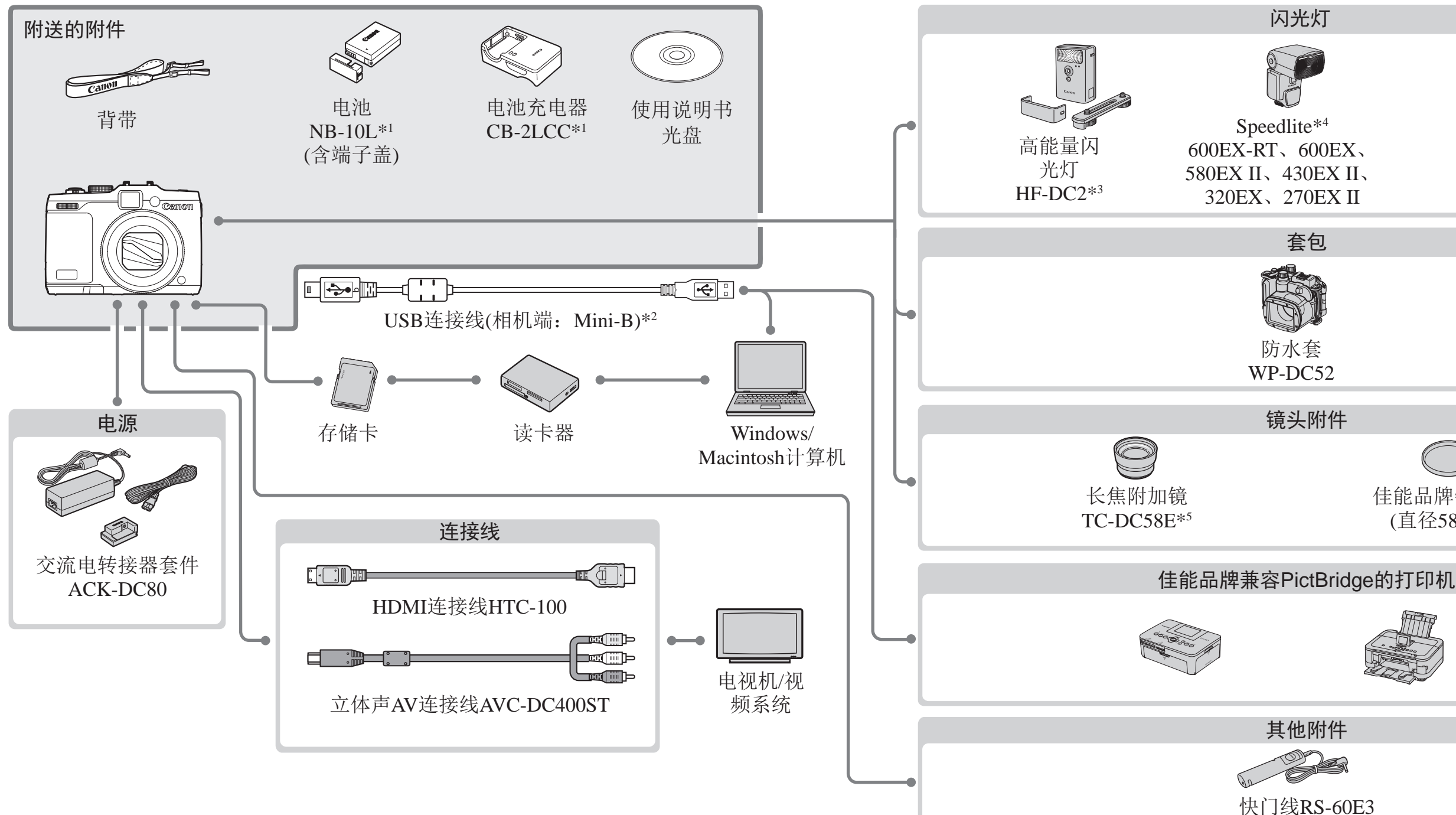

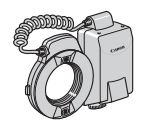

微距环形闪光灯 MR-14EX\*5

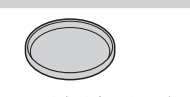

佳能品牌镜头滤镜 (直径58 mm)\*6

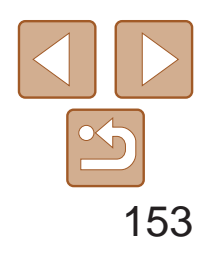

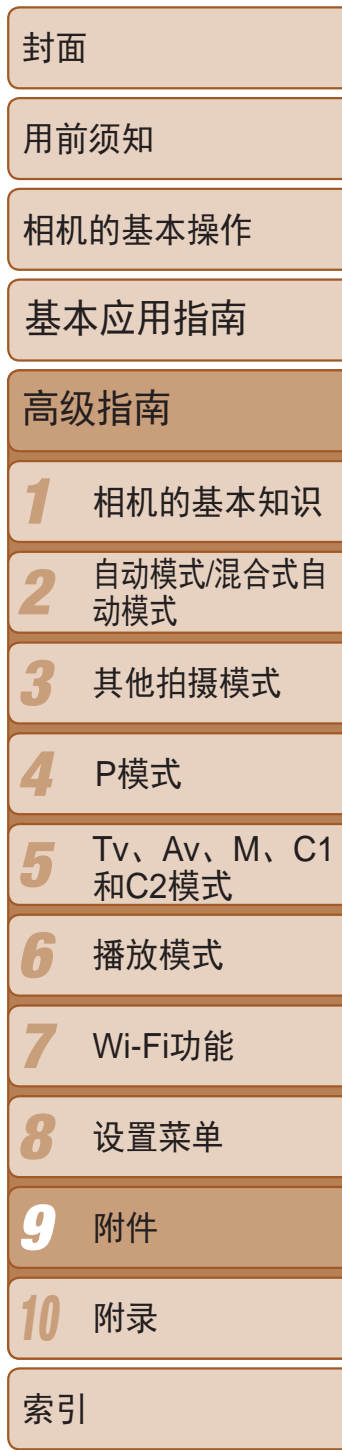

#### 电池NB-10L ● 可充电锂离子电池

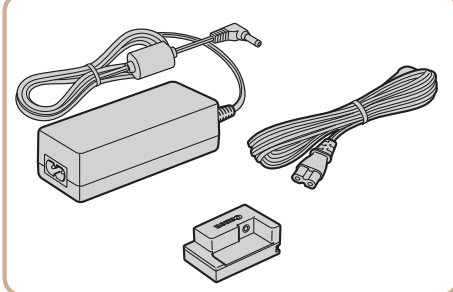

# 电池充电器CB-2LCC  $\bullet$  用于电池NB-10L的充电器

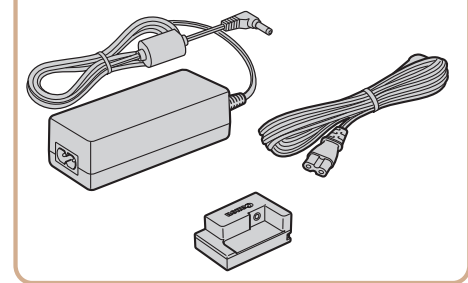

# 选购附件

● 通过此套件可使用家用电源为相机供电。 在长时间使用相机或将其连接至打印机或 计算机时,建议使用此套件为相机供电。 不能用于对相机内的电池进行充电。

下列相机附件为选购件。请注意,能否购买到这些附件因地区而异,有些附 件可能已不再供应。

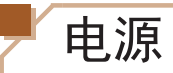

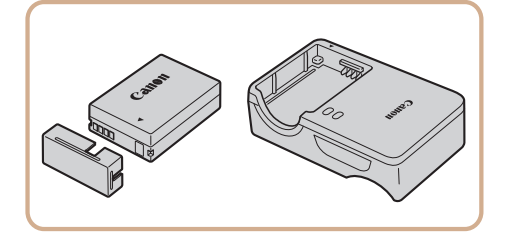

# 交流电转接器套件ACK-DC80

- **•** 电池充电器和交流电转接器套件可在使用100 240 V交流电(50/60 Hz) 的地区使用。
- **•** 如果插头与电源插座不匹配,请使用市售的电源插头适配器。请勿使 用国外旅游用电子变压器,因为它们可能会损坏电池。

<span id="page-152-0"></span>\*1 亦可单独购买。

- \*2 还可以使用佳能原厂附件(界面连接线IFC-400PCU)。
- \*3 亦支持高能量闪光灯HF-DC1。
- \*4 也支持以下附件: Speedlite 580EX、430EX、270EX和220EX,Speedlite闪光灯信号发 射器ST-E2,离机闪光支架SB-E2和离机热靴连线OC-E3。
- \*5 需要使用镜头转接器LA-DC58L。
- \*6 需要使用滤镜转接器FA-DC58D。

#### 建议使用佳能原厂附件。

本产品设计为与佳能原厂附件配合使用时性能最佳。佳能公司对使用非佳能原厂附件发 生故障(如电池漏液和/或爆炸)导致的本产品任何损坏和/或任何事故(如起火)概不负责。 请注意,由于使用非佳能原厂附件导致本产品的任何故障均不在本产品保修范围之内, 但用户可以付费维修。

请注意,能否购买到这些附件因地区而异,有些附件可能已不再供应。

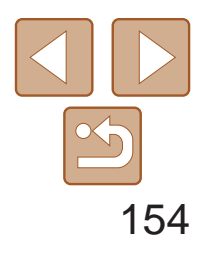

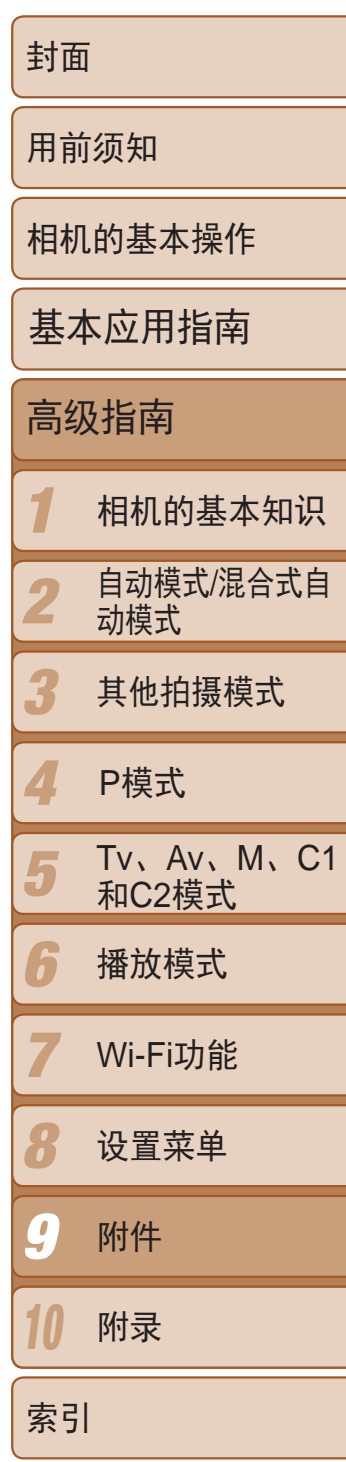

● 当被摄体过远, 相机的内置闪光灯无法 提供适当照明时,使用此外接闪光灯。 也可使用高能量闪光灯HF-DC1 。

# <span id="page-153-0"></span>闪光灯

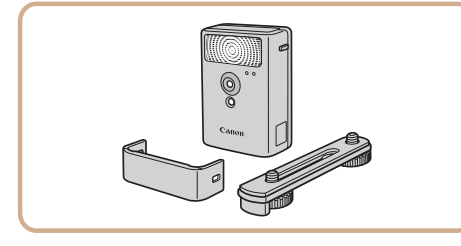

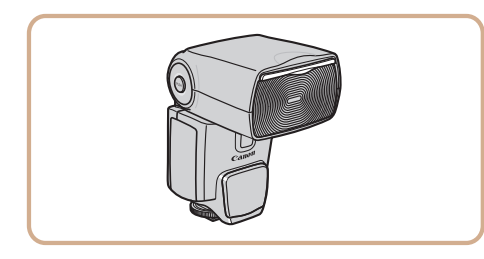

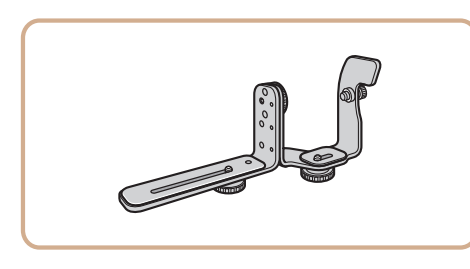

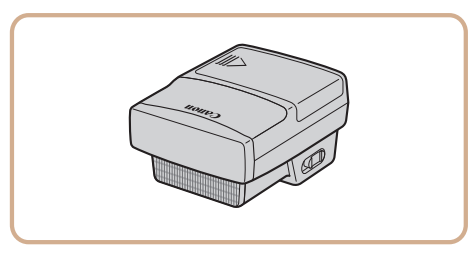

# 高能量闪光灯HF-DC2

● 热靴插接式闪光灯,适用于多种风格的闪 光灯摄影。 也支持Speedlite 580EX 、430EX 、270EX 和220EX 。

● 可对从属Speedlite闪光灯(Speedlite 220EX/ 270EX除外 )进行无线控制。

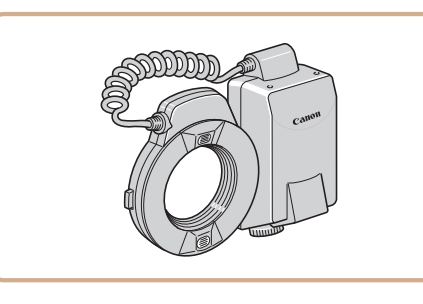

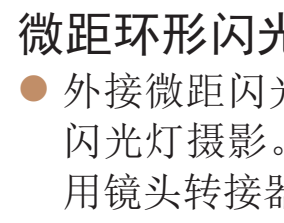

# Speedlite 600EX-RT 、600EX 、 580EX II 、430EX II 、320EX 、 270EX II

● 外接微距闪光灯,适用于多种风格的微距 闪光灯摄影。将其安装到相机上时需要使 用镜头转接器LA-DC58L(选购 ) 。

● 可用于在最深达40米的水下拍摄时使用。 也可用于在雨中、海滩上或滑雪坡道上拍

# 离机闪光支架SB-E2

● 用于将相机连接至电视机, 以享受在电视 机的大屏幕上播放的乐趣。

● 使用此连接线可将相机连接到高清电视机

zz 从垂直位置拍摄时,可避免在被摄体侧面 出现不自然的影子。此支架附带离机热靴 连线OC-E3 。

# Speedlite闪光灯信号发射器ST-E2

# 微距环形闪光灯MR-14EX

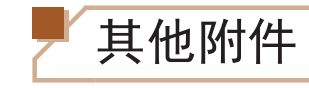

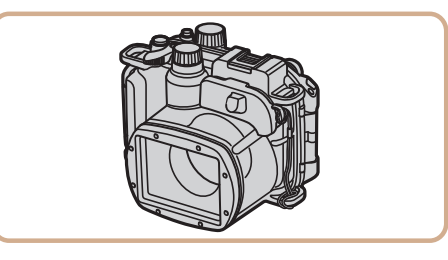

# 防水套WP-DC52

摄时使用。

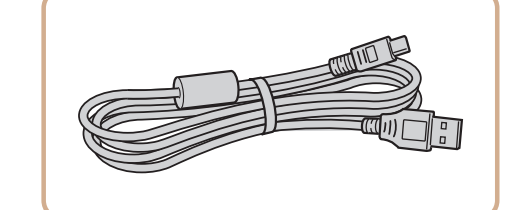

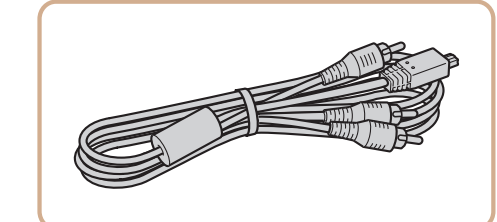

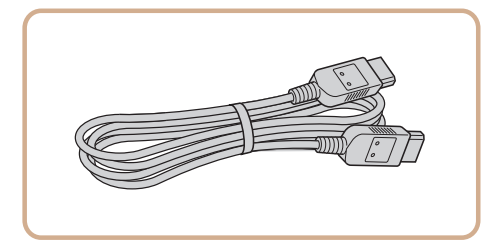

# 界面连接线IFC-400PCU

● 用于将相机连接至计算机或打印机。

# 立体声AV连接线AVC-DC400ST

# HDMI连接线HTC-100 的HDMI输入端子。

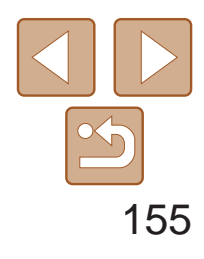

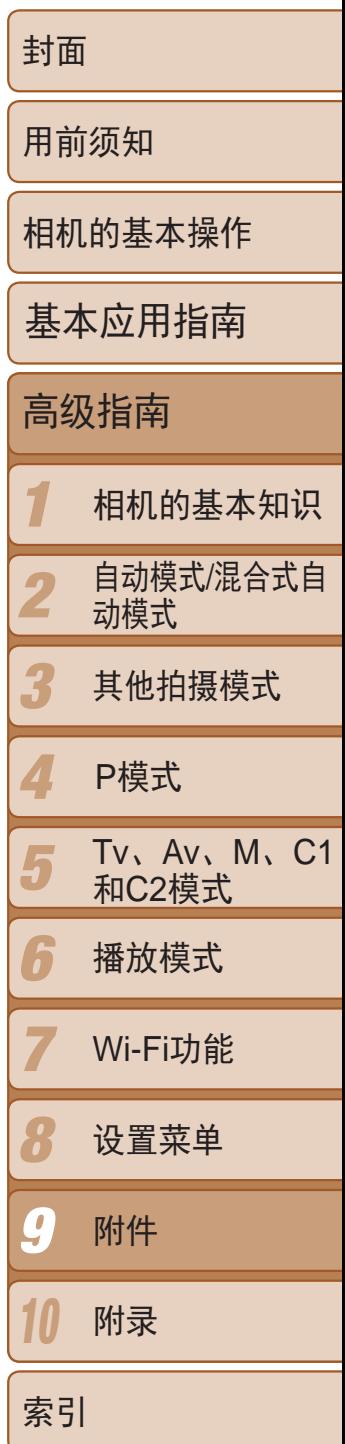

● 相机安装此选购的长焦附加镜后,可使焦 距增加约1.4倍。

● 将长焦附加镜或微距环形闪光灯安装到相 机时所需的转接器。

● 可遥控操作快门按钮(半按按钮或完全按 下)。

<span id="page-154-0"></span>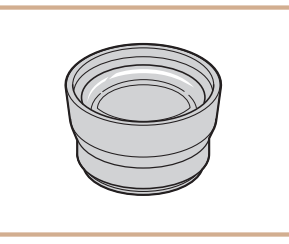

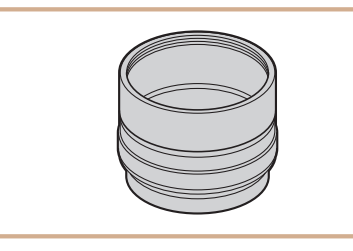

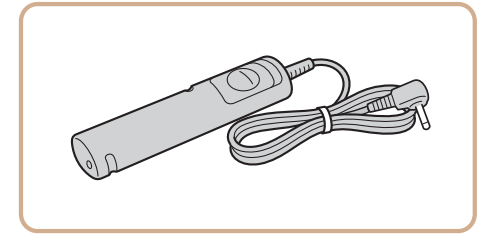

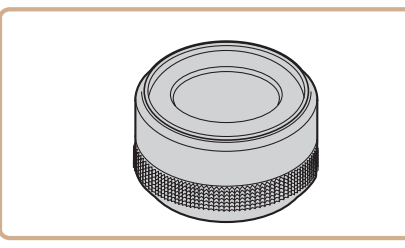

# 长焦附加镜TC-DC58E

# 镜头转接器LA-DC58L

● 将相机连接到佳能品牌兼容PictBridge的打 印机后,无需使用计算机即可打印图像。 有关详情请查阅本产品合格证上的佳能(中 国)网站或与佳能热线中心联系。

# 快门线RS-60E3

# 滤镜转接器FA-DC58D

● 安装58 mm滤镜时所需的转接器。

使用HDMI连接线HTC-100(选购),可将相机连接至高清电视机,在电视机的 大屏幕上观看拍摄的图像。可在高清状态下观看以分辨率[ 耳n [ 0 ]、[ 耳n 2 ] 或[ 马] 30 ]拍摄的短片。

<span id="page-154-1"></span>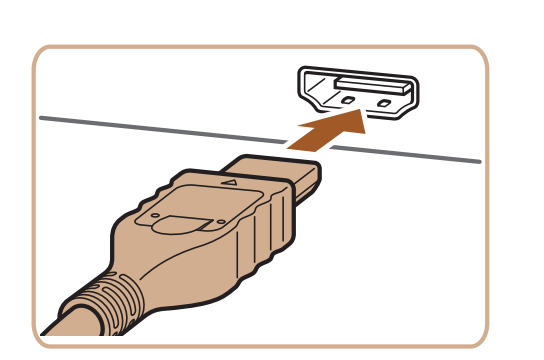

# 佳能镜头滤镜(直径58 mm)

● 用于保护镜头并实现不同的拍摄效果。

<span id="page-154-2"></span>打印机

# 佳能品牌兼容PictBridge的打印机

# 使用选购附件

# 在电视机上播放

如果将相机连接至电视机,便可在电视机的大屏幕上观看拍摄的图像。 有关连接操作或如何切换输入模式的详细信息,请参阅电视机的使用说明 书。

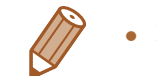

• 有些信息可能无法在电视机上显示(Q183)。

# 在高清电视机上播放

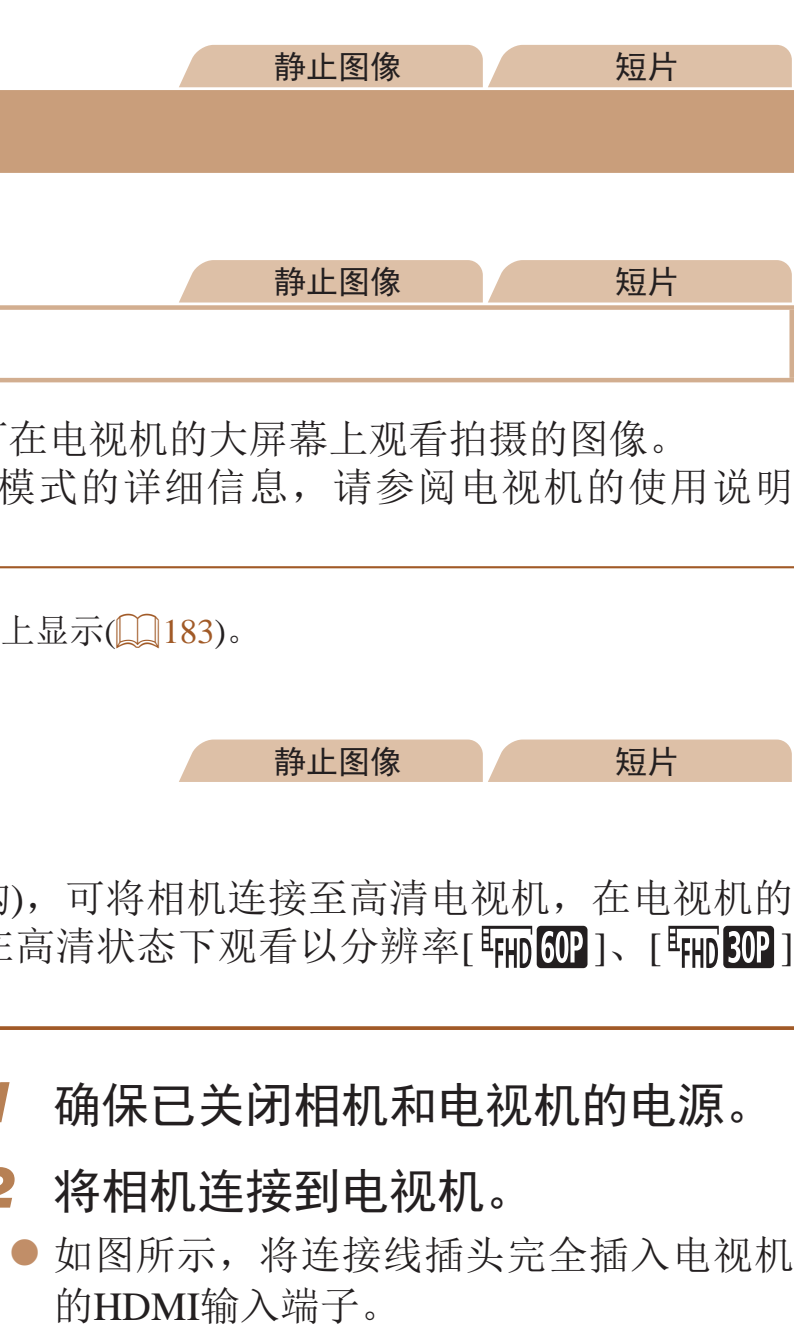

- 
- *2* 将相机连接到电视机。
	- 的HDMI输入端子。

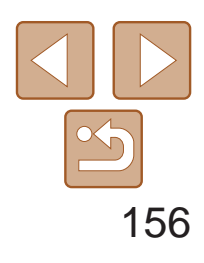

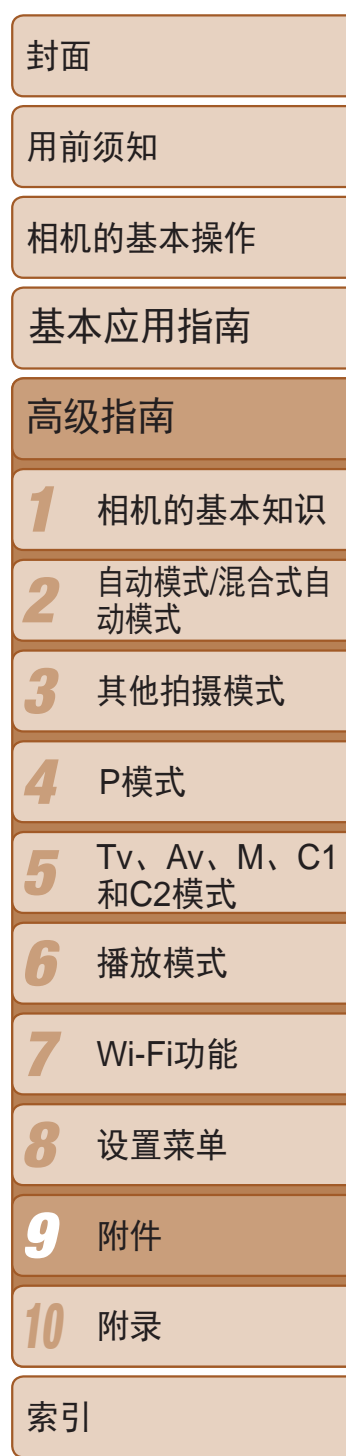

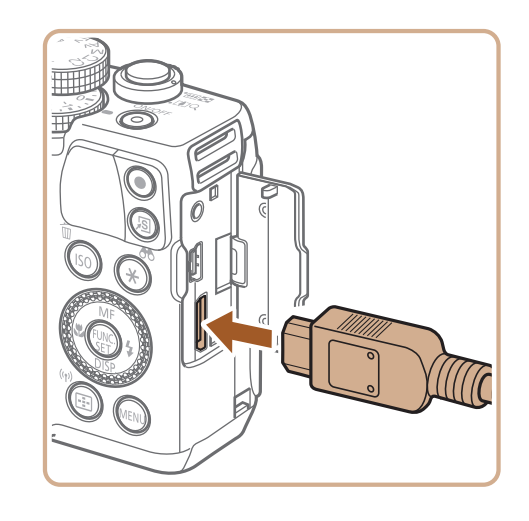

● 打开相机的端子盖, 将连接线插头完全插 入相机的端子。

3 打开电视机电源,然后切换到视频 输入。

- 将电视机输入切换至步骤2中插入连接线的 端子对应的视频输入。
- G
- <span id="page-155-0"></span>*4* 打开相机电源。
	- 按<▶>按钮打开相机电源。
	- zz 此时,相机中的图像显示在电视机屏幕 上。(相机屏幕上无任何显示。)
	- 使用完毕后,关闭相机和电视机电源,然 后拔下连接线。

将相机连接到兼容HDMI CEC的电视机后,可使用电视机遥控器播放拍摄的 图像(也可以播放幻灯片)。 根据电视机的不同,可能需要调整电视机的部分设置。有关详细信息,请参

> ● 按照"在高清电视机上播放"(□ [155\)](#page-154-1)步 骤1 - 2的操作将相机连接至电视机。

> ● 打开电视机的电源。按相机上的<▶>按

● 此时, 相机中的图像显示在电视机屏幕 上。(相机屏幕上无任何显示。)

<span id="page-155-1"></span>**•**  将相机连接到高清电视机后,相机将不发出操作声音。

# 用电视机遥控器操作相机

● 按遥控器上的<<>>>按钮浏览图像。 ● 要显示相机的控制面板, 按确定按钮。要 在控制面板上选择选项时, 按<<>>>>按 钮选择选项,然后再次按确定按钮。

阅电视机的使用说明书。

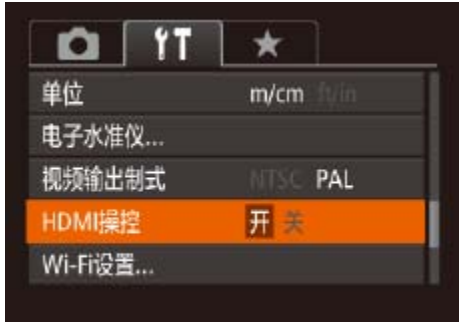

- *1* 进行设置。
	-
- *2* 将相机连接到电视机。
	-
- *3* 显示图像。
	- 钮。
	-
- 
- 
- 

#### 静止图像 不可以 短片

● 按< $MENU >$ 按钮, 在 $[$ († ]选项卡中选择 [HDMI操控], 然后选择[开](**Q**24)。

### *4* 用电视机遥控器操作相机。

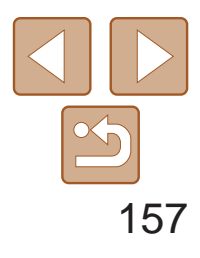

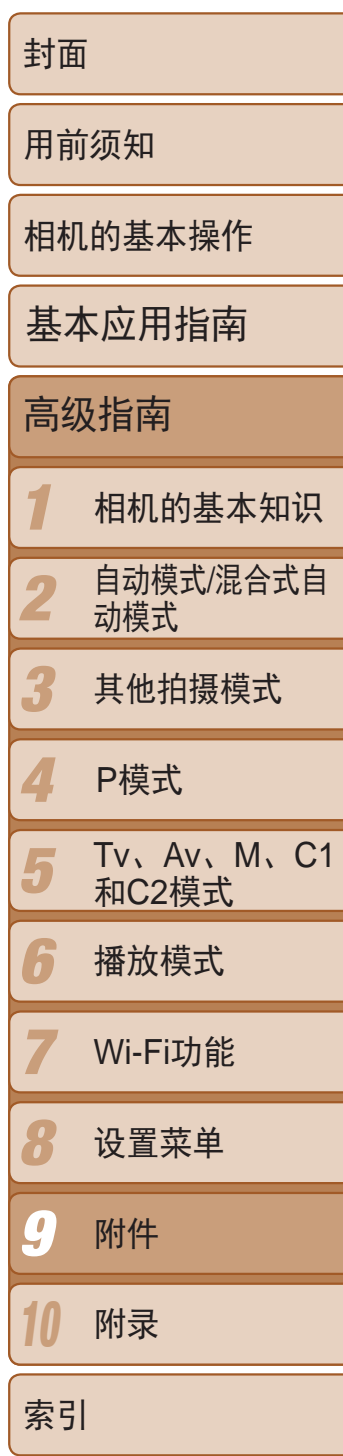

# 电视机上显示的相机控制面板选项

· 按相机上的按钮(例如<MENU>)后,将从电视机遥控器操作切换至用相机本身 进行操作,只有返回单张图像显示后,才可继续使用电视机遥控器进行操作。

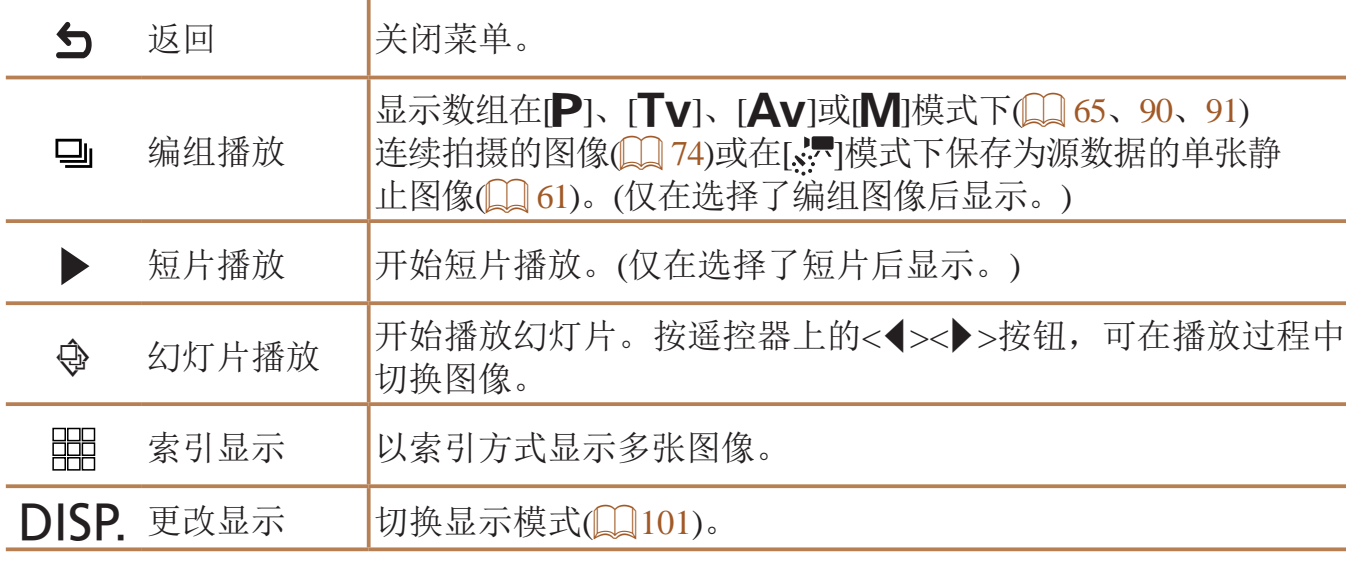

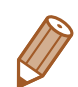

● 打开相机的端子盖, 将连接线插头完全插 入相机的端子。

<span id="page-156-0"></span>**•**  即使使用了兼容HDMI CEC电视机的专用遥控器,相机也可能偶尔出现无法正确 执行操作命令的情况。

# 在标清电视机上播放

使用立体声AV连接线AVC-DC400ST(选购),可将相机连接至电视机,只需操 作相机,便可在电视机的大屏幕上观看拍摄的图像。

# *1* 确保已关闭相机和电视机的电源。

# *2* 将相机连接到电视机。

● 如图所示,将连接线插头完全插入电视机

● 按照"在高清电视机上播放" $($   $\Box$  [156\)](#page-155-1)步

的视频输入端子。

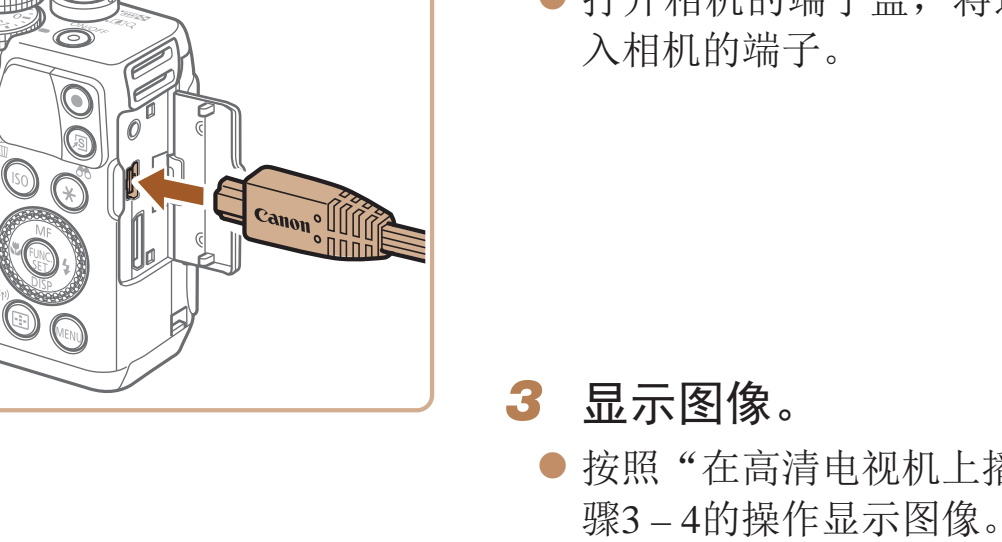

<span id="page-156-1"></span>**•** 请确保相机的视频输出制式(NTSC或PAL)与电视机的视频制式相匹 配,否则无法正确显示。按<MENU>按钮, 在[1]选项卡中选择[视 频输出制式],可更改视频输出制式。

#### 静止图像 不可以 短片

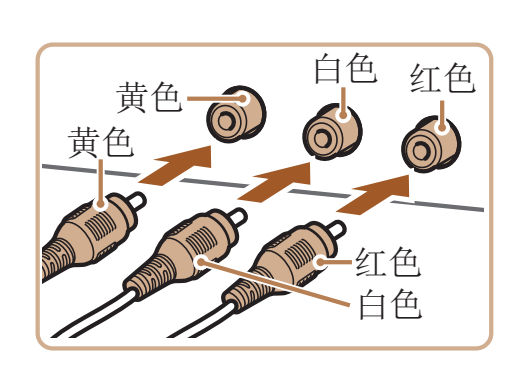

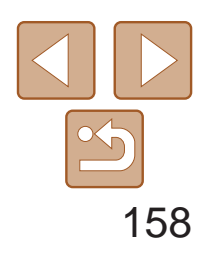

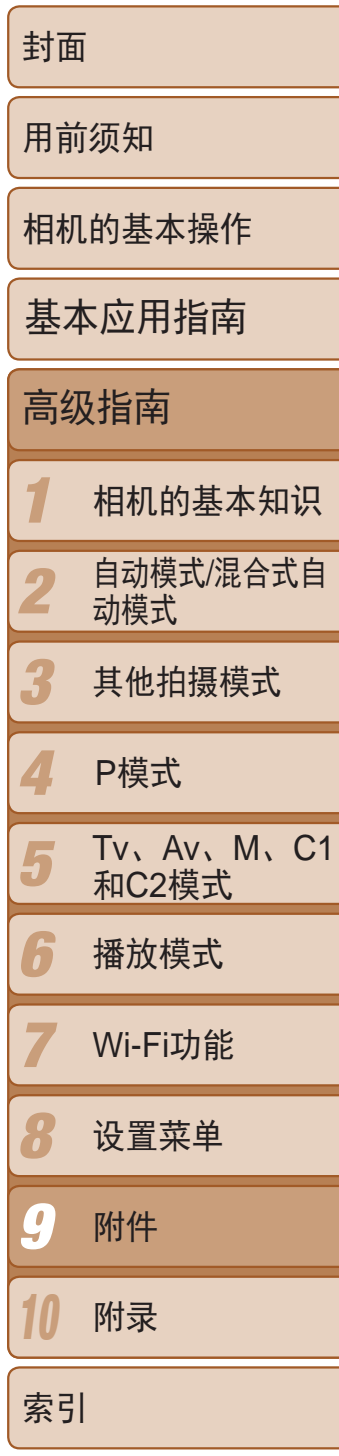

使用交流电转接器套件ACK-DC80(选购)为相机供电,无需在使用相机时担心 电池剩余电量。

- *1* 确保已关闭相机电源。
- *2* 将转接器连接到连接器。
- 将转接器的插头完全插入连接器的端子。

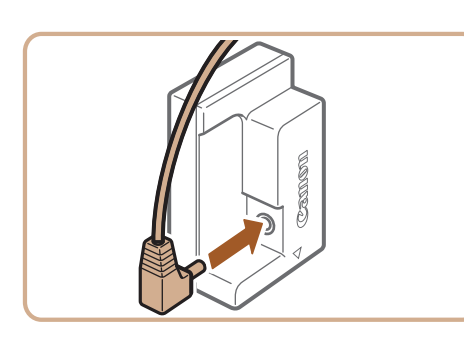

<span id="page-157-0"></span>

**•**  将相机连接至电视机后,在电视机的大屏幕上预览已拍摄图像的同时,还 可继续拍摄图像。拍摄方法与使用相机屏幕时相同。但是,自动对焦点放大 (Q45)、手动对焦点放大(QQ77)、手动对焦峰值(QQ77)和夜间显示 ([=](#page-87-0) 88)不可用。

> ● 按照"插入电池和存储卡"(□ 12)中步 骤2的操作打开盖子,然后按照图示方向插 入连接器,直至其锁定到位。

● 放下盖子(①), 同时使连接器的连接线从通 孔(2)中穿出。

● 滑动盖子(3)直至其咔嗒一声锁定到位。

*4* 连接电源线。 ● 打开相机电源使用相机。

● 将电源线的一端插入小型电源转接器, 然 后将另一端插入电源插座。

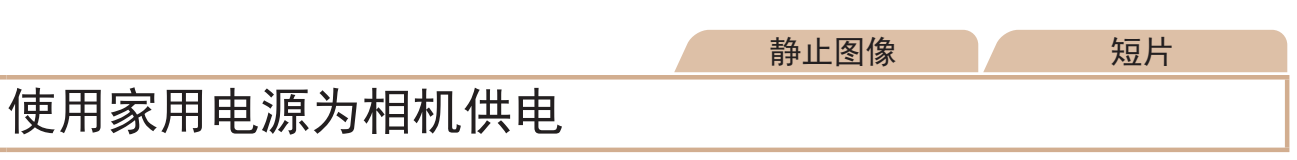

● 使用完毕后,请关闭相机电源,然后从电 源插座上拔下电源线。

# *3* 插入连接器。

- **•** 请勿在相机电源开启时断开与转接器的连接或拔下电源线。否则可能 会删除已拍摄的图像或损坏相机。
	- **•** 请勿将转接器或转接器连接线连接到其他设备上。否则可能会导致故 障或损坏产品。

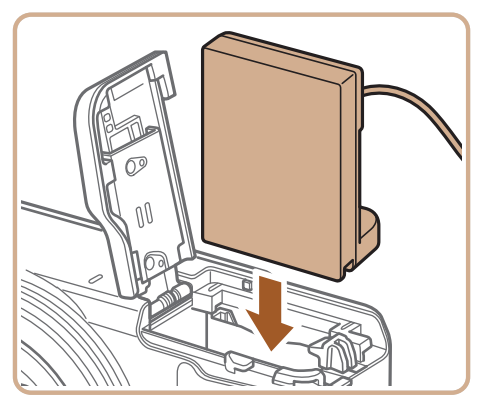

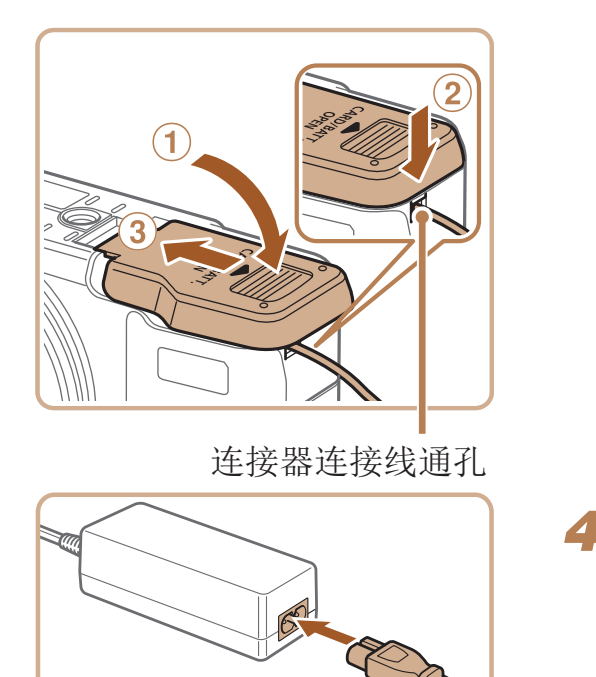

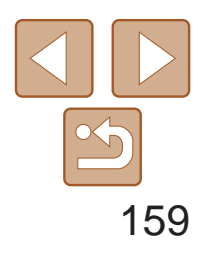

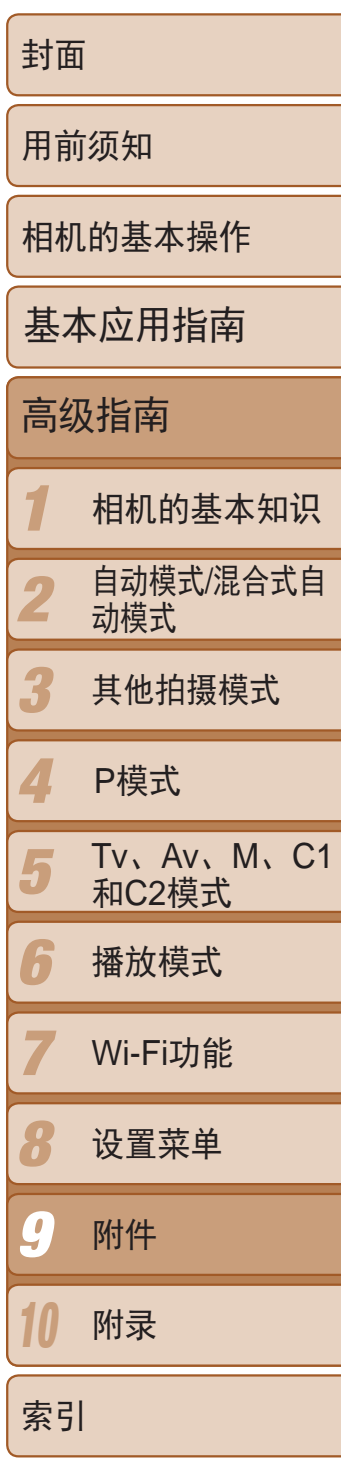

- 确保已关闭相机电源。
- 按住镜头环释放按钮(①), 同时沿箭头方向 转动镜头环(2)。
- 镜头环上的○标记对准相机上的●标记后, 将镜头环向上取出。

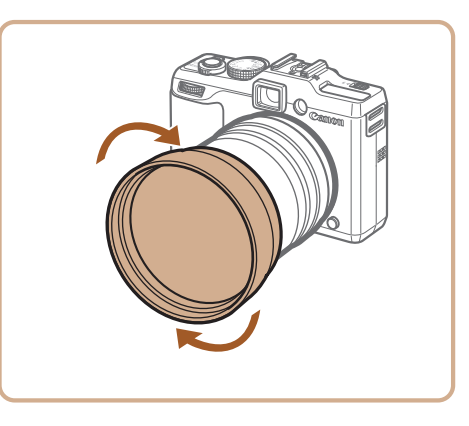

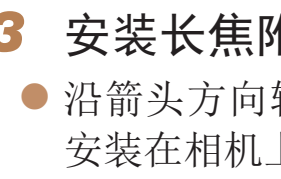

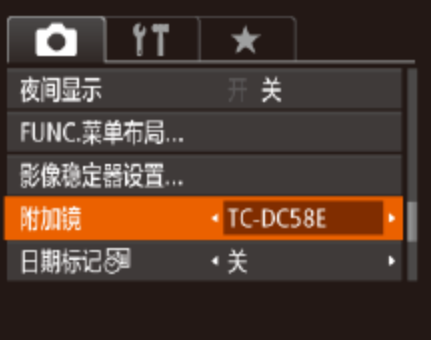

#### 静止图像 短片

# <span id="page-158-0"></span>使用长焦附加镜(选购)

安装长焦附加镜TC-DC58E和镜头转接器LA-DC58L(均为选购)后,可使焦距 增至1.4倍。

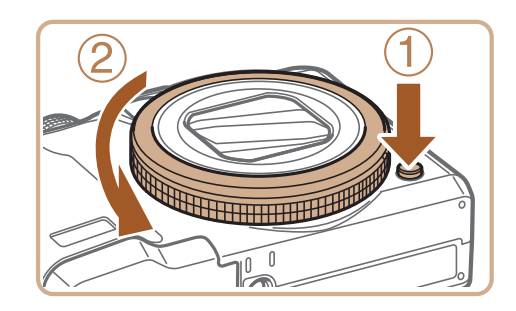

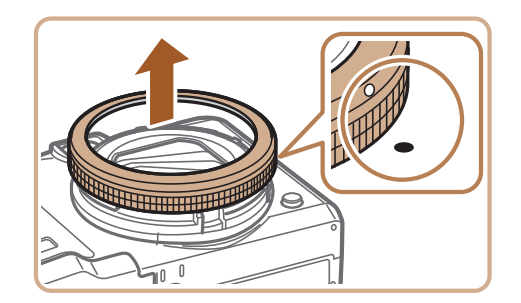

- 将镜头转接器上的○标记对准相机上的●标 记后, 沿箭头方向转动镜头转接器, 直到 其锁定到位。
- 要取下微距闪光灯适配器时,请在按住镜 头环释放按钮的同时反向转动微距闪光灯 适配器。

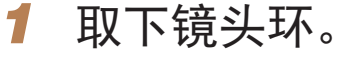

转动长焦附加镜,将其牢固地 安装在相机上。

# *2* 安装镜头转接器。

# *4* 在相机设置中指定长焦附加镜。

● 按< $MENU$ >按钮, 在 $[O]$ 选项卡中选择 $[W]$ 加镜]。按<<→<>>按钮选择[TC-DC58E]。 ● [影像稳定器模式]设为[关]时,无需调整附

● 取下长焦附加镜后, 请务必将附加镜设置

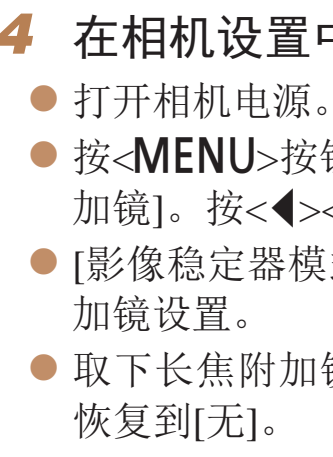

<span id="page-158-1"></span>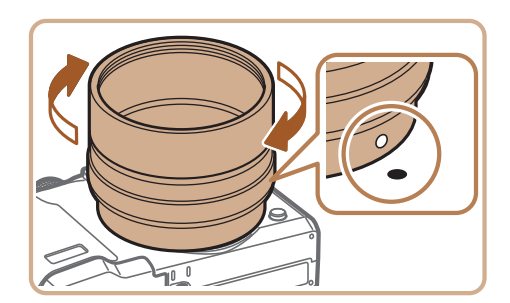

- **•** 使用相机的内置闪光灯时,拍摄的图像可能发生虚光现象(尤其在图 像的右下角)。
	- **•** 使用长焦附加镜时,将相机设置为最大长焦。因为在其他变焦位置, 图像可能发生虚光现象。
	- **•** 使用液晶显示屏进行拍摄构图。图像的虚光现象可能会在一定程度上 影响通过取景器观看图像的效果。
	- **•** 使用前,请用镜头吹气刷将镜头上附着的灰尘或污垢等清理干净。

# $4$ 加镜。

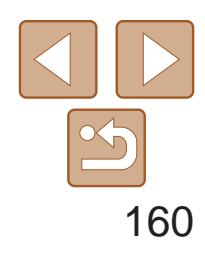

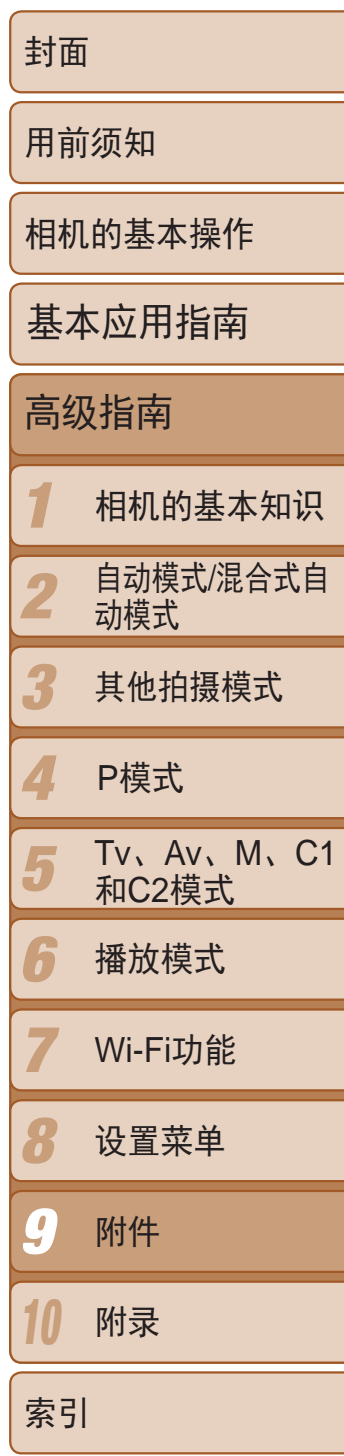

- 如图所示, 将镜头遮光罩安装到长焦附加 镜上,并确保安装牢固。
- 不使用镜头遮光罩时, 请将遮光罩反转 安装。

#### 静止图像 短片

<span id="page-159-0"></span>使用镜头遮光罩

安装附带长焦附加镜TC-DC58E(选购)的镜头遮光罩后,拍摄逆光被摄体时或 将相机对准强光源时可减少视角外的多余光线造成的影响。

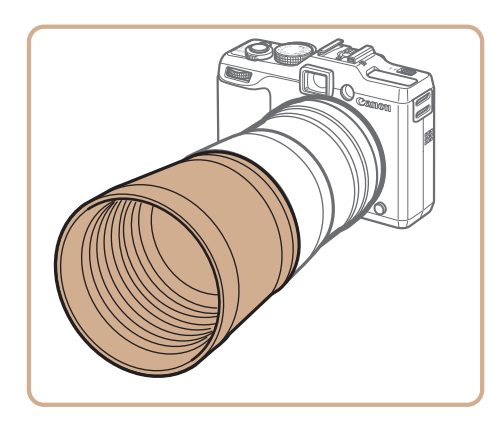

● 按照"[使用长焦附加镜](#page-158-1)(选购)" $(□159)$ 步骤1的操作取下镜头环。

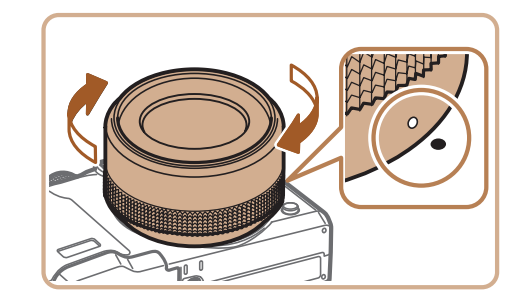

● 要取下滤镜转接器,请关闭相机,在按住 镜头环释放按钮的同时反向转动滤镜转

● 将滤镜沿箭头方向安装到相机上。

**•** 如果在安装了镜头遮光罩的情况下使用内置闪光灯,图像可能会出现 虚光现象。

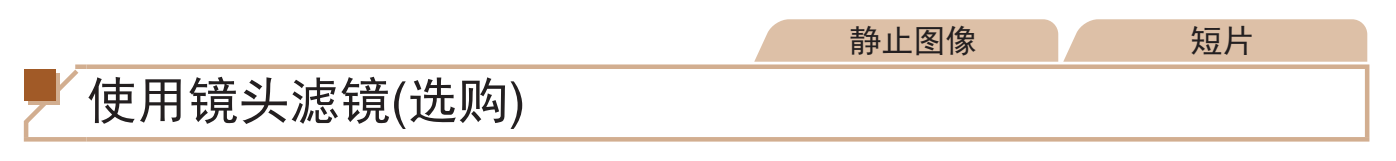

将镜头滤镜安装至相机可保护镜头,并能以多种效果拍摄。要安装镜头滤 镜,需要滤镜转接器FA-DC58D(选购)。

*1* 取下镜头环。

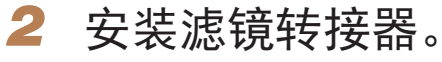

- 其锁定到位。
- 接器。

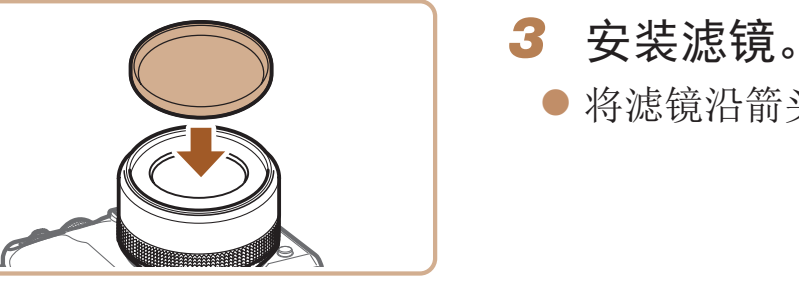

- **•** 建议使用佳能原厂滤镜(直径58 mm)。
- **•** 不使用自动对焦拍摄时,将手动对焦选项[安全手动对焦]设为[开]。
- **•** 如果在已安装滤镜转接器的情况下使用内置闪光灯,图像的某些部分 可能会变暗。
- **•** 使用滤镜转接器时,务必一次仅使用一片滤镜。安装多个滤镜或附件 (如厚重的镜片)时,可能会导致滤镜或附件脱落并损坏。
- **•** 请勿紧握滤镜转接器。
- **•** 不使用滤镜时,请取下滤镜转接器。

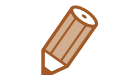

**•**  滤镜转接器和镜头遮光罩无法同时安装至相机。

● 将滤镜转接器上的○标记对准相机上的●标 记后, 沿箭头方向转动镜头转接器, 直至

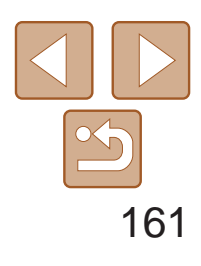

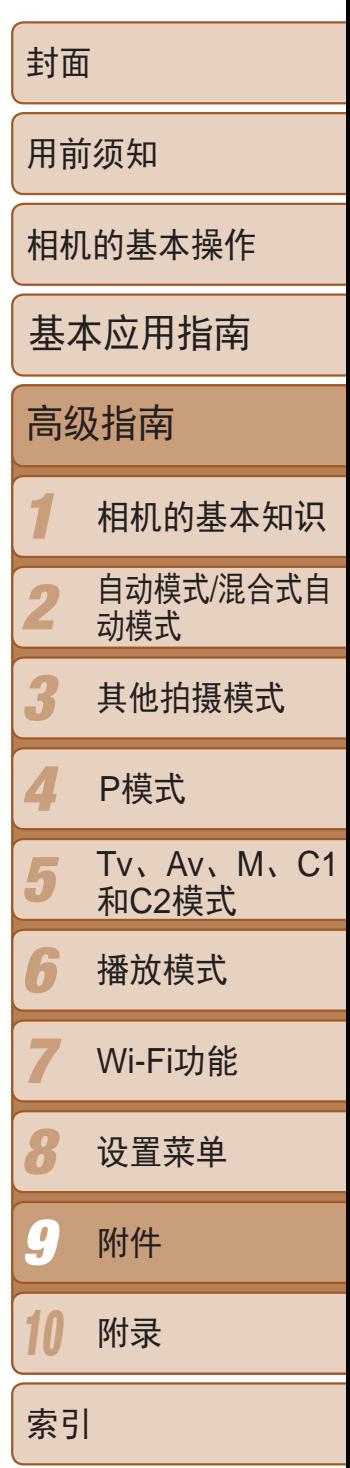

- *1* 连接快门线。
- 确保已关闭相机电源。
- 打开端子盖, 插入快门线插头。

- *2* 拍摄。
- 按快门线上的快门释放按钮进行拍摄。

# <span id="page-160-0"></span>使用快门线(选购)

使用选购的快门线RS-60E3,可防止直接按下快门按钮时可能产生的相机抖 动。此选购附件在以慢速快门拍摄时非常方便。

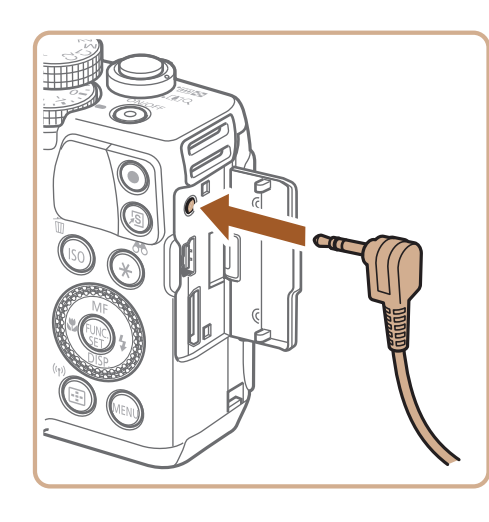

**•** 不能进行B门拍摄(长时间曝光)。

使用外接闪光灯(选购)

- *1* 安装闪光灯。
- 在热靴上。
- 
- 将显示一个红色的[多]图标。
- 

#### 静止图像 人名英格兰人姓氏

静止图像 短片

● 确保已关闭相机电源, 然后将闪光灯安装

# 2 开启闪光灯,然后打开相机电源。

● 闪光灯准备就绪后,闪光指示灯会亮起。

使用选购的Speedlite EX系列闪光灯,可获得更好的闪光拍摄效果。要使用 LED灯拍摄短片时,可使用选购的Speedlite 320EX闪光灯。

- **•** Speedlite EX系列闪光灯的部分功能可能无法在本相机上使用。
	- **•** 不能对Speedlite 600EX-RT进行无线操作。
	- **•** 在某些环境中,使用佳能品牌的非EX系列闪光灯时,可能无法获得 正确闪光或可能根本无法闪光。
	- **•** 使用非佳能品牌的闪光灯(尤其是高压闪光灯)或闪光灯附件,可能使 相机不能正常操作,导致相机故障。

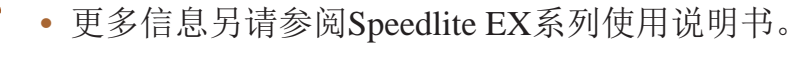

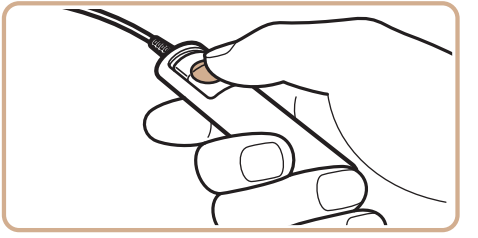

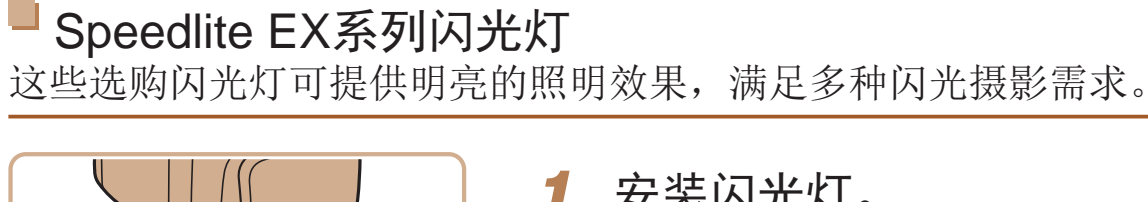

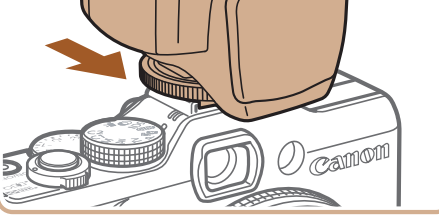

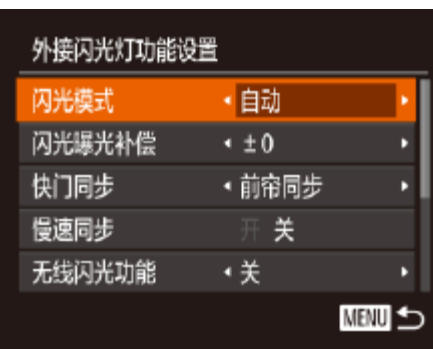

- 3 选择拍摄模式[P]、[Tv]、[Av]或  $[M]$ .
- 仅在这些模式下可配置闪光灯设置。其他 模式下,闪光灯会根据实际需要自动调整 并闪光。
- 4 将白平衡设置为[<sup>4</sup>] (Q 72)。
- *5* 配置外接闪光灯。
- 按<MENU>按钮, 在[O]选项卡中选择[闪 光灯控制], 然后按<(NNC)>按钮。
- 将显示已在闪光灯上设置的选项。
- 按<▲ ><▼ >按钮或转动<● >转盘选择项 目, 然后按<<>>>>按钮调整设置。
- 可配置的项目因拍摄模式及安装的闪光灯 而异(Q164)。
- **•**  安装有Speedlite EX系列闪光灯时,不会出现内置闪光灯的设置屏幕,因此无法 配置该设置。
- 按< >按钮1秒以上, 也可访问该设置屏幕。
- 可在[ **]** 拍摄模式下配置闪光灯设置, 其操作步骤与在[P]模式下相同。
- <span id="page-161-0"></span>• 仅限600EX-RT/580EX II: 如果已将外接闪光灯设为频闪模式, 则无法使用[闪 光灯控制]。
- **•**  仅限320EX:仅在低光照短片记录或短片模式下,可使用自动LED照明。这种情 况下,会显示[  $\zeta$  3]图标。

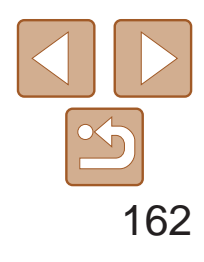

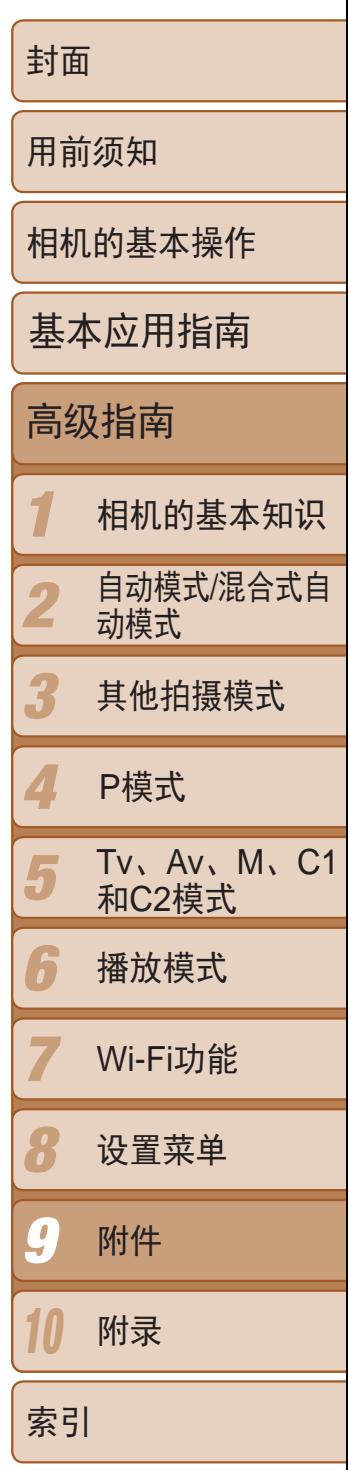

● 使用此选购的离机闪光支架SB-E2, 从垂 直位置拍摄,可避免在被摄体侧面出现不

● 沿箭头方向转动镜头转接器并将其前端和 后端部件拆开。

# 使用离机闪光支架SB-E2(选购)

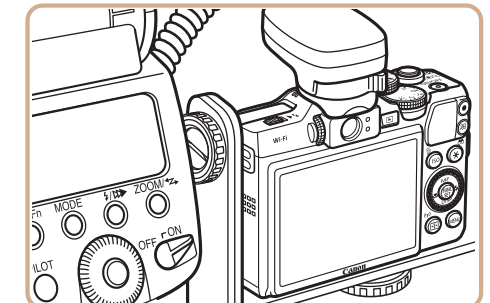

自然的影子。

静止图像

● 要安装微距环形闪光灯MR-14EX时, 仅需

# 微距环形闪光灯MR-14EX

该选购的闪光灯适用于多种风格的微距闪光灯摄影。将其安装到相机上时需 要使用镜头转接器LA-DC58L(选购)。

# *1* 准备镜头转接器。

使用后端部件。

#### 静止图像 不可以 短片

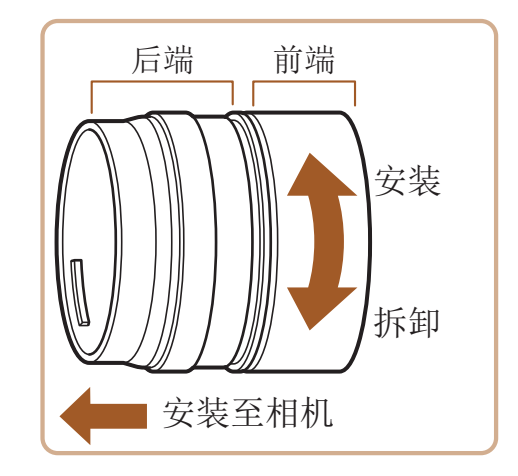

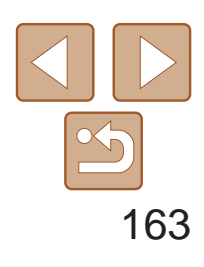

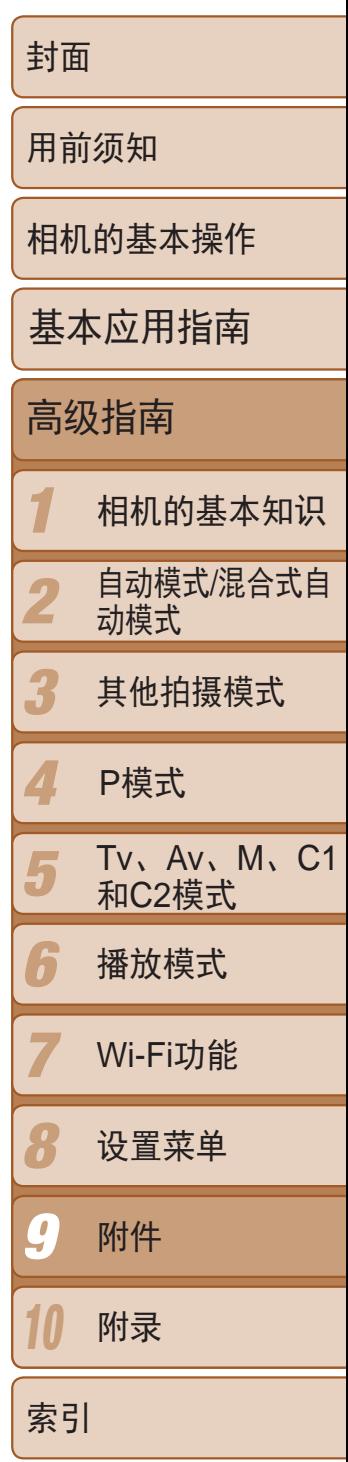

- 确保已关闭相机电源。
- 按住镜头环释放按钮(①), 同时沿箭头方向 转动镜头环(2)。
- 镜头环上的○标记对准相机上的●标记后, 将镜头环向上取出。

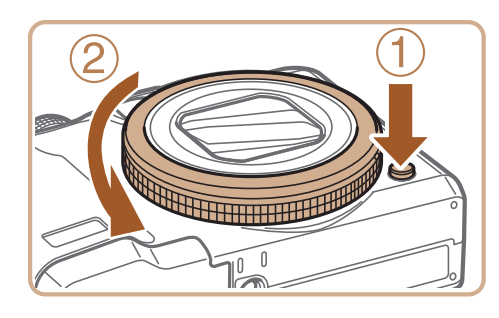

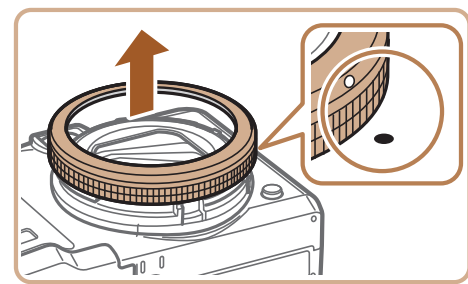

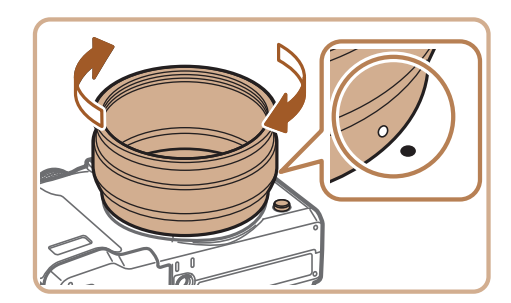

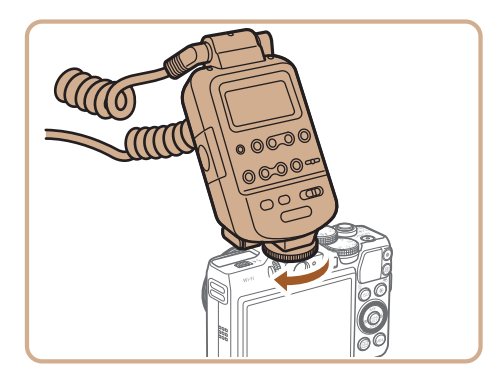

# *2* 取下镜头环。

● 将微距环形闪光灯的控制端安装在相机顶 部的热靴上。

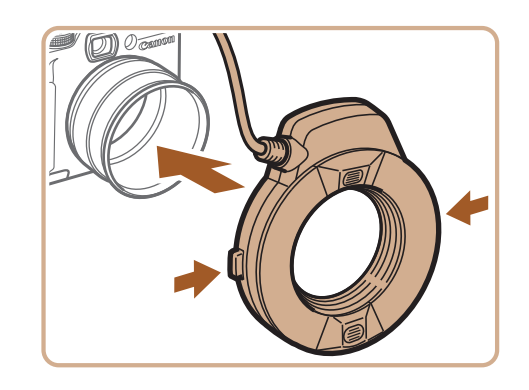

● 按住微距环形闪光灯两侧的释放按钮,同 时将微距环形闪光灯安装在镜头转接器

# 6 选择拍摄模式[P]、[Tv]、[Av]或

● 仅在这些模式下可配置闪光灯设置。其他 模式下,闪光灯会根据实际需要自动调整

# 7 将白平衡设置为[<sup>4</sup>](0 72)。

将[中性灰滤镜]设置为[开](<u>QQ</u> 71)。

● 按照"Speedlite EX系列"(■ [162](#page-161-0))中步骤

- *3* 安装镜头转接器的后端部件。
- 将镜头转接器后端部件上的○标记对准相 机上的●标记后,沿箭头方向转动镜头转 接器,直至其锁定到位。
- 要取下微距闪光灯适配器时,请在按住镜 头环释放按钮的同时反向转动微距闪光灯 适配器。

# *4* 将闪光灯控制器安装至相机。

# *5* 将闪光灯安装在镜头转接器上。

- - 上。
- $[M]_{\circ}$
- 并闪光。
- 
- 进入[<mark>v</mark>】模式(口76)。
- 
- *<sup>10</sup>* 配置外接闪光灯。
	- 5的操作调整设置。
- **•** 请将连接线(包括微距环形闪光灯的连接线或离机热靴连线)远离闪光 灯头。
	- **•** 使用三脚架时,请调整三脚架支脚的位置,防止闪光灯头碰到三脚架 支脚。
	- **•** 使用以上附件时不能使用取景器,因此请使用液晶显示屏进行拍摄构 图。

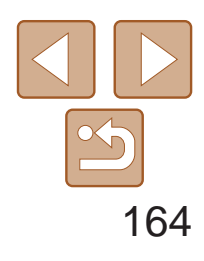

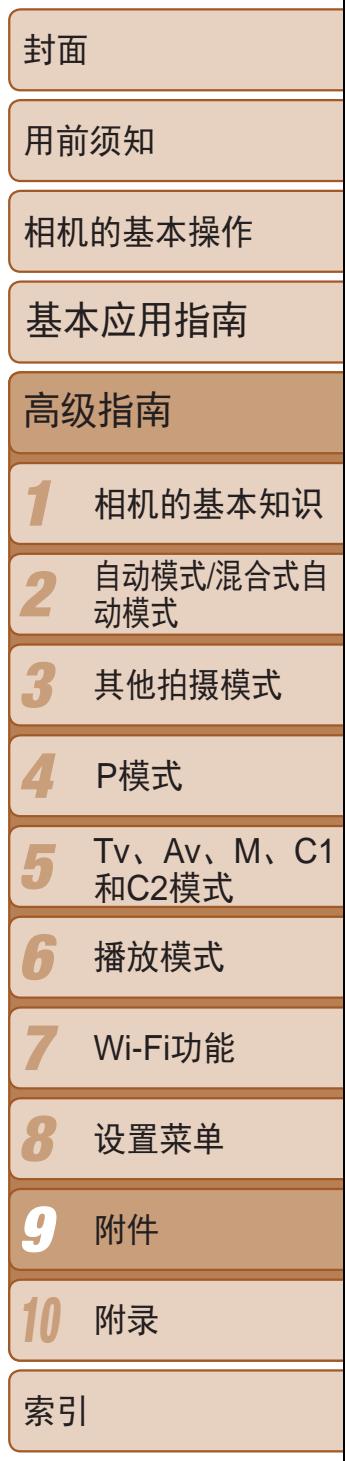

在[P]、[Tv]、[Av]或[M]模式下可使用以下项目。在其他拍摄模式下, 仅可配置[红眼校正]和[防红眼灯]。(使用自动闪光灯控制时,闪光灯总是闪 光。)但是, 在内置闪光灯不闪光的模式(Q [184\)](#page-183-0)中, 外接闪光灯也不会闪 光。

#### 静止图像

# 使用外接闪光灯(选购)时可用的相机设置

- \*3 仅在[闪光模式]设置为[自动]并且在闪光灯上设置的闪光曝光补偿量为[+0]时,才可配 置。在Speedlite 600EX-RT、600EX、580EX II或430EX II上调整闪光曝光补偿量后,相 机的屏幕显示也会相应更新。
- \*4 [闪光模式]设为[手动]时,可以配置。与闪光灯上的设置同步。
- \*5 使用Speedlite 430EX II/430EX/320EX/270EX II/270EX、微距环形闪光灯MR-14EX时, 为1/64。
- \*6对于除开/关以外的其他选项,均在闪光灯上配置。不能用于Speedlite430EX II/320EX/ 270EX II/270EX、微距环形闪光灯MR-14EX。该项目设置为[开]时,[快门同步]不能设 置为[后帘同步]。(即使将[快门同步]设置为[后帘同步],其也会变为[前帘同步]。) \*7 仅在[闪光模式]设为[自动]时,可以配置。
- \*8将所有设置恢复为默认设置。使用相机[1]也项卡中的[重设全部设置],也可将[慢速 同步]、[安全闪光曝光]、[红眼校正]和[防红眼灯]恢复为默认值(0 [150](#page-149-1))。

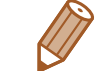

• 可在[ <sup>]</sup> 向拍摄模式下配置闪光灯设置, 其操作步骤与在[P]模式下相同。

• 在[AUTO]拍摄模式下,不会显示由相机确定的表示笑脸、睡眠、婴幼儿(笑脸)、 婴幼儿(睡眠)和儿童的拍摄场景图标,并且相机也不会进行连续拍摄( $\Box$  33)。

<span id="page-163-0"></span>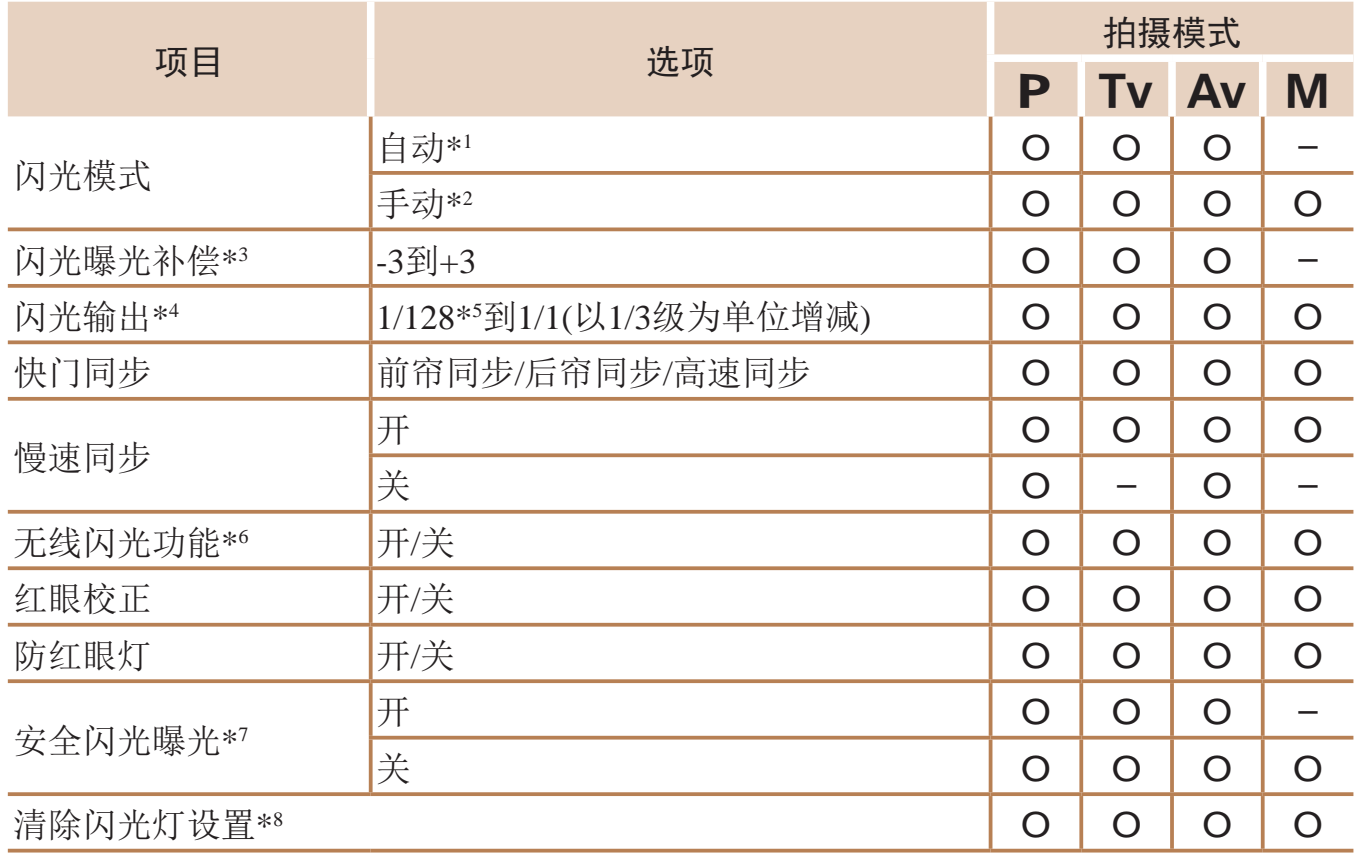

\*1 E-TTL模式用于外接闪光灯。

\*2 M模式用于外接闪光灯。

在[M]拍摄模式下, E-TTL模式同样适用于外接闪光灯。这种情况下, 闪光灯闪光时, 在相机上设置的闪光输出级别,将使用在闪光灯上设置的闪光曝光补偿量数值。

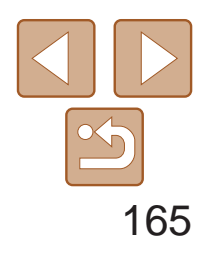

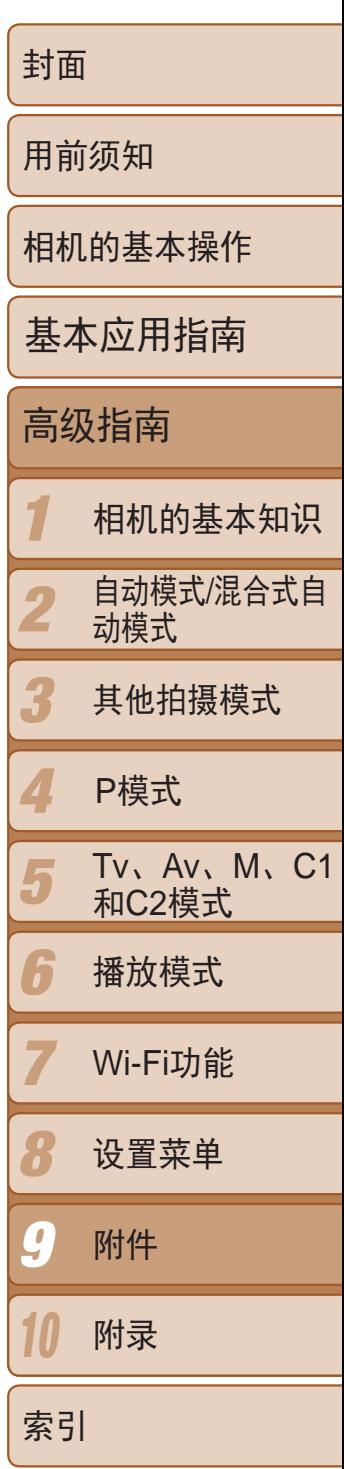

- zz 管理图像:观看、搜索和整理
- 打印和编辑图像

# <span id="page-164-2"></span>使用软件

以下将向您介绍可从佳能网站下载的软件,同时介绍安装软件和将图像保存 至计算机的方法。

- 浏览、处理和编辑RAW图像
- **•** 需要进行Internet访问,由此产生的任何ISP帐户费用和访问费用必须 另行支付。

# 软件

从Canon网站上下载软件并安装完毕后,即可在计算机上进行以下操作。

# CameraWindow

● 导入图像并更改相机设置

# ImageBrowser EX

# Digital Photo Professional

\* 通过Wi-Fi将图像发送至计算机时,请在"[检查您的计算机环境](#page-125-0)"(Q 126)中查看系统 要求。

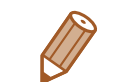

# <span id="page-164-1"></span>软件说明书

<span id="page-164-0"></span>使用软件时请参阅该说明书。可从软件(部分软件除外)的帮助系统访问该说 明书。

# 使用连接线连接计算机

# 检查您的计算机环境

可在以下计算机上使用该软件。有关系统要求和兼容性的详细信息(包括在新 操作系统下的支持情况),请访问佳能网站。

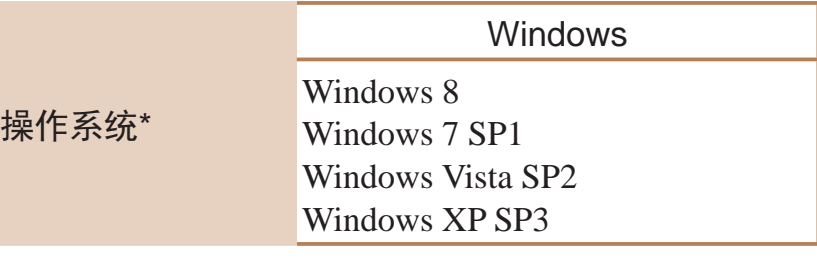

**•**  请访问佳能网站查看最新的系统要求,包括支持的操作系统版本。

# 安装软件

有关软件安装说明,请参阅"[安装软件](#page-125-1)"(■ 126)。

#### Macintosh

Mac OS X 10.6 Mac OS X 10.7 Mac OS X 10.8

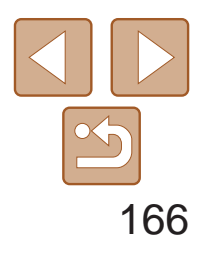

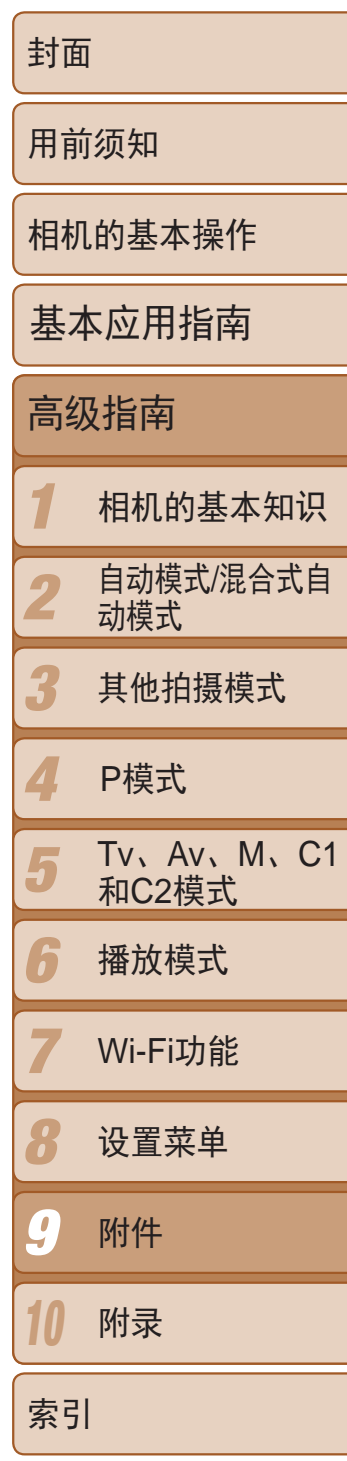

# <span id="page-165-0"></span>将图像保存至计算机

● 将USB连接线的大插头插入计算机的USB 端口中。有关计算机USB连接的详细信 息,请参阅计算机的使用说明书。

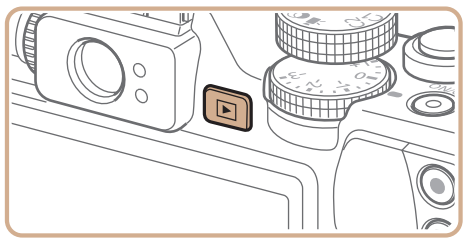

下面以Windows 7和Mac OS X 10.6为例进行说明。 要了解相机的其他功能,请参见相关软件的帮助系统(某些软件除外)。

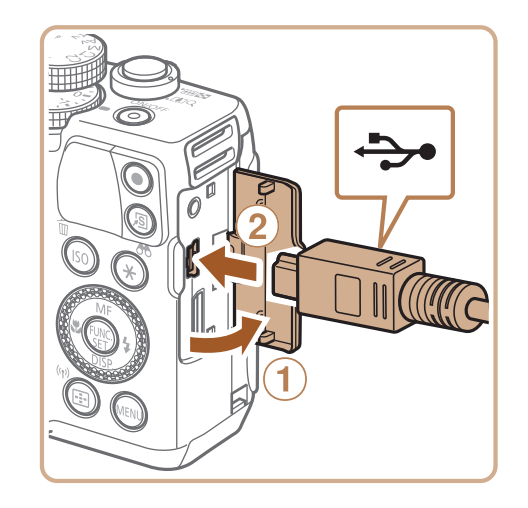

# *1* 将相机连接至计算机。

● 关闭相机, 打开盖子(①)。按照图示方向将 USB连接线的小插头完全插入相机的端子  $(2)$ .

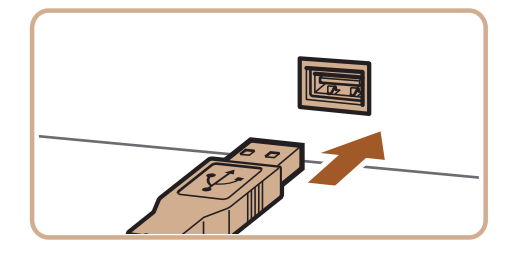

● 图像将以单独的文件夹(按日期命名)保存 在计算机上的"图片"文件夹内。

● 图像保存完毕后, 关闭CameraWindow, 按 <1>按钮关闭相机电源,并拔下连接线的

● 有关如何使用计算机观看图像的详细说 明,请参阅"软件说明书"(□ [165\)](#page-164-0)。

- *2* 打开相机电源以访问 CameraWindow。
	- 按<▶>按钮打开相机电源。
- $\bullet$  在Macintosh系统下, 在相机与计算机之间 建立连接时,将显示CameraWindow。

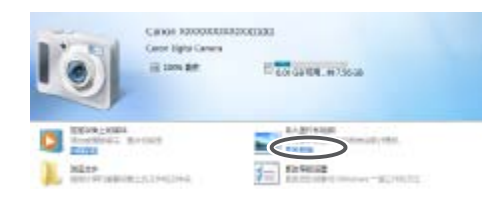

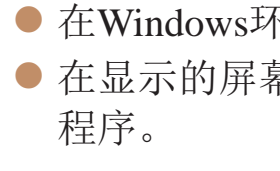

[确定]。

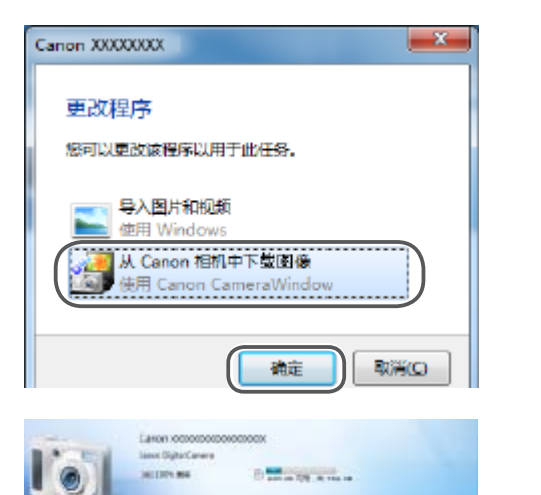

**Em Action** 

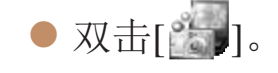

# *3* 将图像保存至计算机。

- 传输的图像]。
- 
- 插头。
- 

● 在Windows环境下, 按照以下步骤操作。 ● 在显示的屏幕中,单击[ ]链接即可修改

● 选择[从Canon相机中下载图像], 然后单击

● 单击[从相机导入图像], 然后单击[导入未

#### CameraWindow

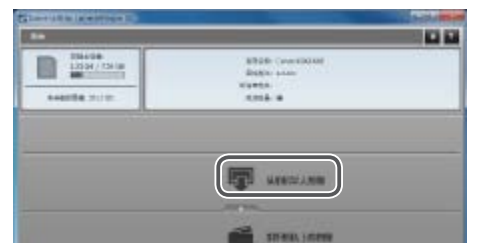

![](_page_166_Picture_28.jpeg)

![](_page_166_Picture_337.jpeg)

<span id="page-166-0"></span>![](_page_166_Picture_0.jpeg)

- 在Windows 7系统下, 如果未显示步骤2中的屏幕, 单击任务栏上的[ 1]图标。
- **•**  要在Windows Vista或XP系统下启动CameraWindow,单击步骤2中打开相机电源 时所显示屏幕上的[从Canon相机中下载图像]。如果未显示CameraWindow,单击 [开始] 菜单,然后依次选择[所有程序] ▶ [Canon Utilities] ▶ [CameraWindow] ▶ [CameraWindow]。
- **•**  在Macintosh系统下,如果按照步骤2操作后仍未显示CameraWindow,请单击 Dock栏(桌面底部显示的工具栏)中的[CameraWindow]图标。
- **•**  不使用软件,仅将相机连接至计算机也可将图像保存至计算机,但会受到以下 限制。
- 连接相机和计算机后可能需要等待几分钟才能访问相机中的图像。
- 竖向拍摄的图像可能以横向保存。
- 可能无法保存RAW图像(或者与RAW图像同时记录的JPEG图像)。
- 图像的保护设置可能在保存至计算机后被解除。
- 根据所使用操作系统的版本、使用的软件或图像文件的大小,保存图像或图像 信息时可能会出现一些问题。
- <span id="page-166-2"></span>- 软件中的某些功能可能不可用,例如短片编辑。

● 打开盖子。按照图示的方向将连接线的小 插头完全插入相机的端子。

● 将连接线的大插头插入打印机。有关连接 的其他详细信息,请参阅打印机的使用说

# 打印图像

将相机连接到打印机后,即可轻松将所拍摄的图像打印出来。可在相机上进 行以下操作:指定要批量打印的图像、为冲印店设置打印命令、为相册设置 打印命令或准备用于相册的待打印图像。 此处以佳能SELPHY CP系列小型照片打印机作为示例进行说明。显示屏幕和 可用功能因不同的打印机型号而异。更多信息另请参阅打印机的使用说明书。

![](_page_166_Figure_22.jpeg)

# 轻松打印

使用USB连接线将相机连接到兼容PictBridge的打印机(选购),即可轻松将所 拍摄的图像打印出来。

![](_page_166_Picture_15.jpeg)

<span id="page-166-1"></span>![](_page_166_Picture_16.jpeg)

# *1* 确保已关闭相机和打印机的电源。

- 
- *2* 将相机连接到打印机。
- 明书。

#### 静止图像 不可以 短片

![](_page_167_Picture_33.jpeg)

<span id="page-167-0"></span>![](_page_167_Figure_0.jpeg)

- *3* 打开打印机的电源。
- *4* 打开相机电源。
- 按<▶>按钮打开相机申源。
- *5* 选择图像。
- 按<<>>>>按钮或转动<●>转盘选择图 像。
- *6* 访问打印屏幕。
- ●按< $\leftarrow$ 按 $\leftarrow$

![](_page_167_Picture_8.jpeg)

![](_page_167_Picture_429.jpeg)

<span id="page-167-3"></span>• 有关佳能品牌兼容PictBridge的[打印机](#page-154-2)(选购), 请参阅"打印机"(Q155)。 **•**  RAW图像无法打印。

● 按照"轻松打印"(□ [167](#page-166-1) - □ [168\)](#page-167-1)步骤 1 - 6的操作访问左侧的屏幕。

● 按<▲><▼>按钮或转动<●>转盘选择项 目, 然后按<<→>>按钮选择选项。

打印。

进行打印。

和文件编号进行打印。

便在最佳设置下打印图像。

 $\Box$  [169\)](#page-168-0).

其他详细信息(Q169)。

- *7* 打印图像。
- 按<▲><▼>按钮或转动<●>转盘选择[打 印], 然后按<(NNC)>按钮。
- zz 开始打印。
- 若要打印更多图像,可在打印完成后从步 骤5开始重复执行上述步骤。
- <span id="page-167-2"></span><span id="page-167-1"></span>● 打印完毕后,请关闭相机及打印机的电 源,并断开与连接线的连接。

静止图像

![](_page_167_Picture_16.jpeg)

![](_page_167_Picture_430.jpeg)

![](_page_167_Figure_18.jpeg)

![](_page_167_Picture_431.jpeg)

![](_page_168_Picture_30.jpeg)

![](_page_168_Picture_414.jpeg)

- 按照"配置打印设置" $(□$ 168)步骤1的操 作访问打印屏幕后,选择[剪裁],然后按  $\langle \text{Func} \rangle$ >按钮。
- 将显示一个剪裁框, 框内是要打印的图像 区域。

# 打印前剪裁图像

在打印前剪裁图像,即可打印所需的图像区域,而不必打印整张图像。

![](_page_168_Picture_3.jpeg)

![](_page_168_Picture_4.jpeg)

# *1* 选择[剪裁]。

- 要调整框的大小,移动变焦杆。
- 要移动框的位置, 按<▲><▼><<◆>>按 钮。
- 转动<●>转盘旋转框。
- <span id="page-168-2"></span><span id="page-168-1"></span>● 完成操作后, 按<(NNC)>按钮。
- *3* 打印图像。
- 按照"轻松打印" $(□$ 168)步骤7的操作 进行打印。

# *2* 根据需要调整剪裁框。

<span id="page-168-0"></span>**•** 图像太小时或在某些纵横比条件下,可能无法剪裁图像。

<span id="page-168-3"></span>**•** 对选中[日期标记 ]时拍摄的图像进行剪裁,可能导致其日期无法正 确打印。

静止图像

# 打印前选择纸张尺寸和布局

![](_page_168_Picture_18.jpeg)

![](_page_168_Picture_415.jpeg)

![](_page_168_Picture_20.jpeg)

![](_page_168_Picture_416.jpeg)

# *1* 选择[纸张设置]。

● 按照"配置打印设置" $(□$ 168)步骤1的操 作访问打印屏幕后,选择[纸张设置],然 后按<(FUNC)>按钮。

# *2* 选择纸张尺寸。

● 按<▲ ><▼ >按钮或转动<● >转盘选择选 项,然后按<(FMC)>按钮。

### *3* 选择纸张类型。

>按钮或转动<●>转盘选择选 (FUNC)>按钮。

![](_page_169_Picture_22.jpeg)

![](_page_169_Picture_353.jpeg)

- 按<▲ ><▼ >按钮或转动<● >转盘选择选 项。
- 选择[N-页面布局]时, 按<< >< >>按钮指 定每页打印的图像数量。
- ●按< $f_{\text{SET}}$ >按钮。
- *5* 打印图像。

![](_page_169_Picture_354.jpeg)

# *4* 选择布局。

# 可选布局项

<span id="page-169-0"></span>![](_page_169_Picture_355.jpeg)

静止图像

打印证件照片

![](_page_169_Picture_9.jpeg)

![](_page_169_Picture_10.jpeg)

<(FUNC)>按钮。

# *1* 选择[证件照片]。

● 按照"打印前选择纸张尺寸和布局" (2169 - 2170)步骤1 - 4的操作选择[证 件照片],然后按<(NNC)>按钮。

# *2* 选择长边和短边的长度。

● 按<▲ ><▼ >按钮或转动<● >转盘选择项 目。按<◆ ><> >按钮选择长度, 然后按

● 按照"打印前剪裁图像" $(□$ 169)中步骤2

# *3* 选择打印范围。 的操作选择打印范围。

*4* 打印图像。

![](_page_170_Picture_23.jpeg)

M、C1

短片

# <span id="page-170-0"></span>打印短片场景

![](_page_170_Picture_1.jpeg)

![](_page_170_Picture_2.jpeg)

# *1* 访问打印屏幕。

- 按照"轻松打印"(□ [167](#page-166-1)  □ [168\)](#page-167-1)中步 骤1 - 6的操作选择短片。将显示左图中的 屏幕。
- 按<<>>>按钮或转动<●>转盘选择 [A], 然后按<(W)>按钮。将显示左图中 的屏幕。
- *2* 选择一种打印方式。
	- 按<▲><▼>按钮或转动<●>转盘选择 [图], 然后按<<>>>>按钮选择打印方 式。
- <span id="page-170-1"></span>*3* 打印图像。

- 在打印过程中按<( )>按钮, 即可取消打印。
- **•**  在佳能品牌兼容PictBridge的打印机中,CP720和CP730及更早期的型号无法选择 [证件照片]及[连续]。

![](_page_170_Picture_15.jpeg)

# 短片打印选项

**Contract Contract Contract Contract Contract Contract Contract Contract Contract Contract Contract Contract C** 

![](_page_170_Picture_426.jpeg)

![](_page_170_Picture_427.jpeg)

些设置将应用于打印列表中的所有图像。

![](_page_170_Picture_428.jpeg)

![](_page_171_Picture_30.jpeg)

- **•** 在某些情况下,打印机或冲印店可能无法在打印中应用所有的DPOF 设置。
	- **•** 如果使用的存储卡含有其他相机配置的打印设置,则本相机可能显示 [ ]以示警告。使用本相机更改打印设置,可能会覆盖之前所有的设 置。
	- **•** 如果[日期]设置为[开],有些打印机可能会在图像上打印两次日期。
- 如果指定了[索引], 则无法将[日期]和[文件编号]同时设置为[开]。
- **•**  部分佳能品牌兼容PictBridge的打印机(选购)无法进行索引打印。
- 将按照在[11选项卡中设置的[日期/时间]格式(LQ13)打印日期。

![](_page_171_Picture_405.jpeg)

#### 单张图像的打印设置  $\boxed{B}$  it  $\Box$ 选择图像及打印份数.. 选择图像范围... 选择全部图像... 清除所有打印选择...

![](_page_171_Picture_7.jpeg)

● 索引打印中不能指定打印数量。仅可按照 步骤2的操作选择要打印的图像。

● 完成设置后, 按<MENU>按钮返回菜单屏

静止图像

# *1* 选择[选择图像及打印份数]。

● 按<MENU>按钮, 在[凸]选项卡中选择[选 择图像及打印份数],然后按<()>按钮。

● 按<<>>>>>按钮或转动<●>转盘选择图

● 如果为图像指定索引打印,该图像会以[√] 图标标示。再次按<(N)>按钮可取消该图像 的索引打印设置。将不再显示[√]。

● 按<▲ ><▼ >按钮或转动<● >转盘指定打

● 要对其他图像进行打印设置并指定打印份

- *2* 选择图像。
- 像,然后按<(FINC)>按钮。
- 可指定打印份数。
- 
- *3* 指定打印份数。
	- 印份数(最多99张)。
	- 数,请重复步骤2 3。
	-
	- 幕。

<span id="page-171-0"></span>![](_page_171_Picture_17.jpeg)

![](_page_172_Picture_22.jpeg)

![](_page_172_Picture_437.jpeg)

# 多张图像的打印设置

![](_page_172_Picture_1.jpeg)

# 清除打印列表中的全部图像 清除所有打印选择

![](_page_172_Picture_9.jpeg)

按<(FUNC)>按钮。 定], 然后按<(NNC)>按钮。

静止图像

- 按照"单张图像的打印设置"(□ [172\)](#page-171-0)步 骤1的操作选择[选择全部图像],然后按 <(FUNC)>按钮。
- <span id="page-172-0"></span>● 按<<>>>>按钮或转动<●>转盘选择[确 定], 然后按<(删>按钮。

所有图像的打印设置

每张图像选择一份

确定

选择全部图像

<span id="page-172-2"></span><span id="page-172-1"></span>取消

- 按照"单张图像的打印设置"(□ [172\)](#page-171-0)步 骤1的操作选择[选择图像范围],然后按 <(FUNC)>按钮。
- 按照"选择图像范围"(□ [110](#page-109-0))步骤2-3 的操作指定图像。
- 按< $\blacktriangle$ >< $\blacktriangledown$ >按钮选择[命令], 然后按 <(FUNC)>按钮。

● 将图像添加至打印列表(□ [171](#page-170-1) - [173\)](#page-172-1) 时,如果相机与兼容PictBridge的打印机连 接,将显示左图中的屏幕。按<▲><▼>按 钮选择[开始打印],然后按<( )>按钮, 即 可轻松打印添加至打印列表的图像。

● 如果暂停DPOF打印作业, 恢复打印后会

静止图像

● 按照"单张图像的打印设置"(□ [172\)](#page-171-0)步 骤1的操作选择[清除所有打印选择],然后

● 按<<>>>>按钮或转动<●>转盘选择[确

静止图像

# 打印添加至打印列表的图像(DPOF)

![](_page_172_Picture_12.jpeg)

从下一张图像开始打印。

![](_page_173_Picture_19.jpeg)

![](_page_173_Picture_333.jpeg)

● 按< $MENU$ >按钮, 在 $[D]$ 选项卡中选择[相 册设置],然后选择图像的选择方式。

# <span id="page-173-0"></span>将图像添加至相册

**•**  将图像传输至计算机后,如需了解更多详细信息,另请参阅"软件说明 书"(2165)和打印机的使用说明书。

可在本相机中设置相册:从存储卡内选择要使用的图像(最多998张),并将图 像传输至计算机上的相机软件,这些图像将被储存到专用文件夹中。在线定 制相册或使用您自己的打印机打印相册时,此功能非常便利。

# 选择一种选择方式

![](_page_173_Picture_334.jpeg)

- **•** 如果使用的存储卡含有其他相机配置的打印设置,则本相机可能显示 [ ]以示警告。使用本相机更改打印设置,可能会覆盖之前所有的设 置。
- <span id="page-173-2"></span><span id="page-173-1"></span>

静止图像

● 按照"[选择一种选择方式](#page-173-1)"(□ 174)的步 骤选择[选择图像],然后按<()>按钮。

- 按<<>>>>>按钮或转动<●>转盘选择图
- ●再次按<(%)>按钮可从相册中删除图像。
	-
- 完成设置后, 按<MENU>按钮返回菜单屏

![](_page_173_Picture_8.jpeg)

SET V. MENU 确定

*1* 选择[选择图像]。

![](_page_173_Picture_10.jpeg)

![](_page_174_Picture_10.jpeg)

![](_page_174_Picture_283.jpeg)

![](_page_174_Figure_1.jpeg)

- 按照"[选择一种选择方式](#page-173-1)" $\Box$ [174)的 步骤选择[选择全部图像],然后按<(''s')> 按钮。
- 按<<>>>按钮或转动<●>转盘选择[确 定],然后按<(ENC)>按钮。

静止图像

![](_page_174_Picture_5.jpeg)

![](_page_174_Picture_6.jpeg)

- 按照"[选择一种选择方式](#page-173-1)"(Q174)的步 骤选择[清除所有打印选择],然后按<(<mark>\\\\</mark>)> 按钮。
- 按<<>>>按钮或转动<●>转盘选择[确 定],然后按<(ENC)>按钮。

# 10 附录 使用相机时的帮助信息

![](_page_175_Picture_28.jpeg)

![](_page_175_Picture_29.jpeg)

![](_page_175_Picture_30.jpeg)

![](_page_175_Picture_31.jpeg)

![](_page_175_Picture_5.jpeg)

![](_page_175_Picture_32.jpeg)

![](_page_176_Picture_47.jpeg)

![](_page_176_Picture_535.jpeg)

# <span id="page-176-0"></span>故障排除

- 确认电池已充满电(Q11)。
- 确认以正确的方向插入电池( $\Box$ 12)。
- 确认存储卡/电池仓盖完全关闭(Q13)。
- **•**  如果电池端子脏污,电池性能将会下降。尝试用棉签清洁端子,然后再将电池重新插 入若干次。

如果您认为相机有问题,请首先查看以下各项解说,若仍未解决您的问题, 请与佳能热线中心联系,有关联系方式请查阅本产品合格证上的佳能(中国) 网站或佳能热线中心的相关信息。

# 电源

**•**  请勿在开机状态下打开存储卡/电池仓盖。关闭盖子,打开相机电源,然后再次关闭  $\Box$  13).

#### 按电源按钮没有任何反应。

#### 电池电量迅速耗尽。

- **•**  低温条件下电池性能会下降。请尝试稍微对电池进行保暖,例如将其放入口袋中,确 保不要让端子接触到任何金属物体。
- **•**  如果这些措施不起作用,电池充电后仍很快耗尽,表示电池寿命已竭。请购买新电 池。

#### 镜头没有收回。

#### 电池膨胀。

**•**  电池膨胀属正常现象,并非安全问题。但是,如果电池膨胀到无法再装入相机内时, 请与佳能热线中心联系。

在电视机上显示

电视机上图像扭曲或不显示图像(20157)。

# 拍摄

#### 无法拍摄。

• 处于播放模式(QQ99)时, 请半按快门按钮(QQ21)。

#### 无任何显示(0 31)。

#### 低光照下屏幕显示异常(■ 22)。

#### 拍摄时屏幕显示异常。

- 注意,以下显示问题不会记录至静止图像但会记录至短片。
- **•**  在荧光灯或LED照明光源下,屏幕可能闪烁并出现横纹。

#### 图像中没有添加日期标记。

- 进行[日期标记 <sup>[54</sup>] 设置(1137)。请注意, 日期标记不会自动添加至图像, 只有在进 行[日期/时间]设置(□ 13)后才会添加。
- 在无法配置日期标记的拍摄模式(**Q**193)下,不会添加日期标记(QQ37)。

# 按下快门按钮时屏幕上闪烁[4], 无法进行拍摄(0 31)。 半按快门按钮时显示 $[**O**](\Box$  31)。

- 将[影像稳定器模式]设为[常开]( $\Box$ 87)。
- 升起闪光灯并将闪光模式设为[<sup>4</sup>](133)。
- 提高ISO感光度(<u>图68</u>)。
- **•**  请将相机安装到三脚架上或采取其他措施将其稳固。这种情况下,应将[影像稳定器模 式]设为[关]([187)。

### 拍摄的图像没有对焦。

- 完全按下快门按钮拍摄之前, 请先半按快门按钮对焦被摄体(<u>[1</u>21)。
- 确保被摄体在对焦范围内(Q197)。
- 将[自动对焦辅助光]设为[开]( $\Box$ 46)。
- **•**  确认关闭了不需要的功能(微距拍摄等)。
- 尝试使用对焦锁或自动对焦锁拍摄(QQ79、83)。

### 半按快门按钮时,不显示自动对焦框且相机不对焦。

**•**  要显示自动对焦框且让相机正确对焦,半按快门按钮前,尝试以被摄体上存在高对比 度的区域为中心进行构图。或者尝试反复半按快门按钮。

![](_page_177_Picture_53.jpeg)

![](_page_177_Picture_622.jpeg)

# 拍摄的被摄体太暗。

- 升起闪光灯并将闪光模式设为[<sup>4</sup>](133)。
- 使用曝光补偿(<u>Q</u> 66)调整亮度。
- 使用校正对比度(QQ70、118)调整对比度。
- 使用自动曝光锁或点测光(QQ67)。

- 降下闪光灯并将闪光模式设为[62](Q128)。
- 使用曝光补偿(<u>Q</u> 66)调整亮度。
- 使用自动曝光锁或点测光(QQ67)。
- **•**  减弱照射被摄体的光强度。

# 尽管闪光灯闪光, 但拍摄的图像仍太暗( $\Box$  31)。

- 在闪光范围(Q197)内拍摄。
- 通过使用闪光曝光补偿或更改闪光输出级别(C 84、 [92\)](#page-91-0)来调整亮度。
- 提高ISO感光度(QQ68)。

# 被摄体太亮,高光区域曝光过度。

**•**  根据拍摄模式的不同,可用的设置项目也不同。请参阅"各拍摄模式下可使用的功 能"、"FUNC.菜单"和"拍摄选项卡菜单"(QQ184-193)。

# 使用闪光灯拍摄时,被摄体太亮,高光区域曝光过度。

- 在闪光范围(Q197)内拍摄。
- 降下闪光灯并将闪光模式设为[K2](Q128)。
- 通过使用闪光曝光补偿或更改闪光输出级别(Q 84、 [92\)](#page-91-0)来调整亮度。

**•**  使用相机格式化存储卡,或更换为支持高速记录的存储卡。注意,即使显示的已拍摄 时间不正确,存储卡上短片的长度也与实际记录时间相同(Q [146](#page-145-0)、197)。

# 显示[3]且拍摄自动停止。

# 使用闪光灯拍摄时,图像上出现白点或类似的现象。

**•**  这是闪光灯发出的光线反射尘埃或空气中的颗粒所致。

当相机无法快速将数据记录至存储卡时,说明相机的内存缓冲器已满。使用相机对存储 卡进行低级格式化(图147)。

- 降低图像画质(QQ44)。
- 更换为支持高速记录的存储卡(Q197)。

### 图像显得粗糙。

- 降低ISO感光度(<u>图68)</u>。
- 在某些拍摄模式下, 高ISO感光度可能会导致图像显得粗糙(Q151)。

# 被摄体出现红眼(■ 43)。

- 使用闪光灯拍摄时, 请将[防红眼灯]设为[开](QQ47)以亮起防红眼灯(QQ3)。为获 得最佳效果,让被摄体直视防红眼灯。同时,在室内场景中拍摄时尝试增加光源的亮 度,并在更近的范围内拍摄。
- 使用红眼校正功能编辑图像(Q118)。

# 记录到存储卡的时间过长,或连续拍摄的速度变慢。

• 使用相机对存储卡进行低级格式化(QQ147)。

# 拍摄设置或FUNC.菜单设置不可用。

# 不显示婴幼儿或儿童图标。

• 如果在面部信息中没有设置出生年月, 则不会显示婴幼儿和儿童图标(CQ38)。如果 设置出生年月后仍不显示这些图标,请重新注册面部信息(Q 38)或确保日期/时间设 置正确(■ [144](#page-143-0))。

# 在[3]模式下,相机无法将天文馆中的星星拍出理想的效果。

**•**  请拍摄真实的星空。

# 拍摄短片

# 显示的已拍摄时间不正确,或者记录中断。

### 无法进行变焦。

- 在[<br> ]模式下无法进行变焦(Q 60)。
- 在[ , , , ( ) ( ) 55)和[  $\sqrt[4]{}$  ( ) ( ) 63)模式下拍摄短片时无法进行变焦。

#### 被摄体看起来扭曲。

**•**  在相机前快速通过的被摄体可能会出现扭曲。这不属于故障。

![](_page_178_Picture_55.jpeg)

![](_page_178_Picture_589.jpeg)

**•**  如果使用计算机对文件进行了重新命名或更改了文件夹结构,则可能无法播放图像或 短片。有关文件夹结构和文件名的详细信息,请参阅"软件说明书"(□165)。

# 播放

#### 无法进行播放。

- 更换为已使用本相机执行低级格式化(QQ147)的存储卡。
- **•**  如果将短片复制到读取速度慢的存储卡,播放时可能会发生短时中断。
- **•**  在计算机上播放短片时,如果计算机的性能不足,可能会发生丢帧和声音短时中断的 情况。

- 如果已开启[静音](**Q**143)或短片中的声音微弱时, 请调整音量(QQ100)。
- **•**  在[ ]([=](#page-54-0) 55)、[ ]([=](#page-60-0) 61)或[ ]([=](#page-62-0) 63)中拍摄的短片在播放时没有声音,因 为在这些模式下不记录声音。

# 播放停止或声音短时中断。

# 播放短片时没有声音。

- Wi-Fi菜单在拍摄模式下不可用。切换至播放模式, 然后重试。
- **•**  在根据指定条件下的编组播放或筛选图像显示期间,无法访问Wi-Fi菜单。取消编组或 筛选图像播放。
- **•**  用连接线将相机连接至打印机、计算机或电视机时,无法访问Wi-Fi菜单。断开连接线 的连接。

# 存储卡

### 无法识别存储卡。

• 在插入存储卡(Q20)的情况下重新启动相机。

# 计算机

#### 无法将图像传输至计算机。

尝试通过连接线将图像传输至计算机时,请按照以下方法减慢传输速度。

• 按<<**D**>按钮进入播放模式。按住<MENU>按钮的同时按<▲>和<( )>按钮。在下一显 示屏幕中, 按<<>>>>>>按钮选择[B], 然后按<(\\\\\\\\)>按钮。

• 确认将接入点信道设置为相机所支持的信道(Q)196)。请注意,建议手动指定所支持 的信道,而不是自动分配信道。

- **•**  目标设备的可用存储容量不足。增加目标设备的存储空间并重新发送图像。
- **•**  目的相机的存储卡的写保护滑块处于锁定位置。将写保护滑块滑至解锁位置。
- RAW图像无法发送。在[ ]模式下,只发送JPEG图像。

# Wi-Fi

# 按<(w)>按钮无法访问Wi-Fi菜单。

- · 发送多张图像时可能需要较长时间。尝试将图像大小调整至[M2]或[ S ], 以缩短发送 时间(□137)。
- **•**  发送短片可能需要较长时间。
- **•**  请勿在微波炉、蓝牙设备或其他以2.4 GHz频段运行的设备等Wi-Fi信号干扰源附近使用 相机。请注意,即使显示[ , ], 发送多张图像时可能仍需要较长时间。
- **•**  使相机更靠近尝试连接的设备(例如接入点),并确保设备之间没有其他物体。
- **•**  从储存有大量图像(约1000张)的存储卡向计算机发送图像时,连接可能中断。将所需图 像导入计算机,然后删除不需要的图像以减少存储卡中的图像数量。

# 无法添加设备/目的地。

- **•**  最多可将20个连接信息项添加至相机。首先,从相机中删除不需要的连接信息,然后 添加新设备/目的地([1]139)。
- 要添加智能手机, 请先在智能手机上安装专用应用程序CameraWindow(Q125)。
- **•**  要添加计算机,请先在计算机上安装CameraWindow应用程序。同时请检查计算机和 Wi-Fi环境及设置(Q126、128、129)。
- **•**  请勿在微波炉、蓝牙设备或其他以2.4 GHz频段运行的设备等Wi-Fi信号干扰源附近使用 相机。
- **•**  使相机更靠近尝试连接的设备(例如接入点),并确保设备之间没有其他物体。

# 无法连接至接入点。

# 无法发送图像。

### 无法为发送操作调整图像大小。

- **•**  不能将图像调整为大于其原始大小分辨率设置的尺寸。
- **•**  不能调整短片大小。

### 图像的发送时间较长。/无线连接中断。

### 想要在对相机进行处理或将相机交至他人之前删除Wi-Fi连接信息。

• 重置Wi-Fi设置(Q141)。

![](_page_179_Picture_52.jpeg)

![](_page_179_Picture_632.jpeg)

# <span id="page-179-0"></span>屏幕提示信息

如果显示错误提示信息,请按照以下方法解决。

#### 没有存储卡

• 存储卡的插入方向可能错误。按照正确的方向重新插入存储卡(Q12)。

• 即使已对支持的存储卡(Co)进行了格式化,并将其以正确的方向(Co)12)插入后 仍出现相同的错误提示信息时,请联系佳能热线中心。

### 存储卡锁起

• 存储卡的写保护滑块处于锁定位置。将写保护滑块切换到解锁位置(QQ12)。

# 不能记录

• 拍摄时相机中没有插入存储卡。要进行拍摄,请以正确的方向插入存储卡(QQ12)。

# 存储卡错误(2147)

- **•**  曾在计算机上重命名或编辑过的图像,或者使用其他相机拍摄的图像可能无法使用以 下功能。注意,标记星号(\*)的功能对短片不可用: 编辑识别信息\*(□ [106](#page-105-0) – [107](#page-106-0))、放大\*(□ [107\)](#page-106-1)、关联播放\*(□ [108\)](#page-107-0)、旋转(□ [113](#page-112-0))、 收藏图像(Q114)、编辑\*(Q116-118)、打印列表\*(Q171)和相册设置\*(Q174)。
- 无法处理编组图像(QQ75)。

### 存储卡容量不足

• 存储卡上没有足够的可用空间拍摄(QQ28、49、65、89)或编辑图像 (□116-118)。删除不需要的图像(□[111](#page-110-0))或插入有足够可用空间的存储卡(□12)。

#### 请为电池充电(211)

### 没有图像

**•**  存储卡上没有可显示的图像。

#### 保护!(2109)

#### 不能确认的图像/不兼容的JPEG/图像太大/无法播放MOV

- 在打印列表(QQ171)或相册设置(QQ174)中选择的图像数量超过了998张。请选择小于 或等于998张图像。
- 打印列表(Col171)或相册设置(Col174)的设置无法正确保存。请减少选择图像的数 量,然后重试。
- 在保护(**QQ109)、删除(QQ111)、收藏图像(QQ114)、打印列表(QQ171)或相册设置** (= [174](#page-173-2))中选择的图像数量超过了500张。

- **•**  不支持的图像或数据已损坏的图像无法显示。
- **•**  曾在计算机上编辑过或重命名的图像,或者使用其他相机拍摄的图像可能无法显示。

**•**  无法创建文件夹或记录图像,因为已达到存储卡支持的最大文件夹编号(999),且文件 夹中的图像已达到最大图像编号(9999)。在[1] 也项卡中, 将[文件编号]改为[自动重设] (日147)或格式化存储卡(日146)。

#### 不能放大/此图像无法进行关联播放/不能旋转/不能修改图像/不能修改/无法指 定类别/不能指定的图像/没有识别信息

**•**  即使将相机连接到打印机,使用其他相机拍摄的照片或经过计算机软件更改的照片也 可能无法正确打印(Q2167)。

#### 选择范围不正确

• 指定图像选择范围(Q110、113、173)时, 尝试选择最后一张图像之后的图像作为 第一张图像,或者正好相反。

### 超过最多指定张数

### 通讯错误

**•**  存储卡上存在大量图像(约1000张),导致无法进行打印或将图像传输至计算机。要传输 图像,请使用市售的USB读卡器。要进行打印,将存储卡正确插入打印机的存储卡插 槽。

### 命名错误!

# 镜头出错

- **•**  在镜头正在移动时将其握住,或在多尘、多沙的环境下使用相机,则可能出现此错误 信息。
- **•**  如果频繁显示此错误信息,可能表明相机损坏。这种情况下,请与佳能热线中心联系。

### 检测到相机错误(错误编号)

- **•**  如果拍摄后立即显示此错误提示信息,图像可能尚未保存。请切换至播放模式查看图 像。
- **•**  如果频繁显示此错误信息,可能表明相机损坏。这种情况下,请记下错误编号(Exx), 然后与佳能热线中心联系。

#### 文件错误
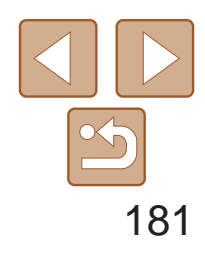

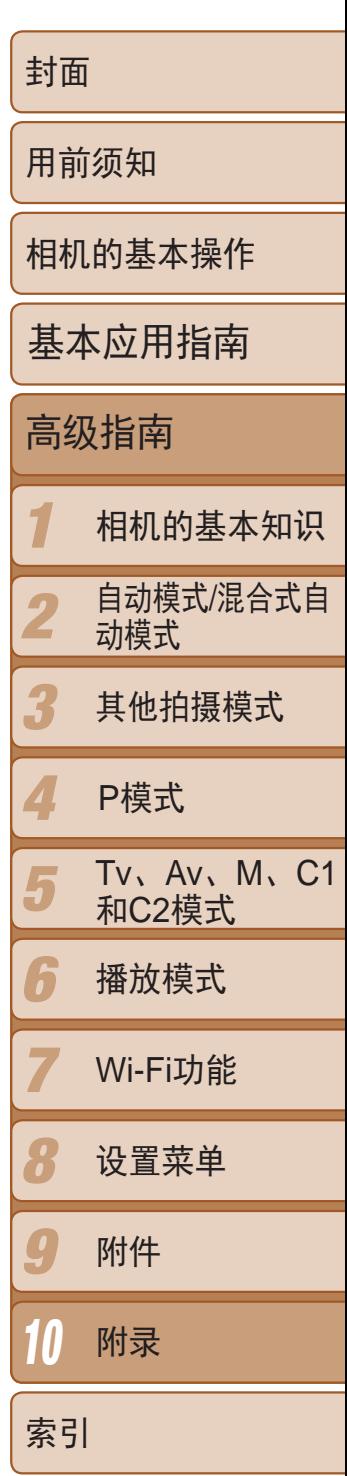

• 检查纸张尺寸设置(Q169)。如果设置正确时仍显示此错误提示信息,请重新启动打 印机,再次在相机上完成设置。

### 打印错误

- 未识别出接入点。检查接入点设置(Q129)。
- **•**  未发现设备。关闭相机电源后再打开,并重新尝试连接。
- **•**  检查想要连接的设备并确定该设备可以随时连接。

### 墨水收集器已满

**•**  请与佳能热线中心联系请求协助以更换墨水收集器。

# Wi-Fi

### 连接失败

## 无法确定接入点

**•**  同时按下了多个接入点的WPS按钮。尝试重新连接。

## 找不到接入点

- **•**  检查并确保接入点已开启。
- **•**  手动连接至接入点时,确保已输入了正确的SSID。

### 密码不正确/Wi-Fi安全设置不正确

• 检查接入点安全设置(Q129)。

#### IP地址冲突

**•**  重新设置IP地址,以避免与另一个IP地址冲突。

## 已断开/未收到文件/发送失败

- **•**  您可能处于Wi-Fi信号受到阻碍的环境。
- **•**  避免在微波炉、蓝牙设备和其他以2.4 GHz频段运行的设备周围使用相机的Wi-Fi功能。
- **•**  使相机更靠近尝试连接的设备(例如接入点),并确保设备之间没有其他物体。
- **•**  检查已连接的设备,确认其未处于错误状态。

#### 发送失败 存储卡错误

**•**  即使以正确的方向插入已格式化的存储卡,但仍出现相同的错误提示信息时请联系佳 能热线中心。

## 未收到文件

#### 存储卡容量不足

**•**  目标相机存储卡上没有足够的可用空间接收图像。删除图像来获得更大的存储卡空 间,或插入一张有足够空间的存储卡。

#### 未收到文件 存储卡锁起

**•**  用于接收图像的相机的存储卡的写保护滑块位于锁定位置。将写保护滑块滑至解锁位 置。

#### 未收到文件 命名错误!

**•**  在用于接收文件的相机上,当达到最大文件夹编号(999)和最大图像编号(9999)时,该相 机将无法接收图像。

### 请检查网络设置

**•**  检查设置,确保计算机能以当前的网络设置链接至互联网。

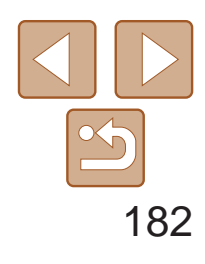

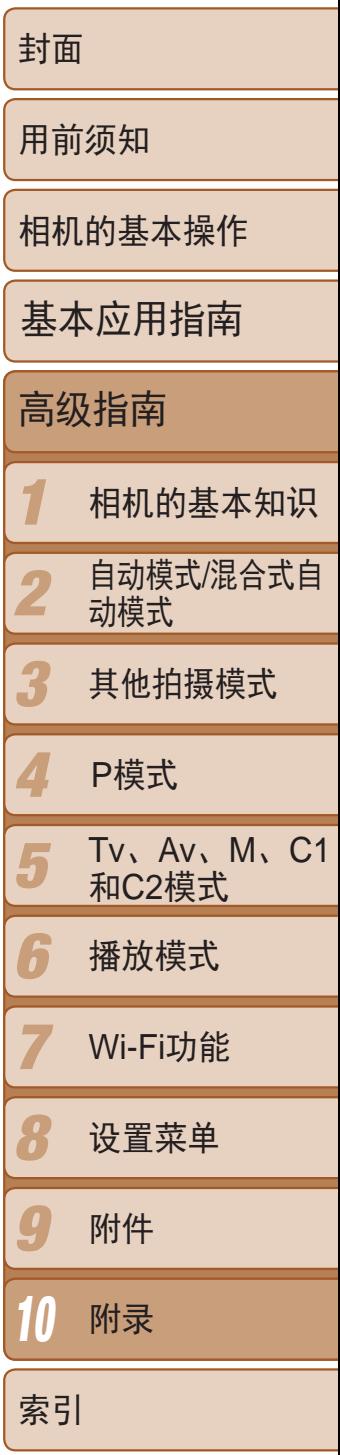

# <span id="page-181-1"></span>屏幕显示信息

<span id="page-181-0"></span>静止图像压缩率 (日87)、分辨率 (5) 可拍摄张数(QQ196) 16 短片分辨率(□ 44) 数码长焦附加镜  $\binom{2}{2}$ 78) 剩余拍摄时间  $\mathbb{Q}$  [197](#page-196-0))

19 柱状图(Q101)

中性灰滤镜

 $\mathbb{Q}$ 71)

拍摄(信息显示)  $\blacksquare$  (33)  $m$   $(12)$   $(13)$   $(14)$   $(15)$   $(16)$   $(17)$   $(18)$   $(19)$  $-$  (20)  $\mathcal{S}$  $(32)$   $5\overline{100}$  $-$  (21)  $\mathbf{E}$  $\frac{1}{12}$  $\circled{2}$  $\circled{3}$  $\overline{4}$  $\delta$  $(22)$ o 34 7 (41)  $\frac{6}{(7)}$ Đ Ġb  $\overset{\textcircled{\small{8}}}{\textcircled{\small{9}}}$ A **ECO** I 外野  $(10)$  $\odot$  (23)  $(1)$  $-\check{24}$ <mark>ମ</mark>ୀ/250 F4,0<sub>II</sub> ±ρ **BO200**  $\overline{26}$  $(27)$   $(28)$  $\boxed{29}$  $(25)$  $\circled{30}$  $\mathbf{G}$  $\frac{9}{37}$  $\left( 38\right)$ 39 km and 40  $^{2}$   $1.0$   $1.1$ 6 驱动模式(□ 74)、 (3) 电池电量(■ [182](#page-181-0)) ① 拍摄模式(■184)、 场景图标 $($  $\Box$ 32) 自动包围曝光拍摄 (270)、对焦点包 2 闪光模式(■ 83)、 围曝光 $(\Box$  78)  $LED \sqrt{T}$ ( $\Box$ 161)  $\mathbb{Q}$  43) 72)、白平衡(日72)、 3 红眼校正(日43) 汞灯校正(244) 闪光曝光补偿/ 8 我的色彩(QQ73) 闪光输出级别 数码变焦倍率  $\binom{1}{3}$ 84, [92\)](#page-91-0) **⑨ 省电模式(□ [145](#page-144-0))**  $\mathbb{Q}$  34). 5 测光方式(图67)、 相机抖动警告

 $\binom{231}{ }$ 

对焦范围 (日51、76)、手 动对焦 (276)、 自动对焦锁(0 83) 20 眨眼检测(Q46) 自动对焦框 (Q) 79)、点测光AE  $X$ 框( $\Box$ 67) 23 日期标记(■37) 动态范围修复  $\mathbb{Q}$ 71) 25 自动曝光锁 (0067)、闪光曝光 锁(■85) 快门速度 27 电子水准仪(QQ45) 28 光圈值(191) 29 曝光补偿量(□ 66) 30 ISO感光度(QQ68) 3 网格线(■93) 32 混合式自动模式 33 变焦条(□ 28) 39 防风屏(■ 31) 35 时区设置(■ [144](#page-143-0)) 36 影像稳定器(■ 87)

([=](#page-70-0) 71)、暗部修复

- 11 自拍(■ 35) 影像稳定器模式图标
	- $\mathbb{Q}$  33)

# 电池电量

屏幕上会出现图标或提示信息,显示电池的电量

 $\binom{90}{20}$ , [91\)](#page-90-0)

 $\mathbb{Q}$ 30)

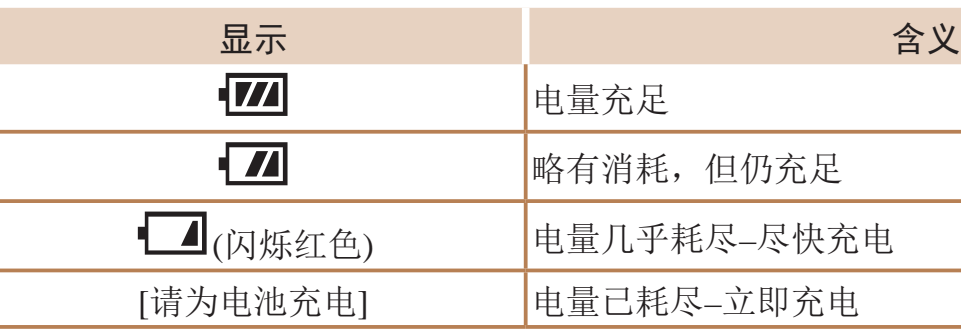

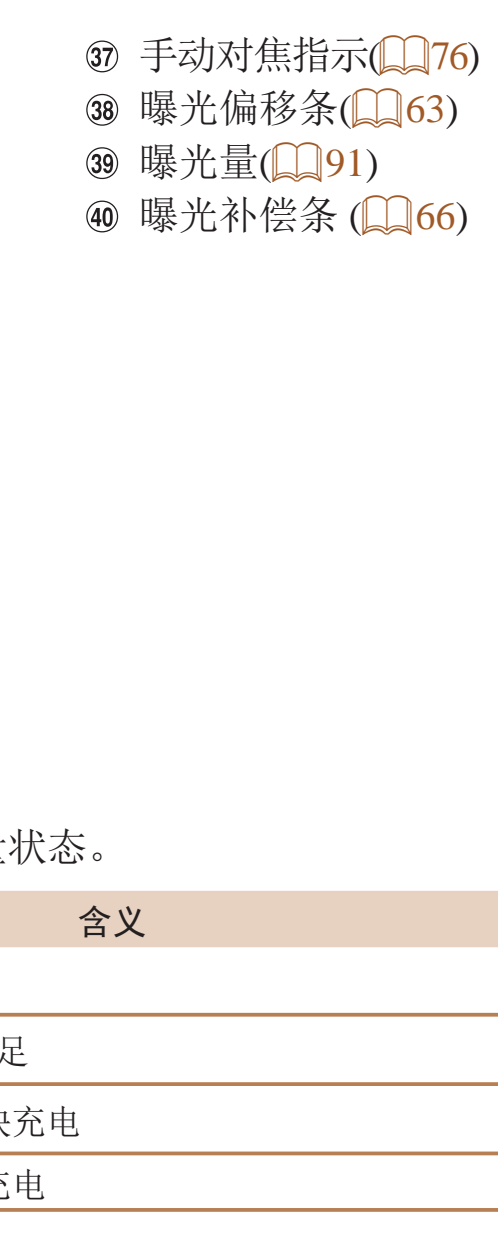

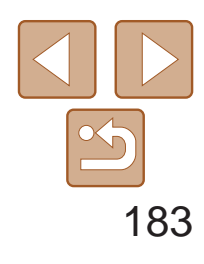

#### <span id="page-182-0"></span>播放(详细信息显示)  $\frac{29}{15}$  $\bigcirc$   $\bigcirc$   $\bigcirc$   $\bigcirc$   $\bigcirc$  $\bigcirc$  (5)  $\mathbf{\widehat{10}}$ **内因吗 100-0002** 西制  $2/14$ 2013/08/08 10:00:00  $(15)$  $(11)$  $(12)$  $(13)$  $(14)$  $P$  1/125 F4.0 E2:0  $M200$  $(20)(2)$   $(22)$  $(16)$  $\overline{17}$  $(19)$  $P$  1/125 F4.0  $E$ ±0  $m200$  $6v$   $\ddot{w}$  ND  $-$  23 24 25 26 27 28  $(29)$  $\circled{30}$  $A_V$  & ND 4000x3000 2.09MB - \$ MR<sub>til</sub> Qt Qt Qt L <sup></sub> *O* NR<sub>til</sub> Q<sub>ff</sub> Q<sub>ff</sub> □ 1L</sup> 4000x3000 2.09MB ① 短片 (228、100) (3) 光圈值(□91) 23 红眼校正(日43、  [118\)](#page-117-1) 当前图像编号/ 曝光补偿量 图像总数 ([=](#page-65-0) 66)、曝光偏移 24 高ISO降噪(QQ69) 量 $(\Box$  63) 3 柱状图(Q101) 25 动态范围修复 **15 ISO感光度**  $\mathbb{Q}$  71) 4 电池电量(□ [182](#page-181-0)) (068)、播放速度 26 暗部修复(0)71) Wi-Fi信号强弱  $\left(\left[\right]\right]$  55) **27 编组播放(QQ106)、**  $\binom{137}{ }$ 16 测光方式(□67) 图像画质/帧频(短片) 6 图像编辑(□116 闪光输出级别  $\mathbb{Q}$  44) – [118\)](#page-117-0)、短片压缩 (日92)、闪光曝光 压缩率(图像画质)  $\mathbb{Q}$  [120](#page-119-0)) 补偿(QQ84) ([=](#page-86-0) 87)/分辨率 ⑦ 收藏图像(□ [114](#page-113-0)) 18 白平衡(0.72) (日43)、摘要短片 8 保护(□ [109](#page-108-0))  $\bigcirc$  [102](#page-101-0)). (19) 白平衡校正 文件夹编号 - 文件编  $RAW(\square 86)$ (22)、汞灯校正  $\frac{1}{2}$ ( $\frac{1}{2}$ 147) MP4(短片)  $\left(\Box\right)$  44) 拍摄日期/时间 静止图像:分辨率 20 我的色彩  $\mathbb{Q}$  13)  $\binom{196}{ }$  $\binom{2}{3}$ , [117\)](#page-116-0)  $\omega$  拍摄模式( $\Omega$  [184](#page-183-1)) 短片:播放时间 20 对焦范围(□51、 12 快门速度(□ 90、  $\binom{197}{ }$  [76\)](#page-75-0)  [91](#page-90-0)) 文件大小 2 中性灰滤镜(□71)

#### 在"观看"(2100)模式下显示的短片  $\blacktriangleright$ 退出 播放  $\blacktriangleright$ 慢镜头(要调整播放速度, 按<<>>>按钮或转 K 后退跳过\*或跳转到上一个短片(□121)(要连续  $\blacksquare$ 上一帧(要快退,按住<(N)>按钮。)  $\parallel$ 下一帧(要快进,按住<(\\\\\\\)>按钮。)  $\blacktriangleright$ 前进跳过\* 或跳转到下一个短片( $\Box$ 121)(要连续  $\mathcal{X}$  编辑( $\Box$ 119) 删除短片(选择摘要短片时显示(Q121)) 凸 格相机连接至兼容PictBridge的打印机时显示(

• 在电视机上观看图像时, 有些信息可能无法显

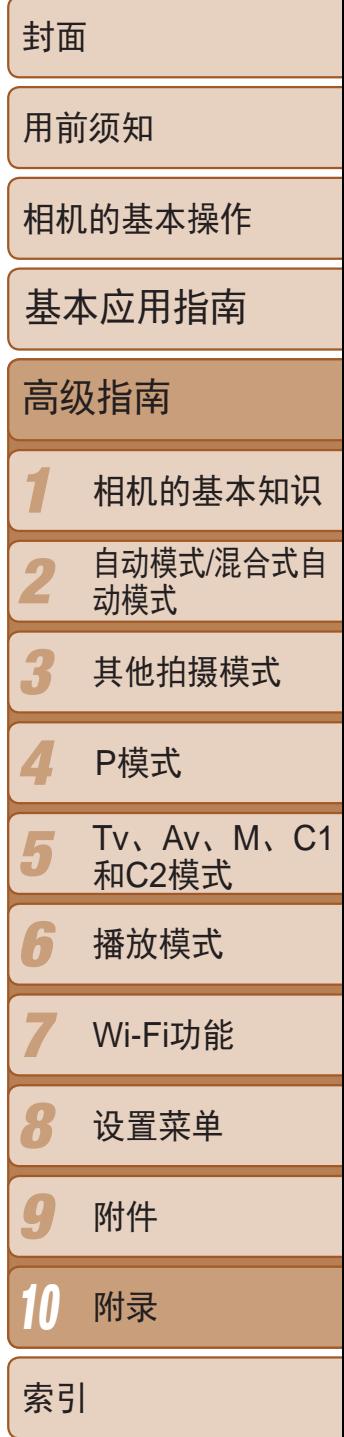

短片播放期间,可以按<◀><▶>按钮后退或前 一个短片)。

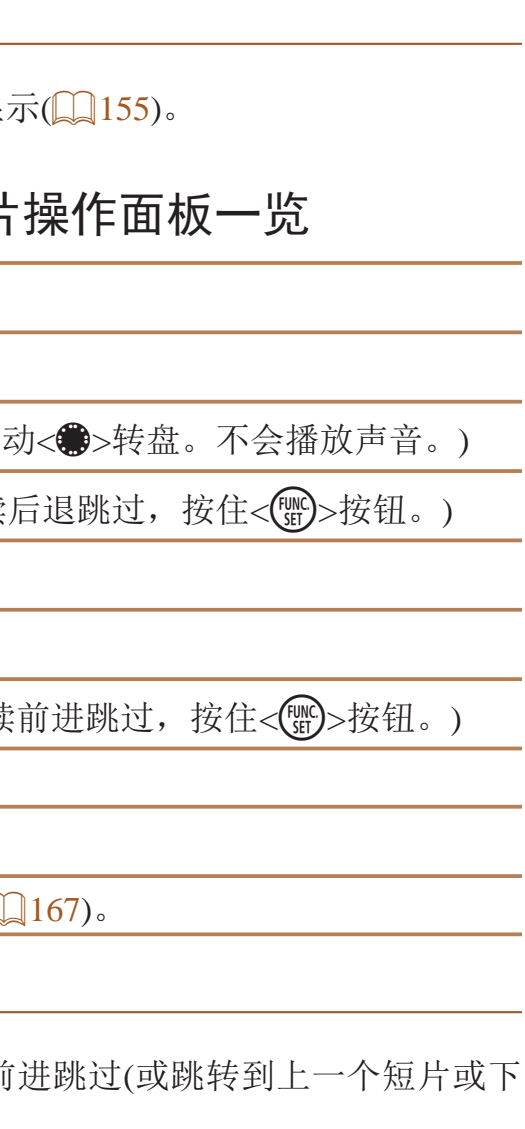

\* 显示当前帧前后约4秒的帧。

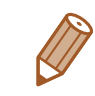

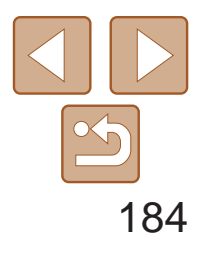

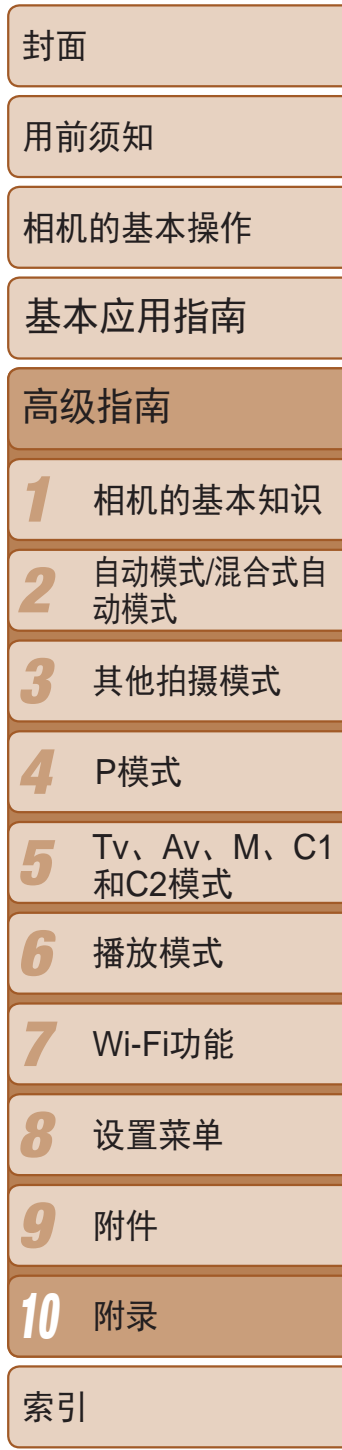

# <span id="page-183-2"></span>功能和菜单列表

# 各拍摄模式下可使用的功能

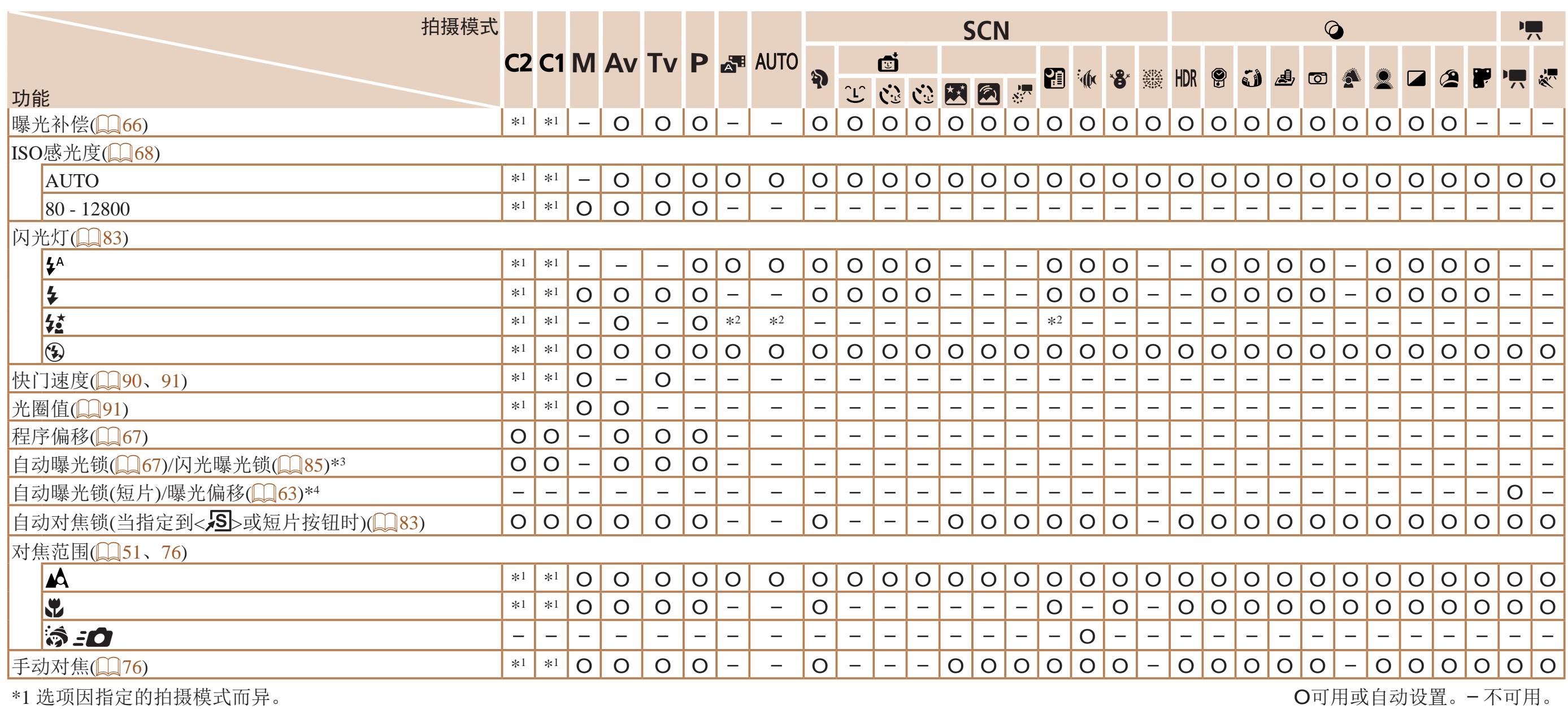

<span id="page-183-1"></span><span id="page-183-0"></span>\*2 不可用,但在某些情况下会切换至[ $\bm{\Sigma}$ ]。

\*3 在[⑧]闪光模式下,闪光曝光锁不可用。

\*4 在除['只]之外的模式下,自动曝光锁和曝光偏移仅在拍摄短片时可用。

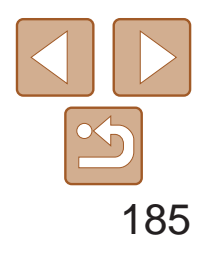

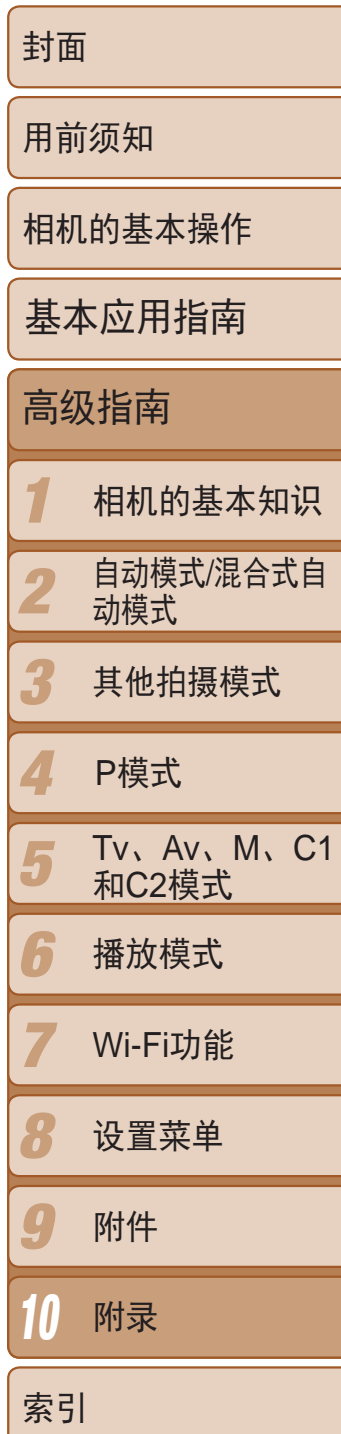

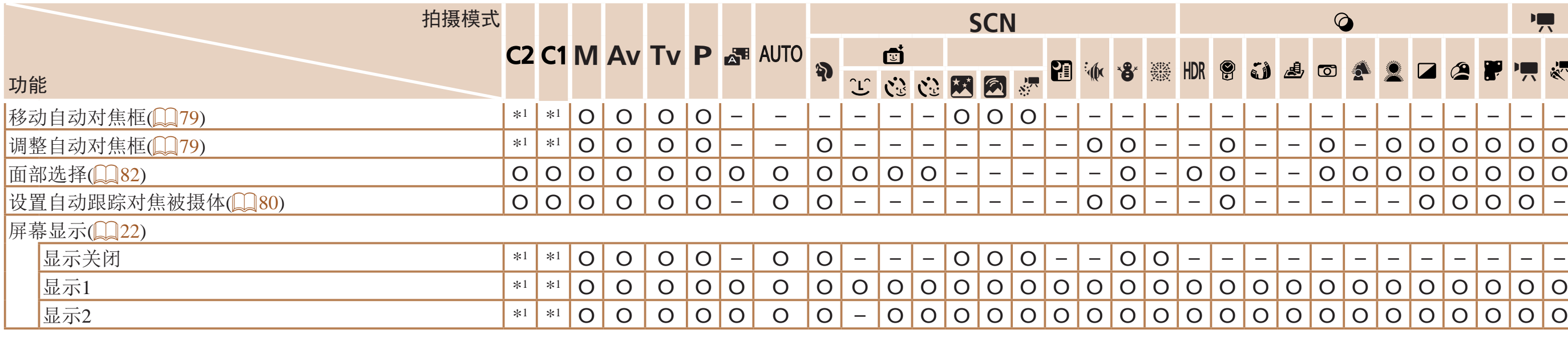

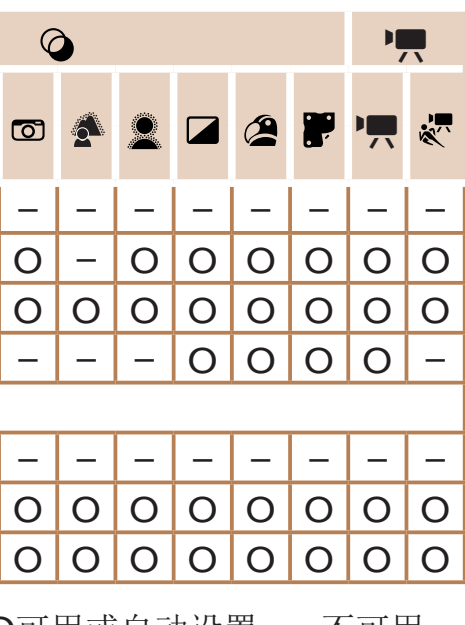

\*1 选项因指定的拍摄模式而异。 O可用或自动设置。– 不可用。

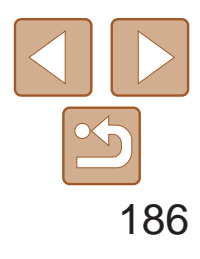

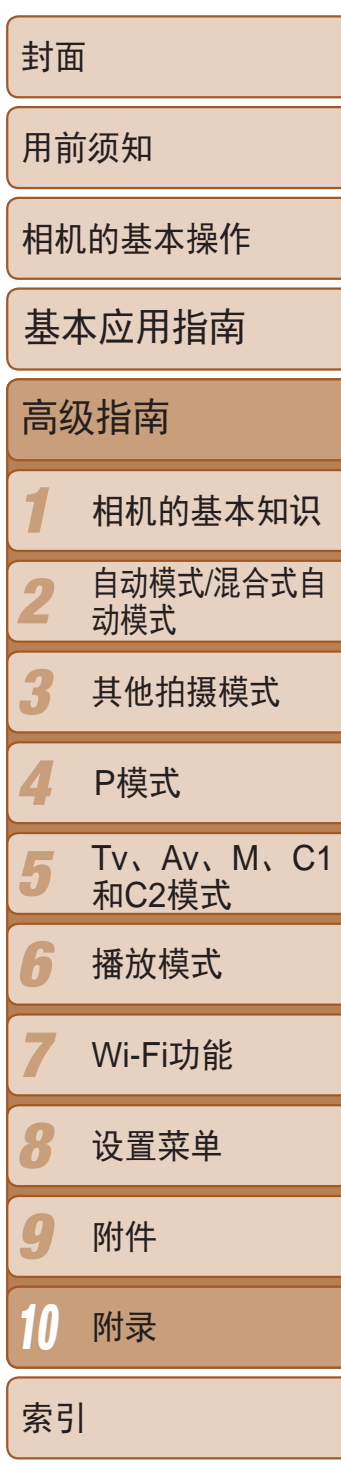

# <span id="page-185-0"></span>FUNC.菜单

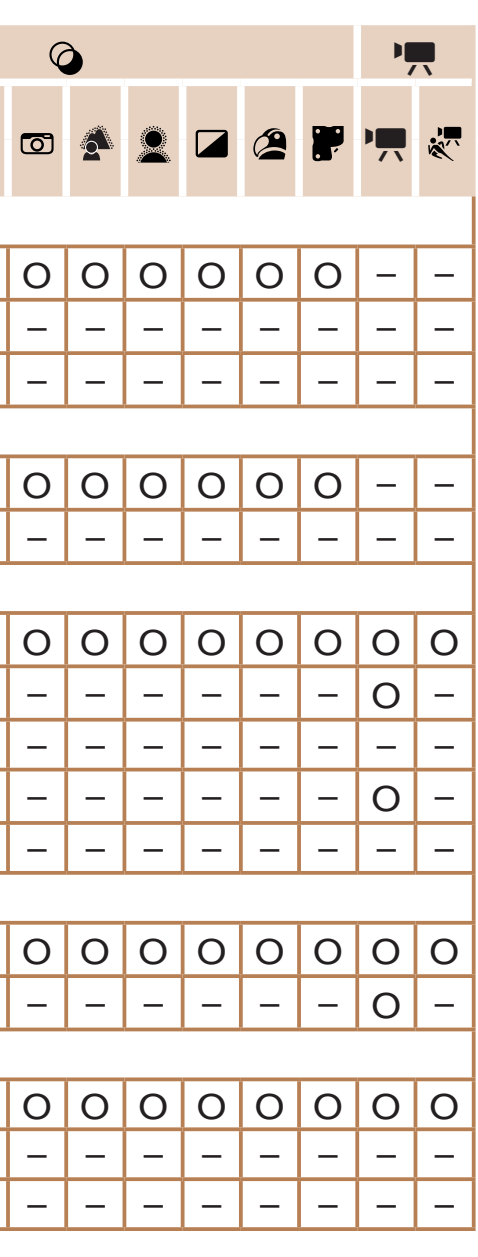

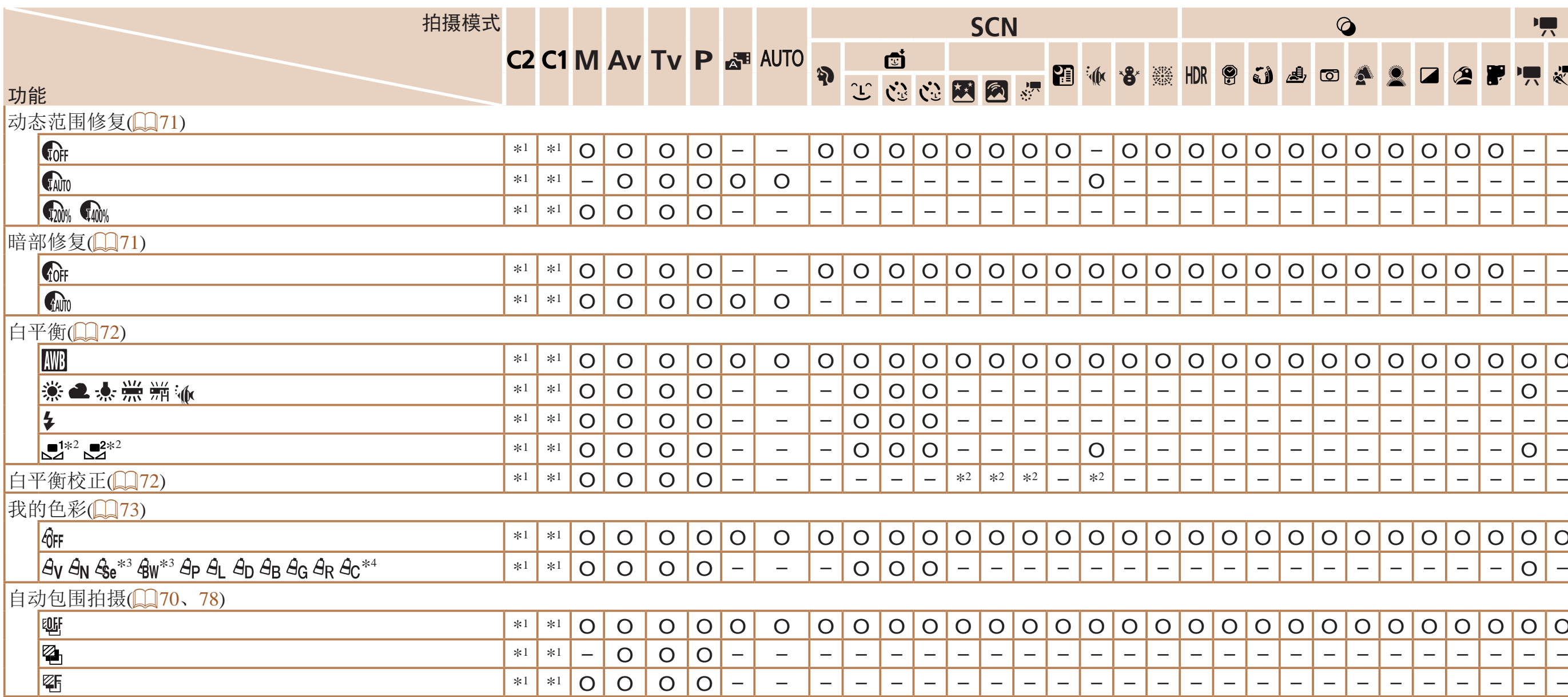

\*1 选项因指定的拍摄模式而异。

\*2 高级设置不可用。

\*3 白平衡不可用。

\*4 可在1 - 5的范围内设置:反差、锐度、颜色饱和度、红色、绿色、蓝色和肤色。

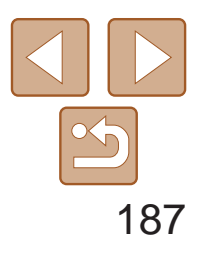

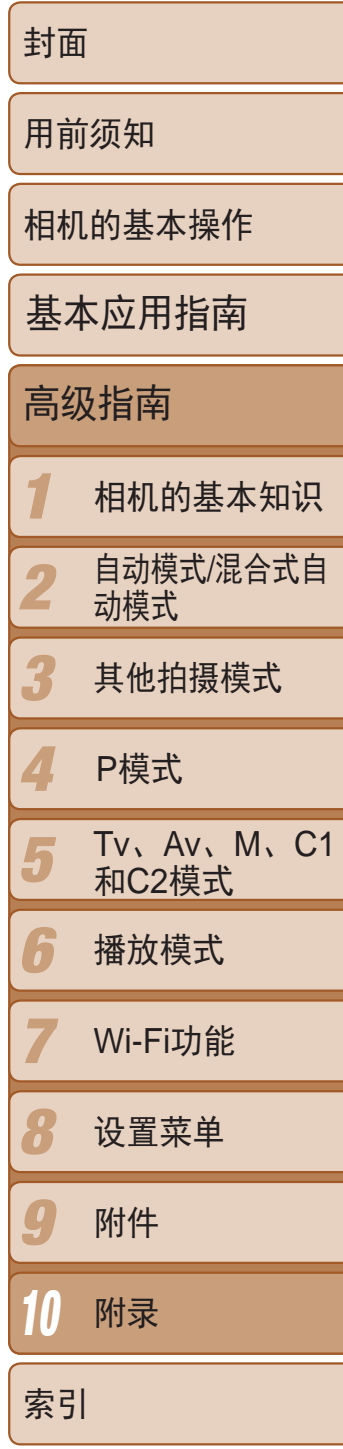

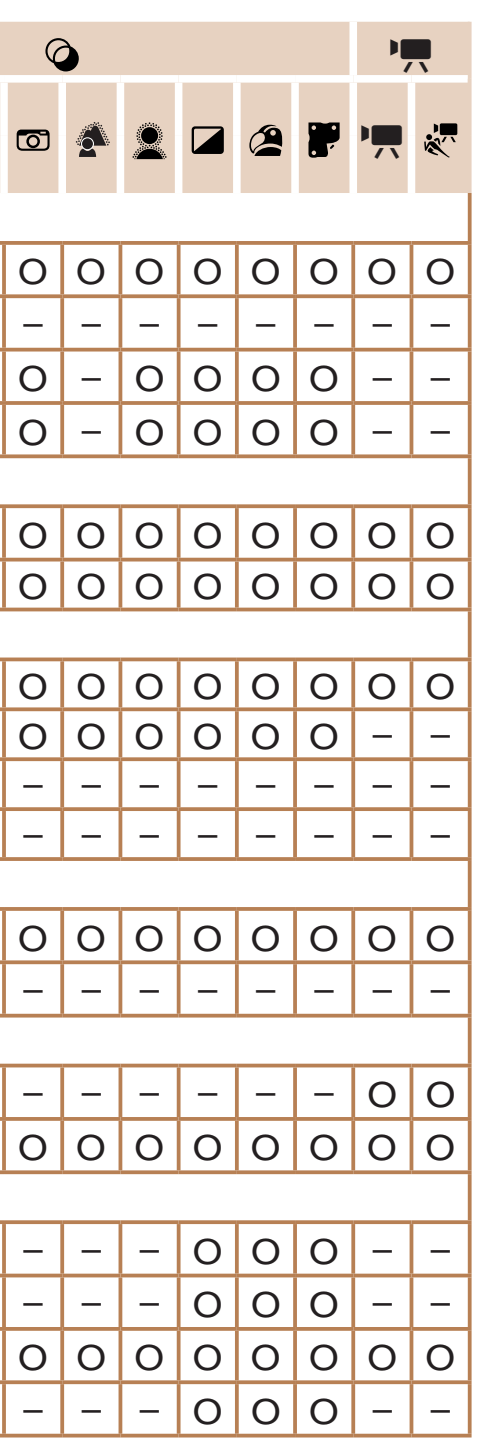

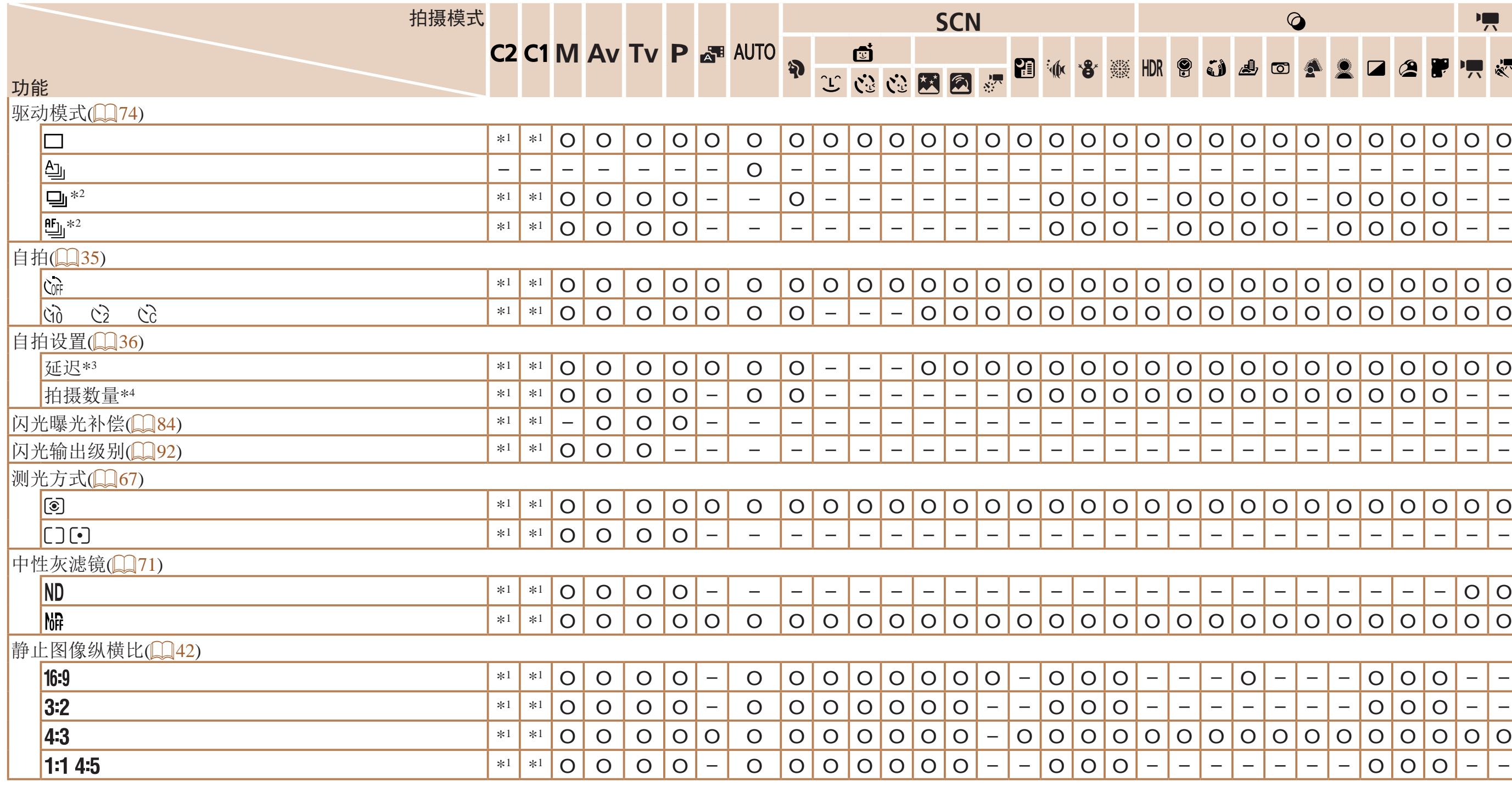

\*1 选项因指定的拍摄模式而异。

\*2 在[MF]、自动对焦锁或[爨]模式时,设置为[些]]。

\*3 在无法选择拍摄数量的模式下不能设置为0秒。

\*4 在无法选择拍摄数量的模式下为1张(无法更改)。

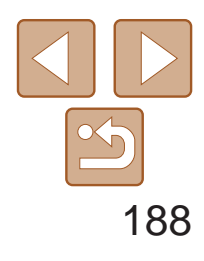

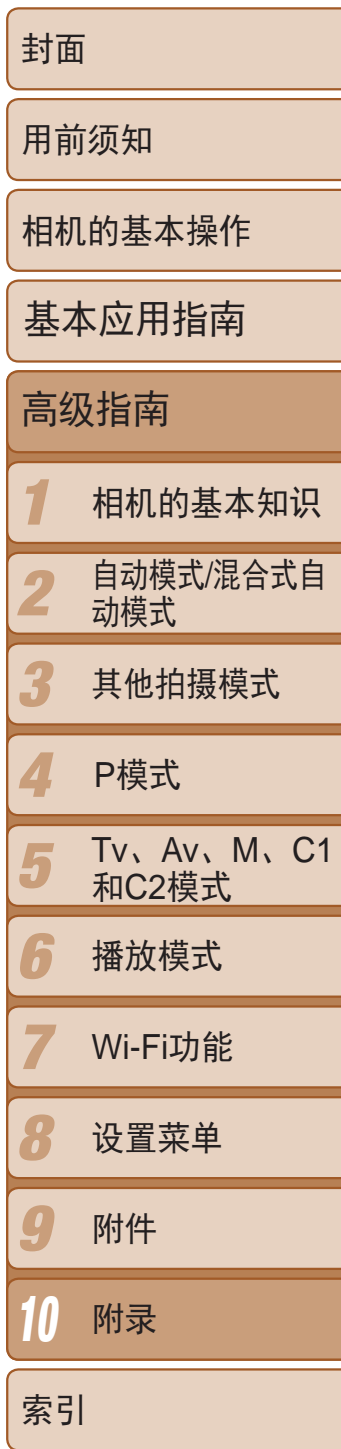

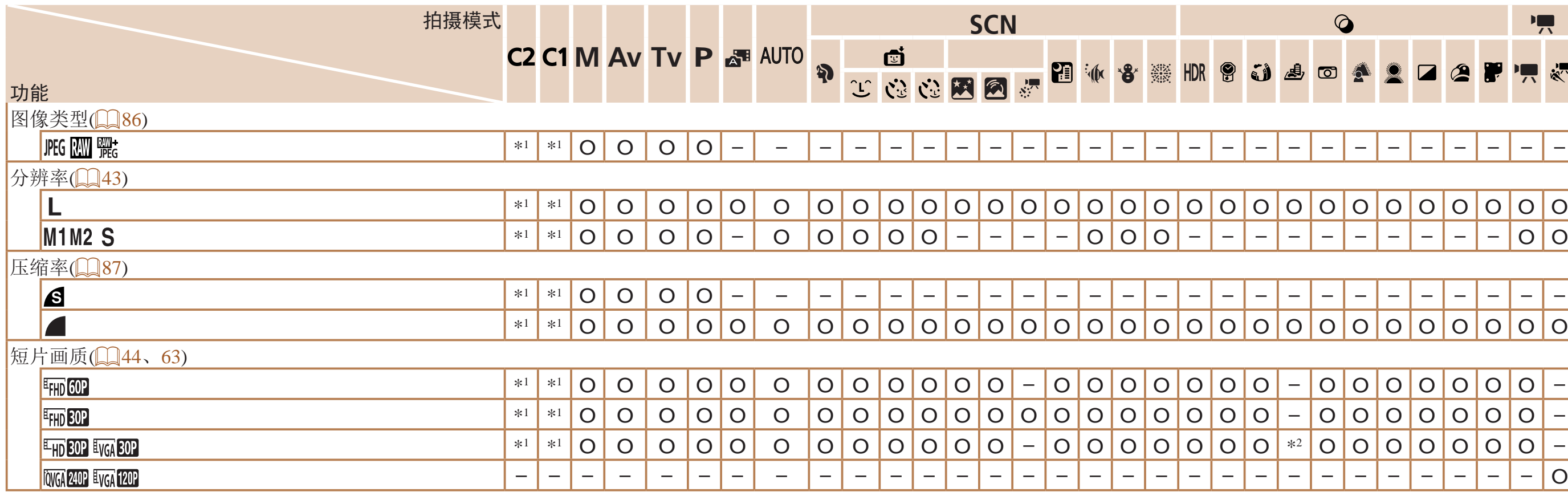

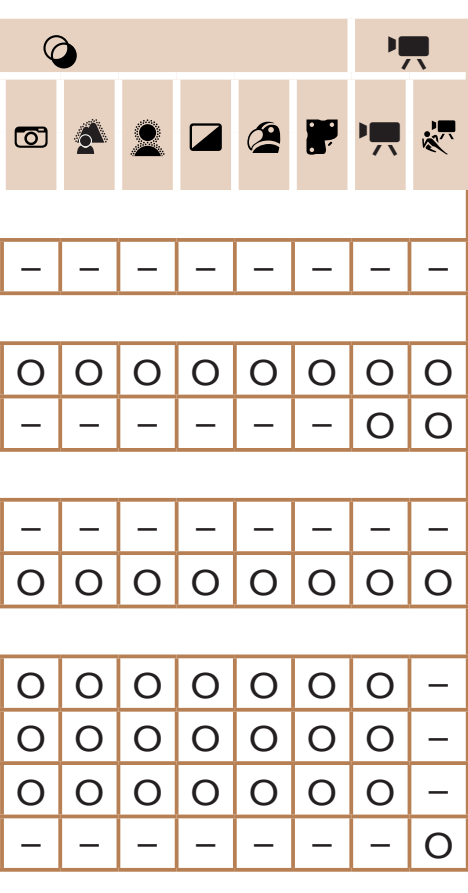

\*1 选项因指定的拍摄模式而异。

\*2 与纵横比设置同步且自动设置(Q)55)。

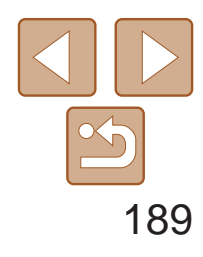

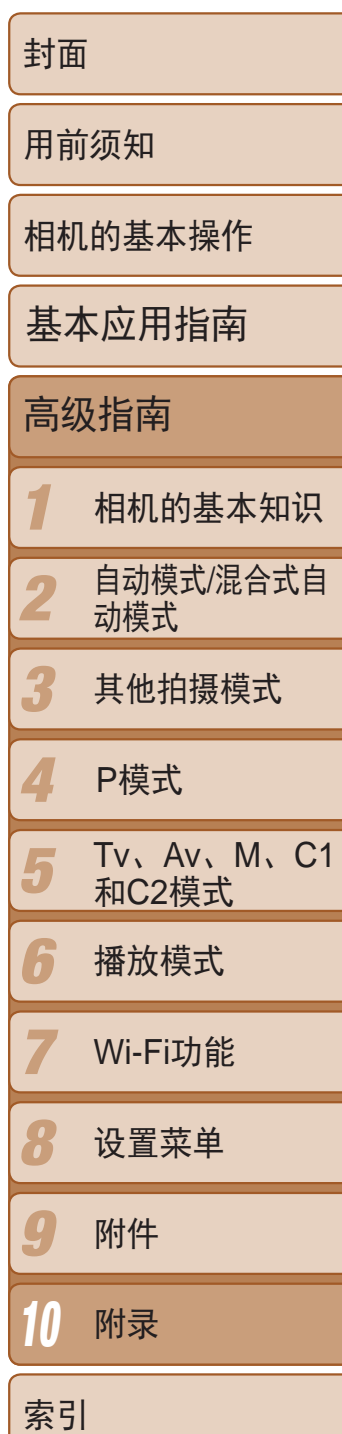

# □ 拍摄选项卡菜单

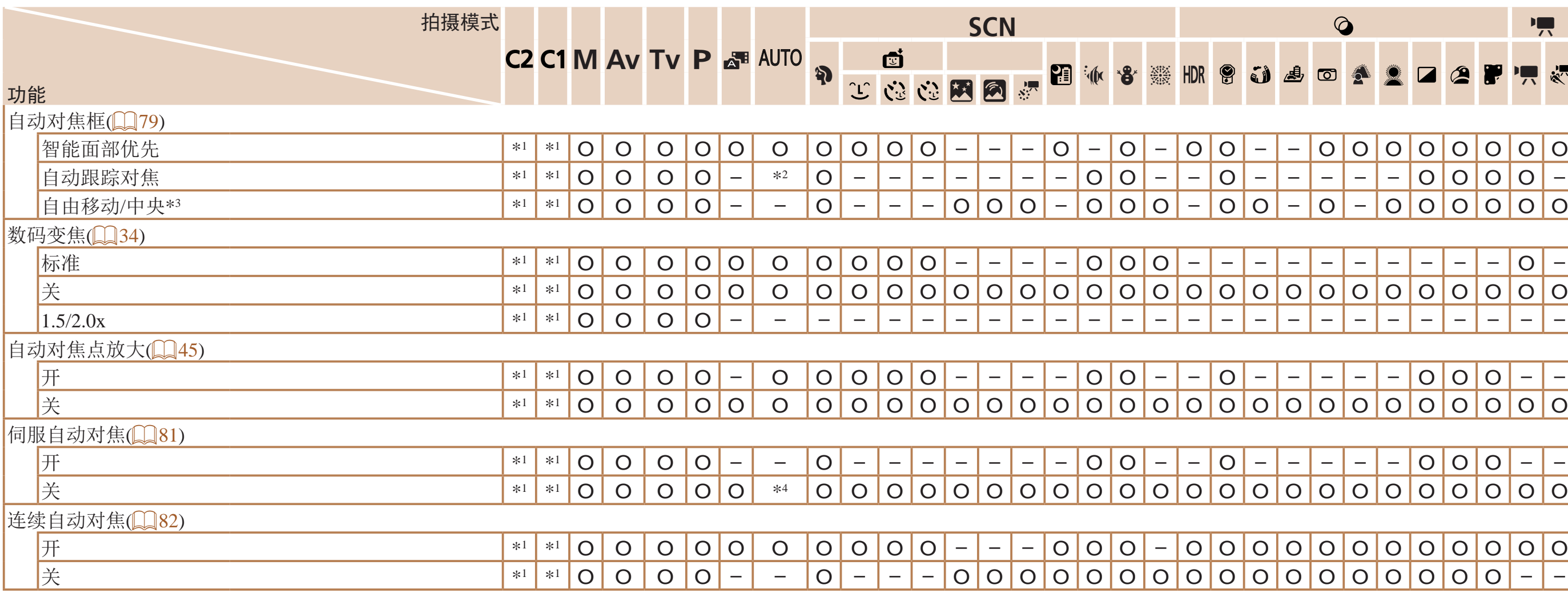

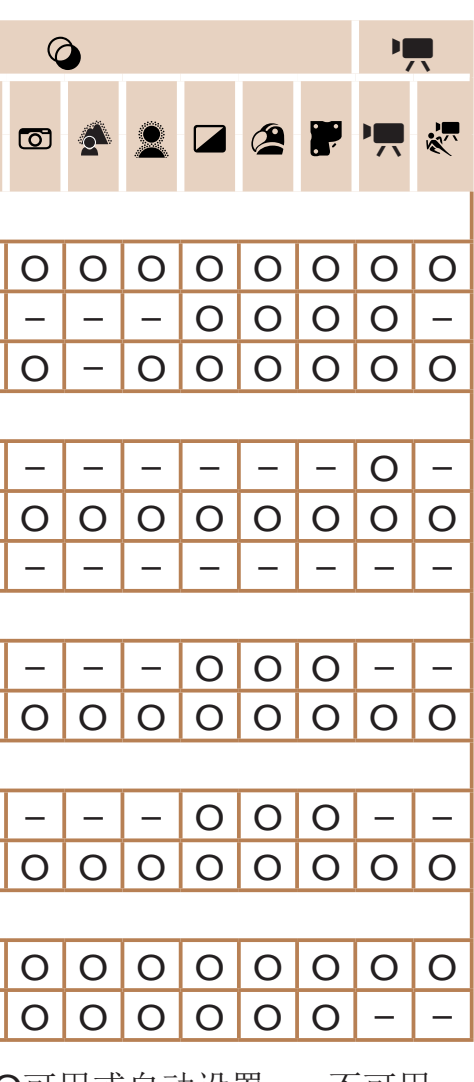

\*1 选项因指定的拍摄模式而异。

\*2 仅在按<▲>按钮(Q37)时可用。

\*3 在[P]、[TV]、[AV]和[M]模式下为[自由移动], 在其他模式下为[中央]。

\*4 检测到被摄体移动时为[开]。

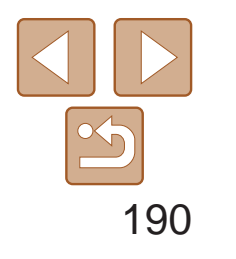

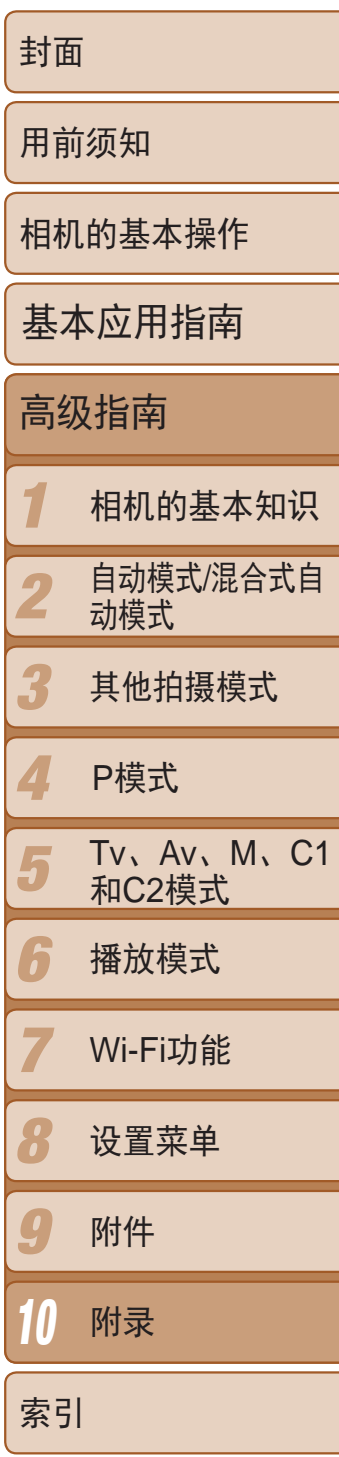

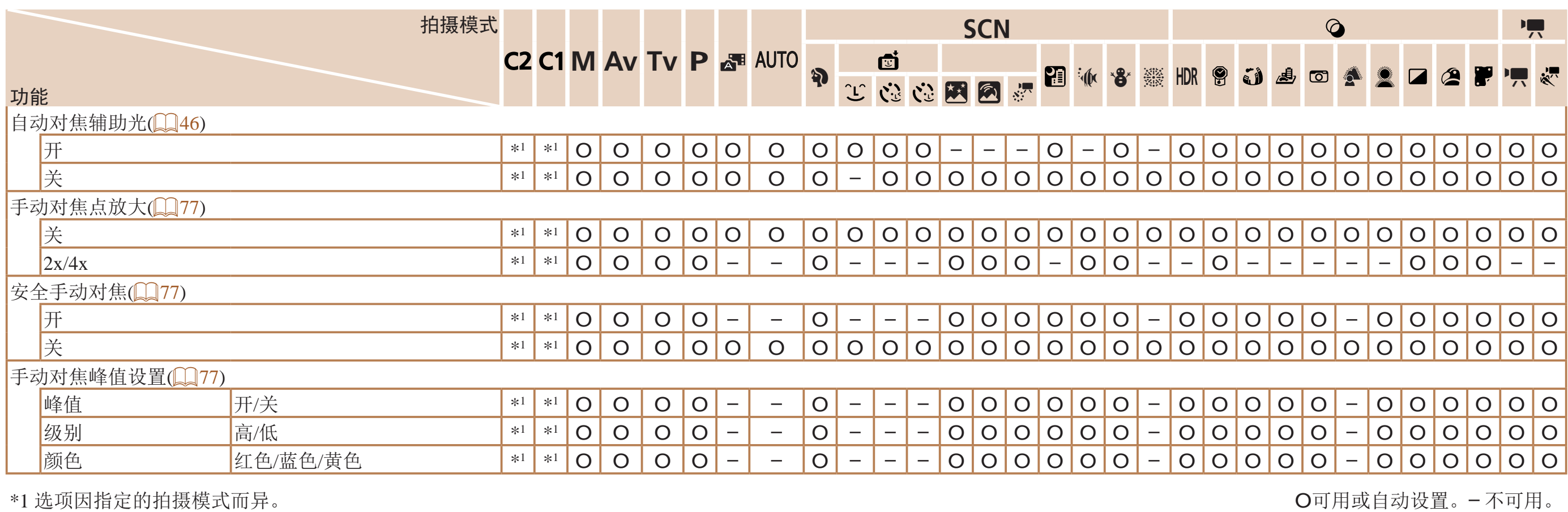

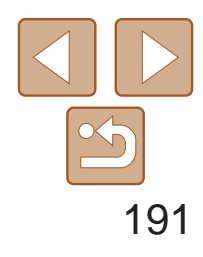

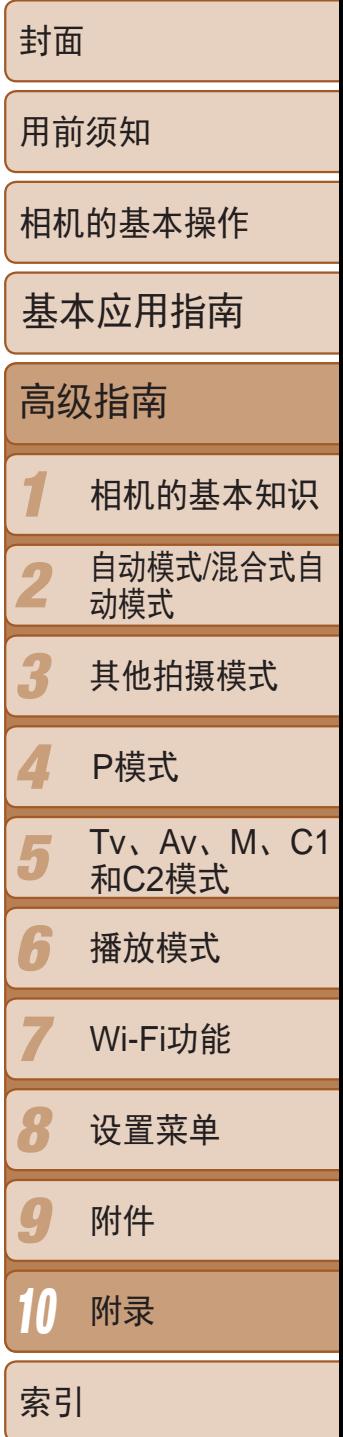

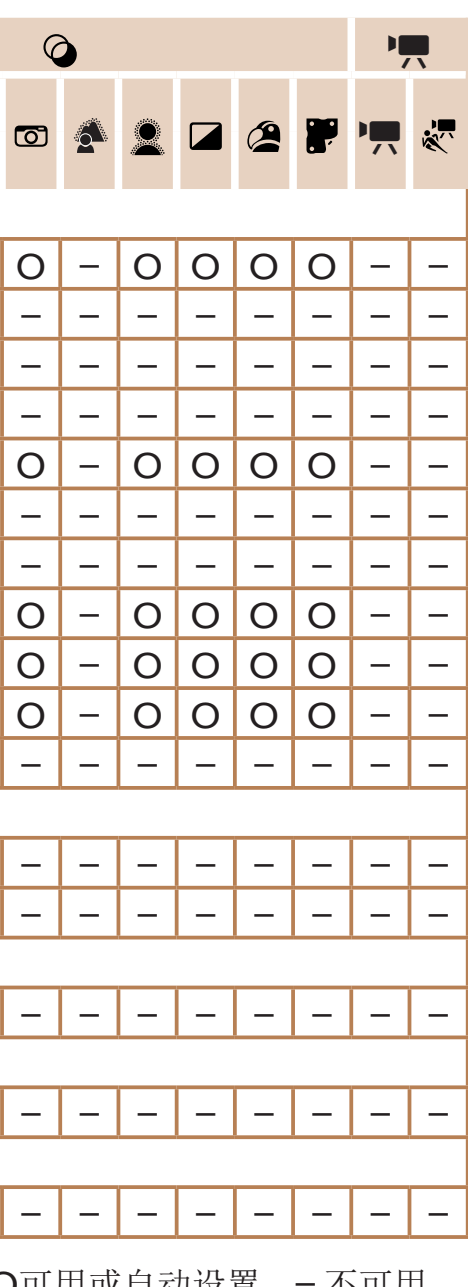

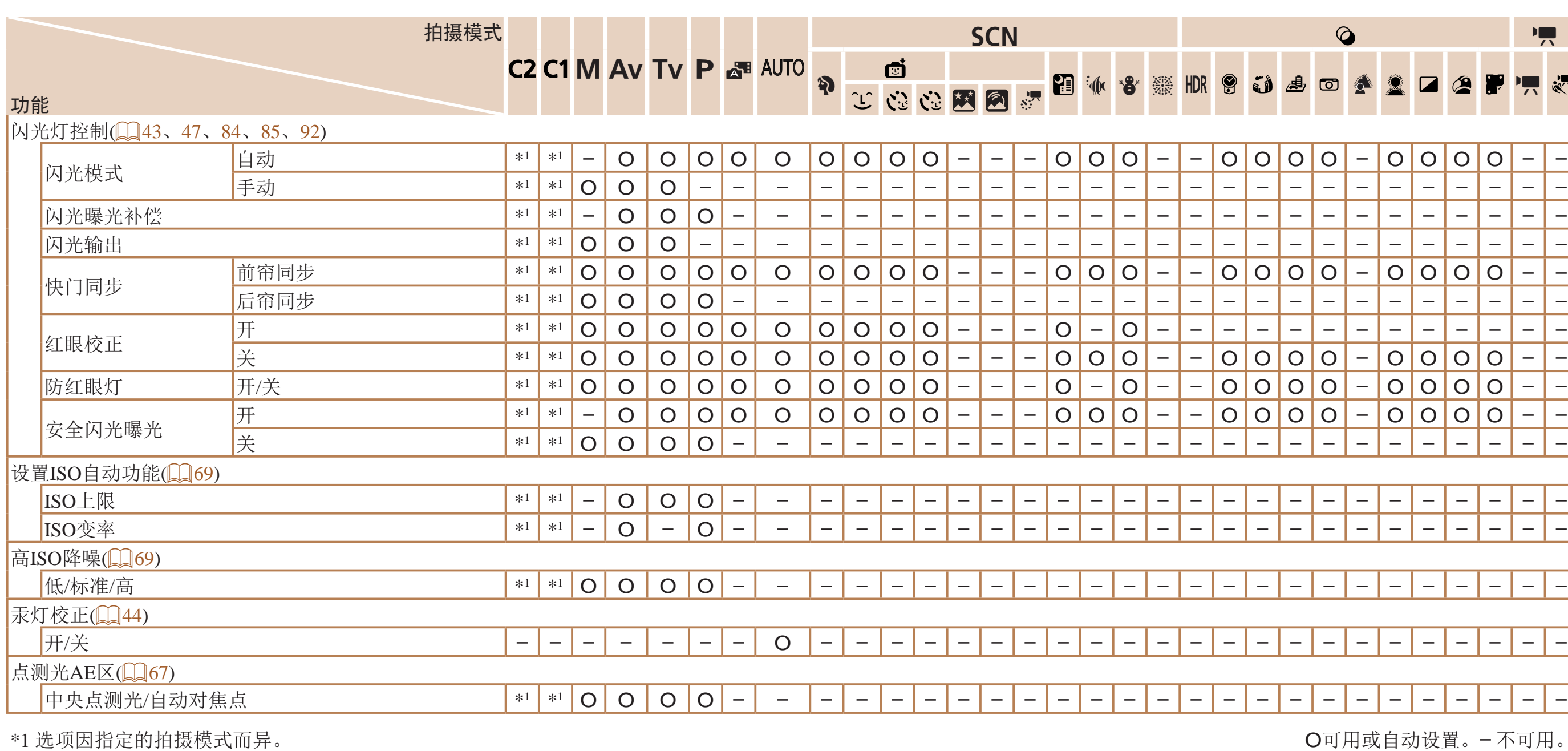

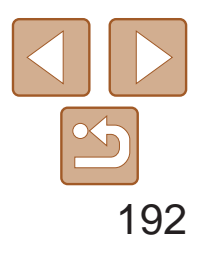

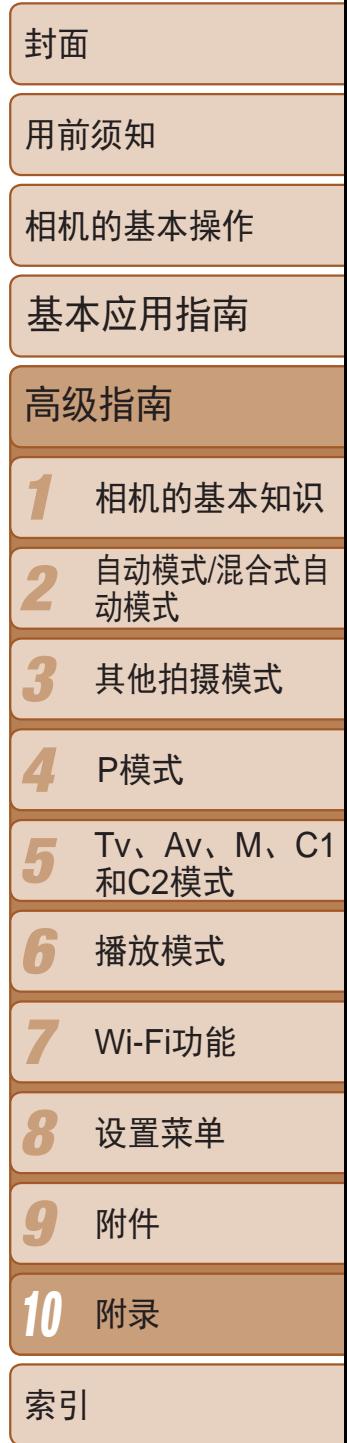

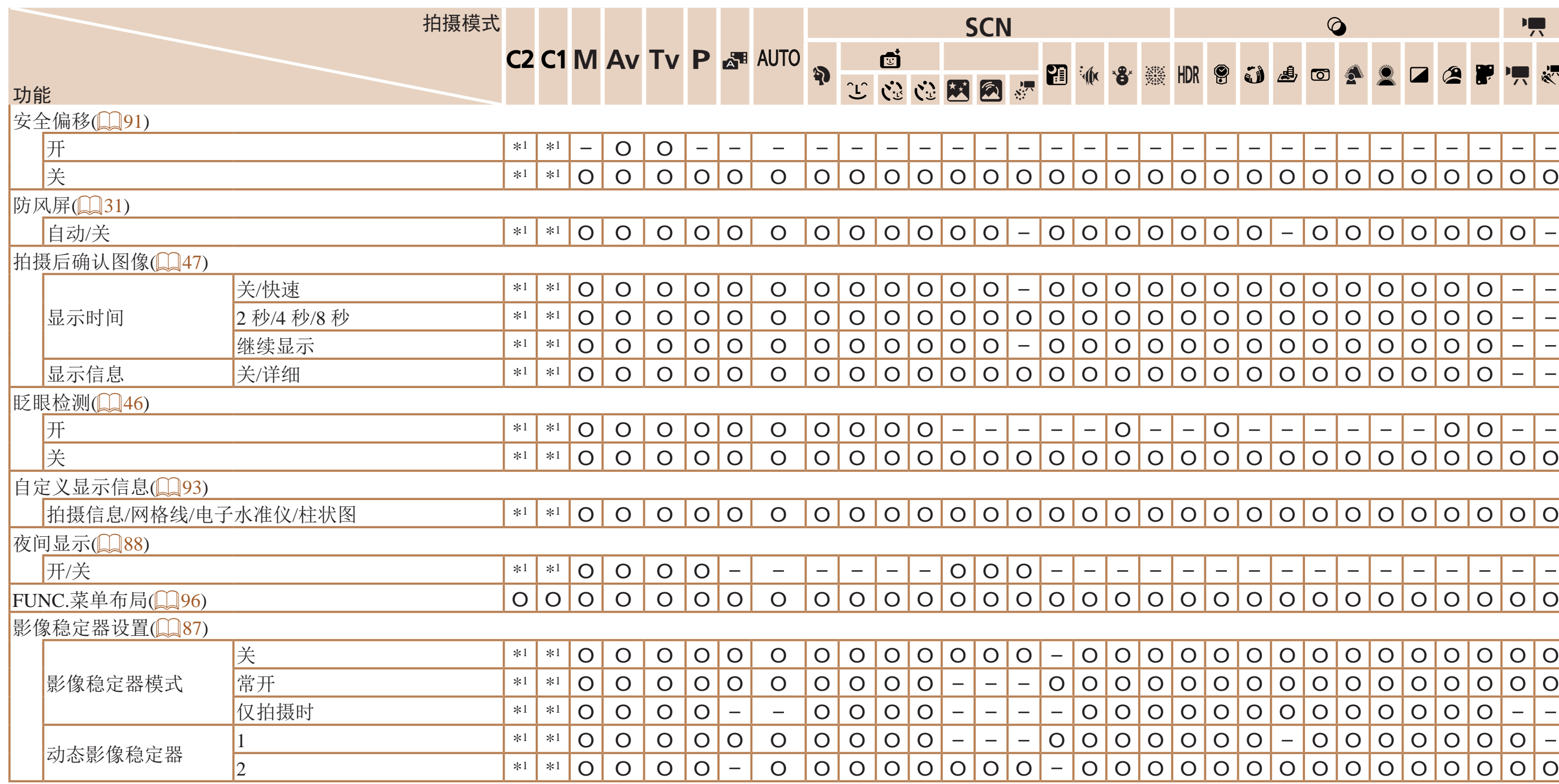

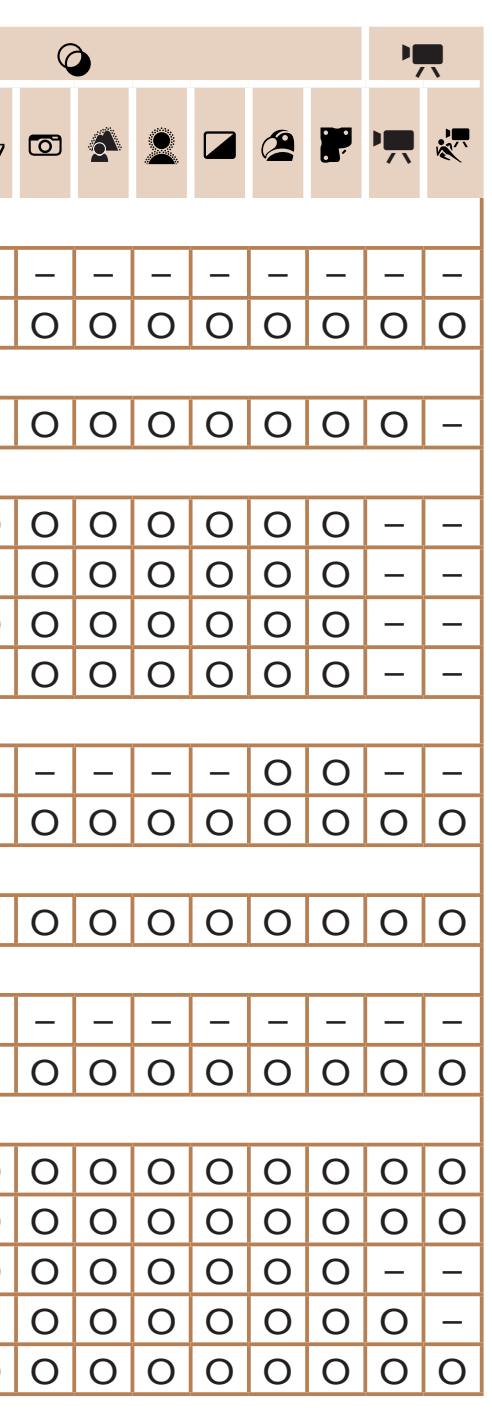

\*1 选项因指定的拍摄模式而异。 O可用或自动设置。– 不可用。

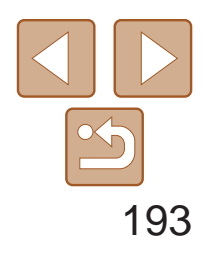

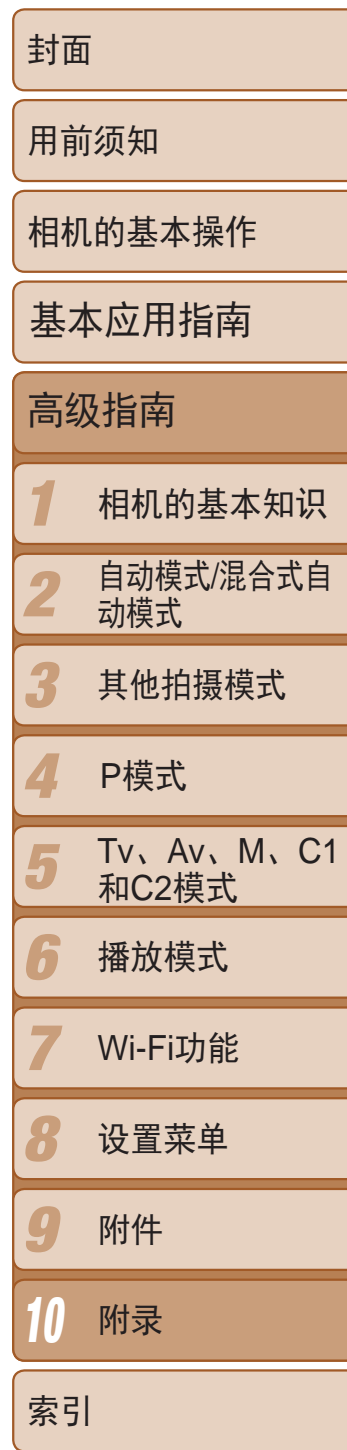

- 在某些模式下或使用某些设置时,使用面部识别功能(1139)拍摄的人物的姓名可 能不会显示,但会记录至静止图像中。

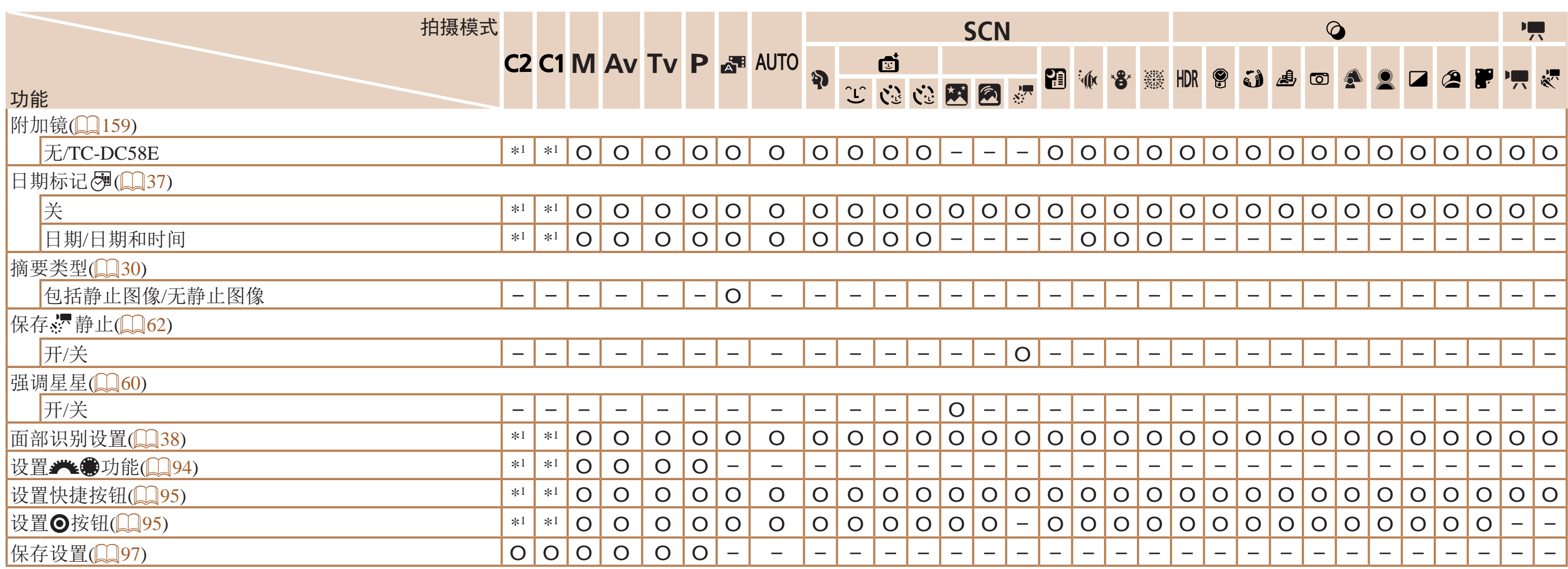

\*1 选项因指定的拍摄模式而异。

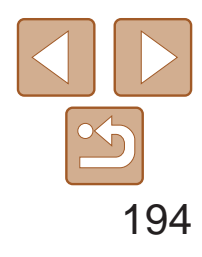

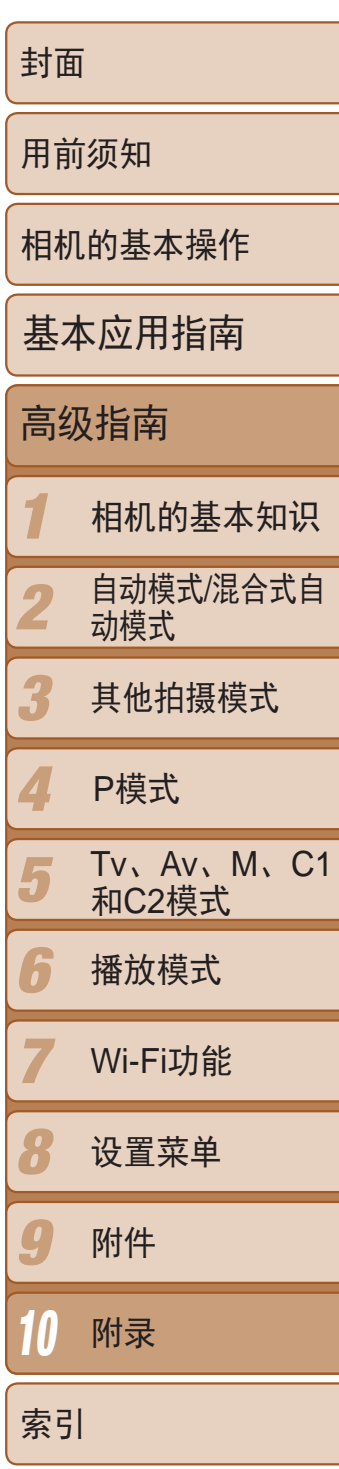

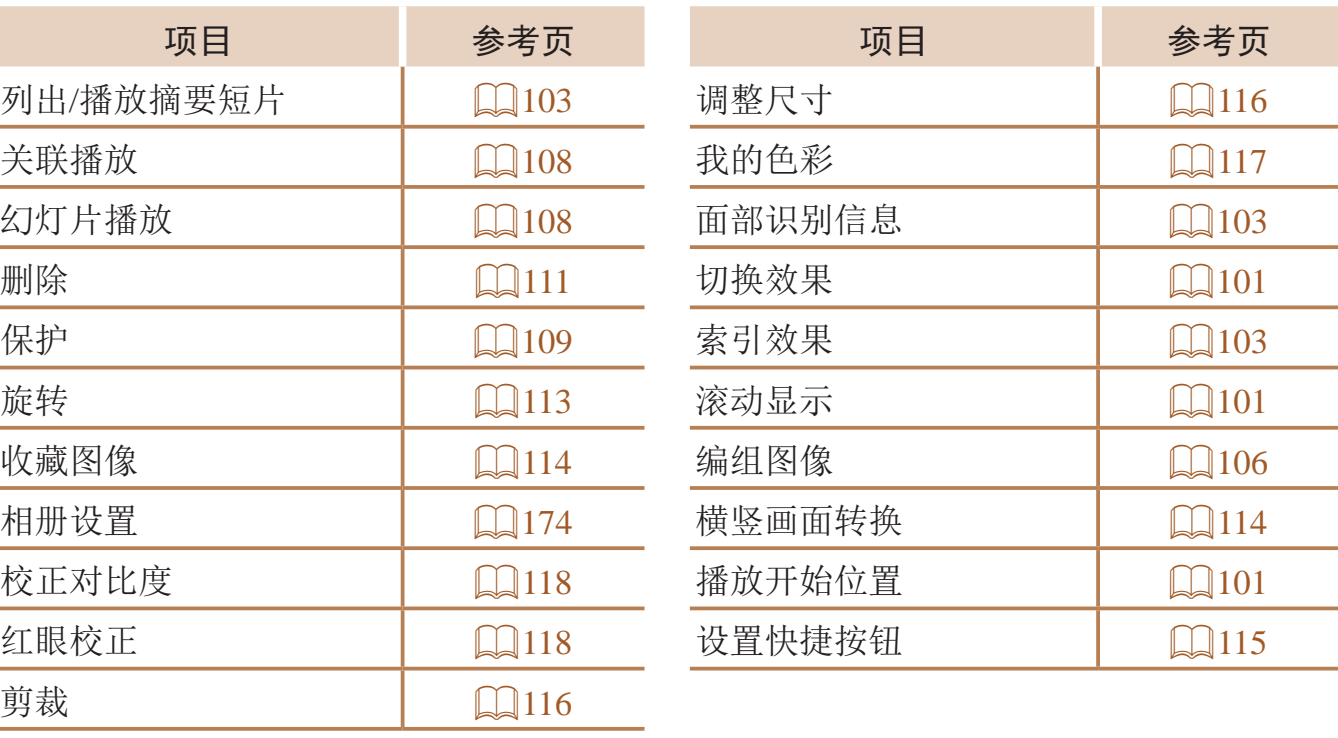

# 凸打印选项卡菜单

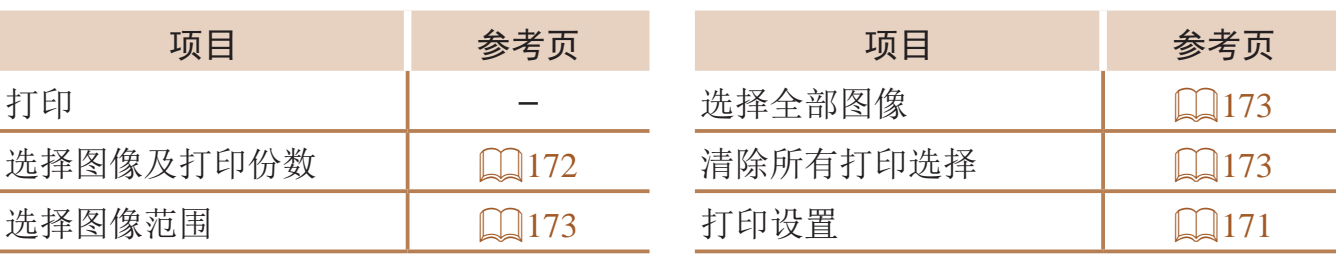

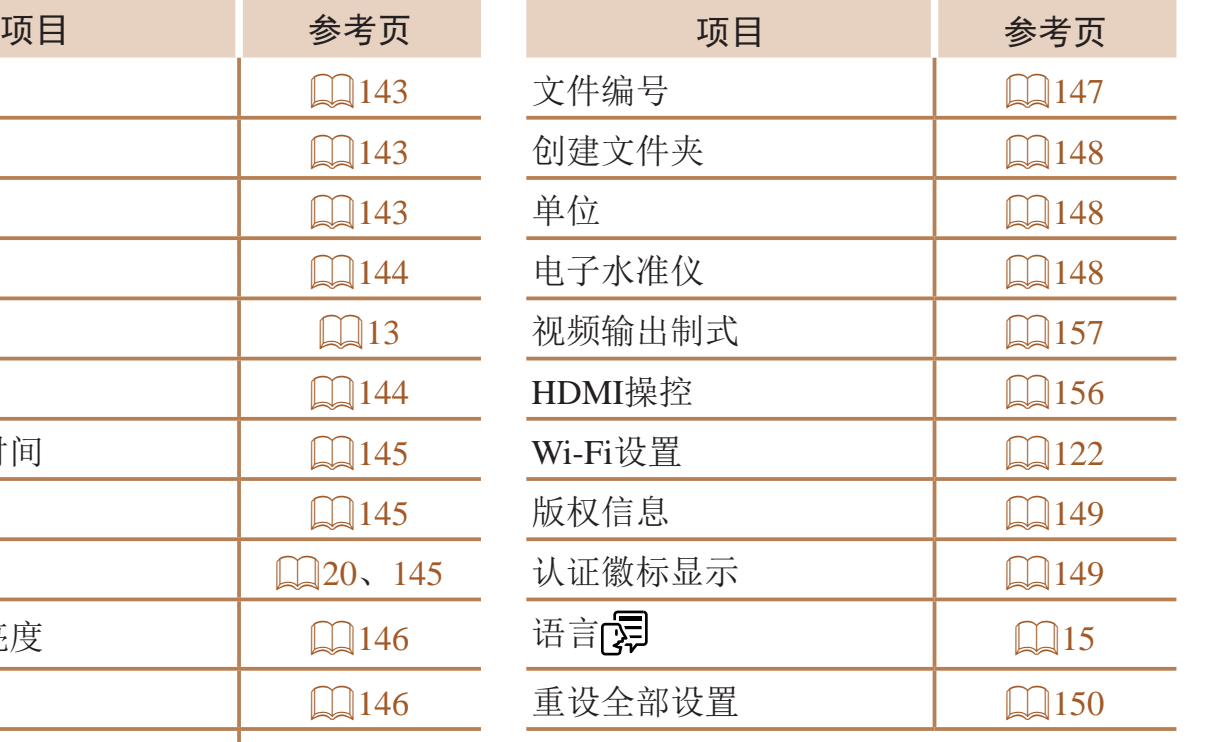

# 竹设置选项卡菜单

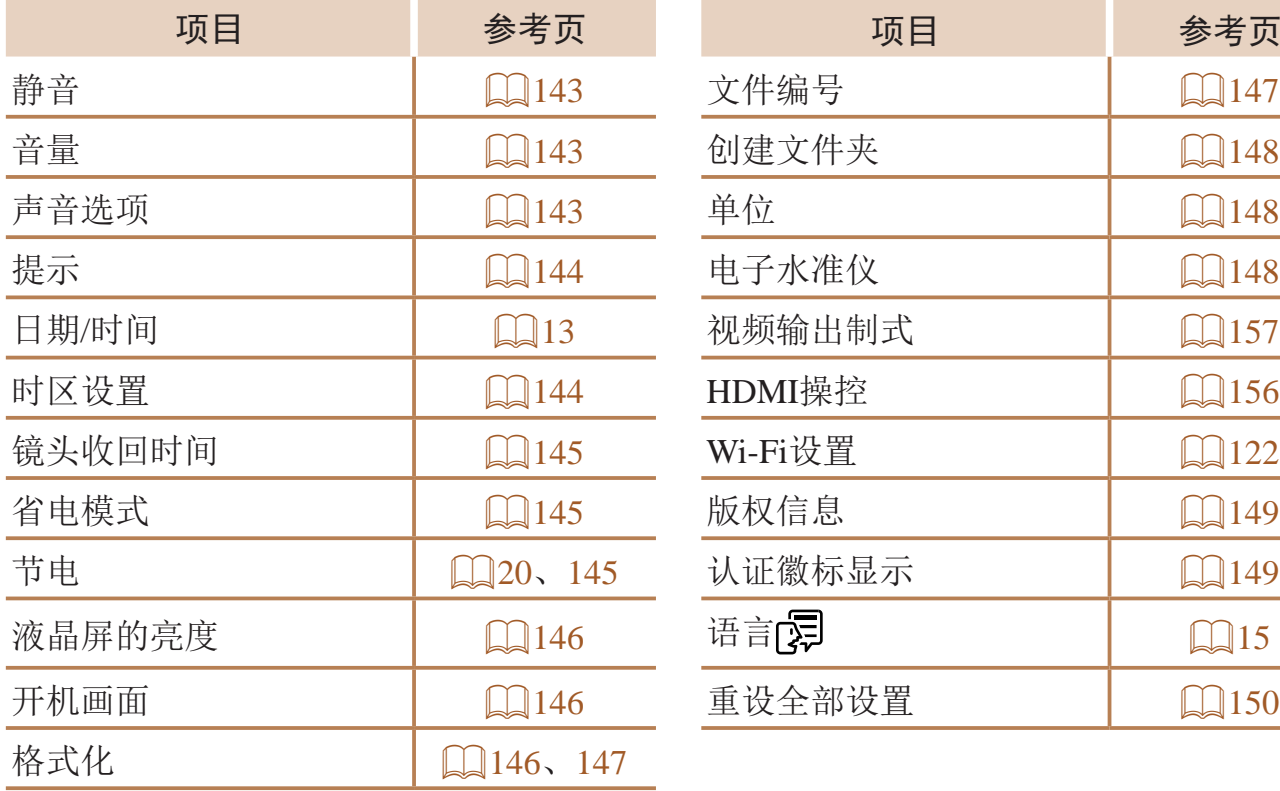

# 我的菜单选项卡菜单

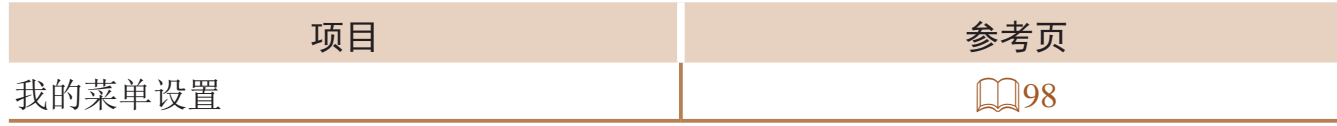

# ■播放选项卡菜单

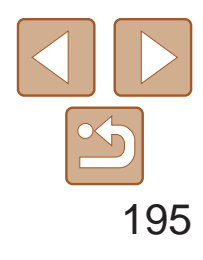

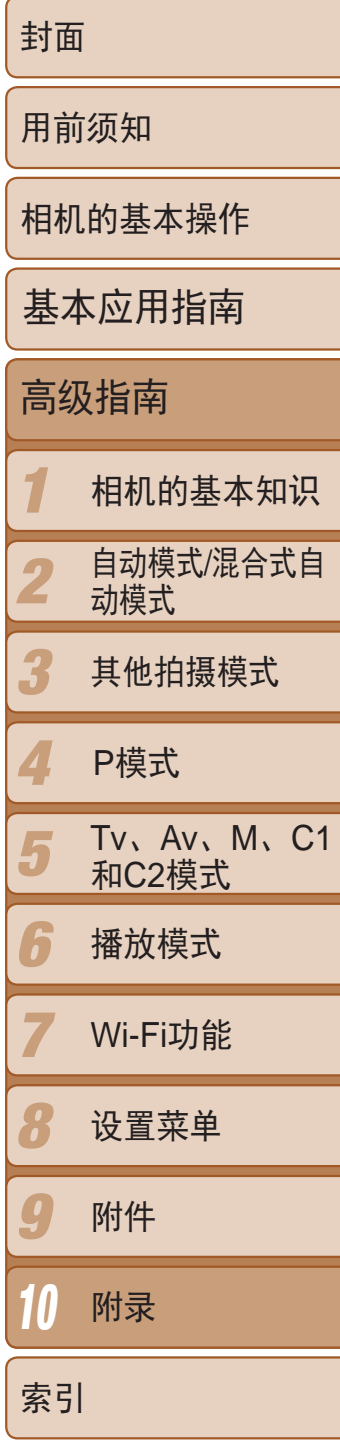

# 规格

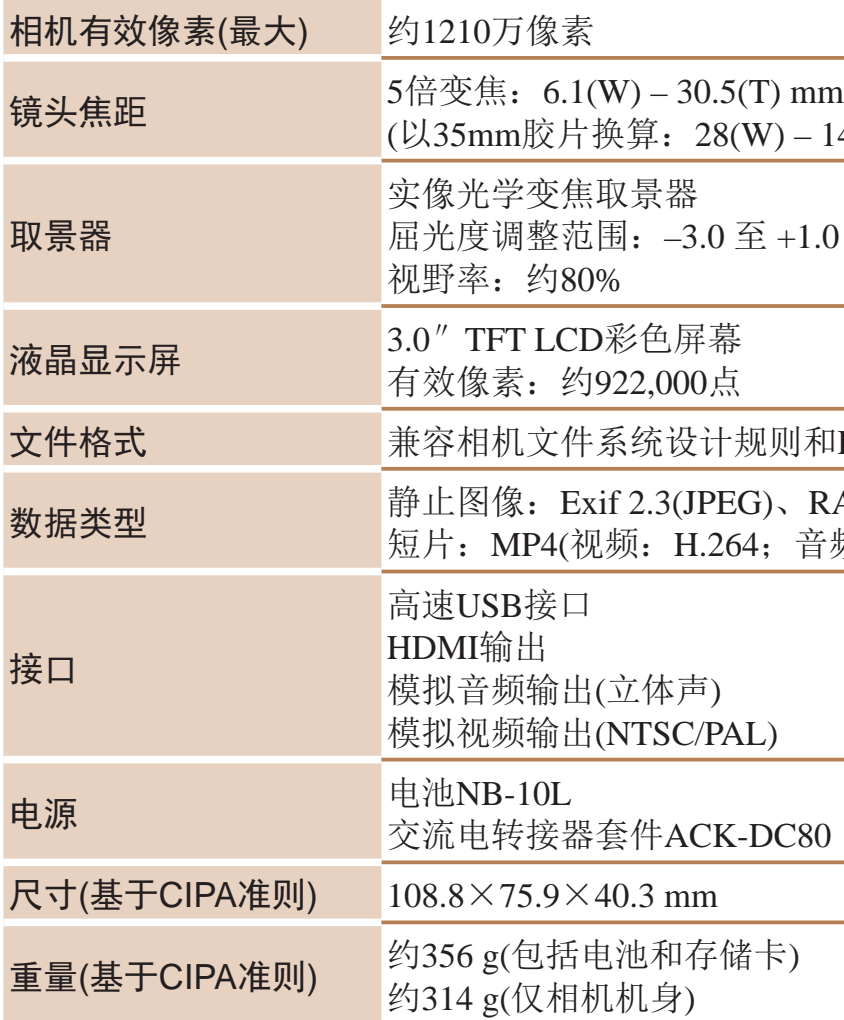

 $(140(T)$  mm)

 $.0 \text{ m}$ <sup>-1</sup>(dpt)

和DPOF(version  $1.1$ )

RAW(CR2(佳能原始格式)) 音频: MPEG2 AAC-LC(立体声))

使用须知

- **•**  本相机属于高精度电子设备。避免相机跌落或使其受到强烈冲击。
- **•**  切勿使相机靠近产生强磁场的磁体、电动机或其他设备,否则可能导致故 障或删除图像数据。
- **•**  如果相机或屏幕上沾水或粘附污垢,请用干燥的软布(例如眼镜布)擦拭。 请勿用力擦拭。
- **•**  切勿使用含有机溶剂的清洁剂清洁相机或液晶显示屏。
- **•**  请用吹气刷除去镜头上的灰尘。如果难以清洁,请与佳能热线中心联系。
- **•**  为避免温度突然变化(将相机从寒冷的地方带到温暖的环境时)而导致相机 内部形成结露,可将相机置于密闭的、可再封口的塑料袋里,使其逐渐适 应温度变化,然后再从袋里取出相机。
- **•**  如果相机上已形成结露,请立即停止使用。在这种状态下继续使用相机可 能会损坏相机。请取出电池和存储卡,待水分完全蒸发之后再继续使用。
- **•**  长期存放电池前,请将电池的剩余电量耗尽,然后将其从相机中取出,放 在塑料袋或类似保护盒中。如果将尚有剩余电量的电池长期存放(约1年), 可能会缩短电池寿命或影响其性能。

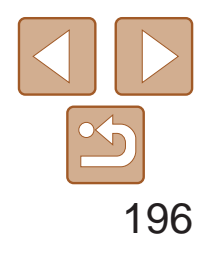

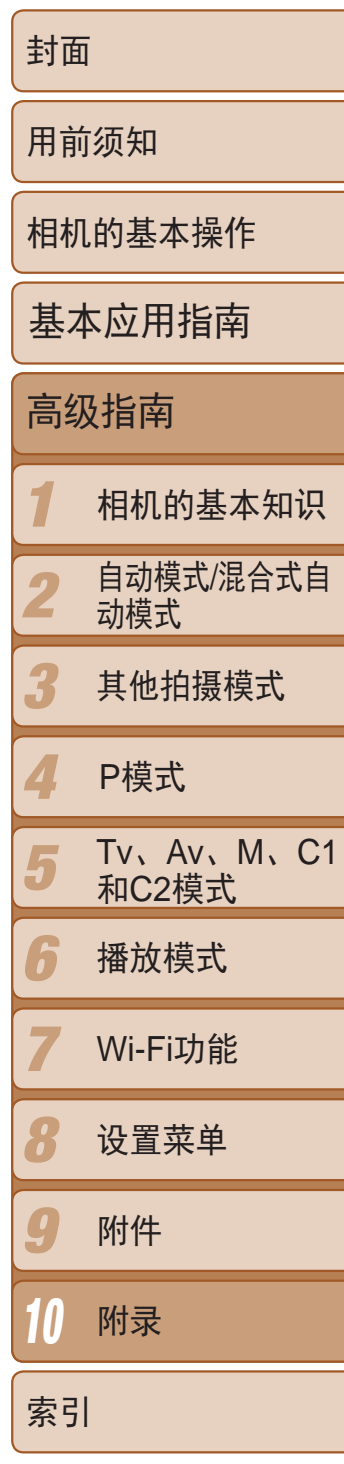

# 每张存储卡上的4:3拍摄图像数量

• 表中的值基于4:3纵横比。如果改变纵横比(Q)42)将能够拍摄更多的图像,因为每张 图像的大小将小于4:3图像。但是,由于[M2]16:9图像设置为1920 × 1080像素,因此其 数据大小将大于4:3图像。

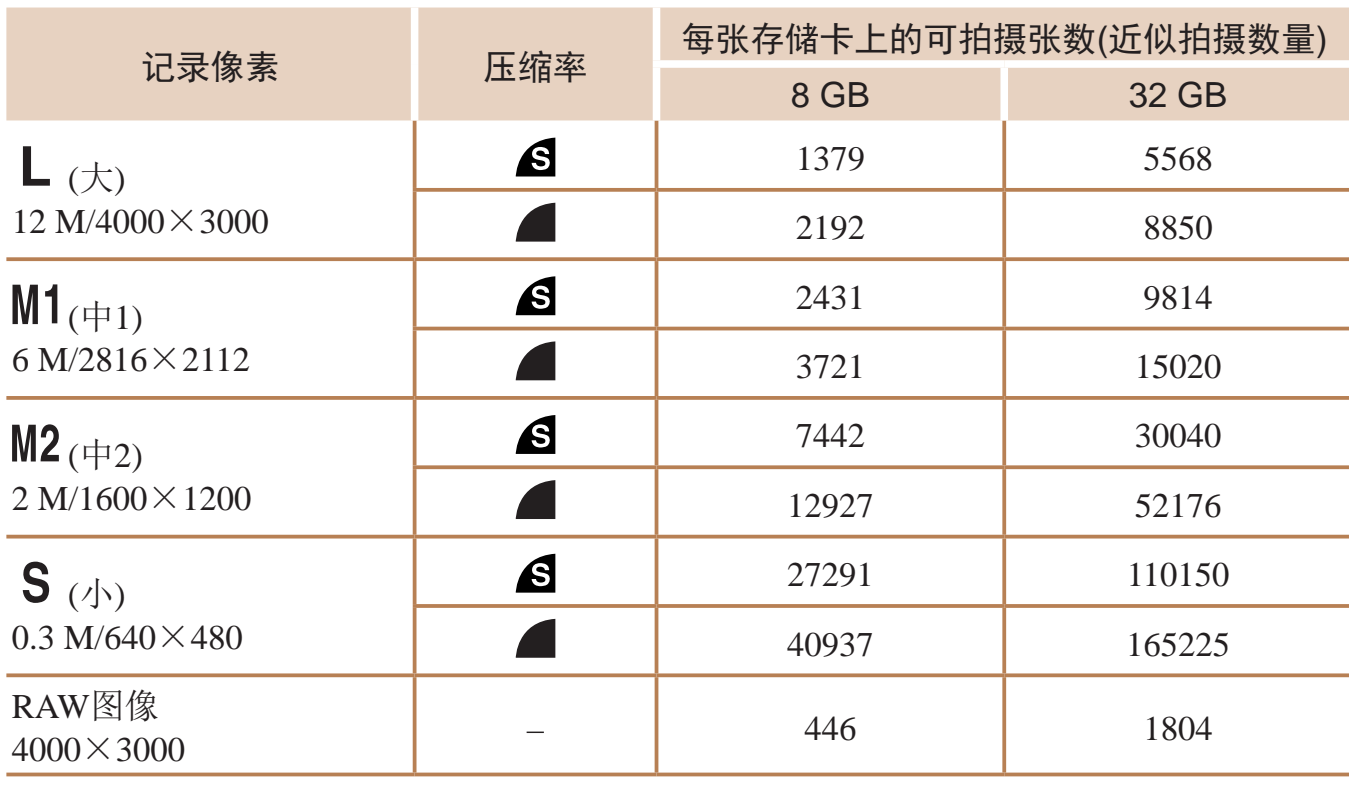

<span id="page-195-0"></span>• 表中的测量值基于佳能公司的测试标准,根据被摄体、存储卡和相机设置可能会有所不 同。

- 可拍摄张数基于相机与影像产品协会(CIPA)测量指南。
- • 在某些拍摄条件下,可拍摄张数和记录时间可能低于上面所显示的时间。
- • 使用电量充足的电池时的可拍摄张数/时间。

Wi-Fi功能

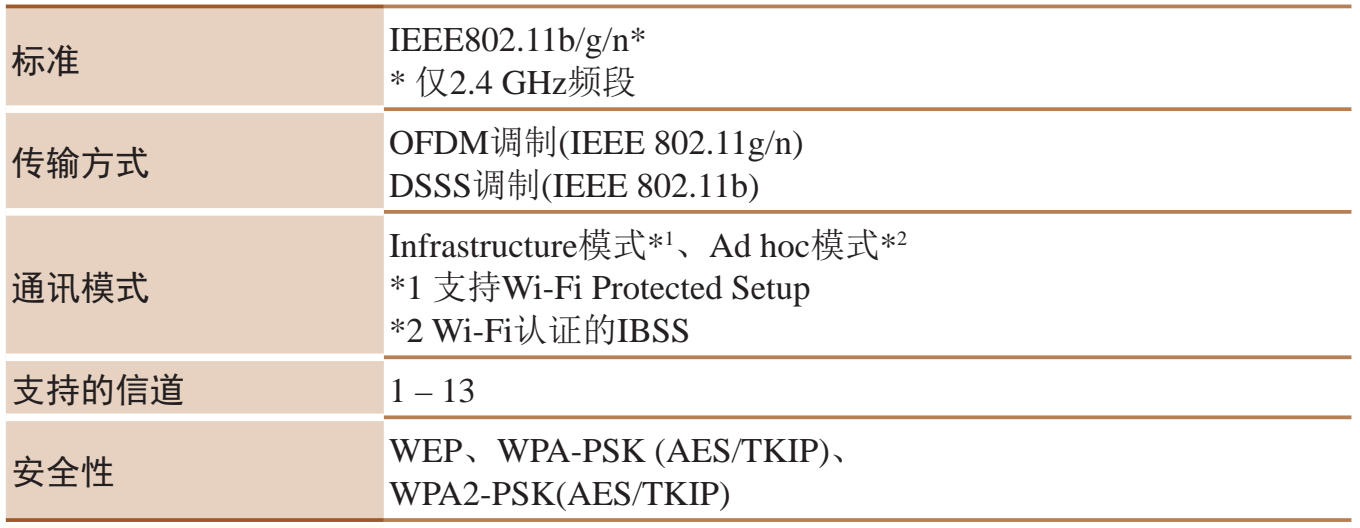

# 可拍摄张数/记录时间、播放时间

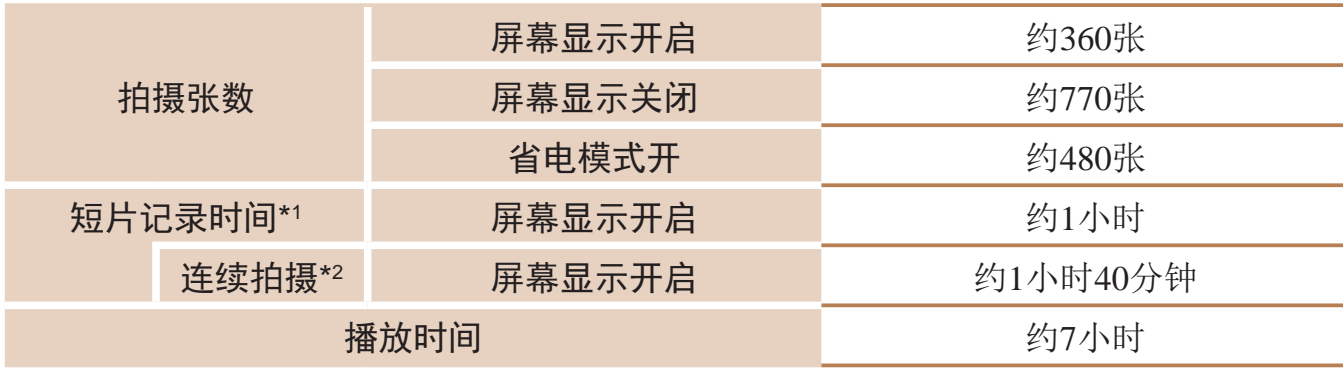

\*1 相机处于默认设置时,执行正常操作(如拍摄、暂停、开启和关闭相机及缩放)的时间。 \*2 反复拍摄最大短片长度(直至记录自动停止)的可用时间。

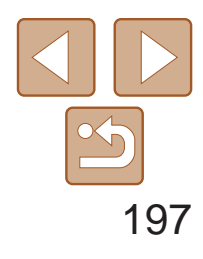

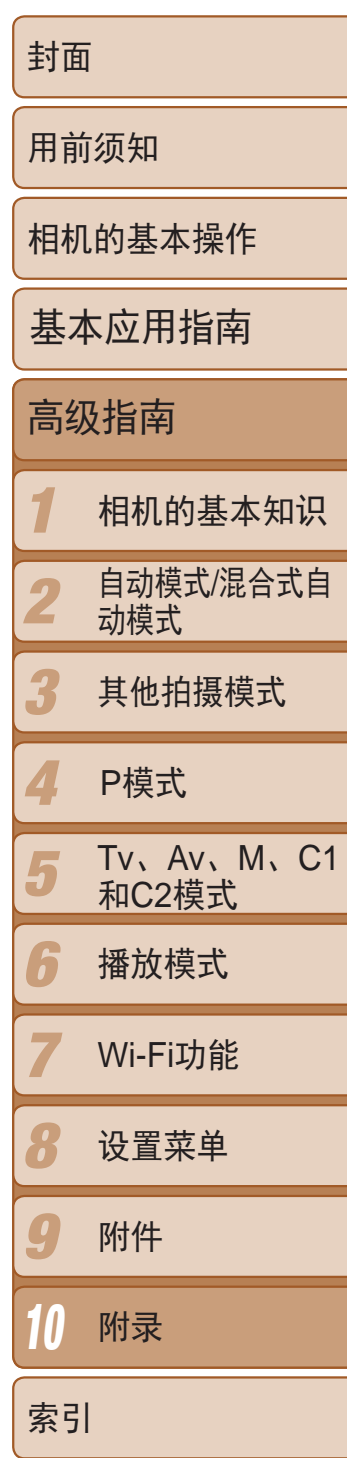

# 拍摄范围

#### $\Box$ 连续拍摄速度

• 基于佳能测试标准, 使用8 GB UHS-I存储卡。请注意, 拍摄张数根据被摄体、存储卡品 牌和其他因素会有所不同。

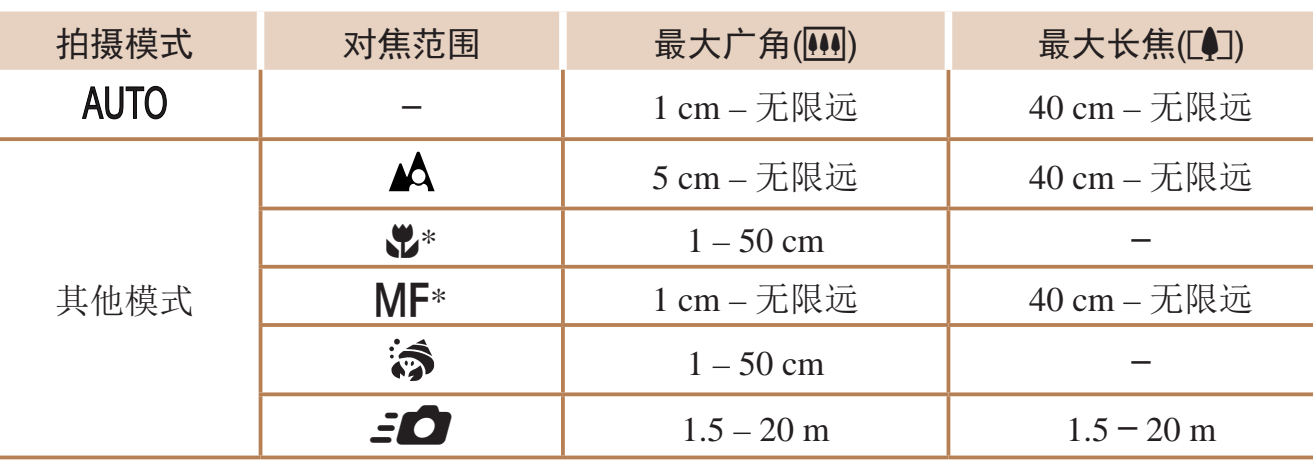

\* 在某些拍摄模式下不可用。

•记录在以下情况下将自动停止: 短片的文件尺寸达到4 GB、在[ 4pp 60 ]、[ 4pp 30 ]或 [ ] [ ] [ ]模式拍摄时的记录时间达到约29分59秒, 或在[ [ ] [ ] [ ] [ 模式拍摄时的记录时间 达到约1小时。

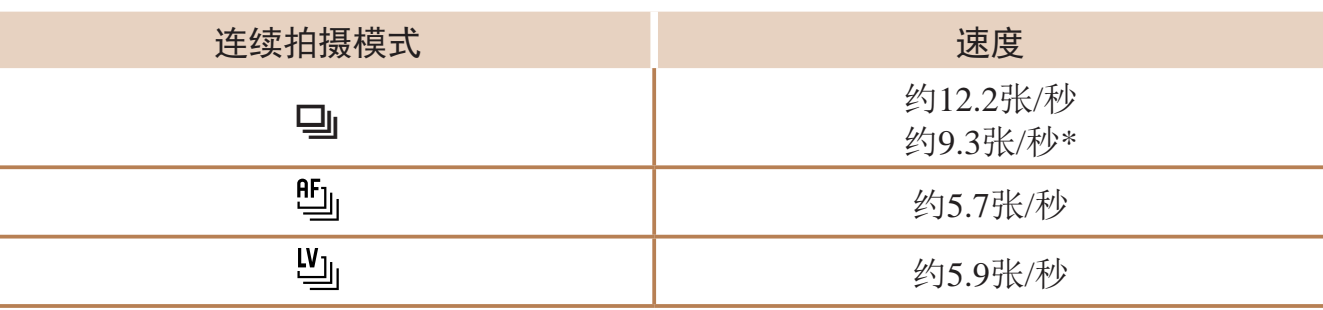

#### <span id="page-196-0"></span> $\Box$ 闪光范围

\* 从第6次拍摄起的速度。

# <span id="page-196-1"></span>每张存储卡的记录时间

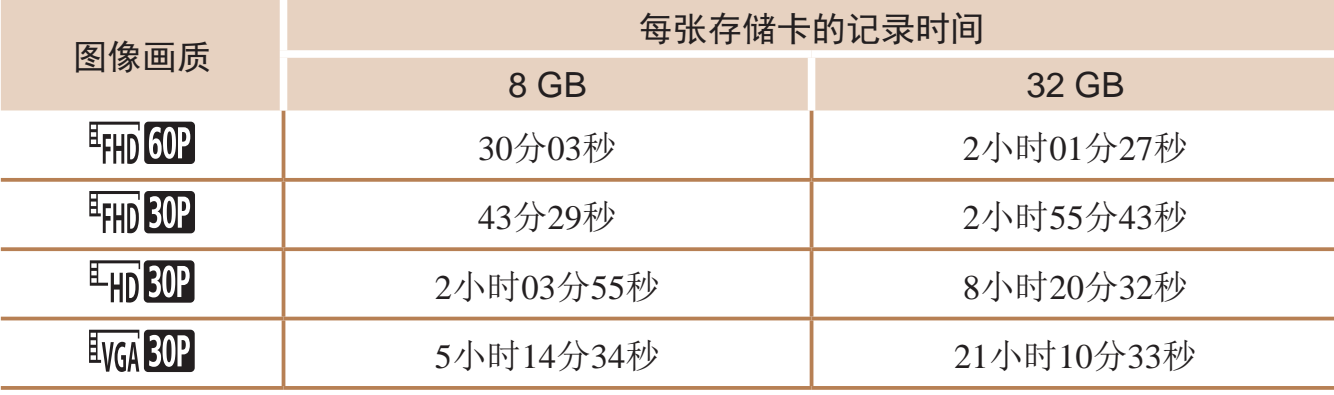

• 表中的测量值基于佳能公司的测试标准,根据被摄体、存储卡和相机设置可能会有所不 同。

• 使用某些存储卡时,即使尚未达到短片长度,记录也有可能会停止。建议使用SD传输 速率级别为6或更高的存储卡。

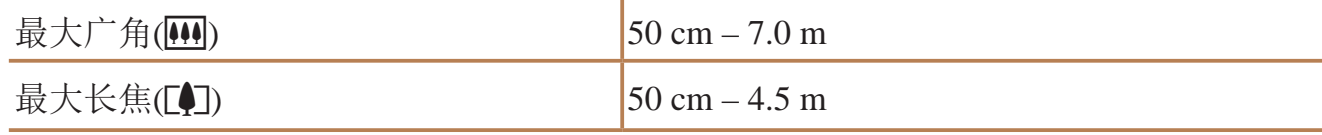

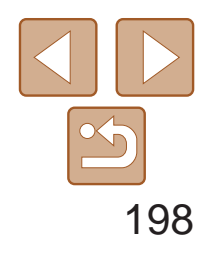

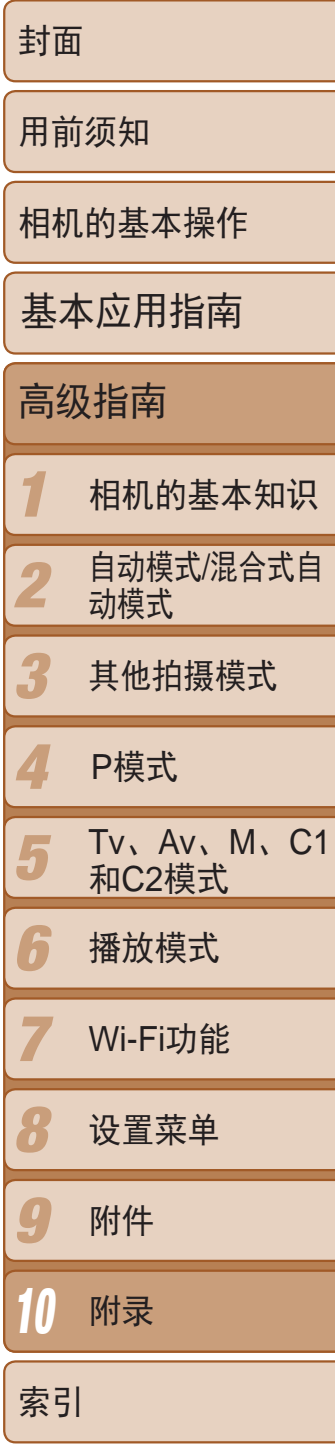

# 长焦附加镜TC-DC58E(选购 )

最大直径×长度: φ66.0×46.7 mm 重量: 约58 g

变焦倍率: 1.4x 镜头结构: 5 组3片 螺纹直径: 58 mm\* 最大直径×长度: φ69.0×36.5 mm 重量: 约165 g \* 需要使用镜头转接器LA-DC58L 。

## 镜头转接器LA-DC58L(选购 )

相机安装: 卡口 螺纹直径: 58 mm 最大直径×长度: φ63.8×54.8 mm 重量: 约36 g

## 滤镜转接器FA-DC58D(选购 )

- **•**  所有数据均基于佳能公司的测试结果。
- **•**  相机的规格或外观如有更改,恕不另行通知。

# 快门速度

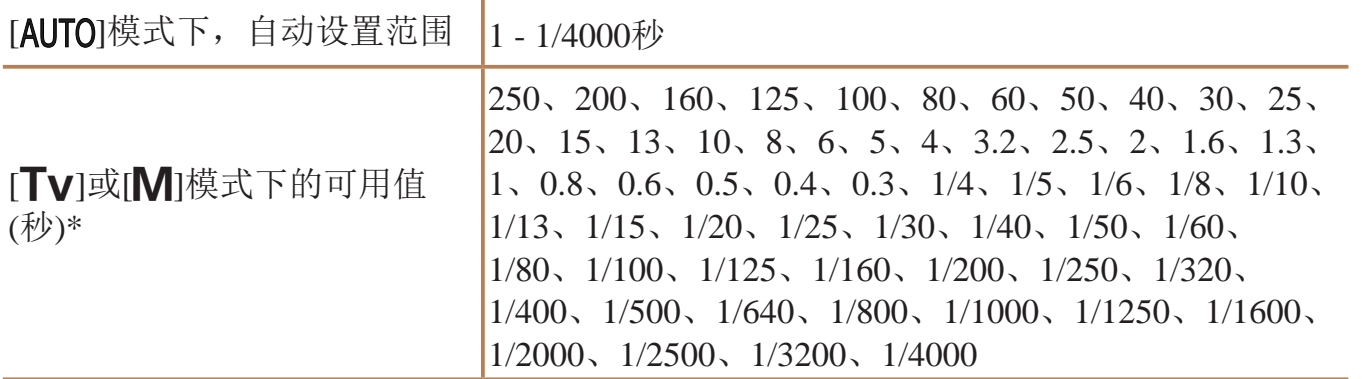

 $^*$ 在[ $\mathsf{T}\mathsf{V}$ ]模式下,快门速度不可低于20秒或更慢。

# 光圈

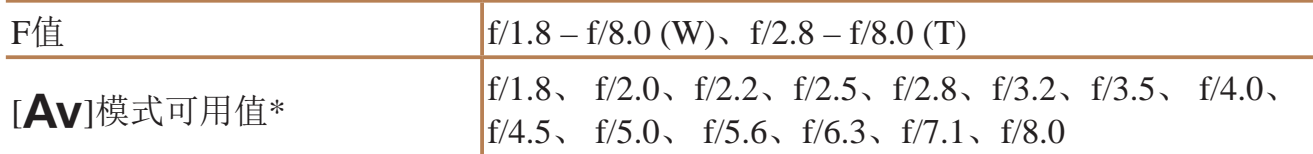

\* 根据变焦位置,某些光圈值可能不可用。

# ■ 电池NB-10L

类型: 可充电锂离子电池 额定电压 : 7.4 V DC 额定容量: 920 mAh 充放电次数: 约300 次 工作温度: 0 – 40 ºC 尺寸:  $\times$ 45.4 $\times$ 15.1 mm 重量: 约41 g

# 电池充电器CB-2LCC

额定输入: 100 – 240 V AC(50/60 Hz) 16 VA(100 V) – 22 VA (240 V) 、  $0.18 A(100 V) - 0.12 A(240 V)$ 额定输出:8.4 V DC 、0.7 A 充电时间: 约1小时50分钟(使用电池NB-10L时) 电量指示: 正在充电: 橙色/充电完成: 绿色(两个指示灯) 工作温度:5 – 40 ºC

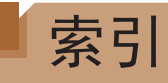

# 数字和字母

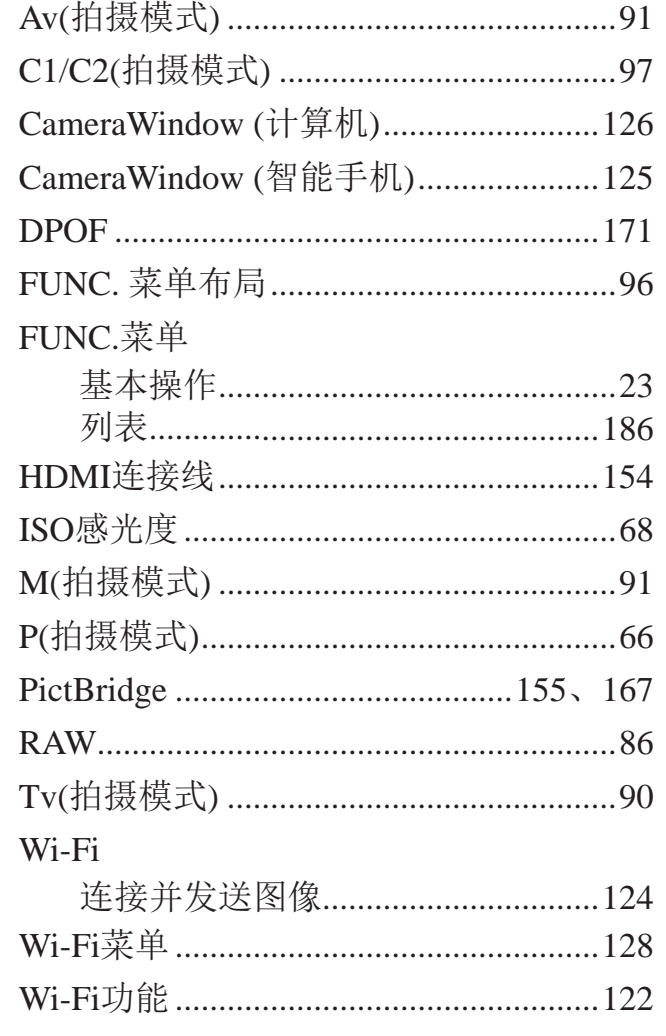

## $\overline{A}$

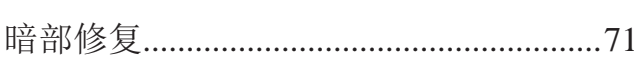

#### $\sf B$

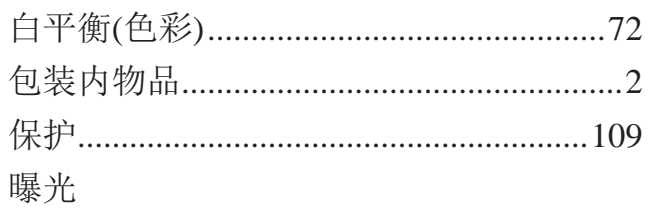

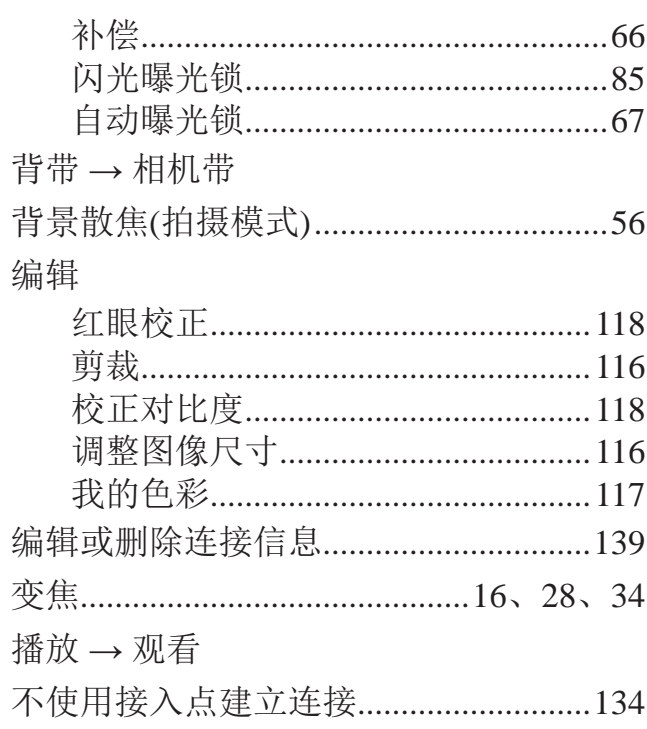

## $\mathsf C$

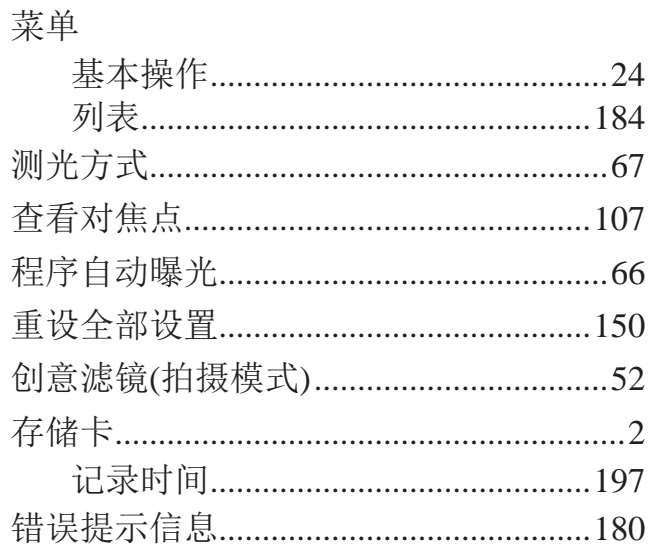

## $\mathsf D$

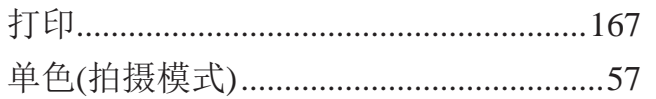

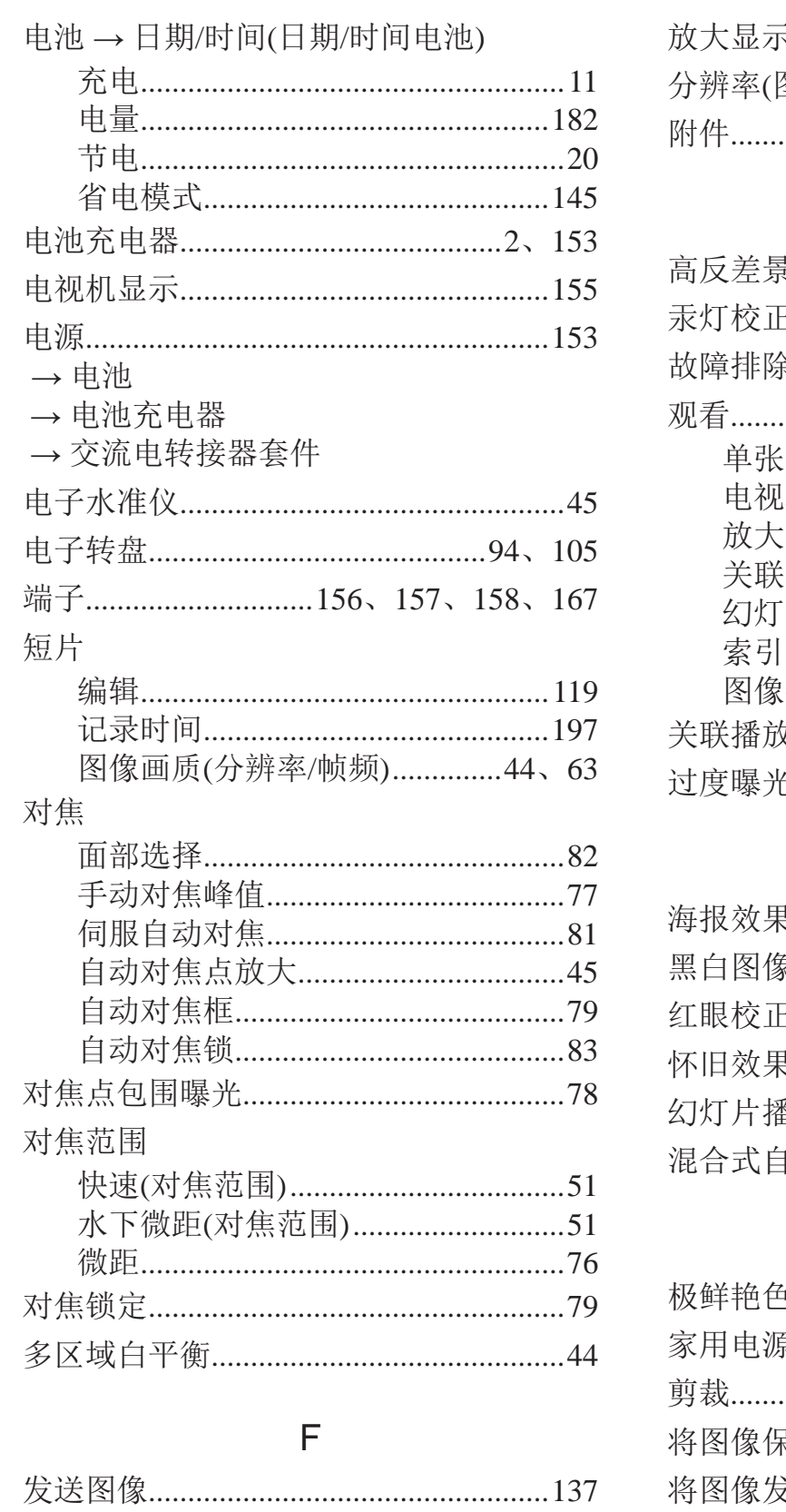

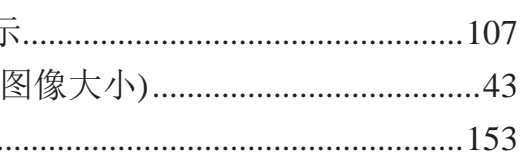

#### G

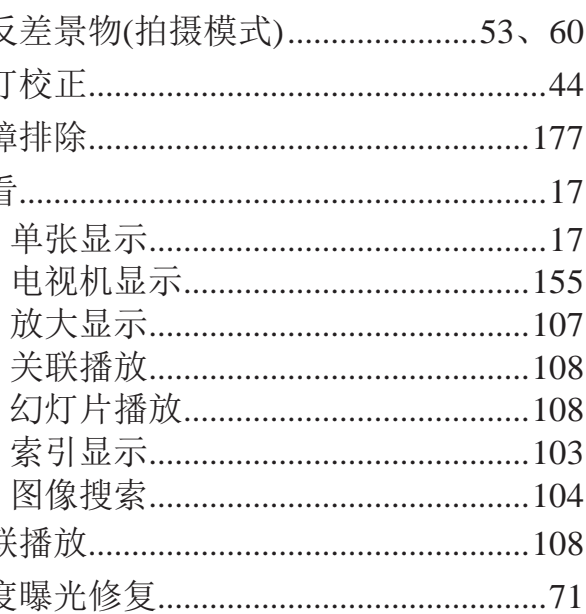

#### $\boldsymbol{\mathsf{H}}$

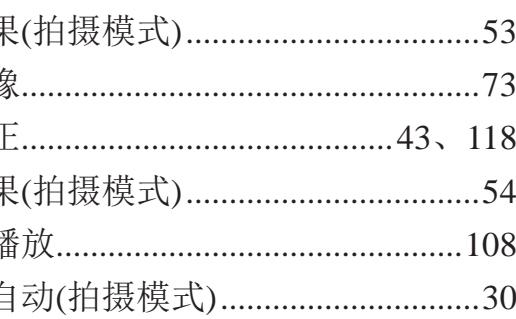

#### J

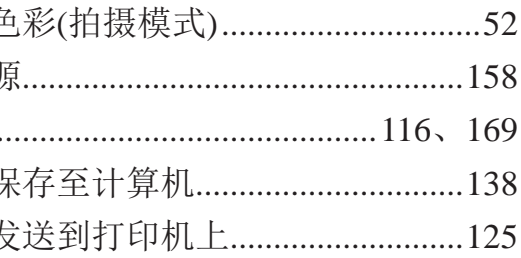

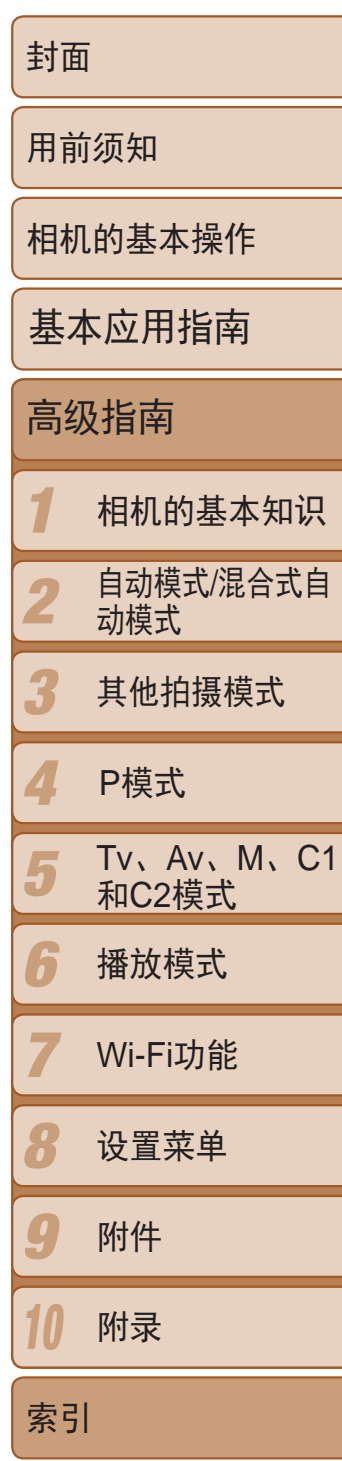

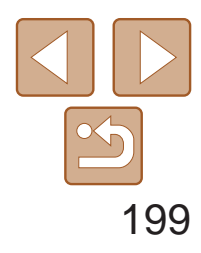

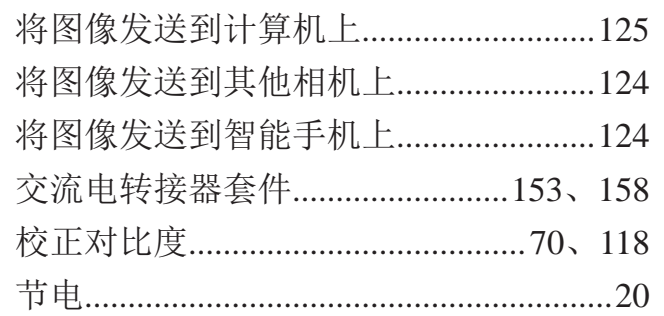

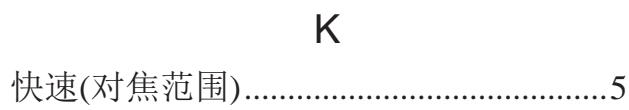

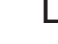

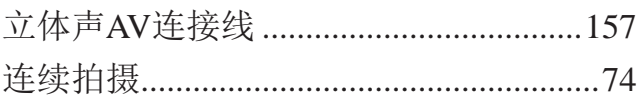

#### $M$

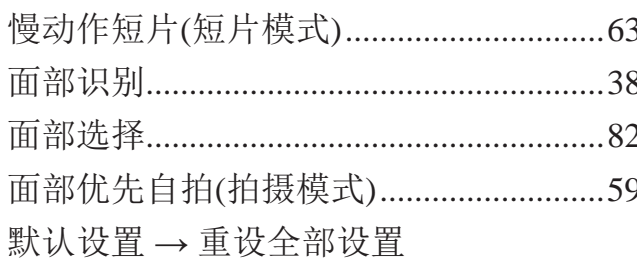

#### $\mathsf{P}$

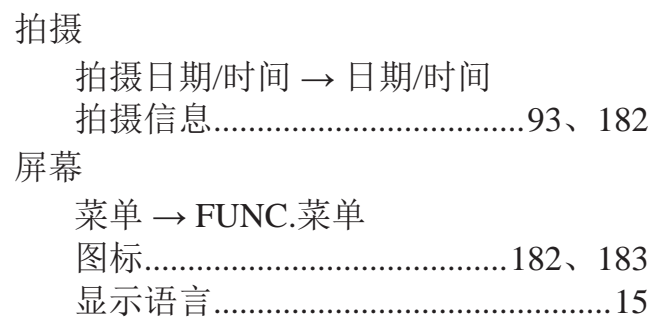

#### $\mathsf Q$

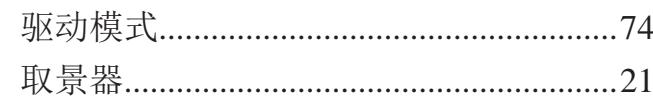

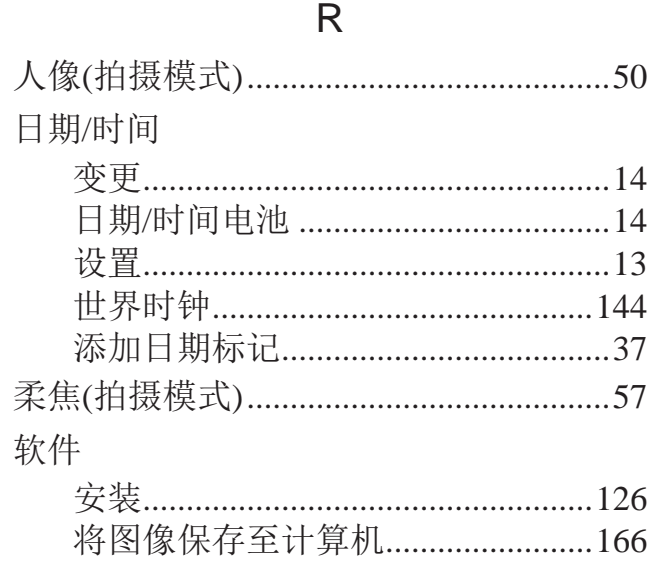

#### $\mathsf S$

 $\mathbf{H}$ 

 $\overline{A}$ 

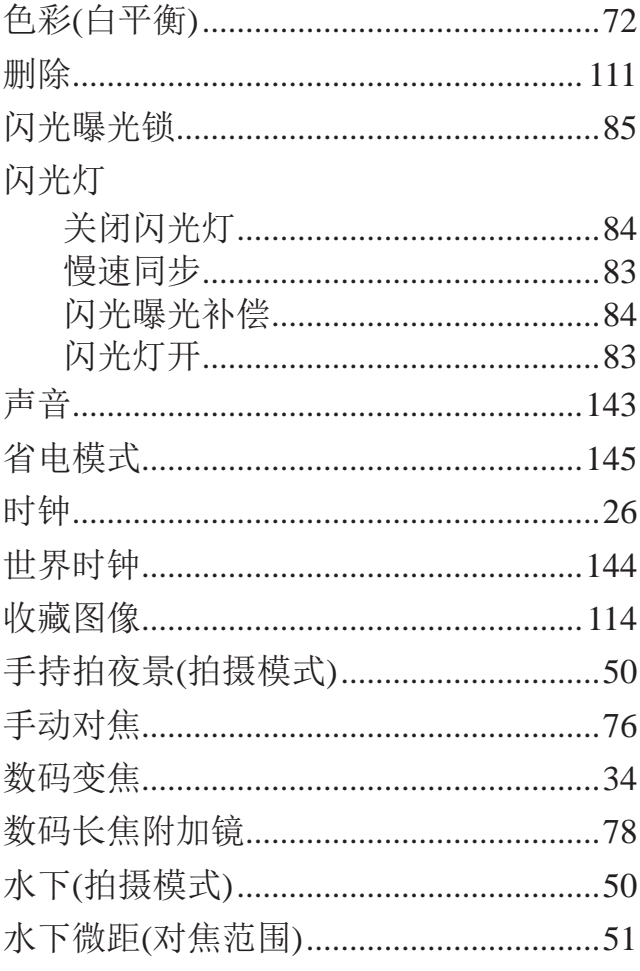

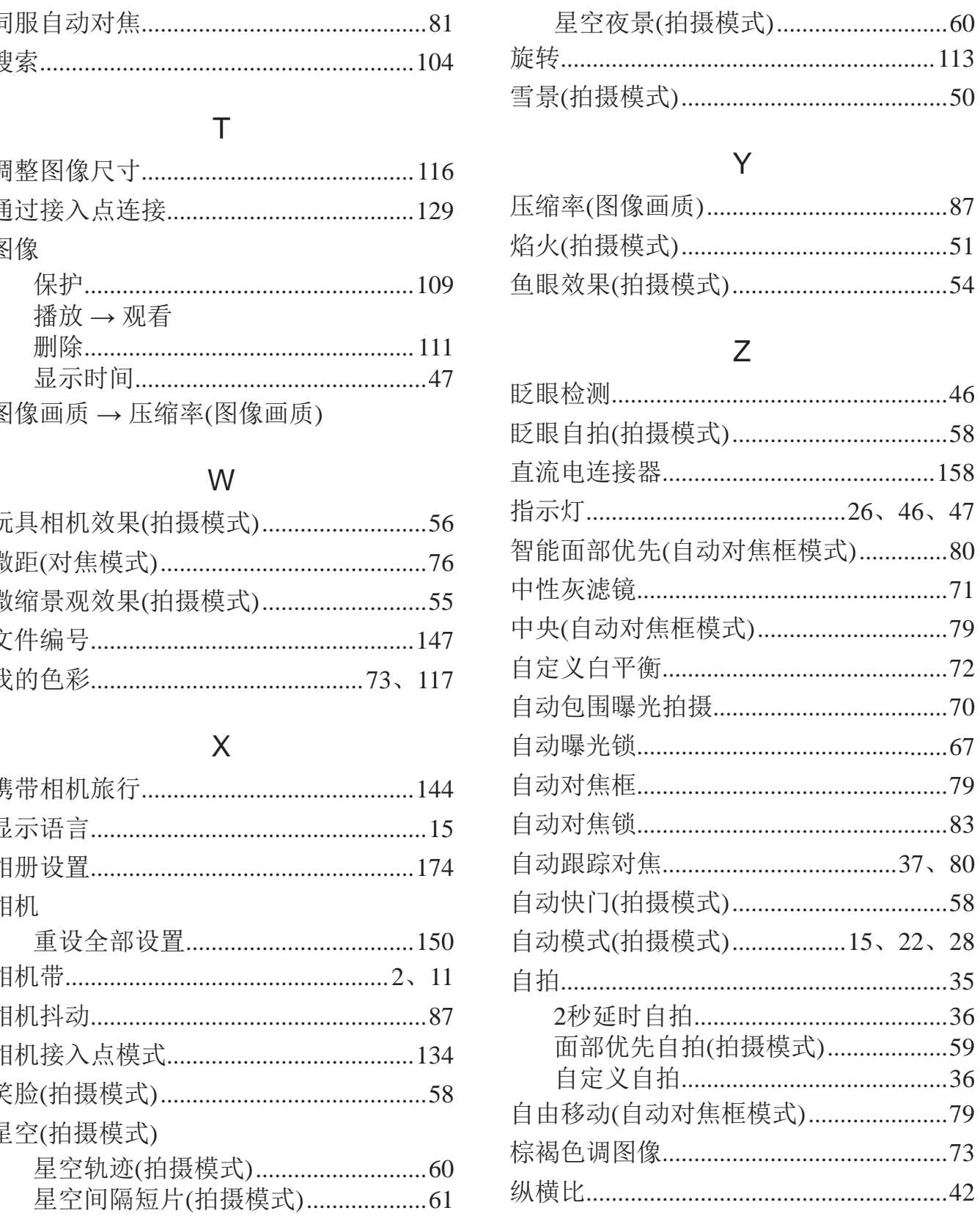

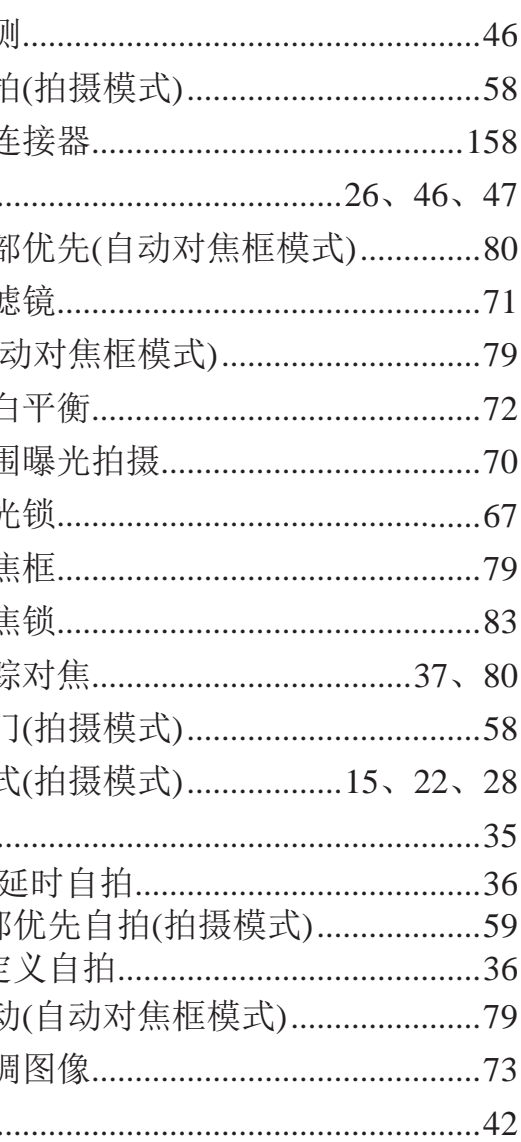

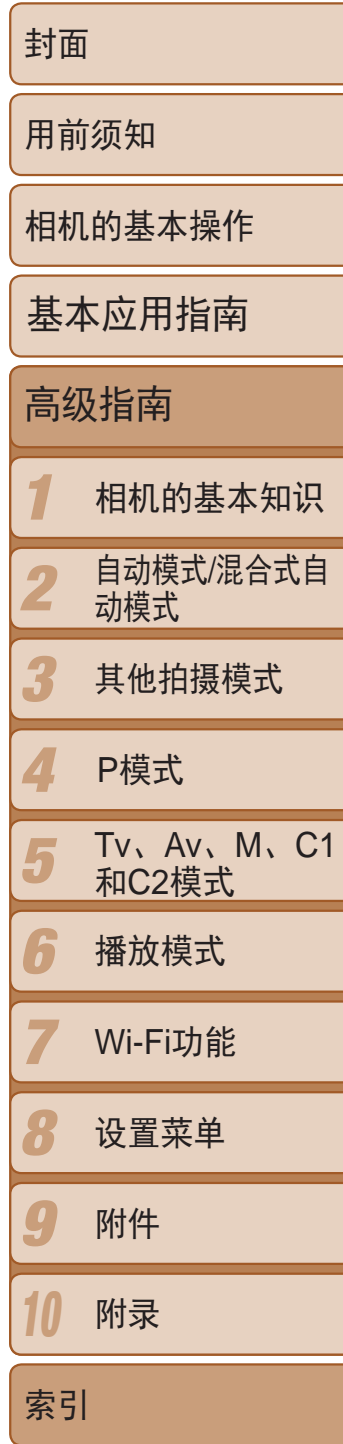

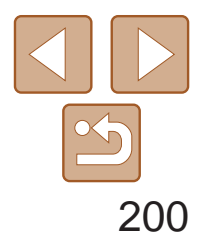

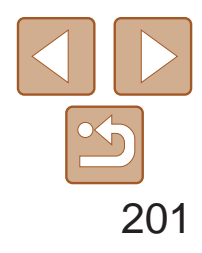

1 2 3 4 5 6 7 8  $\boldsymbol{0}$ 10 封面 用前须知 相机的基本操作 高级指南 相机的基本知识 自动模式/混合式自 动模式 其他拍摄模式 Tv、Av、M、C1 和C2模式 播放模式 Wi-Fi功能 设置菜单 附件 附录 索引 基本应用指南 P模式

**•**  请勿在医疗设备或其他电子设备附近使用本产品的无线LAN功能。 在医疗设备或其他电子设备附近使用无线LAN功能,可能会干扰这些设备 的正常使用。

# Wi-Fi(无线LAN)注意事项

- **•**  使用的型号是PC2010(包括无线LAN模块型号WM218)。
- **•**  有关可以使用无线局域网的国家或地区
	- 由于无线局域网功能的使用可能受到各个国家或地区的法律等的限制, 若有违反,可能会受到惩罚。因此,请在佳能网站上确认可以使用无线 局域网功能的国家或地区。
	- 对于在除此以外的国家或地区使用无线局域网功能时导致的问题等,敝 公司恕不承担任何责任。
- **•**  以下行为可能会受到法律惩罚:
	- 改装或变动本产品
	- 取下产品的认证标签
- **•**  根据国际汇兑和国际贸易法律法规,向日本以外的国家和地区出口重要服 务资源(包括本产品)时,需要获得日本政府的出口许可(或劳务交易许可)。
- **•**  本产品使用美国制造的加密软件,所以须遵守美国出口管理条例,并且不 得将本产品出口或携带至美国贸易禁运国家和地区。
- **•**  请务必牢记您使用的无线LAN设置。

错误操作本产品、受到无线电波或静电的影响、发生意外或出现故障,均 可能会改变或删除储存在本产品中的无线LAN设置。为保险起见,请务必 牢记无线LAN设置。请注意:因拍摄内容恶化或消失导致的直接或间接的 损害或收入损失,佳能公司概不负责。

- **•**  将本产品交至他人、进行处理或送修时,如有需要,请记录本产品的无线 LAN设置并将本产品重置为默认设置(删除当前设置)。
- **•**  对于因本产品遗失或失窃导致的损害,佳能公司不承担任何赔偿责任。 对于因本产品遗失或失窃后,对本产品中已注册目标设备进行未授权访问 或使用而导致的损害或损失,佳能公司不承担任何赔偿责任。
- **•**  请务必按照本指南中的说明使用本产品。 请务必根据本指南中的各项准则使用本产品的无线LAN功能。如果未按照 本指南中的各项说明使用该功能和本产品,并因此造成任何损害或损失, 佳能公司概不负责。

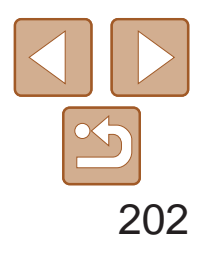

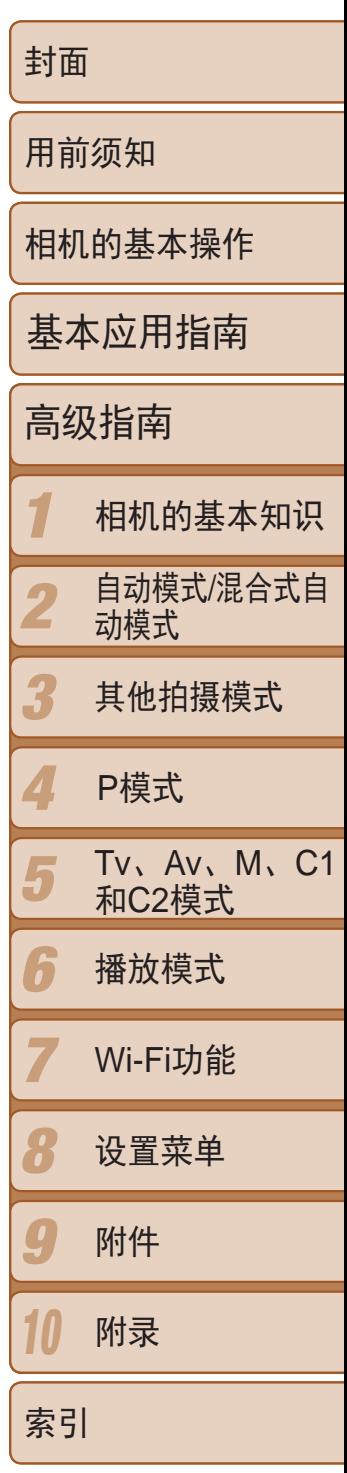

# 安全注意事项

由于Wi-Fi使用无线电波传输信号,因此比使用LAN电缆时更加需要注意安全。 使用Wi-Fi时,请牢记以下要点。

心存恶意的第三方可能会在未经授权的情况下访问您正在使用的网络,进 而窃取、篡改或毁坏信息。另外,您可能会沦为其他未经授权网络访问行 为的牺牲品,这些行为包括假冒(他人假装合法用户来获取对未经授权信息 的访问权)或跳板攻击(他人对您的网络进行未经授权访问,并以此为跳板 以掩盖其混入其他系统的行踪)等。

**•**  仅可使用已获得使用权限的网络。 本产品可搜索附近的Wi-Fi网络并在屏幕上显示搜索结果。可能也会显示未 获得使用权限的网络(未知网络)。但是,如果试图连接或使用这些未知网 络,则可能会被视为未经授权的访问。请务必仅使用已获得使用权限的网 络,切勿试图连接其他未知网络。

如果未正确设置安全设置,可能会发生以下问题:

**•**  传输受到监控

心存恶意的第三方可能会监控Wi-Fi传输并试图获取您正在发送的数据。

**•**  未经授权的网络访问

- 使用频率: 2.4 2.4835 GHz
- 等效全向辐射功率(EIRP): 天线增益<10dBi时:≤100 mW或≤20 dBm
- 最大功率谱密度: 天线增益<10dBi时:≤10 dBm / MHz(EIRP)
- 载频容限: 20 ppm
- 带外发射功率(在2.4 2.4835 GHz 频段以外)  $\leq$ -80 dBm / Hz (EIRP)
- 杂散辐射等其他技术指标请参照2002/353号文件
- 1. 不得擅自更改发射频率、加大发射功率(包括额外加装射频功率放大器), 不得擅自外接天线或改用其它发射天线;
- 2. 使用时不得对各种合法的无线电通信业务产生有害干扰;一旦发现有干 扰现象时,应立即停止使用,并采取措施消除干扰后方可继续使用;
- 3. 使用微功率无线电设备,必须忍受各种无线电业务的干扰或工业、科学 及医疗应用设备的辐射干扰;
- 4. 不得在飞机和机场附近使用。

为避免发生这类问题,请务必全面保护Wi-Fi网络的安全。 请仅在正确理解Wi-Fi安全性的前提下使用本相机的Wi-Fi功能,调整安全性 设置时,请权衡风险和便利性。

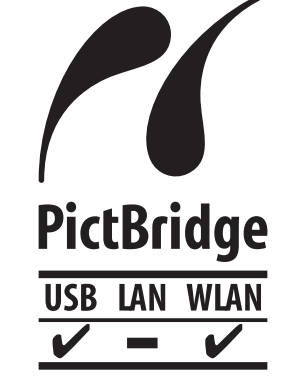

本相机可以通过Wi-Fi从兼容PictBridge的打印机进行打 印。PictBridge技术标准使数码相机、打印机和其他设备之 间可以轻松实现直接连接。另外,新标准DPS over IP可在网 络环境下实现PictBridge连接,本相机也支持此标准。

# 无线电波干扰注意事项

**•**  本产品可能会受到来自其他发射无线电波的设备的干扰。为避免干扰,务 必在尽可能远离这些设备的场所使用本产品,或不与这些设备同时使用本 产品。

> Complies with **IDA Standards** DB00671

本产品安装有通过新加坡IDA制定的标准的无线局域网模块。

微功率(短距离)无线电设备管理暂行规定

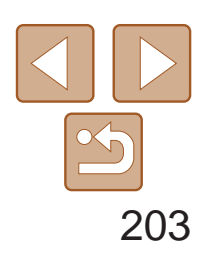

1 2 3 4 5 6 7 8 9 10 封面 用前须知 相机的基本操作 高级指南 相机的基本知识 自动模式/混合式自 动模式 其他拍摄模式 Tv、Av、M、C1 和C2模式 播放模式 Wi-Fi功能 设置菜单 附件 附录 索引 基本应用指南 P模式

- 进 口 商 : 佳能(中国)有限公司
- 进口商地址 : 北京市东城区金宝街89号金宝大厦15层 邮编100005
- 原 产 地: 请参照保修卡、产品包装箱或产品机身上的标示

注意

## 如果换用不正确类型的电池会有爆炸的危险。丢弃废电池时请遵守当地的规则。

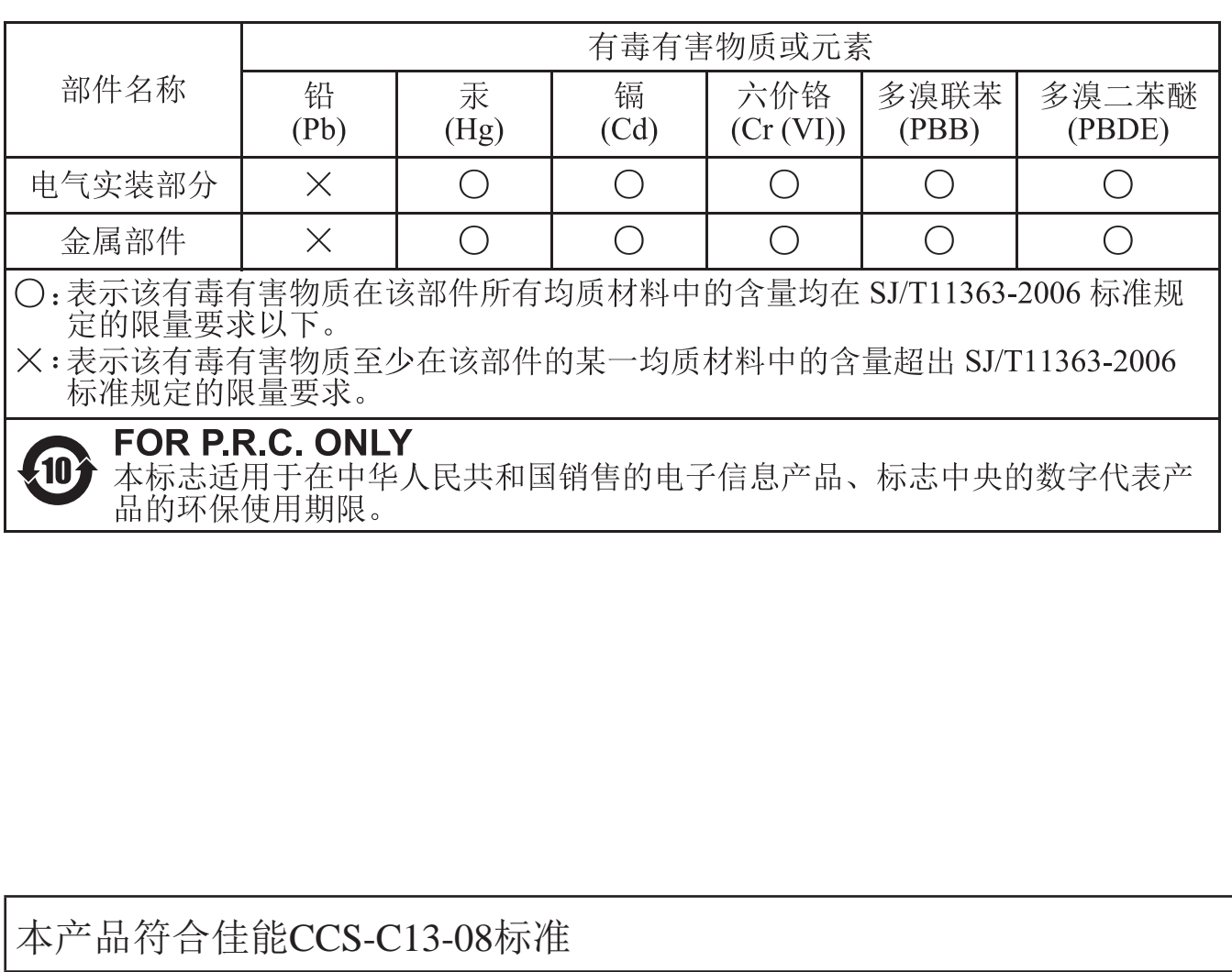

商标及许可声明

- **•**  Microsoft、Windows是微软公司(Microsoft Corporation)在美国和/或其它国 家(地区)的商标或注册商标。
- **•**  Macintosh、Mac OS是苹果公司(Apple Inc.)在美国和其它国家(地区)注册的 商标。
- App Store、iPhone和iPad是苹果公司(Apple Inc.)的商标。
- **•**  SDXC徽标是SD-3C, LLC.的商标。
- HDMI、HDMI徽标和High-Definition Multimedia Interface是HDMI Licensing, LLC的商标或注册商标。
- Wi-Fi<sup>®</sup>、Wi-Fi Alliance<sup>®</sup>、WPA™、WPA2<sup>™和</sup>Vi-Fi Protected Setup™是 Wi-Fi Alliance的商标或注册商标。
- **•**  所有其他商标均属其各自所有者的财产。
- **•**  本器材配有Microsoft许可的exFAT技术。
- This product is licensed under AT&T patents for the MPEG-4 standard and may be used for encoding MPEG-4 compliant video and/or decoding MPEG-4 compliant video that was encoded only (1) for a personal and non-commercial purpose or (2) by a video provider licensed under the AT&T patents to provide MPEG-4 compliant video.No license is granted or implied for any other use for MPEG-4 standard.

本产品经AT&T MPEG-4标准的专利授权,可用于为提供MPEG-4兼容视频 而进行的MPEG-4兼容视频的编码和/或仅对(1)以个人和非商业用途为目的 或(2)经AT&T专利授权的视频提供商所编码的MPEG-4兼容视频进行的解 码。无论明示或暗示,对MPEG-4标准的任何其它用途均不准予许可。

为确保正确使用本产品,建议使用佳能原厂附件。

# 免责声明

- **•**  未经佳能公司许可不得翻印、传播或在检索系统上存储本指南中的任何部分。
- **•**  佳能公司保留随时变更本指南内容的权利,无需事先声明。
- **•**  本指南中的图例和拍屏图可能会与实际情况略有不同。
- **•**  除此之外,由于错误操作本产品而导致的损失,佳能公司概不负责。